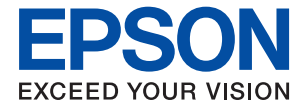

# **WF-C579R Series Ghidul utilizatorului**

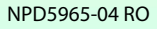

# *Cuprins*

# *[Despre acest manual](#page-7-0)*

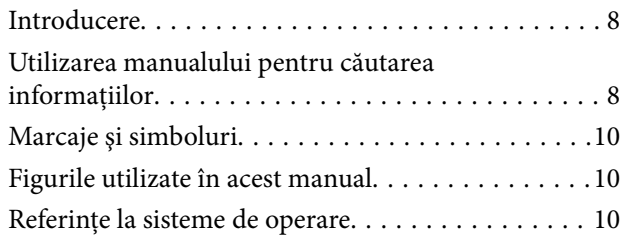

# *[Instrucţiuni importante](#page-11-0)*

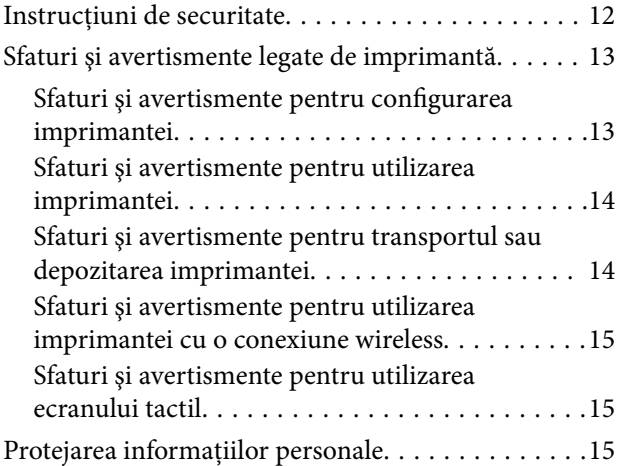

# *[Informaţii de bază despre imprimantă](#page-15-0)*

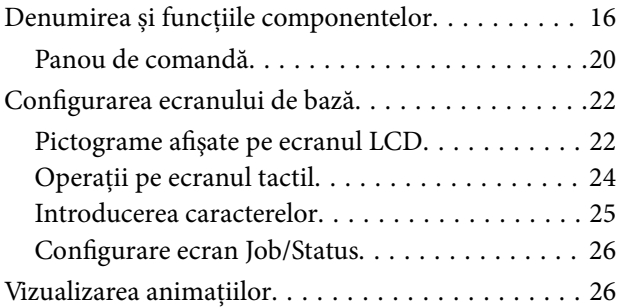

# *[Pregătirea imprimantei](#page-27-0)*

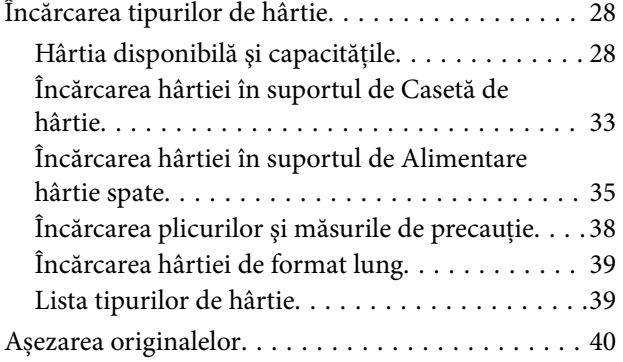

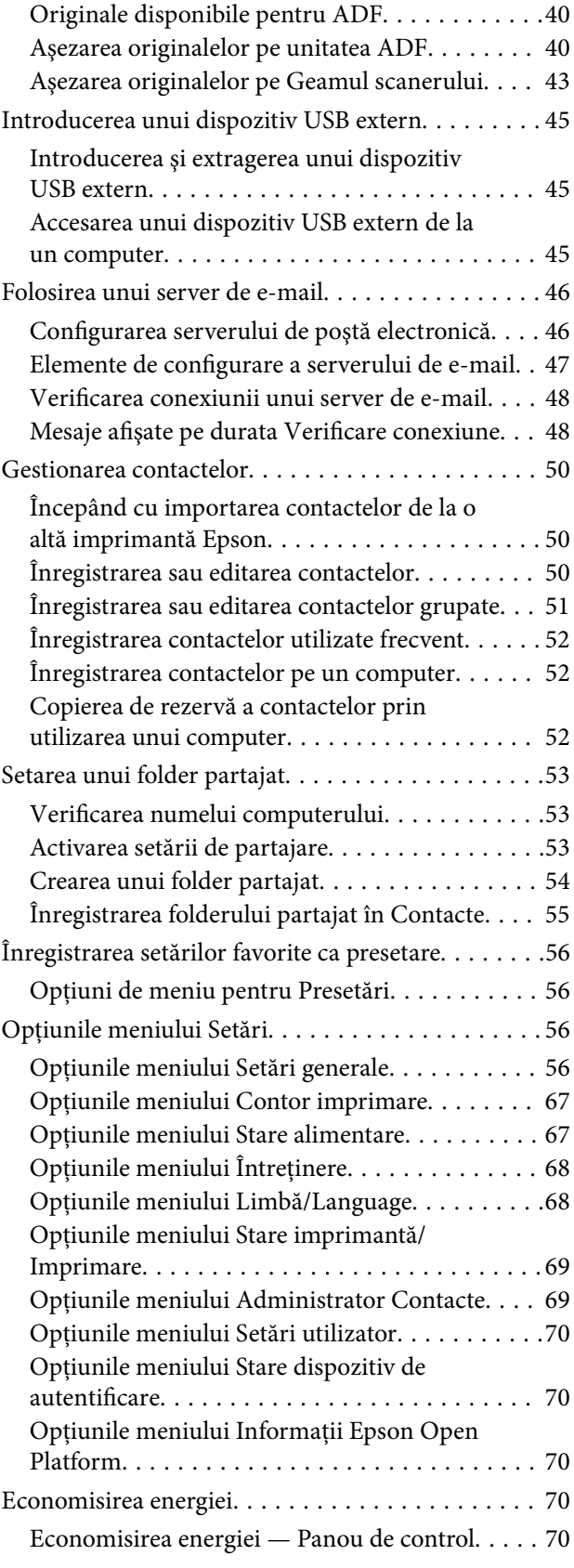

## *[Setări Fax](#page-71-0)*

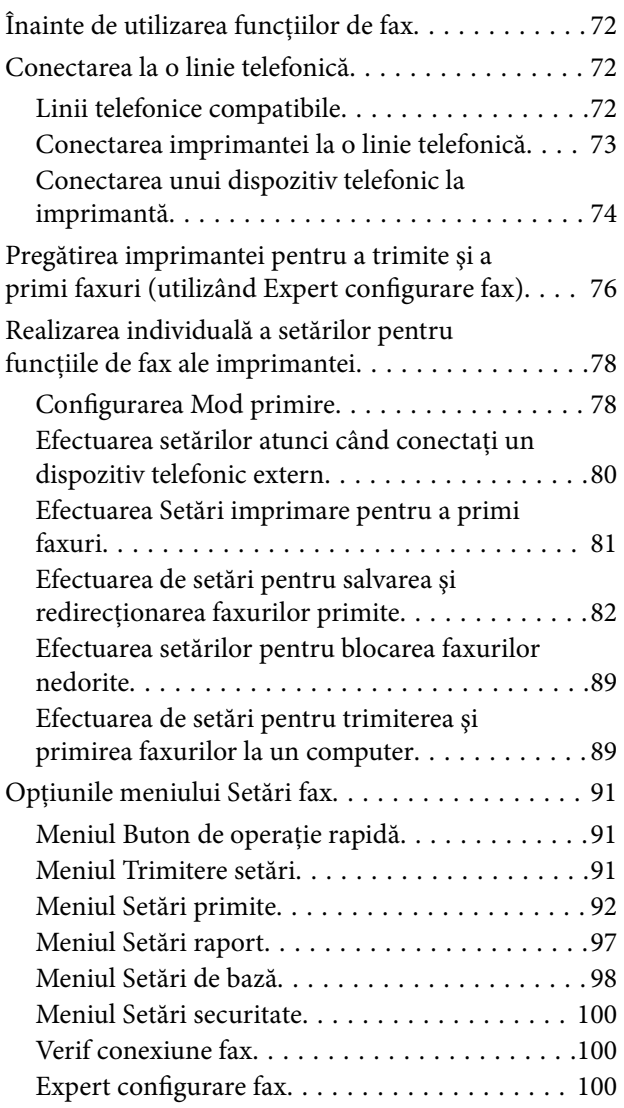

# *[Setări de reţea](#page-101-0)*

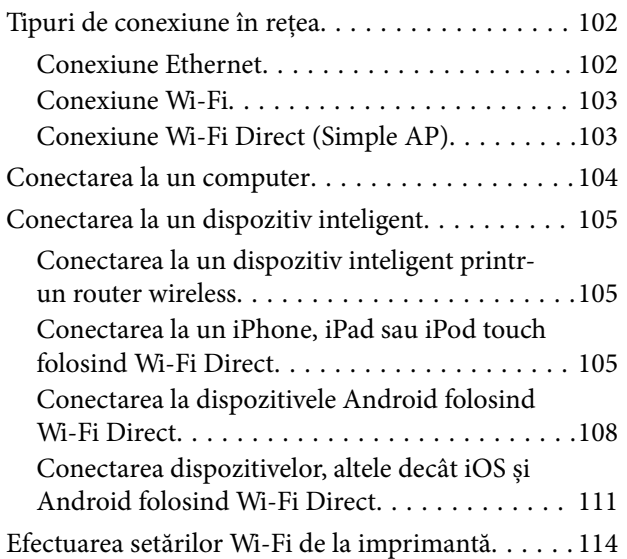

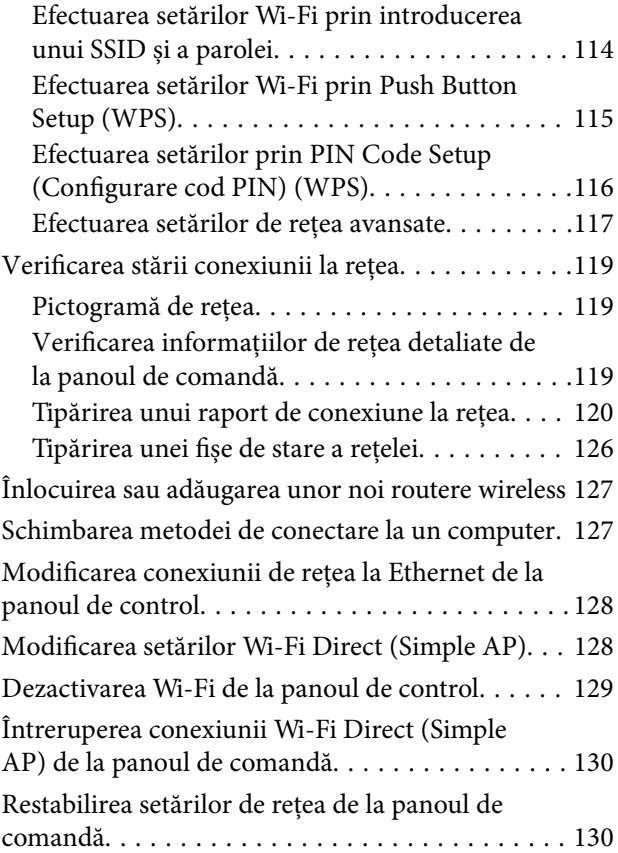

# *[Tipărirea](#page-130-0)*

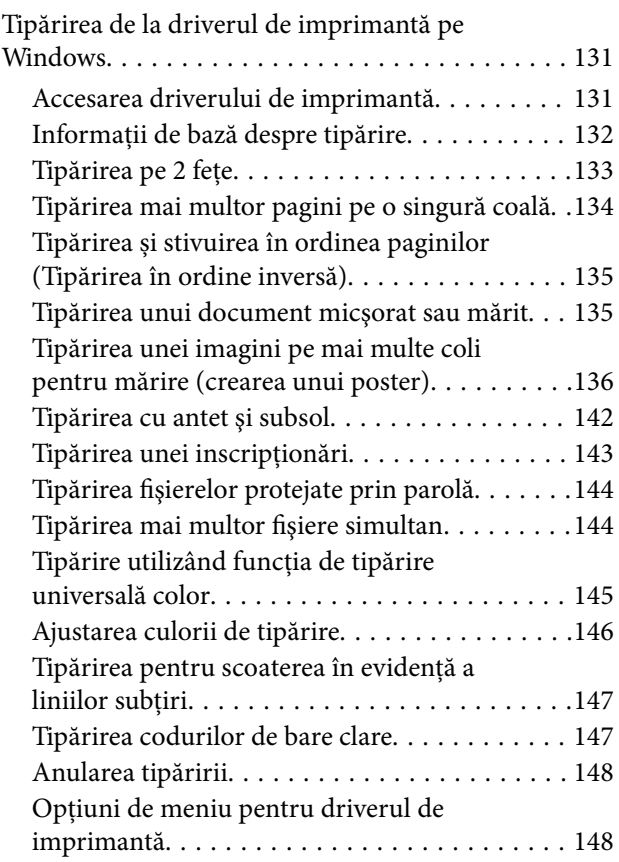

### **Cuprins**

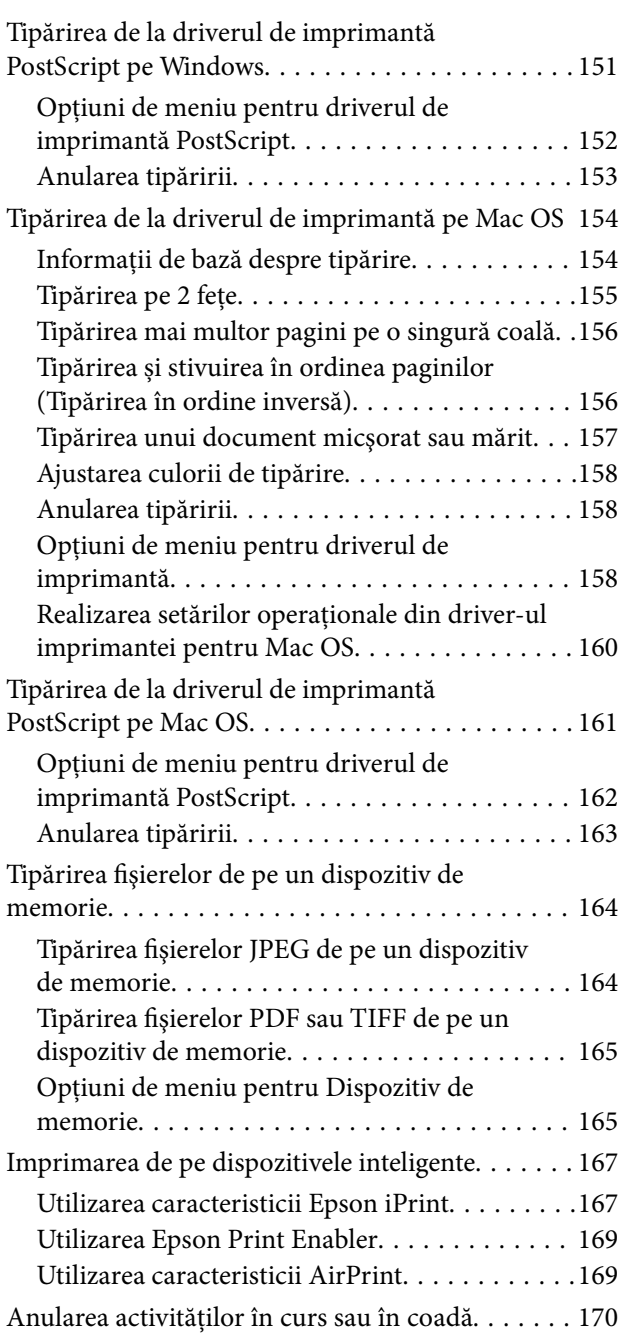

# *[Copierea](#page-170-0)*

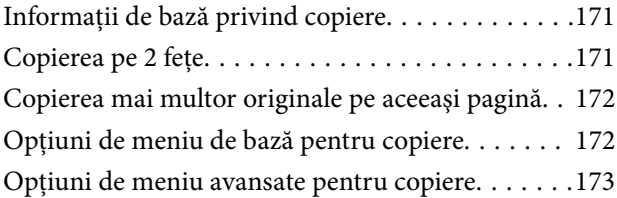

## *[Scanarea](#page-175-0)*

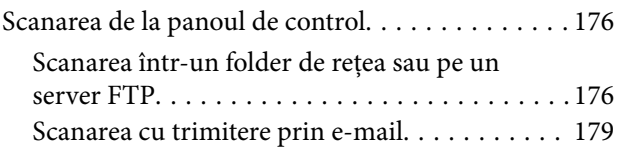

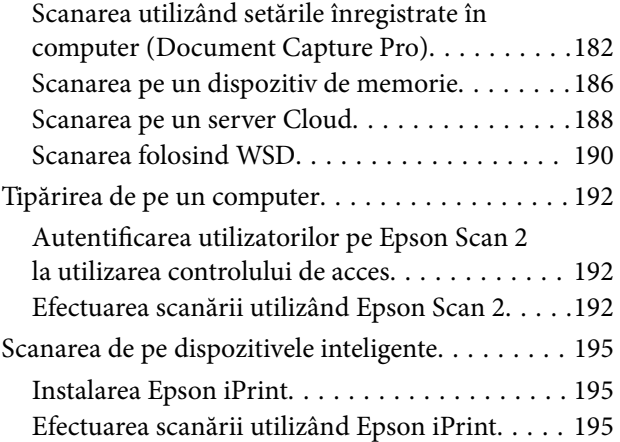

# *[Primirea şi trimiterea faxurilor](#page-196-0)*

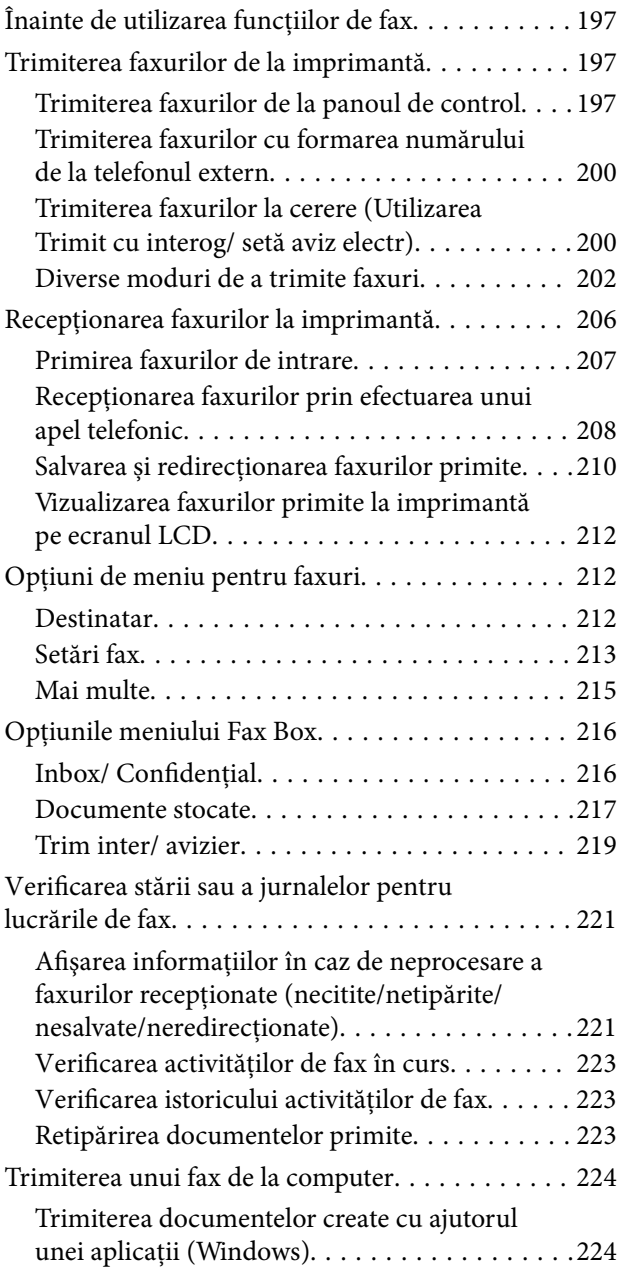

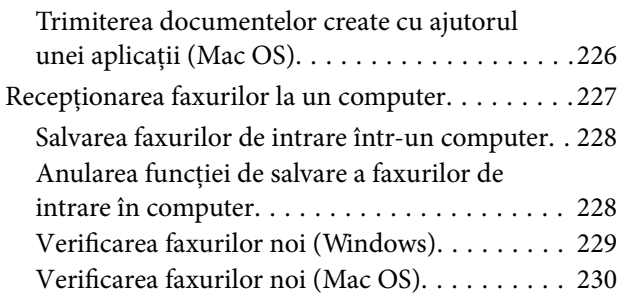

## *[Înlocuirea Unităţi de Alimentare cu](#page-230-0)  [Cerneală şi altor consumabile](#page-230-0)*

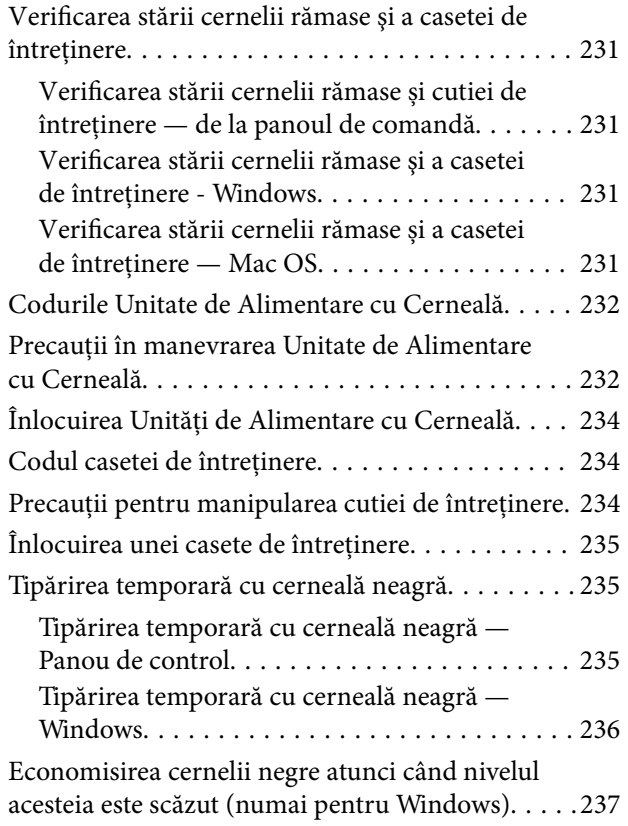

## *[Întreţinerea imprimantei](#page-237-0)*

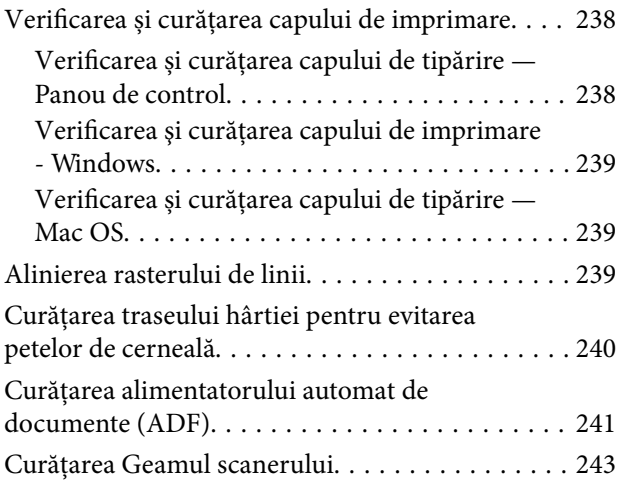

## *[Informaţii despre serviciul de reţea şi](#page-244-0)  [despre software](#page-244-0)*

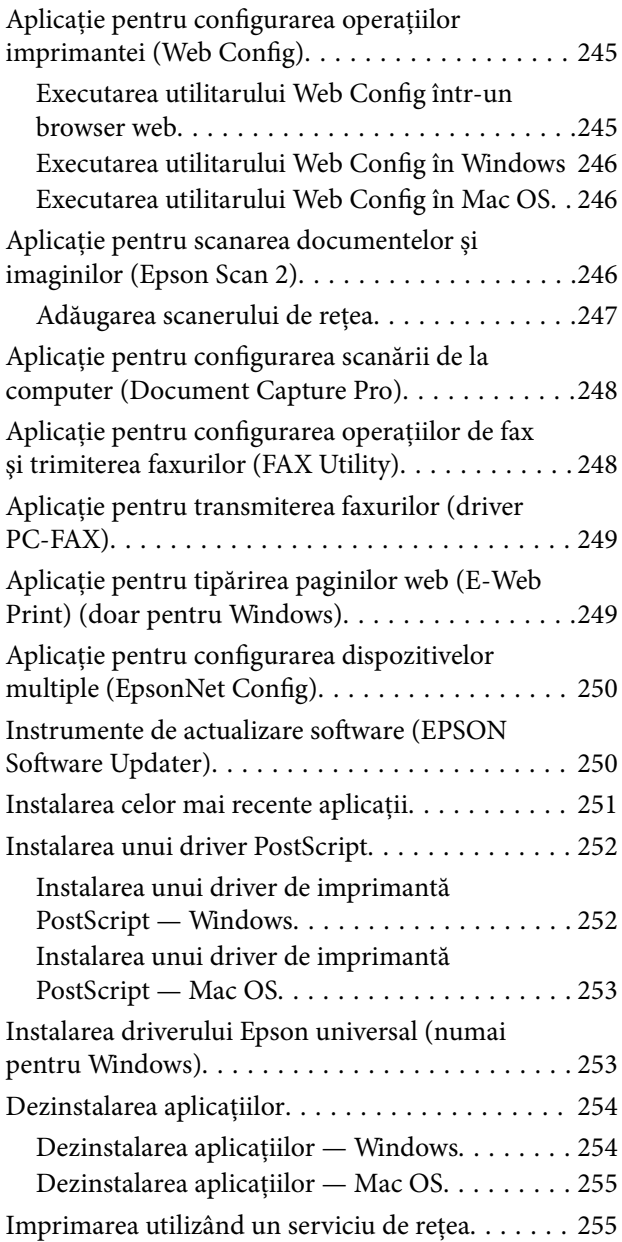

# *[Soluţionarea problemelor](#page-256-0)*

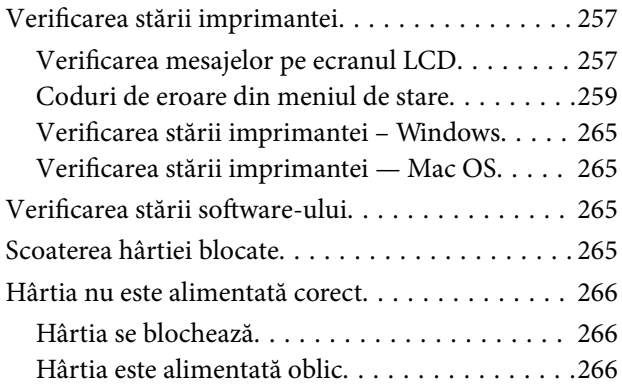

#### **Cuprins**

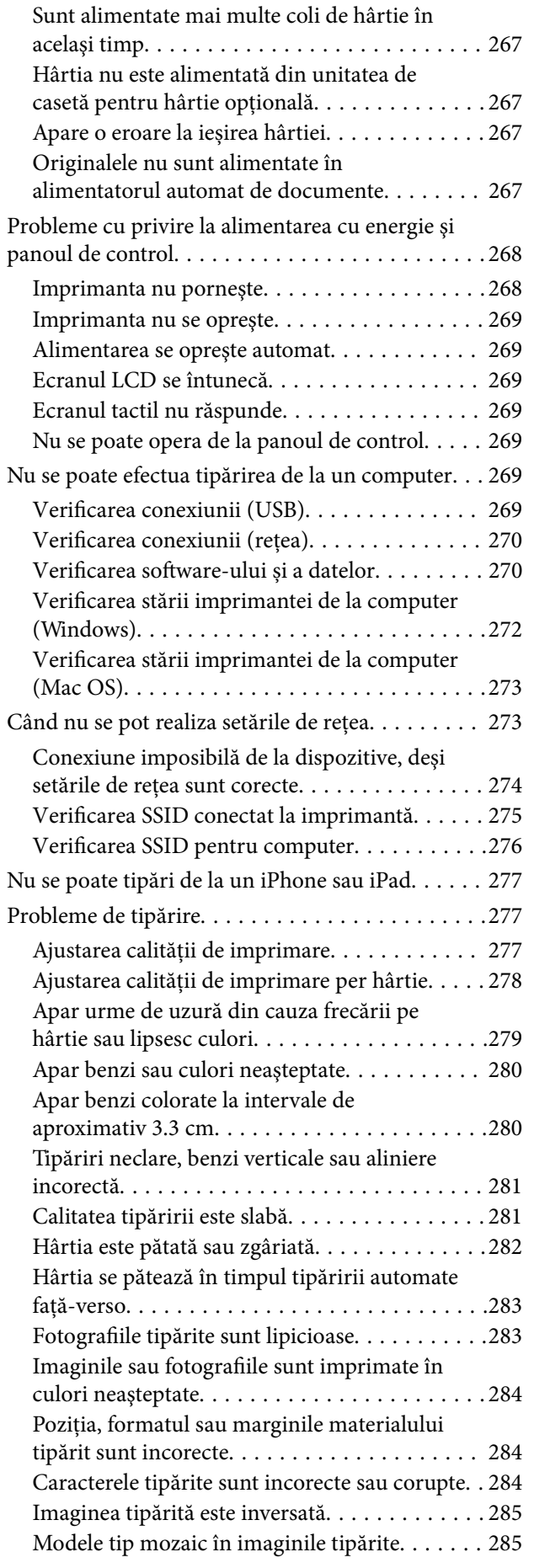

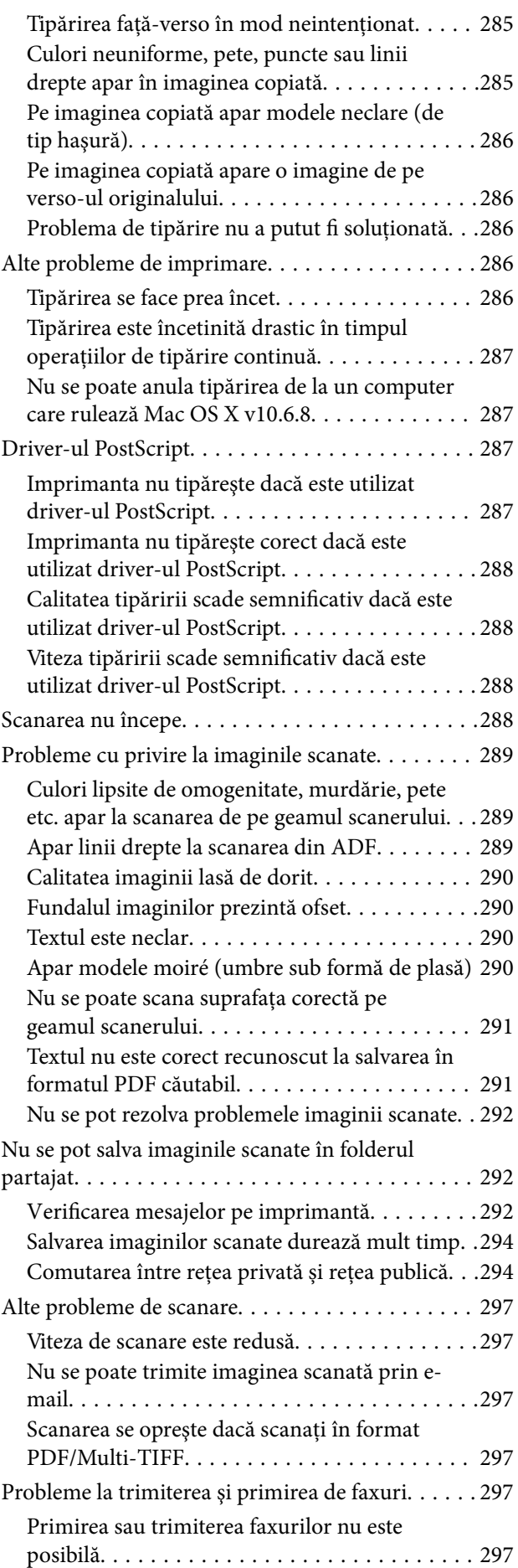

#### **Cuprins**

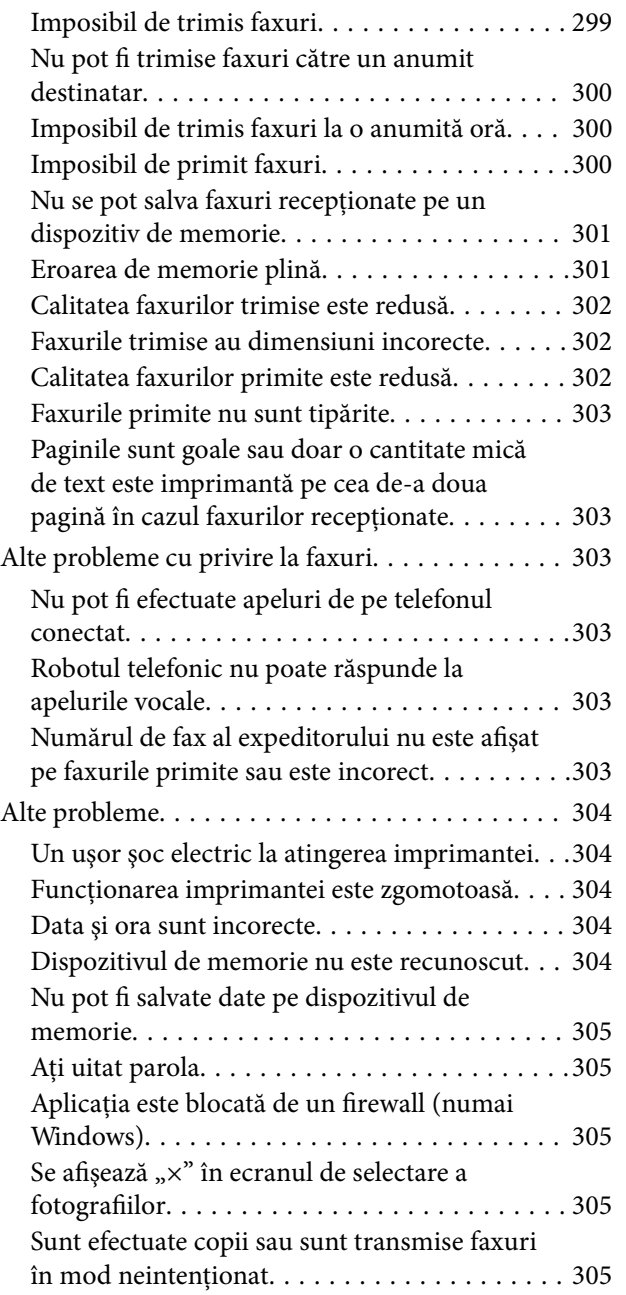

## *[Anexă](#page-305-0)*

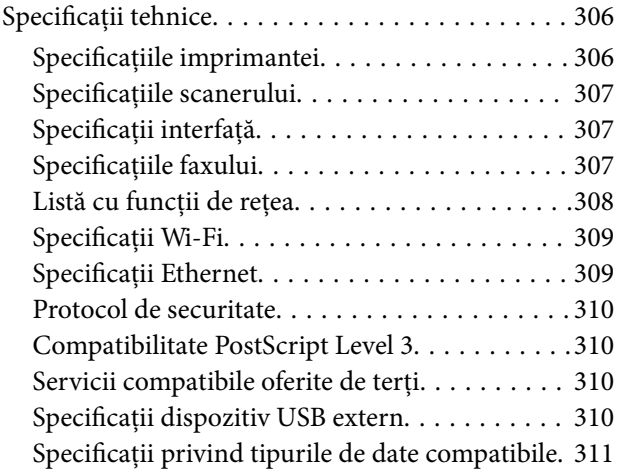

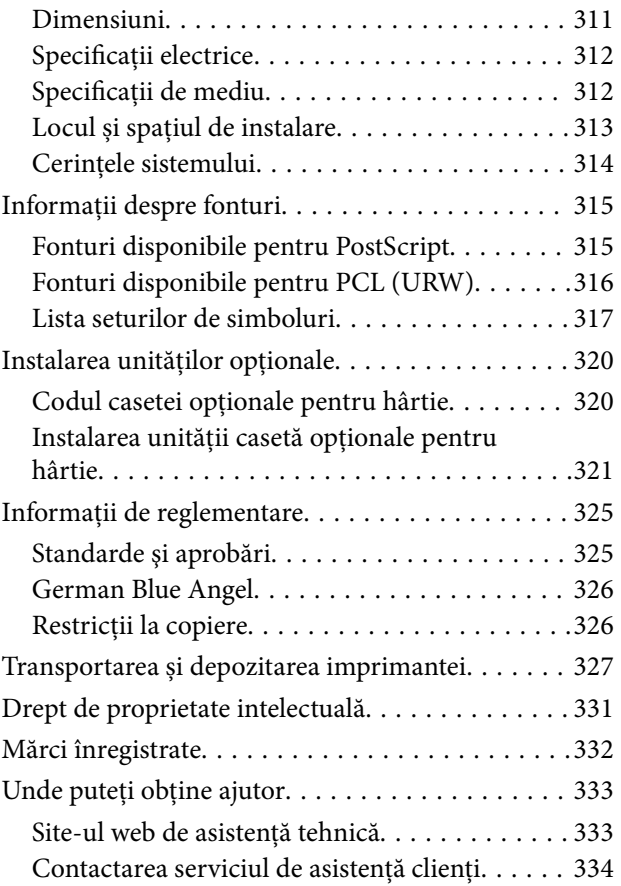

# <span id="page-7-0"></span>**Despre acest manual**

# **Introducere**

Următoarele manuale sunt livrate împreună cu imprimanta dvs. Epson. În afara manualelor, consultați diversele tipuri de informații de ajutor disponibile de pe imprimantă sau din cadrul aplicațiilor software Epson.

❏ Instrucţiuni importante privind siguranţa (manual tipărit pe hârtie)

Vă oferă instrucțiuni pentru a facilita utilizarea în siguranță a acestei imprimante.

❏ Începeţi aici (manual tipărit pe hârtie)

Vă oferă informații legate de configurarea imprimantei și de instalarea software-ului.

❏ Ghidul utilizatorului (manual digital)

Acest manual. Oferă informații generale și instrucțiuni privind utilizarea imprimantei, setările de rețea la utilizarea imprimantei într-o rețea, precum și instrucțiuni privind rezolvarea problemelor.

❏ Ghidul administratorului (manual digital)

Oferă administratorilor de rețea informații în vederea gestionării și setărilor de imprimantă precum funcția de notificare e-mail.

Puteți obține cele mai recente versiuni ale manualelor enumerate mai sus folosind metodele următoare.

❏ Manual pe hârtie

Vizitați site-ul web de asistență Epson pentru Europa la adresa<http://www.epson.eu/Support> sau site-ul web de asistență Epson global la adresa [http://support.epson.net/.](http://support.epson.net/)

❏ Manual digital

Lansați EPSON Software Updater pe computer. EPSON Software Updater verifică dacă există actualizări disponibile ale aplicațiilor software Epson și ale manualelor digitale, permițându-vă să descărcați cele mai recente versiuni.

#### **Informaţii conexe**

& ["Instrumente de actualizare software \(EPSON Software Updater\)" la pagina 250](#page-249-0)

# **Utilizarea manualului pentru căutarea informaţiilor**

Manualul PDF permite căutarea de informaţii în funcţie de cuvinte cheie sau puteţi accesa direct anumite secţiuni cu ajutorul marcajelor.De asemenea, puteţi tipări numai paginile de care aveţi nevoie.În această secţiune se explică modul de utilizare a unui manual PDF deschis în Adobe Reader X pe un computer.

#### **Căutarea după cuvinte cheie**

Faceţi clic pe **Editare** > **Căutare avansată**.Introduceţi cuvântul cheie (textul) pentru informaţiile pe care doriţi să le găsiţi în fereastra de căutare, apoi faceţi clic pe **Căutare**.Corespondenţele sunt marcate sub forma unei liste.Faceţi clic pe una dintre corespondenţe pentru a accesa pagina respectivă.

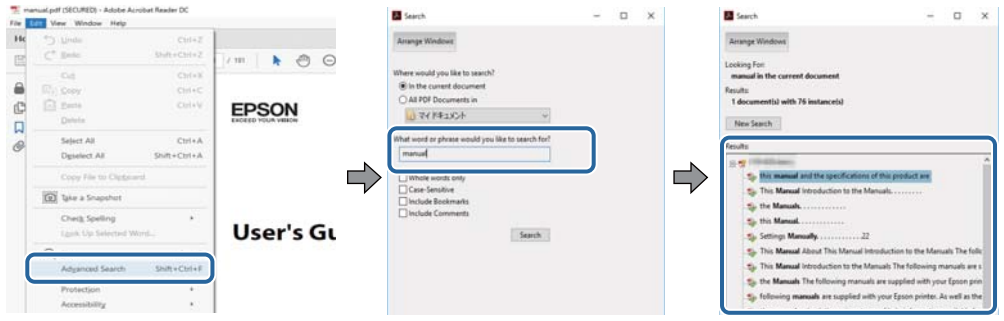

#### **Accesul direct de la marcaje**

Faceţi clic pe un titlu pentru a accesa pagina respectivă.Faceţi clic pe + sau > pentru a vizualiza titlurile de nivel inferior din secţiunea respectivă.Pentru a reveni la pagina precedentă, efectuaţi următoarea operaţie la tastatură.

- ❏ Windows: Menţineţi apăsată tasta **Alt**, apoi apăsaţi pe **←**.
- ❏ Mac OS: Menţineţi apăsată tasta Command, apoi apăsaţi pe **←**.

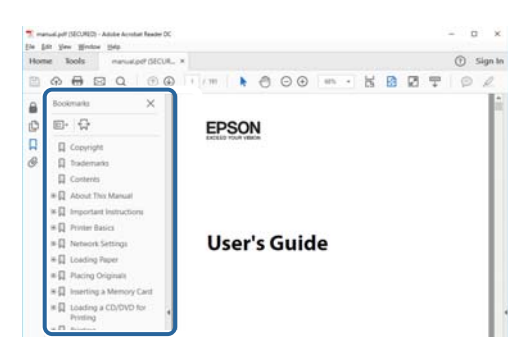

#### **Imprimarea numai a paginilor necesare**

Puteţi extrage şi tipări numai paginile de care aveţi nevoie.Faceţi clic pe **Tipărire** în meniul **Fişier**, apoi specificaţi paginile pe care doriţi să le imprimaţi în opţiunea **Pagini** din **Pagini de tipărit**.

❏ Pentru a specifica o serie de pagini, introduceţi o cratimă între pagina de început şi cea de sfârşit.

Exemplu: 20 – 25

❏ Pentru a specifica pagini care nu se află într-o serie, separaţi paginile prin virgule.

Exemplu: 5, 10, 15

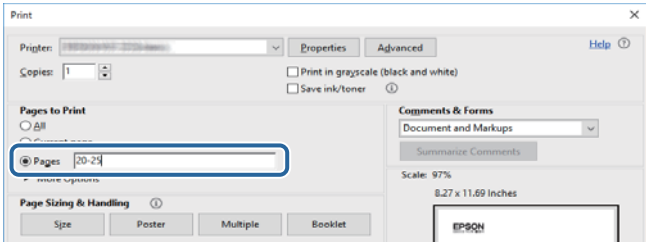

# <span id="page-9-0"></span>**Marcaje şi simboluri**

#### !*Atenţie:*

Instrucţiuni care trebuie respectate cu atenţie, pentru evitarea vătămărilor corporale.

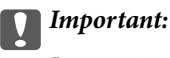

Instrucţiuni care trebuie respectate pentru evitarea deteriorării echipamentului.

#### *Notă:*

Furnizează informatii complementare și de referință.

#### **Informaţii conexe**

 $\rightarrow$  Asigură legătura cu secțiunile aferente.

# **Figurile utilizate în acest manual**

- ❏ Capturile de ecran cu driver-ul imprimantei și Epson Scan 2 (driver-ul scanerului) sunt efectuate în Windows 10 sau macOS High Sierra. Conținutul afișat pe ecran diferă în funcție de model și situație.
- ❏ Ilustrațiile utilizate în acest manual sunt doar exemple. Cu toate că în funcție de model pot exista mici diferențe, modul de funcționare este același.
- ❏ Unele elemente din meniul afișat pe ecranul LCD diferă în funcție de model și de setările definite.
- ❏ Puteți citi codul QR utilizând aplicația dedicată.

# **Referinţe la sisteme de operare**

#### **Windows**

În acest manual, termeni precum "Windows 10", "Windows 8.1", "Windows 8", "Windows 7", "Windows Vista", "Windows XP", "Windows Server 2016", "Windows Server 2012 R2", "Windows Server 2012", "Windows Server 2008 R2", "Windows Server 2008", "Windows Server 2003 R2" și "Windows Server 2003" se referă la următoarele sisteme de operare. În plus, termenul "Windows" este utilizat cu referire la toate versiunile.

- ❏ Sistem de operare Microsoft® Windows® 10
- ❏ Sistem de operare Microsoft® Windows® 8.1
- ❏ Sistem de operare Microsoft® Windows® 8
- ❏ Sistem de operare Microsoft® Windows® 7
- ❏ Sistem de operare Microsoft® Windows Vista®
- ❏ Sistem de operare Microsoft® Windows® XP
- ❏ Sistem de operare Microsoft® Windows® XP Professional x64 Edition
- ❏ Sistem de operare Microsoft® Windows Server® 2016
- ❏ Sistem de operare Microsoft® Windows Server® 2012 R2
- ❏ Sistem de operare Microsoft® Windows Server® 2012
- ❏ Sistem de operare Microsoft® Windows Server® 2008 R2
- ❏ Sistem de operare Microsoft® Windows Server® 2008
- ❏ Sistem de operare Microsoft® Windows Server® 2003 R2
- ❏ Sistem de operare Microsoft® Windows Server® 2003

#### **Mac OS**

În acest manual, termenul "Mac OS" este utilizat cu referire la macOS High Sierra, macOS Sierra, OS X El Capitan, OS X Yosemite, OS X Mavericks, OS X Mountain Lion, Mac OS X v10.7.x și Mac OS X v10.6.8.

# <span id="page-11-0"></span>**Instrucţiuni importante**

# **Instrucțiuni de securitate**

Citiți și respectați aceste instrucțiuni pentru a asigura utilizarea în siguranță a acestei imprimante. Păstrați acest manual pentru a-l putea consulta ulterior. De asemenea, trebuie să respectați toate avertismentele și instrucțiunile afișate pe imprimantă.

❏ Unele simboluri folosite pe imprimanta dvs. au rolul de a asigura utilizarea în siguranţă şi corespunzătoare a imprimantei. Vizitaţi următorul site web pentru a afla mai multe despre semnificaţia simbolurilor.

<http://support.epson.net/symbols>

- ❏ Folosiţi doar cablul de alimentare furnizat împreună cu imprimanta şi nu folosiţi cablul cu niciun alt echipament. În urma folosirii altor cabluri cu această imprimantă sau a folosirii cablului livrat cu alte echipamente, există pericolul de incendiu sau de electrocutare.
- ❏ Asiguraţi-vă de conformitatea cablului de alimentare cu c.a. cu standardele de siguranţă locale.
- ❏ Nu dezasamblaţi, modificaţi sau încercaţi să reparaţi cablul de alimentare, priza, imprimanta, scanerul sau alte componente, cu excepţia cazurilor explicate expres în manualele imprimantei.
- ❏ Deconectaţi imprimanta de la priză şi apelaţi la personal de service autorizat pentru reparaţii în următoarele conditii:

Cablul de alimentare sau priza sunt deteriorate; în imprimantă a pătruns lichid; imprimanta a fost supusă şocurilor mecanice sau carcasa este deteriorată; imprimanta nu funcţionează normal sau prezintă modificări clare în functionare. Nu reglați butoanele care nu sunt incluse în instrucțiunile de funcționare.

- ❏ Amplasaţi imprimanta în apropierea unei prize de reţea de unde fişa poate fi deconectată cu uşurinţă.
- ❏ Nu amplasaţi sau depozitaţi imprimanta afară, lângă surse excesive de mizerie sau praf, apă, sau lângă surse de încălzire, sau în locaţii în care se produc şocuri, vibraţii, valori mari de temperatură şi umiditate.
- ❏ Nu vărsaţi lichide pe imprimantă şi nu manevraţi imprimanta cu mâinile ude.
- ❏ Ţineţi imprimanta la o distanţă de cel puţin 22 cm faţă de stimulatoarele cardiace. Este posibil ca undele radio generate de imprimantă să afecteze în mod negativ funcţionarea stimulatoarelor cardiace.
- ❏ În cazul în care ecranul LCD este defect, contactaţi furnizorul. Dacă soluţia cu cristale lichide ajunge pe mâinile dumneavoastră, spălaţi-le cu atenţie cu apă şi săpun. Dacă soluţia cu cristale lichide vă intră în ochi, spălaţi imediat cu jet de apă. Dacă starea de disconfort sau problemele de vedere persistă după o clătire temeinică, solicitaţi imediat asistenţă medicală.
- ❏ Evitaţi folosirea telefonului în timpul unei furtuni cu descărcări electrice. Există riscul electrocutării în urma acțiunii fulgerului.
- ❏ Nu folosiţi telefonul pentru a raporta scurgeri de gaze, dacă acesta se află în apropierea locului de scurgere.

<span id="page-12-0"></span>❏ Imprimanta este grea și trebuie ridicată de cel puțin două persoane. Dezinstalați casetă de hârtie 2 dacă este instalată. Dacă ridicați imprimanta, două sau mai multe persoane trebuie să ocupe pozițiile corecte, conform instrucțiunilor de mai jos.

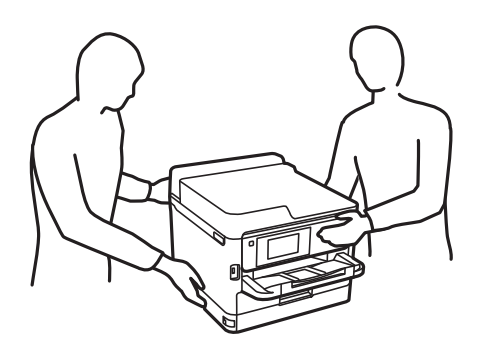

- ❏ Manevraţi cu atenţie unităţi de alimentare cu cerneală uzate, căci în jurul portului de alimentare cu cerneală poate să fie cerneală.
	- ❏ Dacă cerneala intră în contact cu pielea, spălaţi temeinic zona afectată cu apă şi săpun.
	- ❏ Dacă cerneala intră în contact cu ochii, clătiţi imediat cu apă. Dacă starea de disconfort sau problemele de vedere persistă după o clătire temeinică, solicitaţi imediat asistenţă medicală.
	- ❏ Dacă cerneala vă pătrunde în gură, consultați imediat un medic.
- ❏ Nu demontaţi unitate de alimentare cu cerneală şi caseta de întreţinere; în caz contrar cerneala vă poate intra în ochi sau pe piele.
- ❏ Nu scuturaţi prea tare unităţi de alimentare cu cerneală; în caz contrar cerneala se poate scurge din unităţi de alimentare cu cerneală.
- ❏ Nu lăsaţi unităţi de alimentare cu cerneală şi caseta de întreţinere la îndemâna copiilor.

# **Sfaturi şi avertismente legate de imprimantă**

Citiţi şi urmaţi aceste instrucţiuni, pentru a evita deteriorarea imprimantei sau a altor echipamente personale. Păstrați acest manual pentru referințe ulterioare.

## **Sfaturi şi avertismente pentru configurarea imprimantei**

- ❏ Nu blocaţi şi nu acoperiţi orificiile de ventilaţie şi deschiderile imprimantei.
- ❏ Folosiţi numai tipul de sursă de alimentare indicat pe eticheta imprimantei.
- ❏ Evitaţi utilizarea prizelor pe acelaşi circuit cu fotocopiatoarele sau sistemele de climatizare ce pornesc şi se opresc periodic.
- ❏ Evitaţi prizele electrice controlate prin comutatoare de perete sau temporizatoare automate.
- ❏ Menţineţi întregul computer departe de sursele potenţiale de interferenţe electromagnetice cum ar fi difuzoarele sau unităţile de bază ale telefoanelor fără fir.
- ❏ Cablurile de alimentare trebuie amplasate astfel încât să se evite frecările, tăieturile, rosăturile, îndoirile şi răsucirile. Nu aşezaţi obiecte peste cablurile de alimentare cu curent şi nu permiteţi amplasarea cablurilor în zonele în care se circulă. Fiți foarte atenți și păstrați toate cablurile de alimentare drepte la capete și în punctele în care intră şi ies din transformator.
- <span id="page-13-0"></span>❏ Dacă folosiţi un prelungitor cu imprimanta, verificaţi dacă intensitatea nominală totală a aparatelor conectate la acesta nu depăşeşte intensitatea nominală a prelungitorului respectiv. De asemenea, verificaţi dacă intensitatea nominală totală a tuturor aparatelor conectate la priză nu depăşeşte intensitatea nominală a prizei respective.
- ❏ Dacă intenţionaţi să utilizaţi imprimanta în Germania, instalaţia electrică a clădirii trebuie protejată de un disjunctor de 10 sau 16 A pentru asigurarea unei protecţii adecvate la scurtcircuit şi supraintensitate pentru produs.
- ❏ Atunci când conectaţi imprimanta la un computer sau la un alt dispozitiv cu ajutorul unui cablu, asiguraţi-vă de orientarea corectă a conectorilor. Fiecare conector are o singură orientare corectă. Introducerea unui conector cu orientare incorectă poate cauza deteriorarea ambelor dispozitive conectate prin cablu.
- ❏ Amplasaţi imprimanta pe o suprafaţă orizontală stabilă ce depăşeşte perimetrul bazei în toate direcţiile. Imprimanta nu va funcţiona corect dacă este înclinată.
- ❏ Lăsaţi un spaţiu deasupra imprimantei, pentru a putea deschide complet capacul pentru documente.
- ❏ Lăsaţi spaţiu suficient în faţa imprimantei pentru evacuarea completă a hârtiei.
- ❏ Evitaţi locurile expuse modificărilor bruşte de temperatură şi umiditate. De asemenea, păstraţi imprimanta departe de lumina solară directă, sursele de lumină puternică şi de căldură.

# **Sfaturi şi avertismente pentru utilizarea imprimantei**

- ❏ Nu introduceţi obiecte prin fantele imprimantei.
- ❏ Nu introduceţi mâinile în interiorul imprimantei în timpul tipăririi.
- ❏ Nu atingeţi cablul plat de culoare albă din interiorul imprimantei.
- ❏ Nu folosiţi în interiorul sau în exteriorul imprimantei produse cu aerosoli care conţin gaze inflamabile. Asemenea acţiuni pot cauza incendii.
- ❏ Nu mutaţi capul de tipărire cu mâna; în caz contrar imprimanta se poate defecta.
- ❏ Atenţie să nu vă prindeţi degetele atunci când închideţi unitatea de scanare.
- ❏ La aşezarea originalului, nu apăsaţi prea tare pe geamul scanerului.
- $\Box$  Opriți întotdeauna imprimanta folosind butonul  $\mathcal O$ . Nu scoateți imprimanta din priză și nu opriți alimentarea de la sursă decât după ce indicatorul  $\bigcup$  nu mai pâlpâie.
- ❏ Dacă urmează să nu folosiţi imprimanta pentru o perioadă lungă de timp, deconectaţi cablul de alimentare din priza de curent.

## **Sfaturi şi avertismente pentru transportul sau depozitarea imprimantei**

- ❏ Dacă depozitaţi sau transportaţi imprimanta, încercaţi să nu o înclinaţi, să nu o aşezaţi vertical sau să nu o răsuciti; în caz contrar cerneala se poate scurge din cartuse.
- ❏ Înainte de a transporta imprimanta, capul de tipărire trebuie să se afle în poziţia de repaus (extremă dreapta); totodată verificati și dacă unități de alimentare cu cerneală sunt instalate.

# <span id="page-14-0"></span>**Sfaturi şi avertismente pentru utilizarea imprimantei cu o conexiune wireless**

- ❏ Undele radio emise de această imprimantă pot afecta negativ funcționarea echipamentelor electronice medicale, determinând functionarea incorectă a acestora.Dacă utilizati această imprimantă într-o unitate medicală sau în apropierea unui echipament medical, respectați instrucțiunile primite de la personalul autorizat de respectiva unitate medicală și respectați toate avertizările și instrucțiunile afișate pe echipamentul medical.
- ❏ Undele radio emise de această imprimantă pot afecta negativ funcționarea dispozitivelor cu control automat precum ușile automate sau alarmele de incendiu și pot determina producerea unor accidente datorită funcționării defectuoase a acestora.Dacă utilizați această imprimantă în apropierea unor dispozitive cu control automat, respectați toate avertizările și instrucțiunile afișate pe aceste dispozitive.

# **Sfaturi şi avertismente pentru utilizarea ecranului tactil**

- ❏ Pe ecranul LCD pot apărea câteva mici puncte luminoase sau întunecate şi datorită caracteristicilor sale, luminozitatea ecranului poate fi neuniformă. Acestea sunt normale și nu indică nicio defectiune.
- ❏ Pentru curăţare, utilizaţi o cârpă moale şi uscată. Nu utilizaţi soluţii lichide sau chimice de curăţare.
- ❏ Carcasa exterioară a ecranului tactil se poate sparge sub acţiunea unui impact intens. Contactaţi serviciul de asistenţă de la Epson dacă suprafaţa se crapă sau se sparge şi nu atingeţi/nu încercaţi să îndepărtaţi bucăţile sparte.
- ❏ Apăsaţi uşor cu degetul ecranul tactil. Nu apăsaţi tare şi nu operaţi cu unghiile.
- $\Box$  Nu utilizati obiecte ascutite, cum ar fi pixurile sau creioanele ascutite pentru a efectua operatii.
- ❏ Condensul din interiorul ecranului tactil, cauzat de schimbările bruşte de temperatură sau umiditate poate cauza reducerea performantei.

# **Protejarea informaţiilor personale**

Dacă predaţi imprimanta unei alte persoane sau dacă o depuneţi la deşeuri, ştergeţi toate informaţiile personale stocate în memoria imprimantei selectând meniurile de pe panoul de control în modul descris mai jos.

**Setări** > **Setări generale** > **Administrare sistem** > **Restaurare setări implicite** > **Ştergeţi toate datele şi setările**

# <span id="page-15-0"></span>**Informaţii de bază despre imprimantă**

# **Denumirea și funcțiile componentelor**

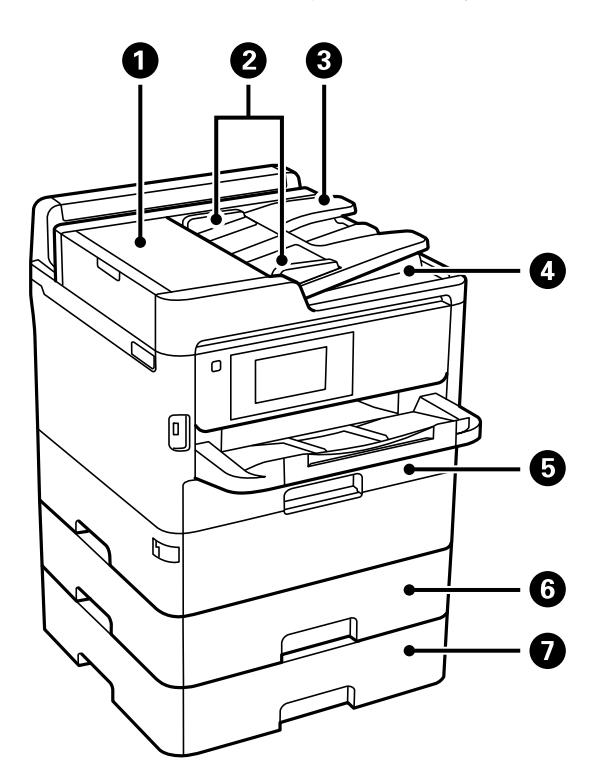

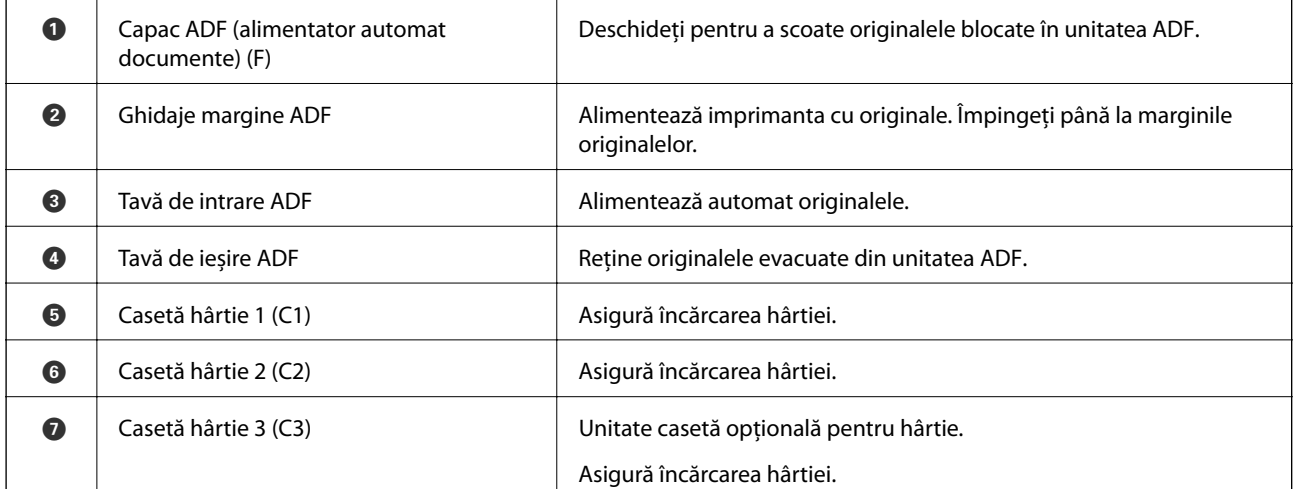

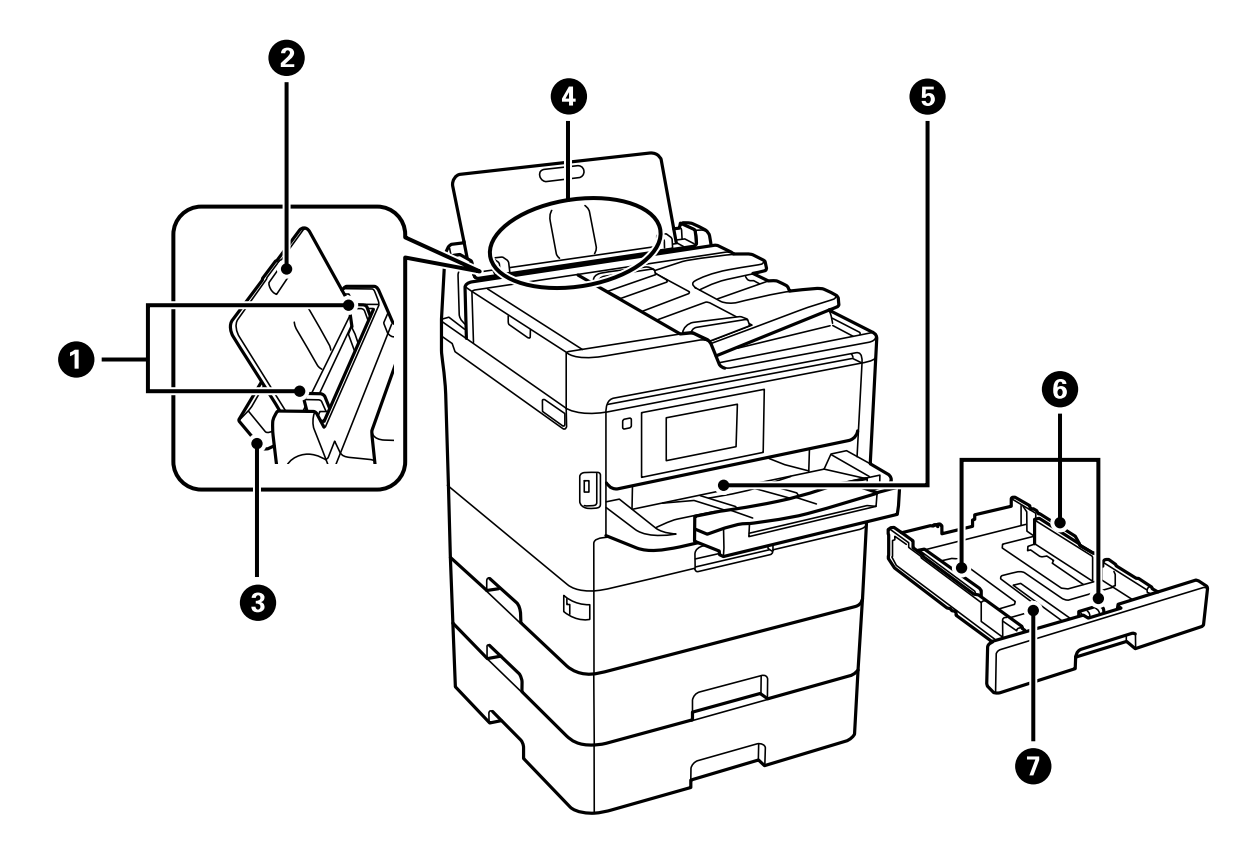

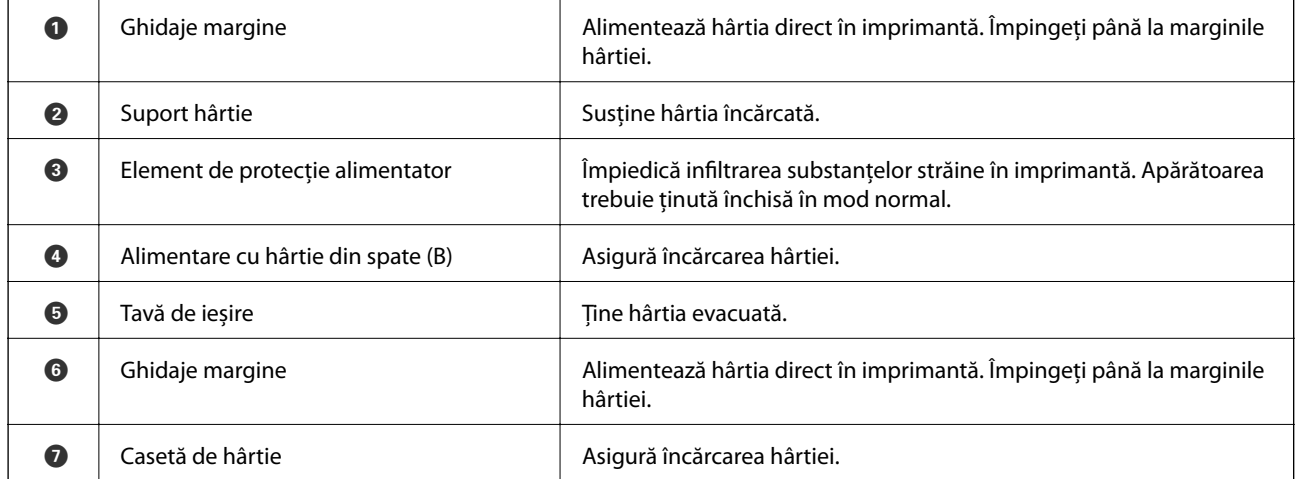

Ghidul utilizatorului

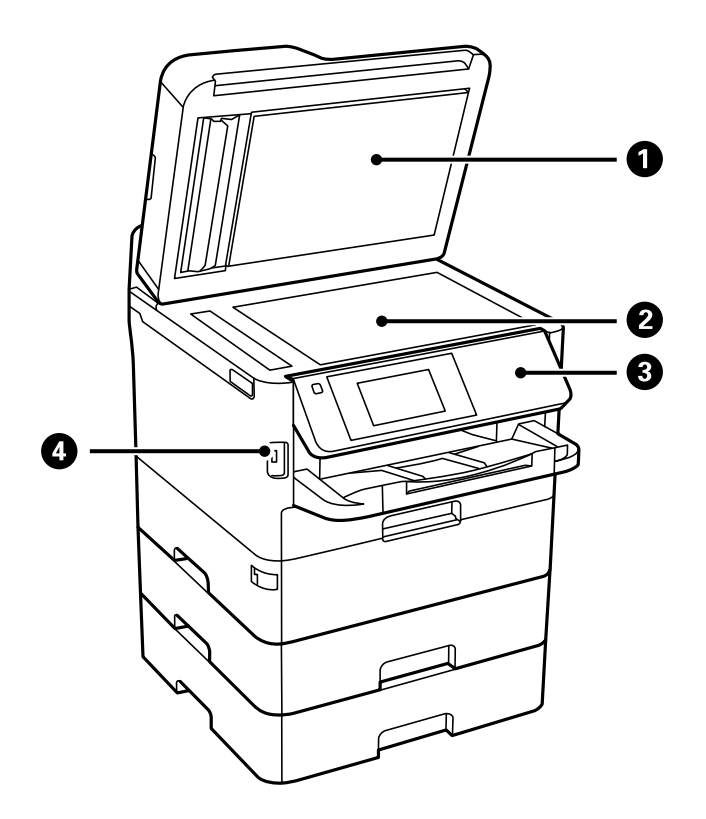

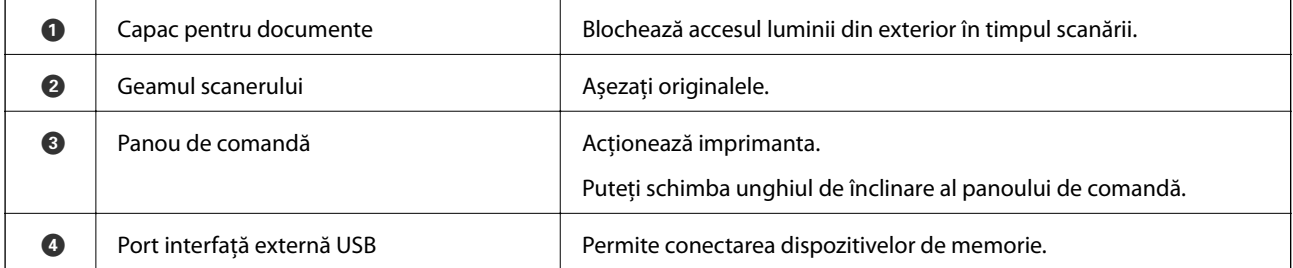

Ghidul utilizatorului

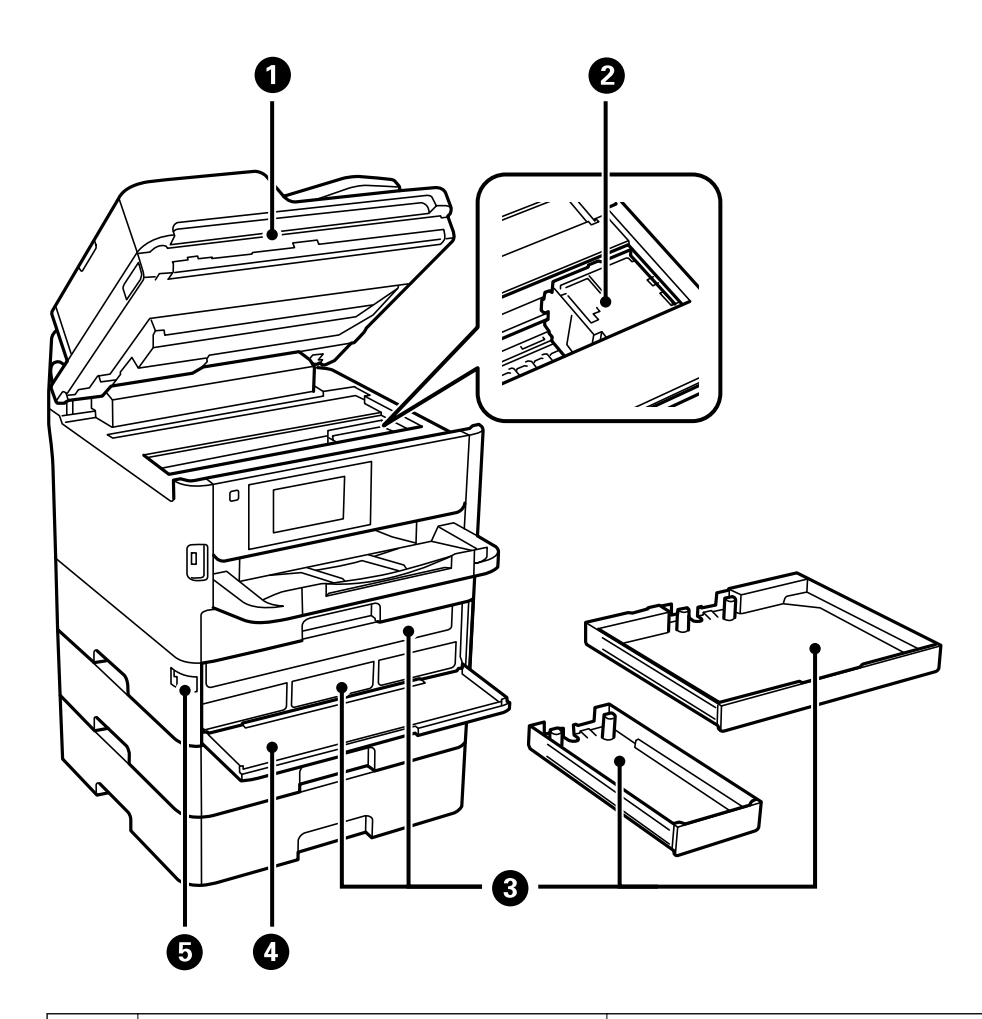

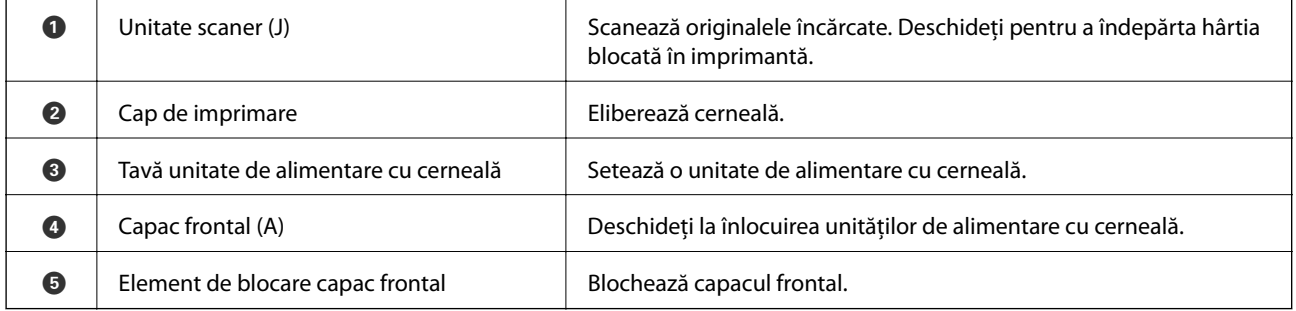

#### **Informaţii de bază despre imprimantă**

<span id="page-19-0"></span>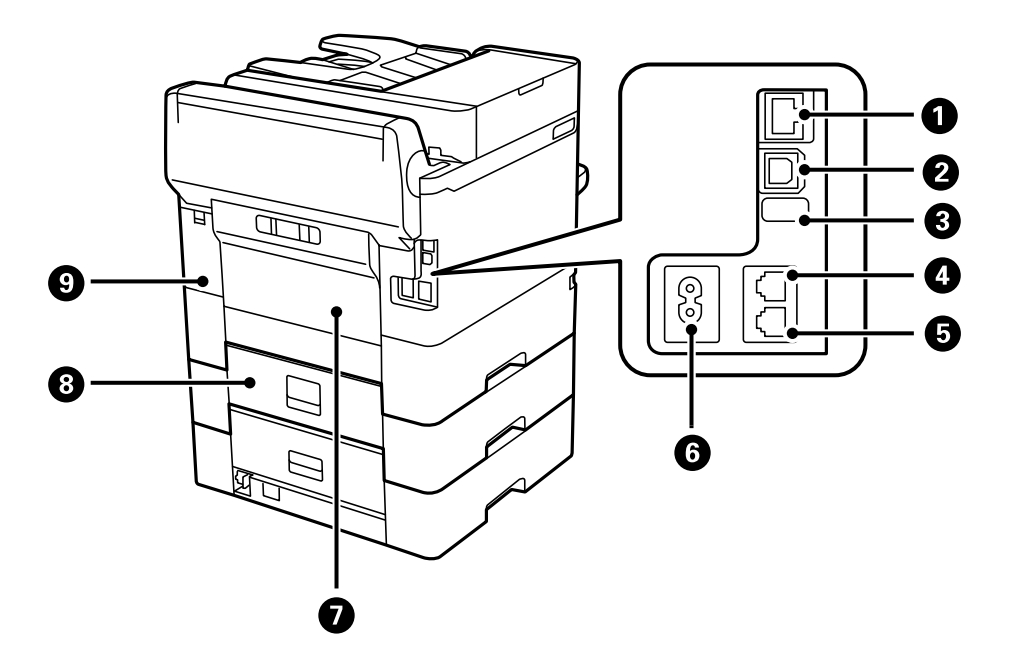

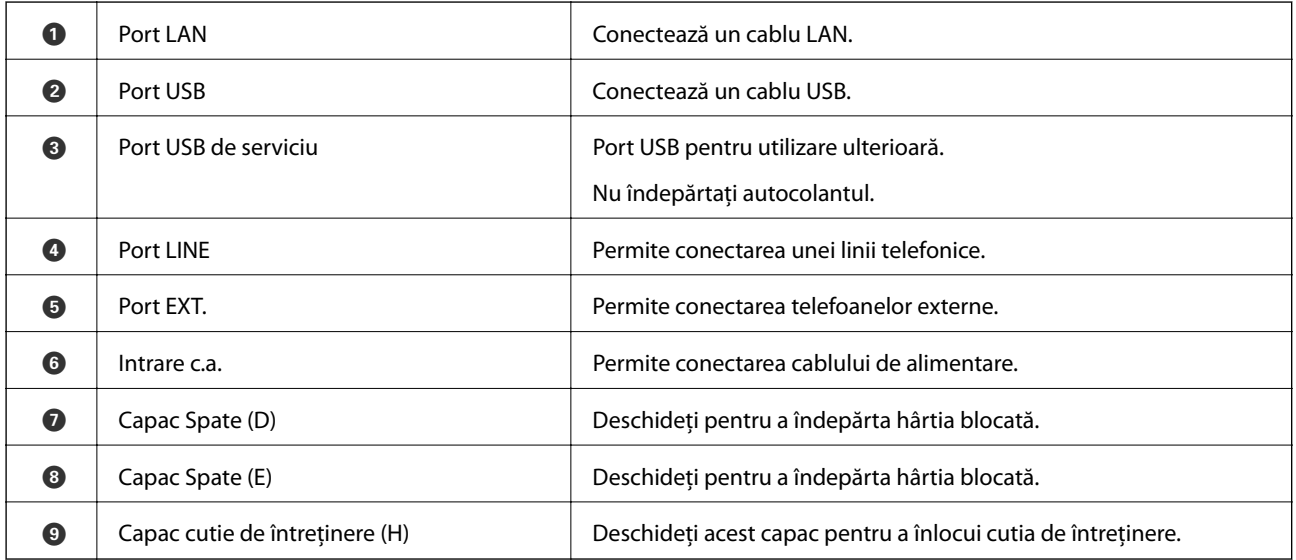

# **Panou de comandă**

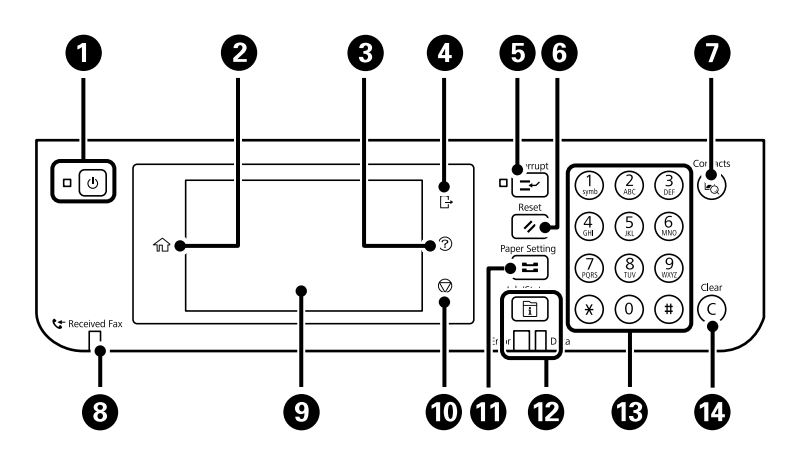

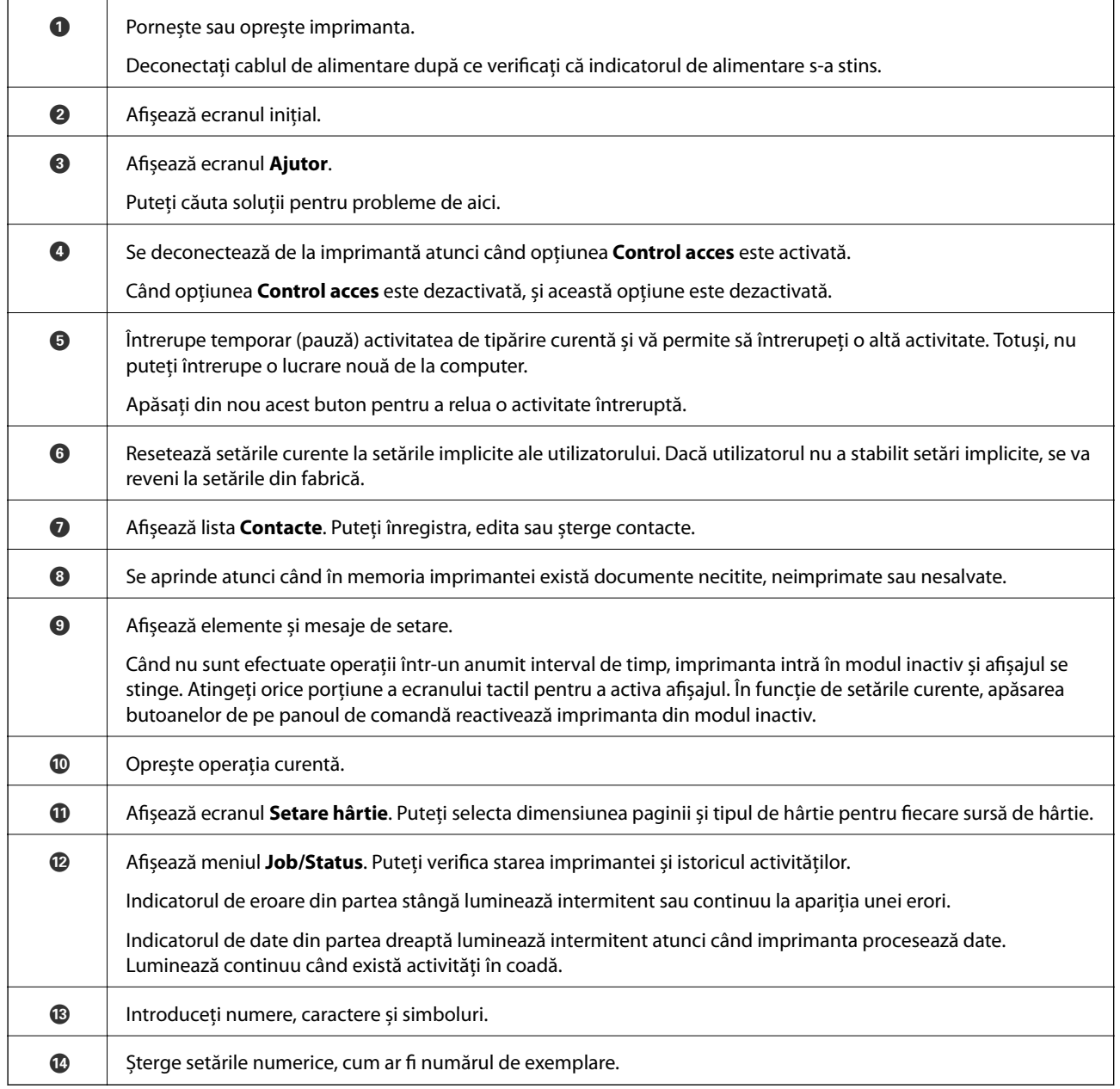

<span id="page-21-0"></span>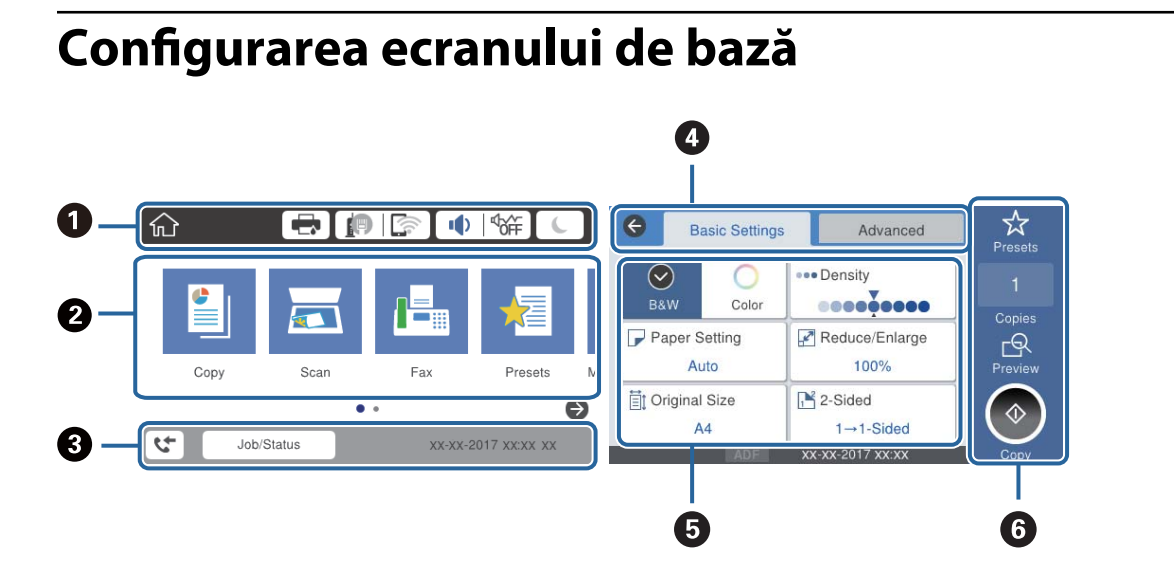

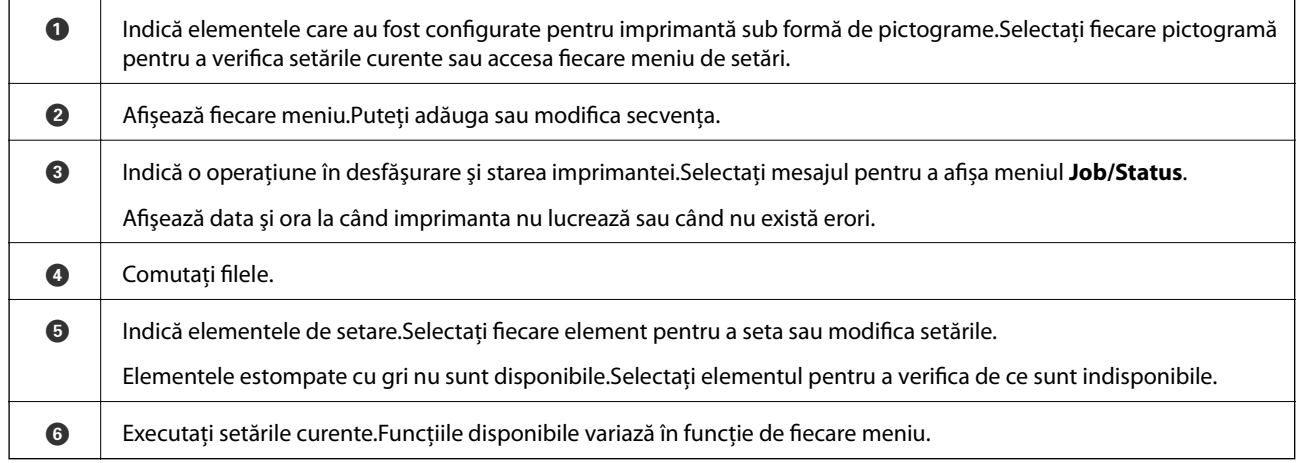

# **Pictograme afişate pe ecranul LCD**

Următoarele pictograme sunt afişate pe ecranul LCD, în funcţie de starea imprimantei.

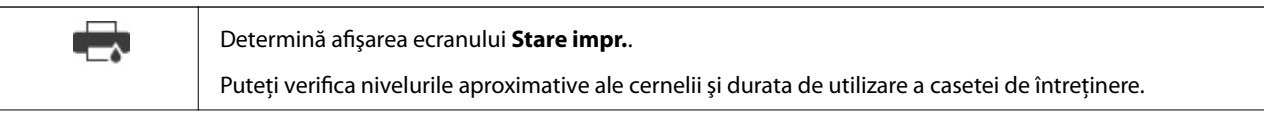

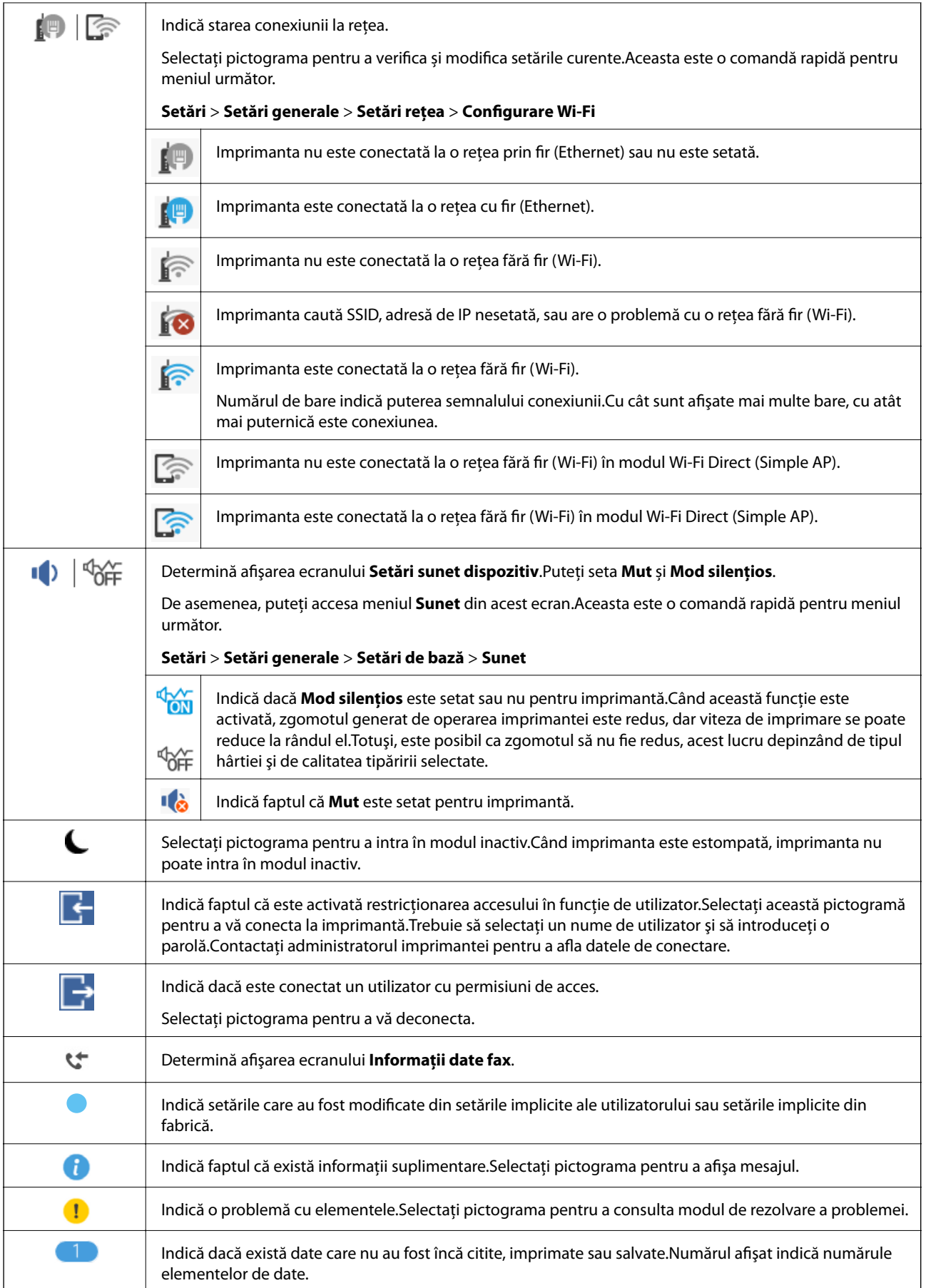

#### <span id="page-23-0"></span>**Informaţii conexe**

- & ["Setări rețea" la pagina 63](#page-62-0)
- & ["Sunet:" la pagina 57](#page-56-0)

# **Operații pe ecranul tactil**

Ecranul tactil este compatibil cu următoarele operațiuni.

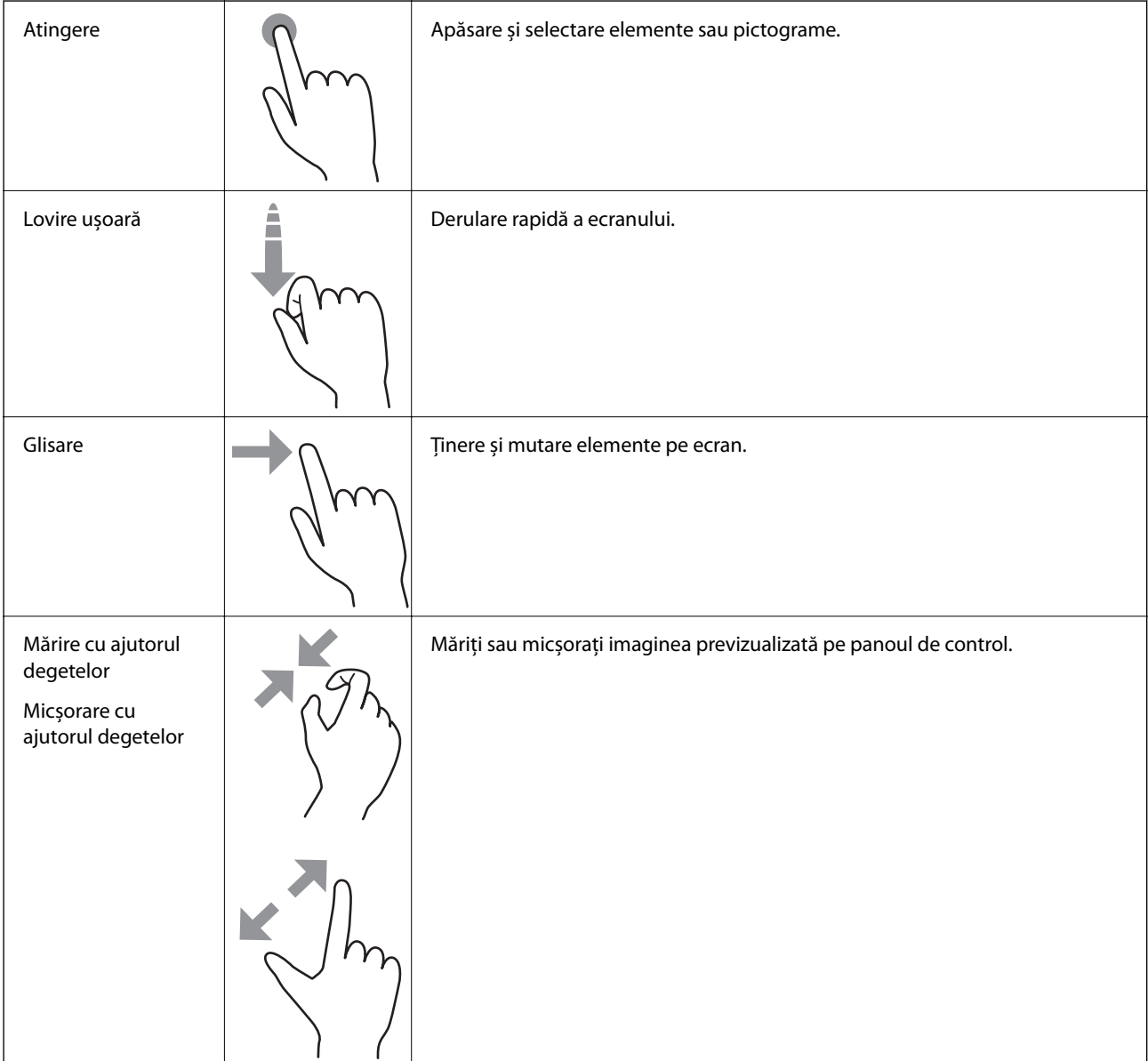

## <span id="page-24-0"></span>**Introducerea caracterelor**

Puteți introduce caractere și simboluri utilizând tastatura afișată pe ecran atunci când înregistrați un contact, realizați setări de rețea ș.a.m.d.

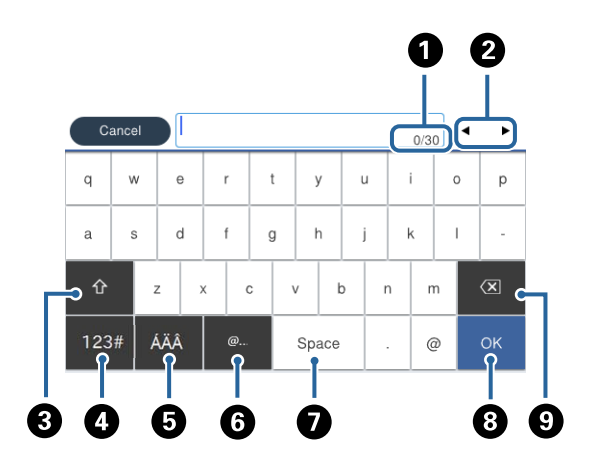

#### *Notă:* Pictogramele disponibile diferă în funcție de articolul setat.

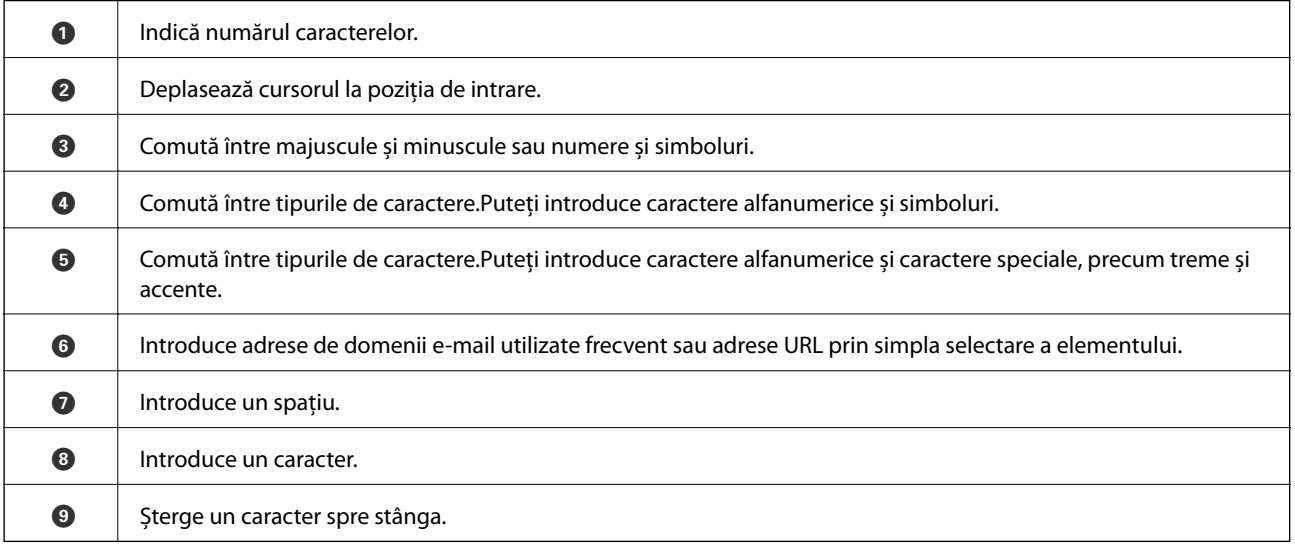

# <span id="page-25-0"></span>**Configurare ecran Job/Status**

Apăsați butonul **i**l pentru a afișa meniul Job/Status.Puteți verifica starea imprimantei sau sarcinile.

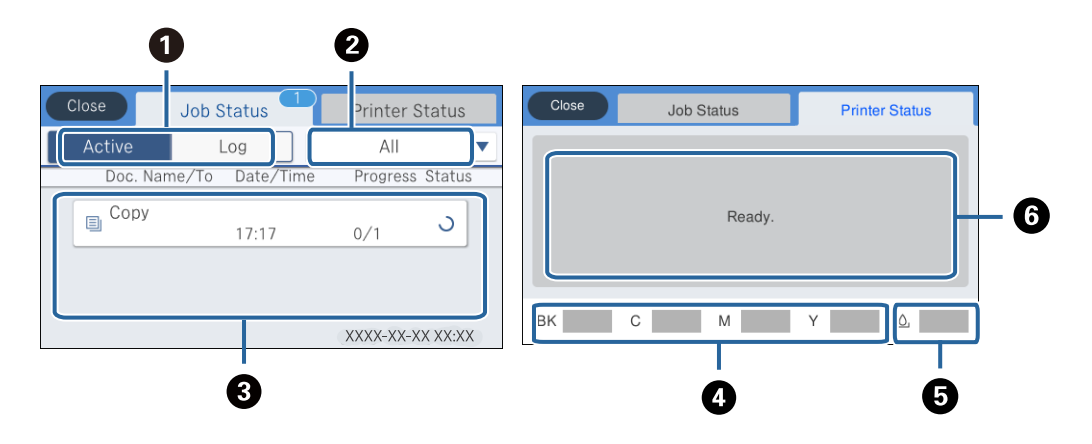

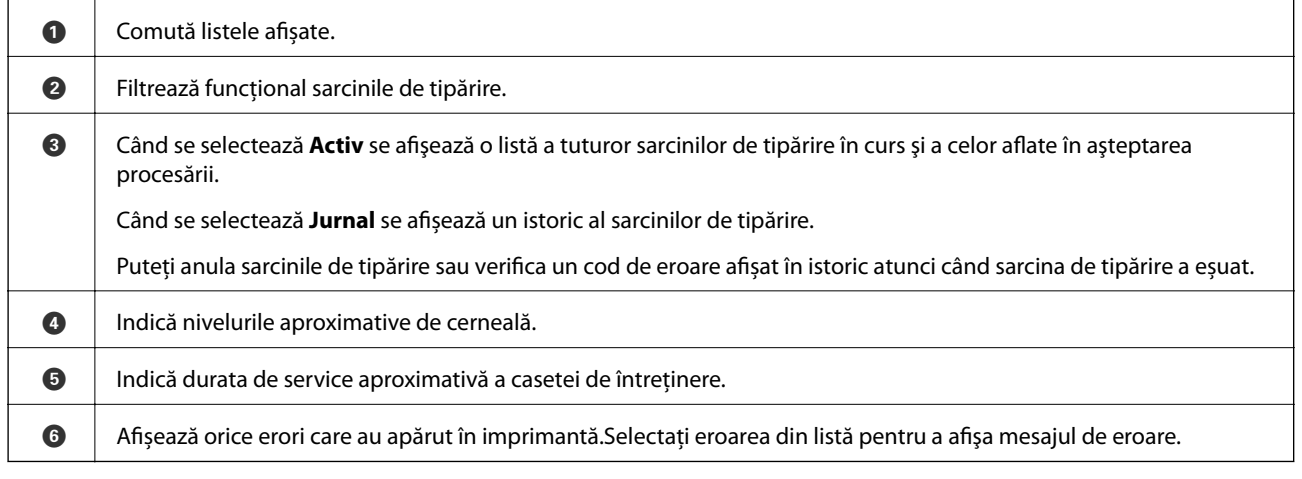

#### **Informaţii conexe**

& ["Coduri de eroare din meniul de stare" la pagina 259](#page-258-0)

# **Vizualizarea animațiilor**

Puteți vizualiza animații ale instrucțiunilor de operare, precum încărcarea hârtiei sau eliminarea hârtiei blocate, pe ecranul LCD.

❏ Atingeți în partea dreaptă a ecranului LCD: Afișează ecranul de ajutor.Atingeți **Modul de a** și selectați elementele pe care doriți să le vizualizați.

❏ Selectați **Modul de a** în partea de jos a ecranului de operare: Sunt afișate animații în funcție de context.

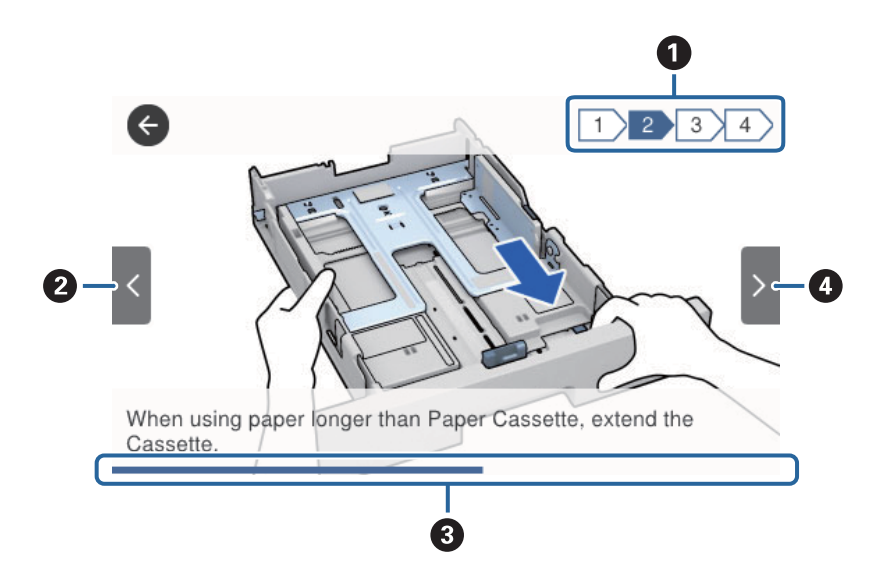

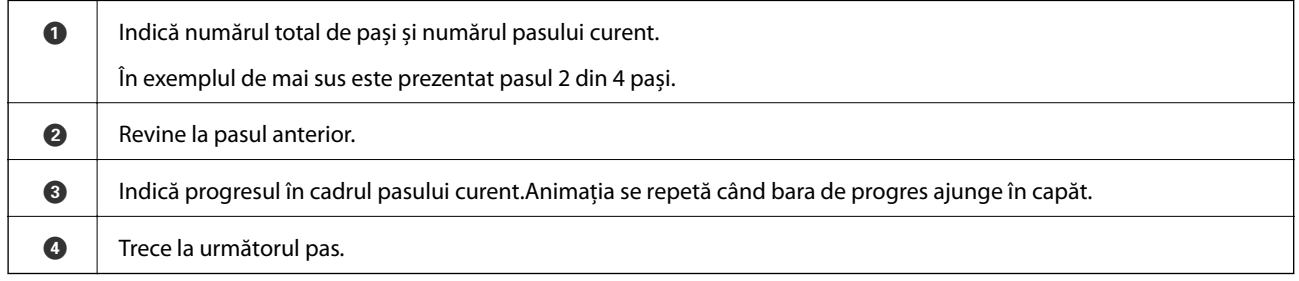

# <span id="page-27-0"></span>**Pregătirea imprimantei**

# **Încărcarea tipurilor de hârtie**

# **Hârtia disponibilă şi capacităţile**

*Notă:*

Dimensiunea afișată a hârtiei diferă în funcție de driver.

## **Hârtia originală Epson**

Epson vă recomandă să utilizați hârtie originală Epson pentru a obține tipărituri de foarte bună calitate.

*Notă:*

- ❏ Hârtia originală Epson nu este disponibilă ca setare atunci când tipăriți cu driver-ul universal Epson.
- ❏ Disponibilitatea hârtiei diferă în funcție de localizarea dumneavoastră. Pentru a afla cele mai recente informații referitoare la hârtia disponibilă în zona dumneavoastră, contactați serviciul de asistență Epson.
- ❏ Atunci când tipăriți pe hârtie originală Epson la o dimensiune definită de utilizator, este disponibilă numai setarea de calitate a tipărire *Standard* sau *Normal*. Cu toate că unele drivere vă permit să selectați o calitate superioară a tipăririi, materialele vor fi tipărite cu utilizarea setării *Standard* sau *Normal*.

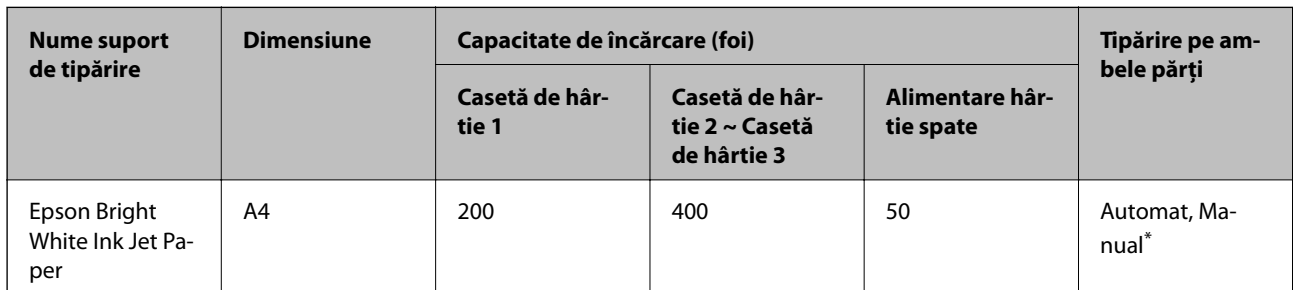

### **Hârtie adecvată pentru tipărirea documentelor**

Utilizați doar alimentare cu hârtie din spate pentru a tipări manual pe ambele părți ale hârtiei. Puteți încărca până la 30 de coli de hârtie cu o parte deja tipărită.

### **Hârtie adecvată pentru tipărirea documentelor și fotografiilor**

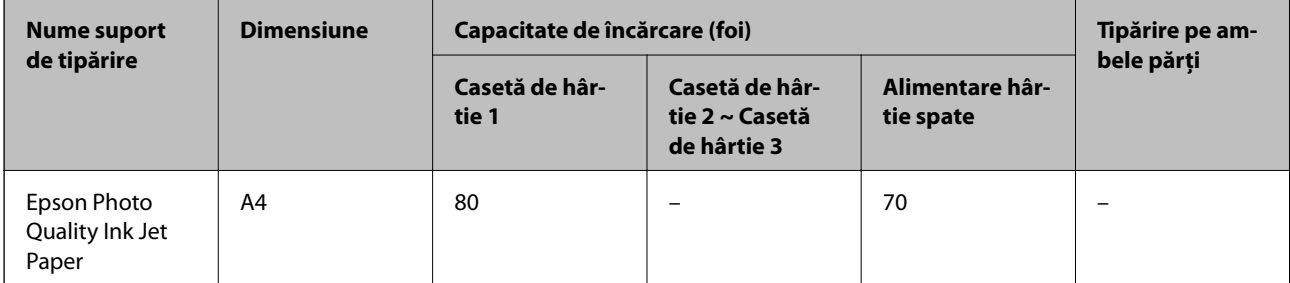

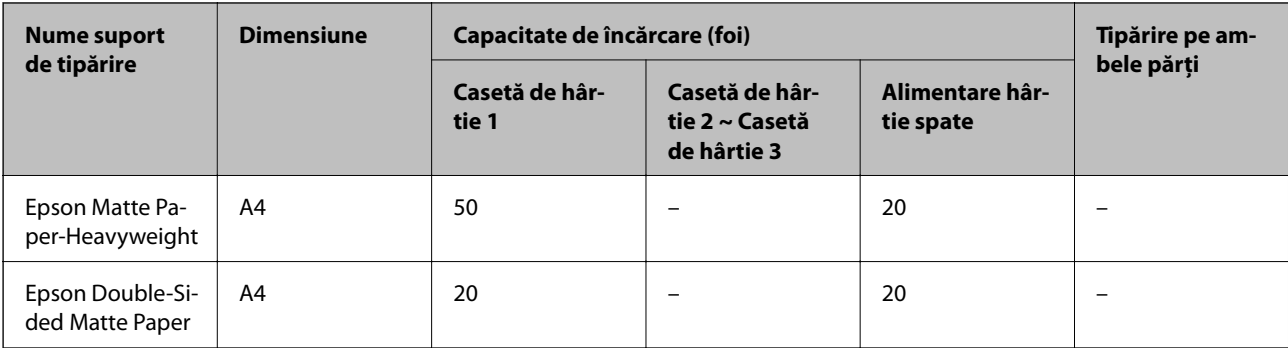

# **Hârtie adecvată pentru tipărirea fotografiilor**

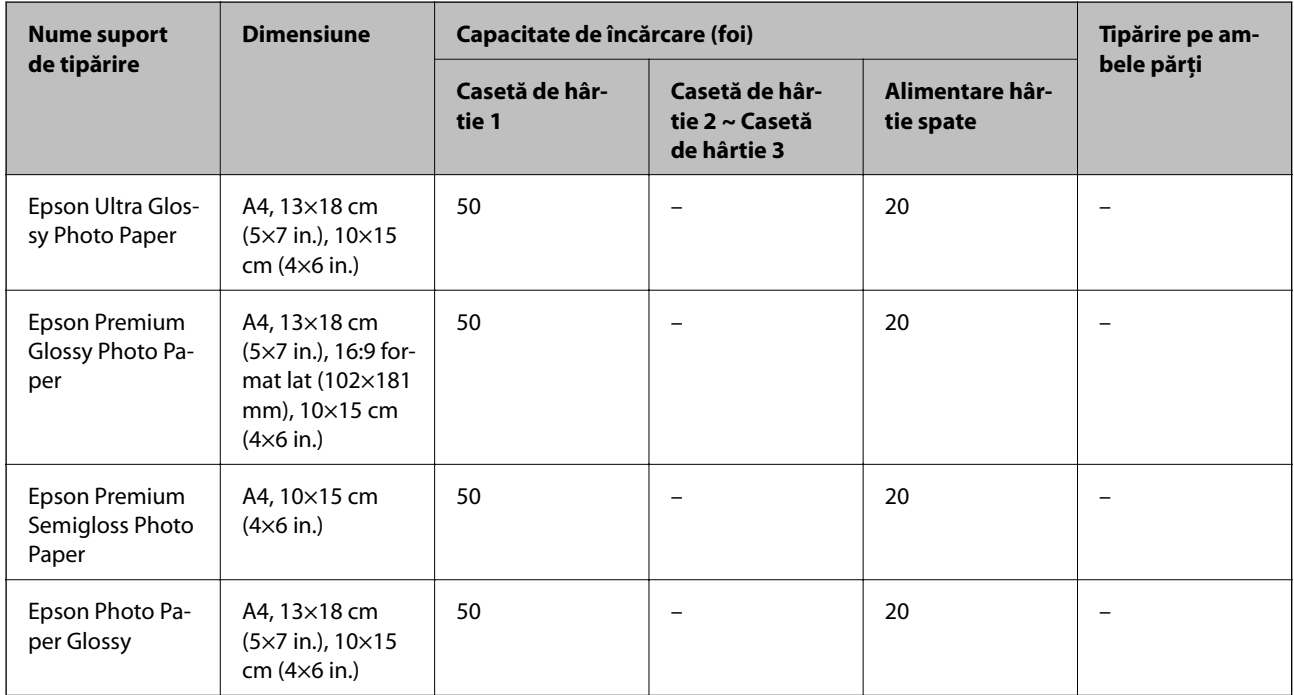

#### **Informaţii conexe**

& ["Denumirea și funcțiile componentelor" la pagina 16](#page-15-0)

## **Hârtie disponibilă în comerț**

*Notă:*

Formatele Half Letter, SP1 (210×270 mm), SP2 (210×149 mm), SP3 (100×170 mm), SP4 (130×182 mm), SP5 (192×132 mm) și 16K (195×270 mm) nu sunt disponibile la imprimarea cu driverul de imprimantă PostScript.

#### **Hârtii normale**

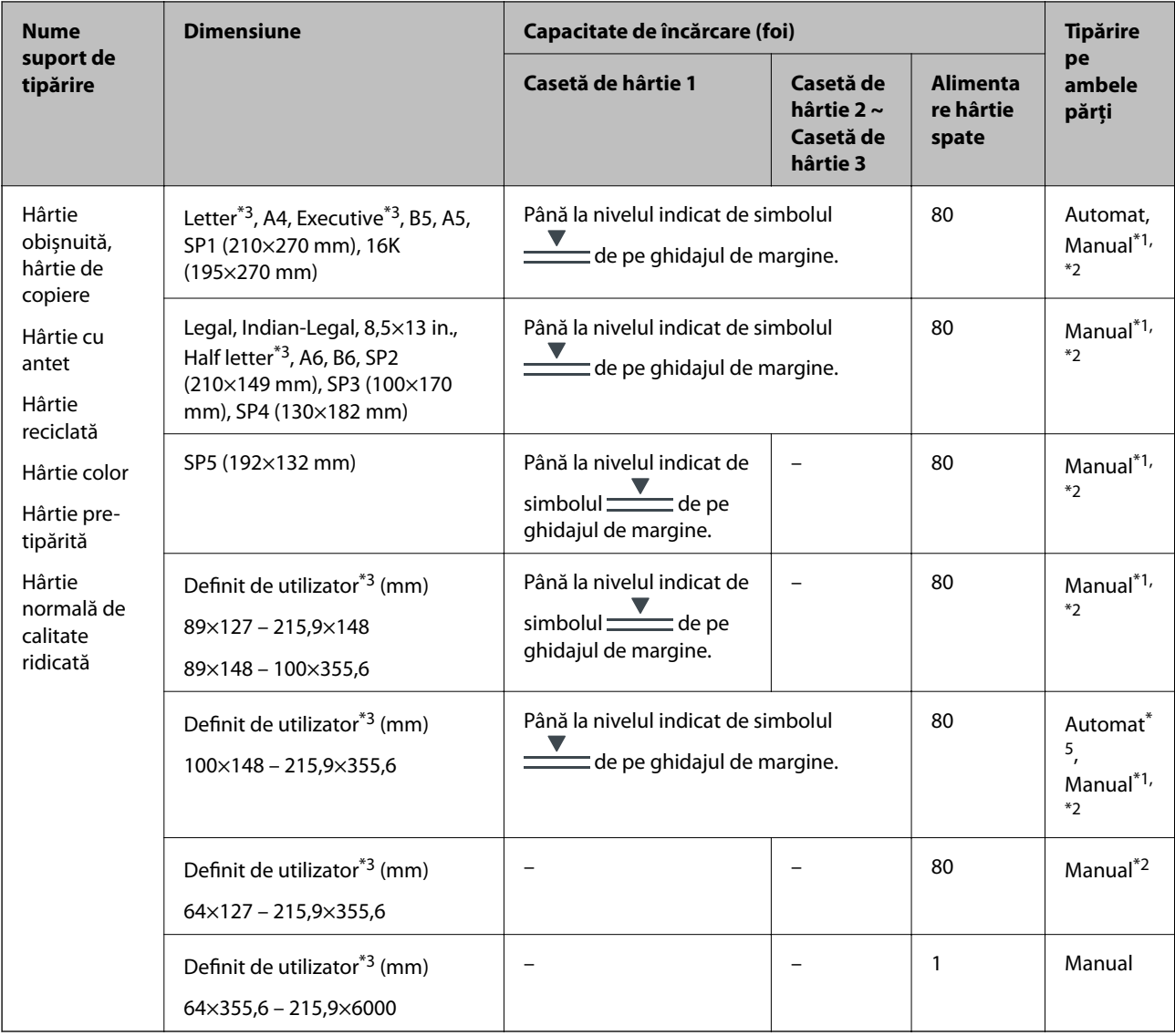

- \*1 Utilizați doar alimentare hârtie spate pentru a tipări manual pe ambele părți ale hârtiei.
- \*2 Puteți încărca până la 30 de coli de hârtie cu o parte deja tipărită.
- \*3 Este disponibilă numai tipărirea de la calculator.
- \*4 Puteți încărca până la 5 de coli de hârtie cu o parte deja tipărită.
- \*5 Pentru tipărirea automată pe 2 fețe, dimensiuni de hârtie disponibile de 148×210 până la 215,9×297 mm.

#### **Hârtii groase**

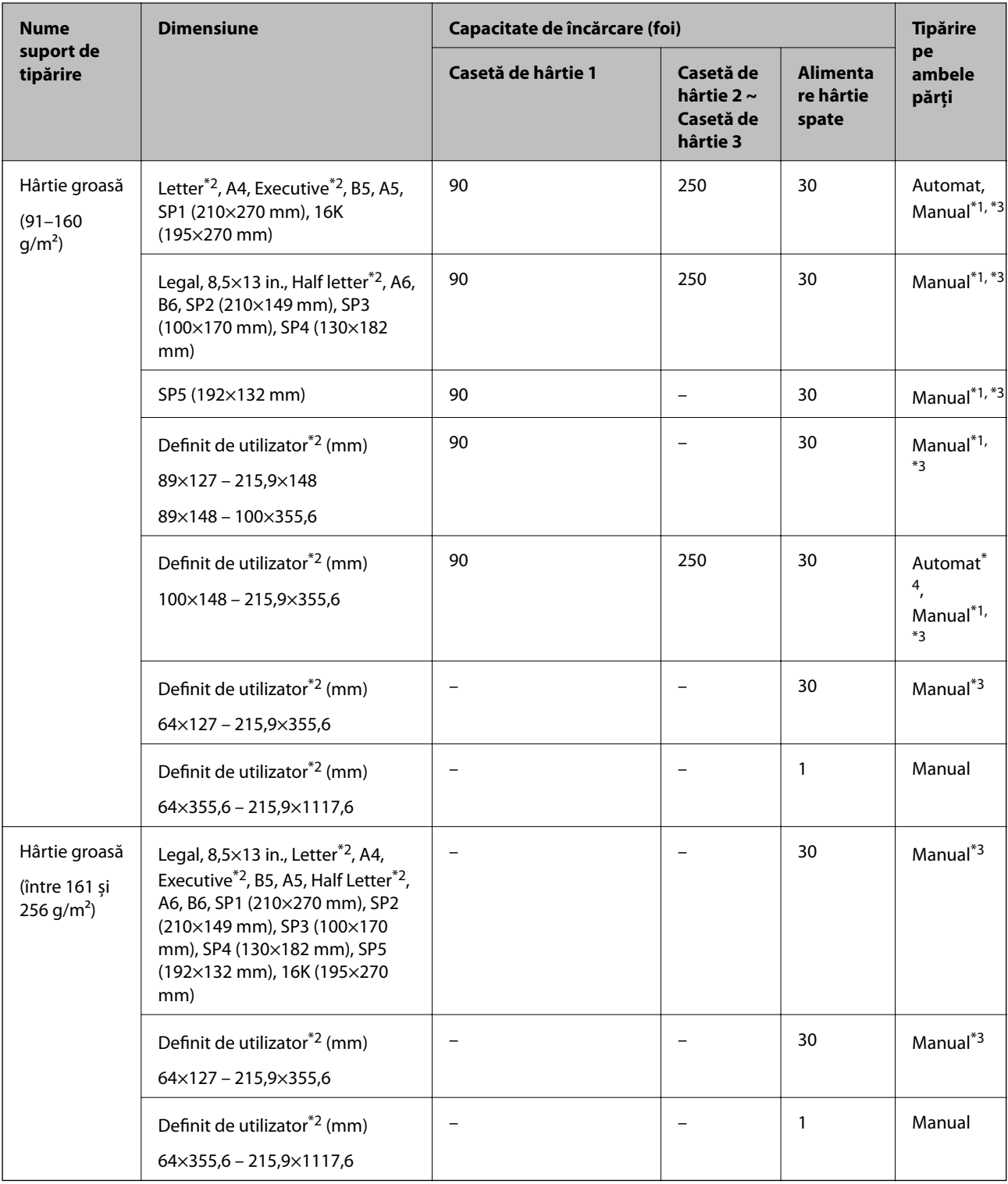

\*1 Utilizați doar alimentare hârtie spate pentru a tipări manual pe ambele părți ale hârtiei.

\*2 Este disponibilă numai tipărirea de la calculator.

\*3 Puteți încărca până la 5 de coli de hârtie cu o parte deja tipărită.

\*4 Pentru tipărirea automată pe 2 fețe, dimensiuni de hârtie disponibile de 148×210 până la 215,9×297 mm.

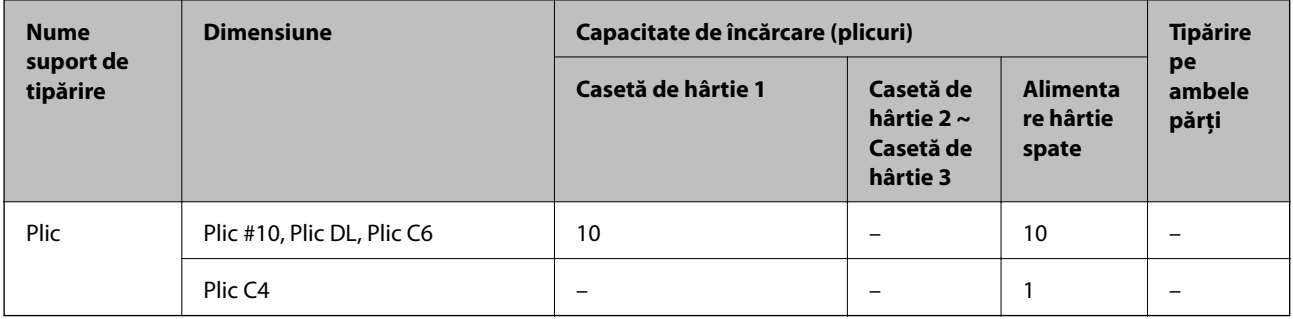

#### <span id="page-31-0"></span>**Plicuri**

#### **Informaţii conexe**

& ["Denumirea și funcțiile componentelor" la pagina 16](#page-15-0)

## **Precauţii la manevrarea hârtiei**

- ❏ Citiţi fişa cu instrucţiuni primită cu hârtia.
- ❏ Pentru a obţine tipăriri de înaltă calitate cu hârtie Epson originală, utilizaţi hârtia în mediul specificat pe fişele livrate cu hârtia.
- ❏ Răsfoiţi şi aliniaţi marginile hârtiei înainte de a o încărca. Nu răsfoiţi şi nu îndoiţi hârtia foto. În caz contrar, faţa pe care se face tipărirea poate fi afectată.

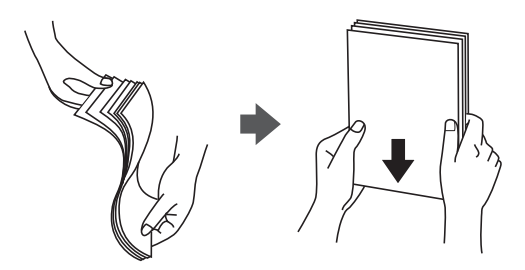

❏ Dacă hârtia este îndoită, aplatizaţi-o sau îndoiţi-o uşor în direcţia opusă înainte de a o încărca. Dacă tipăriţi pe hârtia îndoită pot apărea blocaje de hârtie şi pete pe documentul tipărit.

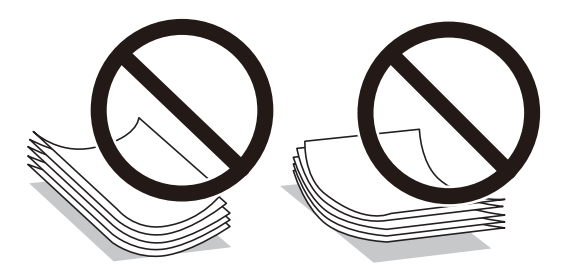

- ❏ Nu utilizaţi hârtie ondulată, şifonată, tăiată, pliată, umedă, prea groasă, prea subţire sau hârtie pe care sunt lipite etichete. Dacă utilizaţi aceste tipuri de hârtie, pot apărea blocaje de hârtie şi pete pe documentul tipărit.
- ❏ Utilizaţi doar hârtie long-grain. Dacă nu sunteţi sigur în privinţa tipului de hârtie utilizat, verificaţi ambalajul acesteia sau contactați producătorul pentru a confirma specificațiile hârtiei.

#### <span id="page-32-0"></span>**Informaţii conexe**

& ["Specificaţiile imprimantei" la pagina 306](#page-305-0)

# **Încărcarea hârtiei în suportul de Casetă de hârtie**

#### *Notă:*

Dacă este instalată o unitate casetă opțională pentru hârtie, nu trageți afară două casete de hârtie la un moment dat.

1. Asigurați-vă că imprimanta nu funcționează, apoi deschideți casetă de hârtie.

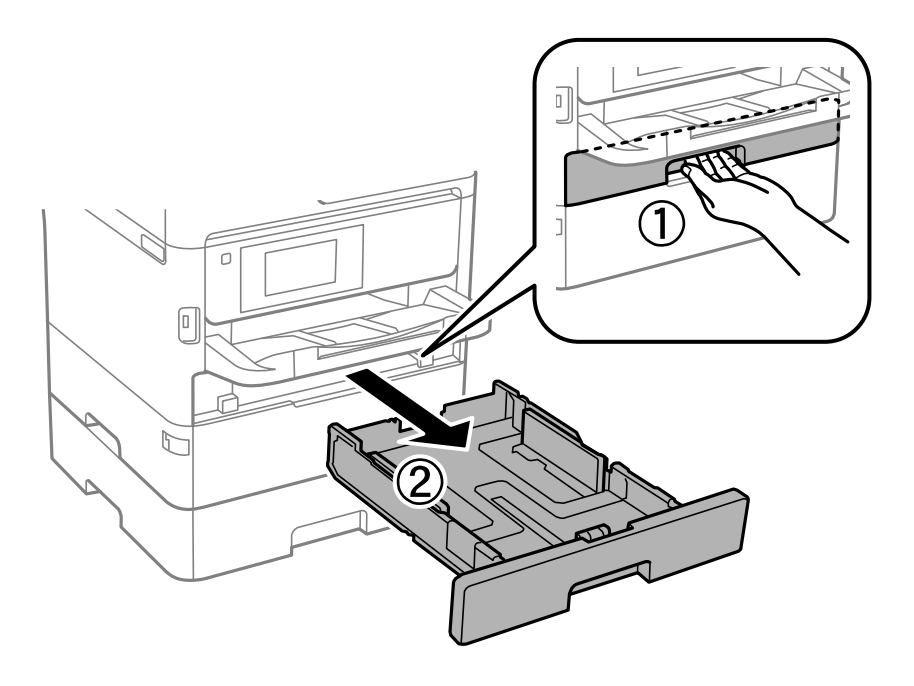

2. Glisați ghidajul marginii din față în poziția maximă, apoi glisați ghidajele de margine laterale în funcție de dimensiunea de hârtie pe care doriți să o utilizați.

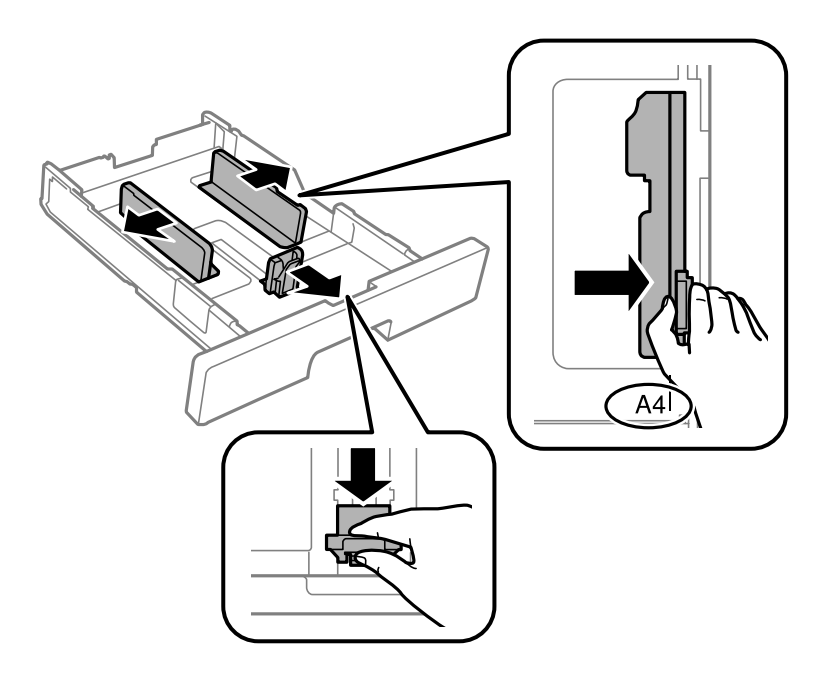

#### **Pregătirea imprimantei**

#### *Notă:*

Atunci când utilizați hârtie cu dimensiunea mai mare decât A4, extindeți casetă de hârtie.

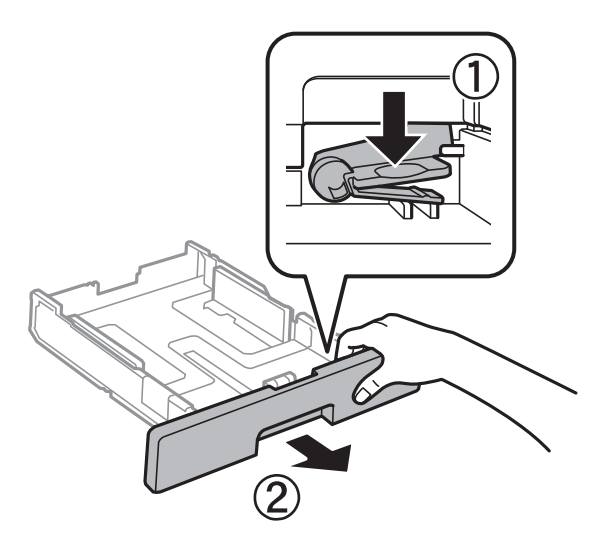

3. Încărcați hârtia cu fața de tipărit în jos, apoi glisați ghidajul marginii din față până la contactul cu hârtia.

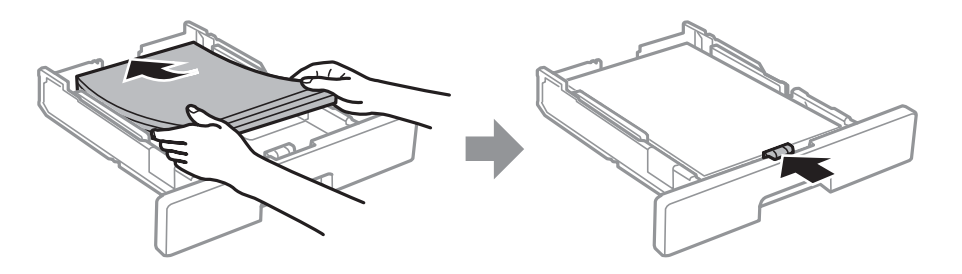

#### c*Important:*

Nu încărcați mai multă hârtie decât numărul maxim de coli specificat pentru hârtia respectivă. În cazul hârtiei normale, aceasta nu trebuie să depășească nivelul indicat de simbolul  $\frac{1}{\sqrt{2}}$ de pe ghidajul de margine. În cazul hârtiei groase, aceasta nu trebuie să depășească nivelul indicat de simbolul de pe ghidajul de margine.

4. Introduceți casetă de hârtie până la capăt.

#### *Notă:*

Când extindeți caseta de hârtie, aceasta iese ușor în afara imprimantei.

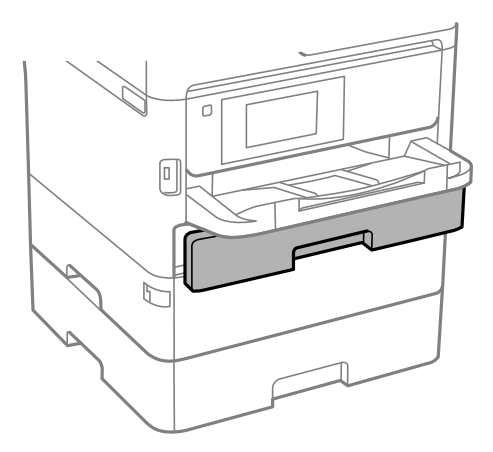

<span id="page-34-0"></span>5. De la panoul de comandă, setați dimensiunea și tipul hârtiei încărcate în casetă de hârtie.

#### *Notă:*

De asemenea, puteți afișa ecranul cu setările privind formatul și tipul de hârtie apăsând butonul **per panoul de** comandă.

6. Glisați în afară tava de ieșire la încărcarea de hârtie de format mai lung decât A4.

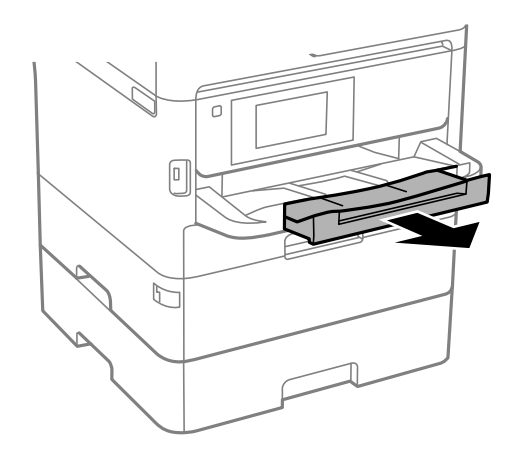

#### **Informaţii conexe**

- & ["Precauţii la manevrarea hârtiei" la pagina 32](#page-31-0)
- & ["Hârtia disponibilă şi capacităţile" la pagina 28](#page-27-0)
- & ["Lista tipurilor de hârtie" la pagina 39](#page-38-0)
- & ["Încărcarea plicurilor şi măsurile de precauţie" la pagina 38](#page-37-0)

## **Încărcarea hârtiei în suportul de Alimentare hârtie spate**

1. Deschideți elementul de protecție alimentator și extrageți suportul pentru hârtie.

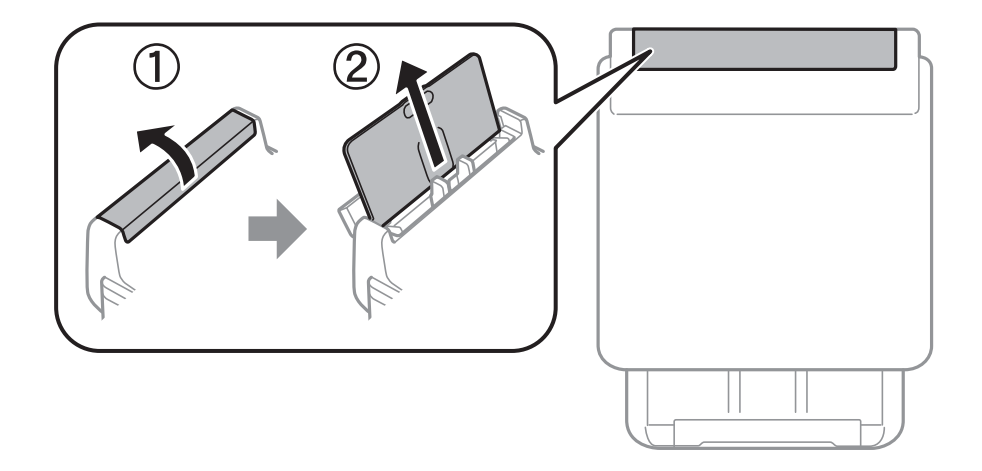

2. Împingeți ghidajele de margine.

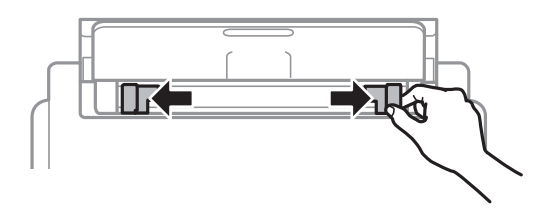

3. Încărcați hârtia în centrul alimentare hârtie spate, cu fața pentru tipărit în sus.

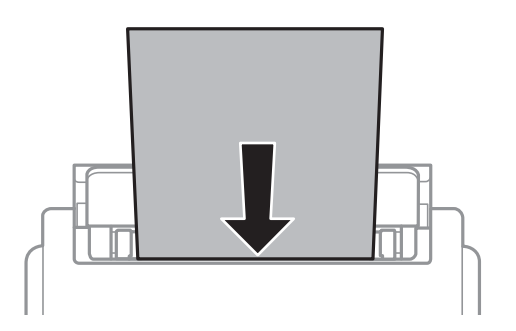

#### c*Important:*

- ❏ Nu încărcați mai multă hârtie decât numărul maxim de coli specificat pentru hârtia respectivă. Dacă folosiți hârtie obișnuită, aceasta nu trebuie să depășească linia de sub simbolul aflat în interiorul ghidajului de margine.
- ❏ Încărcați hârtia cu marginea scurtă înainte. Totuși, dacă ați setat marginea lungă drept lățime a unui tip definit de utilizator, încărcați hârtia cu marginea lungă înainte.

Hârtie pre-perforată

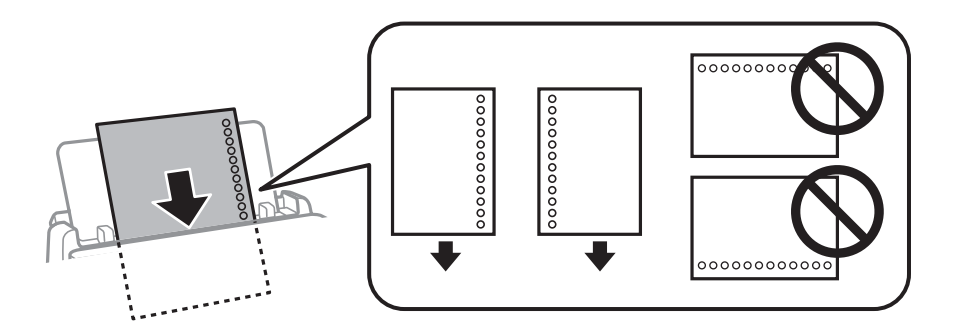

#### *Notă:*

Puteți utiliza hârtie pre-perforată în următoarele condiții. Tipărirea pe 2 părți nu este posibilă pentru hârtia preperforată.

- ❏ Capacitate de încărcare: O coală
- ❏ Format disponibil: A4, B5, A5, A6, Letter, Legal
- ❏ Găuri de legare:Nu încărcați hârtie cu găuri de legare în partea de sus sau de jos. Ajustați poziția de tipărire a fișierului astfel încât să evitați tipărirea peste găuri.
- ❏ Setarea hârtiei: Selectați *Hârtie cu antet* sau *Listată în prealabil* ca setare a tipului de hârtie.
4. Împingeți ghidajele de margine până la marginile hârtiei.

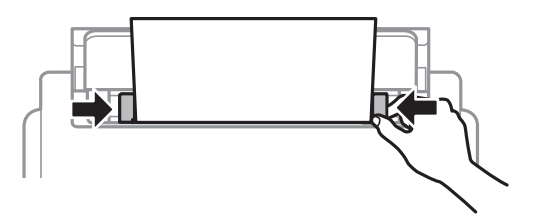

5. De la panoul de comandă, setați dimensiunea și tipul hârtiei încărcate în alimentare hârtie spate.

*Notă:*

De asemenea, puteți afișa ecranul cu setările privind formatul și tipul de hârtie apăsând butonul  $\Box$  pe panoul de comandă.

6. Glisați în afară tava de ieșire la încărcarea de hârtie de format mai lung decât A4.

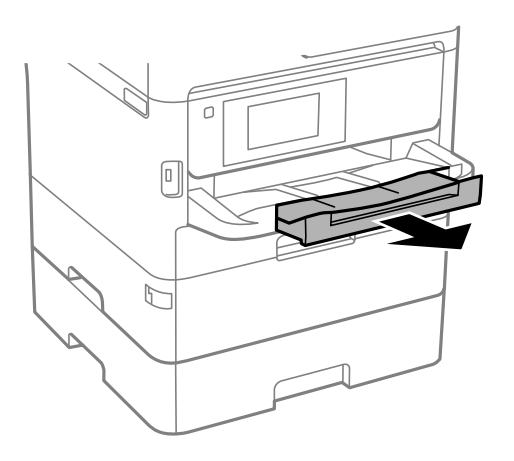

#### *Notă:*

Puneți hârtia rămasă înapoi în ambalaj. Dacă o lăsați în imprimantă, hârtia se poate ondula sau calitatea tipăririi poate scădea.

#### **Informaţii conexe**

- & ["Precauţii la manevrarea hârtiei" la pagina 32](#page-31-0)
- $\rightarrow$  "Hârtia disponibilă și capacitățile" la pagina 28
- & ["Lista tipurilor de hârtie" la pagina 39](#page-38-0)
- $\rightarrow$  "Încărcarea plicurilor și măsurile de precauție" la pagina 38
- & ["Încărcarea hârtiei de format lung" la pagina 39](#page-38-0)

## <span id="page-37-0"></span>**Încărcarea plicurilor şi măsurile de precauţie**

Încărcați plicurile în centrul alimentare hârtie spate cu latura scurtă înainte și cu clapa în jos și glisați ghidajele de margine până la marginile plicurilor.

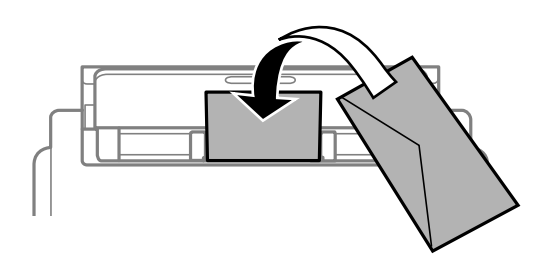

Încărcaţi plicurile în casetă de hârtie cu clapa în sus şi glisaţi ghidajele de margine la marginile plicurilor.

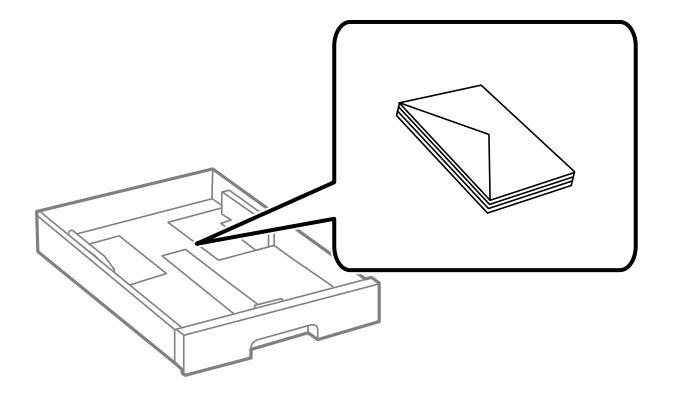

❏ Răsfoiţi şi aliniaţi marginile plicurilor înainte de a le încărca. Dacă în plicurile stivuite este aer, apăsaţi-le pentru a le aplatiza înainte de a le încărca.

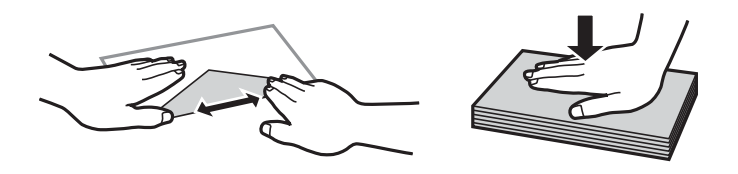

- ❏ Nu utilizaţi plicuri ondulate sau îndoite. Dacă utilizaţi astfel de plicuri, pot apărea blocaje de hârtie şi pete pe documentul tipărit.
- ❏ Nu utilizaţi plicuri cu adeziv pe clapă şi nici plicuri cu fereastră.
- ❏ Evitaţi să utilizaţi plicuri prea subţiri, deoarece acestea se pot ondula la tipărire.

#### **Informaţii conexe**

- & ["Hârtia disponibilă şi capacităţile" la pagina 28](#page-27-0)
- & ["Încărcarea hârtiei în suportul de Casetă de hârtie" la pagina 33](#page-32-0)
- & ["Încărcarea hârtiei în suportul de Alimentare hârtie spate" la pagina 35](#page-34-0)

## <span id="page-38-0"></span>**Încărcarea hârtiei de format lung**

Utilizaţi numai alimentare hârtie spate pentru încărcarea hârtiei de format lung. Înainte de încărcarea hârtiei în imprimantă, tăiați hârtia la formatul pe care doriți să îl imprimați. Selectați Personalizată ca setare pentru formatul hârtiei.

- ❏ Asiguraţi-vă că partea de capăt a hârtiei este tăiată perpendicular. O tăietură pe diagonală poate cauza probleme de alimentare a hârtiei.
- ❏ Hârtia de format lung nu poate fi ţinută în tava de ieşire. Pregătiţi o casetă etc. pentru a vă asigura că hârtia nu cade pe podea.
- ❏ Nu atingeţi hârtia alimentată sau extrasă din imprimantă. Vă puteţi răni la mână sau puteţi provoca reducerea calităţii imprimării.

#### **Informaţii conexe**

- & ["Hârtia disponibilă şi capacităţile" la pagina 28](#page-27-0)
- $\rightarrow$  ["Încărcarea hârtiei în suportul de Alimentare hârtie spate" la pagina 35](#page-34-0)

## **Lista tipurilor de hârtie**

Pentru a obține rezultate de tipărire optime, selectați tipul de hârtie corespunzător hârtiei.

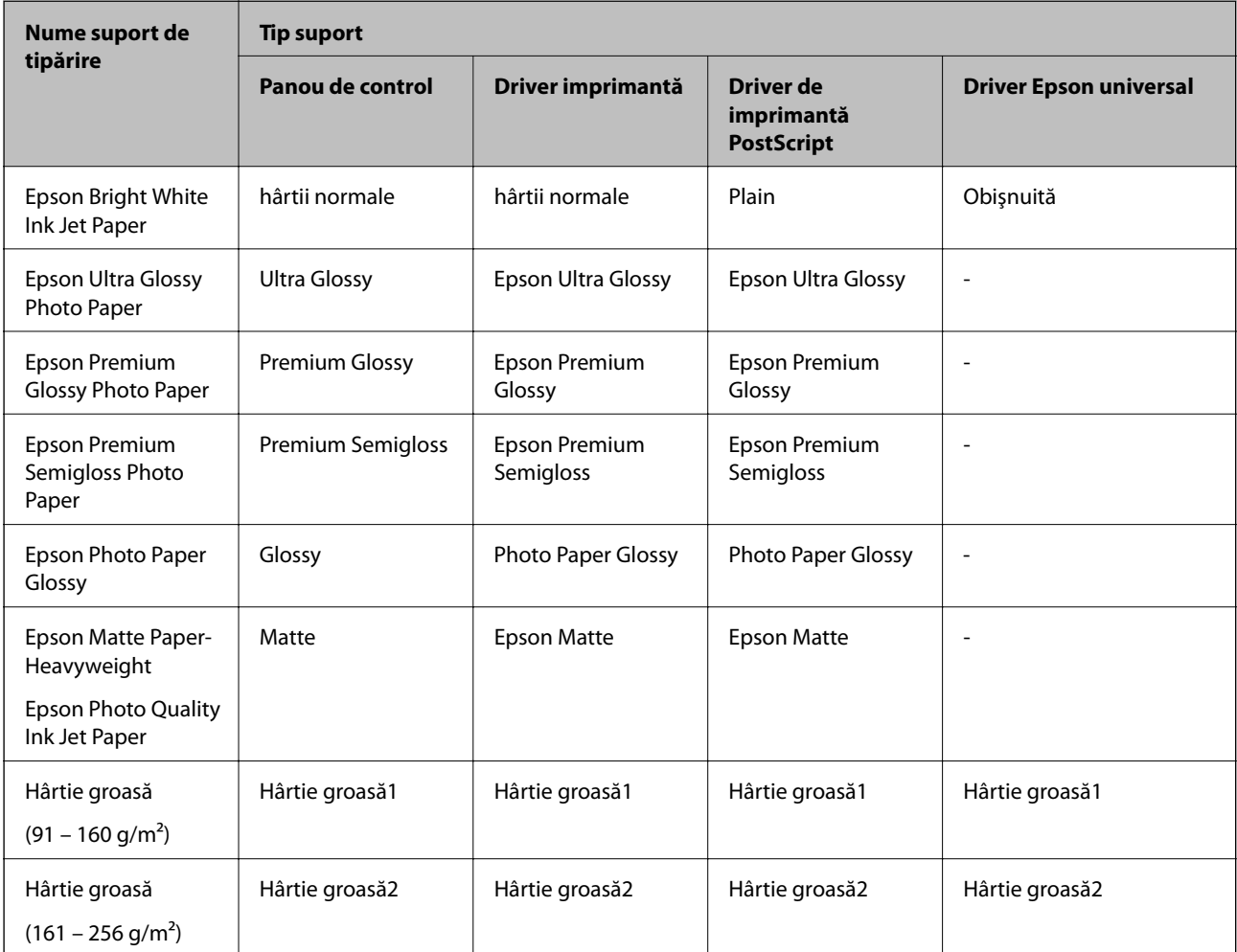

## <span id="page-39-0"></span>**Așezarea originalelor**

Amplasaţi originalele pe geamul scanerului sau în alimentatorul automat de documente (ADF).

Puteţi scana mai multe originale şi originale faţă-verso, în acelaşi timp, cu ajutorul alimentatorului automat de documente (ADF).

## **Originale disponibile pentru ADF**

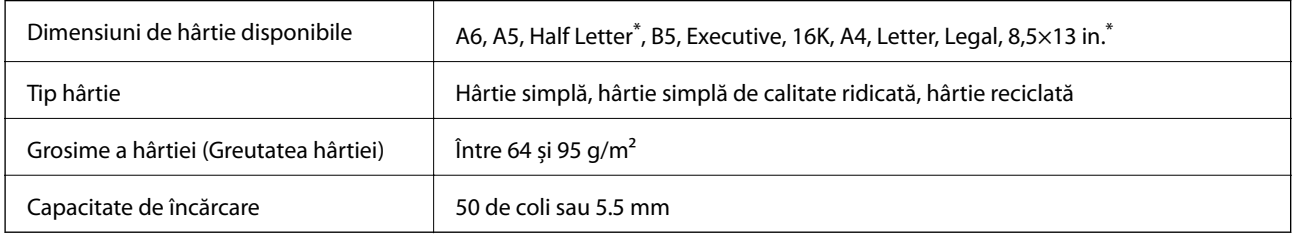

Este acceptată numai scanarea unei singure fețe.

Chiar dacă documentul original îndeplinește specificațiile pentru suporturi media care pot fi amplasate în ADF, este posibil ca alimentarea din ADF să nu poată fi realizată sau calitatea scanării să se reducă în funcție de proprietățile sau calitatea hârtiei.

#### c*Important:*

Nu alimentați fotografii sau lucrări de artă valoroase în ADF. Alimentarea eronată poate încreți sau distruge originalul. În loc de aceasta, scanați aceste documente pe geamul scanerului.

Pentru a preveni blocarea hârtiei, evitați să introduceți următoarele originale în ADF. Pentru aceste tipuri, utilizați geamul scanerului.

- ❏ Originale care sunt rupte, pliate, cu încrețituri, deteriorate sau îndoite
- ❏ Originale cu găuri pentru îndosariere
- ❏ Originale prinse împreună cu bandă adezivă, capse, agrafe etc.
- ❏ Originale pe care sunt lipite autocolante sau etichete
- ❏ Originale care sunt tăiate într-o formă neregulată sau care nu au unghiuri drepte
- ❏ Originale care sunt legate
- ❏ OHP-uri, hârtie cu transfer termic sau cu spate din carbon

## **Aşezarea originalelor pe unitatea ADF**

1. Aliniaţi marginile originalelor.

2. Împingeți ghidajul pentru margini al unității ADF.

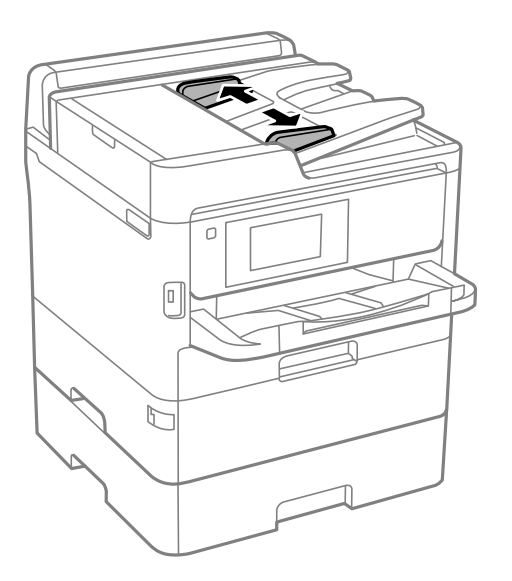

3. Plasaţi originalele în centrul ADF-ului, cu faţa în sus.

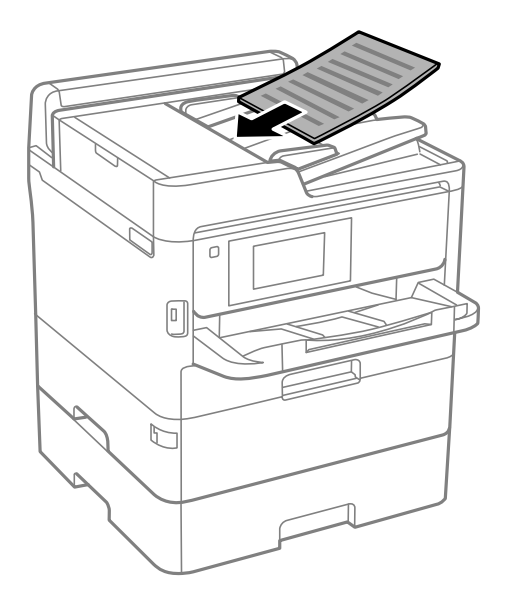

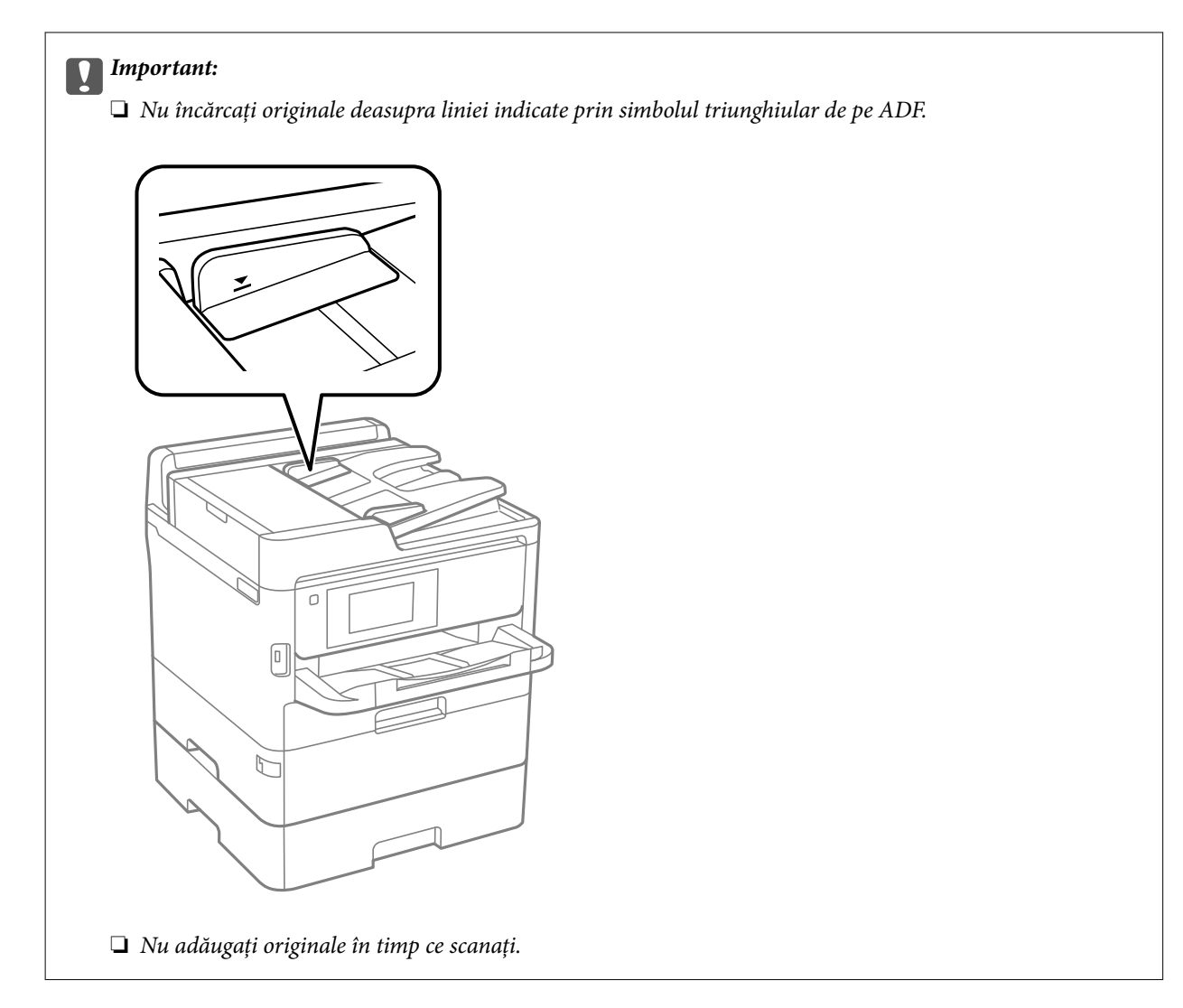

4. Împingeţi ghidajul de margine al unității ADF până la marginea originalelor.

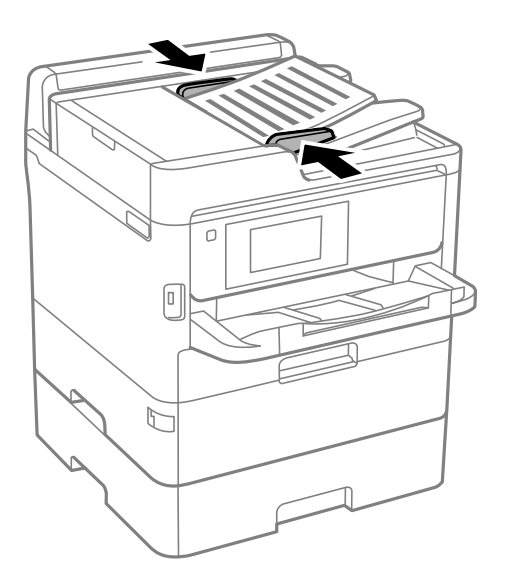

**Informaţii conexe**  $\blacktriangleright$  ["Originale disponibile pentru ADF" la pagina 40](#page-39-0)

### **Aşezarea originalelor pe ADF pentru copierea 2-sus**

Aşezaţi originalele în direcţia indicată în imagine şi selectaţi setarea privind orientarea.

❏ Originale în direcţia peisaj: Selectaţi **Direcţie sus** pe panoul de control, după cum se descrie mai jos.

**Copiere** > **Complex** > **Orient. (or.)** > **Direcţie sus**

Amplasați originalele pe ADF în direcția săgeții.

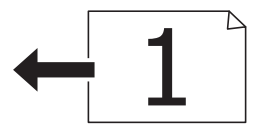

❏ Originale în direcţia portret: Selectaţi **Direcţie stg.** pe panoul de control, după cum se descrie mai jos. **Copiere** > **Complex** > **Orient. (or.)** > **Direcţie stg.**

Amplasaţi originalele pe ADF în direcţia săgeţii.

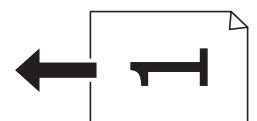

## **Aşezarea originalelor pe Geamul scanerului**

### !*Atenţie:*

Aveţi grijă să nu vă prindeţi degetele atunci când deschideţi sau închideţi capacul pentru documente.În caz contrar, riscați să vă răniți.

#### c*Important:*

La așezarea unor originale voluminoase, de exemplu a cărților, încercați să nu permiteți luminii exterioare să cadă direct pe geamul scanerului.

1. Deschideţi capacul pentru documente.

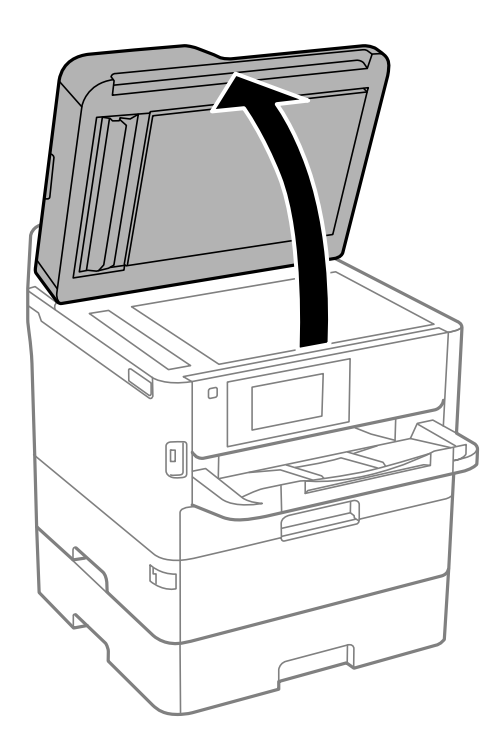

- 2. Eliminaţi praful sau petele de pe geamul scanerului.
- 3. Aşezaţi originalul cu faţa în jos şi glisaţi-l către marcajul din colţ.

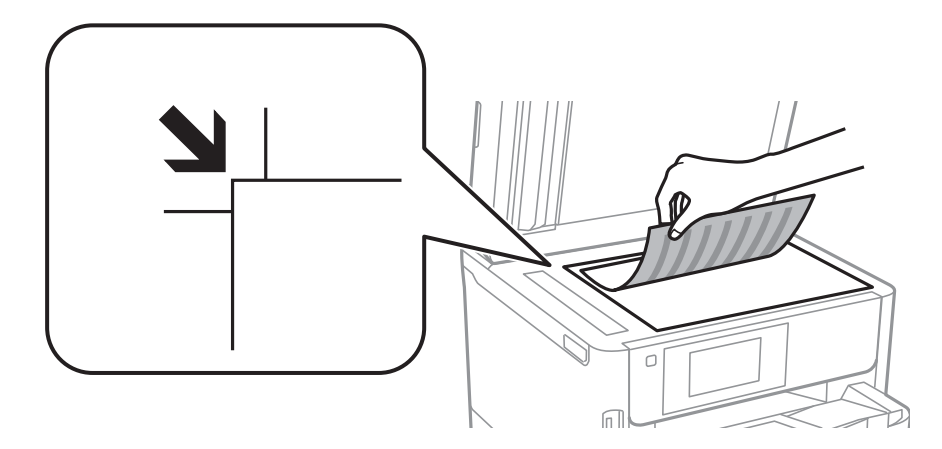

*Notă:*

❏ O porţiune de cca. 1,5 mm de la marginea superioară și marginea din stânga a geamul scanerului nu va fi scanată. ❏ Dacă aţi aşezat originale în unitatea ADF şi pe geamul scanerului, vor avea prioritate originalele din unitatea ADF.

4. Închideţi capacul cu grijă.

#### c*Important:*

Nu aplicați prea multă forță pe geamul scanerului sau pe capacul de document.În caz contrar, acestea se pot deteriora.

5. Îndepărtaţi originalele după scanare.

#### *Notă:*

Dacă lăsaţi un document original pe geamul scanerului o perioadă de timp mai lungă, este posibil ca acesta să se lipească de suprafaţa sticlei.

## **Introducerea unui dispozitiv USB extern**

### **Introducerea şi extragerea unui dispozitiv USB extern**

1. Conectaţi un dispozitiv USB extern la imprimantă.

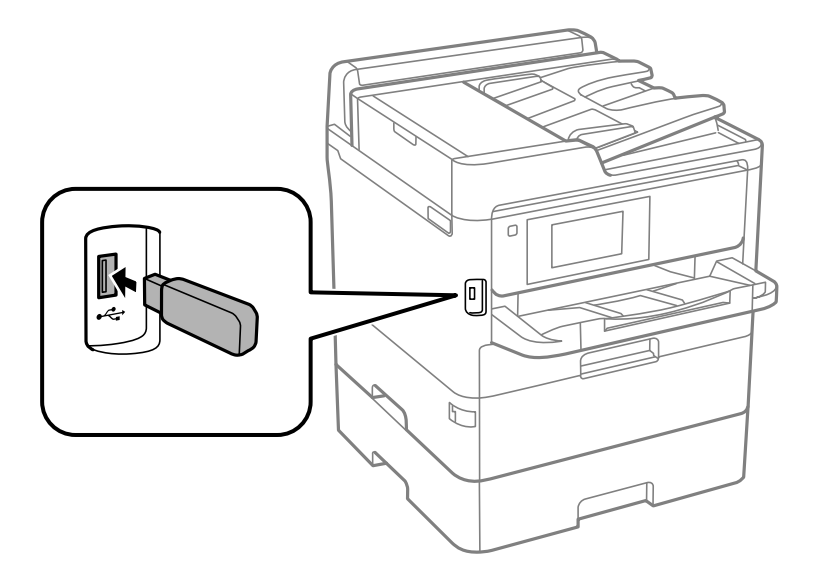

2. Când ați terminat de utilizat dispozitivul USB extern, scoateți dispozitivul.

#### **Informaţii conexe**

- & ["Specificaţii dispozitiv USB extern" la pagina 310](#page-309-0)
- $\rightarrow$  "Accesarea unui dispozitiv USB extern de la un computer" la pagina 45

### **Accesarea unui dispozitiv USB extern de la un computer**

Puteți scrie sau citi date pe/de pe un dispozitiv USB extern, de exemplu de pe o unitate flash USB introdusă în imprimantă de la un calculator.

#### c*Important:*

Atunci când partajaţi un dispozitiv extern introdus în imprimantă între computere conectate prin USB şi printr-o reţea, accesul de scriere este permis numai computerelor care sunt conectate prin metoda pe care aţi selectat-o pe imprimantă. Pentru a scrie pe dispozitivul USB extern, selectați o metodă de conectare în meniul următor de pe panoul de control al imprimantei.

*Setări* > *Setări generale* > *Setări imprimantă* > *Interfaţă disp. de mem.* > *Partaj. fişiere*.

#### <span id="page-45-0"></span>*Notă:*

Recunoaşterea datelor de la calculator se va face mai greu dacă este conectat un dispozitiv USB de stocare externă de mare capacitate, precum un dispozitiv de 2 TB.

#### **Windows**

Selectaţi un dispozitiv USB extern din **Computer** sau **Computerul meu**. Sunt afişate datele de pe dispozitivul USB extern.

#### *Notă:*

Dacă aţi conectat imprimanta la reţea fără a utiliza discul cu software sau utilitarul Web Installer, mapaţi un port USB drept unitate de reţea. Deschideţi utilitarul *Execuţie* şi introduceţi un număr de imprimantă \\XXXXX sau o adresă IP de imprimantă \\XXX.XXX.XXX.XXX după care selectaţi opţiunea *Deschidere:*. Faceţi clic dreapta pe pictograma unui dispozitiv afişat pentru a atribui reţeaua. Unitatea de reţea apare în *Computer* sau *Computerul meu*.

#### **Mac OS**

Selectați pictograma respectivului dispozitiv. Sunt afișate datele de pe dispozitivul USB extern.

*Notă:*

- ❏ Pentru a scoate un dispozitiv USB extern, glisaţi şi fixaţi pictograma dispozitivului peste pictograma coşului de gunoi. În caz contrar, este posibil ca datele din unitatea partajată să nu fie afişate corect dacă este introdus un alt dispozitiv USB extern.
- ❏ Pentru a accesa un dispozitiv de stocare extern prin reţea, selectaţi *Go* > *Connect to Server* din meniul de pe desktop. Introduceți un nume de imprimantă cifs://XXXXX sau smb://XXXXX (unde "xxxxx" este numele imprimantei) în câmpul *Adresă server* şi apoi faceţi clic pe *Conectare*.

## **Folosirea unui server de e-mail**

Pentru a utiliza funcțiile e-mail, precum redirecționarea unui fax sau a unei scanări, trebuie să configurați un server de e-mail.

## **Configurarea serverului de poştă electronică**

Verificaţi următoarele înainte de a configura serverul de e-mail.

- ❏ Imprimanta este conectată la reţea.
- ❏ Informaţiile serverului de e-mail, cum ar fi documentele oferite de furnizorul dvs. de servicii, pe care le-aţi utilizat pentru a configura funcţia de e-mail pe computer.

#### *Notă:*

Dacă utilizaţi un serviciu de e-mail gratuit, cum ar fi cel de pe internet, căutaţi pe internet pentru a obţine informaţiile de care aveţi nevoie pentru serverul de e-mail.

- 1. Selectaţi **Setări** pe ecranul de pornire.
- 2. Selectaţi **Setări generale** > **Setări rețea** > **Complex**.
- 3. Selectaţi **Server e-mail** > **Setări server**.

4. Atingeți metoda de autentificare a serverului de e-mail pe care îl utilizați și apoi ecranul cu setări va fi afișat.

#### c*Important:*

Sunt disponibile următoarele metode de autentificare.

- ❏ Stins
- ❏ POP înainte de SMTP
- ❏ Autentificare SMTP

Contactaţi furnizorul de servicii internet pentru a confirma metoda de autentificare a serverului de e-mail.

Este posibil ca imprimanta să nu poată comunica cu un server de e-mail chiar dacă metoda de autentificare este disponibilă, ca urmare a faptului că există posibilitatea să existe mai multe metode de securitate (de exemplu, să fie necesară comunicarea prin SSL). Vizitaţi site-ul web de asistenţă Epson pentru a afla cele mai recente informaţii.

<http://www.epson.eu/Support> (Europa)

<http://support.epson.net/> (în afara Europei)

5. Efectuaţi setările corespunzătoare.

Setările necesare depind de metoda de autentificare. Introduceti informațiile aferente serverului de e-mail pe care îl utilizaţi.

6. Apăsaţi **Continuare**.

#### *Notă:*

- ❏ Dacă este afişat un mesaj de eroare, verificaţi dacă setările serverului de e-mail sunt corecte.
- ❏ În cazul în care nu puteţi trimite un e-mail chiar dacă verificarea conexiunii se finalizează cu succes, verificaţi metoda de autentificare pentru serverul de e-mail pe care îl utilizaţi.

## **Elemente de configurare a serverului de e-mail**

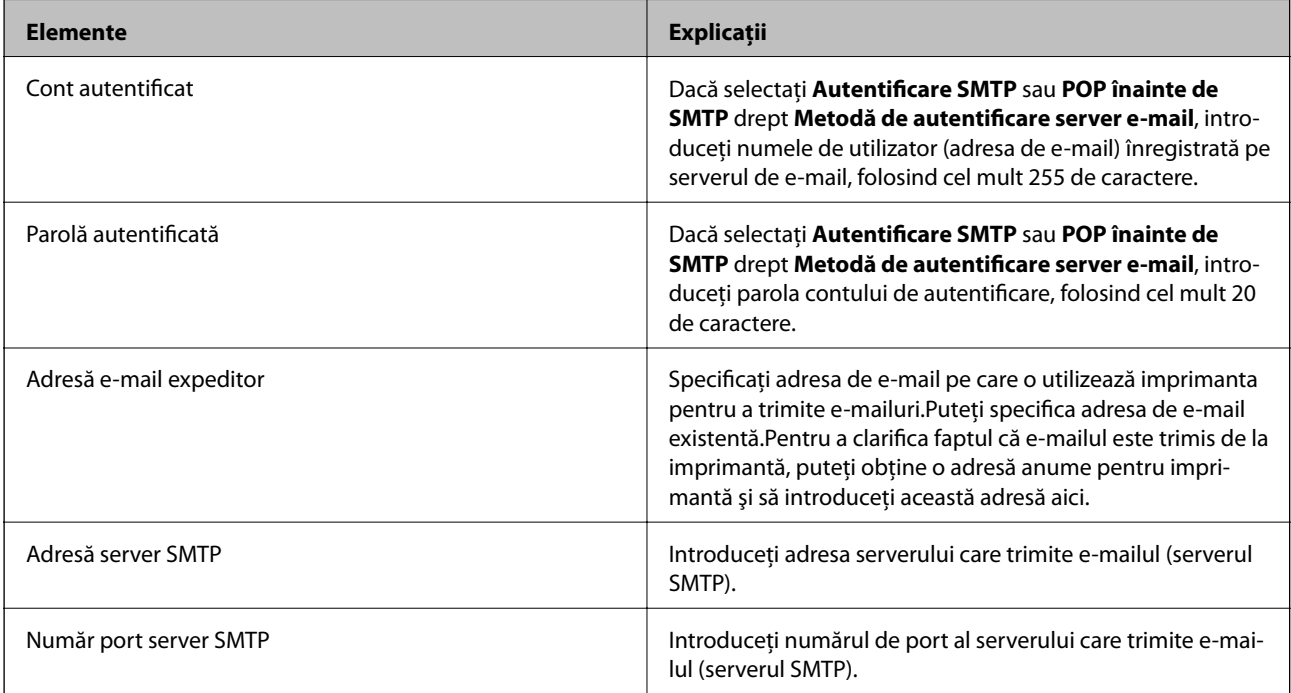

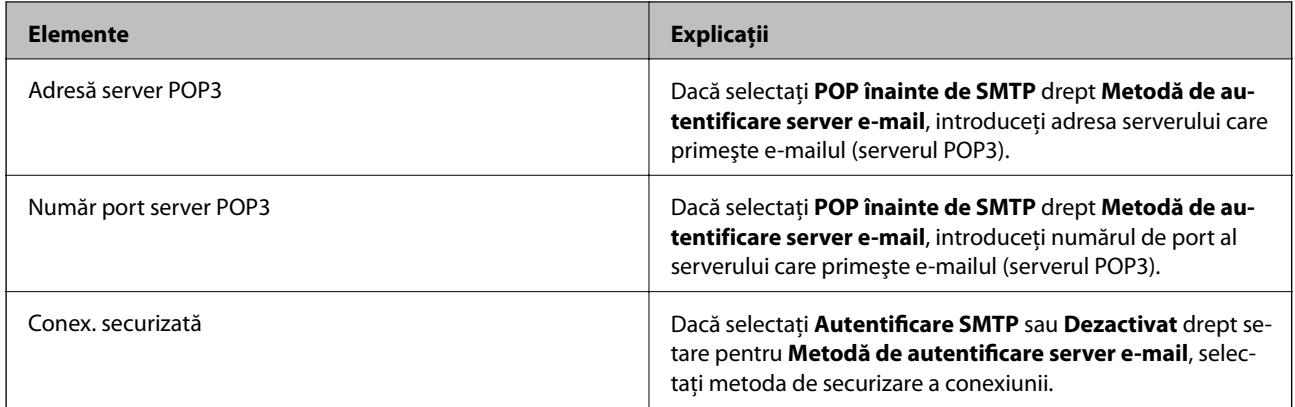

### **Verificarea conexiunii unui server de e-mail**

- 1. Selectaţi **Setări** pe ecranul de pornire.
- 2. Selectaţi **Setări generale** > **Setări rețea** > **Complex**.
- 3. Selectaţi **Server e-mail** > **Verificare conexiune** pentru a verifica dacă imprimanta este conectată la serverul de e-mail.

*Notă:*

- ❏ Dacă este afişat un mesaj de eroare, verificaţi dacă setările serverului de e-mail sunt corecte.
- ❏ În cazul în care nu puteţi trimite un e-mail chiar dacă verificarea conexiunii se finalizează cu succes, verificaţi metoda de autentificare pentru serverul de e-mail pe care îl utilizaţi.

## **Mesaje afişate pe durata Verificare conexiune**

Următoarele mesaje sunt afişate la efectuarea **Verificare conexiune** la serverul de e-mail. Dacă se produce o eroare, verificaţi mesajul şi explicaţia, pentru a confirma starea.

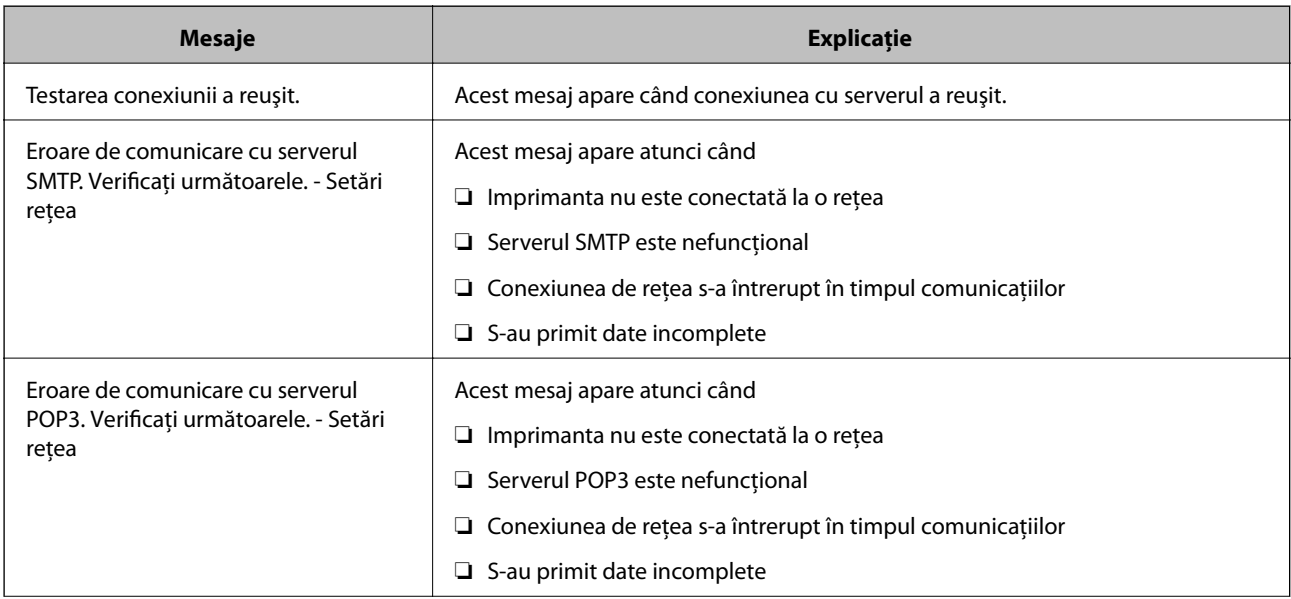

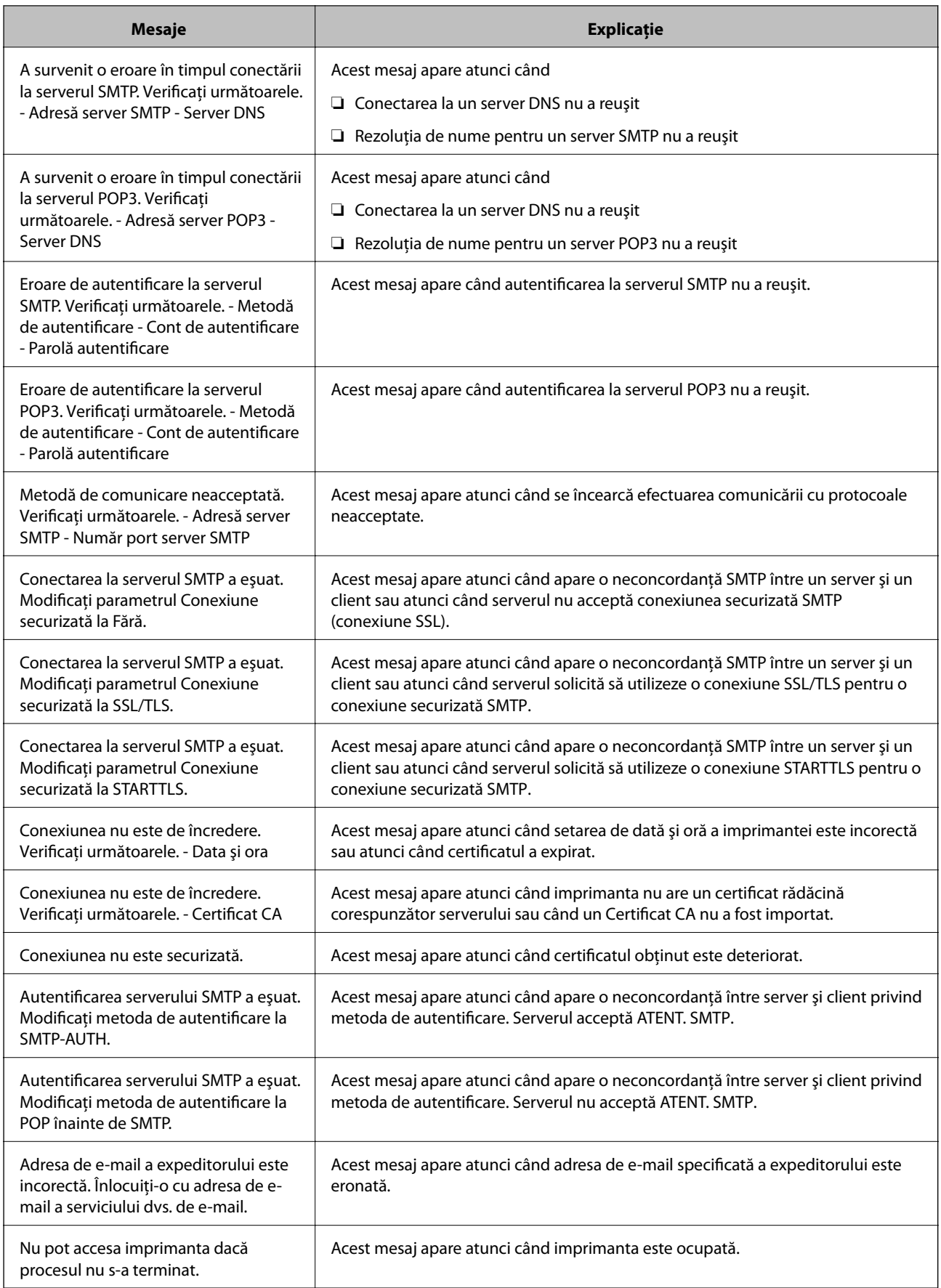

## <span id="page-49-0"></span>**Gestionarea contactelor**

Înregistrarea unei liste de contacte vă permite să introduceți destinațiile cu ușurință. Puteți înregistra până la 2000 de intrări și puteți utiliza lista de contacte atunci când introduceți un număr de fax, atunci când introduceți o destinație pentru atașarea unei imagini scanate la un e-mail și atunci când salvați o imagine scanată într-un folder de rețea.

De asemenea, puteți utiliza contacte în serverul LDAP.

### **Începând cu importarea contactelor de la o altă imprimantă Epson**

Dacă aveți o imprimantă care vă permite să realizați o copie de rezervă a contactelor și este compatibilă cu imprimanta, puteți înregistra contactele cu ușurință prin importarea fișierului de rezervă.

#### *Notă:*

Pentru instrucțiuni privind modul de realizare a copiilor de rezervă pentru contactele imprimantei, vedeți manualul furnizat împreună cu imprimanta.

Urmați pașii de mai jos pentru a importa contactele către această imprimantă.

- 1. Accesați Web Config, selectați **Gestionare dispozitiv** > **Valoare de setare export şi import** > **Import**.
- 2. Selectați fișierul de rezervă pe care l-ați creat în **Fişier**, introduceți parola și apoi faceți clic pe **Înainte**.
- 3. Selectați caseta de validare **Persoane de contact** și apoi faceți clic pe **Înainte**.

## **Înregistrarea sau editarea contactelor**

#### *Notă:*

Înainte de înregistrarea contactelor, asigurați-vă că ați configurat setările serverului de e-mail pentru a utiliza adresa de email.

- 1. Selectaţi **Setări** pe ecranul de pornire.
- 2. Selectaţi **Administrator Contacte**, apoi selectaţi **Înregistrare/Ştergere**.
- 3. Procedaţi în unul dintre următoarele moduri.
	- ❏ Pentru a înregistra un contact nou, selectați **Adăug. intr.**, apoi selectați **Adăugare contact**.
	- ❏ Pentru a edita un contact, selectați contactul țintă, apoi selectați **Editare**.
	- ❏ Pentru a şterge un contact, selectaţi contactul ţintă, selectaţi **Ştergere**, apoi selectaţi **Da**. Nu trebuie să efectuaţi următoarele proceduri.

#### *Notă:*

Puteţi înregistra în lista de contacte locală a imprimantei adresă care este înregistrată în serverul LDAP. Afişaţi o intrare, apoi selectaţi *Salvare în contacte*.

4. Când înregistrați un contact nou, selectați tipul de contact pe care doriți să îl înregistrați. Omiteți această procedură când doriţi să editaţi sau să ştergeţi un contact.

❏ Fax: Înregistraţi un contact (un număr de fax) căruia doriţi să îi trimiteţi un fax.

❏ E-mail: Înregistraţi o adresă de e-mail către care să trimiteţi o imagine scanată sau către care să redirecţionaţi faxul recepționat.

- ❏ Folder de reţea/FTP: Înregistraţi un folder de reţea în care să salvaţi o imagine scanată sau să redirecționați faxul recepționat.
- 5. Introduceți informația adresei pentru înregistrare. Introduceți elementele necesare și apoi realizați alte setări dacă este necesar.

#### *Notă:*

La introducerea unui număr de fax, introduceti codul de acces extern la începutul numărului de fax, dacă aveti o centrală PBX și aveți nevoie de un cod de acces pentru a apela în exterior. Dacă codul de acces a fost configurat în setarea **Tip linie**, introduceți caracterul diez (#) în locul codului de acces real. Pentru a adăuga o pauză (de trei secunde) în timpul apelării, introduceți o cratimă (-).

6. Selectaţi **OK**.

### **Înregistrarea sau editarea contactelor grupate**

Adăugarea contactelor la un grup vă permite să trimiteţi faxuri sau imagini scanate (prin e-mail) către mai multe destinatii în acelasi timp.

- 1. Selectaţi **Setări** pe ecranul de pornire.
- 2. Selectaţi **Administrator Contacte**, apoi selectaţi **Înregistrare/Ştergere**.
- 3. Procedaţi în unul dintre următoarele moduri.
	- ❏ Pentru a înregistra un grup nou, selectați **Adăug. intr.**, apoi selectați **Adăugare grup**.
	- ❏ Pentru a edita un grup, selectaţi grupul ţintă, apoi selectaţi **Editare**.
	- ❏ Pentru a şterge un grup, selectaţi grupul ţintă, selectaţi **Ştergere**, apoi selectaţi **Da**. Nu trebuie să efectuaţi următoarele proceduri.
- 4. Când înregistraţi un grup nou, selectaţi tipul de grup pe care doriţi să îl înregistraţi. Omiteţi această procedură când doriţi să editaţi un grup.
	- ❏ Fax: Înregistraţi un contact (un număr de fax) căruia doriţi să îi trimiteţi un fax.
	- ❏ E-mail: Înregistraţi o adresă de e-mail către care să trimiteţi o imagine scanată sau către care să redirecționați faxul recepționat.
- 5. Introduceţi sau modificaţi **Nume grup (necesar)** pentru grup.
- 6. Selectaţi **Contacte adăugate în Grup (Obligatoriu)**.
- 7. Selectati contactele pe care doriti să le înregistrati în cadrul grupului.

#### *Notă:*

❏ Puteţi înregistra până la 200 de contacte.

 $\Box$  Pentru a anula selectarea unui contact, atingeti-l din nou.

- 8. Selectaţi **Închidere**.
- 9. Efectuați celelalte setări necesare.
	- ❏ Nr. înregistrare: Setaţi numărul pentru un grup.
	- ❏ Indexare cuvânt: Setaţi cuvântul index pentru un grup.
- ❏ Atribuire la Utiliz. frecv.: Înregistrare ca grup utilizat frecvent. Grupul este afişat în partea de sus a ecranului, unde specificaţi adresa.
- 10. Selectati OK.

### **Înregistrarea contactelor utilizate frecvent**

Când înregistraţi contactele utilizate frecvent, contactele sunt afişate în partea de sus a ecranului, unde specificaţi adresa.

- 1. Selectaţi **Setări** pe ecranul de pornire.
- 2. Selectaţi **Administrator Contacte**, apoi selectaţi **Frecvent**.
- 3. Selectaţi tipul de contact pe care doriţi să îl înregistraţi.
- 4. Selectaţi **Editare**.

*Notă:* Pentru a edita ordinea contactelor, selectaţi *Sortare*.

5. Selectaţi contactele utilizate frecvent pe care doriţi să le înregistraţi, apoi selectaţi **OK**.

*Notă:*

❏ Pentru a anula selectarea unui contact, atingeţi-l din nou.

- ❏ Puteţi căuta adresele în lista de contacte. Introduceţi cuvântul cheie de căutare în caseta din partea de sus a ecranului.
- 6. Selectaţi **Închidere**.

### **Înregistrarea contactelor pe un computer**

Utilizând Web Config, puteți să creați o listă de contacte pe computer și puteți importa această listă în imprimantă.

Consultaţi Ghidul administratorului pentru mai multe detalii.

### **Copierea de rezervă a contactelor prin utilizarea unui computer**

Există riscul de a pierde datele de contact în cazul defectării imprimantei. Vă recomandăm să realizați copii de siguranță ale datelor după fiecare actualizare. Epson nu își asumă responsabilitatea pentru pierderea datelor, pentru copierea de rezervă sau recuperarea datelor și/sau a setărilor, nici chiar în perioada de garanție.

Folosind Web Config, puteți copia de rezervă datele despre contacte memorate în imprimantă și puteți salva aceste date în computer.

- 1. Accesați Web Config, și apoi selectați fila **Gestionare dispozitiv** > **Valoare de setare export şi import** > **Export**.
- 2. Selectați una dintre casetele de validare **Persoane de contact**.

De exemplu, dacă selectați **Persoane de contact** sub categoria **Scanare/Copiere**, este selectată aceeași casetă de validare de sub categoria Fax.

<span id="page-52-0"></span>3. Introduceți o parolă pentru a cripta fișierul exportat.

Aveți nevoie de parolă pentru a importa fișierul. Lăsați acest câmp necompletat dacă nu doriți să criptați fișierul.

4. Faceți clic pe **Export**.

## **Setarea unui folder partajat**

Puteți salva imaginea scanată și rezultatele faxului într-un anumit folder specificat din rețea. Puteți specifica un folder partajat pe computer creat cu ajutorul protocoalelor SMB, sau un folder de pe serverul FTP.

#### *Notă:*

- ❏ Imprimanta și computerul ar trebui conectate la aceeași rețea. Dacă organizația dumneavoastră are un administrator al imprimantei, contactați administratorul pentru setările de rețea.
- ❏ Dacă doriți să salvați imaginile scanate la un server FTP, contactați administratorul serverului FTP pentru a confirma informațiile serverului.
- ❏ Metoda de setare a folderului partajat variază în funcție de sistemul de operare și mediul dumneavoastră. În acest manual, exemplele utilizate sunt pentru Windows 10/Windows 8.1/Windows 8/Windows 7. Consultați documentația computerului dumneavoastră pentru informații detaliate despre setarea unui folder partajat pe computerul dumneavoastră.

### **Verificarea numelui computerului**

Verificați numele computerului pe care doriți să creați folderul partajat.

Utilizați caractere alfanumerice pentru numele computerului. Dacă utilizați alte caractere, nu puteți găsi computerul de la imprimantă.

- 1. Deschideți fereastra sistemului pentru computer.
	- ❏ Windows 10/Windows 8.1/Windows 8:

Apăsați tasta X în timp ce apăsați tasta Windows de pe tastatură și apoi selectați **Sistem** din listă.

❏ Windows 7:

Apăsați butonul start, faceți clic dreapta pe **Computer** și apoi selectați **Proprietate**.

2. Verificați **Nume computer** din fereastra **Sistem**.

#### *Notă:*

Utilizați caractere alfanumerice pentru numele computerului. Dacă numele computerului utilizează orice alt tip de caractere, schimbați numele. Dacă există un administrator al imprimantei în organizația dumneavoastră, contactați administratorul pentru a modifica *Nume computer*.

## **Activarea setării de partajare**

Setați folderul pe care doriți să-l partajați pe computerul pe care va fi creat folderul partajat.

Următoarea procedură este pentru când o parolă este setată într-un computer.

#### 1. Deschideți **Panou de control**.

❏ Windows 10:

Faceți clic pe butonul start și apoi selectați **Sistem Windows** > **Panou de control**.

❏ Windows 8.1/Windows 8:

Selectați **Desktop** > **Setări** > **Panou de control**.

❏ Windows 7:

Faceți clic pe butonul Start și selectați **Panou de control**.

- 2. În fereastra **Panou de control**, faceți clic pe **Rețea și Internet**.
- 3. În fereastra **Rețea și Internet** faceți clic pe **Centru rețea și partajare**.
- 4. În fereastra **Centru rețea și partajare**, faceți clic pe **Modificare setări de partajare complexe**.
- 5. În fereastra **Setări complexe pentru partajare** selectați **Pornire partajare imprimantă și fișier** din **Partajare fișiere și imprimante**. Faceți clic pe **Salvare modificări** și închideți fereastra.

Dacă este deja selectat, faceți clic pe **Anulare** și închideți fereastra.

6. În fereastra **Centru rețea și partajare** faceți clic pe **×** în partea din dreapta sus a ferestrei pentru a închide fereastra.

## **Crearea unui folder partajat**

Creați un folder pe computer, apoi setați folderul pentru a fi partajat în rețea.

Folosiți următoarea procedură la crearea unui folder "scan" (scanare) pe desktop-ul unui computer care are parola setată.

Utilizatorul care se conectează la computer și care are autoritate de administrator poate accesa folderul desktop și folderul document aflate sub folderul Utilizator.

- 1. Porniți exploratorul.
- 2. Creați folderul pe desktop, și apoi denumiși-l "scan" (scanare).

Denumirea folderului trebuie să aibă 12 caractere sau mai puțin. Dacă numele depășește 12 caractere, este posibil ca imprimanta să nu poate accesa folderul în funcție de mediul dumneavoastră.

3. Executați clic-dreapta pe folderul creat și apoi selectați **Proprietăți**.

Acordați permisiunea de schimbare de acces pentru a partaja permisiuni de acces pentru contul de utilizator. Aceasta se aplică atunci când utilizatorul accesează folderul printr-o rețea.

- 4. Selectați fila **Partajare** din fereastra **Proprietăți**.
- 5. Faceți clic pe **Partajare complexă** în fila **Partajare**.
- 6. În fereastra **Partajare complexă**, activați **Se partajează acest folder** și apoi faceți clic pe **Permisiuni**.
- 7. În fila **Permisiuni partajare** selectați **Toți** din **Nume utilizatori sau grupuri**, permiteți **Modificare** și apoi faceți clic pe **OK**.
- 8. Executați clic pe **OK**.
- 9. Selectați fila **Securitate**.
- 10. Verificați grupul sau utilizatorul în **Nume utilizatori sau grupuri**.

Grupul sau utilizatorul afișat aici poate accesa folderul partajat.

În acest caz, utilizatorul care se conectează la acest computer și Administratorul pot accesa folderul partajat.

- 11. Selectați fila **Partajare**. Este afișată calea rețelei pentru folderul partajat. Această cale este necesară la înregistrarea contactelor la imprimantă, asigurați-vă o scrieți sau copiați și apoi o salvați.
- 12. Faceți clic pe **OK** sau **Închidere** pentru a închide fereastra.

#### *Notă:*

Pictograma folderului nu se modifică după partajare. *Partajat* este afișat ca *Stare* în fereastra folderelor.

## **Înregistrarea folderului partajat în Contacte**

Prin înregistrarea unei căi de folder partajat la panoul de comandă al imprimantei, puteți specifica o cale a folderului prin selectarea din contacte.

Aveți nevoie de următoarele informații pentru a înregistra la contacte.

- ❏ Numele de utilizator și parola pentru conectare la computer
- ❏ Calea de rețea pentru folderul partajat
- ❏ Adresa IP a imprimantei sau numele imprimantei (doar când este înregistrat din computer)

### **Înregistrare de la panoul de comandă al imprimantei**

Puteți înregistra contacte din panoul de comandă al imprimantei.

- 1. Selectați **Setări** din ecranul de pornire.
- 2. Selectați **Administrator Contacte**, apoi selectați **Înregistrare/Ştergere**.
- 3. Selectați **Adăug. intr.**, apoi selectați **Adăugare contact**.
- 4. Selectați **Folder de reţea/FTP**.
- 5. Setați informațiile necesare.
	- ❏ Nr. înregistrare: Setați un număr de înregistrare pentru adresă.
	- ❏ Nume: Introduceți un nume pentru a fi afișat în lista de contacte.
	- ❏ Indexare cuvânt: Introduceți cuvântul index utilizat la căutarea listei de contacte.
	- ❏ Mod comunicare: Selectați SMB.
	- ❏ Locaţie (obligatorie): Introduceți calea rețelei folderului partajat.
	- ❏ Nume utilizator: Introduceți un nume de utilizator pentru a vă conecta la computer. (doar când parola este setată pe computer)
	- ❏ Parolă: Introduceți o parolă corespunzătoare numelui de utilizator.
	- ❏ Atribuire la Utiliz. frecv.: Setați adresa ca adresă utilizată frecvent. Grupul va fi afișat în ecranul superior la specificarea adresei.

6. Selectați **OK**. Aceasta completează înregistrarea unui contact la lista de contacte.

## **Înregistrarea setărilor favorite ca presetare**

Puteţi înregistra ca valori implicite setările utilizate frecvent pentru copiere, fax şi scanare.Puteţi înregistra până la 50 de intrări.Dacă nu puteți edita presetările, este posibil ca acestea să fi fost blocate de către administrator.Contactaţi administratorul imprimantei pentru asistenţă.

Pentru a înregistra o presetare, selectaţi **Presetări** din ecranul iniţial, apoi selectaţi **Adăugare** şi selectaţi

caracteristica pentru care doriți să înregistrați o presetare.Efectuați setările necesare, selectați  $\mathcal{F}_4$  si apoi introduceţi numele pentru o presetare.

Pentru a încărca o presetare înregistrată, selectaţi-o din listă.

De asemenea, puteți înregistra adresa curentă și setările selectând  $\overrightarrow{x}$  pe ecranul fiecărei funcții.

Pentru a modifica setările înregistrate, schimbați setările pe ecranul fiecărei funcții și selectați  $\mathcal{X}$  Selectați **Înregistrare în presetări** şi apoi selectaţi ţinta pe care doriţi să o suprascrieţi.

## **Opţiuni de meniu pentru Presetări**

Selectați > pe presetarea înregistrată pentru a afișa detaliile setărilor înregistrate.Puteți modifica numele înregistrat selectând numele pe ecranul cu detalii.

## $\overline{m}$

Ştergeţi presetarea înregistrată.

#### Ad. /Elim.:

Adăugaţi sau eliminaţi presetarea înregistrată la ecranul de pornire ca pictogramă de comandă rapidă.

```
Ut. această setare:
```
Încărcaţi presetarea înregistrată.

## **Opțiunile meniului Setări**

Selectați **Setări** pe ecranul de pornire al imprimantei pentru a efectua diverse setări.

## **Opţiunile meniului Setări generale**

Selectați meniurile din panoul de control conform descrierii de mai jos.

#### **Setări** > **Setări generale**

### **Setări de bază**

Selectați meniurile din panoul de control conform descrierii de mai jos.

#### **Setări** > **Setări generale** > **Setări de bază**

Setările blocate de un administrator nu pot fi modificate.

#### Luminozitate LCD:

Ajustati luminozitatea ecranului LCD.

#### Sunet:

Ajustaţi volumul şi selectaţi tipul de sunet.

#### Temporiz. oprire:

Ajustaţi perioada de timp pentru intrare în modul inactiv (mod de economisire energie) atunci când imprimanta nu a mai efectuat nicio operaţiune. Ecranul LCD se va închide după ce timpul setat s-a scurs.

#### Pornire din stare de veghe:

#### Pornire la apăsarea ecranului LCD tactil:

Selectaţi **Activat** pentru a reactiva imprimanta din modul inactiv (modul de economisire energie) atingând panoul tactil. Dacă funcția este dezactivată, trebuie să apăsați un buton de pe panoul de comandă pentru a reactiva imprimanta. Dezactivarea acestei funcţii previne orice operaţiuni neintenţionate cauzate de obiectele străine care ating ecranul. De asemenea, puteţi configura perioada de timp pe parcursul căreia această funcție este activă.

#### Temporizator oprire:

Produsul dvs. ar putea avea această funcție sau funcția **Setări oprire**, în funcţie de locaţia de achizitionare.

Selectați această setare pentru a opri imprimanta automat când aceasta nu este utilizată într-o perioadă specificată de timp. Puteţi regla timpul înainte de aplicarea modului de gestionare a energiei. Orice creştere va afecta eficienţa energetică a produsului. Luaţi în considerare mediul înconjurător înainte de a efectua vreo modificare.

#### Setări oprire:

Produsul dvs. ar putea avea această funcție sau funcția **Temporizator oprire**, în funcție de locația de achiziționare.

❏ Oprire în caz de inactivitate

Selectați această setare pentru a opri imprimanta automat dacă această nu este utilizată într-o perioadă specificată de timp. Orice creștere va afecta eficiența energetică a produsului. Luați în considerare mediul înconjurător înainte de a efectua vreo modificare.

❏ Oprire în caz de deconectare

Selectați această setare pentru a opri imprimanta după 30 de minute dacă au fost deconectate toate porturile, inclusiv portul LINE. În funcție de regiune, este posibil ca această caracteristică să nu fie inclusă.

#### Setări dată/oră:

❏ Dată/oră

Introduceţi data şi ora curentă.

#### ❏ Oră de vară

Selectați setarea pentru ora de vară, aplicabilă zonei dvs.

❏ Diferenţă de timp

Introduceţi diferenţa de fus orar dintre zona dvs. şi UTC (ora universală coordonată).

#### Ţară/regiune:

Selectați țara sau regiunea în care utilizați imprimanta. Dacă schimbați țara sau regiunea, setările de fax revin la setările implicite şi va trebui să le selectaţi din nou.

#### Limbă/Language:

Selectaţi limba utilizată pe ecranul LCD.

#### Ecran de pornire:

Specificați meniul inițial afișat pe ecranul LCD când imprimanta pornește și **Operaţia a expirat** este activat.

#### Editare ecran principal:

Modificaţi aspectul pictogramelor pe ecranul LCD. De asemenea, puteţi adăuga, elimina sau muta pictograme.

#### Tapet:

Schimbaţi culoarea de fundal a ecranului LCD.

#### Operația a expirat:

Selectaţi **Act.** pentru a reveni la ecranul iniţial dacă nu au fost efectuate operaţiuni într-un anumit interval de timp. Dacă au fost aplicate restricţii de utilizator şi nu au fost efectuate operaţiuni într-un interval specificat de timp, veţi fi deconectat/ă şi veţi reveni la ecranul iniţial.

#### Tastatură:

Modificaţi aspectul tastaturii pe ecranul LCD.

#### Ecran implicit (Job/Status):

Selectați informațiile implicite pe care doriți să le afișați când apăsați butonul  $\Box$ .

#### **Informaţii conexe**

- $\blacktriangleright$  ["Economisirea energiei" la pagina 70](#page-69-0)
- $\blacktriangleright$  ["Introducerea caracterelor" la pagina 25](#page-24-0)

### **Setări imprimantă**

Selectați meniurile din panoul de control conform descrierii de mai jos.

#### **Setări** > **Setări generale** > **Setări imprimantă**

Setările blocate de un administrator nu pot fi modificate.

#### Setări sursă hârtie:

#### Setare hârtie:

Selectați formatul și tipul hârtiei pe care le-ați încărcat în sursele de hârtie.

#### Prior. alim. hârt. spate:

Selectaţi **Act.** pentru a acorda prioritate de tipărire hârtiei încărcate în alimentare hârtie spate.

#### Comut. auto. A4/Letter:

Selectaţi **Act.** pentru a alimenta hârtie din sursa de hârtie pentru formatul A4, dacă nu mai există hârtie în sursa pentru Letter, sau din sursa pentru formatul Letter, dacă nu există hârtie în sursa pentru A4.

#### Selectare automată setări:

Selectaţi **Act.** pentru oricare dintre următoarele setări pentru a tipări automat pe hârtie de la orice surse conţinând hârtie care corespunde setărilor dumneavoastră de hârtie.

- ❏ Copiere
- ❏ Fax
- ❏ Altul

#### Notificare de eroare:

Selectaţi **Act.** pentru a afişa un mesaj de eroare atunci când formatul de hârtie selectat sau tipul nu corespund hârtiei încărcate.

#### Afişare automată configurare hârtie:

Selectaţi **Act.** pentru a afişa ecranul **Setare hârtie** la încărcarea hârtiei în sursa de hârtie. Dacă dezactivaţi această funcţie, nu puteţi tipări de la un iPhone sau iPad utilizând AirPrint.

#### Limbă imprimare:

Selectaţi limbajul de imprimare pentru interfaţa USB sau de reţea.

#### Setări universale imprimare:

Aceste setări de tipărire sunt aplicate atunci când tipăriți utilizând un dispozitiv extern, fără a utiliza driver-ul imprimantei. Setările de decalaj sunt aplicate atunci când tipăriți utilizând driverul imprimantei.

#### Compensare sus:

Ajustați marginea superioară a hârtiei.

#### Compensare stânga:

Ajustați marginea din stânga a hârtiei.

#### Compensare sus pt spate:

Ajustați marginea superioară pentru verso atunci când efectuați tipărirea față-verso.

#### Compensare stânga pt spate:

Ajustați marginea din stânga pentru verso atunci când efectuați tipărirea față-verso.

#### Verificare lăţime hârtie:

Selectați **Act.** pentru a verifica lățimea hârtiei înainte de tipărire. Aceasta previne imprimarea în afara marginilor hârtiei atunci când setarea de dimensiune a hârtiei nu este corectă, dar este posibil ca viteza de imprimare să se reducă.

#### Omitere pagini goale:

Paginile albe sunt omise de la tipărire în mod automat.

#### Configurare imprimare PDL:

Selectați opțiunile Configurare imprimare PDL pe care doriți să le utilizați pentru tipărirea PCL sau PostScript.

#### Setări comune:

❏ Dim hârtie

Selectați formatul de hârtie implicit pentru tipărire PCL sau PostScript.

❏ Tip hârtie

Selectați tipul de hârtie implicit pentru tipărire PCL sau PostScript.

❏ Orientare

Selectați orientarea implicită pentru tipărire PCL sau PostScript.

❏ Calitate

Selectați calitatea de tipărire pentru tipărire PCL sau PostScript.

❏ Mod econ. cerneală

Selectați **Act.** pentru a economisi cerneală reducând densitatea tipăririi.

❏ Ordine imprimare

Ultima pagină sus

Începe tipărirea de la prima pagină a unui fișier.

Prima pagină sus

Începe tipărirea de la ultima pagină a unui fișier.

❏ Număr de copii

Setează numărul de copii care va fi tipărit.

❏ Margine îmbinare

Selectați poziția de legare.

❏ Scoatere hârtie aut.

Selectați **Act.** pentru a evacua hârtia automat atunci când tipărirea este oprită în timpul unei operațiuni de tipărire.

❏ Imprimare fată-verso

Selectați **Act.** pentru a efectua tipărirea pe ambele părți.

#### Meniu PCL:

❏ Sursă font

Rezident

Selectaţi pentru a utiliza un font preinstalat pe imprimantă.

Descărcare

Selectați această opțiune pentru a utiliza un font descărcat.

❏ Număr font

Selectaţi numărul implicit al fontului pentru sursa implicită a fontului. Numărul disponibil depinde de setările efectuate.

❏ Nr. de caractere pe inch

Setati pitch-ul implicit, dacă fontul este scalabil și cu pitch fix. Puteti selecta o valoare între 0,44 şi 99,99 cpi (caractere per inch), în incrementuri de 0,01.

Acest articol ar putea să nu apară, în funcţie de setările pentru sursa fontului sau numărul fontului.

 $\Box$  Înăltime

Setați înălțimea implicită a fontului, dacă fontul este scalabil și proporțional. Puteți selecta o valoare între 4,00 şi 999,75 puncte, în incrementuri de 0,25.

Acest articol ar putea să nu apară, în funcţie de setările pentru sursa fontului sau numărul fontului.

❏ Set de simboluri

Selectați setul de simboluri implicit. Dacă fontul selectat în setarea pentru sursa și numărul fontului nu este disponibil pentru setul de simboluri setat, valorile pentru sursa şi numărul fontului vor fi înlocuite automat cu valorile implicite, IBM-US.

❏ Linii

Setați numărul de linii pentru dimensiunea hârtiei și orientarea selectate. Această modificare va determina o modificare a spaţierii liniilor (VMI), iar noua valoare VMI va fi stocată în imprimantă. Acest lucru înseamnă că modificările ulterioare ale dimensiunii sau orientării paginii vor determina modificări ale valorii Form în funcție de VMI-ul stocat.

❏ Functie CR

Selectați comanda de stabilire a alimentării atunci când tipăriți cu un driver dintr-un anumit sistem de operare.

❏ Functie LF

Selectaţi comanda de stabilire a alimentării atunci când tipăriţi cu un driver dintr-un anumit sistem de operare.

❏ Atribuire sursă hârtie

Setaţi atribuirea pentru comanda de selectare a sursei de hârtie. La selectarea valorii **4**, comenzile sunt setate pentru a fi compatibile cu HP LaserJet 4. La selectarea valorii **4K**, comenzile sunt setate pentru a fi compatibile cu HP LaserJet 4000, 5000 şi 8000. La selectarea valorii **5S**, comenzile sunt setate pentru a fi compatibile cu HP LaserJet 5S.

#### Meniu PS3:

❏ Foaie de erori

Selectați **Act.** pentru a tipări o coală indicând starea atunci când apare o eroare în timpul tipăririi PostScript sau PDF.

#### ❏ Colorare

Selectaţi modul de culoare pentru tipărirea PostScript.

❏ Binar

Selectați Act. când datele de tipărire conțin imagini binare. Aplicația poate trimite date binare, chiar dacă setarea driver-ului imprimantei este ASCII; dacă este activată această caracteristică, veți putea tipări datele respective.

❏ Dimens. pagină PDF

Selectați dimensiunea hârtiei atunci când tipăriți un fișier PDF. Dacă ați selectat opțiunea **Auto**, dimensiunea hârtiei va fi determinată pe baza dimensiunii primei pagini.

#### Util. soluţ. autom. prob.:

Selectați o acțiune de efectuat la apariția unei erori de tipărire pe ambele părți sau de memorie plină.

❏ Act.

Afisează un avertisment și tipărește în modul cu o singură față atunci când apare o eroare la tipărirea faţă-verso, sau tipăreşte doar datele care au putut fi procesate de imprimantă atunci când apare o eroare de memorie plină.

❏ Dez.

Afişează un mesaj de eroare şi anulează tipărirea.

Interfată disp. de mem.:

❏ Dispozitiv de memorie:

Selectaţi **Activare** pentru a permite imprimantei să acceseze un dispozitiv de memorie introdus. Dacă selectaţi **Dezactivare**, nu puteţi salva datele pe dispozitivul de memorie folosind imprimanta. Acest lucru previne eliminarea neautorizată a documentelor confidenţiale.

❏ Partaj. fişiere:

Selectați dacă doriți să oferiți acces la dispozitivul de memorie de la un computer conectat prin USB sau de la un computer conectat prin reţea.

#### Hârtie groasă:

Selectați Activat pentru a preveni murdărirea tipăririlor cu cerneală, însă acest lucru va reduce viteza de tipărire.

#### Mod silentios:

Selectaţi **Act.** pentru a reduce zgomotul în timpul tipăririi, însă acest lucru va reduce viteza de tipărire. În funcție de setările selectate pentru tipul de hârtie și calitate a tipăririi, este posibil să nu existe variaţii ale nivelului de zgomot al imprimantei.

#### Timp de uscare cerneală:

Selectați timpul de uscare cerneală pe care doriți să îl utilizați atunci când tipăriți pe ambele fețe. Imprimanta tipăreşte cealaltă faţă după ce o tipăreşte pe prima. Dacă tipărirea este murdară, măriţi setarea de timp.

#### Bidirecţional:

Selectaţi **Activat** pentru a modifica direcţie de tipărire; Tipăreşte în timp ce capul de tipărire se deplasează spre stânga şi spre dreapta. Dacă liniile verticale sau orizontale de pe exemplarul tipărit apar încetosate sau nealiniate, este posibil ca dezactivarea caracteristicii să remedieze problema; totuşi, acest procedeu poate duce la reducerea vitezei de tipărire.

#### Conexiune PC prin USB:

Selectaţi **Activare** pentru a permite unui computer să acceseze imprimanta atunci când este conectat prin USB. Când se selectează **Dezactivare**, tipărirea şi scanarea care nu sunt trimise prin reţea sunt restricționate.

#### Setare expirare USB I/F:

Specificaţi timpul în secunde care trebuie să se scurgă până la întreruperea comunicării USB cu computerul, după primirea unei comenzi de tipărire de la un driver de imprimantă PostScript sau PCL. Dacă finalul unei activități nu este definit clar din cadrul driver-ului PostScript sau PCL, comunicarea USB poate continua la nesfârşit. Dacă se întâmplă acest lucru, imprimanta va întrerupe comunicarea după scurgerea intervalului de timp specificat. Introduceţi valoarea 0 (zero) dacă nu doriți întreruperea comunicării.

#### **Informaţii conexe**

- $\rightarrow$  ["Încărcarea tipurilor de hârtie" la pagina 28](#page-27-0)
- $\rightarrow$  "Tipărirea fișierelor JPEG de pe un dispozitiv de memorie" la pagina 164
- $\rightarrow$  , Tipărirea fisierelor PDF sau TIFF de pe un dispozitiv de memorie" la pagina 165

### **Setări rețea**

Selectați meniurile din panoul de comandă conform descrierii de mai jos.

#### **Setări** > **Setări generale** > **Setări rețea**

Setările blocate de un administrator nu pot fi modificate.

#### Configurare Wi-Fi:

Configurați sau modificați setările de rețea fără fir. Alegeți metoda de conexiune din următoarele și apoi urmați instrucțiunile afișate pe panoul LCD.

❏ Ruter

❏ Wi-Fi Direct

#### Configurare LAN prin fir:

Configurați sau modificați o conexiune la rețea care utilizează un cablu LAN și un router. Când se utilizează acest mod, conexiunile Wi-Fi sunt dezactivate.

#### Stare reţea:

Afișează sau tipărește setările de rețea curente.

- ❏ Stare rețea cu fir LAN/Wi-Fi
- ❏ Stare Wi-Fi Direct
- ❏ Stare server e-mail
- ❏ Imprimare foaie stare

#### Verificare conexiune:

Efectuează o verificare a conexiunii la rețea curente și tipărește un raport. Dacă există probleme cu conexiunea, consultați raportul pentru a rezolva problema.

Complex:

Efectuați următoarele setări detaliate.

- ❏ Nume dispozitiv
- ❏ TCP/IP
- ❏ Server proxy
- ❏ Server e-mail
- ❏ Adresă IPv6
- ❏ Partajare reţea MS
- ❏ Viteză link și duplex
- ❏ Redirecţionare HTTP la HTTPS
- ❏ Dezactivare IPsec/IP Filtering
- ❏ Dezactivare IEEE802.1X
- ❏ Transmisie iBeacon

### **Setări serviciu web**

Selectați meniurile din panoul de control conform descrierii de mai jos.

#### **Setări** > **Setări generale** > **Setări serviciu web**

Setările blocate de un administrator nu pot fi modificate.

Servicii Epson Connect:

Indică dacă imprimanta este înregistrată şi conectată la Epson Connect.

Vă puteți înregistra la serviciu selectând **Înregistrare** și urmând instrucțiunile.

Dacă imprimanta este înregistrată, puteţi modifica următoarele setări.

- ❏ Suspendare/Reluare
- ❏ Anulare înregistrare

Pentru detalii, consultaţi următorul site web.

<https://www.epsonconnect.com/>

[http://www.epsonconnect.eu](http://www.epsonconnect.eu/) (doar Europa)

#### Servicii Google Cloud Print:

Indică dacă imprimanta este înregistrată şi conectată la serviciile de tipărire din Cloud Google.

Dacă imprimanta este înregistrată, puteţi modifica următoarele setări.

- ❏ Activare/Dezactivare
- ❏ Anulare înregistrare

Pentru detalii privind înregistrarea la serviciile Google Cloud Print, consultați următorul site web.

<https://www.epsonconnect.com/>

[http://www.epsonconnect.eu](http://www.epsonconnect.eu/) (doar Europa)

#### **Informaţii conexe**

 $\rightarrow$  ["Imprimarea utilizând un serviciu de rețea" la pagina 255](#page-254-0)

### **Setări fax**

Selectați meniul din panoul de control conform descrierii de mai jos.

#### **Setări** > **Setări generale** > **Setări fax**

Consultați Informații conexe de mai jos.

#### **Informaţii conexe**

 $\blacktriangleright$  "Opțiuni de meniu pentru faxuri" la pagina 212

### **Setări scanare**

Selectați meniul din panoul de control conform descrierii de mai jos.

#### **Setări** > **Setări generale** > **Setări scanare**

Consultați Informații conexe de mai jos.

#### **Informaţii conexe**

- & ["Scanarea într-un folder de rețea sau pe un server FTP" la pagina 176](#page-175-0)
- $\blacktriangleright$  ["Scanarea pe un dispozitiv de memorie" la pagina 186](#page-185-0)
- & ["Scanarea pe un server Cloud" la pagina 188](#page-187-0)

### **Opţiuni de meniu pentru Administrare sistem**

Prin utilizarea acestui meniu, puteți menține produsul ca administrator de sistem.Vă permite, de asemenea, să restricționați caracteristicile de produs pentru utilizatori individuali, pentru a corespunde stilului dumneavoastră de lucru sau de birou.

Selectați meniurile din panoul de control conform descrierii de mai jos.

#### **Setări** > **Setări generale** > **Administrare sistem**

Administrator Contacte:

Puteţi efectua următoarele setări pentru contacte.

#### Înregistrare/Ştergere:

Înregistraţi şi/sau ştergeţi contacte pentru meniurile Fax, Scanare la e-mail, şi Scanare în folder rețea/FTP.

Frecvent:

Înregistrati contactele utilizate frecvent pentru a le accesa rapid. De asemenea, puteti modifica ordinea listei.

#### **Pregătirea imprimantei**

#### Imprimare contacte:

Tipăriţi lista de contacte.

#### Vizualizare opţiuni:

Modificaţi modul în care lista de contacte este afişată.

#### Opţiuni de căutare:

Modificaţi metoda pentru căutarea contactelor.

#### Ştergere date memorie internă:

Acest element este afişat pe o imprimantă compatibilă PCL sau PostScript.

Ştergeţi datele din memoria internă a imprimantei, precum un font descărcat sau o macroinstrucţiune pentru tipărirea PCL sau o lucrare de tipărire cu parolă.

#### Setări securitate:

Puteți efectua următoarele setări de securitate.

#### Restricții:

Permisiunea de a modifica setările următoarelor elemente când este activată blocarea panoului.

- ❏ Acces jurnal operaţie
- ❏ Accesare opţiune Înreg./Şterg. Contacte
- ❏ Acces recent Fax
- ❏ Acces jurnal transmitere Fax
- ❏ Acces la raportul Fax
- ❏ Acces la secţiunea Istoric salvare tip. din Scan. în fold. reţea/FTP
- □ Acces la sectiunea Recent din Scanare către e-mail
- ❏ Acces la secţiunea Afişare istoric trimitere din Scanare către e-maill
- ❏ Acces la secţiunea Tipărire istoric trimitere din Scanare către e-mail
- ❏ Acces la Limbă
- ❏ Acces la Hârtie groasă
- ❏ Acces la Mod silenţios
- ❏ Protejarea datelor cu caracter personal

#### Control acces:

Selectați **Act.** pentru a restricționa caracteristicile produsului. Aceasta solicită utilizatorilor să se conecteze la panoul de comandă al produsului cu numele de utilizator și parola înainte de a putea utiliza funcțiile panoului de comandă. În **Accept. operaţii de la utiliz. necun.**, puteți selecta dacă acceptați sau nu lucrările care nu au informațiile de autentificare necesare.

#### Setări administrator:

❏ Parolă administrator

Setați, modificați sau anulați parola administratorului.

❏ Setare blocare

Selectați dacă doriți sau nu să blocați panoul de comandă folosind parola înregistrată în **Parolă administrator**.

#### Restaurare setări implicite:

Resetați setările din meniurile următoare la valorile lor implicite.

❏ Setări rețea

- ❏ Setări copiere
- ❏ Setări scanare
- ❏ Setări fax
- ❏ Ştergeţi toate datele şi setările

#### Actualizare firmware:

Puteți obține informații firmware precum versiunea dumneavoastră curentă și informații în legătură cu actualizări disponibile.

#### Actualizare:

Verificați dacă în serverul de rețea a fost încărcată versiunea cea mai recentă a programului firmware. Dacă este disponibilă o actualizare, puteţi selecta dacă să iniţiaţi sau nu actualizarea.

#### Notificare:

Selectaţi **Act.** pentru a primi o notificare dacă este disponibilă o actualizare firmware.

## **Opțiunile meniului Contor imprimare**

Selectați meniurile din panoul de comandă conform descrierii de mai jos.

#### **Setări** > **Contor imprimare**

Afișează numărul total de tipăriri, tipăririle alb-negru și tipăririle color, inclusiv elemente precum fișa de stare, efectuate din momentul în care ați achiziționat imprimanta. Selectați **Imprimare coală** când doriți să tipăriți rezultatul.

### **Opţiunile meniului Stare alimentare**

Selectați meniul din panoul de control conform descrierii de mai jos.

#### **Setări** > **Stare alimentare**

Afişează nivelul aproximativ de cerneală şi durata de viaţă a casetei de întreţinere.

Se afișează **(\*)** pentru a indica un nivel scăzut al cernelii din cartușul de cerneală sau faptul că s-a umplut caseta de

întreținere. Dacă se afișează  $\bullet$ , trebuie să înlocuiți articolul respectiv, deoarece cerneala s-a terminat sau caseta de întreținere este plină.

## **Opțiunile meniului Întreținere**

Selectați meniurile din panoul de comandă conform descrierii de mai jos.

#### **Setări** > **Întreținere**

#### Ajustare calitate imprimare:

Selectați această funcție dacă există probleme cu tipăririle dumneavoastră. Puteți verifica dacă există duze înfundate și puteți curăța capul de imprimare dacă este necesar, iar apoi puteți ajusta unii parametri pentru a îmbunătăți calitatea tipăririi.

#### Verif. duză cap imprimare:

Selectați această funcție pentru a verifica dacă duzele capului de imprimare sunt înfundate. Imprimanta tipărește un model de verificare a duzelor.

#### Curăţare cap imprimare:

Selectați această funcție pentru a curăța duzele înfundate ale capului de imprimare.

#### Aliniere linii:

Selectați această funcție pentru a alinia liniile verticale.

#### Curățare marcaj hârtie:

Selectați această funcție dacă există pete de cerneală pe rolele interne. Imprimanta alimentează hârtie pentru a curăța rolele interne.

#### Ajustare calitate imprimare pentru hârtie:

În funcție de tipul hârtiei, imprimarea cernelii diferă. Selectați această funcție dacă există benzi pe tipăriri sau alinieri incorecte pentru un tip de hârtie specific.

#### Curățare periodică:

Imprimanta efectuează automat **Verif. duză cap imprimare** și **Curăţare cap imprimare** în funcție de perioada de timp specifică. Selectați **Act.** pentru a menține calitatea premium a imprimării.

#### **Informaţii conexe**

- & ["Ajustarea calității de imprimare" la pagina 277](#page-276-0)
- & ["Verificarea și curățarea capului de imprimare" la pagina 238](#page-237-0)
- $\rightarrow$  ["Alinierea rasterului de linii" la pagina 239](#page-238-0)
- $\blacktriangleright$  "Curățarea traseului hârtiei pentru evitarea petelor de cerneală" la pagina 240

### **Opţiunile meniului Limbă/Language**

Selectați meniurile din panoul de control conform descrierii de mai jos.

#### **Setări** > **Limbă/Language**

Selectaţi limba utilizată pe ecranul LCD.

### **Opţiunile meniului Stare imprimantă/Imprimare**

Selectaţi meniurile din panoul de control conform descrierii de mai jos.

#### **Setări** > **Stare imprimantă/Imprimare**

Imprimare foaie stare:

Foaie stare configurare:

Imprimă o pagină cu informaţii care indică starea şi setările curente ale imprimantei.

Foaie stare aprovizionare:

Tipăreşte coli cu informaţii care indică starea consumabilelor.

Foaie istoric utilizare:

Imprimă o pagină cu informaţii care indică istoricul de utilizare al imprimantei.

#### Listă fonturi PS3:

Tipăreşte o listă de fonturi disponibile pentru imprimante PostScript.

#### Listă fonturi PCL:

Tipăreşte o listă de fonturi disponibile pentru imprimante PCL.

Reţea:

Afişează setările de reţea curente.

### **Opţiunile meniului Administrator Contacte**

Selectați meniurile din panoul de control conform descrierii de mai jos.

#### **Setări** > **Administrator Contacte**

Înregistrare/Ştergere:

Înregistrati și/sau ștergeți contacte pentru meniurile Fax, Scanare la e-mail, și Scanare în folder rețea/ FTP.

#### Frecvent:

Înregistrați contactele utilizate frecvent pentru a le accesa rapid. De asemenea, puteți modifica ordinea listei.

#### Imprimare contacte:

Tipăriţi lista de contacte.

#### Vizualizare opţiuni:

Modificaţi modul în care lista de contacte este afişată.

#### Opţiuni de căutare:

Modificaţi metoda pentru căutarea contactelor.

## <span id="page-69-0"></span>**Opţiunile meniului Setări utilizator**

Selectați meniurile din panoul de control conform descrierii de mai jos.

#### **Setări** > **Setări utilizator**

Setările blocate de un administrator nu pot fi modificate.

Puteţi modifica setările implicite ale următoarelor meniuri.

- □ Scanare în folder retea/FTP
- ❏ Scanare la e-mail
- ❏ Scan. către disp. de mem.
- ❏ Scanare în Cloud
- ❏ Setări copiere
- ❏ Fax

## **Opţiunile meniului Stare dispozitiv de autentificare**

Selectaţi meniurile din panoul de control conform descrierii de mai jos.

#### **Setări** > **Stare dispozitiv de autentificare**

Afişează starea dispozitivului de autentificare.

## **Opţiunile meniului Informaţii Epson Open Platform**

Selectaţi meniurile din panoul de control conform descrierii de mai jos.

#### **Setări** > **Informaţii Epson Open Platform**

Afişează starea Platformei Deschise Epson.

## **Economisirea energiei**

Imprimanta va intra în modul inactiv sau se va închide automat dacă nu efectuați nicio operație într-un anumit interval de timp. Puteţi regla timpul înainte de aplicarea modului de gestionare a energiei. Orice creştere va afecta eficienţa energetică a produsului. Luaţi în considerare mediul înconjurător înainte de a efectua vreo modificare.

În funcţie de locul de achiziţionare, imprimanta poate avea o caracteristică prin care se opreşte în mod automat dacă nu este conectată la rețea timp de 30 de minute.

## **Economisirea energiei — Panou de control**

- 1. Selectați **Setări** pe ecranul de pornire.
- 2. Selectați **Setări generale** > **Setări de bază**.
- 3. Procedați în unul dintre următoarele moduri.
	- ❏ Selectați **Temporiz. oprire** sau **Setări oprire** > **Oprire în caz de inactivitate** sau **Oprire în caz de deconectare**, apoi realizați setările.
	- ❏ Selectați **Temporiz. oprire** sau **Temporizator oprire**, apoi realizați setările.

*Notă:*

Produsul dvs. ar putea avea caracteristica *Setări oprire* sau caracteristica *Temporizator oprire*, în funcție de locația de achiziționare.

# **Setări Fax**

## **Înainte de utilizarea funcţiilor de fax**

Configurați următoarele pentru a utiliza funcția de fax.

- ❏ Conectaţi corect imprimanta la linia telefonică şi, dacă este necesar, la un telefon
- ❏ Parcurgeţi **Expert configurare fax**, care este necesar pentru efectuarea setărilor de bază.

Configurați următoarele elemente, după cum este necesar.

- ❏ Destinaţii de ieşire şi setări conexe, precum setările de reţea şi setările serverului de e-mail
- ❏ Înregistrarea **Contacte**
- ❏ **Setări utilizator** care definesc valori implicite pentru elementele de meniu **Fax**
- ❏ **Setări raport** pentru tipărirea de rapoarte la trimiterea, primirea sau redirecţionarea faxurilor

#### **Informaţii conexe**

- & "Conectarea la o linie telefonică" la pagina 72
- $\rightarrow$  , Pregătirea imprimantei pentru a trimite și a primi faxuri (utilizând Expert configurare fax)" la pagina 76
- $\rightarrow$  "Realizarea individuală a setărilor pentru funcțiile de fax ale imprimantei" la pagina 78
- ◆ "Optiunile meniului Setări fax" la pagina 91
- ◆ "Setări de rețea" la pagina 102
- & ["Folosirea unui server de e-mail" la pagina 46](#page-45-0)
- $\blacktriangleright$  ["Gestionarea contactelor" la pagina 50](#page-49-0)
- $\blacktriangleright$  ["Setarea unui folder partajat" la pagina 53](#page-52-0)
- $\rightarrow$  "Opțiunile meniului Setări utilizator" la pagina 70
- & ["Meniul Setări raport" la pagina 97](#page-96-0)

## **Conectarea la o linie telefonică**

## **Linii telefonice compatibile**

Puteti conecta imprimanta la linii telefonice analogice standard (PSTN = Public Switched Telephone Network) și la sisteme PBX (Private Branch Exchange).

Există posibilitatea să nu puteţi utiliza imprimanta cu următoarele linii sau sisteme telefonice.

- ❏ Linii telefonice VoIP, cum ar fi DSL, sau servicii digitale prin fibră optică.
- ❏ Linii telefonice digitale (ISDN)
- ❏ Anumite sisteme telefonice PBX
- ❏ Atunci când sunt interpuse anumite adaptoare (adaptoare terminale, adaptoare VoIP, splittere sau routere DSL) între priza telefonică şi imprimantă.
## <span id="page-72-0"></span>**Conectarea imprimantei la o linie telefonică**

Conectaţi imprimanta la o mufă telefonică de perete utilizând un cablu telefonic RJ-11 (6P2C). Atunci când conectaţi un telefon la imprimantă, utilizaţi un al doilea cablu telefonic RJ-11 (6P2C).

În funcție de zonă, cutia imprimantei poate conține și un cablu telefonic. Dacă este cazul, utilizați cablul respectiv.

Poate fi necesar să conectaţi cablul telefonic la un adaptor furnizat pentru ţara sau regiunea dvs.

#### *Notă:*

Scoateți capacul portului EXT. al imprimantei doar atunci când conectați telefonul la imprimantă. Nu scoateți capacul dacă nu intenţionaţi să conectaţi un telefon.

În zonele cu furtuni cu descărcări electrice frecvente, vă recomandăm să utilizați un protector de suprasarcină.

## **Conectarea la o linie telefonică standard (PSTN) sau la un sistem PBX**

Conectaţi un cablu telefonic de la priză sau de la portul centralei PBX la portul LINE din spatele imprimantei.

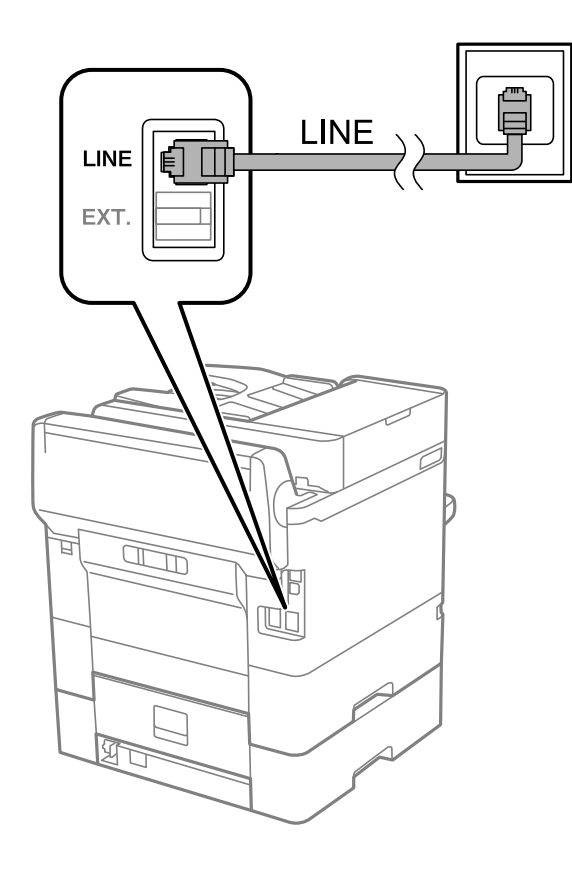

## **Conectarea la o centrală DSL sau ISDN**

Conectați un cablu telefonic de la modemul DSL sau de la adaptorul ISDN la portul LINE din spatele imprimantei. Pentru informaţii suplimentare, consultaţi documentația modemului sau a adaptorului.

#### **Setări Fax**

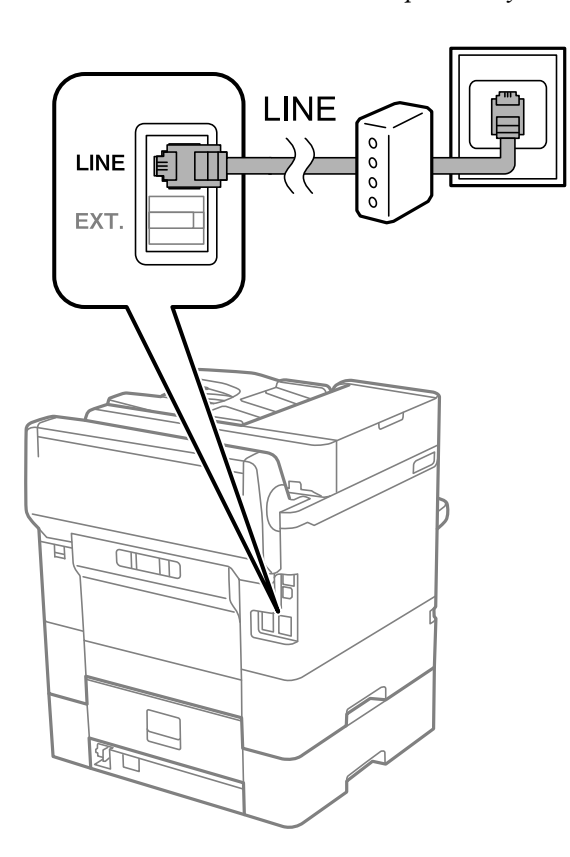

*Notă:* Dacă modemul dvs. DSL nu este echipat cu un filtru DSL, conectaţi un filtru DSL separat.

## **Conectarea unui dispozitiv telefonic la imprimantă**

Atunci când utilizați telefonul și imprimanta pe aceeași linie telefonică, conectați telefonul la imprimantă.

#### *Notă:*

- ❏ Dacă dispozitivul telefonic are funcție fax, dezactivați-o înainte de a-l conecta la imprimantă.Pentru informații suplimentare, consultați manualul furnizat cu dispozitivul telefonic.
- ❏ În cazul în care conectați un robot telefonic, asigurați-vă că setarea *Sonerii răspuns* a imprimantei este setată la un număr mai mare decât numărul de tonuri de apel emise de robotul telefonic pentru preluarea unui apel.
- LINE LINE EXT. 冝  $\mathbb{Z}$  $\mathbb{R}$
- 1. Îndepărtați capacul de pe portul EXT. din spatele imprimantei.

2. Conectați dispozitivul telefonic la portul EXT. cu ajutorul unui cablu telefonic.

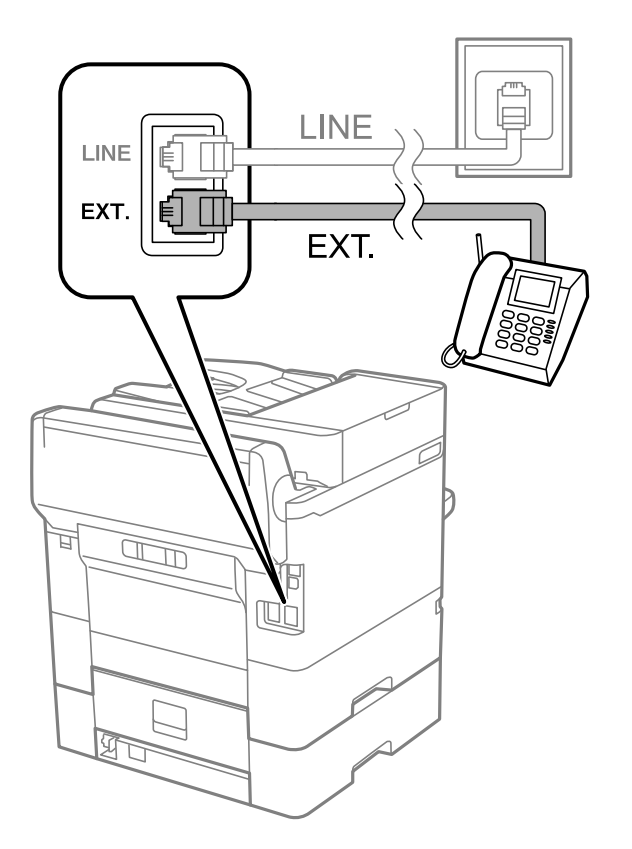

#### **Setări Fax**

#### <span id="page-75-0"></span>*Notă:*

Atunci când partajați o singură linie telefonică, conectați dispozitivul telefonic la portul EXT. al telefonului.Dacă utilizați un splitter pentru a conecta dispozitivul telefonic și imprimanta separat, acestea nu vor funcționa corect.

- 3. Selectați **Fax** pe ecranul de pornire.
- 4. Ridicați receptorul din furcă.

Conexiunea este stabilită atunci când x(**Trimitere**) este activat ca ecran următor.

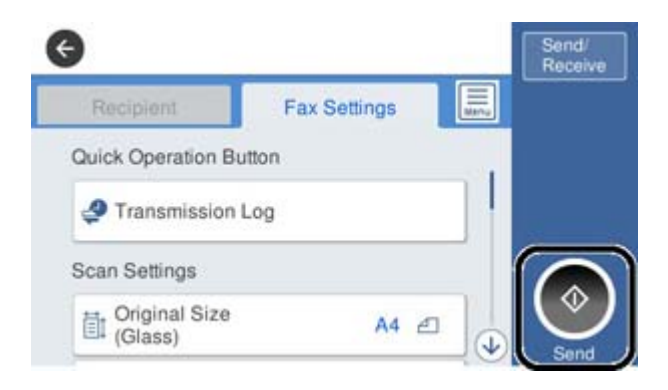

#### **Informaţii conexe**

- $\rightarrow$  "Pregătirea imprimantei pentru a trimite și a primi faxuri (utilizând Expert configurare fax)" la pagina 76
- & ["Efectuarea setărilor pentru utilizarea unui robot telefonic" la pagina 80](#page-79-0)

& ["Efectuarea de setări pentru a primi faxuri utilizând numai un telefon conectat \(Primire la distanţă\)" la](#page-80-0) [pagina 81](#page-80-0)

& ["Configurarea Mod primire" la pagina 78](#page-77-0)

# **Pregătirea imprimantei pentru a trimite şi a primi faxuri (utilizând Expert configurare fax)**

**Expert configurare fax** configurează caracteristicile de fax de bază pentru a pregăti imprimanta să trimită şi să primească faxuri.

Expertul se va afișa automat la prima pornire a imprimantei. De asemenea, puteți afișa manual expertul din panoul de control al imprimantei. Trebuie să executați expertul din nou în cazul în care acesta este omis la prima pornire a imprimantei sau la schimbarea mediului de conectare.

❏ Elementele de mai jos sunt cele care pot fi setate prin expert.

- ❏ **Antet** (**Nr. dvs. de telefon** şi **Antet fax**)
- ❏ **Mod primire** (**Auto** sau **Manual**)
- ❏ Elementele de mai jos sunt setate automat în funcţie de mediul de conectare.
	- ❏ **Mod apelare** (cum ar fi **Ton** sau **Puls**)
	- ❏ **Tip linie** (**PSTN** sau **PBX**)
	- ❏ **Detecţie ton apel**
	- ❏ **Setare Distinctive Ring Detection (DRD)**

❏ Alte elemente din **Setări de bază** rămân neschimbate.

Lansaţi **Expert configurare fax** pentru a realiza **Setări de bază**, urmând instrucţiunile de pe ecran.

1. Asiguraţi-vă că imprimanta este conectată la linia telefonică.

#### *Notă:*

Deoarece la finalul expertului va fi rulată o verificare automată a conexiunii faxului, imprimanta trebuie conectată la linia telefonică înainte de a porni expertul.

- 2. Selectaţi **Setări** în ecranul de pornire al panoului de control al imprimantei, iar apoi selectaţi **Setări generale** > **Setări fax** > **Expert configurare fax**.
- 3. Pe ecranul **Confirmare**, atingeţi **Continuare**.

Va porni expertul.

4. În ecranul de introducere a antetului faxului, introduceţi numele expeditorului, de ex. numele companiei şi apoi atingeţi **OK**.

*Notă:*

Numele dvs. de expeditor şi numărul de fax vor apărea în antetul faxurilor trimise.

- 5. Pe ecranul de introducere a numărului de telefon, introduceţi numărul dvs. de fax şi apoi atingeţi **OK**.
- 6. În ecranul **Setare Distinctive Ring Detection (DRD)**, realizaţi următoarele setări.
	- ❏ Dacă v-ați abonat la un serviciu de tip "ton de apel distinctiv" de la compania dvs. de telefonie: selectați **Continuare**, apoi selectați modelul de sonerie care va fi utilizat la primirea faxurilor.
		- Dacă selectaţi **Toate**, treceţi la pasul 7.
		- Dacă selectaţi orice altă setare, **Mod primire** este setat automat la **Auto**. Treceţi la pasul 9.
	- ❏ Dacă nu este necesară setarea acestei opţiuni: atingeţi **Omitere**, apoi treceţi la pasul 9.

#### *Notă:*

- ❏ Serviciile de tip "ton de apel distinctiv", oferite de numeroase companii telefonice (numele serviciului diferă de la o companie la alta), vă permit să aveti mai multe numere de telefon pe aceeasi linie. Fiecare număr are un ton de apel distinctiv. Puteti utiliza un număr pentru apeluri vocale și alt număr pentru faxuri. Selectati tonul de apel asignat pentru fax în setarea *DRD*.
- ❏ În funcţie de regiune, opţiunile *Act.* şi *Dez.* pot fi afişate ca opţiuni *DRD*. Selectaţi *Act.* pentru a utiliza caracteristica "on de apel distinctiv".
- 7. În ecranul **Setare mod primire**, specificaţi dacă utilizaţi un dispozitiv telefonic conectat la imprimantă.
	- ❏ Dacă este conectat: Selectați **Da**, apoi treceți la pasul următor.
	- ❏ Dacă nu este conectat: Selectați **Nu**, apoi treceți la pasul 9. **Mod primire** este setat la **Auto**.
- 8. În ecranul **Setare mod primire**, specificati dacă doriti sau nu să primiti faxurile automat.
	- ❏ Pentru a le primi automat: Selectați **Da**. **Mod primire** este setat la **Auto**.
	- ❏ Pentru a le primi manual: Selectați **Nu**. **Mod primire** este setat la **Manual**.
- 9. În ecranul **Continuare**, verificaţi setările efectuate, apoi atingeţi **Continuare**.

Pentru a corecta sau modifica setările, atingeți  $\epsilon$ .

<span id="page-77-0"></span>10. În ecranul **Verificare conexiune fax**, selectaţi **Pornire verificare** pentru a rula verificarea conexiunii faxului, apoi, când vi se solicită să imprimaţi rezultatul verificării, selectaţi **Imprimare**.

Va fi tipărit un raport cu rezultatul verificării, în care va fi indicată starea conexiunii.

*Notă:*

❏ Dacă sunt raportate erori, urmaţi instrucţiunile din raport pentru a le soluţiona.

❏ Dacă este afişat ecranul *Selectare tip linie*, selectaţi tipul liniei.

- Atunci când conectaţi imprimanta la un sistem telefonic PBX sau la un adaptor de terminal, selectaţi *PBX*.

- Când conectați imprimanta la o linie telefonică standard, selectați *PSTN*, apoi *Dezactivare* pe ecranul *Confirmare* afișat. Totuşi, setarea acestei funcţii la *Dezactivare* ar putea duce la pierderea primei cifre a numărului de fax şi la trimiterea faxului la un număr incorect.

#### **Informaţii conexe**

- $\blacktriangleright$  ["Conectarea imprimantei la o linie telefonică" la pagina 73](#page-72-0)
- $\rightarrow$  . Configurarea Mod primire" la pagina 78
- $\rightarrow$  ["Efectuarea setărilor pentru utilizarea unui robot telefonic" la pagina 80](#page-79-0)
- & ["Efectuarea de setări pentru a primi faxuri utilizând numai un telefon conectat \(Primire la distanţă\)" la](#page-80-0) [pagina 81](#page-80-0)
- & ["Meniul Setări de bază" la pagina 98](#page-97-0)

# **Realizarea individuală a setărilor pentru funcţiile de fax ale imprimantei**

Puteţi configura funcţiile de fax ale imprimantei în mod individual, utilizând panoul de control al imprimantei. Setările configurate cu ajutorul **Expert configurare fax** pot fi, de asemenea, modificate. Pentru mai multe detalii, consultaţi descrierile din meniul **Setări fax**.

#### *Notă:*

- ❏ Utilizând Web Config, puteţi configura caracteristicile de fax ale imprimantei.
- ❏ Când utilizaţi Web Config pentru a afişa meniul *Setări fax*, pot exista uşoare diferenţe în interfaţa de utilizator şi în locatie comparativ cu panoul de control al imprimantei.

#### **Informaţii conexe**

◆ "Opțiunile meniului Setări fax" la pagina 91

## **Configurarea Mod primire**

Există două opțiuni în Mod primire pentru primirea faxurilor de intrare. Puteti efectua setările în meniul de mai jos.

**Setări** > **Setări generale** > **Setări fax** > **Setări de bază** > **Mod primire**

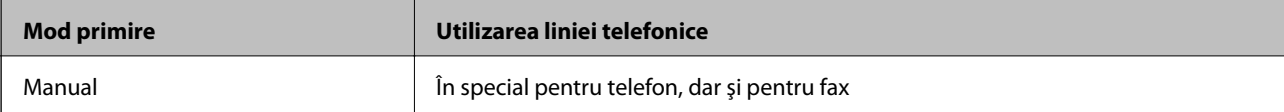

<span id="page-78-0"></span>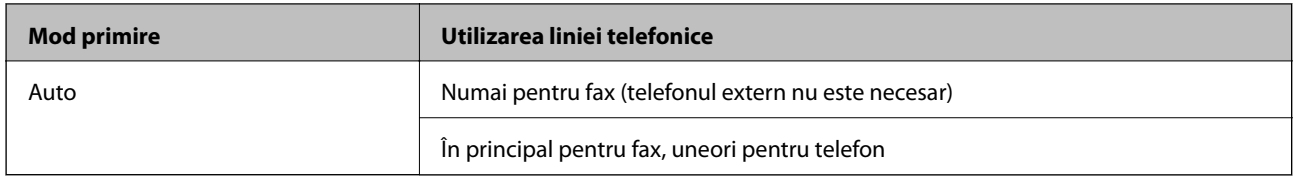

- & "Folosirea modului Auto" la pagina 79
- & "Utilizarea modului Manual" la pagina 79
- & ["Meniul Setări de bază" la pagina 98](#page-97-0)

## **Utilizarea modului Manual**

#### **Primirea faxurilor**

Vând telefonul sună, puteţi răspunde manual ridicând receptorul.

 $\Box$  Când auziti un semnal de fax (baud):

Selectați **Fax** pe ecranul inițial al imprimantei, selectați Trim./Prim. > Primire, apoi atingeți ♦. Apoi, puneți receptorul în furcă.

❏ Dacă soneria sună pentru un apel de voce:

Puteţi răspunde la telefon în mod normal.

#### **Primirea faxurilor utilizând numai un telefon conectat**

Când funcţia **Primire la distanţă** este setată, puteţi primi faxuri prin simpla introducere a **Cod început**.

Când sună telefonul, ridicaţi receptorul. Când auziţi tonul de fax (baud), formaţi **Cod început** format din două cifre, apoi puneţi receptorul în furcă.

#### **Informaţii conexe**

& ["Efectuarea de setări pentru a primi faxuri utilizând numai un telefon conectat \(Primire la distanţă\)" la](#page-80-0) [pagina 81](#page-80-0)

## **Folosirea modului Auto**

#### **Recepționarea faxurilor fără un aparat telefonic extern**

Imprimanta comută automat la recepția de faxuri atunci când numărul de apeluri de sonerie corespunde cu valoarea setată în **Sonerii răspuns**.

#### *Notă:*

Recomandăm setarea opțiunii *Sonerii răspuns* la o valoare cât mai redusă posibil.

#### **Recepționarea faxurilor cu un aparat telefonic extern**

Imprimanta cu un aparat telefonic extern funcționează în modul următor.

- <span id="page-79-0"></span>❏ Dacă aparatul dumneavoastră telefonic este robotul telefonic și răspunde înainte ca numărul de apeluri de sonerie să corespundă valorii setate în **Sonerii răspuns**:
	- Dacă soneria solicită un fax: Imprimanta comută automat la recepția de faxuri.

- Dacă soneria solicită un apel vocal: Robotul telefonic poate primi apeluri vocale și poate înregistra mesaje vocale.

- ❏ Când dumneavoastră ridicați receptorul înainte ca numărul de apeluri de sonerie să corespundă valorii setate în **Sonerii răspuns**:
	- Dacă soneria solicită un fax: Puteți recepționa faxul utilizând aceiași pași ca și pentru **Manual**.
	- Dacă soneria solicită un apel vocal: Puteți răspunde la telefon ca de obicei.
- ❏ Când imprimanta comută automat la primirea de faxuri:
	- Dacă soneria solicită un fax: Imprimanta începe să recepționeze faxuri.
	- Dacă soneria solicită un apel vocal: Nu puteți răspunde la telefon. Cereți persoanei să vă sune înapoi.

#### *Notă:*

Setați opțiunea *Sonerii răspuns* la un număr mai mare decât numărul de apeluri al robotului telefonic. În caz contrar, robotul nu va putea primi apeluri vocale, deci nu va putea înregistra mesaje. Pentru detalii privind configurarea robotului, consultați manualul furnizat cu robotul.

#### **Informaţii conexe**

- $\rightarrow$  "Efectuarea setărilor pentru utilizarea unui robot telefonic" la pagina 80
- & ["Utilizarea modului Manual" la pagina 79](#page-78-0)

## **Efectuarea setărilor atunci când conectaţi un dispozitiv telefonic extern**

## **Efectuarea setărilor pentru utilizarea unui robot telefonic**

Pentru a utiliza un robot telefonic, acesta trebuie setat în prealabil.

- 1. Selectați **Setări** pe ecranul de pornire de pe panoul de control al imprimantei.
- 2. Selectaţi **Setări generale** > **Setări fax** > **Setări de bază**.
- 3. Selectați pentru **Mod primire** opțiunea **Auto**.
- 4. Setaţi opţiunea **Sonerii răspuns** la un număr mai mare decât numărul de apeluri al robotului telefonic.

În cazul în care setarea **Sonerii răspuns** este setată la un număr mai mic decât numărul de apeluri al robotului telefonic, robotul telefonic nu poate primi apeluri vocale pentru a înregistra mesaje vocale. Pentru informații suplimentare, consultați manualul furnizat cu robotul telefonic.

În funcţie de regiune, este posibil ca setarea **Sonerii răspuns** a imprimantei să nu poată fi afişată.

#### **Informaţii conexe**

- & ["Folosirea modului Auto" la pagina 79](#page-78-0)
- & ["Meniul Setări de bază" la pagina 98](#page-97-0)

## <span id="page-80-0"></span>**Efectuarea de setări pentru a primi faxuri utilizând numai un telefon conectat (Primire la distanţă)**

Puteţi începe să primiţi faxuri de intrare prin ridicarea receptorului şi utilizarea telefonului, fără a utiliza deloc imprimanta.

Caracteristica **Primire la distanţă** este disponibilă doar pentru telefoanele care acceptă apelarea pe bază de tonuri.

- 1. Selectați **Setări** pe ecranul de pornire de pe panoul de control al imprimantei.
- 2. Selectaţi **Setări generale** > **Setări fax** > **Setări de bază** > **Primire la distanţă**.
- 3. Atingeţi **Primire la distanţă** pentru a seta această opţiune la **Act.**.
- 4. Selectați **Cod început**, introduceți un cod din două cifre (puteți introduce 0–9, \* și #) și apoi atingeți **OK**.
- 5. Selectati **OK** pentru a aplica setările.

#### **Informaţii conexe**

- & ["Utilizarea modului Manual" la pagina 79](#page-78-0)
- & ["Meniul Setări de bază" la pagina 98](#page-97-0)

## **Efectuarea Setări imprimare pentru a primi faxuri**

## **Efectuarea setărilor sursei de hârtie pentru primirea de faxuri (pentru modele cu două sau mai multe surse de hârtie)**

Puteţi seta sursele de hârtie utilizate pentru tipărirea documentelor recepţionate şi a rapoartelor fax. În mod implicit, toate sursele de hârtie sunt activate pentru tipărire fax. Utilizaţi această funcţie dacă nu doriţi să utilizaţi hârtie într-o sursă de hârtie specifică pentru tipărirea faxurilor.

- 1. Selectați **Setări** pe ecranul de pornire de pe panoul de control al imprimantei.
- 2. Selectaţi **Setări generale** > **Setări imprimantă** > **Setări sursă hârtie** > **Selectare automată setări** > **Fax**.
- 3. Atingeţi fiecare casetă a sursei de hârtie care nu se va utiliza pentru tipărirea faxurilor.

Setarea sursei de hârtie este, de asemenea, modificată la **Dez.** şi este dezactivată pentru tipărirea faxurilor.

#### **Informaţii conexe**

 $\blacktriangleright$  ["Setări imprimantă" la pagina 58](#page-57-0)

## **Efectuarea Setări imprimare, precum 2 feţe, pentru a primi faxuri**

Puteţi seta imprimanta să reducă hârtia utilizată prin tipărirea faxurilor primite faţă-verso sau prin tipărirea lor la dimensiune redusă, pentru a se încadra pe hârtie. De exemplu, pentru a seta tipărirea față-verso, urmați pașii de mai jos.

1. Selectați **Setări** pe ecranul de pornire de pe panoul de control al imprimantei.

- <span id="page-81-0"></span>2. Selectaţi **Setări generale** > **Setări fax** > **Setări primite**.
- 3. Selectaţi **Setări imprimare**, apoi selectaţi **2 feţe**.
- 4. Atingeţi caseta **2 feţe** pentru a seta la **Act.**.
- 5. În **Margine îmbinare**, selectaţi **Muchia scurtă** sau **Muchia lungă**.
- 6. Selectaţi **OK**.

& ["Meniul Setări imprimare" la pagina 96](#page-95-0)

## **Efectuarea de setări pentru salvarea şi redirecţionarea faxurilor primite**

Imprimanta este setată în mod implicit pentru tipărirea faxurilor primite. În afară de tipărire, puteţi seta imprimanta să salveze şi/să redirecţioneze faxurile primite. Reţineţi că metodele de setare variază în funcţie de existenţa sau nu a setărilor de condiţie.

- ❏ Salvarea şi redirecţionarea faxurilor primite de la parteneri nespecificaţi caracteristicile de salvare şi redirecţionare a faxurilor primite fără condiţii
- ❏ Salvarea şi redirecţionarea faxurilor primite de la parteneri specificaţi caracteristicile de salvare şi redirecţionare a faxurilor primite cu condiţii

#### **Informaţii conexe**

- $\rightarrow$  "Caracteristici pentru salvarea și redirecționarea faxurilor primite fără condiție" la pagina 82
- $\rightarrow$  "Caracteristici pentru salvarea și redirecționarea faxurilor primite cu condiție" la pagina 85

## **Caracteristici pentru salvarea şi redirecţionarea faxurilor primite fără condiţie**

Puteţi salva şi redirecţiona faxurile primite de la parteneri nespecificaţi către destinaţii din imprimantă şi destinaţii altele decât imprimanta. Puteti utiliza destinatiile de mai jos în același timp. Dacă le selectati pe toate simultan, aceleaşi faxuri recepţionate sunt salvate în Inbox, într-un computer sau într-un dispozitiv de memorie extern, iar apoi pot fi redirecționate către o destinație precum o adresă de e-mail.

❏ Inbox în imprimantă

Puteți salva faxurile primite în Inbox. Le puteţi vizualiza pe panoul de control al imprimantei, astfel încât să puteţi tipări numai pe cele dorite şi şterge faxurile inutile.

- ❏ Exteriorul imprimantei
	- ❏ Un computer (recepţie PC-FAX)
	- ❏ Un dispozitiv de memorie extern
	- ❏ Până la 5 destinaţii de redirecţionare
		- Adrese de e-mail
		- Foldere partajate într-o reţea
		- Alte aparate de fax

- <span id="page-82-0"></span>& "Setarea salvării şi a redirecţionării faxurilor primite (Salvare/Redirecţionare necondiţionată)" la pagina 83
- & ["Meniul Setări salvare/redirecţionare" la pagina 92](#page-91-0)
- & ["Efectuarea de setări pentru trimiterea şi primirea faxurilor la un computer" la pagina 89](#page-88-0)

## **Setarea salvării şi a redirecţionării faxurilor primite (Salvare/Redirecţionare necondiţionată)**

Puteți realiza setări pentru salvarea și redirecționarea faxurilor primite de la expeditori nespecificați. Dacă realizați setări pentru redirecționarea faxurilor primite, adăugați mai întâi destinațiile de redirecționare în lista persoanelor de contact. Pentru a redirecţiona către o adresă de e-mail, va trebui de asemenea să configuraţi înainte setările serverului de e-mail.

Urmaţi paşii de mai jos. Pentru a realiza setări în vederea salvării faxurilor primite pe un computer cu ajutorul caracteristicii PC-FAX, consultaţi informaţiile corelate de mai jos pe această temă.

- 1. Selectaţi **Setări** pe ecranul de pornire de pe panoul de control al imprimantei.
- 2. Selectaţi **Setări generale** > **Setări fax** > **Setări primite** > **Setări salvare/redirecţionare** > **Salvare/ Redirecţionare necondiţionată**.

Atunci când este afişat un mesaj, verificaţi conţinutul şi apoi atingeţi **OK**.

3. Realizati setările de mai jos în functie de destinatiile de salvare și de redirectionare.

Următoarele opţiuni pot fi utilizate în acelaşi timp.

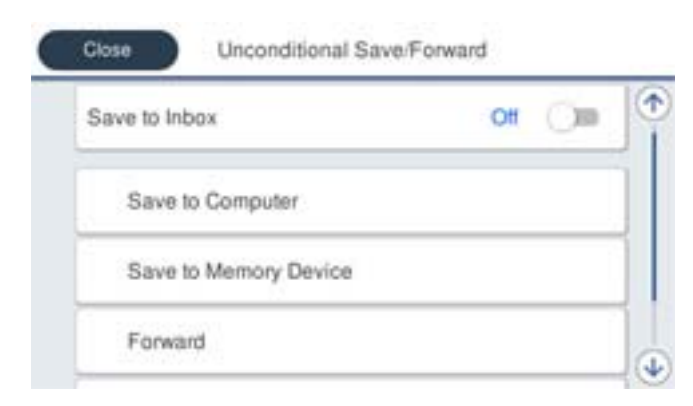

❏ Pentru a salva faxurile primite în Inbox:

A Selectaţi **Salvare în inbox** pentru a seta această opţiune la **Act.**.

B Dacă este afişat un mesaj, verificaţi conţinutul şi apoi selectați **OK**.

❏ Pentru a salva faxurile primite pe un dispozitiv de memorie extern:

A Introduceţi un dispozitiv de memorie în portul USB de interfaţă externă al imprimantei.

B Selectaţi **Salvare în disp. de mem.**.

C Selectaţi **Da**. Pentru a imprima documentele automat şi pentru a le salva pe dispozitivul de memorie, selectaţi opţiunea **Da şi imprimare**.

D Verificaţi mesajul afișat şi apoi atingeţi **Creare**.

Pe dispozitivul de memorie va fi creat un folder pentru salvarea documentelor primite.

E Verificaţi mesajul, atingeţi **Închidere** sau aşteptaţi până când mesajul este golit şi apoi atingeţi **Închidere**.

F Atunci când este afişat mesajul următor, verificaţi-l şi apoi atingeţi **OK**.

#### c*Important:*

Documentele primite vor fi salvate temporar în memoria imprimantei, înainte ca documentele să fie salvate în dispozitivul de memorie conectat la imprimantă. Deoarece o eroare referitoare la umplerea memoriei determină dezactivarea trimiterii și primirii faxurilor, păstrați dispozitivul de memorie conectat la imprimantă.

❏ Pentru a redirecţiona faxurile primite în e-mailuri, în foldere partajate şi pe alte aparate de fax:

A Selectaţi **Redirecţionare**.

B Selectaţi **Da**. Pentru a imprima documentele automat, în timpul redirecţionării, selectaţi opţiunea **Da şi imprimare**.

C Selectaţi **Adăugare intrare**, apoi selectaţi destinaţiile din lista persoanelor de contact. Puteţi specifica cel mult cinci destinaţii pentru redirecţionare.

D Atingeţi **Închidere** pentru a finaliza selectarea destinaţiilor de redirecţionare, iar apoi atingeţi **Închidere**.

**E** în Optiuni la esuarea redirectionării, selectati dacă imprimati documentele primite sau le salvati în caseta Inbox a imprimantei dacă redirecţionarea acestora eşuează.

**6** Atingeți OK.

#### c*Important:*

Atunci când caseta Inbox este plină, primirea faxurilor este dezactivată. Se recomandă să ștergeți documentele din inbox după citirea acestora.

#### *Notă:*

Numărul de documente care nu au putut fi redirecționate este afișat pe  $\vert \mathfrak{t} \vert$  de pe ecranul de pornire, pe lângă celelalte operaţiuni neprocesate.

4. Setaţi imprimanta să trimită e-mailuri către o persoană căreia doriţi să îi notificaţi rezultatele faxurilor procesate, atunci când este necesar.

A Selectaţi **Notificări prin e-mail**.

B Atingeţi elementul de mai jos pentru a-l seta la **Act.**.

Următoarele opţiuni pot fi utilizate în acelaşi timp.

- ❏ Notif. la finalizarea primirii: trimite mesaje e-mail la destinatar după ce imprimanta a finalizat receptionarea faxurilor.
- ❏ Notif. la finalizarea imprimării: trimite mesaje e-mail la destinatar după ce imprimanta a finalizat tipărirea faxurilor recepționate.
- <span id="page-84-0"></span>❏ Notif. la finalizarea salvării pe disp. de memorie: trimite mesaje e-mail la destinatar după ce imprimanta a finalizat salvarea documentelor recepţionate pe dispozitivul de memorie.
- ❏ Notif. la finalizarea redirecţionării: trimite mesaje e-mail la destinatar după ce imprimanta a finalizat redirecționarea faxurilor recepționate.
- **C** Selectati câmpul **Destinatar** și apoi selectați un destinatar pentru e-mail din lista persoanelor de contact.
- D Atingeţi **Închidere** pentru a finaliza selectarea destinatarului.

E Atingeţi **OK**.

5. Atingeţi **Închidere** pentru a finaliza setările **Salvare/Redirecţionare necondiţionată**.

Acesta este finalul procesului de realizare a setărilor de salvare și de redirecționare necondiționate pentru a primi faxuri.

6. Selectaţi **Setări comune** după cum este necesar.

Pentru detalii, consultaţi explicaţiile pentru **Setări comune** din meniul **Setări salvare/redirecţionare**.

*Notă:*

Dacă ati selectat un folder partajat într-o retea sau o adresă de e-mail ca destinatie de redirectionare, vă recomandăm să testati dacă puteti să trimiteti o imagine scanată la această destinatie în modul scanare. Selectati **Scanare** > **E-mail** sau *Scanare* > *Folder de reţea/FTP* din ecranul de pornire, selectaţi destinaţia, după care începeţi scanarea.

#### **Informaţii conexe**

- ◆ "Setări de rețea" la pagina 102
- & ["Setarea unui folder partajat" la pagina 53](#page-52-0)
- $\rightarrow$  "Caracteristici pentru salvarea și redirectionarea faxurilor primite fără conditie" la pagina 82
- & ["Efectuarea setării Salvare în computer pentru a se primi faxuri" la pagina 90](#page-89-0)
- & ["Efectuarea setării Salvare în computer pentru a determina imprimanta să tipărească faxurile primite" la](#page-89-0) [pagina 90](#page-89-0)
- $\rightarrow$  ["Efectuarea setării Salvare în computer pentru a nu se primi faxuri" la pagina 90](#page-89-0)
- ◆ "Meniul Setări salvare/redirectionare" la pagina 92

## **Caracteristici pentru salvarea şi redirecţionarea faxurilor primite cu condiţie**

Puteți primi faxuri de la parteneri specificați sau primi faxuri la un moment specificat, apoi puteți salva și redirecționa faxurile către destinații din imprimantă și către destinații altele decât imprimanta. Puteți utiliza destinațiile de mai jos în același timp. Dacă le selectați pe toate simultan, aceleași faxuri recepționate sunt salvate în Inbox, într-o casetă confidenţială sau într-un dispozitiv de memorie extern, iar apoi pot fi redirecţionate către o destinaţie precum o adresă de e-mail.

❏ Inbox şi casetele confidenţiale din imprimantă

Puteţi salva faxurile primite în Inbox sau în casete confidenţiale, sortându-le după condiţii. Le puteţi vizualiza pe panoul de control al imprimantei, astfel încât să puteți tipări numai faxurile dorite și șterge faxurile inutile.

- <span id="page-85-0"></span>❏ Exteriorul imprimantei
	- ❏ Un dispozitiv de memorie extern
	- ❏ O destinaţie de redirecţionare:
		- Adresă de e-mail
		- Folder partajat într-o reţea
		- Un alt aparat de fax

- $\rightarrow$  "Setarea salvării și a redirectionării faxurilor primite (Salv./Redir. cond.)" la pagina 86
- & ["Meniul Setări salvare/redirecţionare" la pagina 92](#page-91-0)

## **Setarea salvării şi a redirecţionării faxurilor primite (Salv./Redir. cond.)**

Puteţi realiza setări pentru salvarea şi redirecţionarea faxurilor primite de la un anumit expeditor sau la o anumită oră. Dacă realizați setări pentru redirecționarea faxurilor primite, adăugați mai întâi destinația de redirecționare în lista persoanelor de contact. Pentru a redirecţiona către o adresă de e-mail, va trebui de asemenea să configuraţi înainte setările serverului de e-mail.

#### *Notă:*

- ❏ Documentele color nu pot fi redirecţionate către un alt fax. Acestea sunt procesate ca documente care nu au putut fi redirectionate.
- ❏ Înainte de a utiliza caracteristica pentru a salva şi a redirecţiona faxurile primite la o oră specificată, asiguraţi-vă că setările *Dată/oră* şi *Diferenţă de timp* ale imprimantei sunt corecte. Accesaţi meniul din *Setări* > *Setări generale* > *Setări de bază* > *Setări dată/oră*.
- 1. Selectaţi **Setări** pe ecranul de pornire de pe panoul de control al imprimantei.
- 2. Selectaţi **Setări generale** > **Setări fax** > **Setări primite** > **Setări salvare/redirecţionare**.
- 3. Atingeți pe o casetă neînregistrată sub **Salv./Redir. cond.**.
- 4. Selectați caseta **Nume** şi introduceți numele pe care doriţi să îl înregistrați.
- 5. Selectați caseta **Condiţii** pentru a efectua o setare a condiției.
	- ❏ Potr nr fax exp: Dacă numărul faxului de intrare corespunde condiţiilor selectate în acest element, imprimanta salvează şi redirecţionează faxurile recepţionate.

Selectați condiția **Potr nr fax exp** și introduceți numărul de fax (maxim 20 de cifre) selectând caseta **Număr fax**.

❏ Potrivire perfectă subadresă(SUB): Dacă sub-adresa (SUB) se potriveşte perfect, imprimanta salvează şi redirecționează faxurile recepționate.

Activați setarea Potrivire perfectă subadresă(SUB) și introduceți parola selectând caseta **Subadresă(SUB)**.

❏ Potrivire perfectă Parolă(SID): Dacă parola (SID) se potriveşte perfect, imprimanta salvează şi redirecţionează faxurile recepţionate.

Activați setarea Potrivire perfectă Parolă(SID) și introduceți parola selectând caseta **Parolă(SID)**.

❏ Oră primire: Imprimanta salvează şi redirecţionează faxurile recepţionate în perioada de timp specificată. Activaţi setarea **Oră primire** şi apoi setaţi ora în **Oră început** şi **Oră sfârşit**.

- 6. Selectați caseta **Dest. salv./redir.**.
- 7. Realizaţi setările de mai jos în funcţie de destinaţiile de salvare şi de redirecţionare. Următoarele opțiuni pot fi utilizate în același timp.

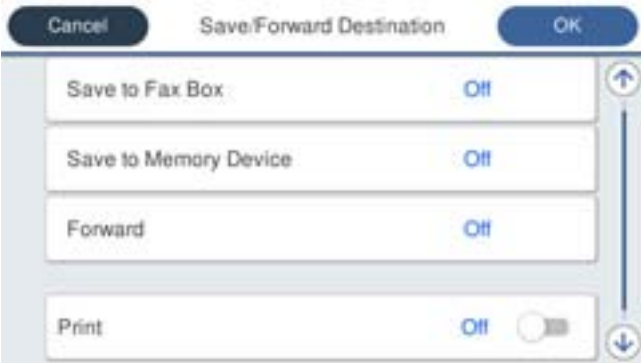

❏ Pentru a imprima faxurile primite:

Atingeţi **Imprimare** pentru a seta această opţiune la **Act.**.

- ❏ Pentru a salva faxurile primite în Inbox sau într-o casetă confidenţială:
	- A Selectaţi **Salv. în căs. fax**.
	- B Apăsaţi pe **Salv. în căs. fax** pentru a seta această opţiune la **Act.**.
	- <sup>6</sup> Selectati caseta în care va fi salvat documentul.
- ❏ Pentru a salva faxurile primite pe un dispozitiv de memorie extern:
	- A Introduceţi un dispozitiv de memorie în portul USB de interfaţă externă al imprimantei.
	- B Selectaţi **Salvare în disp. de mem.**.
	- C Apăsaţi pe **Salvare în disp. de mem.** pentru a seta această opţiune la **Act.**.
	- D Verificaţi mesajul afișat şi apoi atingeţi **Creare**.

Pe dispozitivul de memorie va fi creat un folder pentru salvarea documentelor primite.

#### c*Important:*

Documentele primite vor fi salvate temporar în memoria imprimantei, înainte ca documentele să fie salvate în dispozitivul de memorie conectat la imprimantă. Deoarece o eroare referitoare la umplerea memoriei determină dezactivarea trimiterii şi primirii faxurilor, păstraţi dispozitivul de memorie conectat la imprimantă.

❏ Pentru a redirecţiona faxurile primite în e-mailuri, în foldere partajate şi pe un alt aparat de fax:

A Selectaţi **Redirecţionare**.

B Apăsaţi pe **Redirecţionare** pentru a seta această opţiune la **Act.**.

C Selectaţi **Adăugare intrare**, apoi selectaţi destinaţiile din lista persoanelor de contact. Puteţi specifica o destinaţie de redirecţionare.

D După ce aţi finalizat selectarea destinaţiilor pentru redirecţionare, atingeţi **Închidere**.

E Verificaţi dacă destinaţia de redirecţionare selectată este corectă, după care selectaţi **Închidere**.

**G** în Optiuni la esuarea redirectionării, selectați dacă imprimați documentele primite sau le salvați în caseta Inbox a imprimantei dacă redirecţionarea acestora eşuează.

#### c*Important:*

Atunci când caseta Inbox sau caseta confidențială este plină, primirea faxurilor este dezactivată. Se recomandă să ştergeţi documentele din inbox după citirea acestora.

#### *Notă:*

Numărul de documente care nu au putut fi redirecționate este afișat pe  $\mathbb{C}$  de pe ecranul de pornire, pe lângă celelalte operaţiuni neprocesate.

#### 8. Atingeţi **OK** pentru a finaliza setările **Dest. salv./redir.**.

9. Setați imprimanta să trimită e-mailuri către o persoană căreia doriți să îi notificați rezultatele faxurilor procesate, atunci când este necesar.

#### A Selectaţi **Notificări prin e-mail**.

B Atingeţi elementul de mai jos pentru a-l seta la **Act.**.

Următoarele opţiuni pot fi utilizate în acelaşi timp.

- ❏ Notif. la finalizarea primirii: trimite mesaje e-mail la destinatar după ce imprimanta a finalizat receptionarea faxurilor.
- ❏ Notif. la finalizarea imprimării: trimite mesaje e-mail la destinatar după ce imprimanta a finalizat tipărirea faxurilor recepționate.
- ❏ Notif. la finalizarea salvării pe disp. de memorie: trimite mesaje e-mail la destinatar după ce imprimanta a finalizat salvarea documentelor recepţionate pe dispozitivul de memorie.
- ❏ Notif. la finalizarea redirecţionării: trimite mesaje e-mail la destinatar după ce imprimanta a finalizat redirecționarea faxurilor recepționate.

**C** Selectati câmpul **Destinatar** și apoi selectați un destinatar pentru e-mail din lista persoanelor de contact.

D Atingeţi **Închidere** pentru a finaliza selectarea destinatarului.

E Atingeţi **OK**.

- 10. Selectaţi **OK**, apoi selectaţi **OK** din nou pentru a reveni la ecranul **Setări salvare/redirecţionare**.
- 11. Selectaţi caseta înregistrată pentru care ați efectuat o setare a condiției și apoi selectați **Activare**.

Acesta este finalul procesului de realizare a setărilor de salvare şi de redirecţionare condiţionate pentru a primi faxuri.

12. Selectaţi **Setări comune** după cum este necesar.

Pentru detalii, consultaţi explicaţiile pentru **Setări comune** din meniul **Setări salvare/redirecţionare**.

#### <span id="page-88-0"></span>*Notă:*

Dacă aţi selectat un folder partajat într-o reţea sau o adresă de e-mail ca destinaţie de redirecţionare, vă recomandăm să testaţi dacă puteţi să trimiteţi o imagine scanată la această destinaţie în modul scanare. Selectaţi *Scanare* > *E-mail*, sau *Scanare* > *Folder de reţea/FTP* din ecranul de pornire, selectaţi destinaţia, după care începeţi scanarea.

#### **Informaţii conexe**

- & ["Setări de reţea" la pagina 102](#page-101-0)
- & ["Folosirea unui server de e-mail" la pagina 46](#page-45-0)
- $\blacktriangleright$  ["Gestionarea contactelor" la pagina 50](#page-49-0)
- $\blacktriangleright$  . Setarea unui folder partajat" la pagina 53
- $\rightarrow$  "Caracteristici pentru salvarea și redirecționarea faxurilor primite cu condiție" la pagina 85
- & ["Meniul Setări salvare/redirecţionare" la pagina 92](#page-91-0)

## **Efectuarea setărilor pentru blocarea faxurilor nedorite**

Puteti bloca faxurile nedorite.

- 1. Selectați **Setări** pe ecranul de pornire de pe panoul de control al imprimantei.
- 2. Selectaţi **Setări generale** > **Setări fax** > **Setări de bază** > **Fax de respingere**.
- 3. Setați condiția de blocare a faxurilor nedorite.

Selectați **Fax de respingere** și apoi activați următoarele opțiuni.

- ❏ Listă numere refuzare: Respinge faxurile aflate pe Lista cu numere respinse.
- ❏ Spaţiu pentru antet fax blocat: Respinge faxurile care nu conţin informaţii în antet.
- ❏ Contacte neînregistrate: Respinge faxurile care nu au fost adăugate în lista de contacte.
- 4. Atingeţi pentru a reveni la ecranul **Fax de respingere**.
- 5. Dacă utilizaţi **Listă numere refuzare**, selectaţi **Editare listă de numere de respins** şi apoi editaţi lista.

#### **Informaţii conexe**

& ["Meniul Setări de bază" la pagina 98](#page-97-0)

## **Efectuarea de setări pentru trimiterea şi primirea faxurilor la un computer**

Pentru a trimite și primi faxuri pe un computer client, FAX Utility trebuie să fie instalată pe computerul conectat prin retea sau cablu USB.

## **Activarea trimiterii de faxuri de la un computer**

Configuraţi următoarele utilizând Web Config.

1. Accesaţi Web Config, faceţi clic pe fila **Fax**, apoi faceţi clic pe **Trimitere setări** > **De bază**.

<span id="page-89-0"></span>2. Selectaţi **Utilizare** pentru **Funcţia PC la FAX**.

#### *Notă:*

Valoarea de setare implicită a *Funcţia PC la FAX* este *Utilizare*. Pentru a dezactiva trimiterea faxurilor de la orice computer, selectaţi *A nu se folosi*.

3. Faceţi clic pe **OK**.

#### **Informaţii conexe**

& ["Meniul Trimitere setări" la pagina 91](#page-90-0)

## **Efectuarea setării Salvare în computer pentru a se primi faxuri**

Puteţi salva faxurile primite într-un computer, prin utilizarea FAX Utility. Instalaţi FAX Utility pe computerul client şi efectuaţi setarea. Pentru detalii, consultaţi Operaţiuni de bază din sistemul de asistenţă pentru FAX Utility (afişat în fereastra principală).

Elementul de setare de mai jos, de pe panoul de control al imprimantei, este setat la **Da**, iar faxurile primite pot fi salvate la computer.

**Setări** > **Setări generale** > **Setări fax** > **Setări primite** > **Setări salvare/redirecţionare** > **Salvare/Redirecţionare necondiţionată** > **Salvare în computer**

#### **Informaţii conexe**

& ["Meniul Setări salvare/redirecţionare" la pagina 92](#page-91-0)

## **Efectuarea setării Salvare în computer pentru a determina imprimanta să tipărească faxurile primite**

Puteți efectua o setare care să permită imprimantei să tipărească faxurile primite la imprimantă, dar să le și salveze pe un computer.

- 1. Selectați **Setări** pe ecranul de pornire de pe panoul de control al imprimantei.
- 2. Selectaţi **Setări generale** > **Setări fax** > **Setări primite**.
- 3. Selectaţi **Setări salvare/redirecţionare** > **Salvare/Redirecţionare necondiţionată** > **Salvare în computer** > **Da şi imprimare**.

#### **Informaţii conexe**

& ["Meniul Setări salvare/redirecţionare" la pagina 92](#page-91-0)

## **Efectuarea setării Salvare în computer pentru a nu se primi faxuri**

Pentru a seta imprimanta astfel încât să nu salveze faxurile primite la computer, modificați setările de la imprimantă.

*Notă:*

De asemenea, puteți modifica setările utilizând FAX Utility. Totuși, dacă există faxuri care nu au fost salvate la computer, funcționalitatea nu este operațională.

- <span id="page-90-0"></span>1. Selectați **Setări** pe ecranul de pornire de pe panoul de control al imprimantei.
- 2. Selectaţi **Setări generale** > **Setări fax** > **Setări primite**.
- 3. Selectaţi **Setări salvare/redirecţionare** > **Salvare/Redirecţionare necondiţionată** > **Salvare în computer** > **Nu**.

 $\blacktriangleright$  "Meniul Setări salvare/redirectionare" la pagina 92

# **Opţiunile meniului Setări fax**

Selectarea opţiunii **Setări** > **Setări generale** > **Setări fax** din panoul de control al imprimantei afişează acest meniu.

#### *Notă:*

- ❏ De asemenea, puteţi accesa Setări fax din Web Config. Faceţi clic pe fila *Fax* din ecranul Web Config.
- ❏ Când utilizaţi Web Config pentru a afişa meniul *Setări fax*, pot exista uşoare diferenţe în interfaţa de utilizator şi în locaţie comparativ cu panoul de control al imprimantei.

## **Meniul Buton de operaţie rapidă**

Puteţi găsi meniul în panoul de control al imprimantei, de mai jos:

**Setări** > **Setări generale** > **Setări fax** > **Buton de operaţie rapidă**

#### *Notă:*

Acest meniu nu se poate afişa pe ecranul Web Config.

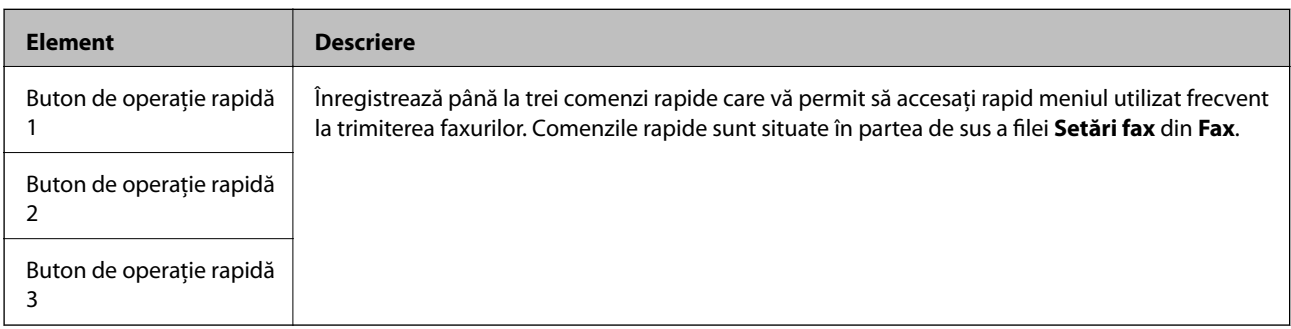

## **Meniul Trimitere setări**

Puteți găsi meniul pe panoul de comandă al imprimantei de mai jos:

#### **Setări** > **Setări generale** > **Setări fax** > **Trimitere setări**

```
Notă:
În ecranul Web Config, puteți găsi meniul mai jos:
Fax fila > Trimitere setări > De bază
```
<span id="page-91-0"></span>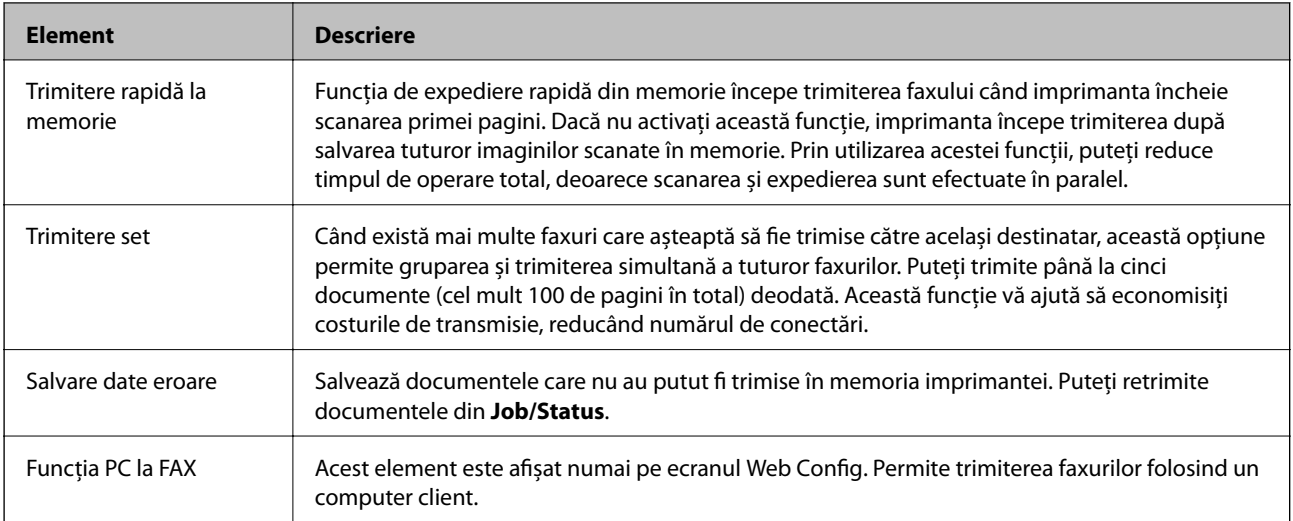

& ["Activarea trimiterii de faxuri de la un computer" la pagina 89](#page-88-0)

## **Meniul Setări primite**

#### **Informaţii conexe**

- & "Meniul Setări salvare/redirecţionare" la pagina 92
- & ["Meniul Setări imprimare" la pagina 96](#page-95-0)

## **Meniul Setări salvare/redirecţionare**

Puteți găsi meniul pe panoul de comandă al imprimantei de mai jos:

**Setări** > **Setări generale** > **Setări fax** > **Setări primite** > **Setări salvare/redirecţionare**

#### **Salvare/Redirecţionare necondiţionată**

*Notă:* În ecranul Web Config, puteți găsi meniul mai jos:

#### *Fax* fila > *Setări primite* > *Ieşire fax*

Puteți seta destinații de salvare și redirecționare către Inbox, un computer, un dispozitiv de memorie externă, adresă e-mail, foldere partajate și alte aparate fax. Puteți folosi aceste funcții simultan. Dacă setați toate elementele la **Dez.** în panoul de comandă al imprimantei, imprimanta este setată pentru a tipări faxurile recepționate.

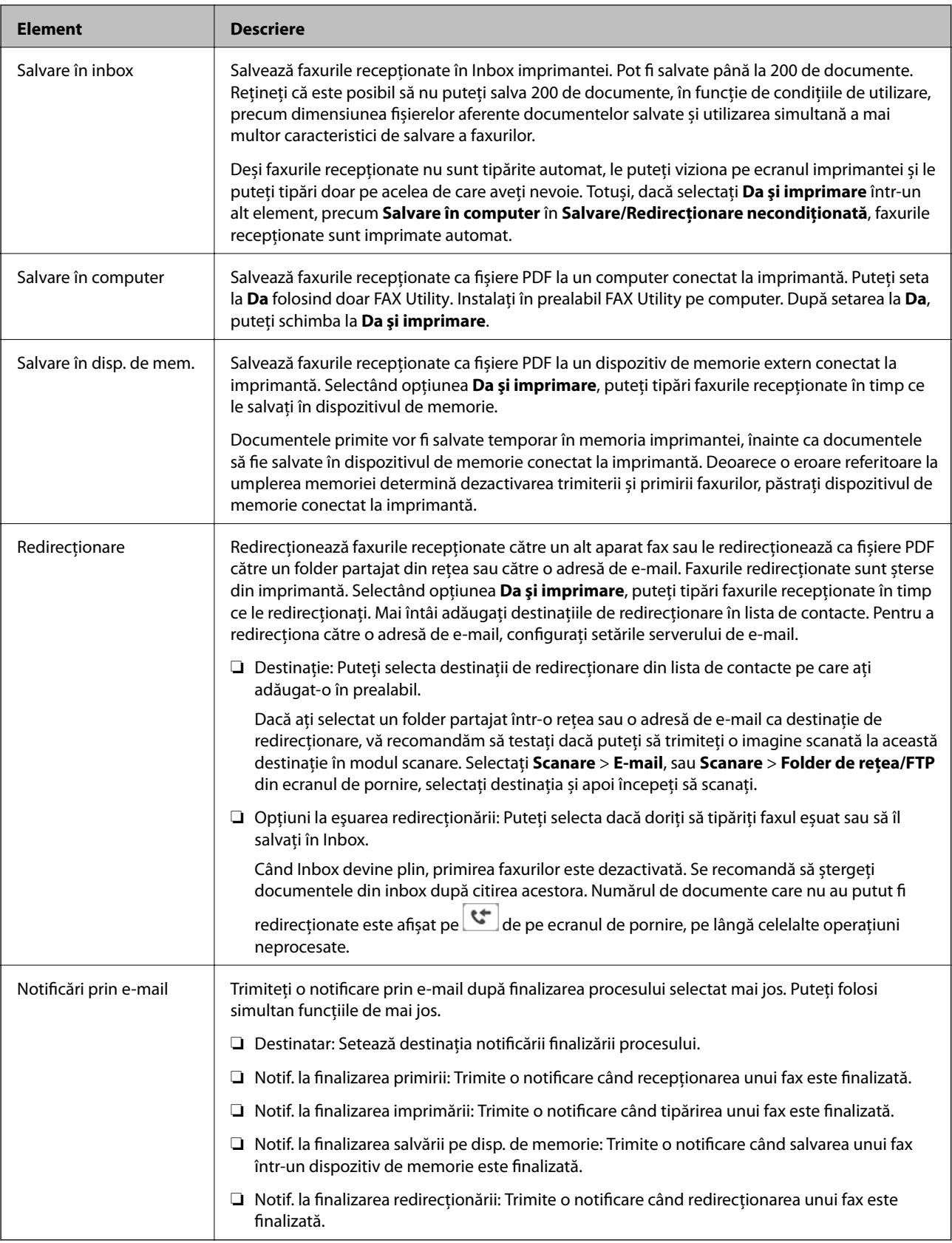

#### **Salv./Redir. cond.**

*Notă:* În ecranul Web Config, puteți găsi meniul mai jos:

*Fax* fila > *Setări primite* > *Setări de ieşire condiţii*

Puteți seta destinații de salvare și/sau redirecționare către Inbox, casete confidențiale, un dispozitiv de memorie externă, adrese e-mail, foldere partajate și alte aparate fax.

Pentru a comuta între activarea sau dezactivarea condițiilor, atingeți oriunde în casetă, cu excepția  $\rightarrow$ .

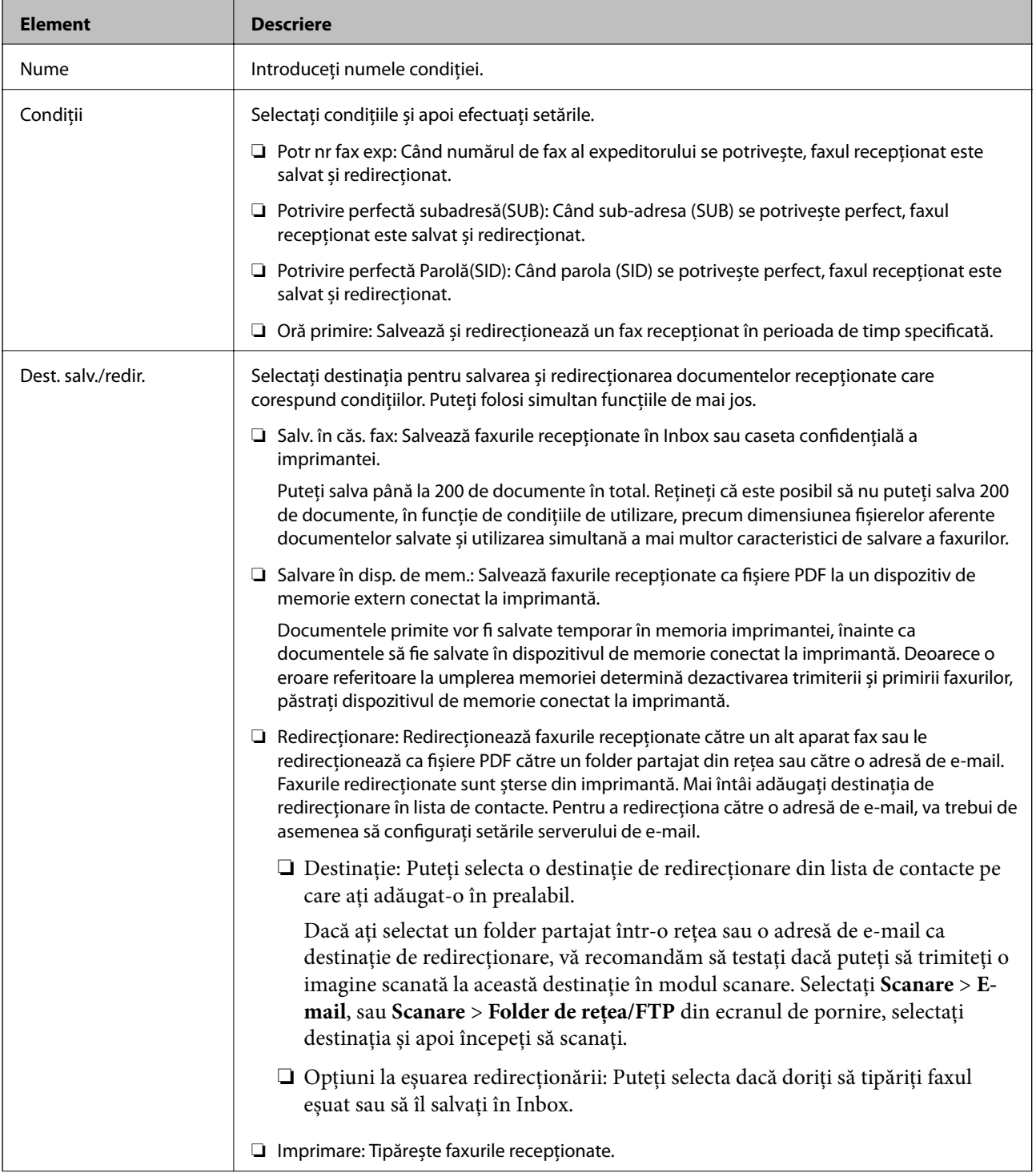

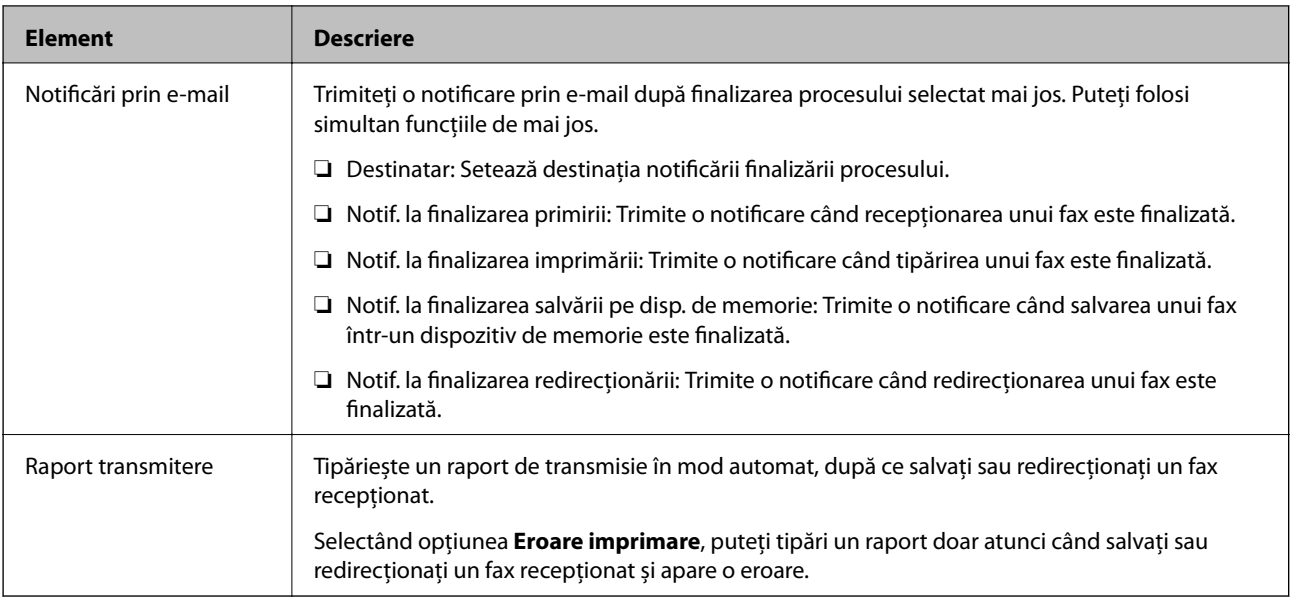

#### **Setări comune**

*Notă:*

În ecranul Web Config, puteți găsi meniul mai jos:

❏ *Fax* fila > *Setări primite* > *Inbox*

❏ *Fax* fila > *Setări primite* > *Ieşire fax*

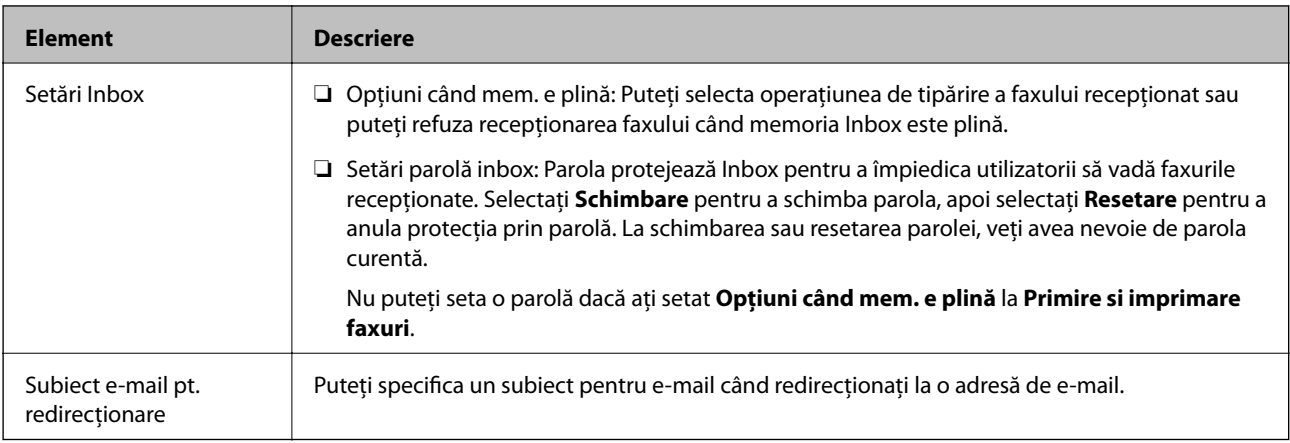

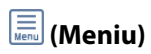

*Notă:*

Nu puteți tipări lista din ecranul Web Config.

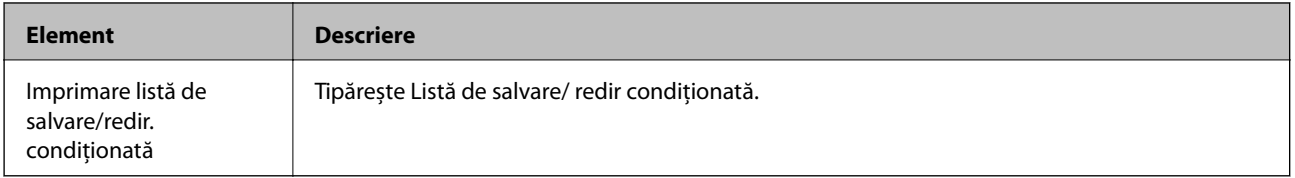

#### **Informaţii conexe**

& ["Caracteristici pentru salvarea şi redirecţionarea faxurilor primite fără condiţie" la pagina 82](#page-81-0)

- <span id="page-95-0"></span>& ["Setarea salvării şi a redirecţionării faxurilor primite \(Salvare/Redirecţionare necondiţionată\)" la pagina 83](#page-82-0)
- $\rightarrow$  "Caracteristici pentru salvarea și redirecționarea faxurilor primite cu condiție" la pagina 85
- & ["Setarea salvării şi a redirecţionării faxurilor primite \(Salv./Redir. cond.\)" la pagina 86](#page-85-0)

## **Meniul Setări imprimare**

Puteți găsi meniul pe panoul de comandă al imprimantei de mai jos:

#### **Setări** > **Setări generale** > **Setări fax** > **Setări primite** > **Setări imprimare**

*Notă:*

În ecranul Web Config, puteți găsi meniul mai jos:

*Fax* fila > *Setări primite* > *Ieşire fax*

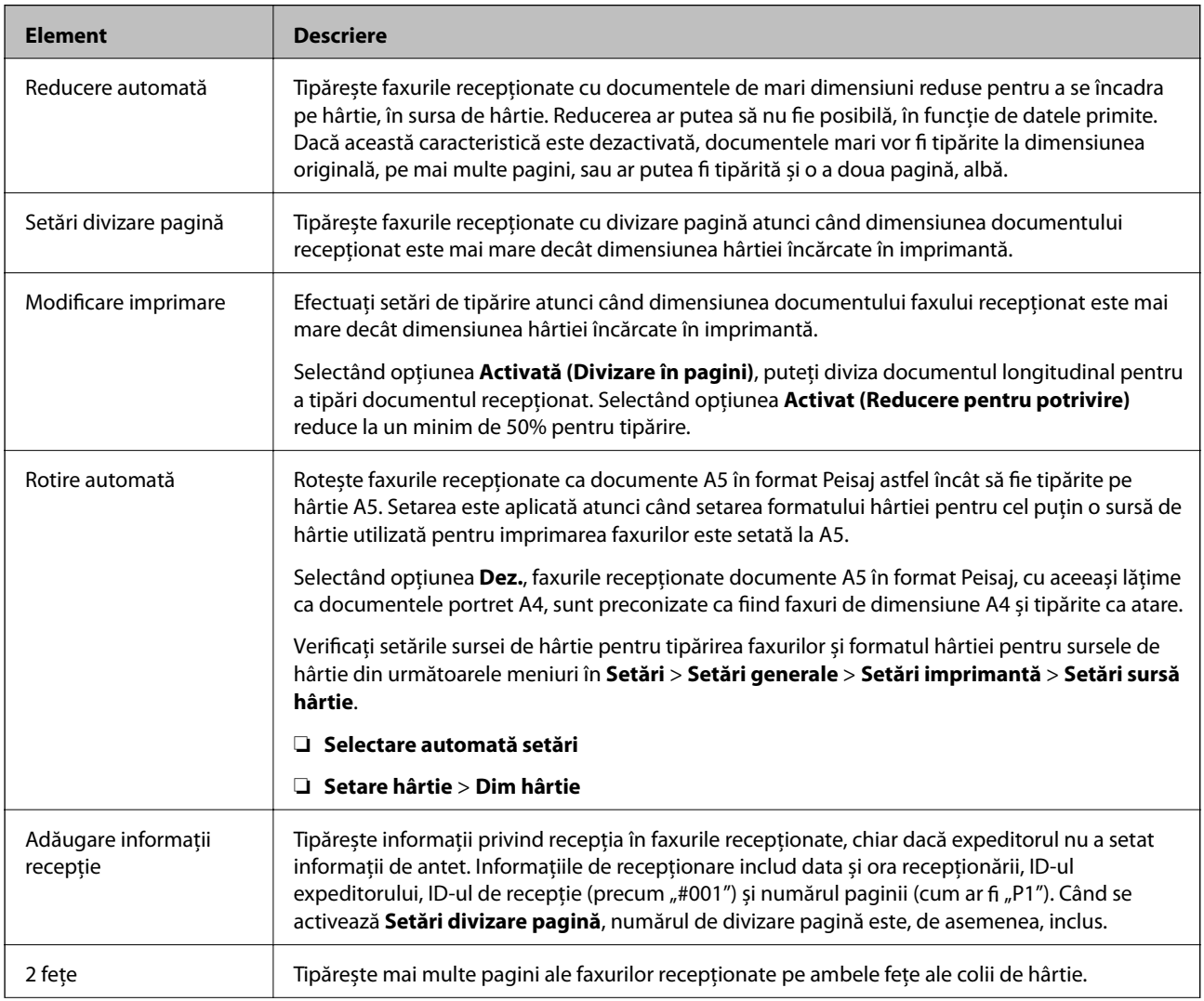

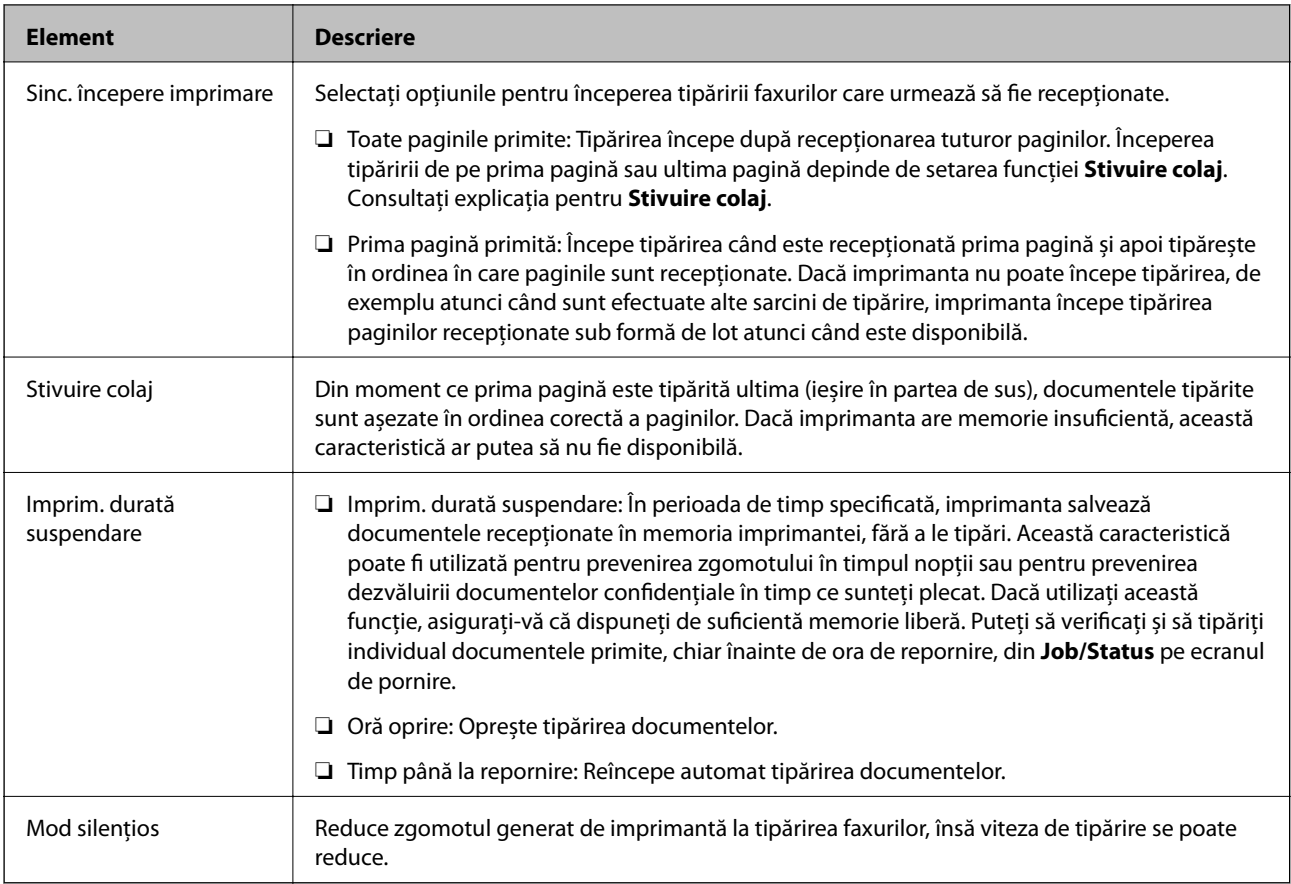

 $\blacktriangleright$  ["Efectuarea Setări imprimare pentru a primi faxuri" la pagina 81](#page-80-0)

## **Meniul Setări raport**

Puteţi găsi meniul în panoul de control al imprimantei, de mai jos:

#### **Setări** > **Setări generale** > **Setări fax** > **Setări raport**

#### *Notă:*

În ecranul Web Config, puteţi găsi meniul de mai jos:

Fila *Fax* > *Setări raportare*

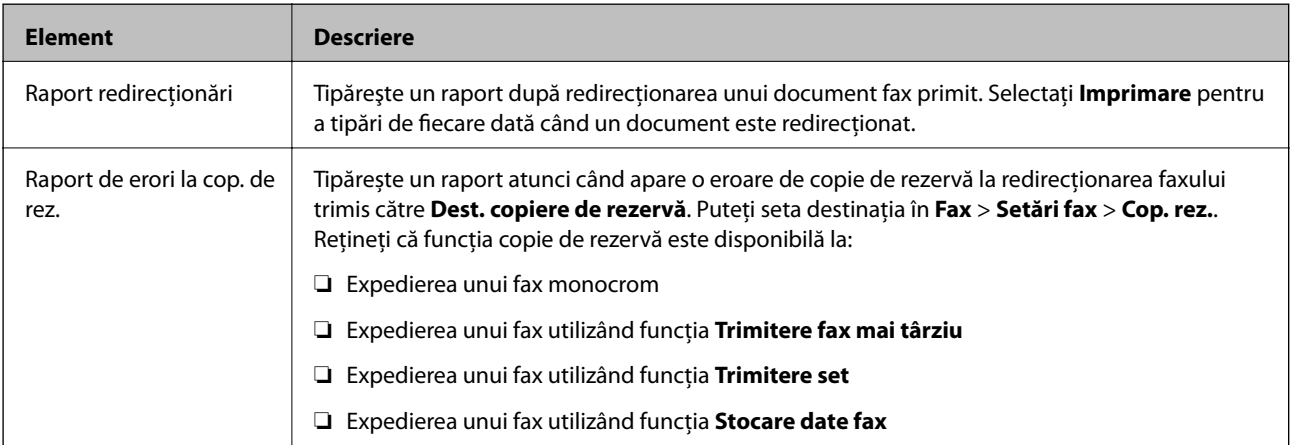

<span id="page-97-0"></span>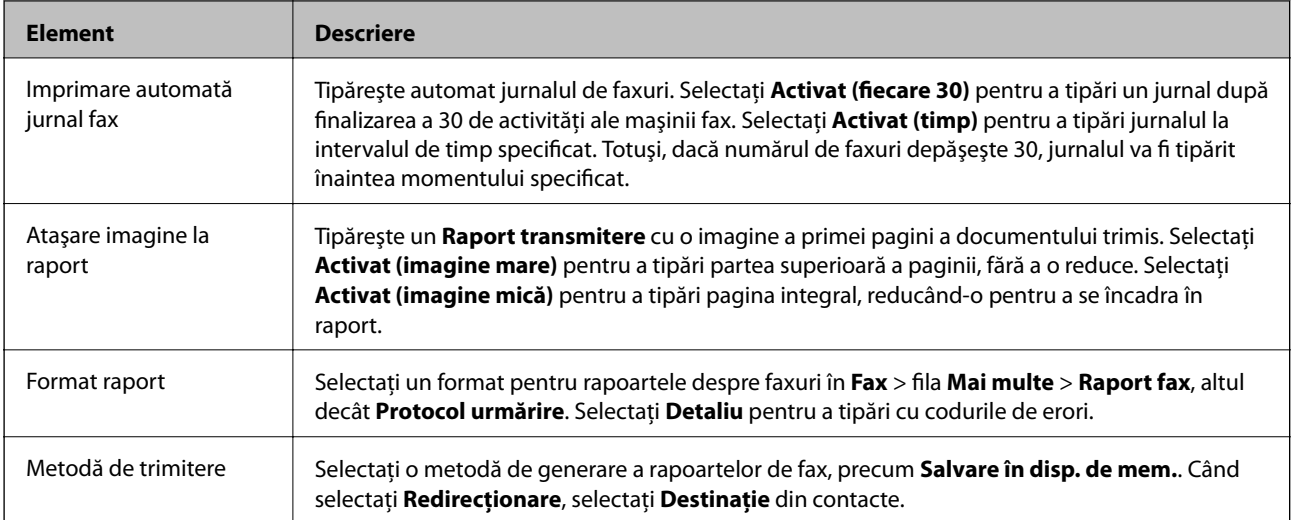

## **Meniul Setări de bază**

Puteți găsi meniul pe panoul de comandă al imprimantei de mai jos:

#### **Setări** > **Setări generale** > **Setări fax** > **Setări de bază**

*Notă:*

În ecranul Web Config, puteți găsi meniul mai jos:

- ❏ *Fax* fila > *Setări linie*
- ❏ *Fax* fila > *Trimitere setări* > *De bază*
- ❏ *Fax* fila > *Setări primite* > *De bază*
- ❏ *Fax* fila > *Setări primite* > *Setări blocare fax*

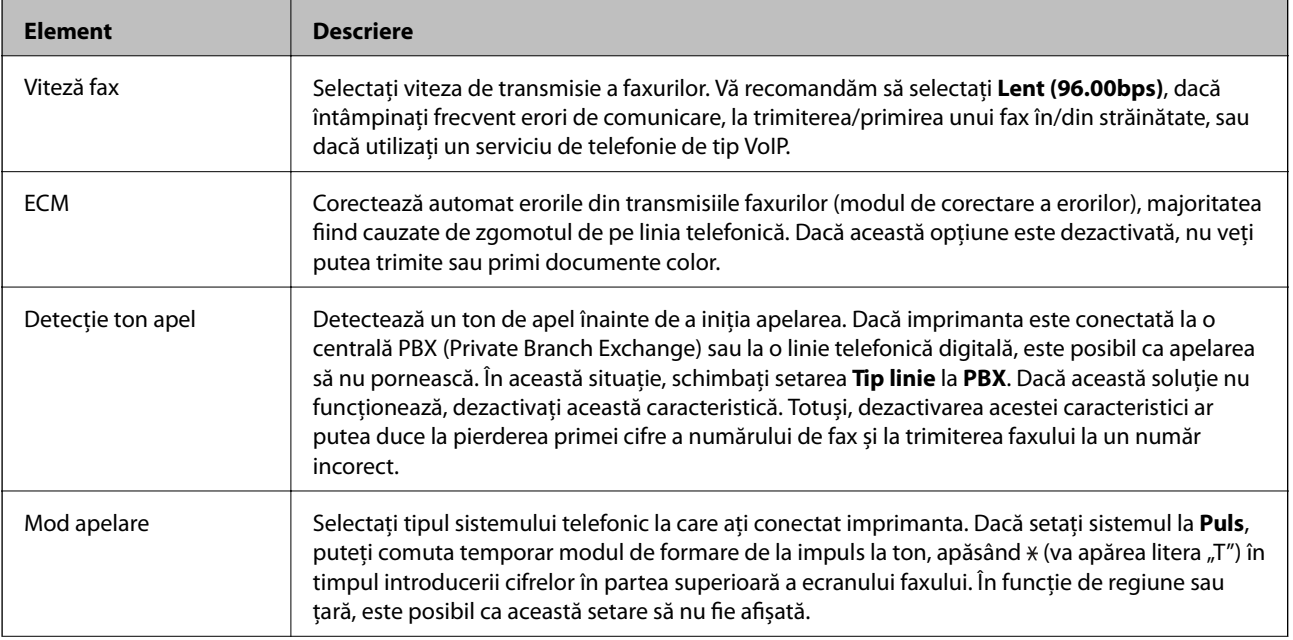

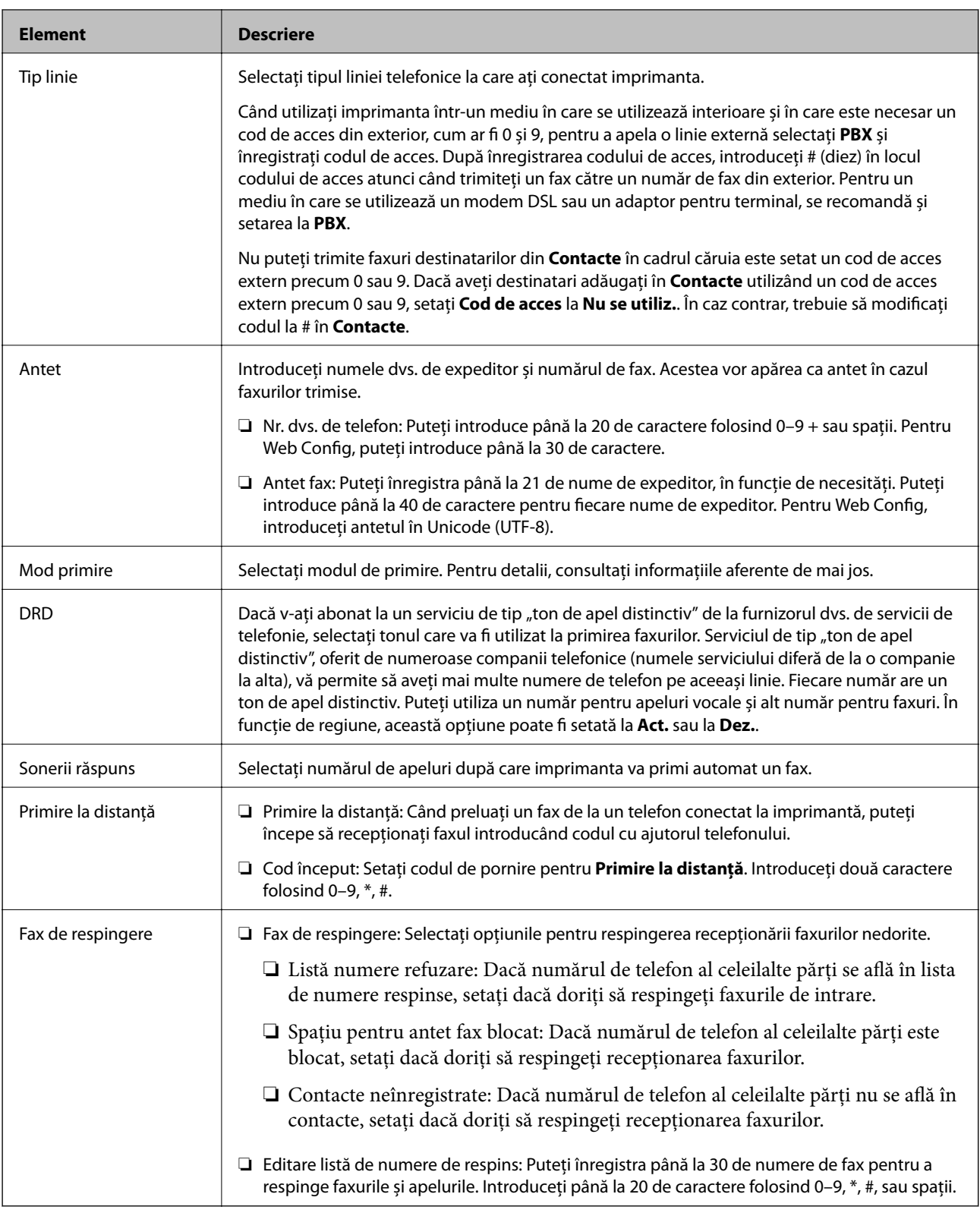

& ["Pregătirea imprimantei pentru a trimite şi a primi faxuri \(utilizând Expert configurare fax\)" la pagina 76](#page-75-0)

 $\blacktriangleright$  ["Configurarea Mod primire" la pagina 78](#page-77-0)

& ["Efectuarea de setări pentru a primi faxuri utilizând numai un telefon conectat \(Primire la distanţă\)" la](#page-80-0) [pagina 81](#page-80-0)

& ["Efectuarea setărilor pentru blocarea faxurilor nedorite" la pagina 89](#page-88-0)

## **Meniul Setări securitate**

Puteţi găsi meniul în panoul de control al imprimantei, de mai jos:

```
Setări > Setări generale > Setări fax > Setări securitate
```
*Notă:*

În ecranul Web Config, puteţi găsi meniul de mai jos:

Fila *Fax* > *Setări securitate*

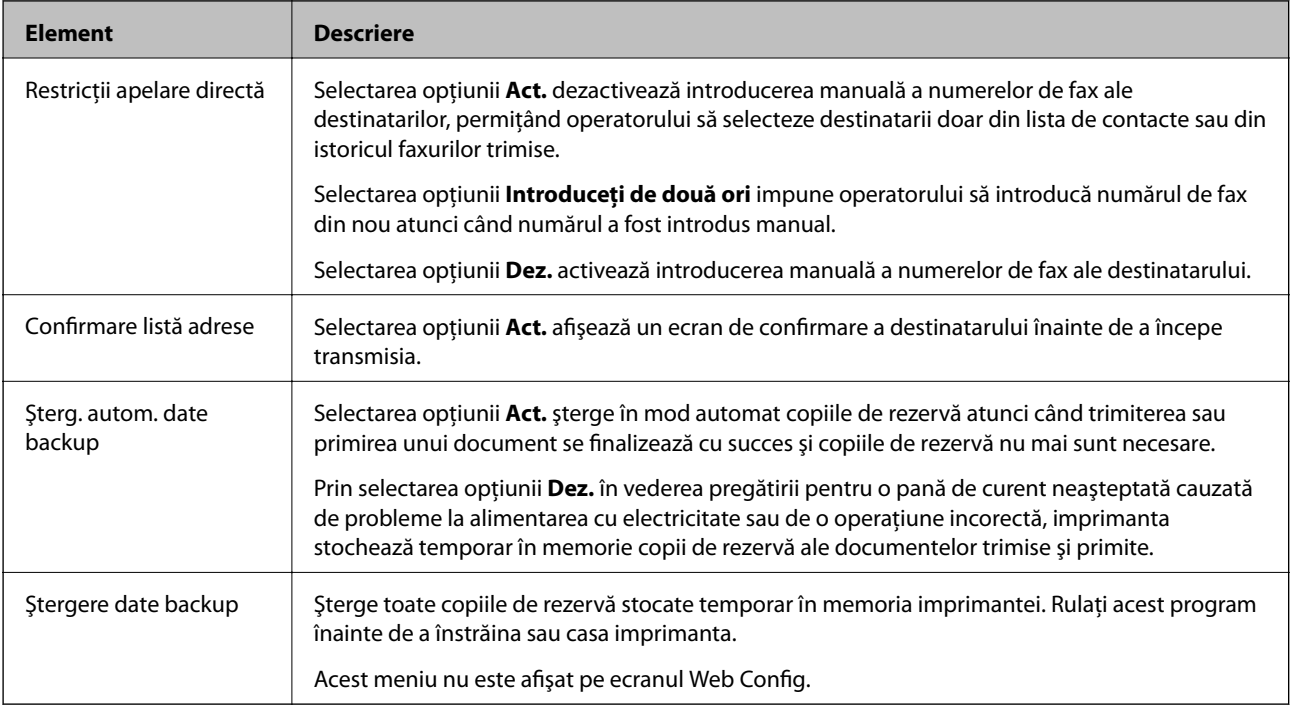

## **Verif conexiune fax**

Puteți găsi meniul în panoul de control al imprimantei, de mai jos:

**Setări** > **Setări generale** > **Setări fax** > **Verif conexiune fax**

*Notă:*

Acest meniu nu se poate afișa pe ecranul Web Config.

Prin selectarea opțiunii **Verif conexiune fax** se verifică dacă imprimanta este conectată la linia telefonică și pregătită pentru transmisia faxului. Puteți imprima rezultatul verificării pe hârtie simplă format A4.

## **Expert configurare fax**

Puteţi găsi meniul în panoul de control al imprimantei, de mai jos:

**Setări** > **Setări generale** > **Setări fax** > **Expert configurare fax**

```
Notă:
Acest meniu nu se poate afişa pe ecranul Web Config.
```
Selectarea opţiunii **Expert configurare fax** permite efectuarea setărilor de bază ale faxului. Urmaţi instrucţiunile afişate pe ecran.

#### **Informaţii conexe**

& ["Pregătirea imprimantei pentru a trimite şi a primi faxuri \(utilizând Expert configurare fax\)" la pagina 76](#page-75-0)

# <span id="page-101-0"></span>**Setări de reţea**

# **Tipuri de conexiune în reţea**

Puteți utiliza următoarele metode de conectare.

## **Conexiune Ethernet**

Conectaţi imprimanta la un hub cu ajutorul unui cablu Ethernet.

Consultați Ghidul administratorului pentru a aloca o adresă IP statică.

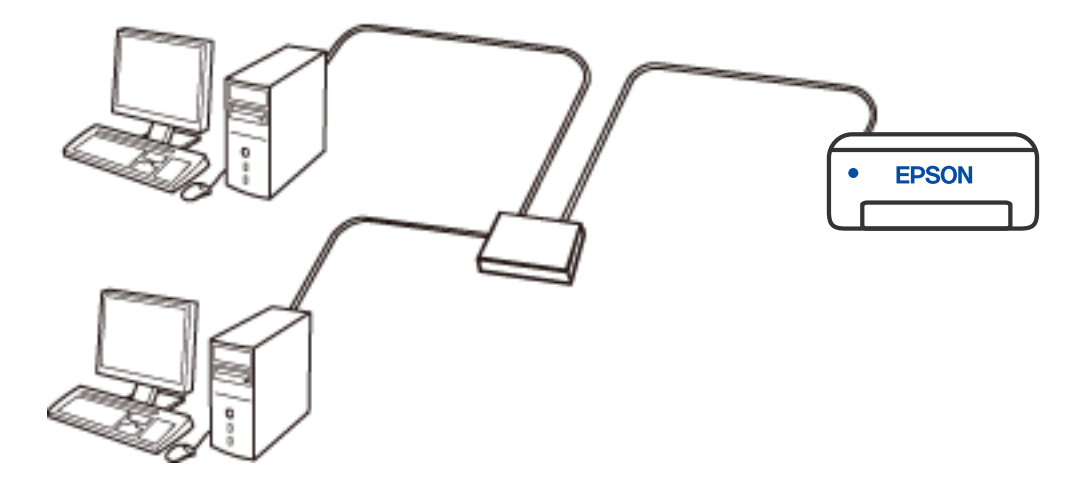

**Informaţii conexe**

& ["Efectuarea setărilor de rețea avansate" la pagina 117](#page-116-0)

## **Conexiune Wi-Fi**

Conectaţi imprimanta şi computerul sau dispozitivul inteligent la routerul wireless. Aceasta este metoda de conectare obişnuită pentru reţele de la domiciliu sau de la birou, unde computerele sunt conectate la Wi-Fi prin routerul wireless.

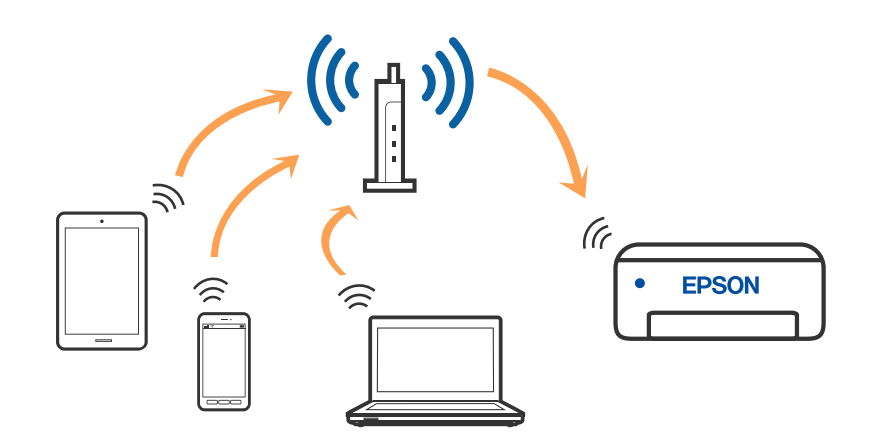

#### **Informaţii conexe**

- & ["Conectarea la un computer" la pagina 104](#page-103-0)
- $\blacktriangleright$  ["Conectarea la un dispozitiv inteligent" la pagina 105](#page-104-0)
- & ["Efectuarea setărilor Wi-Fi de la imprimantă" la pagina 114](#page-113-0)

## **Conexiune Wi-Fi Direct (Simple AP)**

Utilizaţi această metodă de conectare atunci când nu utilizaţi Wi-Fi la domiciliu sau la birou sau atunci când doriţi să conectaţi direct imprimanta şi dispozitivul inteligent. În acest mod, imprimanta acţionează ca router wireless şi puteţi conecta dispozitivul la imprimantă, fără a fi necesară utilizarea unui router wireless standard. Totuşi, dispozitivele conectate direct la imprimantă nu pot comunica între ele prin intermediul imprimantei.

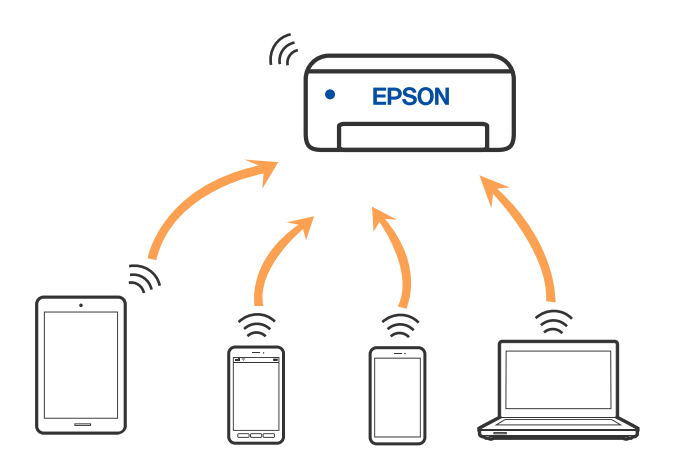

Imprimanta poate fi conectată prin Wi-Fi sau Ethernet şi conexiune Wi-Fi Direct (Simple AP) simultan. Totuşi, dacă inițiați o conexiune la rețea în modul Wi-Fi Direct (Simple AP) atunci când imprimanta este conectată prin Wi-Fi, Wi-Fi va fi deconectat temporar.

- <span id="page-103-0"></span> $\rightarrow$  ["Conectarea la un iPhone, iPad sau iPod touch folosind Wi-Fi Direct" la pagina 105](#page-104-0)
- & ["Conectarea la dispozitivele Android folosind Wi-Fi Direct" la pagina 108](#page-107-0)
- & ["Conectarea dispozitivelor, altele decât iOS și Android folosind Wi-Fi Direct" la pagina 111](#page-110-0)

## **Conectarea la un computer**

Recomandăm utilizarea programului de instalare pentru conectarea imprimantei la un computer. Puteţi rula programul de instalare utilizând una dintre următoarele metode.

❏ Configurarea de pe site-ul web

Accesaţi următorul site web şi introduceţi numele produsului. Mergeţi la **Configurarea** şi apoi începeţi configurarea.

[http://epson.sn](http://epson.sn/?q=2)

❏ Configurarea utilizând discul cu software (numai pentru modelele prevăzute cu un disc cu software şi utilizatorii cu computere Windows cu unități de disc).

Introduceţi discul cu software în computer şi urmaţi instrucţiunile de pe ecran.

#### **Selectarea metodelor de conectare**

Urmaţi instrucţiunile de pe ecran până la afişarea ecranului următor, apoi selectaţi metoda de conectare a imprimantei la computer.

Selectaţi tipul de conexiune şi faceţi clic pe **Înainte**.

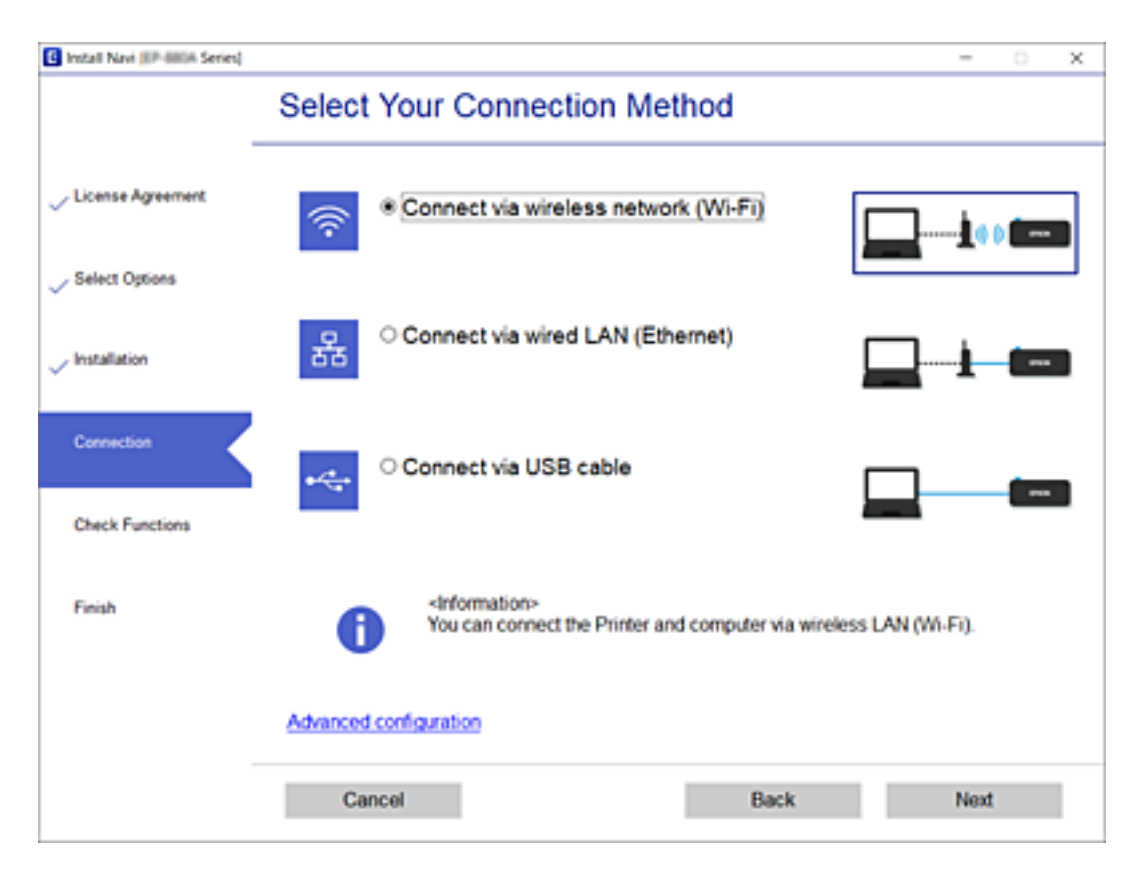

Urmaţi instrucţiunile afişate pe ecran.

# <span id="page-104-0"></span>**Conectarea la un dispozitiv inteligent**

## **Conectarea la un dispozitiv inteligent printr-un router wireless**

Puteți utiliza imprimanta de la un dispozitiv inteligent atunci când conectați imprimanta la aceeași rețea Wi-Fi (SSID) ca dispozitivul inteligent. Pentru a utiliza imprimanta de la un dispozitiv inteligent, efectuați configurarea respectând indicațiile de pe următorul website. Accesați website-ul de pe dispozitivul inteligent pe care doriți să-l conectați la imprimantă.

#### [http://epson.sn](http://epson.sn/?q=2) > **Configurarea**

#### *Notă:*

Dacă doriți să conectați un computer și un dispozitiv smart la imprimantă în același timp, recomandăm conectarea mai întâi a computerului.

#### **Informaţii conexe**

 $\blacktriangleright$  ["Imprimarea de pe dispozitivele inteligente" la pagina 167](#page-166-0)

## **Conectarea la un iPhone, iPad sau iPod touch folosind Wi-Fi Direct**

Această metodă vă permite să conectați imprimanta direct la un iPhone, iPad sau iPod touch fără un router wireless. Următoarele condiții sunt necesare pentru a folosi această funcție. Dacă mediul dumneavoastră nu corespunde acestor condiții, vă puteți conecta selectând **Dispozitive cu alt SO**. Consultați linkul de informații aferente de mai jos pentru detalii despre conectare.

- ❏ iOS 11 sau mai recent
- ❏ Folosirea aplicației de cameră standard pentru scanarea codului QR
- ❏ Epson iPrint versiunea 7.0 sau mai recentă

Epson iPrint este utilizat pentru tipărirea de pe un dispozitiv inteligent. Instalați în prealabil Epson iPrint pe dispozitivul inteligent.

#### *Notă:*

Va trebui să faceți aceste setări pentru imprimanta și dispozitivul inteligent la care doriți să vă conectați doar o singură dată. Nu trebuie să faceți din nou aceste setări, cu excepția cazului în care doriți să dezactivați Wi-Fi Direct sau să restabiliți setările de rețea la valorile implicite.

- 1. Apăsați  $\Box$   $\Box$  pe ecranul de pornire.
- 2. Apăsați **Wi-Fi Direct**.
- 3. Apăsați **Start configurare**.

#### 4. Apăsați **iOS**.

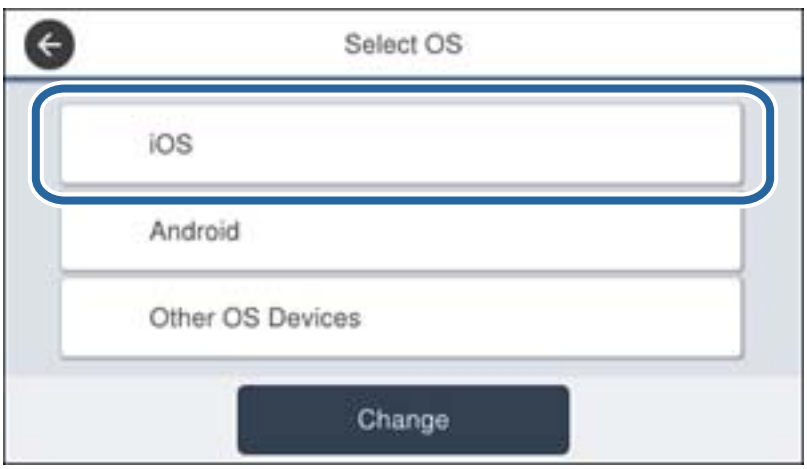

Codul QR este afișat pe panoul de comandă al imprimantei.

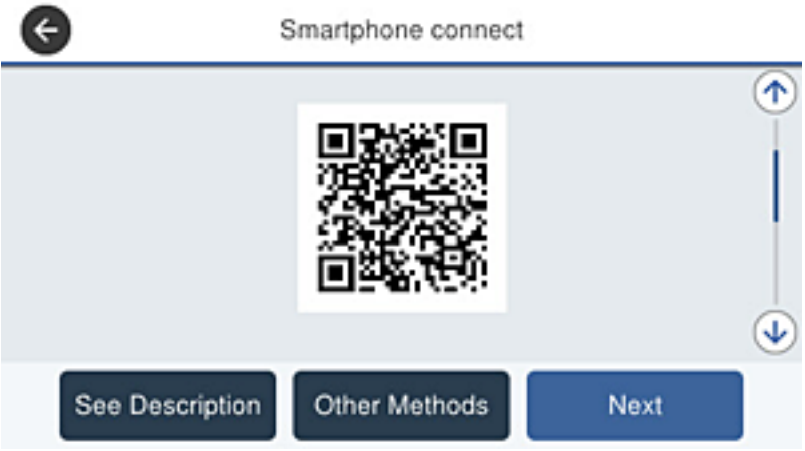

5. Pe iPhone, iPad sau iPod touch, porniți aplicația de cameră standard, și apoi scanați codul QR afișat pe panoul de comandă al imprimantei în modul Foto.

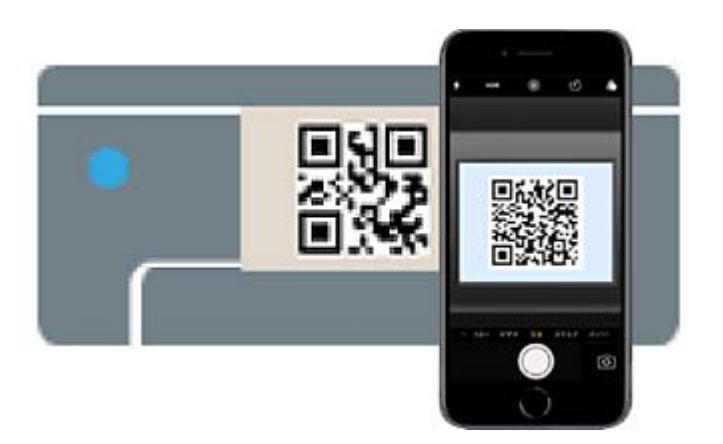

Folosiți aplicația Cameră pentru iOS 11 sau mai recent. Nu vă puteți conecta la imprimantă folosind aplicația Cameră pentru iOS 10 sau mai vechi. De asemenea, nu vă puteți conecta folosind o aplicație pentru scanarea codurilor QR. Dacă nu vă puteți conecta, defilați prin ecranul de pe panoul de comandă al imprimantei, apoi selectați **Dispozitive cu alt SO**. Consultați linkul de informații aferente de mai jos pentru detalii despre conectare.

6. Apăsați notificarea afișată pe ecranul iPhone, iPad sau iPod touch.

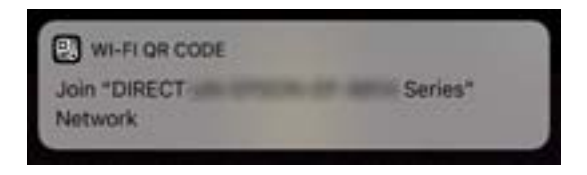

7. Apăsați **Alăturare**.

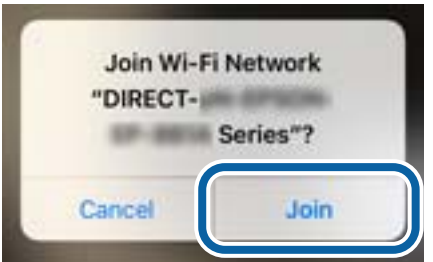

- 8. Pe panoul de comandă al imprimantei, selectați **Ur.**.
- 9. Pe iPhone, iPad sau iPod touch, porniți aplicația de tipărire Epson.

Exemple de aplicații de tipărire Epson

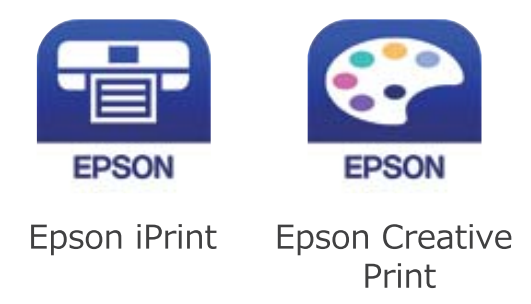

10. Pe ecranul aplicației de tipărire Epson, atingeți **Printer is not selected.**

<span id="page-107-0"></span>11. Selectați imprimanta la care doriți să vă conectați.

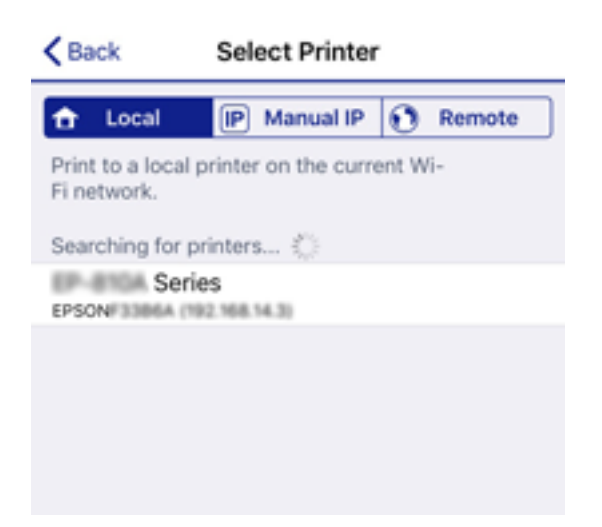

Consultați informațiile afișate pe panoul de comandă al imprimantei pentru a selecta imprimanta.

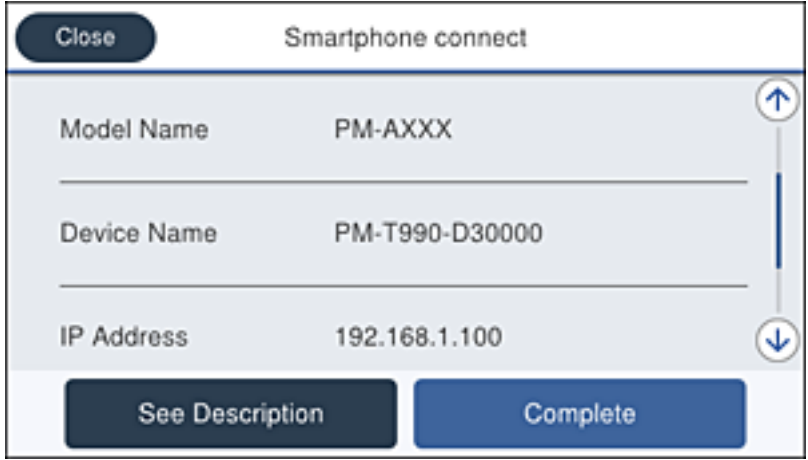

12. Pe panoul de comandă al imprimantei, selectați **Finalizat**.

Pentru dispozitivele inteligente care au mai fost conectate la imprimantă, selectați numele rețelei (SSID) de pe ecranul Wi-Fi al dispozitivului, pentru a le reconecta.

#### **Informaţii conexe**

- & ["Conectarea dispozitivelor, altele decât iOS și Android folosind Wi-Fi Direct" la pagina 111](#page-110-0)
- $\blacktriangleright$  ["Imprimarea de pe dispozitivele inteligente" la pagina 167](#page-166-0)

## **Conectarea la dispozitivele Android folosind Wi-Fi Direct**

Această metodă vă permite să conectați imprimanta direct la dispozitivul dumneavoastră Android fără un router wireless. Următoarele condiții sunt necesare pentru a folosi această funcție.

- ❏ Android 4.4 sau mai recent
- ❏ Versiunea Epson iPrint 7.0 sau mai recentă
Epson iPrint este utilizat pentru tipărirea de pe un dispozitiv inteligent. Instalați în prealabil Epson iPrint pe dispozitivul inteligent.

#### *Notă:*

Va trebui să faceți aceste setări pentru imprimanta și dispozitivul inteligent la care doriți să vă conectați doar o singură dată. Nu trebuie să faceți din nou aceste setări, cu excepția cazului în care doriți să dezactivați Wi-Fi Direct sau să restabiliți setările de rețea la valorile implicite.

- 1. Apăsați  $\left| \mathbb{P} \right|$   $\left| \mathbb{P} \right|$  pe ecranul de pornire.
- 2. Apăsați **Wi-Fi Direct**.
- 3. Apăsați **Start configurare**.
- 4. Apăsați **Android**.

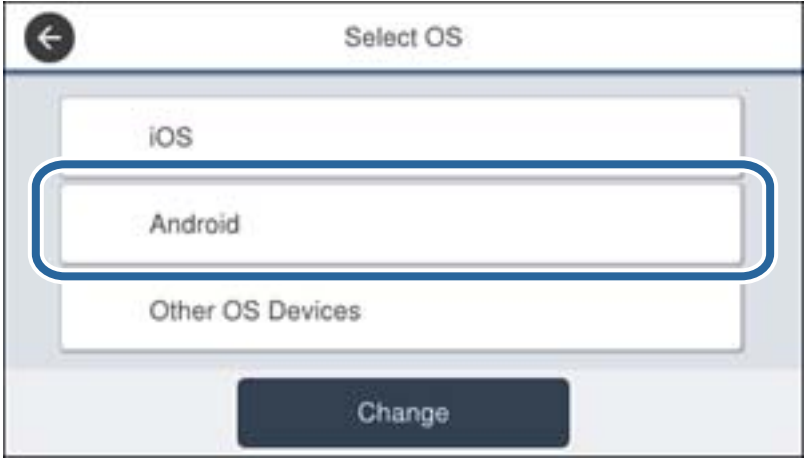

5. Porniți Epson iPrint de pe dispozitivul inteligent.

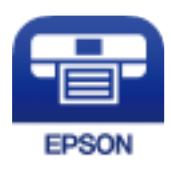

6. Pe ecranul Epson iPrint, atingeți **Printer is not selected.**.

7. Selectați imprimanta la care doriți să vă conectați.

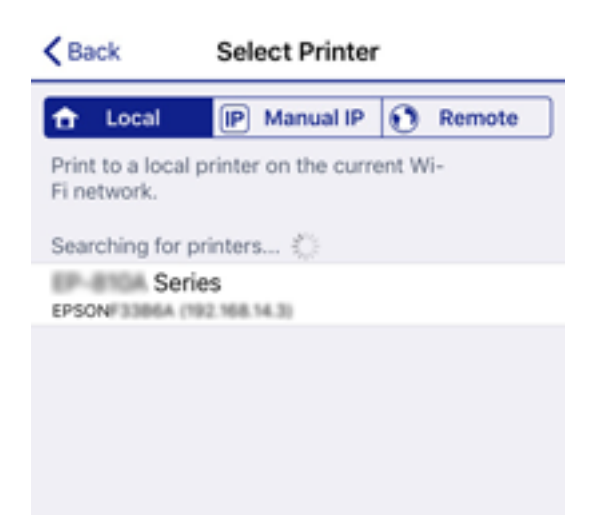

Consultați informațiile afișate pe panoul de comandă al imprimantei pentru a selecta imprimanta.

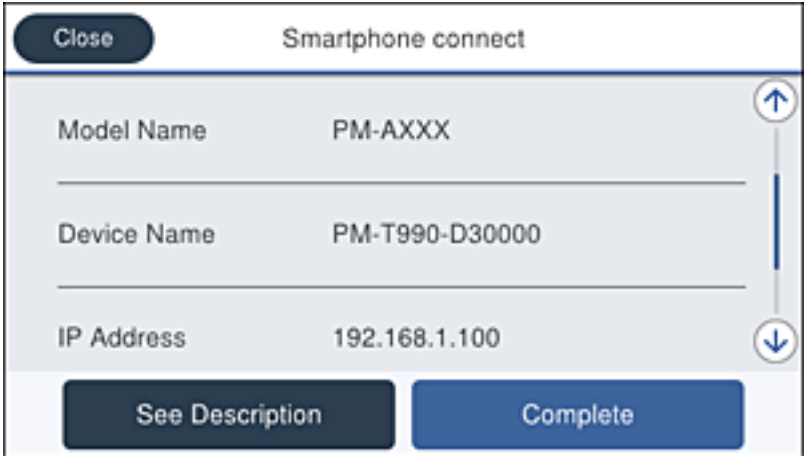

### *Notă:*

Este posibil ca imprimantele să nu se afișeze în funcție de dispozitivul Android. Dacă imprimantele nu sunt afișate, conectați-vă selectând *Dispozitive cu alt SO*. Consultați linkul de informații aferente de mai jos pentru conectare.

- 8. Când este afișat ecranul de aprobare a conexiunii dispozitivului, selectați **Aprobare**.
- 9. Când este afișat ecranul de confirmare a înregistrării dispozitivului, selectați dacă înregistrați dispozitivul aprobat la imprimantă.
- 10. Pe panoul de comandă al imprimantei, selectați **Finalizat**.

Pentru dispozitivele inteligente care au mai fost conectate la imprimantă, selectați numele rețelei (SSID) de pe ecranul Wi-Fi al dispozitivului, pentru a le reconecta.

### **Informaţii conexe**

- & ["Conectarea dispozitivelor, altele decât iOS și Android folosind Wi-Fi Direct" la pagina 111](#page-110-0)
- $\blacktriangleright$  ["Imprimarea de pe dispozitivele inteligente" la pagina 167](#page-166-0)

# <span id="page-110-0"></span>**Conectarea dispozitivelor, altele decât iOS și Android folosind Wi-Fi Direct**

Această metodă vă permite conectarea imprimantei direct la dispozitivele inteligente fără un router wireless.

#### *Notă:*

Va trebui să faceți aceste setări pentru imprimanta și dispozitivul inteligent la care doriți să vă conectați doar o singură dată. Nu trebuie să faceți din nou aceste setări, cu excepția cazului în care doriți să dezactivați Wi-Fi Direct sau să restabiliți setările de rețea la valorile implicite.

- 1. Apăsați  $\left| \begin{matrix} \blacksquare \\ \blacksquare \end{matrix} \right|$  pe ecranul de pornire.
- 2. Apăsați **Wi-Fi Direct**.
- 3. Apăsați **Start configurare**.
- 4. Apăsați **Dispozitive cu alt SO**.

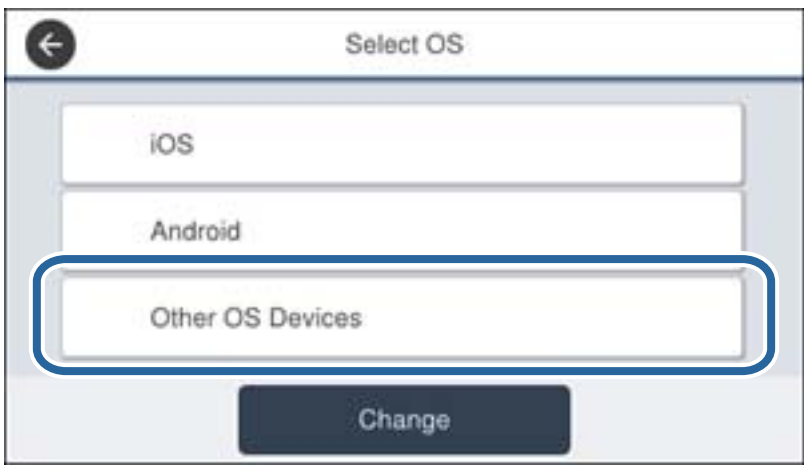

Sunt afișate Nume rețea (SSID) și Parolă pentru Wi-Fi Direct pentru imprimantă.

5. Pe ecranul Wi-Fi al dispozitivului inteligent, selectați SSID afișat pe panoul de comandă al imprimantei, și apoi introduceți parola.

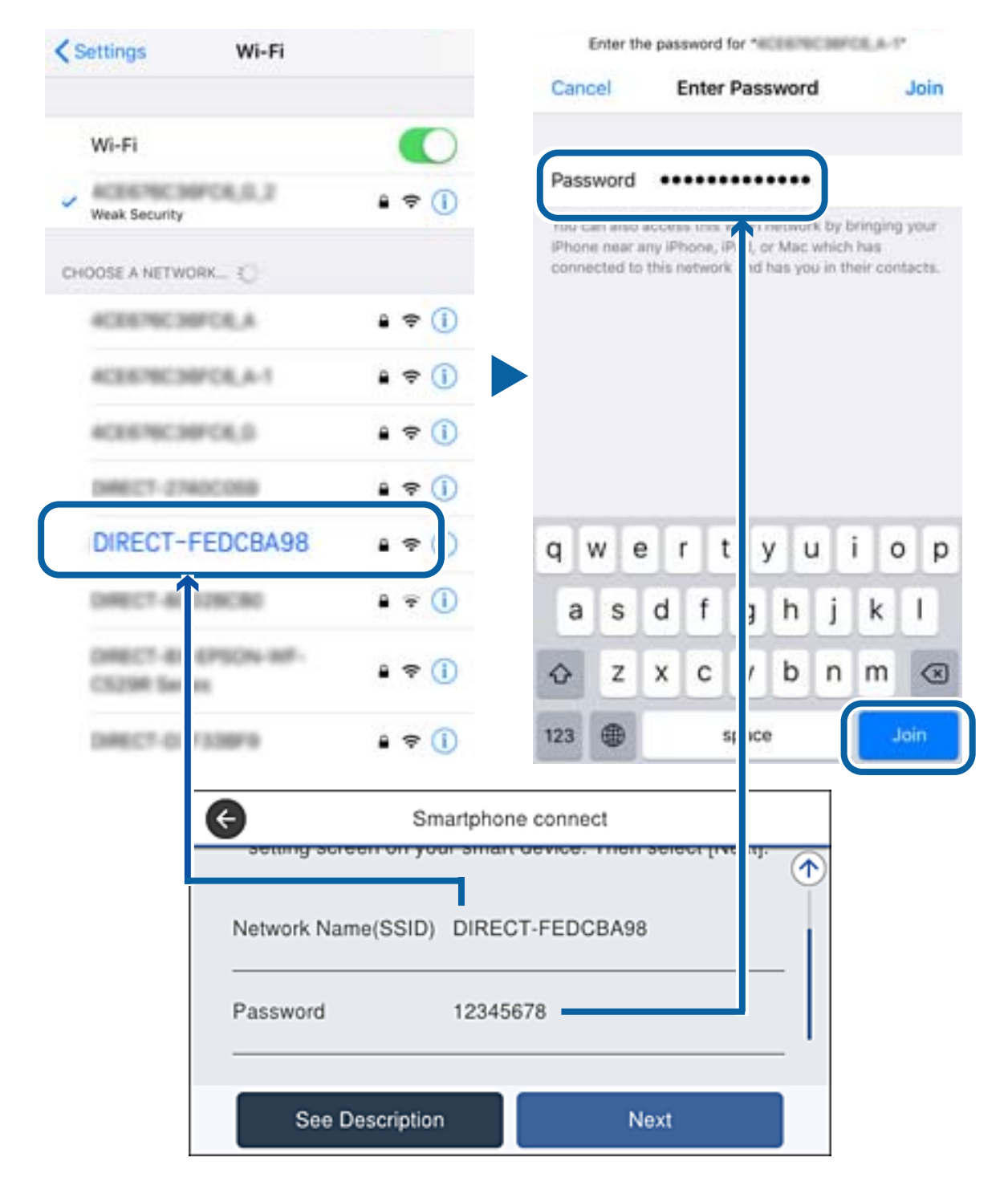

6. Pe panoul de comandă al imprimantei, selectați **Ur.**.

7. Pe dispozitivul inteligent, porniți aplicația de tipărire Epson. Exemple de aplicații de tipărire Epson

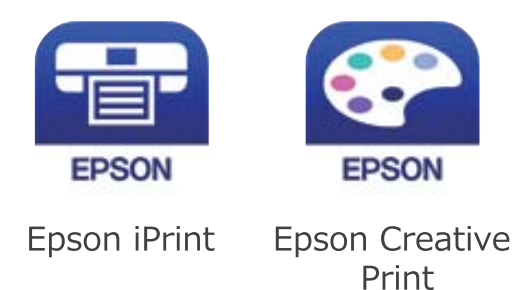

- 8. Pe ecranul aplicației de tipărire Epson, atingeți **Printer is not selected.**
- 9. Selectați imprimanta la care doriți să vă conectați.

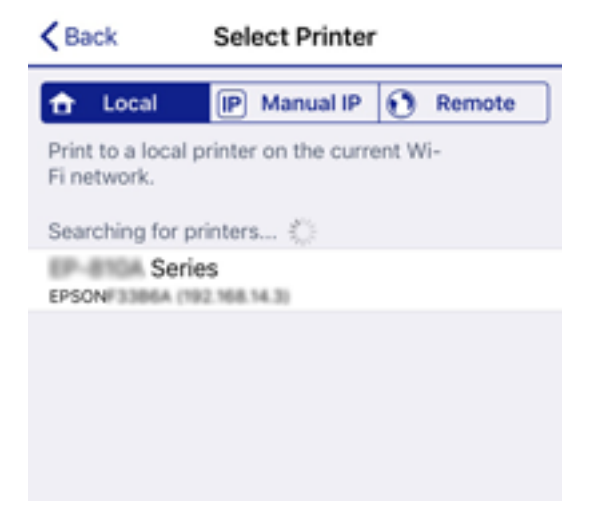

Consultați informațiile afișate pe panoul de comandă al imprimantei pentru a selecta imprimanta.

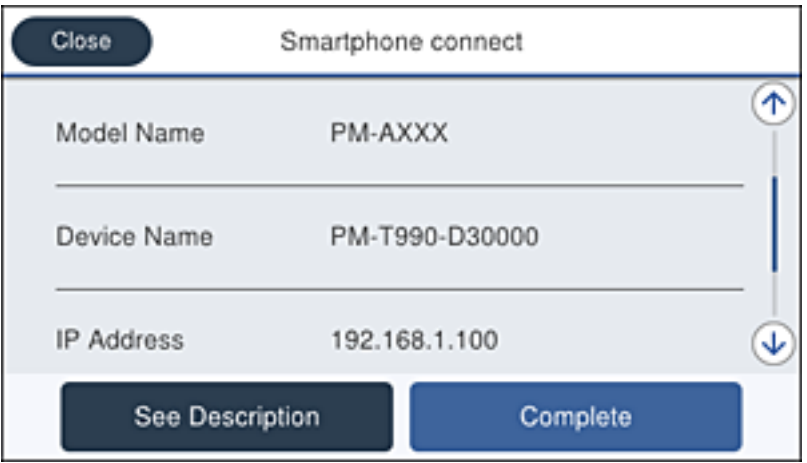

10. Pe panoul de comandă al imprimantei, selectați **Finalizat**.

Pentru dispozitivele inteligente care au mai fost conectate la imprimantă, selectați numele rețelei (SSID) de pe ecranul Wi-Fi al dispozitivului, pentru a le reconecta.

### <span id="page-113-0"></span>**Informaţii conexe**

 $\rightarrow$  ["Imprimarea de pe dispozitivele inteligente" la pagina 167](#page-166-0)

# **Efectuarea setărilor Wi-Fi de la imprimantă**

Puteţi efectua setări de reţea de la panoul de control al imprimantei, în mai multe moduri. Alegeţi metoda de conexiune care corespunde mediului şi condiţiilor de utilizare.

În cazul în care cunoaşteţi informaţiile legate de routerul wireless, precum SSID şi parola, puteţi efectua setările manual.

Dacă routerul wireless acceptă WPS, puteţi efectua setările folosind configurarea prin apăsarea unui buton.

După conectarea imprimantei la reţea, conectaţi-vă la imprimantă de la dispozitivul pe care doriţi să îl utilizaţi (computer, dispozitiv inteligent, tabletă etc.).

Efectuați setări de rețea avansate pentru a utiliza o adresă IP statică.

### **Informaţii conexe**

- $\rightarrow$  "Efectuarea setărilor Wi-Fi prin introducerea unui SSID și a parolei" la pagina 114
- $\rightarrow$  ["Efectuarea setărilor Wi-Fi prin Push Button Setup \(WPS\)" la pagina 115](#page-114-0)
- $\rightarrow$  ["Efectuarea setărilor prin PIN Code Setup \(Configurare cod PIN\) \(WPS\)" la pagina 116](#page-115-0)
- $\blacktriangleright$  ["Efectuarea setărilor de rețea avansate" la pagina 117](#page-116-0)

## **Efectuarea setărilor Wi-Fi prin introducerea unui SSID și a parolei**

Puteți configura o rețea Wi-Fi prin introducerea informațiilor necesare pentru a conectarea la un router wireless de la panoul de comandă al imprimantei. Pentru a configura folosind această metodă, aveți nevoie de SSID-ul și parola pentru un router wireless.

#### *Notă:*

Dacă utilizați un router wireless cu setările implicite, SSID-ul și parola se află pe etichetă. Dacă nu cunoașteți SSID-ul și parola, contactați persoana care a configurat routerul wireless sau consultați documentația furnizată routerul wireless.

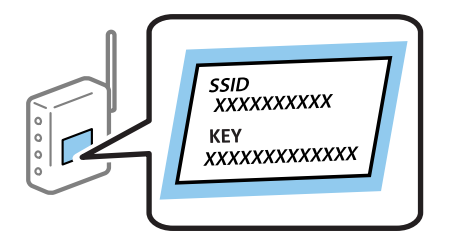

- 1. Apăsați **pe de la Superinte** pe ecranul de pornire.
- 2. Selectați **Ruter**.
- 3. Apăsați **Start configurare**.

În cazul în care conexiunea la rețea este deja configurată, sunt afișate detaliile conexiunii. Atingeți **Schimbaţi la conexiunea Wi-Fi.** sau **Modificaţi setările** pentru a modifica setările.

- <span id="page-114-0"></span>4. Selectați **Expert configurare Wi-Fi**.
- 5. Selectați SSID pentru routerul wireless.

*Notă:*

- ❏ Dacă SSID la care doriți să vă conectați nu este afișat pe panoul de comandă al imprimantei, atingeți *Căutare din nou* pentru a actualiza lista. Dacă acesta tot nu este afișat, atingeți *Introducere manuală* și apoi introduceți SSID direct.
- ❏ Dacă nu cunoașteți SSID-ul, verificați dacă acesta este scris pe eticheta routerului wireless. Dacă utilizați routerul wireless cu setările sale implicite, utilizați SSID-ul scris pe etichetă.
- 6. Introduceți parola.

*Notă:*

- ❏ Parola depinde de tipul caracterelor.
- ❏ Dacă nu cunoașteți parola, verificați dacă informația este scrisă pe eticheta routerului wireless. Pe etichetă, parola poate fi trecută ca "Network Key", "Wireless Password", etc. Dacă utilizați routerul wireless cu setările sale implicite, utilizați parola scrisă pe etichetă.
- 7. Când ați finalizat configurarea, atingeți **Pornire configurare**.
- 8. Atingeți **OK** pentru a finaliza.

#### *Notă:*

În cazul în care conectarea nu reușește, încărcați hârtie simplă de format A4 și apoi atingeți *Raport verificare imprimare* pentru a tipări un raport de conexiune.

9. Închideți ecranul de setări conexiune la rețea.

### **Informaţii conexe**

- $\blacktriangleright$  ["Introducerea caracterelor" la pagina 25](#page-24-0)
- & ["Verificarea stării conexiunii la reţea" la pagina 119](#page-118-0)
- $\blacktriangleright$  . Când nu se pot realiza setările de rețea" la pagina 273

## **Efectuarea setărilor Wi-Fi prin Push Button Setup (WPS)**

Puteți configura automat o rețea Wi-Fi prin apăsarea unui buton pe routerul wireless. Dacă sunt îndeplinite următoarele condiții, puteți efectua configurarea utilizând această metodă.

❏ Routerul wireless este compatibil cu WPS (Wi-Fi Protected Setup — Configurare protejată Wi-Fi).

❏ Conexiunea Wi-Fi curentă a fost stabilită prin apăsarea unui buton pe routerul wireless.

#### *Notă:*

Dacă nu puteți găsi butonul sau efectuați configurarea utilizând software-ul, consultați documentația furnizată cu routerul wireless.

- 1. Apăsați  $\left| \mathbb{P} \right|$   $\left| \mathbb{S} \right|$  be ecranul de pornire.
- 2. Selectați **Ruter**.
- 3. Apăsați **Start configurare**.

În cazul în care conexiunea la rețea este deja configurată, sunt afișate detaliile conexiunii. Atingeți **Schimbaţi la conexiunea Wi-Fi.** sau **Modificaţi setările** pentru a modifica setările.

<span id="page-115-0"></span>Ghidul utilizatorului

- 4. Selectați **Configurare cu buton fizic (WPS)**.
- 5. Țineți apăsat butonul [WPS] de pe routerul wireless, până când indicatorul luminos de securitate luminează intermitent.

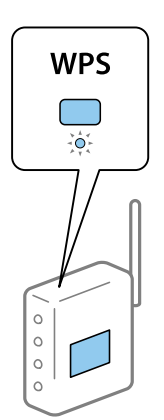

Dacă nu știți unde este butonul [WPS] sau nu există butoane pe routerul wireless, consultați documentația furnizată cu routerul wireless pentru detalii.

### 6. Apăsați **Pornire configurare**.

7. Închideți ecranul.

Ecranul se va închide automat, după o anumită perioadă de timp.

#### *Notă:*

În caz de întrerupere a conexiunii, reporniți routerul wireless, apropiați-l de imprimantă și încercați din nou. Dacă problema nu poate fi remediată, tipăriți un raport de conexiune la rețea și verificați soluția.

8. Închideți ecranul de setări conexiune la rețea.

### **Informaţii conexe**

- $\rightarrow$  "Verificarea stării conexiunii la rețea" la pagina 119
- $\blacktriangleright$  ["Când nu se pot realiza setările de rețea" la pagina 273](#page-272-0)

## **Efectuarea setărilor prin PIN Code Setup (Configurare cod PIN) (WPS)**

Vă puteți conecta automat la un router wireless prin utilizarea unui cod PIN. Puteți utiliza această metodă pentru a configura dacă un router wireless este capabil de WPS (Wi-Fi Protected Setup — Configurare protejată Wi-Fi). Utilizați un computer pentru a introduce un cod PIN în routerul wireless.

- 1. Apăsați  $\Box$  pe ecranul de pornire.
- 2. Selectați **Ruter**.
- 3. Apăsați **Start configurare**.

În cazul în care conexiunea la rețea este deja configurată, sunt afișate detaliile conexiunii. Atingeți **Schimbaţi la conexiunea Wi-Fi.** sau **Modificaţi setările** pentru a modifica setările.

### <span id="page-116-0"></span>4. Selectați **Altele** > **Config cod PIN (WPS)**

5. Utilizați computerul pentru a introduce codul PIN (un număr format din opt cifre) afișat la panoul de comandă al imprimantei în routerul wireless într-un interval de două minute.

#### *Notă:*

Consultați documentația furnizată cu routerul wireless pentru detalii privind introducerea unui cod PIN.

### 6. Apăsați **Pornire configurare**.

7. Închideți ecranul.

Ecranul se va închide automat, după o anumită perioadă de timp, dacă nu selectați **Închidere**.

#### *Notă:*

În caz de întrerupere a conexiunii, reporniți routerul wireless, apropiați-l de imprimantă și încercați din nou. Dacă problema nu poate fi remediată, tipăriți un raport de conexiune și verificați soluția.

8. Închideți ecranul de setări conexiune la rețea.

### **Informaţii conexe**

- $\rightarrow$  "Verificarea stării conexiunii la retea" la pagina 119
- $\blacktriangleright$  ["Când nu se pot realiza setările de rețea" la pagina 273](#page-272-0)

## **Efectuarea setărilor de rețea avansate**

Puteți modifica numele dispozitivului de rețea, configurarea TCP/IP, serverul proxy etc.Verificați mediul de rețea înainte de a face modificări.

- 1. Selectați **Setări** pe ecranul de pornire.
- 2. Selectați **Setări generale** > **Setări rețea** > **Complex**.
- 3. Selectați elementul de meniu pentru setări și apoi selectați sau specificați valorile de setare.

### **Informaţii conexe**

& "Setarea elementelor pentru setări de rețea avansate" la pagina 117

### **Setarea elementelor pentru setări de rețea avansate**

Selectați elementul de meniu pentru setări și apoi selectați sau specificați valorile de setare.

### ❏ Nume dispozitiv

Puteți introduce următoarele caractere.

- ❏ Limite de caractere: 2–15 (trebuie să introduceți cel puțin 2 caractere)
- ❏ Caractere utilizabile: de la A la Z, de la a la z, de la 0 la 9, -.
- ❏ Caractere care nu pot fi utilizate la început: 0–9.
- ❏ Caractere care nu pot fi utilizate la sfârșit: -

### ❏ TCP/IP

❏ Automat

Selectați dacă utilizați un punct de acces la domiciliu sau dacă permiteți obținerea automată a adresei IP prin intermediul DHCP.

❏ Manual

Selectați dacă nu doriți schimbarea adresei IP a imprimantei. Introduceți adresele pentru Adresă IP, Mască subreţea și Gateway implicit și efectuați setările Server DNS conform mediului dumneavoastră de rețea.

- ❏ Server proxy
	- ❏ Nu se utiliz.

Selectați atunci când utilizați imprimanta într-un mediu de tip rețea la domiciliu.

❏ Se utiliz.

Selectați atunci când utilizați un server proxy în mediul dvs. de rețea și doriți să îl definiți la imprimantă. Introduceți adresa și numărul de port ale serverului proxy.

- ❏ Server e-mail
	- ❏ Setări server

Puteți selecta serverul din Dezactivat, POP înainte de SMTP sau Autentificare SMTP.

❏ Verificare conexiune

Puteți efectua verificarea conexiunii pentru serverul de e-mail. Consultați Ghidul administratorului dacă apare o eroare la efectuarea **Verificare conexiune**.

- ❏ Adresă IPv6
	- ❏ Activare

Selectați atunci când utilizați o adresă IPv6.

❏ Dezactivare

Selectați atunci când utilizați o adresă IPv4.

### ❏ Partajare reţea MS

❏ Activare

Folosiți serviciul MS Network.

❏ Dezactivare

Dezactivează serviciul MS Network.

❏ Partaj. fişiere

Activează sau dezactivează funcția de partajare fișier.

❏ Viteză link și duplex

Selectați viteza Ethernet corespunzătoare și setarea duplex. Dacă selectați o altă setare decât Auto, asigurați-vă că setarea corespunde setărilor de pe hub-ul utilizat.

❏ Auto

- ❏ 10BASE-T semi-duplex
- ❏ 10BASE-T duplex complet
- ❏ 100BASE-TX semi-duplex
- ❏ 100BASE-TX duplex complet

<span id="page-118-0"></span>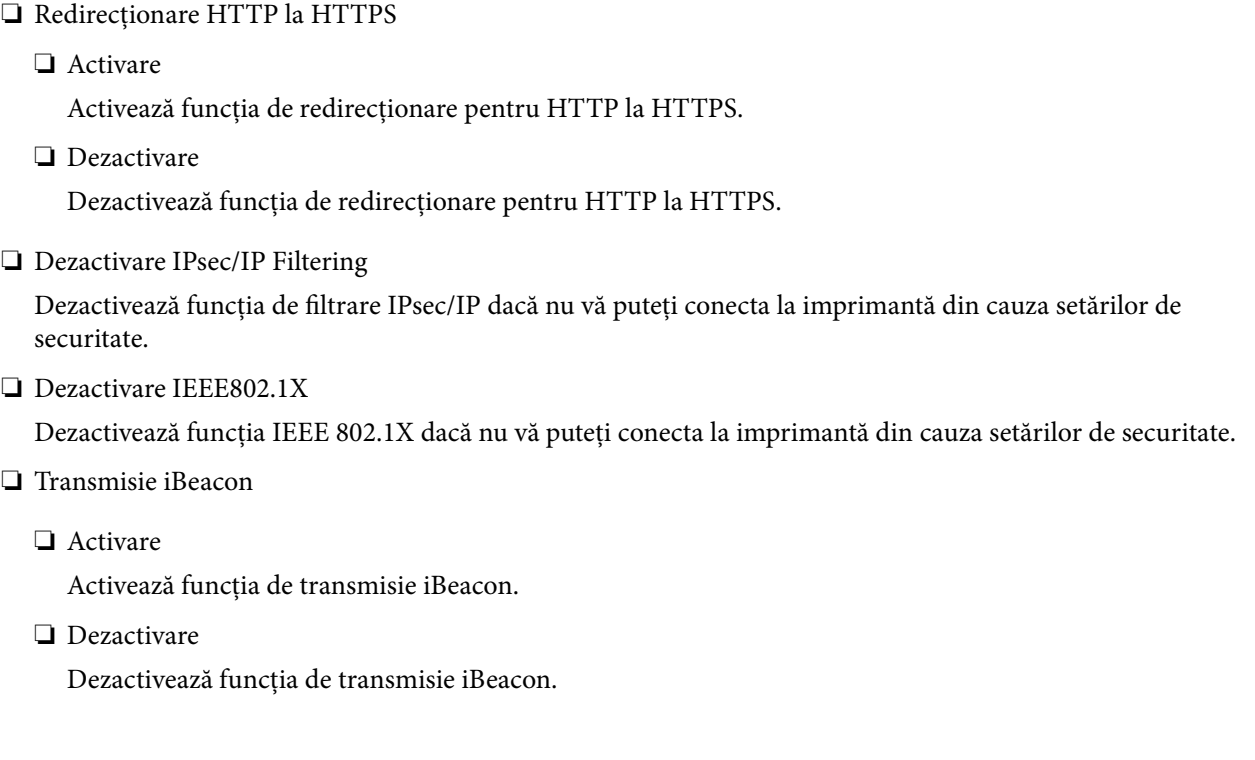

# **Verificarea stării conexiunii la reţea**

Puteţi verifica starea conexiunii la reţea în următorul mod.

# **Pictogramă de rețea**

Puteți verifica starea conexiunii la rețea și intensitatea undei radio utilizând pictograma de rețea de pe ecranul de pornire al imprimantei.

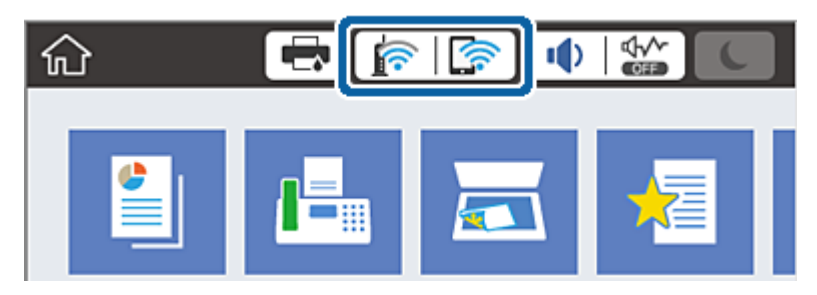

### **Informaţii conexe**

 $\rightarrow$  "Pictograme afișate pe ecranul LCD" la pagina 22

# **Verificarea informațiilor de rețea detaliate de la panoul de comandă**

Când imprimanta este conectată la rețea, puteți vizualiza și alte informații privind rețeaua selectând meniurile de rețea pe care doriți să le verificați.

1. Selectați **Setări** pe ecranul de pornire.

- 2. Selectați **Setări generale** > **Setări rețea** > **Stare reţea**.
- 3. Pentru a verifica informațiile, selectați meniurile pe care doriți să le verificați.
	- ❏ Stare rețea cu fir LAN/Wi-Fi

Afișează informațiile despre rețea (nume dispozitiv, conexiune, intensitate semnal și altele) pentru conexiuni Ethernet sau Wi-Fi.

❏ Stare Wi-Fi Direct

Afișează dacă Wi-Fi Direct este activat sau dezactivat și SSID, parola și altele, pentru conexiuni Wi-Fi Direct.

❏ Stare server e-mail

Afișează informații despre rețea pentru serverul de e-mail.

❏ Imprimare foaie stare

Tipărește o fișă de stare a rețelei. Informațiile pentru Ethernet, Wi-Fi, Wi-Fi Direct și altele sunt imprimante pe două sau mai multe pagini.

## **Tipărirea unui raport de conexiune la rețea**

Puteți tipări un raport de conexiune la rețea pentru a verifica starea dintre imprimantă și routerul wireless.

- 1. Încărcați hârtii.
- 2. Selectați **Setări** pe ecranul de pornire.
- 3. Selectați **Setări generale** > **Setări rețea** > **Verificare conexiune**.

Începe verificarea conexiunii.

- 4. Selectați **Raport verificare imprimare**.
- 5. Tipăriți raportul de conexiune la rețea. Dacă a intervenit o eroare, verificați raportul de conexiune la rețea, apoi urmați soluțiile tipărite.
- 6. Închideți ecranul.

### **Informaţii conexe**

 $\rightarrow$  ["Mesaje și soluții în raportul de conexiune la rețea" la pagina 121](#page-120-0)

## <span id="page-120-0"></span>**Mesaje și soluții în raportul de conexiune la rețea**

Citiți mesajele și codurile de eroare din raportul de conexiune la rețea, apoi urmați soluțiile oferite.

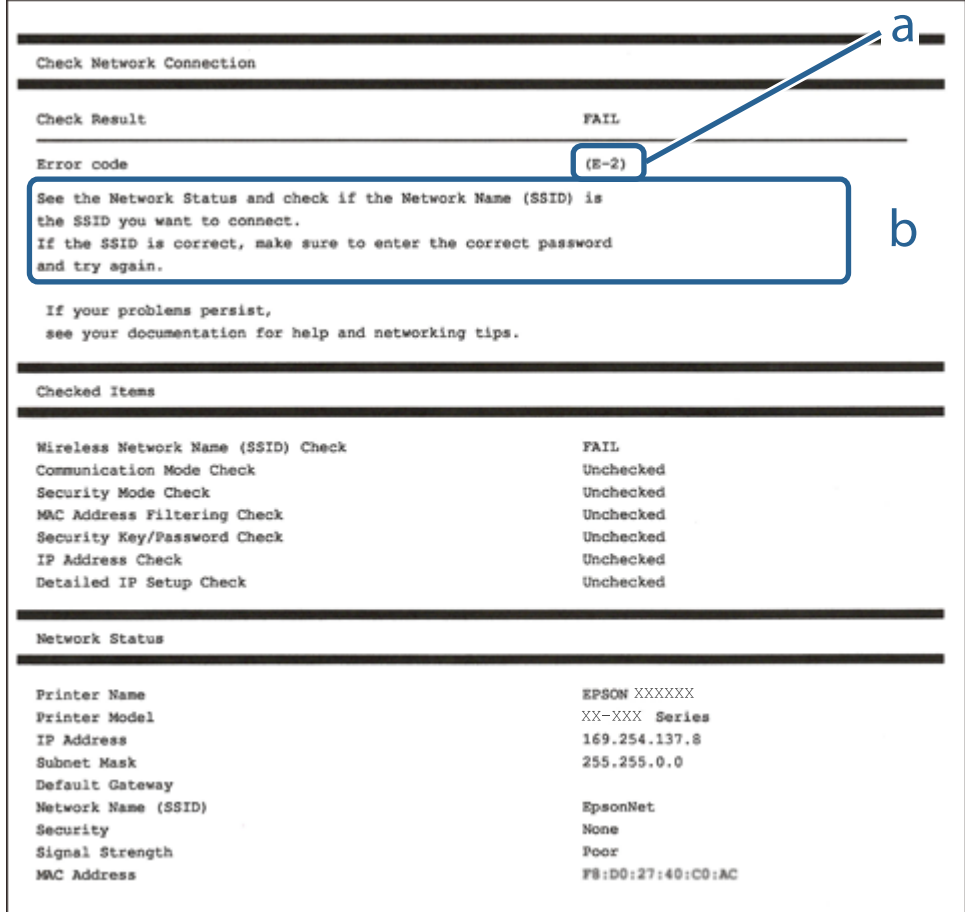

- a. Cod de eroare
- b. Mesaje în mediul de rețea

### **Informaţii conexe**

- $\blacktriangleright$  ["E-1" la pagina 122](#page-121-0)
- $\blacktriangleright$  ["E-2, E-3, E-7" la pagina 122](#page-121-0)
- $\rightarrow$  ["E-5" la pagina 123](#page-122-0)
- $\blacktriangleright$  ["E-6" la pagina 123](#page-122-0)
- $\blacktriangleright$  ["E-8" la pagina 123](#page-122-0)
- $\blacktriangleright$  ["E-9" la pagina 124](#page-123-0)
- $\blacktriangleright$  ["E-10" la pagina 124](#page-123-0)
- $\blacktriangleright$  ["E-11" la pagina 124](#page-123-0)
- $\blacktriangleright$  ["E-12" la pagina 125](#page-124-0)
- $\blacktriangleright$  ["E-13" la pagina 125](#page-124-0)
- $\rightarrow$  "Mesaje privind mediul de rețea" la pagina 126

## <span id="page-121-0"></span>**E-1**

### **Soluții:**

- ❏ Cablul Ethernet trebuie să fie conectat la imprimantă, la un hub sau alt dispozitiv de reţea.
- □ Hubul sau celălalt dispozitiv de retea trebuie să fie pornite.
- ❏ Dacă vreți să conectați imprimanta prin Wi-Fi, configurați din nou setările Wi-Fi pentru imprimantă deoarece este dezactivată.

## **E-2, E-3, E-7**

### **Soluții:**

- ❏ Verificați dacă routerul fără fir este pornit.
- ❏ Confirmați conectarea corectă a computerului sau a dispozitivului la routerul fără fir.
- ❏ Dezactivați routerul fără fir. Așteptați aproximativ 10 secunde și apoi porniți-l.
- ❏ Puneți imprimanta mai aproape de routerul fără fir și eliminați toate obstacolele dintre ele.
- ❏ Dacă aţi introdus SSID manual, verificaţi dacă acesta este corect. Verificați identificatorul SSID din secțiunea **Starea reţelei** din raportul privind conectarea la rețea.
- ❏ Dacă un router fără for are mai multe identificatoare SSID, selectați-l pe cel afișat. Când identificatorul SSID folosește o frecvență care nu este compatibilă, imprimanta nu îl afișează.
- ❏ Dacă folosiți configurarea prin apăsarea de buton pentru stabilirea unei conexiuni de rețea, asigurați-vă că routerul fără fir acceptă WPS. Nu puteți folosi funcția de configurare prin apăsarea de buton dacă routerul fără fir nu acceptă WPS.
- ❏ Asigurați-vă că identificatorul SSID folosește numai caractere ASCII (caractere alfanumerice și simboluri). Imprimanta nu poate afișa un identificator SSID care conține caractere non-ASCII.
- ❏ Asigurați-vă că vă cunoașteți identificatorul SSID și parola înainte de conectarea la routerul fără fir. Dacă folosiţi un router fără fir cu setările predefinite, identificatorul SSID şi parola sunt scrise pe etichetă de pe routerul fără fir. Dacă nu cunoaşteţi identificatorul SSID şi parola, contactaţi persoana care a configurat routerul fără fir sau consultați documentația furnizată împreună cu acesta.
- ❏ Când vă conectaţi la un identificator SSID generat de un dispozitiv inteligent cu funcție tethering, verificaţi identificatorul SSID și parola pe documentația furnizață împreună cu dispozitivul inteligent.
- ❏ În cazul în care conexiunea Wi-Fi se întrerupe brusc, consultați condițiile afișate mai jos. Dacă aceste condiții sunt aplicabile, resetați condițiile rețelei descărcând și executând programul software din următorul site web.

### [http://epson.sn](http://epson.sn/?q=2) > **Configurarea**

- ❏ A fost adăugat la rețea alt dispozitiv inteligent folosindu-se configurarea prin apăsare de buton.
- ❏ Reţeaua Wi-Fi a fost configurată prin altă metodă decât configurarea prin apăsare de buton.

### **Informaţii conexe**

- & ["Conectarea la un computer" la pagina 104](#page-103-0)
- & ["Efectuarea setărilor Wi-Fi de la imprimantă" la pagina 114](#page-113-0)

### <span id="page-122-0"></span>**E-5**

### **Soluții:**

Verificaţi dacă tipul de securitate pentru routerul fără fir este setat la unul dintre următoarele. În caz contrar, schimbaţi tipul de securitate al routerului fără fir, după care resetaţi setările de reţea ale imprimantei.

- ❏ WEP pe 64 de biţi (40 de biţi)
- ❏ WEP pe 128 de biţi (104 de biţi)
- ❏ WPA PSK (TKIP/AES)\*
- ❏ WPA2 PSK (TKIP/AES)\*
- ❏ WPA (TKIP/AES)
- ❏ WPA2 (TKIP/AES)
- \* WPA PSK este cunoscut şi ca WPA Personal. WPA2 PSK este cunoscut şi ca WPA2 Personal.

## **E-6**

### **Soluții:**

- ❏ Verificaţi dacă filtrarea adreselor MAC este dezactivată. Dacă filtrarea este activată, înregistraţi adresa MAC a imprimantei, pentru ca aceasta să nu fie filtrată. Pentru detalii, consultaţi documentaţia furnizată împreună cu routerul fără fir. Puteţi verifica adresa MAC a imprimantei din **Starea reţelei** din raportul privind conexiunea de reţea.
- ❏ Dacă routerul fără fir folosește autentificarea partajată cu metoda de securitate WEP, asiguraţi-vă că cheia şi indexul de autentificare sunt corecte.
- ❏ Dacă numărul de dispozitive care se pot conecta la routerul fără fir este mai mic decât numărul de dispozitive de rețea pe care vreți să le conectați, efectuați setările pe routerul fără fir pentru a mări numărul de dispozitive care se pot conecta. Consultaţi documentaţia furnizată împreună cu routerul fără fir pentru efectuarea setărilor.

### **Informaţii conexe**

- $\blacktriangleright$  ["Efectuarea setărilor de rețea avansate" la pagina 117](#page-116-0)
- & ["Tipărirea unei fișe de stare a rețelei" la pagina 126](#page-125-0)

## **E-8**

### **Soluții:**

- ❏ Activaţi DHCP pe routerul fără fir dacă opţiunea Obţinere adresă IP a imprimantei este setată la **Automat**.
- ❏ Dacă opţiunea Obţinere adresă IP a imprimantei este setată la Manual, adresa IP setată manual este invalidă deoarece se află în afara intervalului (de exemplu: 0.0.0.0). Setaţi o valoare validă pentru adresa IP din panoul de control al imprimantei sau folosind Web Config.

### **Informaţii conexe**

 $\blacktriangleright$  ["Efectuarea setărilor de rețea avansate" la pagina 117](#page-116-0)

### <span id="page-123-0"></span>**E-9**

### **Soluții:**

Verificaţi următoarele.

- ❏ Dispozitivele sunt pornite.
- ❏ Puteţi accesa internetul şi alte calculatoare sau dispozitive din aceeaşi reţea de pe dispozitivele pe care doriţi să le conectați la imprimantă.

Dacă imprimanta și dispozitivele de rețea tot nu se conectează după confirmarea celor de mai sus, dezactivați routerul fără fir. Așteptați aproximativ 10 secunde și apoi porniți-l. Resetați condițiile rețelei descărcând și executând programul software din următorul site web.

### [http://epson.sn](http://epson.sn/?q=2) > **Configurarea**

### **Informaţii conexe**

& ["Conectarea la un computer" la pagina 104](#page-103-0)

### **E-10**

### **Soluții:**

Verificati următoarele.

- ❏ Celelalte dispozitive din reţea sunt pornite.
- ❏ Adresele de reţea (adresa IP, masca de subreţea şi gateway-ul implicit) sunt corecte dacă aţi setat opţiunea Obţinere adresă IP a imprimantei la Manual.

Resetaţi adresa de reţea dacă acestea sunt incorecte. Puteţi verifica adresa IP, masca de subreţea şi gateway-ul implicit din **Starea reţelei** din raportul privind conexiunea de reţea.

Dacă protocolul DHCP este activat, schimbaţi opţiunea Obţinere adresă IP a imprimantei la **Automat**. Dacă vreți să setați adresa IP manual, verificați adresa IP a imprimantei din secțiunea **Starea reţelei** din raportul privind conexiunea de rețea, apoi selectați Manual pe ecranul setărilor de rețea. Setaţi masca de subreţea la [255.255.255.0].

Dacă imprimanta și dispozitivele de rețea tot nu se conectează, dezactivați routerul fără fir. Așteptați aproximativ 10 secunde și apoi porniți-l.

### **Informaţii conexe**

 $\blacktriangleright$  ["Efectuarea setărilor de rețea avansate" la pagina 117](#page-116-0)

## **E-11**

### **Soluții:**

Verificati următoarele.

❏ Adresa gateway-ului implicit este corectă când setaţi opţiunea Configurare TCP/IP a imprimantei la Manual.

❏ Dispozitivul care este setat ca gateway implicit este pornit.

Setați adresa corectă a gateway-ului implicit. Puteți verifica adresa gateway-ului implicit din secțiunea Starea **reţelei** din raportul privind conexiunea de rețea.

### <span id="page-124-0"></span>**Informaţii conexe**

 $\blacktriangleright$  ["Efectuarea setărilor de rețea avansate" la pagina 117](#page-116-0)

## **E-12**

### **Soluții:**

Verificaţi următoarele.

- ❏ Celelalte dispozitive din reţea sunt pornite.
- ❏ Adresele de reţea (adresa IP, masca de subreţea şi gateway-ul implicit) sunt corecte dacă le introduceţi manual.
- ❏ Adresele de reţea pentru celelalte dispozitive (masca de subreţea şi gateway-ul implicit) sunt identice.
- ❏ Adresa IP nu este în conflict cu adresele IP ale celorlalte dispozitive.

Dacă imprimanta și dispozitivele de rețea tot nu se conectează după confirmarea celor de mai sus, încercați următorii pași.

❏ Dezactivați routerul fără fir. Așteptați aproximativ 10 secunde și apoi porniți-l.

❏ Efectuați din nou setările de rețea folosind utilitarul de instalare. Îl puteți rula de pe următorul site web.

### [http://epson.sn](http://epson.sn/?q=2) > **Configurarea**

❏ Puteţi înregistra mai multe parole pe un router fără fir care foloseşte securitate de tipul WEP. Dacă sunt înregistrate mai multe parole, verificaţi dacă prima parolă înregistrată este setată pe imprimantă.

### **Informaţii conexe**

- & ["Efectuarea setărilor de rețea avansate" la pagina 117](#page-116-0)
- & ["Conectarea la un computer" la pagina 104](#page-103-0)

### **E-13**

### **Soluții:**

Verificaţi următoarele.

- ❏ Dispozitivele de reţea, cum ar fi routerul fără fir, hubul şi routerul, sunt pornite.
- ❏ Opţiunea Configurare TCP/IP pentru dispozitivele de reţea nu a fost configurată manual. (Dacă opţiunea Configurare TCP/IP a imprimantei este setată automat, în timp ce Configurarea TCP/IP pentru celelalte dispozitive de retea este efectuată manual, rețeaua imprimantei poate diferi de rețeaua celorlalte dispozitive.)

Dacă după verificarea celor de mai sus întâmpinaţi în continuare probleme, încercaţi următoarele.

- ❏ Dezactivați routerul fără fir. Așteptați aproximativ 10 secunde și apoi porniți-l.
- ❏ Efectuaţi setările de reţea pe computerul care se află în aceeaşi reţea ca şi imprimanta, folosind utilitarul de instalare. Îl puteți rula de pe următorul site web.

### [http://epson.sn](http://epson.sn/?q=2) > **Configurarea**

❏ Puteţi înregistra mai multe parole pe un router fără fir care foloseşte securitate de tipul WEP. Dacă sunt înregistrate mai multe parole, verificaţi dacă prima parolă înregistrată este setată pe imprimantă.

### <span id="page-125-0"></span>**Informaţii conexe**

- $\blacktriangleright$  ["Efectuarea setărilor de rețea avansate" la pagina 117](#page-116-0)
- & ["Conectarea la un computer" la pagina 104](#page-103-0)

## **Mesaje privind mediul de reţea**

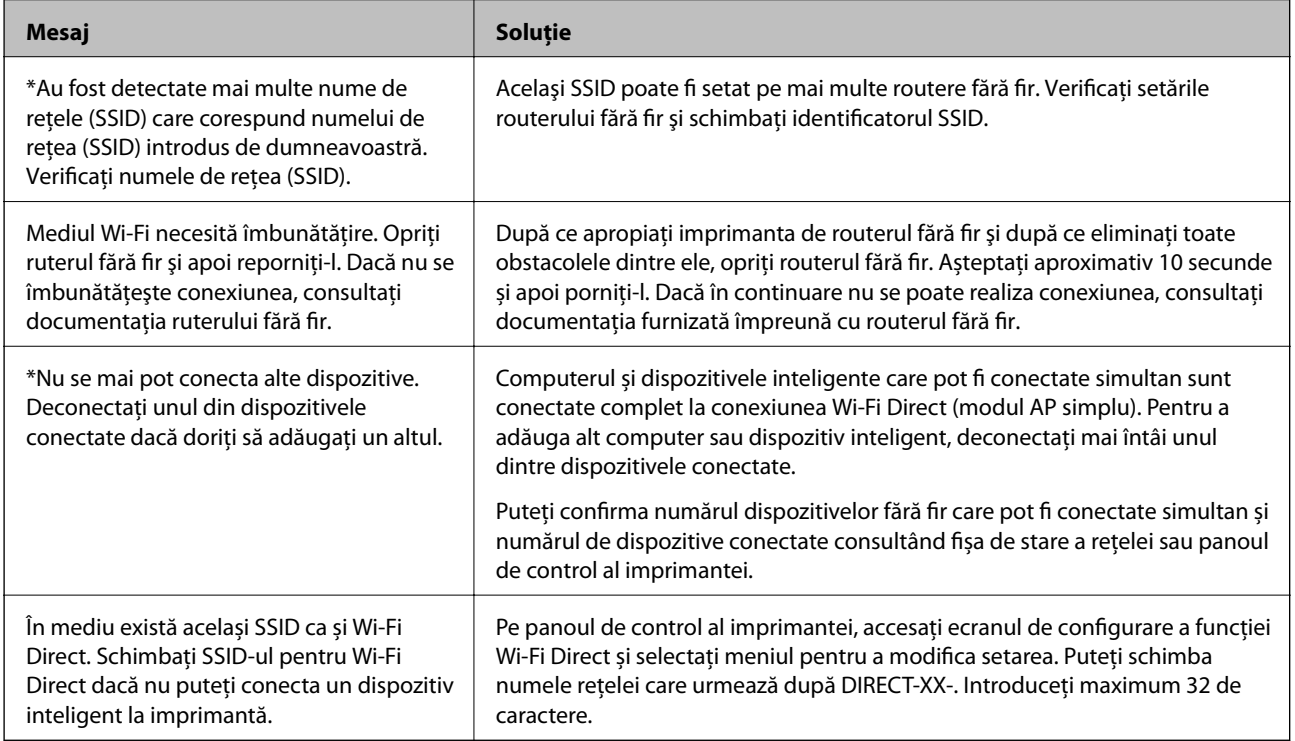

# **Tipărirea unei fișe de stare a rețelei**

Puteți verifica informațiile detaliate despre rețea prin tipărirea acestora.

- 1. Încărcați hârtii.
- 2. Selectați **Setări** pe ecranul de pornire.
- 3. Selectați **Setări generale** > **Setări rețea** > **Stare reţea**.
- 4. Selectați **Imprimare foaie stare**.
- 5. Verificați mesajul și tipăriți pagina de stare a rețelei.
- 6. Închideți ecranul.

Ecranul se va închide automat după o anumită perioadă de timp.

# **Înlocuirea sau adăugarea unor noi routere wireless**

Dacă SSID se schimbă ca urmare a înlocuirii unui router wireless, sau este adăugat un router wireless şi este stabilit un nou mediu de reţea, resetaţi setările Wi-Fi.

### **Informaţii conexe**

& "Schimbarea metodei de conectare la un computer" la pagina 127

# **Schimbarea metodei de conectare la un computer**

Utilizaţi programul de instalare şi reconfiguraţi cu o altă metodă de conectare.

❏ Configurarea de pe site-ul web

Accesaţi următorul site web şi introduceţi numele produsului. Mergeţi la **Configurarea** şi apoi începeţi configurarea.

[http://epson.sn](http://epson.sn/?q=2)

❏ Configurarea utilizând discul cu software (numai pentru modelele prevăzute cu un disc cu software şi utilizatorii cu computere Windows cu unități de disc).

Introduceţi discul cu software în computer şi urmaţi instrucţiunile de pe ecran.

### **Selectarea opţiunii de modificare a metodelor de conectare**

Urmaţi instrucţiunile de pe ecran până la afişarea ecranului următor.

Selectaţi opţiunea **Configuraţi din nou conexiunea pentru Imprimantă (în cazul folosirii unui nou router de reţea, în cazul schimbării conexiunii de la USB la reţea etc.)** în ecranul Instalare software, apoi faceţi clic pe **Înainte**.

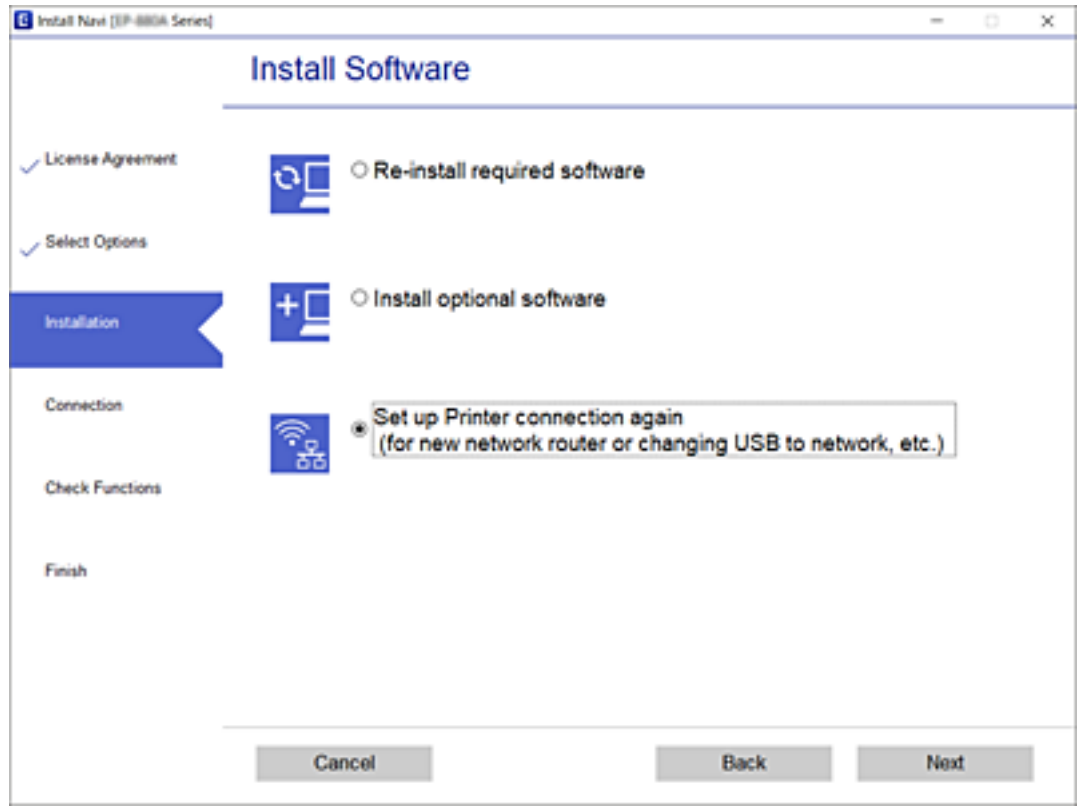

# **Modificarea conexiunii de reţea la Ethernet de la panoul de control**

Urmati pașii de mai jos pentru a schimba conexiunea de rețea la Ethernet de la Wi-Fi utilizând panoul de control.

- 1. Selectaţi **Setări** pe ecranul de pornire.
- 2. Selectaţi **Setări generale** > **Setări rețea** > **Configurare LAN prin fir**.
- 3. Atingeți **Pornire configurare**.
- 4. Verificați mesajul şi apoi închideți ecranul. Ecranul se va închide automat, după o anumită perioadă de timp.
- 5. Conectaţi imprimanta la un router utilizând un cablu Ethernet.

# **Modificarea setărilor Wi-Fi Direct (Simple AP)**

Când conexiunea Wi-Fi Direct (Simple AP) este activată, puteți modifica setările din  $\mathbb{F}$  |  $\mathbb{F}$  > Wi-Fi Direct > **Start configurare** > **Schimbare** și apoi sunt afișate următoarele elemente de meniu.

### **Modificarea numelui rețelei (SSID)**

Modificați numele rețelei Wi-Fi Direct (Simple AP) (SSID) folosită pentru conectarea la imprimantă cu un nume arbitrar. Puteți seta numele rețelei (SSID) în caracterele ASCII afișate pe tastatura virtuală de pe panoul de comandă.

Când schimbați numele rețelei (SSID), toate dispozitivele conectate sunt deconectate. Folosiți noul nume al rețelei (SSID) dacă doriți să reconectați dispozitivul.

### **Schimbarea parolei**

Schimbați parola Wi-Fi Direct (Simple AP) folosită pentru conectarea la imprimantă cu un nume arbitrar. Puteți seta parola în caracterele ASCII afișate pe tastatura virtuală de pe panoul de comandă.

Când schimbați parola, toate dispozitivele conectate sunt deconectate. Folosiți noua parolă dacă doriți să reconectați dispozitivul.

### **Dezactivarea Wi-Fi Direct (Simple AP)**

Dezactivați setările Wi-Fi Direct (Simple AP) ale imprimantei. La dezactivare, toate dispozitivele conectate la imprimantă în conexiune Wi-Fi Direct (Simple AP) sunt deconectate.

### **Restabilirea setărilor Wi-Fi Direct (Simple AP)**

Restabiliți toate setările Wi-Fi Direct (Simple AP) la valorile implicite.

Informația de conexiune Wi-Fi Direct (Simple AP) a dispozitivului inteligent salvată în imprimantă este ștearsă.

### *Notă:*

Puteți, de asemenea, configura din fila *Reţea* > *Wi-Fi Direct* în Web Config pentru următoarele setări.

- ❏ Activarea sau dezactivarea Wi-Fi Direct (Simple AP)
- ❏ Modificarea numelui rețelei (SSID)
- ❏ Schimbarea parolei
- ❏ Restabilirea setărilor Wi-Fi Direct (Simple AP)

# **Dezactivarea Wi-Fi de la panoul de control**

Când Wi-Fi este dezactivat, conexiunea Wi-Fi este întreruptă.

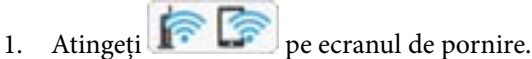

2. Selectați **Ruter**.

Este afișată starea rețelei.

- 3. Atingeți **Modificaţi setările**.
- 4. Selectați **Altele** > **Dezactivare Wi-Fi**.
- 5. Verificați mesajul și începeți configurarea.
- 6. Când se afișează un mesaj de finalizare, închideți ecranul. Ecranul se va închide automat după o anumită perioadă de timp.
- 7. Închideți ecranul Setări de conectare la reţea.
- 8. Apăsați butonul **în**.

# **Întreruperea conexiunii Wi-Fi Direct (Simple AP) de la panoul de comandă**

### *Notă:*

Când conexiunea Wi-Fi Direct (Simple AP) este dezactivată, toate computerele și dispozitivele inteligente conectate la imprimantă în conexiunea Wi-Fi Direct (Simple AP) sunt deconectate. Dacă doriți să deconectați un anumit dispozitiv, deconectați-vă de la dispozitiv, nu de la imprimantă.

- 1. Apăsați **pe ecranul de pornire.**
- 2. Selectați **Wi-Fi Direct**.

Sunt afișate informațiile Wi-Fi Direct.

- 3. Apăsați **Start configurare**.
- 4. Apăsați **Schimbare**.
- 5. Selectați **Dezactivare Wi-Fi Direct**.
- 6. Atingeți **Dezactivaţi setările**.
- 7. Când este afișat un mesaj de finalizare, închideți ecranul. Ecranul se va închide automat, după o anumită perioadă de timp.
- 8. Închideți ecranul **Setări de conectare la reţea**.

# **Restabilirea setărilor de rețea de la panoul de comandă**

Puteți restabili toate setările rețelei la setările implicite.

- 1. Selectați **Setări** pe ecranul de pornire.
- 2. Selectați **Setări generale** > **Administrare sistem** > **Restaurare setări implicite** > **Setări rețea**.
- 3. Verificați mesajul și apoi selectați **Da**.
- 4. Când este afișat un mesaj de finalizare, închideți ecranul. Ecranul se va închide automat, după o anumită perioadă de timp.

# **Tipărirea**

# **Tipărirea de la driverul de imprimantă pe Windows**

Dacă nu puteți schimba setările driver-ului imprimantei, este posibil ca acestea să fi fost blocate de administrator. Contactaţi administratorul imprimantei pentru asistenţă.

## **Accesarea driverului de imprimantă**

La accesarea driverului de imprimantă de la panoul de control al computerului, setările sunt aplicate tuturor aplicaţiilor.

### **Accesarea driver-ului imprimantei de la panoul de control**

❏ Windows 10/Windows Server 2016

Faceţi clic pe butonul Start şi apoi selectaţi **Sistem Windows** > **Panou de control** > **Vizualizare dispozitive și imprimante** în **Hardware și sunet**. Faceți clic dreapta pe imprimantă sau apăsați și țineți apăsat și apoi selectați **Preferinţe imprimare**.

❏ Windows 8.1/Windows 8/Windows Server 2012 R2/Windows Server 2012

Selectaţi **Desktop** > **Setări** > **Panou de control** > **Vizualizare dispozitive şi imprimante** din **Hardware şi sunete**. Faceţi clic dreapta pe imprimantă sau apăsaţi şi ţineţi apăsat şi apoi selectaţi **Preferinţe imprimare**.

❏ Windows 7/Windows Server 2008 R2

Faceţi clic pe butonul Start şi selectaţi **Panou de control** > **Vizualizare dispozitive şi imprimante** din **Hardware şi sunete**. Faceţi clic dreapta pe imprimantă şi selectaţi **Preferinţe imprimare**.

❏ Windows Vista/Windows Server 2008

Faceţi clic pe butonul Start şi selectaţi **Panou de control** > **Imprimante** din **Hardware şi sunete**. Faceţi clic dreapta pe imprimantă şi selectaţi **Selectare preferinţe imprimare**.

❏ Windows XP/Windows Server 2003 R2/Windows Server 2003

Faceţi clic pe butonul Start şi selectaţi **Panou de control** > **Imprimante şi alte dispozitive hardware** > **Imprimante şi faxuri**. Faceţi clic dreapta pe imprimantă şi selectaţi **Preferinţe imprimare**.

### **Accesarea driverului de imprimantă folosind pictograma imprimantei din bara de activităţi**

Pictograma imprimantei din bara de activităţi de pe desktop este pictograma unei comenzi rapide care permite accesarea rapidă a driverului imprimantei.

Dacă faceti clic pe pictograma imprimantei și selectati Setări imprimantă, puteti accesa aceeași fereastră cu setările imprimantei ca şi cea afişată pe panoul de control. Dacă faceţi dublu clic pe această pictogramă, puteţi verifica starea imprimantei.

*Notă:*

Dacă pictograma imprimantei nu este afișată în bara de activități, accesați fereastra driverului imprimantei, faceți clic pe *Preferinţe de monitorizare* din fila *Întreţinere* şi apoi selectaţi *Înregistraţi pictograma comenzii rapide în bara de activităţi*.

## <span id="page-131-0"></span>**Informaţii de bază despre tipărire**

### *Notă:*

Operațiile pot să difere în funcție de aplicație. Consultați secțiunea de ajutor a aplicației pentru detalii.

1. Deschideţi fişierul pe care doriţi să-l tipăriţi.

Încărcaţi hârtie în imprimantă, dacă aceasta nu a fost încărcată deja.

- 2. Selectaţi **Tipărire** sau **Configurare pagină** din meniul **Fişier**.
- 3. Selectaţi imprimanta.
- 4. Selectaţi **Preferinţe** sau **Proprietăţi** pentru a accesa fereastra driver-ului de imprimantă.

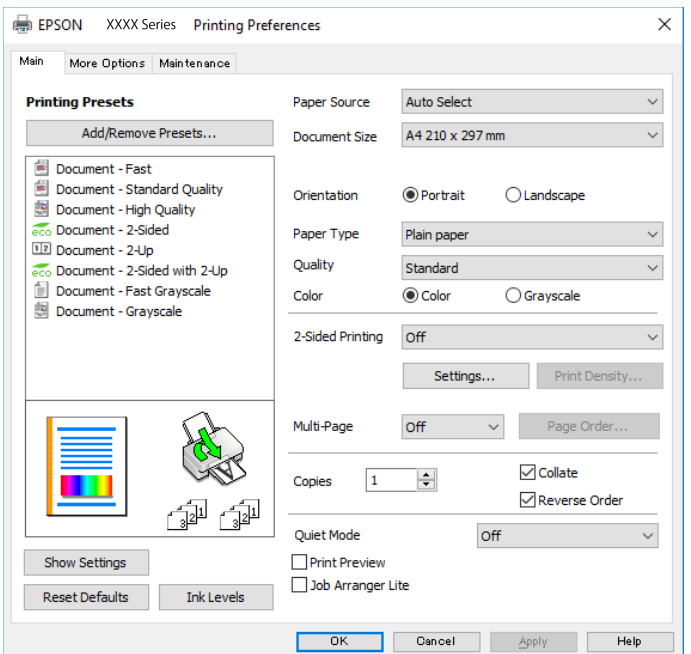

5. Modificaţi setările după cum este necesar.

Consultați opțiunile de meniu ale driverului de imprimantă pentru detalii.

#### *Notă:*

- ❏ Puteţi consultaţi şi asistenţa online pentru explicaţii cu privire la setarea elementelor. Prin efectuarea clic dreapta pe un element se afişează *Ajutor*.
- ❏ Când selectaţi *Vizualizare*, puteţi vedea o previzualizare a documentului înainte de tipărire.
- 6. Faceţi clic pe **OK** pentru a închide fereastra driverului de imprimantă.
- 7. Faceţi clic pe **Tipărire**.

#### *Notă:*

Când selectaţi *Vizualizare*, se afişează o fereastră de previzualizare. Pentru a modifica setările, faceţi clic pe *Anulare* şi repetaţi procedura de la pasul 2.

### **Informaţii conexe**

& ["Hârtia disponibilă şi capacităţile" la pagina 28](#page-27-0)

### **Tipărirea**

- & ["Încărcarea hârtiei în suportul de Casetă de hârtie" la pagina 33](#page-32-0)
- $\rightarrow$  ["Încărcarea hârtiei în suportul de Alimentare hârtie spate" la pagina 35](#page-34-0)
- & ["Lista tipurilor de hârtie" la pagina 39](#page-38-0)
- & ["Fila Principal" la pagina 148](#page-147-0)

# **Tipărirea pe 2 fețe**

Puteți tipări pe ambele părți ale hârtiei.Puteți tipări, de asemenea, o broșură care poate fi creată prin reordonarea paginilor și plierea paginilor tipărite.

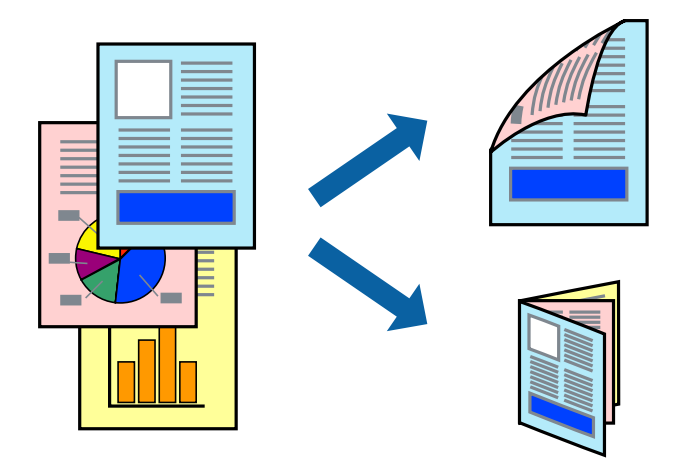

### *Notă:*

- ❏ Puteți utiliza tipărirea pe 2 fețe manuală și automată.În timpul tipăririi manuale pe 2 fețe, întoarceți hârtia pentru tipărirea pe cealaltă parte atunci când imprimanta a terminat de tipărit pe prima față.
- ❏ Dacă nu utilizați hârtie adecvată pentru tipărirea față-verso, calitatea tipăririi se poate reduce și hârtia se poate bloca.
- ❏ În funcție de hârtia folosită și de datele tipărite, cerneala poate trece pe cealaltă parte a hârtiei.

### **Informaţii conexe**

 $\blacktriangleright$  "Hârtia disponibilă și capacitățile" la pagina 28

## **Setări de imprimare**

Tipărirea manuală pe 2 fețe este disponibilă atunci când este activată aplicația EPSON Status Monitor 3.Totuși, este posibil ca această funcție să nu fie disponibilă dacă imprimanta este accesată prin rețea sau dacă este utilizată ca imprimantă partajată.

### *Notă:*

Pentru a activa EPSON Status Monitor 3, faceți clic pe *Setări extinse* în fila *Întreţinere*, apoi selectați *Activare EPSON Status Monitor 3*.

- 1. În fila **Principal** a driverului de imprimantă, selectați o opțiune **Tipărire duplex**.
- 2. Faceți clic pe **Parametrii**, realizați setările corespunzătoare, apoi faceți clic pe **OK**.

Efectuați setările din **Densitate tipărire**, dacă este necesar.Această setare nu este disponibilă atunci când selectați tipărirea manuală pe 2 fețe.

### *Notă:*

- ❏ Pentru a tipări o broșură pliată, selectați *Broşură*.
- ❏ Când setați *Densitate tipărire*, puteți ajusta densitatea de imprimare în funcție de tipul documentului.
- ❏ S-ar putea ca tipărirea să fie mai lentă în funcție de combinația de opțiuni selectată pentru *Selectaţi tipul documentului* din fereastra Reglarea densităţii de tipărire și pentru *Calitate* din fila *Principal*.
- 3. Faceți clic pe **Tipărire**.

Pentru tipărirea manuală pe 2 fețe, după tipărirea primei fețe, pe computer este afișată o fereastră contextuală (pop-up).Urmați instrucțiunile afișate pe ecran.

### **Informaţii conexe**

- & ["Informaţii de bază despre tipărire" la pagina 132](#page-131-0)
- $\blacktriangleright$  ["Fila Principal" la pagina 148](#page-147-0)

## **Tipărirea mai multor pagini pe o singură coală**

Puteţi tipări două sau patru pagini de date pe o singură coală de hârtie.

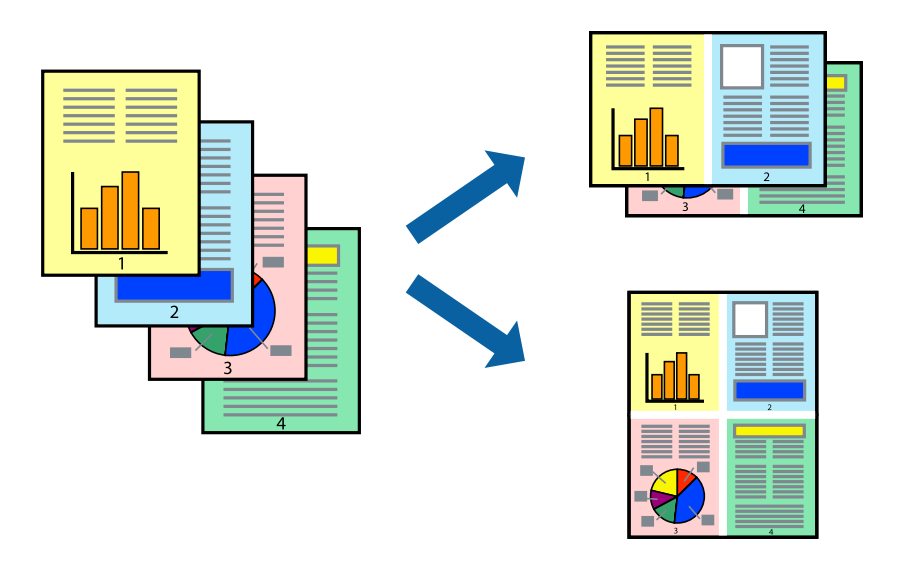

## **Setări de tipărire**

În fila **Principal** a driverului de imprimantă, selectaţi **2 pe o foaie** sau **4 pe o foaie** ca setare pentru opţiunea **Pagini multiple**.

### **Informaţii conexe**

- $\rightarrow$  "Informații de bază despre tipărire" la pagina 132
- $\rightarrow$  ["Fila Principal" la pagina 148](#page-147-0)

# **Tipărirea și stivuirea în ordinea paginilor (Tipărirea în ordine inversă)**

Puteți tipări începând de la ultima pagină, astfel încât documentele să fie stivuite în ordinea paginilor.

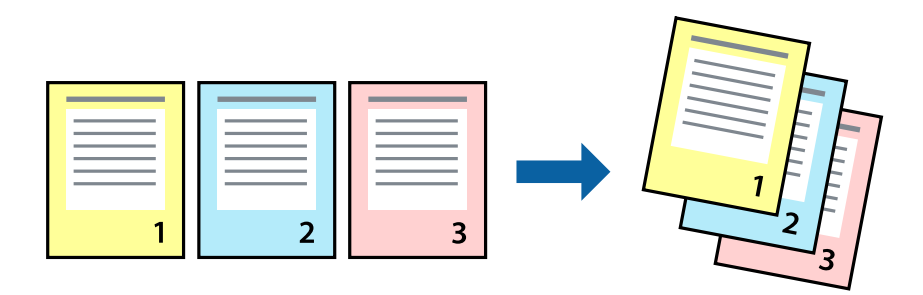

## **Setări de tipărire**

În fila **Principal** a driverului de imprimantă, selectaţi **Ordine inversă**.

### **Informaţii conexe**

- & ["Informaţii de bază despre tipărire" la pagina 132](#page-131-0)
- $\rightarrow$  ["Fila Principal" la pagina 148](#page-147-0)

# **Tipărirea unui document micşorat sau mărit**

Puteţi micşora sau mări cu un anumit procent dimensiunea unui document sau astfel încât acesta să corespundă formatului de hârtie încărcat în imprimantă.

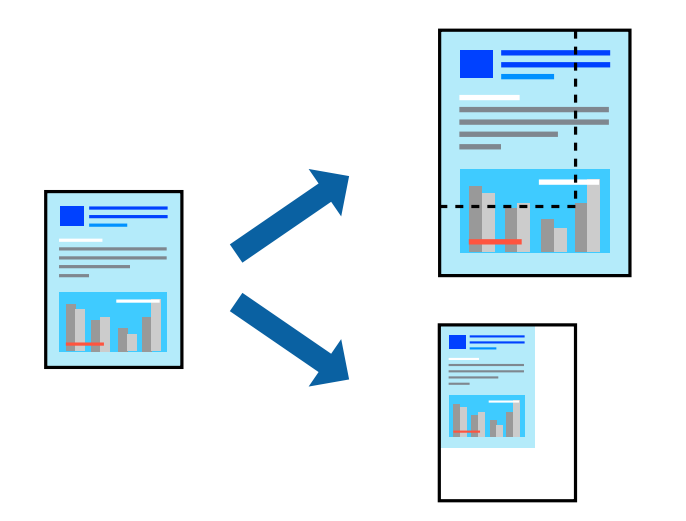

## **Setări de imprimare**

În fila **Mai multe opţiuni** a driverului de imprimantă, selectați formatul documentului din setarea **Dimensiuni document**.Selectați formatul de hârtie pe care doriți să imprimați din setarea **Rezultat tipărire**.Selectați **Micşorare/Mărire document**, apoi selectați **Adaptare la format pagină** sau **Mărire la**.Când selectați **Mărire la**, introduceți un procent.

Selectați **Centru** pentru a tipări imaginile din centrul paginii.

### **Informaţii conexe**

- & ["Informaţii de bază despre tipărire" la pagina 132](#page-131-0)
- & ["Fila Mai multe opţiuni" la pagina 149](#page-148-0)

# **Tipărirea unei imagini pe mai multe coli pentru mărire (crearea unui poster)**

Această caracteristică vă permite să tipăriţi o imagine pe mai multe coli de hârtie. Puteţi să creaţi un poster mai mare prin lipirea acestor coli.

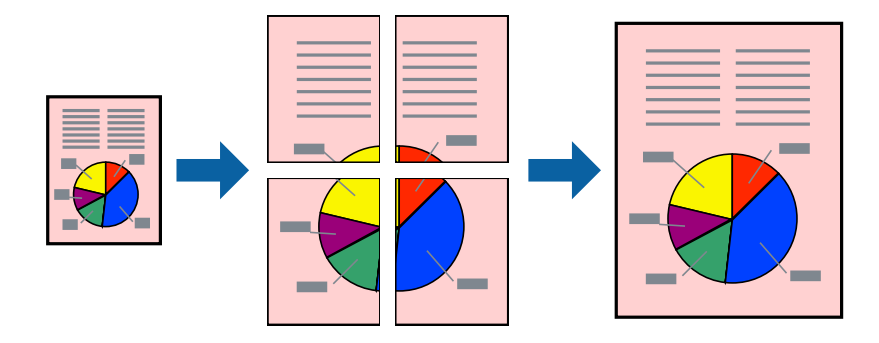

## **Setări de tipărire**

În fila **Principal** a driverului de imprimantă, selectaţi **2x1 Poster**, **2x2 Poster**, **3x3 Poster** sau **4x4 Poster** ca setare pentru **Pagini multiple**. Dacă faceţi clic pe **Parametrii**, puteţi selecta panourile pe care nu doriţi să le tipăriţi. De asemenea, puteţi selecta opţiunile pentru ghidajul de tăiere.

### **Informaţii conexe**

- & ["Informaţii de bază despre tipărire" la pagina 132](#page-131-0)
- & ["Fila Principal" la pagina 148](#page-147-0)

## **Creare de afişe utilitzând Suprapunere repere de aliniere**

Iată un exemplu despre cum puteţi crea un afiş cu opţiunea **2x2 Poster** selectată, şi opţiunea **Suprapunere repere de aliniere** selectată în **Tipărire ghidaje de tăiere**.

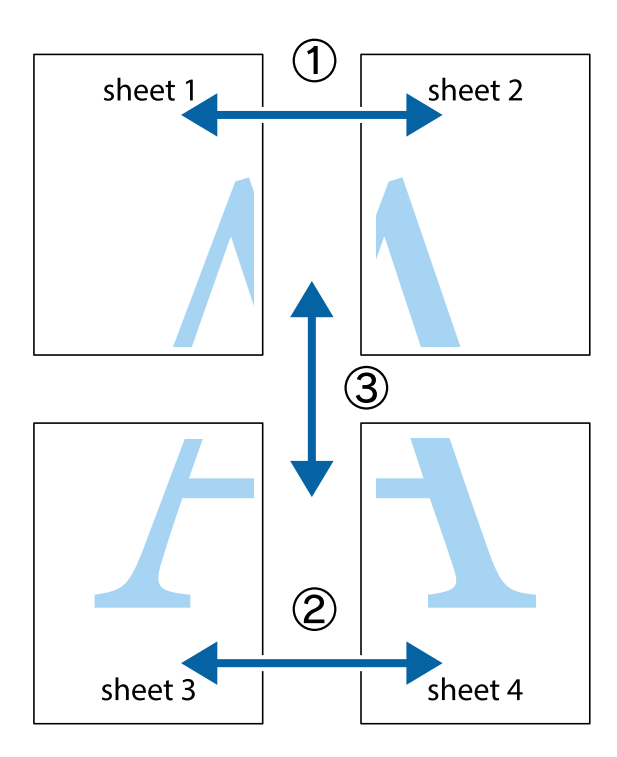

1. Pregătiţi Sheet 1 şi Sheet 2. Tăiaţi marginile Sheet 1 de-a lungul liniei verticale albastre, prin mijlocul marcajelor în cruce de sus şi de jos.

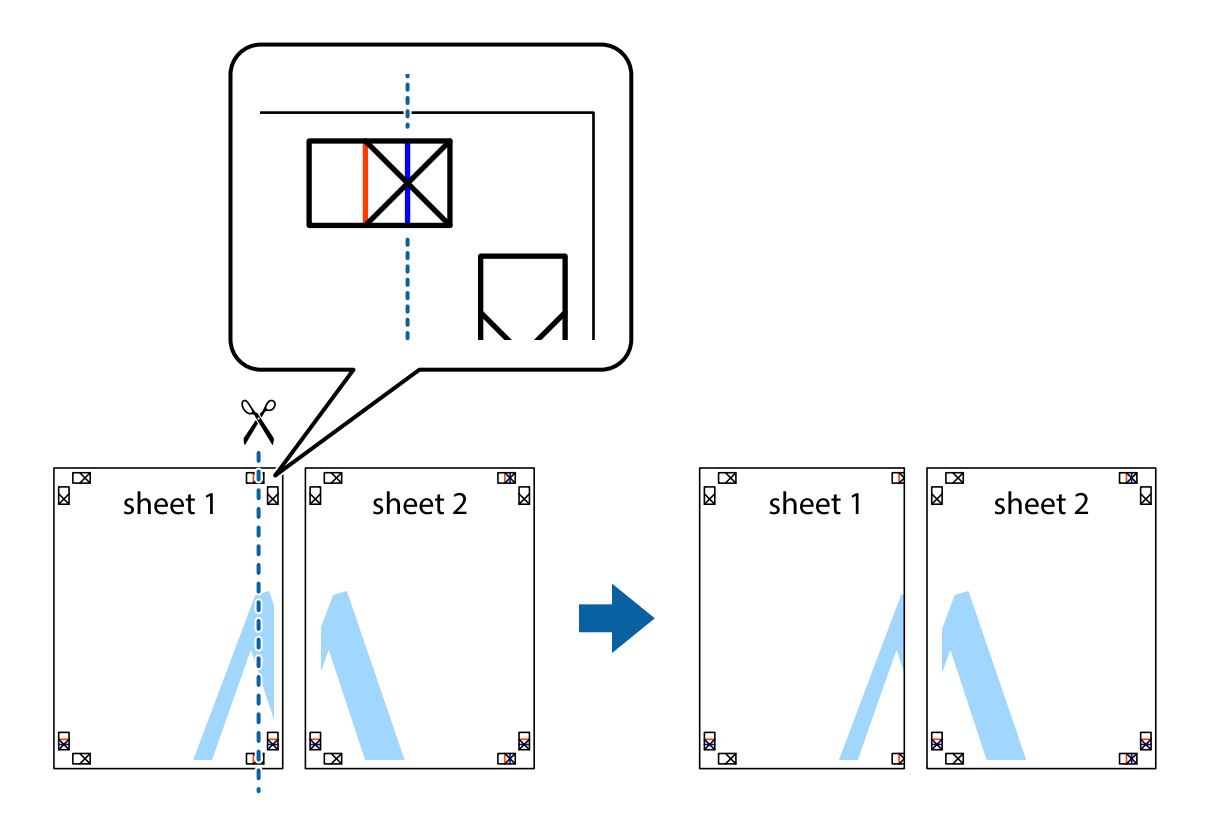

2. Aşezaţi Sheet 1 peste Sheet 2 şi aliniaţi marcajele în cruce, apoi lipiţi temporar cele două coli cu bandă adezivă pe spate.

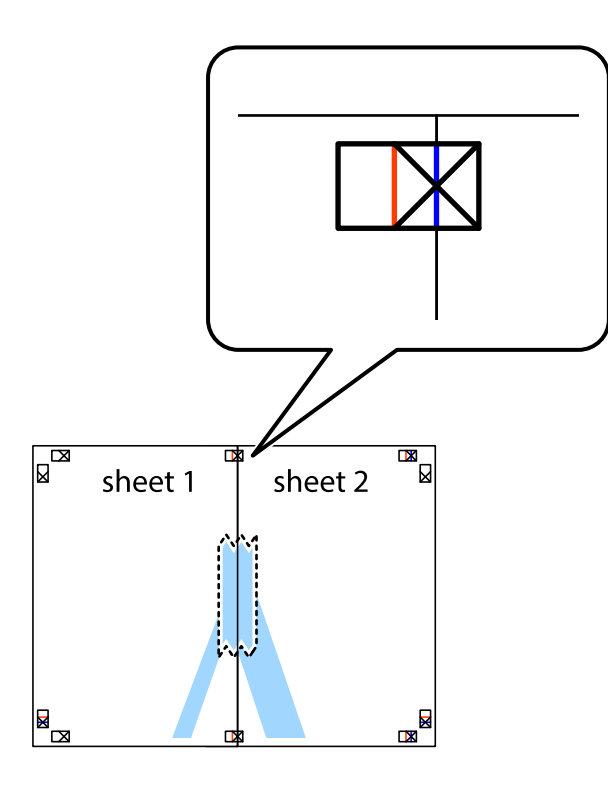

3. Tăiaţi colile lipite în două, de-a lungul liniei verticale roşii, prin marcajele de aliniere (de această dată, linia din partea stângă a marcajelor în cruce).

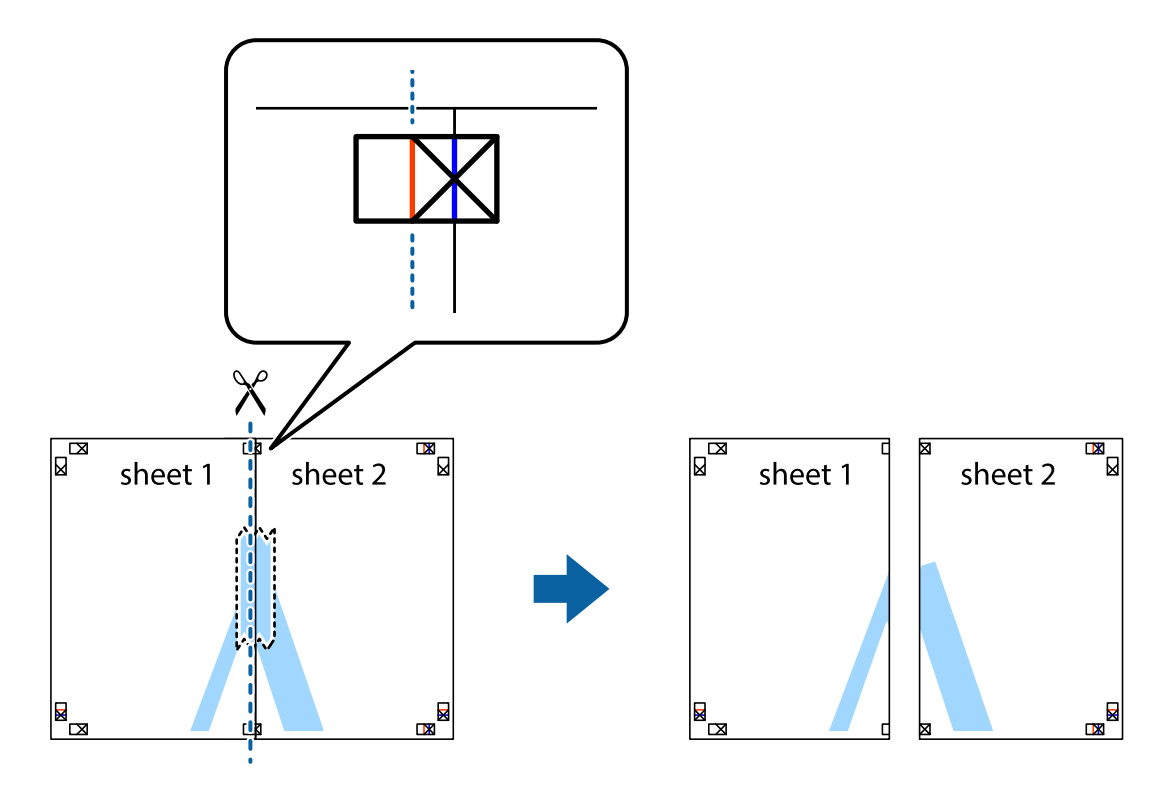

4. Lipiţi colile cu bandă adezivă pe spate.

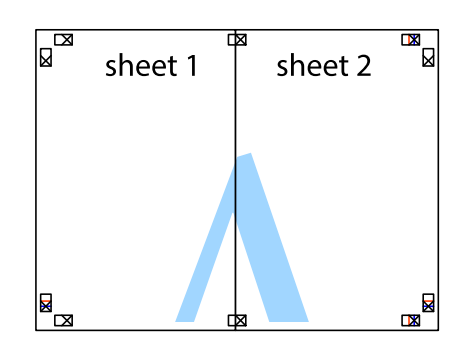

- 5. Repetaţi paşii 1 4 pentru a lipi Sheet 3 şi Sheet 4
- 6. Tăiaţi marginile Sheet 1 şi Sheet 2 de-a lungul liniei verticale albastre, prin mijlocul marcajelor în cruce din stânga şi din dreapta.

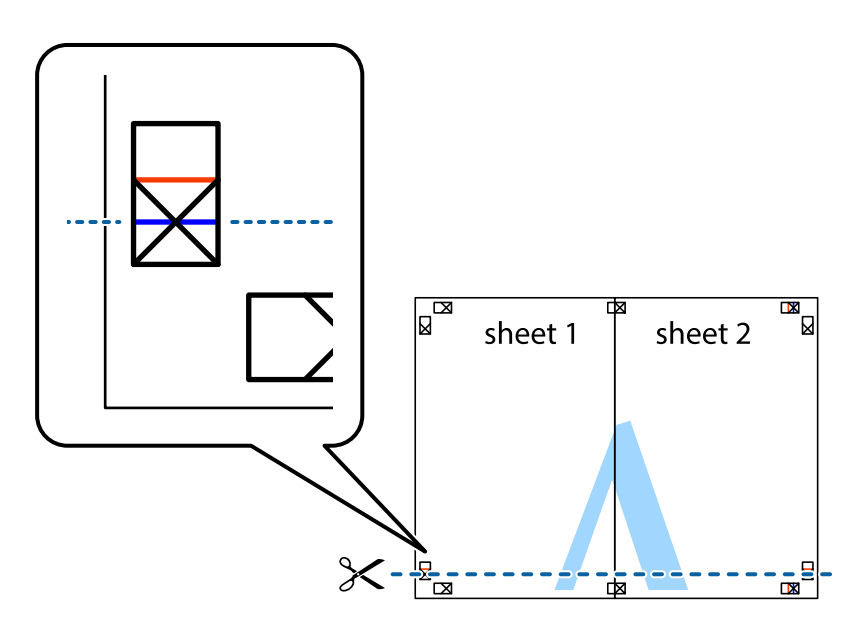

### **Tipărirea**

7. Aşezaţi Sheet 1 şi Sheet 2 peste Sheet 3 şi Sheet 4 şi aliniaţi marcajele în cruce, apoi lipiţi temporar cele două coli cu bandă adezivă pe spate.

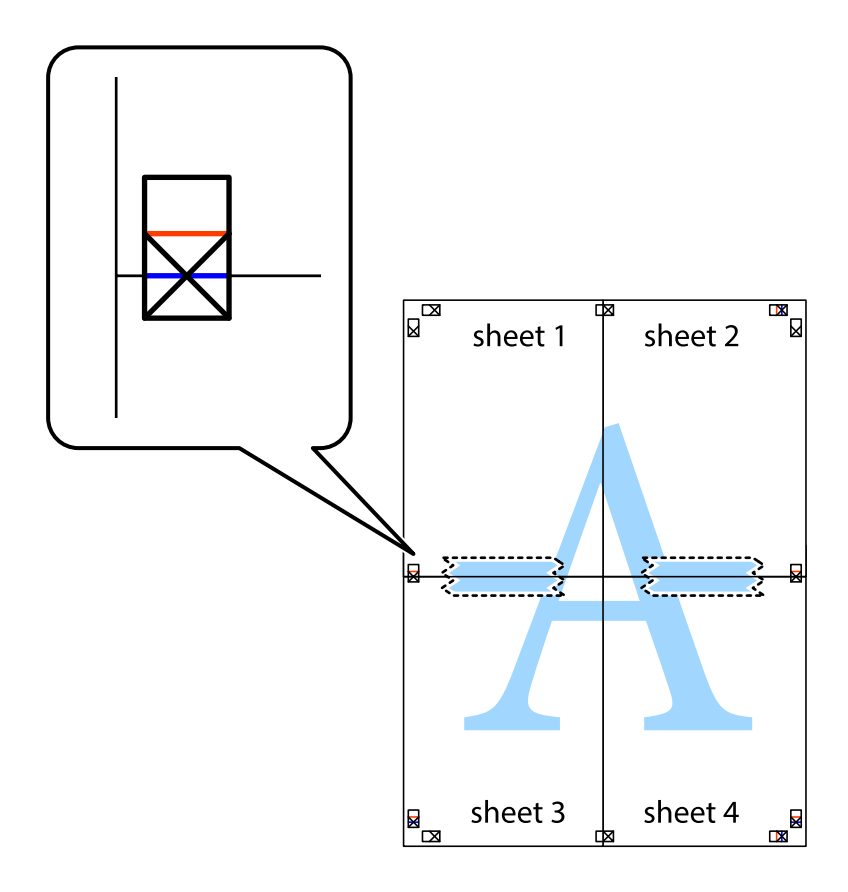

### **Tipărirea**

8. Tăiaţi colile lipite în două, de-a lungul liniei orizontale roşii, prin marcajele de aliniere (de această dată, linia de deasupra marcajelor în cruce).

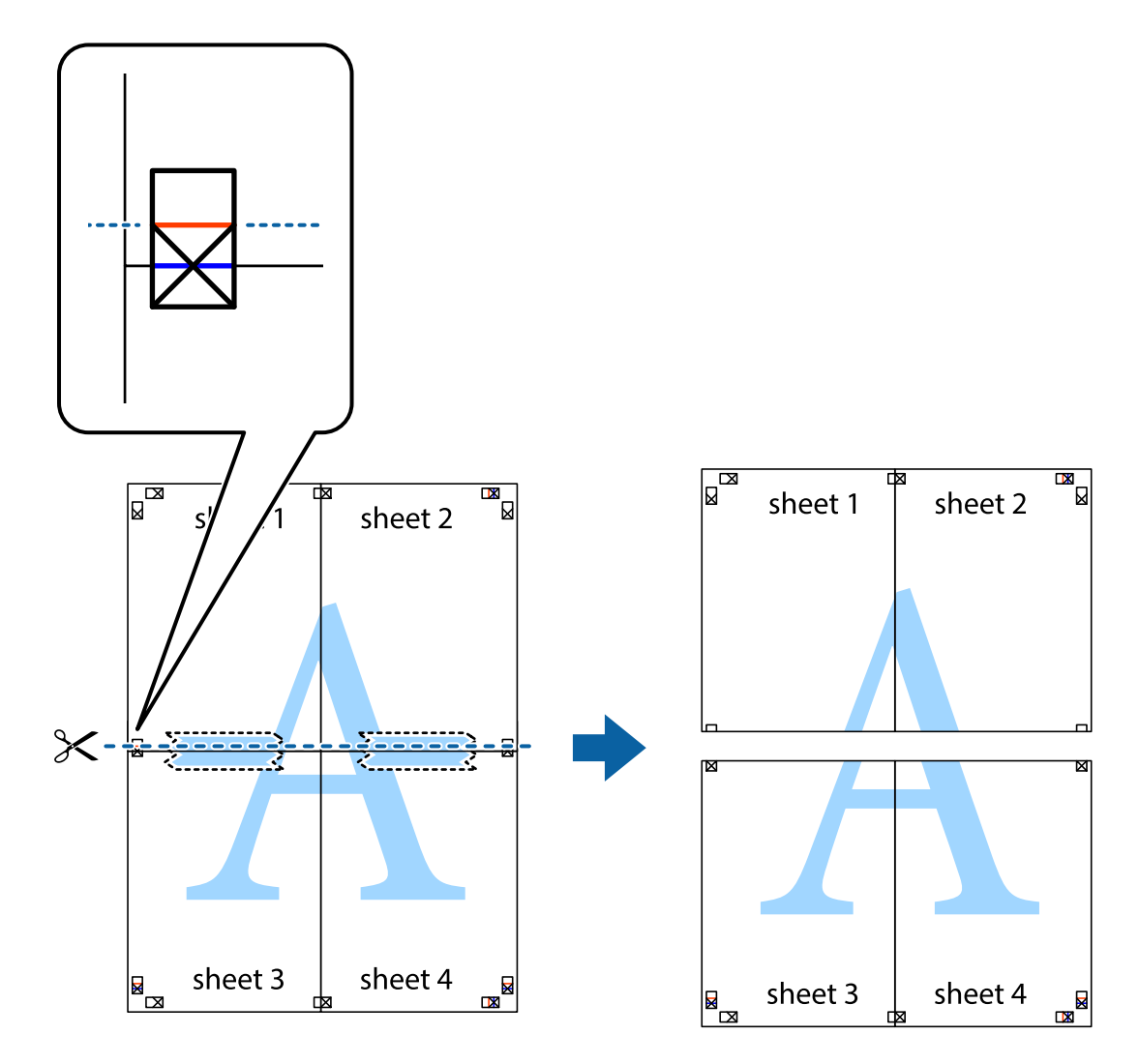

9. Lipiţi colile cu bandă adezivă pe spate.

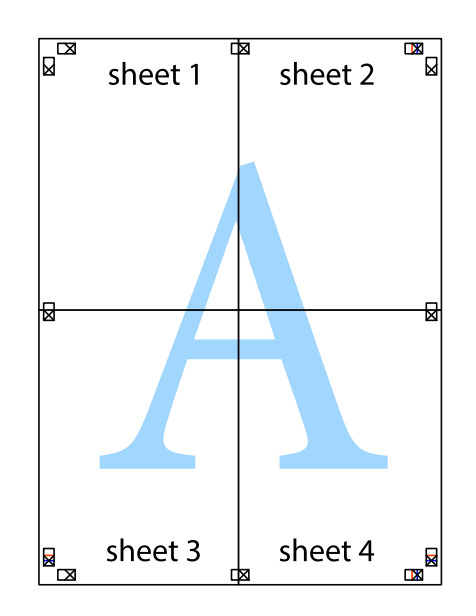

Ghidul utilizatorului

10. Tăiaţi marginile rămase de-a lungul ghidajului extern.

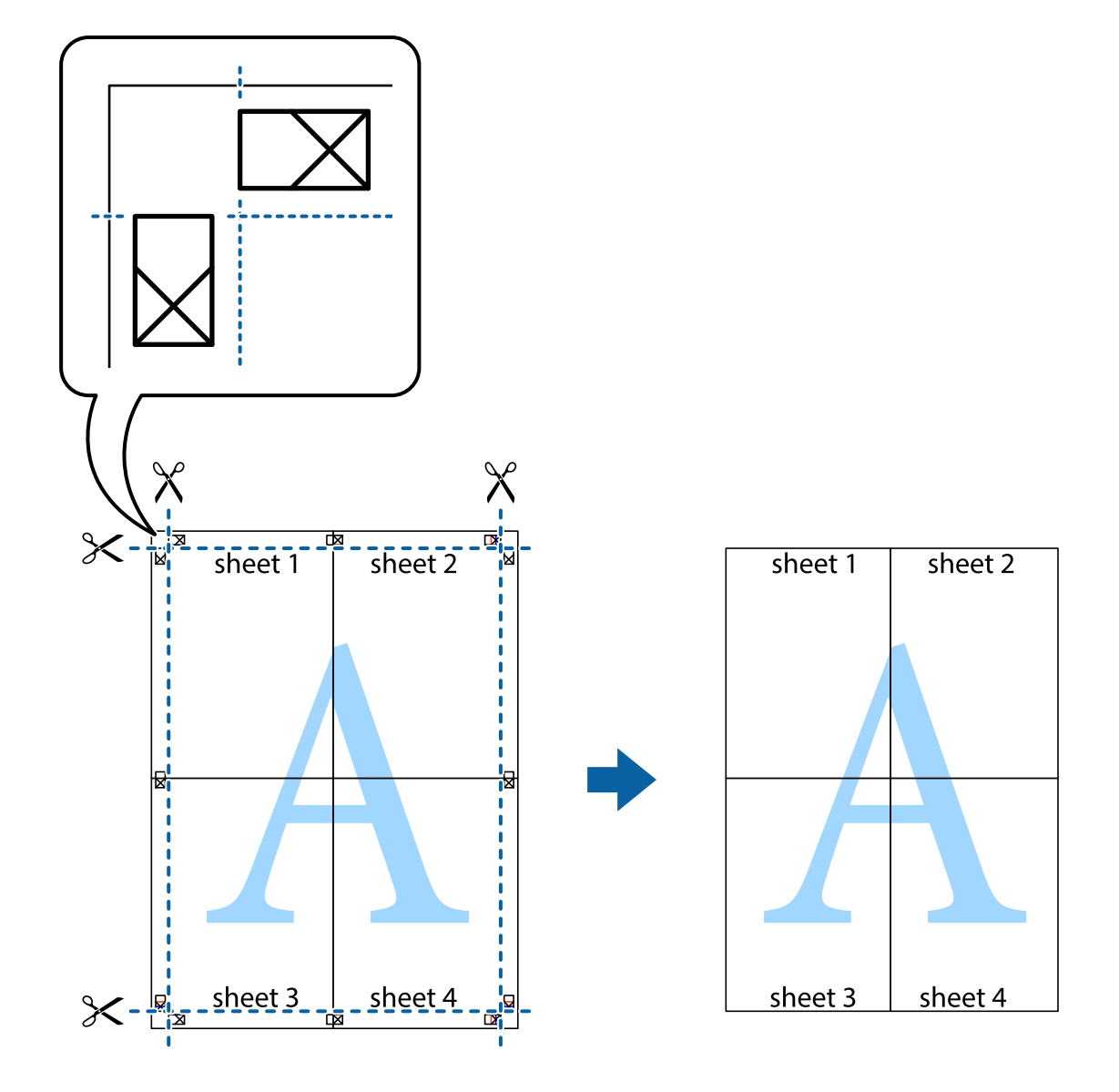

# **Tipărirea cu antet şi subsol**

Puteţi tipări informaţii precum numele de utilizator şi data tipăririi în antete sau subsoluri.

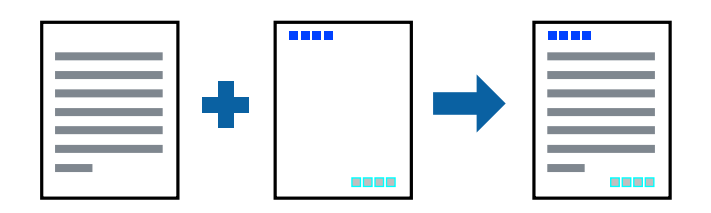

## **Setări de tipărire**

În fila **Mai multe opţiuni** a driverului de imprimantă, faceţi clic pe **Funcţiile de inscripţionare**, apoi selectaţi **Antet/Subsol**. Faceţi clic pe **Parametrii**, apoi selectaţi elementele pe care doriţi să le imprimaţi.

### **Informaţii conexe**

- & ["Informaţii de bază despre tipărire" la pagina 132](#page-131-0)
- & ["Fila Mai multe opţiuni" la pagina 149](#page-148-0)

# **Tipărirea unei inscripţionări**

Puteți tipări o inscripționare, precum "Confidențial" sau un model anti-copiere pe materialele tipărite.Dacă tipăriți un model anti-copiere, literele ascunse apar când sunt fotocopiate pentru a distinge originalul de copii.

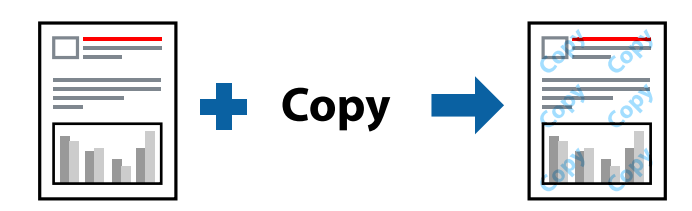

Şablon anticopiere este disponibil în următoarele condiţii:

- ❏ Hârtie: Hârtie simplă, Hârtie de copiere, Hârtie cu antet, Hârtie reciclată, Hârtie colorată, Hârtie pre-tipărită sau hârtie simplă de înaltă calitate
- ❏ Calitate: Standard
- ❏ Tipărire automată pe ambele feţe: Neselectată
- ❏ Corectare culoare: Automat

### *Notă:*

De asemenea, puteţi adăuga propria inscripționare sau model anti-copiere.

## **Setări de tipărire**

În fila **Mai multe opţiuni** a driverului de imprimantă, faceţi clic pe **Funcţiile de inscripţionare**, apoi selectaţi Şablon anticopiere sau Inscripţionare. Faceţi clic pe **Parametrii** pentru a schimba detalii precum dimensiunea, densitatea sau poziţie modelului sau a marcajului.

### **Informaţii conexe**

- & ["Informaţii de bază despre tipărire" la pagina 132](#page-131-0)
- & ["Fila Mai multe opţiuni" la pagina 149](#page-148-0)

# **Tipărirea fişierelor protejate prin parolă**

Puteţi seta o parolă pentru o sarcină de tipărire, astfel încât să înceapă tipărirea numai după introducerea parolei de la panoul de control al imprimantei.

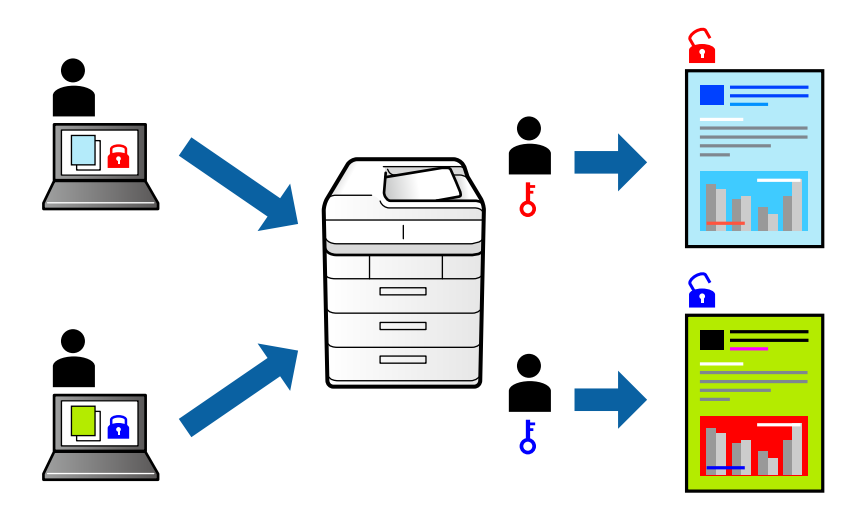

## **Setări de tipărire**

În fila **Mai multe opţiuni** a driverului de imprimantă, selectați **Comandă de listare confidenţială**, apoi introduceți o parolă.

Pentru a tipări lucrarea, selectați **Comandă confid.** pe ecranul de pornire al panoului de control al imprimantei. Selectați sarcina pe care doriți să o tipăriți, apoi introduceți parola.

### **Informaţii conexe**

- & ["Informaţii de bază despre tipărire" la pagina 132](#page-131-0)
- $\blacktriangleright$  "Fila Mai multe opțiuni" la pagina 149

# **Tipărirea mai multor fişiere simultan**

Organizator comenzi vers. lite vă permite să combinaţi mai multe fişiere create de diferite aplicaţii şi să le tipăriţi sub forma unei singure sarcini de tipărire. Puteţi specifica setările de imprimare pentru fişiere combinate, de ex. aspectul cu pagini multiple şi tipărirea faţă-verso.

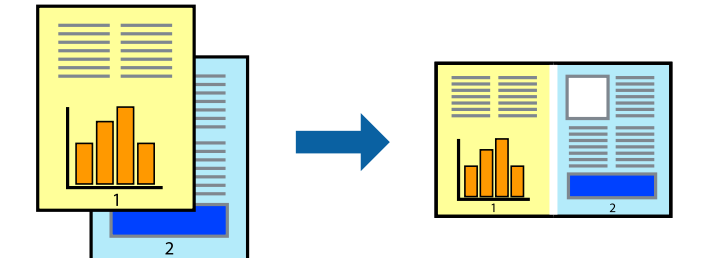
### **Setări de tipărire**

În fila **Principal** a driverului de imprimantă, selectaţi **Organizator comenzi vers. lite**. Când începeţi tipărirea, se afişează fereastra Organizator comenzi vers. lite. Cu fereastra Organizator comenzi vers. lite deschisă, deschideţi fișierul pe care doriți să îl combinați cu fișierul curent și apoi repetați pașii de mai sus.

Când selectați o sarcină de tipărire adăugată la Tipărire proiect în fereastra Organizator comenzi vers. lite, puteți edita aspectul paginii.

Faceţi clic pe **Tipărire** din meniul **Fişier** pentru a începe tipărirea.

### *Notă:*

Dacă închideţi fereastra Organizator comenzi vers. lite înainte de a adăuga toate datele de tipărit la Tipărire proiect, sarcina de tipărire la care lucraţi este anulată. Faceţi clic pe *Salvare* din meniul *Fişier* pentru a salva sarcina curentă. Extensia fişierelor salvate este "ecl".

Pentru a deschide un Tipărire proiect, faceţi clic pe *Organizator comenzi vers. lite* din fila *Întreţinere* a driverului de imprimantă pentru a deschide fereastra Organizator comenzi vers. lite. Apoi, selectaţi *Deschidere* din meniul *Fişier* pentru a selecta un fişier.

### **Informaţii conexe**

- & ["Informaţii de bază despre tipărire" la pagina 132](#page-131-0)
- $\blacktriangleright$  ["Fila Principal" la pagina 148](#page-147-0)

## **Tipărire utilizând funcția de tipărire universală color**

Puteți îmbunătăți vizibilitatea textelor și imaginilor pentru materialele tipărite.

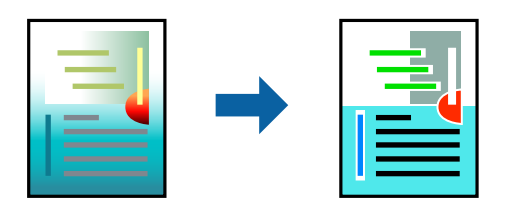

Tipărire culori universale este disponibilă doar la selectarea următoarelor setări.

- ❏ Tip de hârtie: Hârtie simplă, Hârtie de copiere, Hârtie cu antet, Hârtie reciclată, Hârtie colorată, Hârtie pretipărită sau hârtie simplă de înaltă calitate
- ❏ Calitate: **Standard** sau calitate mai înaltă
- ❏ Culoare de imprimare: **Color**
- ❏ Aplicații: Microsoft® Office 2007 sau o versiune ulterioară
- ❏ Dimensiunea textului: 96 puncte sau mai mic

### **Setări de tipărire**

În fila **Mai multe opţiuni** a driverului de imprimare, faceţi clic pe **Opţiuni imagine** în setarea **Corectare culoare**. Selectaţi o opţiune din setarea **Tipărire culori universale**. Faceţi clic pe **Opţiuni de îmbunătăţire** pentru a efectua şi alte setări.

#### *Notă:*

- □ Anumite caractere pot fi modificate de modele, precum "+" care apare ca " $±$ ".
- ❏ Modelele specifice aplicaţiilor şi sublinierile pot modifica conţinutul tipărit cu ajutorul acestor setări.
- ❏ Calitatea tipăririi se poate reduce la fotografii şi alte imagini atunci când utilizaţi setările Tipărire culori universale.
- ❏ Tipărirea este mai lentă atunci când utilizaţi setările Tipărire culori universale.

### **Informaţii conexe**

- & ["Informaţii de bază despre tipărire" la pagina 132](#page-131-0)
- & ["Fila Mai multe opţiuni" la pagina 149](#page-148-0)

### **Ajustarea culorii de tipărire**

Puteţi ajusta culorile utilizate în comanda de tipărire.

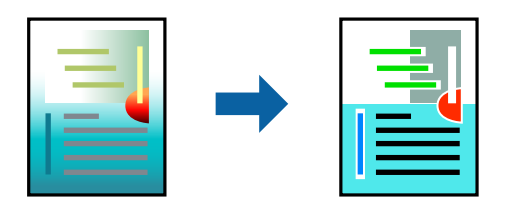

*Notă:* Aceste ajustări nu vor fi aplicate datelor originale.

### **Setări de tipărire**

În fila **Mai multe opţiuni** a driverului de imprimantă, selectaţi **Personalizat** ca setare pentru opţiunea **Corectare culoare**. Faceţi clic pe **Avansat** pentru a deschide fereastra **Corectare culoare**, apoi selectaţi metoda de corecţie a culorii.

### *Notă:*

- ❏ Opţiunea *Automat* este selectată ca implicită în fila *Mai multe opţiuni*. Prin această setare, culorile sunt automat ajustate în funcţie de tipul de hârtie folosit şi de setările de calitate a tipăririi.
- ❏ Opţiunea *PhotoEnhance* din fereastra *Corectare culoare* ajustează culoarea analizând locaţia subiectului. Ca urmare, dacă aţi modificat locaţia subiectului micşorând, mărind, tăind sau rotind imaginea, culoarea se poate modifica în mod neaşteptat. Dacă imaginea este defocalizată, tonurile ar putea fi nenaturale. În cazul schimbării culorii sau dacă aceasta devine nenaturală, tipăriţi într-un mod diferit de *PhotoEnhance*.

### **Informaţii conexe**

- & ["Informaţii de bază despre tipărire" la pagina 132](#page-131-0)
- & ["Fila Mai multe opţiuni" la pagina 149](#page-148-0)

## **Tipărirea pentru scoaterea în evidenţă a liniilor subţiri**

Puteţi îngroşa liniile prea subţiri pentru a fi tipărite.

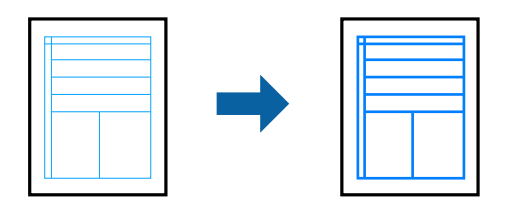

### **Setări de tipărire**

În fila **Mai multe opţiuni** a driverului de imprimare, faceţi clic pe **Opţiuni imagine** în setarea **Corectare culoare**. Selectaţi **Accentuare linii fine**.

### **Informaţii conexe**

- & ["Informaţii de bază despre tipărire" la pagina 132](#page-131-0)
- $\blacktriangleright$  "Fila Mai multe opțiuni" la pagina 149

## **Tipărirea codurilor de bare clare**

Puteți tipări un cod de bare în mod clar, pentru a fi ușor de scanat. Activați această funcție doar dacă nu puteți scana codul de bare tipărit.

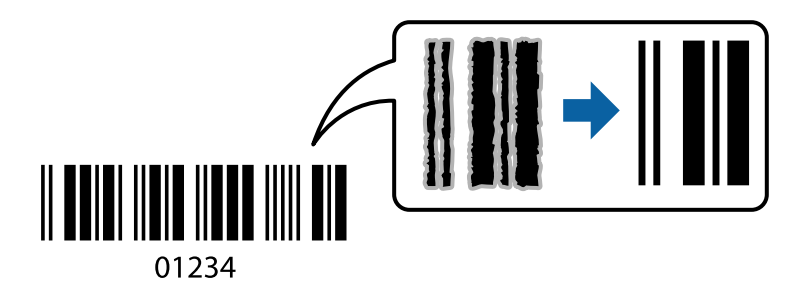

Puteți utiliza această funcție în următoarele condiții.

- ❏ Hârtie: hârtie simplă, hârtie de copiere, hârtie cu antet, hârtie reciclată, hârtie colorată, hârtie pretipărită, hârtie simplă de calitate, hârtie groasă cu grosimea de la 91 la 256 g/m², Epson Matte Paper-Heavyweight, Epson Double-Sided Matte Paper sau plic
- ❏ Calitate: **Standard**, **Înalt** (nu este disponibilă pentru hârtie cu grosimea între 161 și 256 g/m², Epson Matte Paper-Heavyweight, și Epson Double-Sided Matte Paper)

### *Notă:*

Eliminarea neclarității ar putea să nu fie posibilă întotdeauna, în funcție de circumstanțe.

### **Setări de tipărire**

În fila **Întreţinere** a driverului de imprimantă, faceţi clic pe **Setări extinse**, apoi selectaţi **Mod cod de bare**.

### <span id="page-147-0"></span>**Informaţii conexe**

- & ["Informaţii de bază despre tipărire" la pagina 132](#page-131-0)
- & ["Fila Întreţinere" la pagina 150](#page-149-0)

# **Anularea tipăririi**

Puteţi anula o sarcină de tipărire de la computer. Nu puteţi anula o sarcină de tipărire de la computer, odată ce aceasta a fost complet trimisă către imprimantă. În acest caz, anulaţi operaţia de tipărire de la panoul de control de pe imprimantă.

### **Anulare**

La computer, faceţi clic dreapta pe imprimantă în **Dispozitive şi imprimante**, **Imprimantă** sau în **Imprimante şi faxuri**. Faceţi clic pe **Vizualizaţi ce se tipăreşte**, faceţi clic dreapta pe sarcina pe care doriţi să o anulaţi şi apoi selectaţi **Anulare**.

## **Opţiuni de meniu pentru driverul de imprimantă**

Deschideţi fereastra de tipărire într-o aplicaţie, selectaţi imprimanta şi apoi accesaţi fereastra driverului de imprimantă.

### *Notă:*

Meniurile diferă în funcţie de opţiunea selectată.

### **Fila Principal**

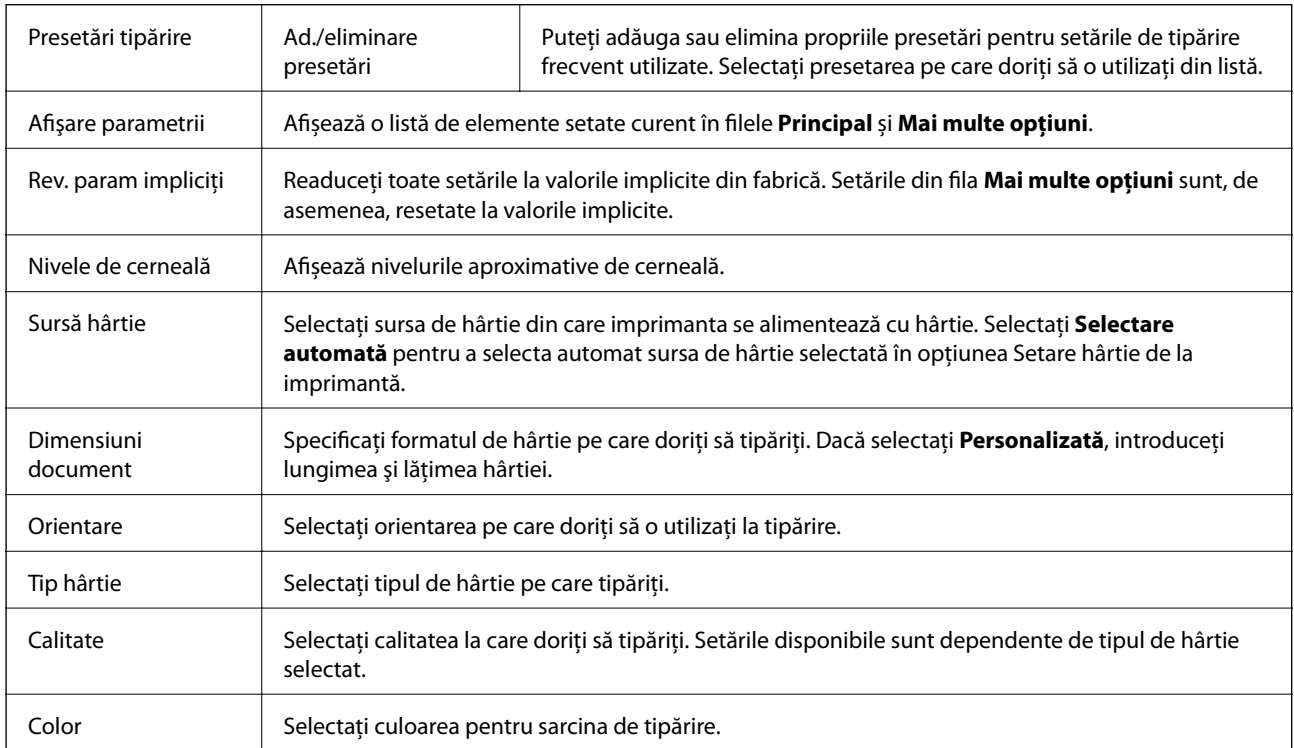

<span id="page-148-0"></span>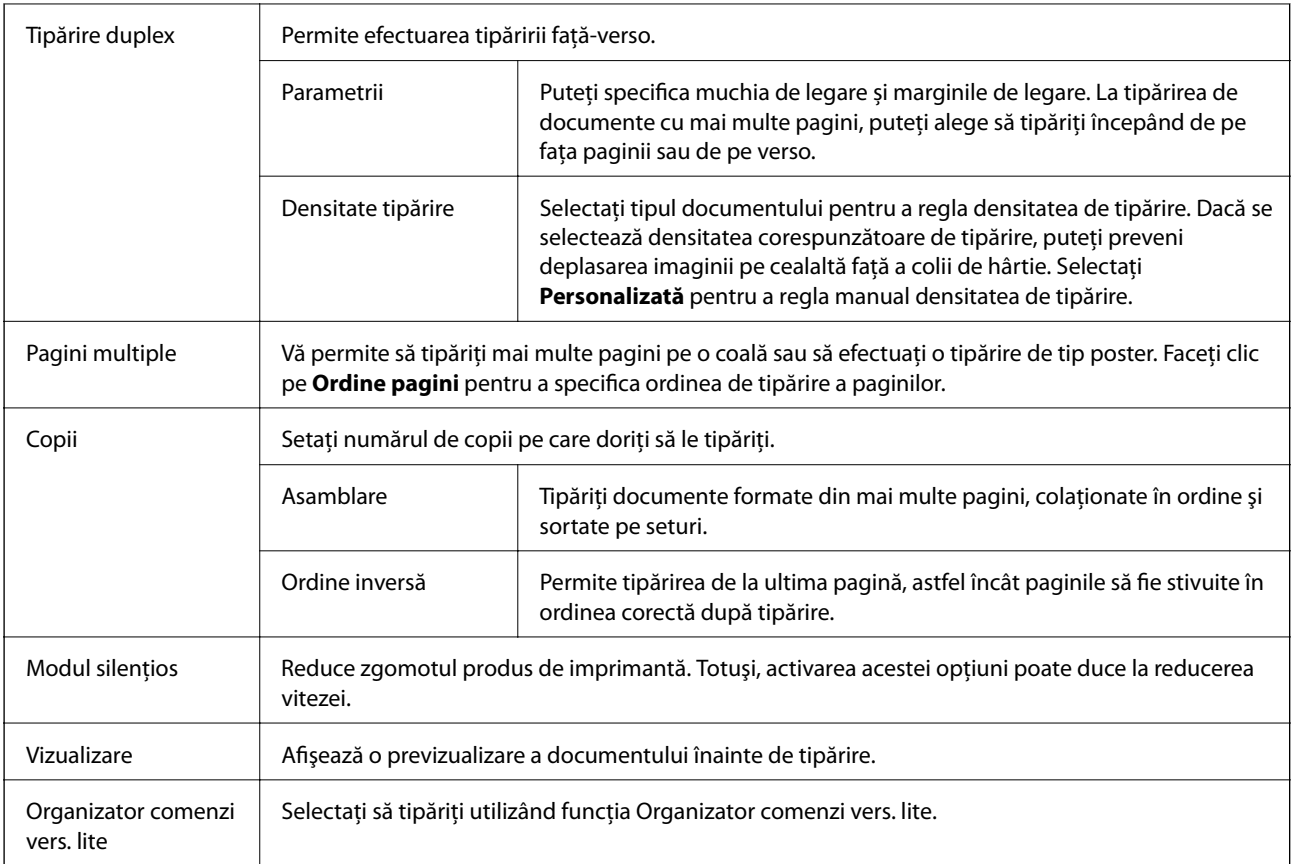

# **Fila Mai multe opţiuni**

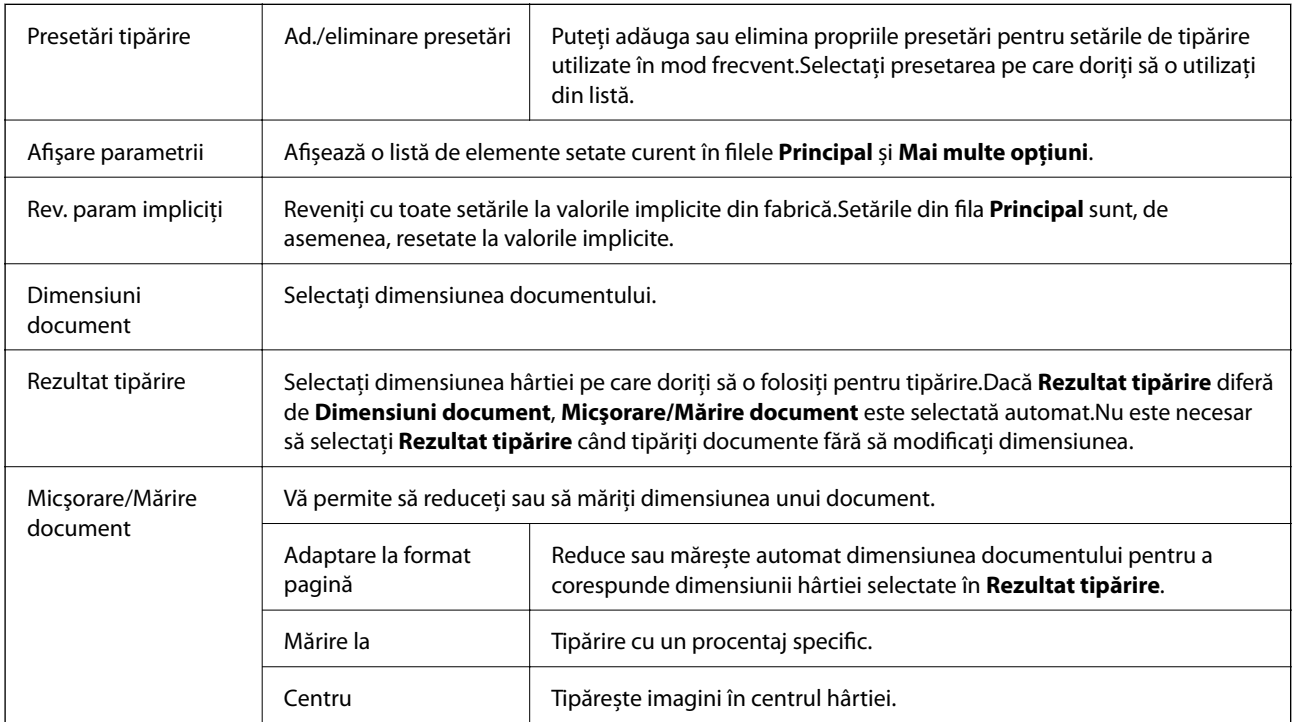

<span id="page-149-0"></span>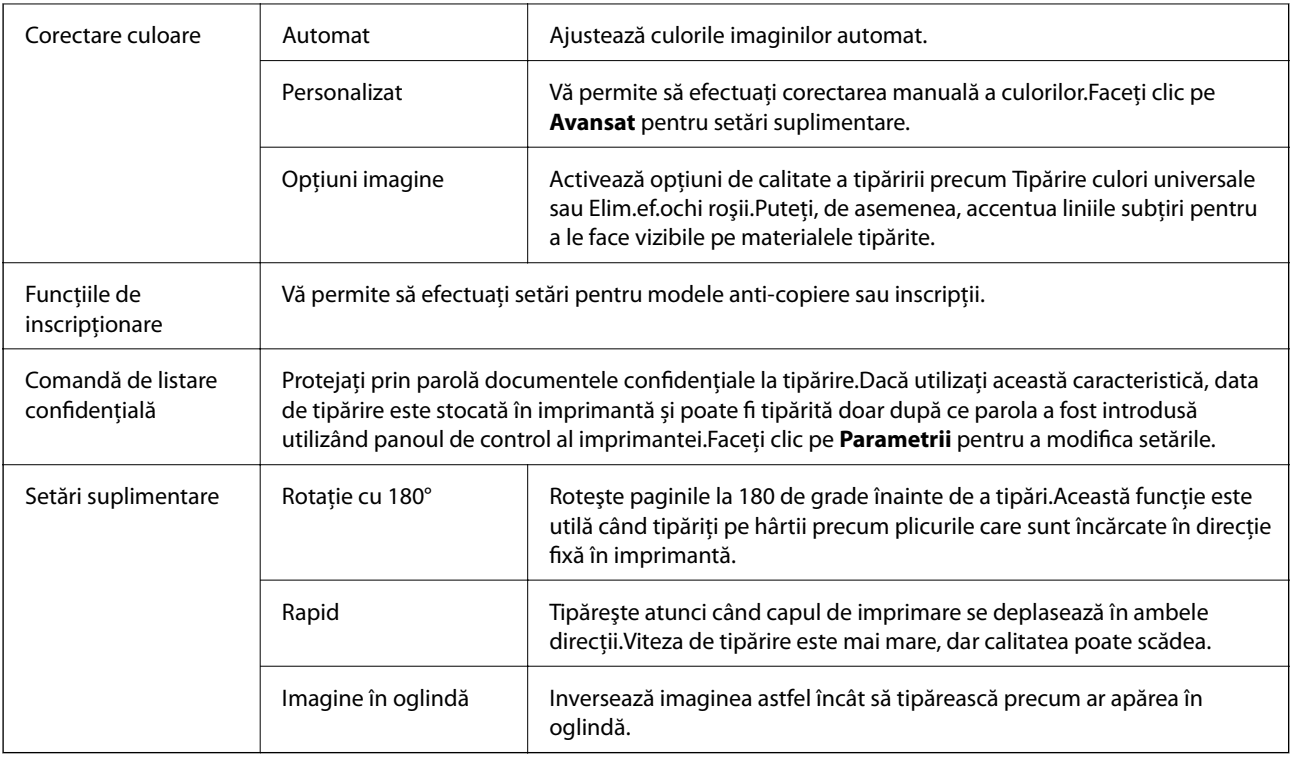

# **Fila Întreţinere**

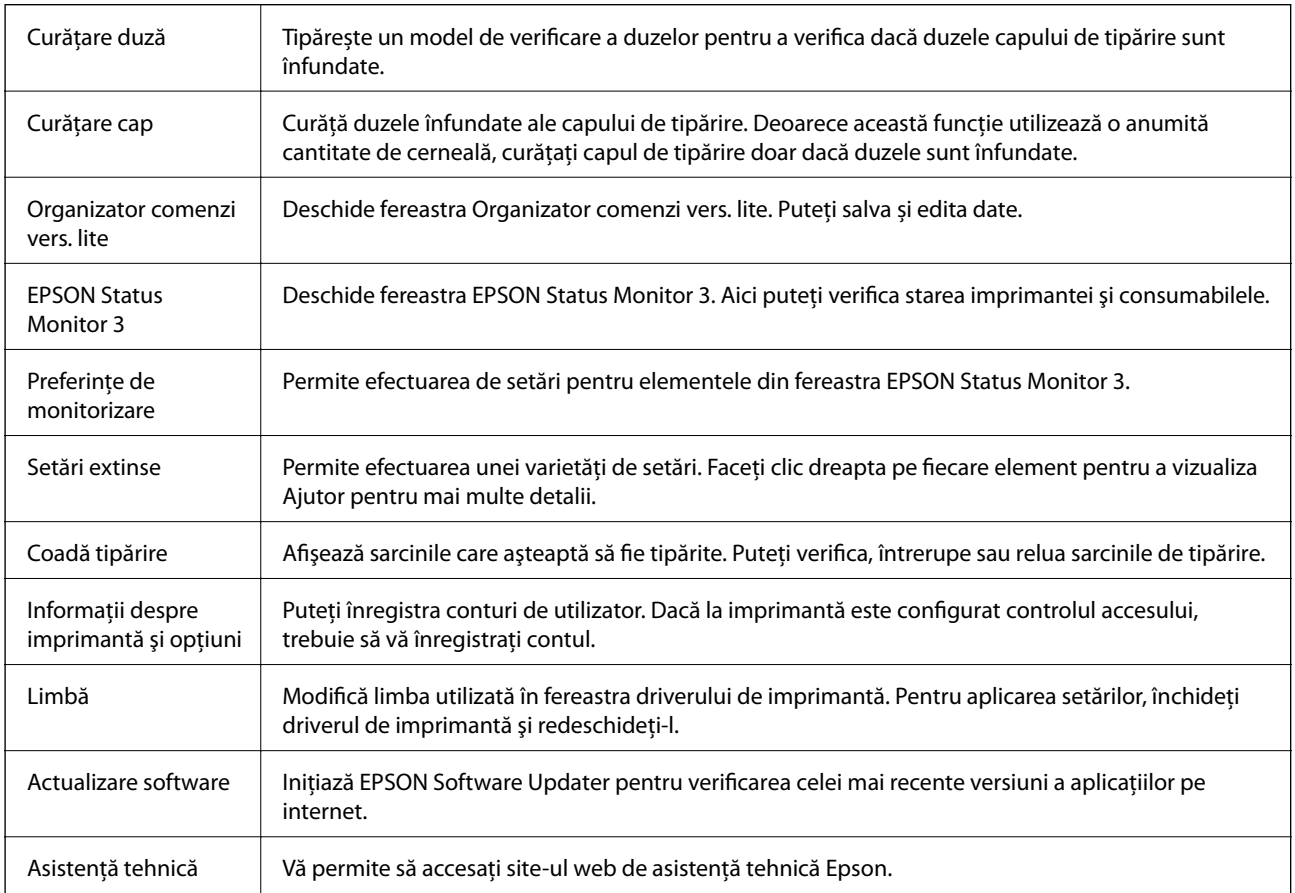

# **Tipărirea de la driverul de imprimantă PostScript pe Windows**

Un driver de imprimantă PostScript este un driver care transmite comenzi de tipărire la o imprimantă utilizând un limbaj de descriere a paginii de tip PostScript.

1. Deschideţi fişierul pe care doriţi să-l tipăriţi.

Încărcaţi hârtie în imprimantă, dacă aceasta nu a fost încărcată deja.

- 2. Selectaţi **Tipărire** sau **Configurare tipărire** din meniul **Fişier**
- 3. Selectaţi imprimanta.
- 4. Selectaţi **Preferinţe** sau **Proprietăţi** pentru a accesa fereastra driver-ului de imprimantă.

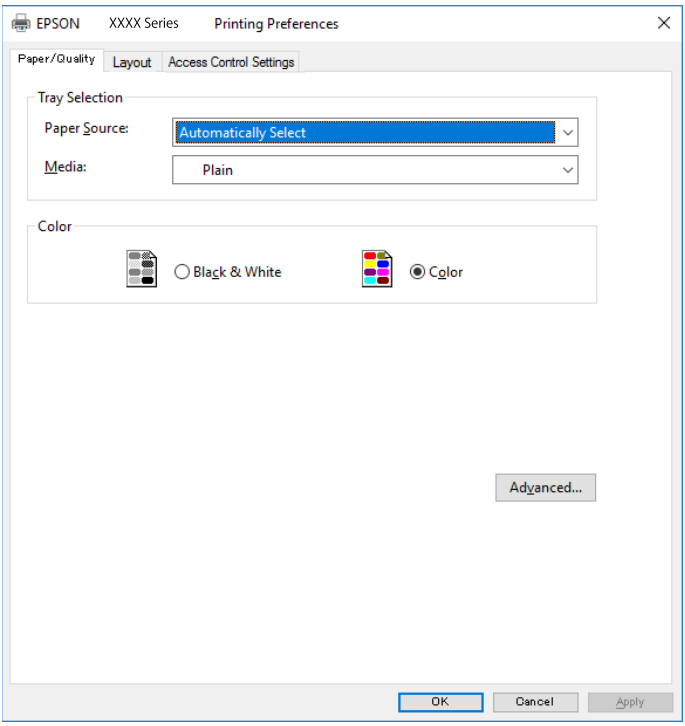

5. Modificaţi setările după cum este necesar.

Consultaţi opţiunile de meniu ale driverului de imprimantă pentru detalii.

- 6. Faceţi clic pe **OK** pentru a închide driverul de imprimantă pentru detalii.
- 7. Faceţi clic pe **Tipărire**.

### **Informaţii conexe**

- & ["Hârtia disponibilă şi capacităţile" la pagina 28](#page-27-0)
- & ["Încărcarea hârtiei în suportul de Casetă de hârtie" la pagina 33](#page-32-0)
- $\rightarrow$  ["Încărcarea hârtiei în suportul de Alimentare hârtie spate" la pagina 35](#page-34-0)
- $\blacktriangleright$  ["Lista tipurilor de hârtie" la pagina 39](#page-38-0)
- & "Fila Hârtie/Calitate" la pagina 152
- & "Fila Aspect" la pagina 152

# **Opţiuni de meniu pentru driverul de imprimantă PostScript**

Deschideţi fereastra de imprimare dintr-o aplicaţie, selectaţi imprimanta şi accesaţi fereastra driverului de imprimantă.

### *Notă:*

Meniurile diferă în funcţie de opţiunea selectată.

### **Fila Hârtie/Calitate**

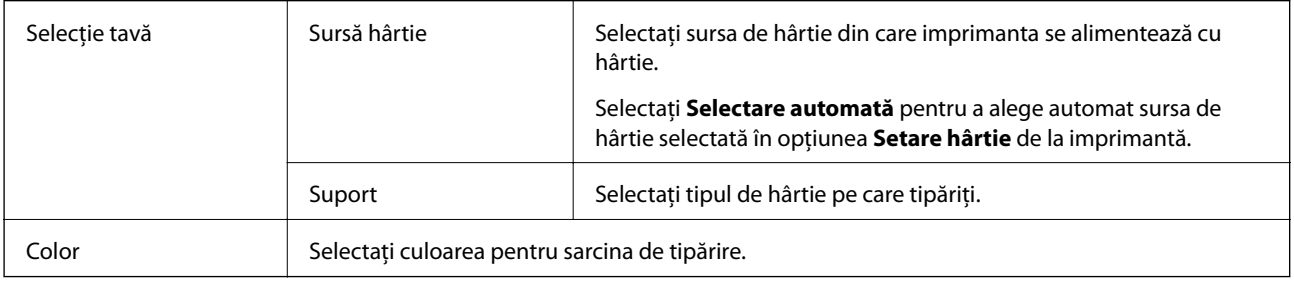

### **Fila Aspect**

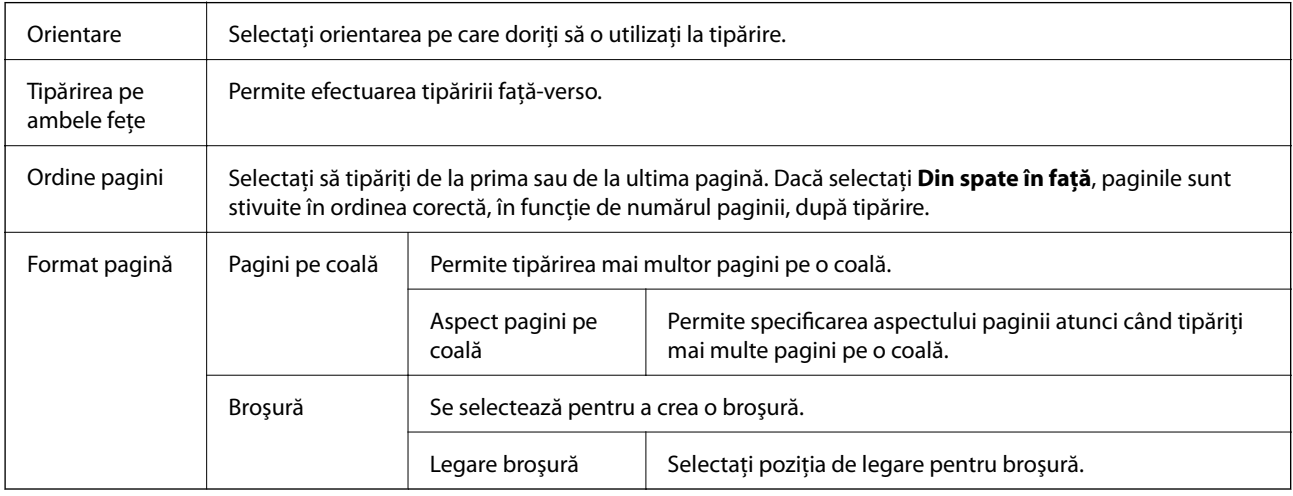

### **Fila Setări control acces**

Este posibil ca utilizarea imprimantei să fi fost restricţionată de către administrator. Imprimarea este disponibilă după înregistrarea contului dumneavoastră la driverul de imprimantă. Contactaţi administratorul pentru detalii privind contul dumneavoastră de utilizator.

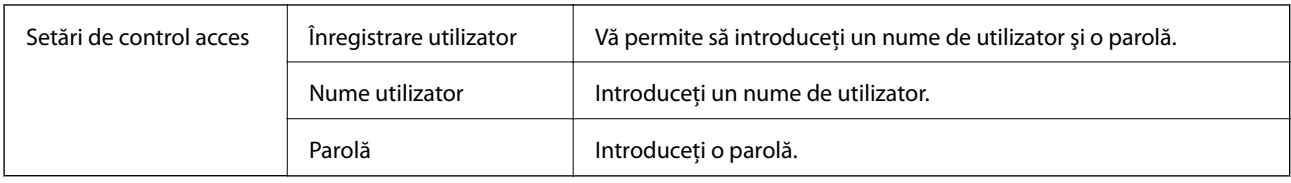

### **Opţiuni avansate**

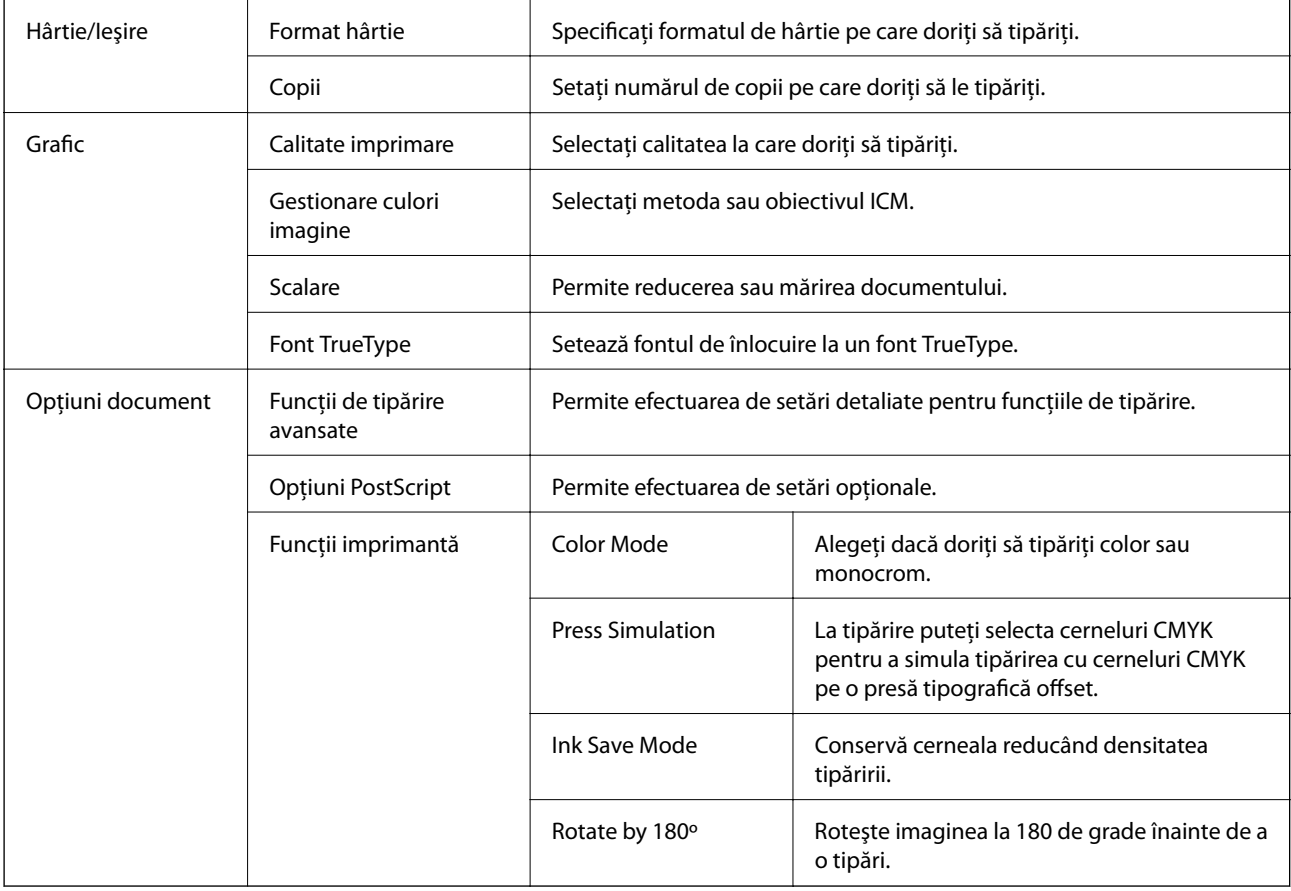

## **Anularea tipăririi**

Puteţi anula o sarcină de tipărire de la computer. Nu puteţi anula o sarcină de tipărire de la computer, odată ce aceasta a fost complet trimisă către imprimantă. În acest caz, anulaţi operaţia de tipărire de la panoul de control de pe imprimantă.

### **Anulare**

La computer, faceţi clic dreapta pe imprimantă în **Dispozitive şi imprimante**, **Imprimantă** sau în **Imprimante şi faxuri**. Faceţi clic pe **Vizualizaţi ce se tipăreşte**, faceţi clic dreapta pe sarcina pe care doriţi să o anulaţi şi apoi selectaţi **Anulare**.

# <span id="page-153-0"></span>**Tipărirea de la driverul de imprimantă pe Mac OS**

# **Informaţii de bază despre tipărire**

### *Notă:*

Operaţiile diferă în funcţie de aplicaţie. Consultaţi secţiunea de ajutor a aplicaţiei pentru detalii.

- 1. Deschideţi fişierul pe care doriţi să-l tipăriţi. Încărcaţi hârtie în imprimantă, dacă aceasta nu a fost încărcată deja.
- 2. Selectaţi **Tipăreşte** din meniul **Fişier** sau o altă comandă pentru a accesa caseta de dialog pentru tipărire. Dacă este cazul, faceți clic pe Afișare detalii sau ▼ pentru a extinde fereastra de tipărire.
- 3. Selectaţi imprimanta.
- 4. Selectaţi **Setări tipărire** din meniul contextual.

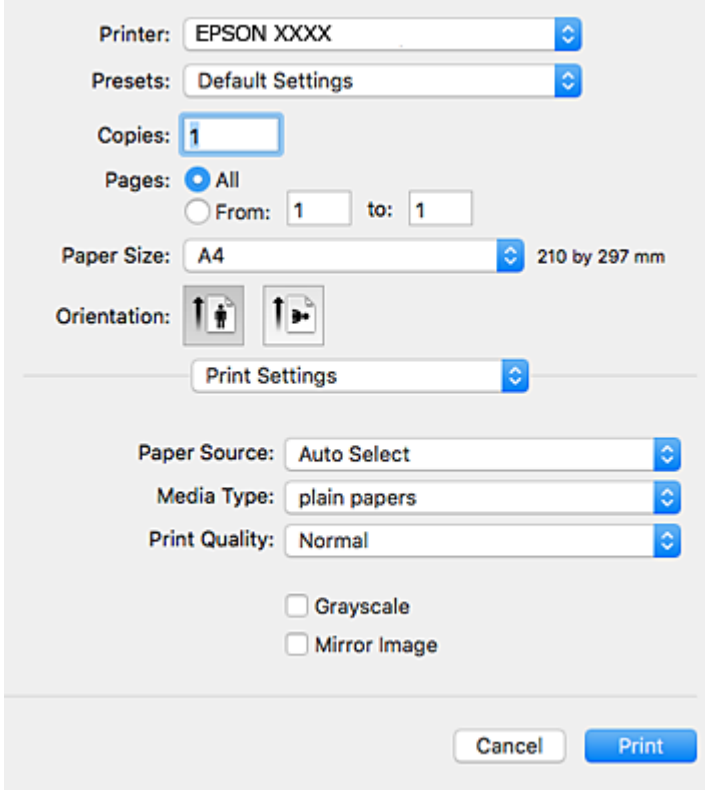

#### *Notă:*

Pe OS X Mountain Lion sau versiuni ulterioare, dacă meniul *Setări tipărire* nu este afişat, driverul imprimantei Epson nu a fost instalat corect.

Selectaţi *Preferinţe sistem* din meniul > *Imprimante şi scanere* (sau *Tipărire şi scanare*, *Tipărire şi fax*), ştergeţi driverul imprimantei și apoi adăugați din nou imprimanta. Pentru a adăuga imprimanta urmați instrucțiunile de mai jos.

[http://epson.sn](http://epson.sn/?q=2)

- 5. Modificaţi setările după cum este necesar. Consultaţi opţiunile de meniu ale driverului de imprimantă pentru detalii.
- 6. Faceţi clic pe **Tipărire**.

### **Informaţii conexe**

- & ["Hârtia disponibilă şi capacităţile" la pagina 28](#page-27-0)
- & ["Încărcarea hârtiei în suportul de Casetă de hârtie" la pagina 33](#page-32-0)
- $\rightarrow$  ["Încărcarea hârtiei în suportul de Alimentare hârtie spate" la pagina 35](#page-34-0)
- $\blacktriangleright$  ["Lista tipurilor de hârtie" la pagina 39](#page-38-0)
- & ["Opţiunile meniului Setări tipărire" la pagina 160](#page-159-0)

### **Tipărirea pe 2 feţe**

Puteţi tipări pe ambele feţe ale hârtiei.

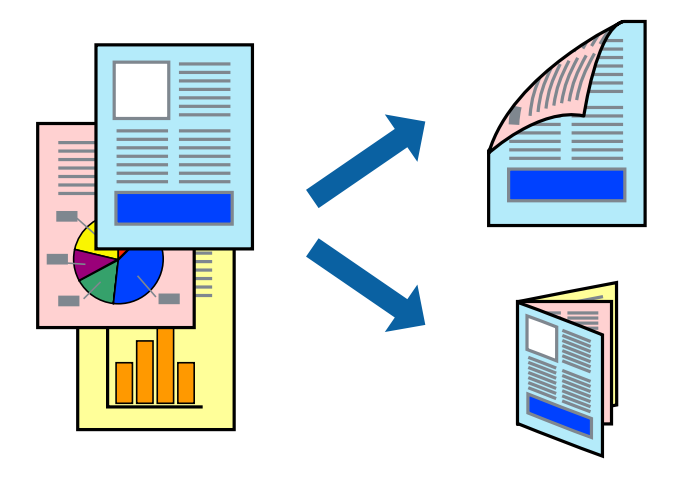

#### *Notă:*

- ❏ Dacă nu utilizaţi hârtie adecvată pentru tipărirea faţă-verso, calitatea tipăririi se poate reduce şi hârtia se poate bloca.
- ❏ În funcţie de hârtia folosită şi de datele tipărite, cerneala poate trece pe cealaltă parte a hârtiei.

### **Informaţii conexe**

 $\rightarrow$  "Hârtia disponibilă și capacitățile" la pagina 28

### **Setări de imprimare**

Selectați **Setări tipărire faţă-verso** din meniul contextual.Selectați metoda de tipărire pe 2 fețe, apoi efectuați setările **Tip document**.

### *Notă:*

- ❏ Este posibil ca viteza de tipărire să se reducă, în funcție de tipul documentului.
- ❏ La tipărirea fotografiilor cu date dense, selectați *Text şi grafice* sau *Text şi fotografii* în setarea *Tip document*.Dacă materialele tipărite sunt pătate sau cerneala se întinde pe cealaltă parte a hârtiei, reglați *Densitate tipărire* și *Timp de uscare a cernelii crescut* în *Reglări*.

### **Informaţii conexe**

- & ["Informaţii de bază despre tipărire" la pagina 154](#page-153-0)
- & ["Opțiunile meniului Setări tipărire faţă-verso" la pagina 160](#page-159-0)

# **Tipărirea mai multor pagini pe o singură coală**

Puteţi tipări două sau patru pagini de date pe o singură coală de hârtie.

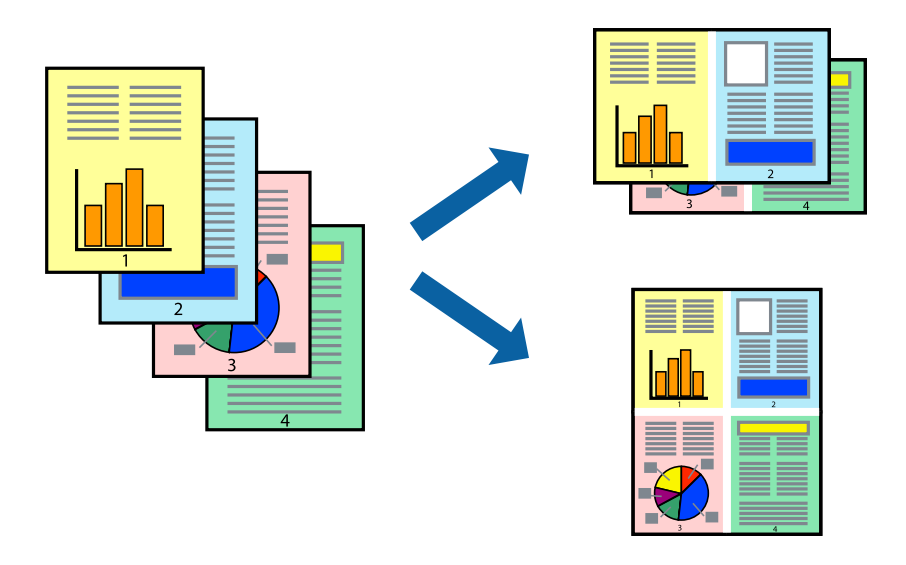

### **Setări de tipărire**

Selectaţi **Aspect** din meniul contextual (pop-up). Setaţi numărul de pagini din **Pagini pe coală**, **Direcţie aspect** (ordine pagini) şi **Margine**.

### **Informaţii conexe**

- & ["Informaţii de bază despre tipărire" la pagina 154](#page-153-0)
- $\rightarrow$  ["Opțiuni de meniu pentru aspect" la pagina 159](#page-158-0)

## **Tipărirea și stivuirea în ordinea paginilor (Tipărirea în ordine inversă)**

Puteți tipări începând de la ultima pagină, astfel încât documentele să fie stivuite în ordinea paginilor.

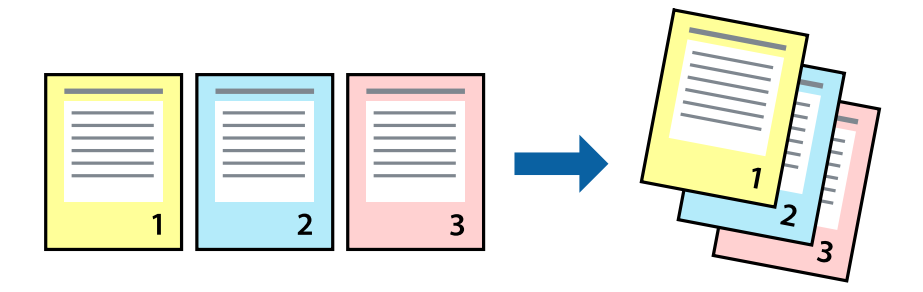

### **Setări de tipărire**

Selectaţi **Manipulare hârtie** din meniul contextual (pop-up). Selectaţi **Invers** ca setare pentru **Ordine pagini**.

### **Informaţii conexe**

- & ["Informaţii de bază despre tipărire" la pagina 154](#page-153-0)
- $\rightarrow$  "Opțiuni de meniu pentru manipularea hârtiei" la pagina 159

## **Tipărirea unui document micşorat sau mărit**

Puteţi micşora sau mări cu un anumit procent dimensiunea unui document sau astfel încât acesta să corespundă formatului de hârtie încărcat în imprimantă.

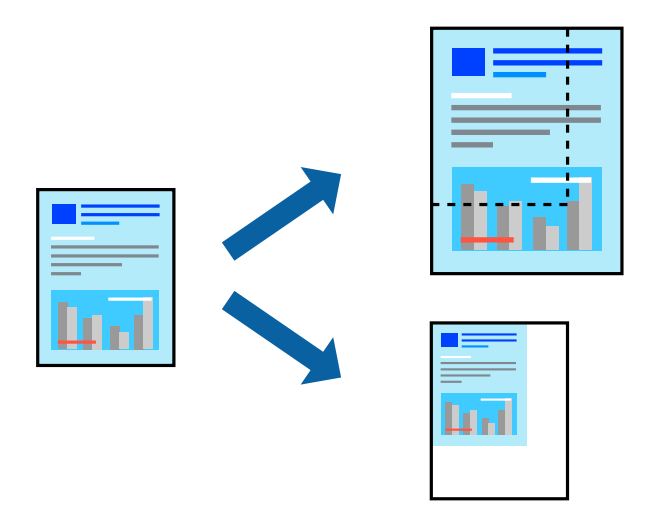

### **Setări de imprimare**

Când tipăriți cu adaptare la formatul hârtiei, selectați **Manipulare hârtie** din meniul pop-up, apoi selectați **Scalare la formatul hârtiei**.Selectați formatul hârtiei încărcate în imprimantă în **Format hârtie destinație**.Când reduceți dimensiunea documentului, selectați **Numai reducere proporțională**.

Când imprimați la un anumit procentaj, efectuați una din următoarele operații.

- ❏ Selectați **Tipărire** din meniul **Fișier** al aplicației.Selectați **Imprimantă**, introduceți un procent în **Scală**, apoi faceți clic pe **Imprimare**.
- ❏ Selectați **Configurare pagină** din meniul **Fișier** al aplicației.Selectați imprimanta în **Format pentru**, introduceți un procent în **Scală**, apoi faceți clic pe **OK**.

### *Notă:*

Selectați formatul hârtiei setat în aplicație ca setare pentru *Format hârtie*.

### **Informaţii conexe**

- & ["Informaţii de bază despre tipărire" la pagina 154](#page-153-0)
- $\rightarrow$  "Opțiuni de meniu pentru manipularea hârtiei" la pagina 159

# **Ajustarea culorii de tipărire**

Puteţi ajusta culorile utilizate în comanda de tipărire.

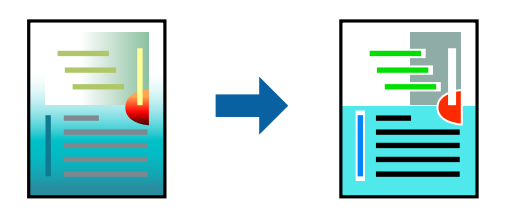

*Notă:*

Aceste ajustări nu vor fi aplicate datelor originale.

### **Setări de tipărire**

Selectaţi **Potrivire culoare** din meniul pop-up al driver-ului imprimantei şi apoi selectaţi **EPSON Color Controls**. Selectati **Optiuni culoare** din meniul pop-up și apoi selectați una dintre optiunile disponibile. Faceti clic pe săgeata din dreptul opțiunii Setări avansate și definiți setările mai detaliate.

### **Informaţii conexe**

- & ["Informaţii de bază despre tipărire" la pagina 154](#page-153-0)
- & ["Opţiuni de meniu pentru potrivirea de culoare" la pagina 159](#page-158-0)
- & ["Opţiunile meniului Opţiuni culoare" la pagina 160](#page-159-0)

# **Anularea tipăririi**

Puteţi anula o sarcină de tipărire de la computer. Nu puteţi anula o sarcină de tipărire de la computer, odată ce aceasta a fost complet trimisă către imprimantă. În acest caz, anulaţi operaţia de tipărire de la panoul de control de pe imprimantă.

### **Anulare**

Faceţi clic pe pictograma imprimantei din **Andocare**. Selectaţi sarcina pe care doriţi să o anulaţi, apoi efectuaţi una dintre următoarele operaţii.

❏ OS X Mountain Lion sau superior

Faceți clic pe  $\bullet$  de lângă contorul de progres.

```
❏ Mac OS X v10.6.8 — v10.7.x
```
Faceţi clic pe **Ştergere**.

## **Opţiuni de meniu pentru driverul de imprimantă**

Deschideţi fereastra de tipărire într-o aplicaţie, selectaţi imprimanta şi apoi accesaţi fereastra driverului de imprimantă.

### <span id="page-158-0"></span>*Notă:*

Meniurile diferă în funcţie de opţiunea selectată.

### **Opțiuni de meniu pentru aspect**

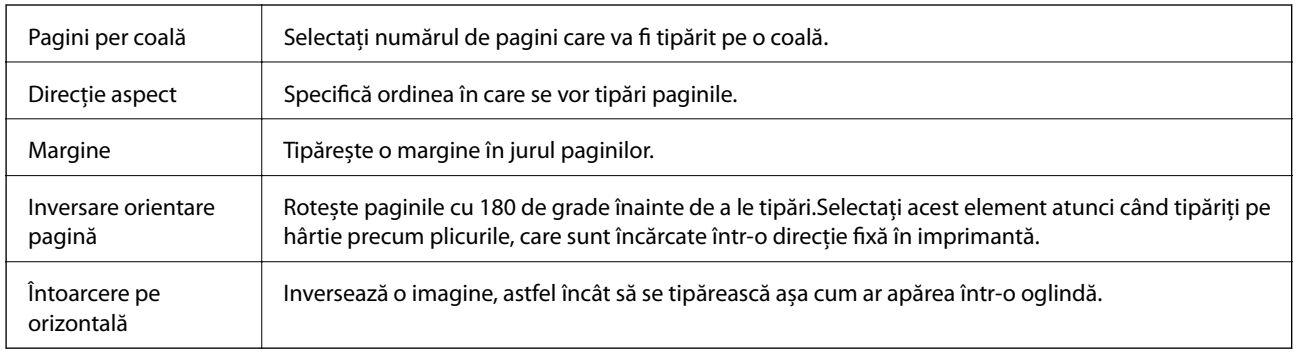

## **Opţiuni de meniu pentru potrivirea de culoare**

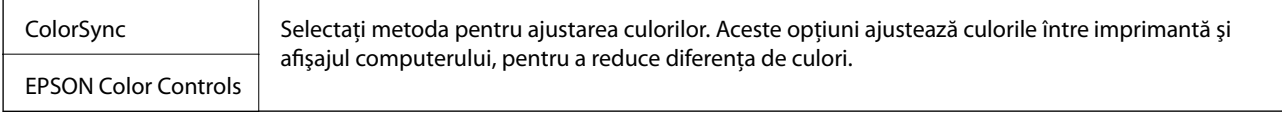

## **Opţiuni de meniu pentru manipularea hârtiei**

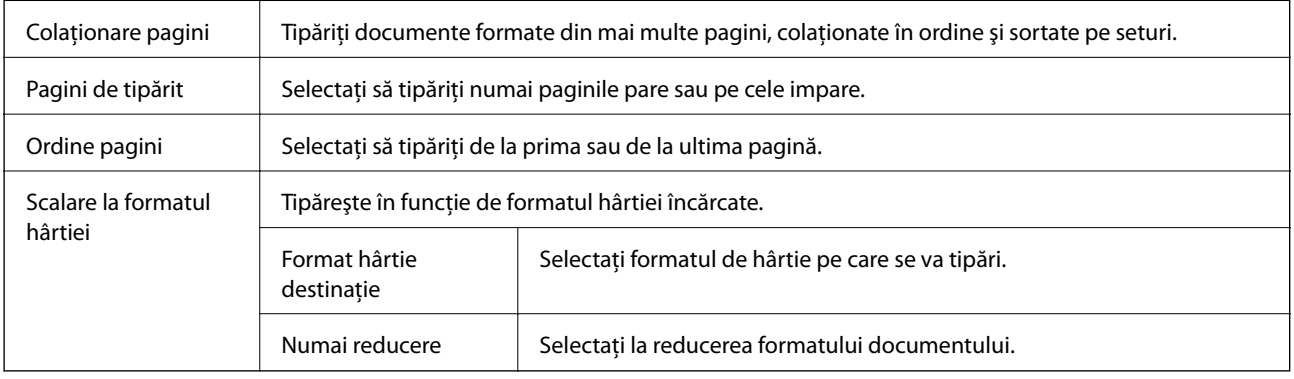

### **Opţiuni de meniu pentru copertă**

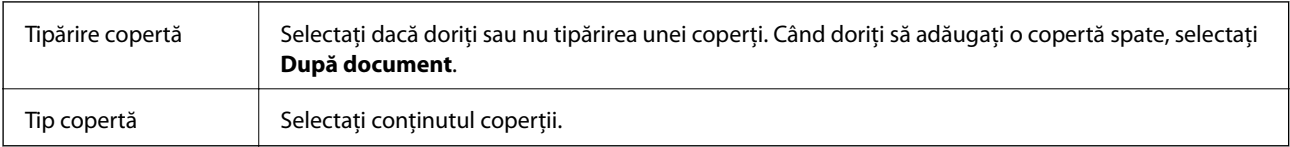

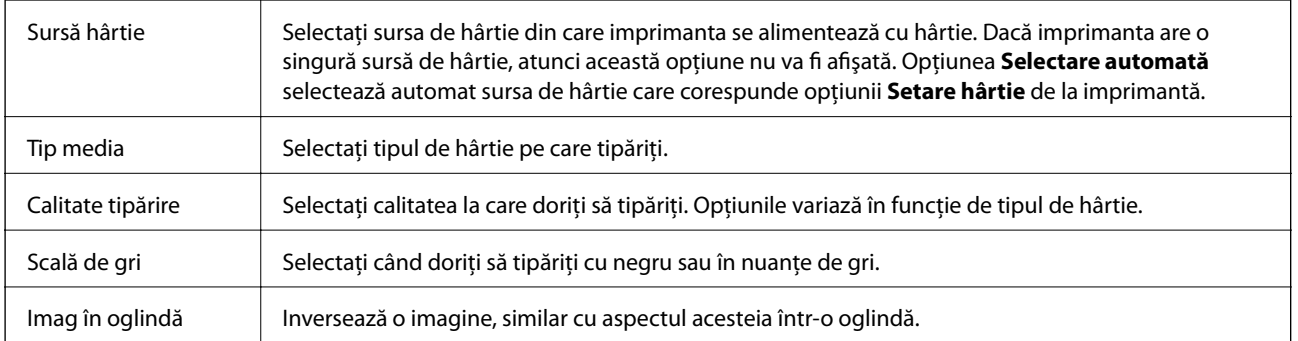

### <span id="page-159-0"></span>**Opţiunile meniului Setări tipărire**

### **Opţiunile meniului Opţiuni culoare**

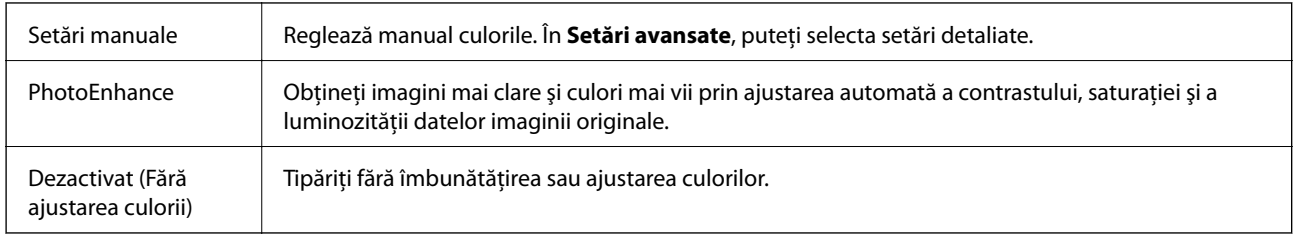

### **Opțiunile meniului Setări tipărire faţă-verso**

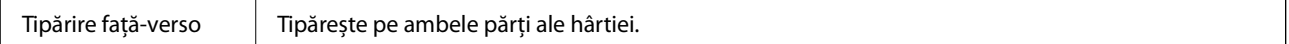

## **Realizarea setărilor operaţionale din driver-ul imprimantei pentru Mac OS**

### **Accesarea ferestrei cu setări operaţionale din driverul de imprimantă Mac OS**

Selectaţi **Preferinţe sistem** din meniul > **Imprimante şi scanere** (sau **Tipărire şi scanare**, **Tipărire şi fax**) şi apoi selectaţi imprimanta. Faceţi clic pe **Opţiuni şi consumabile** > **Opţiuni** (sau **Driver**).

### **Setările operaţionale din driverul imprimantei Mac OS**

- ❏ Hârtie groasă şi plicuri: Previne întinderea cernelii la tipărirea pe hârtie groasă. Este posibil ca activarea acestei funcții să determine reducerea vitezei de tipărire.
- ❏ Omite pagina albă: Evită tipărirea paginilor goale.
- ❏ Modul silenţios: Reduce zgomotul produs de imprimantă (totuşi, se poate reduce viteza de tipărire).
- ❏ Tipărire temp. cu negru: Tipăreşte temporar numai cu cerneală neagră.
- ❏ Tipărire rapidă: Tipăreşte atunci când capul de tipărire se deplasează în ambele direcţii. Viteza de tipărire este mai mare, dar calitatea poate scădea.
- ❏ Evacuare documente pentru îndosariere: Alimentează hârtia astfel încât îndosarierea este uşoară la tipărirea peisajelor sau la tipărirea faţă-verso. Tipărirea pe plic nu este acceptată.
- ❏ Notificări de avertizare: Permite driver-ului imprimantei să afişeze notificări de avertizare.
- ❏ Stabilire comunicare bidirecţională: De obicei, această opţiune trebuie setată la **Activat**. Selectaţi **Dezactivat** atunci când obţinerea informaţiilor de la imprimantă este imposibilă, deoarece imprimanta este partajată cu alte computere Windows dintr-o reţea, sau din orice alt motiv.
- ❏ Coborâre casetă: Puteţi adăuga casete pentru hârtie suplimentare ca surse de hârtie.

# **Tipărirea de la driverul de imprimantă PostScript pe Mac OS**

Un driver de imprimantă PostScript este un driver care transmite comenzi de tipărire la o imprimantă utilizând un limbaj de descriere a paginii de tip PostScript.

1. Deschideți fișierul pe care doriți să-l tipăriți.

Încărcaţi hârtie în imprimantă, dacă aceasta nu a fost încărcată deja.

2. Selectaţi **Imprimare** sau **Configurare imprimare** din meniul **Fişier**.

Dacă este cazul, faceți clic pe Afișează detalii sau ▼ pentru a extinde fereastra de tipărire.

- 3. Selectaţi imprimanta.
- 4. Selectaţi **Funcţii tipărire** din meniul pop-up.

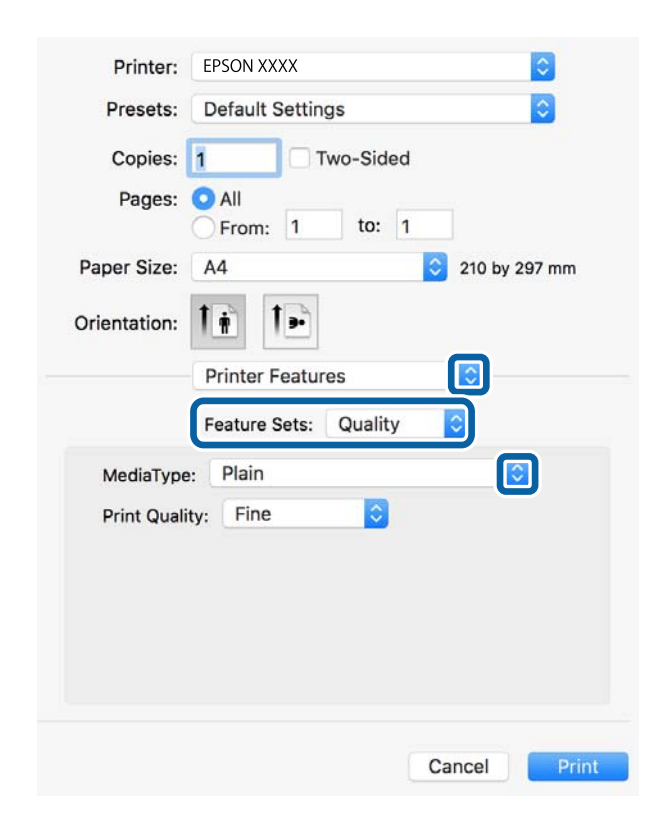

- 5. Modificaţi setările după cum este necesar. Consultaţi opţiunile de meniu ale driverului de imprimantă pentru detalii.
- 6. Faceţi clic pe **Tipărire**.

### **Informaţii conexe**

- & ["Hârtia disponibilă şi capacităţile" la pagina 28](#page-27-0)
- & ["Încărcarea hârtiei în suportul de Casetă de hârtie" la pagina 33](#page-32-0)
- $\rightarrow$  ["Încărcarea hârtiei în suportul de Alimentare hârtie spate" la pagina 35](#page-34-0)
- $\blacktriangleright$  ["Lista tipurilor de hârtie" la pagina 39](#page-38-0)
- & ["Opţiuni de meniu pentru funcţiile imprimantei" la pagina 163](#page-162-0)

## **Opţiuni de meniu pentru driverul de imprimantă PostScript**

Deschideţi fereastra de imprimare dintr-o aplicaţie, selectaţi imprimanta şi accesaţi fereastra driverului de imprimantă.

#### *Notă:*

Meniurile diferă în funcţie de opţiunea selectată.

### **Opţiuni de meniu pentru aspect**

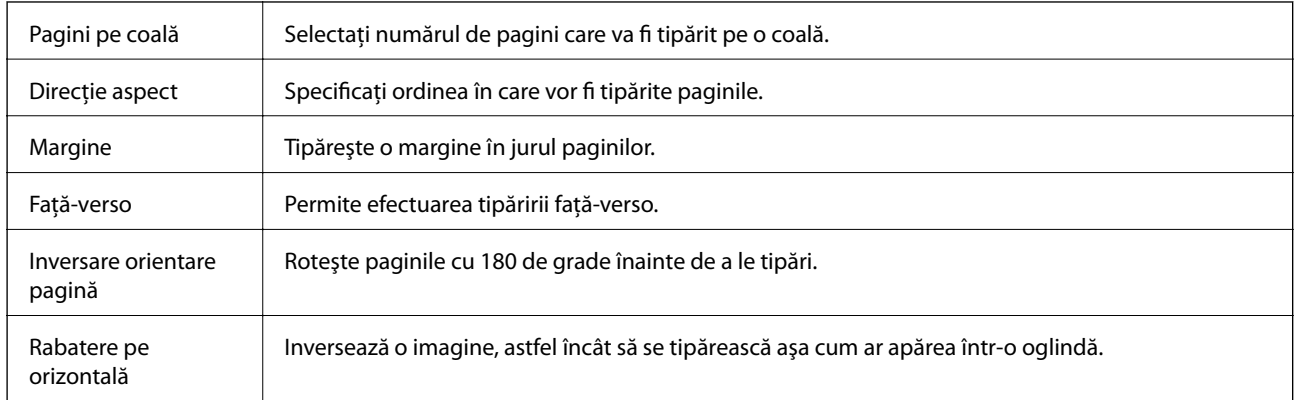

### **Opţiuni de meniu pentru potrivirea de culoare**

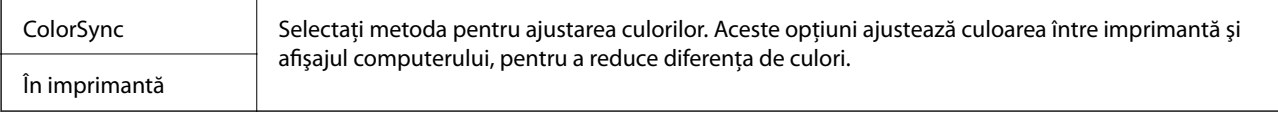

### **Opţiuni de meniu pentru manipularea hârtiei**

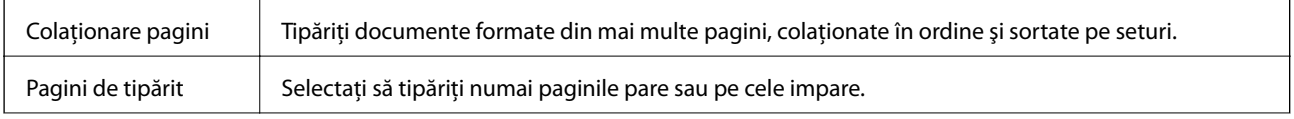

<span id="page-162-0"></span>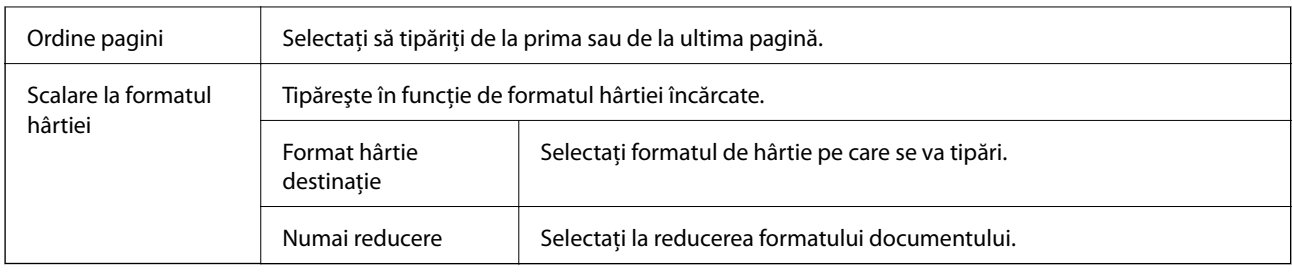

### **Opţiuni de meniu pentru alimentarea cu hârtie**

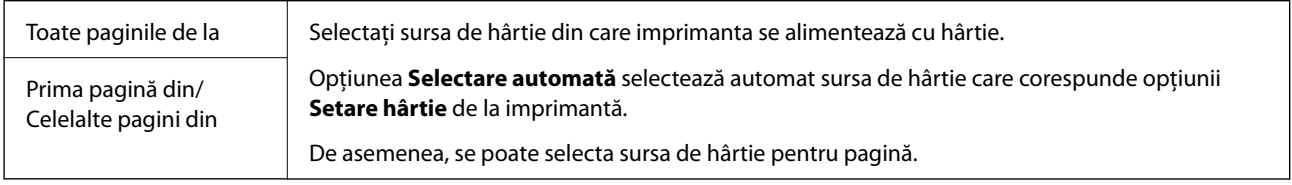

### **Opţiuni de meniu pentru copertă**

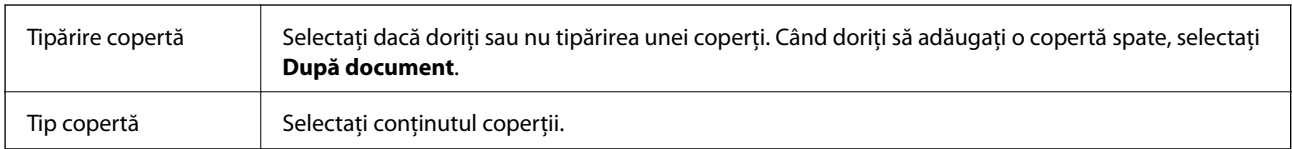

### **Opţiuni de meniu pentru funcţiile imprimantei**

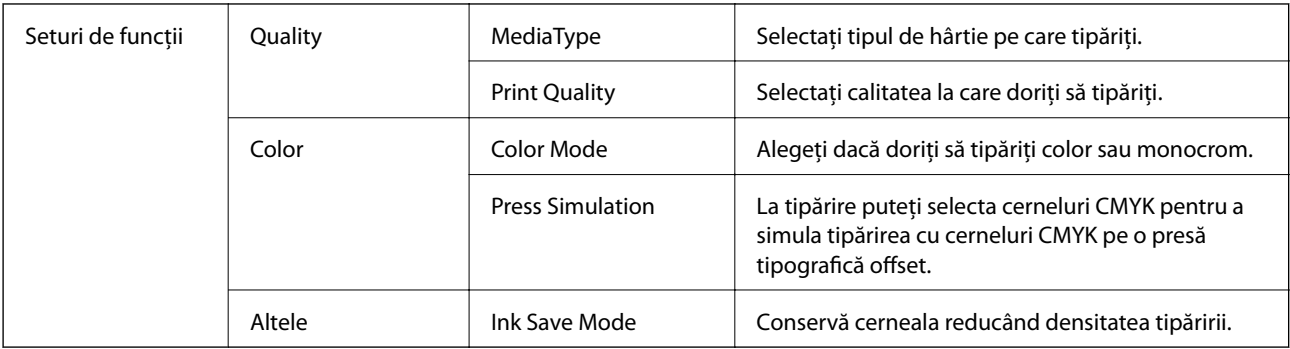

# **Anularea tipăririi**

Puteţi anula o sarcină de tipărire de la computer. Nu puteţi anula o sarcină de tipărire de la computer, odată ce aceasta a fost complet trimisă către imprimantă. În acest caz, anulaţi operaţia de tipărire de la panoul de control de pe imprimantă.

### **Anulare**

Faceţi clic pe pictograma imprimantei din **Andocare**. Selectaţi sarcina pe care doriţi să o anulaţi, apoi efectuaţi una dintre următoarele operaţii.

❏ OS X Mountain Lion sau superior

Faceti clic pe  $\otimes$  de lângă contorul de progres.

 $\Box$  Mac OS X v10.6.8 — v10.7.x

Faceţi clic pe **Ştergere**.

# **Tipărirea fişierelor de pe un dispozitiv de memorie**

Puteţi tipări fişiere JPEG, PDF, şi TIFF de la un dispozitiv de memorie conectat la imprimantă.

# **Tipărirea fişierelor JPEG de pe un dispozitiv de memorie**

#### *Notă:*

Dacă aveţi mai mult de 999 de imagini pe dispozitivul de memorie, acestea vor fi divizate automat în grupuri şi va fi afişat ecranul de selectare a grupurilor. Imaginile sunt sortate după data la care au fost realizate.

- 1. Conectaţi un dispozitiv de memorie în portul USB al interfeţei externe a imprimantei.
- 2. Selectaţi **Dispozitiv de memorie** pe ecranul de pornire.
- 3. Selectaţi **JPEG**.

Imaginile de pe dispozitivul de memorie sunt afişate sub formă de imagini miniaturale.

Selectați pentru a modifica **Ordine afişare** sau efectuaţi setări pentru **Selectare toate imaginile**, **Anulare selectare imagini** şi **Selectare grup**.

4. Selectați fișierele pe care doriți să le tipăriți.

Imaginile selectate au marcaje de bifare.

Pentru a previzualiza o imagine, selectați Vizualizare individuală. Puteți mări imaginea utilizând <sup>(C)</sup>. Utilizați  $\leq$  sau  $\geq$  pentru a previzualiza imaginea următoare sau anterioară.

- 5. Selectaţi **Continuare şi imprimare** pentru a efectua setările de tipărire.
- 6. Setaţi sursa de hârtie şi modul de culoare pe care doriţi să le utilizaţi pe fila **Setări de bază**.
- 7. Setaţi celelalte elemente pe fila **Complex**, după cum este necesar. Pentru mai multe informații despre setările detaliate, consultați meniurile pentru Dispozitiv de memorie.
- 8. Introduceţi numărul de exemplare.
- 9. Atingeți  $\hat{\phi}$  pentru a începe tipărirea.
- 10. Scoateţi dispozitivul de memorie din imprimantă.

### **Informaţii conexe**

& ["Setările JPEG" la pagina 165](#page-164-0)

## <span id="page-164-0"></span>**Tipărirea fişierelor PDF sau TIFF de pe un dispozitiv de memorie**

- 1. Conectaţi un dispozitiv de memorie în portul USB al interfeţei externe a imprimantei.
- 2. Selectaţi **Dispozitiv de memorie** pe ecranul de pornire.
- 3. Selectati **PDF** sau TIFF.

Fişierele de pe dispozitivul de memorie sunt afişate sub formă de listă.

Pentru a schimba ordinea fișierelor, selectați  $\sqrt{1}$ .

- 4. Selectaţi fişierul pe care doriţi să-l tipăriţi.
- 5. Setaţi sursa de hârtie şi modul de culoare pe care doriţi să le utilizaţi pe fila **Setări de bază**.
- 6. Setaţi celelalte elemente pe fila **Complex**, după cum este necesar. Pentru mai multe informaţii despre setările detaliate, consultaţi meniurile pentru Dispozitiv de memorie.
- 7. Introduceţi numărul de exemplare.
- 8. Atingeți  $\hat{\mathcal{Q}}$  pentru a începe tipărirea.
- 9. Scoateţi dispozitivul de memorie din imprimantă.

### **Informaţii conexe**

- & ["Setările PDF" la pagina 166](#page-165-0)
- $\blacktriangleright$  ["Setările TIFF" la pagina 167](#page-166-0)

### **Opţiuni de meniu pentru Dispozitiv de memorie**

Selectaţi **Dispozitiv de memorie** pe ecranul de pornire al imprimantei pentru a efectua diverse setări de imprimare pentru fişierul de pe dispozitivul de memorie.

### **Setările JPEG**

### (Opţiuni):

Efectuați setările pentru ordonare, selectare și deselectare a datelor de imagine.

Setări de bază:

❏ Setare hârtie

Specificați setările sursei de hârtie pe care doriți să o folosiți pentru tipărire.

❏ Mod culoare

Selectaţi o setare de culori, fie că tipăriţi în mod normal în **A&N** sau **Culoare**.

### <span id="page-165-0"></span>Complex:

❏ Aspect

Selectați modul de aranjare a fișierelor JPEG. **1-sus** pentru a tipări un fișier pe coală. **20-sus** pentru tipărirea a 20 de fişiere pe o coală. **Index** pentru tipărire index cu informații.

❏ Potrivire cadru

Selectaţi **Activat** pentru a decupa imaginea pentru încadrare automată în formatul de tipărire selectat. Dacă raportul de aspect al imaginii şi formatul de hârtie diferă, imaginea este mărită sau micşorată automat, astfel încât laturile scurte să corespundă laturilor scurte ale hârtiei. Latura lungă a imaginii este retezată dacă se prelungeşte dincolo de latura lungă a hârtiei. Este posibil ca această fotografie să nu poată fi utilizată pentru fotografii panoramice.

❏ Calitate

Selectaţi **Cea mai bună** pentru o calitate de tipărire mai ridicată, dar viteza de tipărire ar putea să scadă.

❏ Dată

Selectaţi formatul datei la care fotografia a fost realizată sau salvată. Data nu este tipărită pentru unele formate.

❏ Reparare fotografie

Selectați acest mod pentru a îmbunătăți automat luminozitatea, contrastul și saturația fotografiei. Pentru a dezactiva îmbunătățirea automată, selectați **Dezactivare îmbunătățire**.

❏ Eliminare ochi roşii

Selectați Act. pentru a remedia automat efectul de ochi roșii în fotografii. Corecțiile nu sunt aplicate pe fişierul original, ci doar pe materialele tipărite. În funcţie de tipul fotografiei, pot fi corectate şi alte părţi ale imaginii, nu doar ochii.

### **Setările PDF**

Puteţi efectua setările de imprimare pentru fişierele în format PDF de pe dispozitivele de memorie.

### **(1)** (Ordine afisare):

Efectuaţi o setare de sortare pentru a afişa fişierele pe ecranul LCD.

### Setări de bază:

❏ Setare hârtie

Specificați setările sursei de hârtie pe care doriți să o folosiți pentru tipărire.

❏ Mod culoare

Selectaţi o setare de culori, fie că tipăriţi în mod normal în **A&N** sau **Culoare**.

### Complex:

❏ 2 feţe

Selectati Act. pentru a tipări fisiere PDF utilizând tipărirea fată-verso. De asemenea, puteti selecta metoda de legare selectând **Legare (copie)**.

❏ Ordine imprimare

Selectați ordinea pentru tipărirea mai multor pagini PDF files.

### <span id="page-166-0"></span>**Setările TIFF**

Puteţi efectua setările de imprimare pentru fişierele în format TIFF de pe dispozitivele de memorie.

**(1)** (Ordine afisare):

Schimbaţi ordinea fişierelor.

Setări de bază:

❏ Setare hârtie

Specificați setările sursei de hârtie pe care doriți să o folosiți pentru tipărire.

❏ Mod culoare

Selectaţi o setare de culori, fie că tipăriţi în mod normal în **A&N** sau **Culoare**.

### Complex:

❏ Aspect

Selectaţi modul de dispunere a fişierului Multi-TIFF. **1-sus** tipăreşte o pagină per coală. **20-sus** tipăreşte 20 de pagini per coală. **Index** pentru tipărire index cu informații.

❏ Potrivire cadru

Selectaţi **Activat** pentru a decupa fotografia pentru încadrare automată în formatul de fotografie selectat. Dacă raportul de aspect al imaginii şi formatul de hârtie diferă, imaginea este mărită sau micşorată automat, astfel încât laturile scurte să corespundă laturilor scurte ale hârtiei. Latura lungă a imaginii este retezată dacă se prelungeşte dincolo de latura lungă a hârtiei. Este posibil ca această fotografie să nu poată fi utilizată pentru fotografii panoramice.

❏ Calitate

Selectați **Cea mai bună** pentru o calitate de tipărire mai ridicată, dar viteza de tipărire ar putea să scadă.

❏ Ordine imprimare

Selectaţi ordinea pentru tipărirea mai multor pagini TIFF files.

❏ Dată

Selectați formatul datei la care fotografia a fost realizată sau salvată. Data nu este tipărită pentru unele formate.

# **Imprimarea de pe dispozitivele inteligente**

### **Utilizarea caracteristicii Epson iPrint**

Epson iPrint este o aplicație care permite imprimarea fotografiilor, a documentelor și a paginilor web de pe dispozitive inteligente precum un smartphone sau o tabletă. Puteți utiliza imprimarea locală, imprimarea de pe un dispozitiv inteligent conectat la aceeași rețea fără fir ca și imprimanta sau imprimarea la distanță, imprimând prin rețeaua internet. Pentru a utiliza imprimarea la distanță, înregistrați imprimanta la serviciul Epson Connect.

Dacă începeți să folosiți Epson iPrint când imprimanta nu este conectată la rețea, este afișat un mesaj care vă instruiește să vă conectați la imprimantă. Urmați instrucțiunile pentru a finaliza conexiunea. Consultați URL-ul de mai jos pentru condițiile de funcționare.

<http://epson.sn>

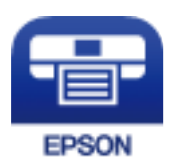

**Informaţii conexe** & ["Imprimarea utilizând un serviciu de rețea" la pagina 255](#page-254-0)

### **Instalarea Epson iPrint**

Puteţi instala Epson iPrint pe dispozitivul inteligent de la adresa URL sau folosind codul QR de mai jos. <http://ipr.to/c>

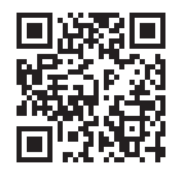

### **Imprimarea folosind Epson iPrint**

Deschideți Epson iPrint de pe dispozitivul inteligent și selectați din ecranul de pornire elementul pe care doriți să îl utilizați.

Următoarele ecrane se pot modifica fără notificare prealabilă.Conținutul poate varia în funcție de produs.

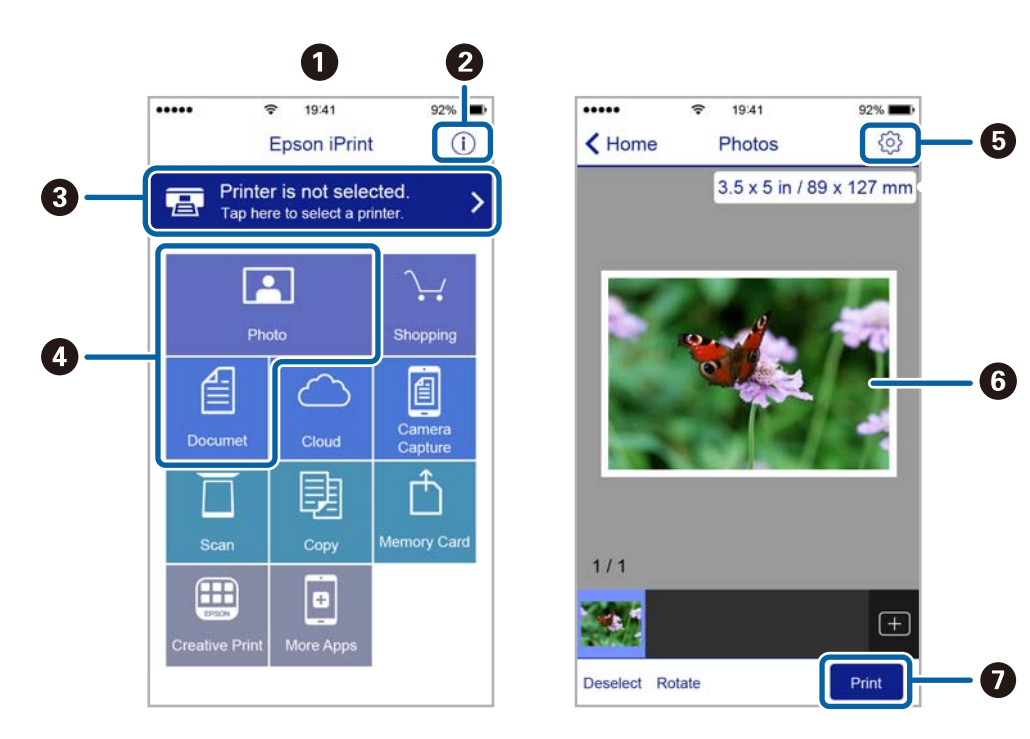

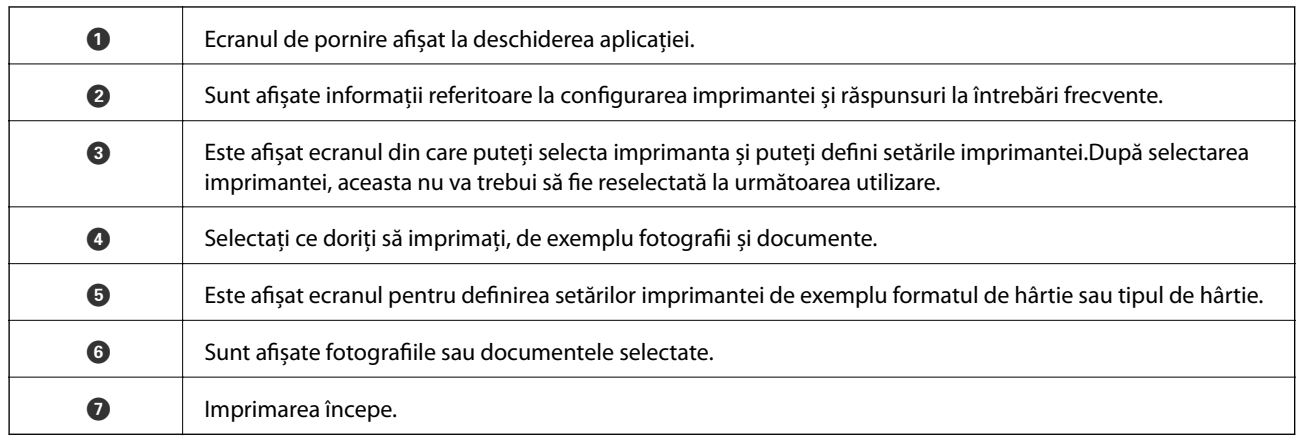

### *Notă:*

Pentru a imprima din meniul documentului folosind iPhone, iPad şi iPod touch pe care rulează iOS, deschideţi Epson iPrint după ce ați transferat documentul pe care doriți să îl imprimați folosind funcția de partajare a fișierelor din iTunes.

# **Utilizarea Epson Print Enabler**

Puteți tipări fără fir documentele, mesajele e-mail, fotografiile și paginile web de pe telefonul sau tableta Android (Android v4.4 sau ulterioară).Din câteva atingeri, dispozitivul Android va descoperi o imprimantă Epson conectată la aceeași rețea fără fir.

- 1. Încărcați hârtie în imprimantă.
- 2. Configurați imprimanta pentru tipărirea fără fir.
- 3. La dispozitivul Android, instalați modulul plugin Epson Print Enabler din Google Play.
- 4. Conectați dispozitivul Android la aceeași rețea fără fir pe care o utilizează imprimanta.
- 5. Accesați **Setări** la dispozitivul Android, selectați **Tipărire**, apoi activați Epson Print Enabler.
- 6. De la o aplicație Android precum Chrome, atingeți pictograma de meniu și tipăriți întreg conținutul ecranului.

*Notă:*

Dacă nu vedeți imprimanta, atingeți *Toate imprimantele* și selectați imprimanta.

### **Informaţii conexe**

- & ["Încărcarea hârtiei în suportul de Casetă de hârtie" la pagina 33](#page-32-0)
- $\rightarrow$  ["Încărcarea hârtiei în suportul de Alimentare hârtie spate" la pagina 35](#page-34-0)

### **Utilizarea caracteristicii AirPrint**

AirPrint permite tipărirea wireless instantanee de la iPhone, iPad, iPod touch și Mac fără necesitatea instalării de drivere sau descărcării de software.

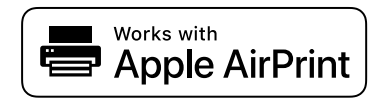

### **Tipărirea**

#### *Notă:*

Dacă ați dezactivat mesajele de configurare a hârtiei la panoul de comandă al produsului dvs., nu puteți utiliza funcția AirPrint. Consultați linkul de mai jos pentru a activa mesajele, dacă este necesar.

- 1. Încărcaţi hârtie în produs.
- 2. Configuraţi produsul pentru tipărirea wireless. Consultați linkul de mai jos.

[http://epson.sn](http://epson.sn/?q=2)

- 3. Conectați dispozitivul Apple la aceeași rețea wireless pe care o utilizează produsul dvs.
- 4. Tipăriți de pe dispozitivul dvs. pe produsul dvs.

*Notă:* Pentru detalii, consultați pagina AirPrint de pe site-ul web Apple.

### **Informaţii conexe**

- & ["Încărcarea hârtiei în suportul de Casetă de hârtie" la pagina 33](#page-32-0)
- $\rightarrow$  ["Încărcarea hârtiei în suportul de Alimentare hârtie spate" la pagina 35](#page-34-0)

# **Anularea activităților în curs sau în coadă**

### *Notă:*

De asemenea, puteți anula operațiunile în desfășurare atingând  $\bigcirc$  pe panoul de control al imprimantei.

- 1. Apăsați butonul **i** pentru a afișa **Job/Status**.
- 2. Selectaţi **Activ** din fila **Stare operaţie**.

În listă sunt afişate activităţile de tipărire în curs şi în aşteptare.

- 3. Selectați activitatea pe care doriți să o anulați.
- 4. Selectaţi **Anulat**.

# <span id="page-170-0"></span>**Copierea**

# **Informaţii de bază privind copiere**

Această secţiune explică paşii pentru o copiere simplă.

1. Aşezaţi originalele.

Dacă doriți să copiați mai multe originale sau să realizați copii pe ambele fețe ale hârtiei, plasați toate originalele pe ADF.

- 2. Selectaţi **Copiere** pe ecranul de pornire.
- 3. Verificaţi setările în fila **Setări de bază**.

Atingeţi elementul de setare pentru a-l schimba în modul necesar.

*Notă:*

❏ Dacă selectați fila *Complex*, puteţi efectua setări precum *Pg. mlt.* sau *Tip original*.

- **□** Dacă selectați  $\mathcal{X}$ , puteți înregistra setările utilizate frecvent pentru copiere ca presetări.
- ❏ În cazul în care combinaţia de setări necesară nu este disponibilă, se afişează . Selectați pictograma pentru a verifica detaliile şi apoi modificaţi setările.
- **□** Selectați **P**entru a verifica imaginea scanată înainte de a începe copierea. Această opțiune este disponibilă numai atunci când amplasați originalul pe geamul scanerului.
- 4. Introduceţi numărul de exemplare.
- 5. Apăsați  $\hat{\mathcal{Q}}$ .

### **Informaţii conexe**

- & ["Așezarea originalelor" la pagina 40](#page-39-0)
- & ["Opțiuni de meniu de bază pentru copiere" la pagina 172](#page-171-0)
- $\rightarrow$  "Optiuni de meniu avansate pentru copiere" la pagina 173

# **Copierea pe 2 feţe**

Puteți copia mai multe originale sau documente față-verso pe ambele fețe ale colii de hârtie.

- 1. Selectaţi **Copiere** pe ecranul de pornire.
- 2. Selectaţi **2 feţe**, apoi selectaţi **1>2-feţe** sau **2>2-feţe**.

De asemenea, puteţi specifica orientarea şi poziţia de legare a originalului şi a rezultatului copierii.

3. Setati celelalte elemente în functie de caz.

<span id="page-171-0"></span>4. Atingeti  $\hat{\mathbb{Q}}$ .

#### **Informaţii conexe**

& ["Informaţii de bază privind copiere" la pagina 171](#page-170-0)

# **Copierea mai multor originale pe aceeaşi pagină**

Puteţi copia două sau patru originale pe o singură coală de hârtie.

- 1. Selectaţi **Copiere** pe ecranul de pornire.
- 2. Selectați fila **Complex** > **Pg. mlt.** și selectați **2-sus** sau **4-sus**. De asemenea, puteți specifica ordinea aspectului și orientarea originalului.
- 3. Apăsați  $\hat{\mathbb{Q}}$ .

#### **Informaţii conexe**

& ["Informaţii de bază privind copiere" la pagina 171](#page-170-0)

# **Opțiuni de meniu de bază pentru copiere**

#### *Notă:*

Este posibil ca elementele să nu fie disponibile, în funcție de alte setări efectuate.

#### A&N/Culoare:

Selectați dacă doriți copierea în culori sau monocrom.

#### Densitate:

Dacă rezultatul obținut la copiere este prea estompat, măriți densitatea. Reduceți nivelul densității dacă cerneala pătează.

#### Setare hârtie:

Selectați sursa de hârtie pe care doriți să o utilizați. Când selectați **Auto**, hârtia este alimentată automat utilizând setările efectuate **Setare hârtie** atunci când ați încărcat hârtia.

#### Micsorare/Mărire:

Configurează raportul de mărire sau micșorare. Dacă doriți să reduceți sau să măriți un original cu un procentaj specific, selectați valoarea și apoi introduceți un procentaj într-un interval cuprins între 25 și 400%.

<span id="page-172-0"></span>❏ Potr. aut. pag.

Detectează zona de scanare și mărește sau micșorează automat originalul pentru a se adapta la formatul de hârtie selectat. Acolo unde există margini albe în jurul originalului, marginile albe de la marcajul de colț al geamul scanerului sunt detectate ca zonă de scanare, dar este posibil ca marginile de pe partea opusă să fie tăiate.

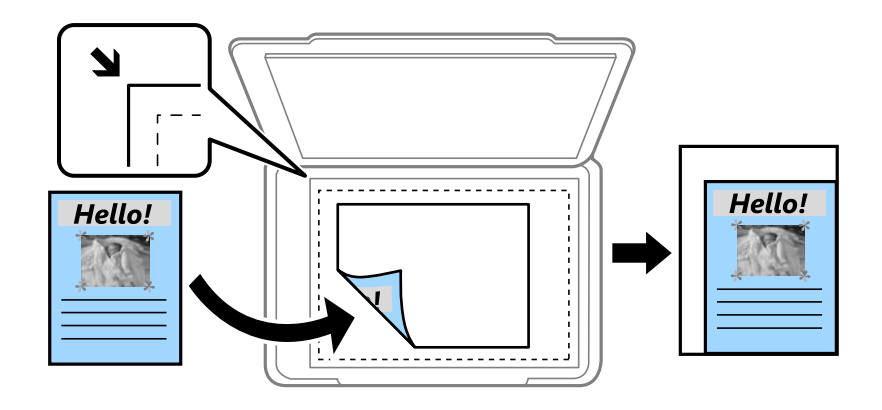

❏ Dimens. reală

Copiază la o mărire de 100%.

❏ A4->A5 și altele

Mărește sau micșorează automat originalul pentru a se adapta la un anumit format de hârtie.

#### Mărime original:

Selectați dimensiunea originalului. La copierea unor originale de dimensiune atipică, selectați dimensiunea cea mai apropiată de original.

#### 2 feţe:

Selectați aspectul pe ambele părți.

❏ 1>1-fețe

Copiază o parte a unui original pe o singură coală de hârtie.

❏ 2>2-feţe

Copiază ambele fețe ale unui original față-verso pe ambele fețe ale unei coli de hârtie individuale. Selectați orientarea originalului și poziția de legare a originalului și a hârtiei.

 $\Box$  1>2-fete

Copiază două originale pe o singură pagină pe ambele fețe ale unei coli de hârtie individuale. Selectați orientarea originalului și poziția de legare a hârtiei.

❏ 2>1-faţă

Copiază ambele fețe ale unui original față-verso pe câte o față a două coli de hârtie. Selectați orientarea originalului și poziția de legare a originalului.

# **Opțiuni de meniu avansate pentru copiere**

#### *Notă:*

Este posibil ca elementele să nu fie disponibile, în funcție de alte setări efectuate.

### Pg. mlt.:

Selectați formatul de copiere.

❏ Pagină individuală

Copiază un original cu două fețe pe o singură coală.

❏ 2-sus

Copiază două originale de o singură pagină pe o singură foaie de hârtie folosind aspectul 2 copii pe pagină. Selectați ordinea formatului și orientarea originalului.

❏ 4-sus

Copiază patru originale de o singură pagină pe o singură foaie de hârtie folosind aspectul 4 copii pe pagină. Selectați ordinea formatului și orientarea originalului.

### Tip original:

Selectați tipul originalului. Copiază la calitate optimă pentru a corespunde tipului originalului.

### Finalizare:

Selectați modul de ejectare a hârtiei pentru copii multiple ale unor originale multiple.

❏ Grupare (aceleaşi pagini)

Copiază originalele pagină cu pagină ca grup.

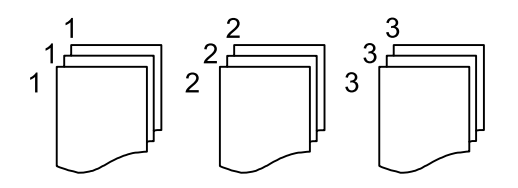

❏ Asamblare (ordine pagini)

Copiază originalele colaționate în ordine și le sortează pe seturi.

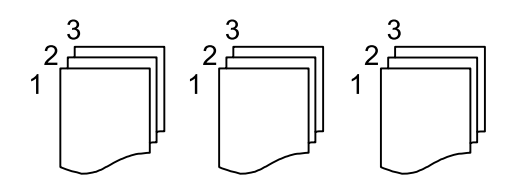

Orient. (or.):

Selectați orientarea originalelor dumneavoastră.

### Calitate imagine:

Ajustați setările imaginii.

❏ Contrast

Ajustați diferența dintre părțile luminoase și părțile întunecate ale imaginii.

❏ Saturaţie

Ajustați intensitatea culorilor.

❏ Balans de roşu, Balans de verde, Balans de albas. Ajustați densitatea pentru fiecare culoare.

### ❏ Claritate

Ajustează conturul imaginii.

❏ Reglare tentă

Ajustează tonul de culoare a pielii. Atingeți + pentru un ton mai rece (accentuare verde) și selectați pentru un ton mai cald (accentuare roșu).

❏ Elimin. fundal

Ajustați densitatea culorii de fundal. Selectați + pentru o tonalitate mai luminoasă (alb) și - pentru o tonalitate mai închisă (negru).

### Marg. leg.:

Selectați poziția de legare, marginea și orientarea originalului pentru copiere pe ambele părți.

### Red. pt. potriv. cu hârt.:

Copiază imaginea scanată la o dimensiune mai mică decât valoarea Micşorare/Mărire pentru a corespunde dimensiunii hârtiei. Dacă valoarea Micşorare/Mărire este mai mare decât dimensiunea hârtiei, datele pot fi tipărite dincolo de marginile hârtiei.

### Eliminare umbră:

Elimină umbrele care apar în jurul copiilor la copierea hârtiei groase sau care apar în centrul copiilor atunci când copiați o broșură.

### Elim găuri perf:

Elimină orificiile de legare la copiere.

### Copiere carte de identitate:

Scanează ambele fețe ale unui act de identitate și le copiază pe aceeași față a colii de hârtie.

# **Scanarea de la panoul de control**

Puteți trimite imagini scanate de la panoul de control al imprimantei către următoarele destinații.

#### Folder de reţea/FTP

Puteți salva imaginea scanată la un folder dintr-o rețea. Puteți specifica un folder partajat pe computer creat cu ajutorul protocoalelor SMB, sau un folder de pe serverul FTP. Înainte de scanare, trebuie să setați un folder partajat sau server FTP.

#### E-mail

Puteţi trimite imagini scanate prin e-mail, direct de la imprimantă, cu ajutorul unui server de e-mail pre-configurat. Înainte de scanare, trebuie să configuraţi serverul de e-mail.

#### Computer

Puteți salva imaginea scanată pe un computer conectat la imprimantă printr-o rețea. Înainte de scanare, instalaţi Document Capture Pro şi Epson Scan 2 în computer.

#### Disp. de memorie

Puteţi salva imaginea scanată pe un dispozitiv de memorie. Nu este necesar să efectuați nicio setare înainte de a scana.

#### Cloud

Puteţi trimite imaginile scanate către serviciile cloud. Înainte de a scana, efectuați setări în Epson Connect.

#### **WSD**

Puteţi salva imaginea scanată pe un calculator conectat la imprimantă, folosind funcția WSD. Dacă utilizați Windows 7/Windows Vista, trebuie să realizați setări WSD pe computerul dumneavoastră înainte de a scana.

#### **Informaţii conexe**

- $\rightarrow$  "Scanarea într-un folder de rețea sau pe un server FTP" la pagina 176
- & ["Scanarea cu trimitere prin e-mail" la pagina 179](#page-178-0)
- & ["Scanarea utilizând setările înregistrate în computer \(Document Capture Pro\)" la pagina 182](#page-181-0)
- & ["Scanarea pe un dispozitiv de memorie" la pagina 186](#page-185-0)
- & ["Scanarea pe un server Cloud" la pagina 188](#page-187-0)

### **Scanarea într-un folder de rețea sau pe un server FTP**

Puteți salva imaginea scanată într-un anumit folder din rețea. Puteți specifica folderul introducându-l direct, dar ar fi mai simplu dacă ați înregistra informațiile folderului în lista de contacte, în prealabil.

Înainte de scanare, trebuie să setați un folder partajat sau server FTP.

#### *Notă:*

- ❏ Înainte de a folosi această funcție, asigurați-vă că setările *Dată/oră* și *Diferenţă de timp* ale imprimantei sunt corecte. Accesați meniurile din *Setări* > *Setări generale* > *Setări de bază* > *Setări dată/oră*.
- ❏ Puteți verifica destinația înainte de scanare. Selectați *Setări* > *Setări generale* > *Setări scanare*, apoi activați *Confirmare destinatar*.
- 1. Așezați originalele.

#### *Notă:*

Dacă doriți să scanați mai multe originale sau să realizați o scanare pe ambele părți ale hârtiei, plasați toate originalele pe ADF.

- 2. Selectați **Scanare** pe ecranul de pornire.
- 3. Selectați **Folder de reţea/FTP**.
- 4. Specificați folderul.
	- ❏ Pentru a selecta din adresele utilizate frecvent: Selectați pictogramele afișate pe ecran.
	- ❏ Pentru a introduce direct calea către folder: Selectați **Tastatură**. Selectați **Mod comunicare**, introduceți calea către folder ca **Locaţie (obligatorie)**, apoi realizați celelalte setări ale folderului.

Introduceți calea folderului în formatul următor.

La utilizarea SMB ca mod de comunicare: \\nume gazdă\nume folder

La utilizarea FTP ca mod de comunicare: ftp://nume gazdă/nume folder

❏ Pentru a selecta din lista de contacte: Selectați **Contacte**, selectați un contact, apoi selectați **Închidere**. Puteți căuta un folder în lista de contacte. Introduceți cuvântul cheie de căutare în caseta din partea de sus a ecranului.

#### *Notă:*

Puteți tipări istoricul folderului în care sunt salvate documentele selectând  $\equiv$ 

5. Selectați **Setări scanare**, apoi verificați setări precum formatul de salvare și modificați-le dacă este necesar.

#### *Notă:*

Selectați  $\overleftrightarrow{\mathbf{a}}$  pentru a salva setările ca presetare.

6. Apăsați  $\hat{\mathbb{Q}}$ .

### **Informaţii conexe**

- $\blacktriangleright$  ["Setarea unui folder partajat" la pagina 53](#page-52-0)
- & ["Gestionarea contactelor" la pagina 50](#page-49-0)
- $\rightarrow$  ["Așezarea originalelor" la pagina 40](#page-39-0)
- $\rightarrow$  ["Înregistrarea setărilor favorite ca presetare" la pagina 56](#page-55-0)

### **Opţiuni de meniu de destinație pentru scanarea la un folder**

### Tastatură:

Deschideți ecranul Editare locație.Introduceți calea folderului și stabiliți fiecare element pe ecran.

- ❏ Mod comunicare Selectati modul de comunicare.
- ❏ Locaţie (obligatorie)

Introduceţi calea către folderul în care va fi salvată imaginea scanată.

❏ Nume utilizator

Introduceţi un nume de utilizator pentru folderul specificat.

❏ Parolă

Introduceţi o parolă pentru folderul specificat.

❏ Mod conectare

Selectați modul de conectare.

❏ Număr port

Introduceţi numărul portului.

### Contacte:

Selectați folderul în care va fi salvată imaginea scanată, din lista de contacte.Nu sunt necesare setări pentru locație, dacă ați selectat un folder din lista de contacte.

### **Opţiuni de meniu pentru scanarea la un folder**

### *Notă:*

Este posibil ca elementele să nu fie disponibile, în funcţie de alte setări efectuate.

### Mod culoare:

Selectati dacă scanarea se va efectua în culori sau monocrom.

### Format fişier:

Selectați formatul în care va fi salvată imaginea scanată.

❏ Raport compresie

Selectaţi gradul de compresie al imaginii scanate.

❏ Setări PDF

Dacă selectaţi **PDF** ca format de salvare, utilizaţi aceste setări pentru protecţia fişierelor PDF.

Pentru a crea un fişier PDF care necesită o parolă pentru a fi deschis, setaţi **Parolă deschidere document**. Pentru a crea un fişier PDF care necesită o parolă la tipărire sau editare, setaţi **Parolă permisiuni**.

### Rezolutie:

Selectați rezoluția de scanare.

### 2 fete:

Scanează ambele părţi ale originalului.

❏ Orient. (or.)

Selectați orientarea originalelor.

❏ Legare (orig.)

Selectaţi direcţia de legare a originalului.

### <span id="page-178-0"></span>Zon scan:

Selectați zona de scanare. Pentru a decupa spațiul alb din jurul textului sau al imaginii la scanare, selectaţi **Trunchiere auto**. Pentru a scana pe suprafaţa maximă permisă a geamul scanerului, selectaţi **Zonă maximă**.

❏ Orient. (or.)

Selectați orientarea originalelor.

### Tip original:

Selectați tipul originalelor.

### Densitate:

Selectaţi contrastul imaginii scanate.

### Eliminare umbră:

Elimină umbrele originalului care apar pe imaginea scanată.

❏ Împrejur

Elimină umbrele de la marginea originalului.

❏ Centru

Elimină umbrele de la marginea de legare a broşurii.

### Elim găuri perf:

Elimină găurile de perforare care apar în imaginea scanată. Puteţi specifica zona de ştergere a orificiilor de perforare introducând o valoare în caseta din dreapta.

❏ Poziţie ştergere

Selectaţi poziţia pentru a elimina orificiile de perforare.

❏ Orient. (or.)

Selectați orientarea originalelor.

### Denumire fișier:

❏ Prefix nume fişier

Introduceţi un prefix pentru numele imaginilor folosind caractere alfanumerice şi simboluri.

❏ Adăugare dată

Adăugaţi data la denumirea fişierului.

❏ Adăugare oră

Adăugaţi ora la denumirea fişierului.

### **Scanarea cu trimitere prin e-mail**

Puteți trimite fișiere imagine scanate prin e-mail, direct de la imprimantă, cu ajutorul unui server de e-mail preconfigurat. Înainte de a utiliza această functionalitate, trebuie să configurați serverul de e-mail.

Puteţi specifica o adresă de e-mail introducând-o direct, dar ar fi mai simplu dacă aţi înregistra adresa în Contacte, în prealabil.

#### *Notă:*

- ❏ Înainte de a folosi această funcţie, asiguraţi-vă că setările *Dată/oră* şi *Diferenţă de timp* ale imprimantei sunt corecte. Accesaţi meniurile din *Setări* > *Setări generale* > *Setări de bază* > *Setări dată/oră*.
- ❏ Puteţi verifica destinaţia înainte de scanare. Selectaţi *Setări* > *Setări generale* > *Setări scanare*, apoi activaţi *Confirmare destinatar*.
- 1. Aşezaţi originalele.

#### *Notă:*

Dacă doriți să scanați mai multe originale sau să realizați scanări pe ambele fețe ale hârtiei, plasați toate originalele pe ADF.

- 2. Selectaţi **Scanare** pe ecranul de pornire.
- 3. Selectaţi **E-mail**.
- 4. Specificaţi adresele.
	- ❏ Pentru a selecta adresele utilizate frecvent: Selectaţi pictogramele afișate pe ecran.
	- ❏ Pentru a introduce adresa manual: Selectaţi **Tastatură**, introduceţi adresa de e-mail, apoi selectaţi **OK**.
	- ❏ Pentru a selecta din lista de contacte: Selectaţi **Contacte**, selectaţi un contact sau un grup, apoi selectaţi **Închidere**.

Puteţi căuta adresa în lista de contacte. Introduceţi cuvântul cheie de căutare în caseta din partea de sus a ecranului.

❏ Pentru a selecta din lista de istoric: Selectaţi **Istoric**, selectaţi un contact, apoi selectaţi **Închidere**.

#### *Notă:*

❏ Numărul de destinatari selectaţi este afișat în partea dreaptă a ecranului. Puteţi trimite mesaje e-mail către maximum 10 adrese şi grupuri.

Dacă destinatarii includ grupuri, puteti selecta cel mult 200 de adrese individuale în total, luând în considerare și adresele din grupuri.

- ❏ Selectaţi caseta de adresă din partea de sus a ecranului pentru a afișa lista adreselor selectate.
- ❏ Selectaţi pentru a afişa sau imprima istoricul de trimitere sau pentru a modifica setările serverului de e-mail.
- 5. Selectati **Setări scanare**, apoi verificati setări precum formatul de salvare și modificati-le dacă este necesar.

#### *Notă:*

Selectați  $\mathcal{X}$  pentru a salva setările ca presetare.

6. Atingeți  $\hat{\mathcal{Q}}$ .

### **Informaţii conexe**

- $\blacktriangleright$  ["Gestionarea contactelor" la pagina 50](#page-49-0)
- $\blacktriangleright$  ["Așezarea originalelor" la pagina 40](#page-39-0)
- & ["Înregistrarea setărilor favorite ca presetare" la pagina 56](#page-55-0)

### **Opţiuni de meniu pentru scanarea cu trimitere prin e-mail**

#### *Notă:*

Este posibil ca elementele să nu fie disponibile, în funcţie de alte setări efectuate.
#### **Scanarea**

#### Mod culoare:

Selectați dacă scanarea se va efectua în culori sau monocrom.

#### Format fişier:

Selectaţi formatul în care va fi salvată imaginea scanată.

❏ Raport compresie

Selectaţi gradul de compresie al imaginii scanate.

❏ Setări PDF

Dacă selectaţi **PDF** ca format de salvare, utilizaţi aceste setări pentru protecţia fişierelor PDF.

Pentru a crea un fişier PDF care necesită o parolă pentru a fi deschis, setaţi **Parolă deschidere document**. Pentru a crea un fişier PDF care necesită o parolă la tipărire sau editare, setaţi **Parolă permisiuni**.

#### Rezoluţie:

Selectați rezoluția de scanare.

#### 2 feţe:

Scanează ambele părţi ale originalului.

❏ Orient. (or.)

Selectați orientarea originalelor.

❏ Legare (orig.)

Selectaţi direcţia de legare a originalului.

#### Zon scan:

Selectați zona de scanare. Pentru a decupa spațiul alb din jurul textului sau al imaginii la scanare, selectaţi **Trunchiere auto**. Pentru a scana pe suprafaţa maximă permisă a geamul scanerului, selectaţi **Zonă maximă**.

#### ❏ Orient. (or.)

Selectaţi orientarea originalelor.

#### Tip original:

Selectaţi tipul originalelor.

#### Densitate:

Selectaţi contrastul imaginii scanate.

#### Eliminare umbră:

Elimină umbrele originalului care apar pe imaginea scanată.

❏ Împrejur

Elimină umbrele de la marginea originalului.

❏ Centru

Elimină umbrele de la marginea de legare a broşurii.

#### Elim găuri perf:

Elimină găurile de perforare care apar în imaginea scanată. Puteţi specifica zona de ştergere a orificiilor de perforare introducând o valoare în caseta din dreapta.

❏ Poziţie ştergere

Selectați poziția pentru a elimina orificiile de perforare.

❏ Orient. (or.)

Selectaţi orientarea originalelor.

#### Subiect:

Introduceţi un subiect pentru e-mail folosind caractere alfanumerice şi simboluri.

#### Dim max fiş ataş:

Selectaţi dimensiunea maximă a fişierului care poate fi ataşat la e-mail.

#### Denumire fișier:

❏ Prefix nume fişier

Introduceţi un prefix pentru numele imaginilor folosind caractere alfanumerice şi simboluri.

❏ Adăugare dată

Adăugaţi data la denumirea fişierului.

❏ Adăugare oră

Adăugați ora la denumirea fișierului.

### **Scanarea utilizând setările înregistrate în computer (Document Capture Pro)**

Puteți salva imaginea scanată pe un computer conectat într-o rețea.

Metoda de salvare a imaginilor este înregistrată ca o sarcină în Document Capture Pro instalat pe computerul dvs. Sunt disponibile sarcini preconfigurate care vă permit să salvați imaginile scanate pe un computer. De asemenea, puteți să creați și să înregistrați sarcini noi folosind Document Capture Pro pe computerul dvs.

#### **Pregătiri înainte de scanare**

❏ Instalaţi următoarele aplicaţii pe computerul dvs.

- ❏ Document Capture Pro
- $\Box$  Epson Scan 2 (aplicație necesară pentru utilizarea funcției de scanare)

❏ Conectaţi imprimanta şi computerul în reţea.

#### *Notă:*

Puteți utiliza funcția Document Capture Pro pentru se configura numele computerului dvs. care va fi afișat pe panoul de comandă.

#### **Informaţii conexe**

- $\blacktriangleright$  ["Instalarea celor mai recente aplicații" la pagina 251](#page-250-0)
- & ["Aplicaţie pentru configurarea scanării de la computer \(Document Capture Pro\)" la pagina 248](#page-247-0)
- & ["Setarea unei lucrări" la pagina 183](#page-182-0)

#### **Scanarea**

- <span id="page-182-0"></span>& ["Setarea numelui computerului afişat la panoul de control al imprimantei" la pagina 184](#page-183-0)
- & ["Setarea modului de funcţionare" la pagina 185](#page-184-0)
- & ["Efectuarea scanării utilizând setările Document Capture Pro" la pagina 185](#page-184-0)

### **Setarea unei lucrări**

Setaţi lucrarea la computer utilizând Document Capture Pro.

*Notă:*

- ❏ Sunt disponibile sarcini preconfigurate care vă permit să salvaţi imaginile scanate pe un computer.
- ❏ Operaţiile pot varia în funcţie de sistemul de operare şi versiunea software. Pentru detalii despre utilizarea funcţiei, consultaţi secţiunea de asistenţă software.

#### **Informaţii conexe**

- & "Crearea şi înregistrarea unei lucrări (Windows)" la pagina 183
- & ["Crearea şi înregistrarea unei lucrări \(Mac OS\)" la pagina 184](#page-183-0)

#### *Crearea şi înregistrarea unei lucrări (Windows)*

#### *Notă:*

Operaţiile pot varia în funcţie de sistemul de operare şi versiunea software. Pentru detalii despre utilizarea funcţiei, consultaţi secţiunea de asistenţă software.

- 1. Porniți Document Capture Pro.
- 2. Faceţi clic pe **Setări activitate** pe ecranul de sus. Se va deschide ecranul cu lista sarcinilor.
- 3. Faceți clic pe **Nou**.

Se afișează ecranul **Setări activitate**.

- 4. Efectuaţi setările lucrării pe ecranul **Setări activitate**.
	- ❏ **Nume activitate**: Introduceţi numele lucrării pe care doriţi să o înregistraţi.
	- ❏ **1. Scanare**: Efectuaţi setările de scanare precum dimensiunea originalelor sau rezoluţia.
	- ❏ **2. Salvare**: Setaţi destinaţia de salvare, formatul de salvare, regulile de denumire a fişierelor etc.
	- ❏ **3. Trimitere**: Selectaţi destinaţia imaginilor scanate.
- 5. Faceţi clic pe **OK** pentru a reveni la ecranul cu lista sarcinilor.

Lucrarea creată se înregistrează în **Listă activităţi**.

Apoi, atribuiţi sarcina, astfel încât aceasta să fie disponibilă pe panoul de comandă al imprimantei.

- 6. Faceți clic pe **Setări eveniment.**.
- 7. Deschideţi lista verticală corespunzătoare unui număr care nu a mai fost utilizat şi apoi selectaţi sarcina.
- 8. Faceţi clic pe **OK** pentru a reveni la ecranul **Listă activităţi**. Sarcina este alocată pe panoul de comandă al imprimantei.

<span id="page-183-0"></span>9. Faceţi clic pe **OK** pentru a reveni la ecranul de sus.

#### *Crearea şi înregistrarea unei lucrări (Mac OS)*

#### *Notă:*

Operațiile pot varia în funcție de sistemul de operare și versiunea software. Pentru detalii despre utilizarea funcției, consultaţi secţiunea de asistenţă software.

- 1. Porniți Document Capture.
- 2. Faceti clic pe pictograma  $\overline{\mathbb{B}}$  din ecranul principal. Se afișează ecranul **Listă activităţi**.
- 3. Faceţi clic pe pictograma +.

Se va deschide ecranul setărilor sarcinii.

- 4. Efectuați setările sarcinii pe ecran.
	- ❏ **Nume activitate**: Introduceţi numele lucrării de înregistrat.
	- ❏ **Scanare**: Efectuaţi setările de scanare precum dimensiunea originalului sau rezoluţia.
	- ❏ **Ieşire**: Setaţi destinaţia de salvare, formatul de salvare, regulile de denumire a fişierelor etc.
	- ❏ **Destinaţie**: Selectaţi destinaţia imaginilor scanate.
- 5. Faceţi clic pe **OK** pentru a reveni la ecranul **Listă activităţi**.

Lucrarea creată se va înregistra în **Listă activităţi**.

Apoi, atribuiţi sarcina, astfel încât aceasta să fie disponibilă pe panoul de comandă al imprimantei.

- 6. Faceti clic pe pictograma  $\mathbf{\ddot{B}}$   $\mathbf{\ddot{v}}$  si selectati **Setări eveniment**.
- 7. Deschideţi lista verticală corespunzătoare unui număr care nu a mai fost utilizat şi apoi selectaţi sarcina.
- 8. Faceţi clic pe **OK** pentru a reveni la ecranul **Listă activităţi**. Sarcina este alocată pe panoul de comandă al imprimantei.
- 9. Faceţi clic pe **OK** pentru a reveni la ecranul principal.

### **Setarea numelui computerului afişat la panoul de control al imprimantei**

Puteți seta numele computerului (alfanumeric) care se va afișa la panoul de control al imprimantei utilizând Document Capture Pro.

#### *Notă:*

Operatiile pot varia în functie de sistemul de operare și versiunea software. Pentru detalii despre utilizarea functiei, consultați secțiunea de asistență software.

1. Porniţi Document Capture Pro.

<span id="page-184-0"></span>2. Pe bara de meniuri a ecranului principal, selectaţi **Opţiune** > **Setări de scanare în reţea**.

*Notă:*

În Windows, *Opţiune* este afişat numai în vizualizarea standard. Dacă vă aflaţi în vizualizarea simplă, faceţi clic pe *Comutare la Vizualizare standard*.

- 3. În ecranul **Setări de scanare în reţea**, introduceţi numele computerului în **Numele PC-ului dvs. (alfanumeric)**.
- 4. Faceţi clic pe **OK**.

### **Setarea modului de funcţionare**

Înainte de a efectua scanarea, setaţi modul de funcţionare pe panoul de control astfel încât acesta să corespundă computerului pe care este instalată aplicaţia Document Capture Pro.

- 1. Selectaţi **Setări** din ecranul de pornire.
- 2. Selectaţi **Setări generale** > **Setări scanare** > **Document Capture Pro**.
- 3. Selectaţi modul de funcţionare.
	- ❏ Mod client: Selectaţi această opţiune dacă aplicaţia Document Capture Pro este instalată pe un sistem Windows sau Mac OS.
	- ❏ Mod server: Selectaţi această opţiune dacă aplicaţia Document Capture Pro este instalată pe un sistem Windows Server. Apoi, introduceţi adresa serverului.
- 4. Dacă aţi schimbat modul de funcţionare, verificaţi dacă setările sunt corecte, apoi selectaţi **OK**.

### **Efectuarea scanării utilizând setările Document Capture Pro**

1. Așezați originalele.

#### *Notă:*

Dacă doriți să scanați mai multe originale sau să realizați scanări pe ambele fețe ale hârtiei, plasați toate originalele pe ADF.

- 2. Selectați **Scanare** pe ecranul de pornire.
- 3. Selectați **Computer**.
- 4. Selectaţi **Selectare computer.**, apoi selectaţi computerul pe care aţi creat lucrarea în Document Capture Pro.

*Notă:*

- ❏ Panoul de control al imprimantei afişează până la 100 de computere pe care este instalată aplicaţia Document Capture Pro.
- ❏ Dacă aţi selectat *Opţiune* > *Setări de scanare în reţea* şi aţi activat opţiunea *Protejare cu parolă* în Document Capture Pro sau Document Capture introduceți o parolă.
- ❏ Dacă este setat modul *Mod server* drept mod de funcţionare, nu va trebui să parcurgeţi acest pas.

5. Selectaţi **Selectare operaţiune.**, apoi selectaţi lucrarea.

*Notă:*

- ❏ Dacă aţi selectat *Protejare cu parolă* în setările din Document Capture Pro Server, introduceţi o parolă.
- ❏ Dacă aţi setat doar o singură sarcină de tipărire, nu trebuie să o selectaţi. Treceţi la pasul următor.
- 6. Selectaţi zona în care este afişat conţinutul lucrării şi verificaţi detaliile acesteia.

7. Atingeti  $\hat{\mathcal{Q}}$ .

#### **Informaţii conexe**

& ["Așezarea originalelor" la pagina 40](#page-39-0)

### **Scanarea pe un dispozitiv de memorie**

Puteți salva imaginea scanată pe un dispozitiv de memorie.

- 1. Introduceţi un dispozitiv de memorie în portul USB al imprimantei.
- 2. Asezați originalele.

#### *Notă:*

Dacă doriți să scanați mai multe originale sau să realizați scanări pe ambele fețe ale hârtiei, plasați toate originalele pe ADF.

- 3. Selectaţi **Scanare** pe ecranul de pornire.
- 4. Selectaţi **Disp. de memorie**.
- 5. Setaţi elementele pe **Setări de bază**, cum ar fi formatul de salvare.
- 6. Selectați **Complex**, apoi verificați setările și modificați-le, dacă este necesar.

*Notă:* Selectați  $\mathbf{X}$  pentru a salva setările ca presetare.

7. Atingeți  $\hat{\varphi}$ .

#### **Informaţii conexe**

- $\blacktriangleright$  ["Așezarea originalelor" la pagina 40](#page-39-0)
- & ["Înregistrarea setărilor favorite ca presetare" la pagina 56](#page-55-0)

### **Opţiuni de meniu de bază pentru scanarea pe un dispozitiv de memorie**

#### *Notă:*

Este posibil ca elementele să nu fie disponibile, în funcţie de alte setări efectuate.

#### A&N/Culoare:

Selectați dacă scanarea se va efectua în culori sau monocrom.

#### Format fişier:

Selectaţi formatul în care va fi salvată imaginea scanată.

❏ Raport compresie

Selectaţi gradul de compresie al imaginii scanate.

❏ Setări PDF

Dacă selectaţi **PDF** ca format de salvare, utilizaţi aceste setări pentru protecţia fişierelor PDF.

Pentru a crea un fişier PDF care necesită o parolă pentru a fi deschis, setaţi **Parolă deschidere document**. Pentru a crea un fişier PDF care necesită o parolă la tipărire sau editare, setaţi **Parolă permisiuni**.

#### Rezoluţie:

Selectați rezoluția de scanare.

#### 2 feţe:

Scanează ambele părţi ale originalului.

❏ Orient. (or.)

Selectați orientarea originalelor.

❏ Legare (orig.)

Selectați direcția de legare a originalului.

#### Zon scan:

Selectați zona de scanare. Pentru a decupa spațiul alb din jurul textului sau al imaginii la scanare, selectaţi **Trunchiere auto**. Pentru a scana pe suprafaţa maximă permisă a geamul scanerului, selectaţi **Zonă maximă**.

❏ Orient. (or.)

Selectaţi orientarea originalelor.

#### Tip original:

Selectaţi tipul originalelor.

### **Opţiuni de meniu avansate pentru scanarea pe un dispozitiv de memorie**

#### *Notă:*

Este posibil ca elementele să nu fie disponibile, în funcţie de alte setări efectuate.

#### Densitate:

Selectaţi contrastul imaginii scanate.

#### Eliminare umbră:

Elimină umbrele originalului care apar pe imaginea scanată.

❏ Împrejur

Elimină umbrele de la marginea originalului.

❏ Centru

Elimină umbrele de la marginea de legare a broşurii.

#### Elim găuri perf:

Elimină găurile de perforare care apar în imaginea scanată. Puteţi specifica zona de ştergere a orificiilor de perforare introducând o valoare în caseta din dreapta.

❏ Poziţie ştergere

Selectați poziția pentru a elimina orificiile de perforare.

❏ Orient. (or.)

Selectaţi orientarea originalelor.

#### Denumire fișier:

❏ Prefix nume fişier

Introduceţi un prefix pentru numele imaginilor folosind caractere alfanumerice şi simboluri.

❏ Adăugare dată

Adăugaţi data la denumirea fişierului.

❏ Adăugare oră

Adăugaţi ora la denumirea fişierului.

### **Scanarea pe un server Cloud**

Puteţi trimite imaginile scanate către serviciile cloud. Înainte de a utiliza această caracteristică, efectuaţi setările utilizând Epson Connect. Consultați următorul site web al portalului Epson Connect pentru detalii.

<https://www.epsonconnect.com/>

[http://www.epsonconnect.eu](http://www.epsonconnect.eu/) (doar Europa)

1. Asiguraţi-vă că aţi efectuat setările utilizând Epson Connect.

2. Asezați originalele.

*Notă:*

Dacă doriţi să scanaţi mai multe originale sau să realizaţi o scanare pe ambele feţe ale hârtiei, plasaţi toate originalele pe ADF.

- 3. Selectaţi **Scanare** pe ecranul de pornire.
- 4. Selectaţi **Cloud**.
- 5. Selectați  $\bigoplus$  în partea de sus a ecranului și selectați o destinație.
- 6. Setaţi elementele pe **Setări de bază**, cum ar fi formatul de salvare.
- 7. Selectați **Complex**, apoi verificați setările și modificați-le, dacă este necesar.

*Notă:* Selectati  $\mathcal{X}$  pentru a salva setările ca presetare.

8. Atingeți  $\hat{\mathbb{Q}}$ .

#### **Informaţii conexe**

 $\blacktriangleright$  ["Așezarea originalelor" la pagina 40](#page-39-0)

### **Opţiuni de meniu de bază pentru scanarea în cloud**

#### *Notă:*

Este posibil ca elementele să nu fie disponibile, în funcție de alte setări efectuate.

#### A&N/Culoare:

Selectați dacă scanarea se va efectua în culori sau monocrom.

#### JPEG/PDF:

Selectaţi formatul în care va fi salvată imaginea scanată.

#### 2 feţe:

Scanează ambele părţi ale originalului.

❏ Orient. (or.)

Selectaţi orientarea originalelor.

❏ Legare (orig.)

Selectați direcția de legare a originalului.

#### Zon scan:

Selectați zona de scanare. Pentru a decupa spațiul alb din jurul textului sau al imaginii la scanare, selectaţi **Trunchiere auto**. Pentru a scana pe suprafaţa maximă permisă a geamul scanerului, selectaţi **Zonă maximă**.

❏ Orient. (or.)

Selectați orientarea originalelor.

### **Opţiuni de meniu avansate pentru scanarea în cloud**

#### *Notă:*

Este posibil ca elementele să nu fie disponibile, în funcţie de alte setări efectuate.

#### Tip original:

Selectați tipul originalelor.

#### Densitate:

Selectaţi contrastul imaginii scanate.

#### Eliminare umbră:

Elimină umbrele originalului care apar pe imaginea scanată.

❏ Împrejur

Elimină umbrele de la marginea originalului.

❏ Centru

Elimină umbrele de la marginea de legare a broşurii.

#### Elim găuri perf:

Elimină găurile de perforare care apar în imaginea scanată. Puteţi specifica zona de ştergere a orificiilor de perforare introducând o valoare în caseta din dreapta.

❏ Poziţie ştergere

Selectați poziția pentru a elimina orificiile de perforare.

❏ Orient. (or.)

Selectaţi orientarea originalelor.

### **Scanarea folosind WSD**

#### *Notă:*

- ❏ Această caracteristică este disponibilă doar pentru computerele care rulează Windows 10/Windows 8.1/Windows 8/ Windows 7/Windows Vista.
- ❏ Dacă utilizați Windows 7/Windows Vista, va trebui să configurați computerul în avans utilizând această caracteristică.

#### 1. Așezați originalele.

#### *Notă:*

Dacă doriți să scanați mai multe originale, plasați toate originalele pe ADF.

- 2. Selectați **Scanare** pe ecranul de pornire.
- 3. Selectați **WSD**.
- 4. Selectați un computer.
- 5. Apăsați  $\Phi$ .

### **Configurarea unui port WSD**

Această secţiune explică modul de configurare a unui port WSD pentru Windows 7/Windows Vista.

#### *Notă:*

Pentru Windows 10/Windows 8.1/Windows 8, portul WSD este configurat automat.

Următoarele sunt necesare pentru configurarea unui port WSD.

- ❏ Imprimanta şi computerul sunt conectate la reţea.
- ❏ Driverul imprimantei este instalat pe computer.
- 1. Porniţi imprimanta.
- 2. Executaţi clic pe Start şi apoi clic pe **Reţea** pe computer.
- 3. Executaţi clic-dreapta pe imprimantă şi apoi clic pe **Instalare**.

Executaţi clic pe **Continuare** când este afişat ecranul **Control cont utilizator**.

#### **Scanarea**

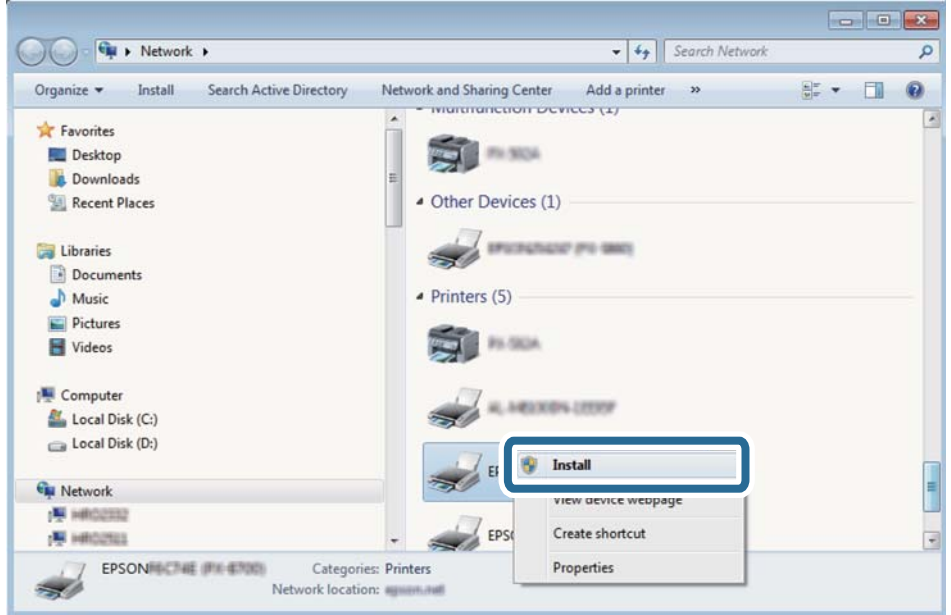

Executaţi clic pe **Dezinstalare** şi începeţi din nou dacă ecranul **Dezinstalare** este afişat.

#### *Notă:*

Numele imprimantei setat în reţea şi numele modelului (EPSON XXXXXX (XX-XXXX)) sunt afişate pe ecranul de reţea. Puteţi verifica numele de imprimantă setat în reţea pe panoul de control al imprimantei sau prin tipărirea unei fişe de stare a reţelei.

4. Executaţi clic pe **Dispozitivul este pregătit pentru a fi utilizat**.

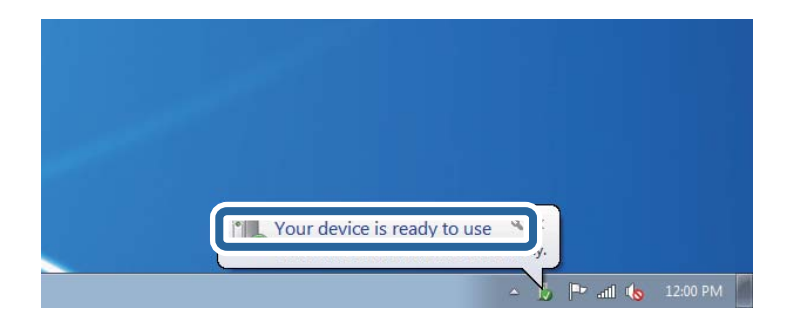

5. Verificaţi mesajul şi apoi executaţi clic pe **Închidere**.

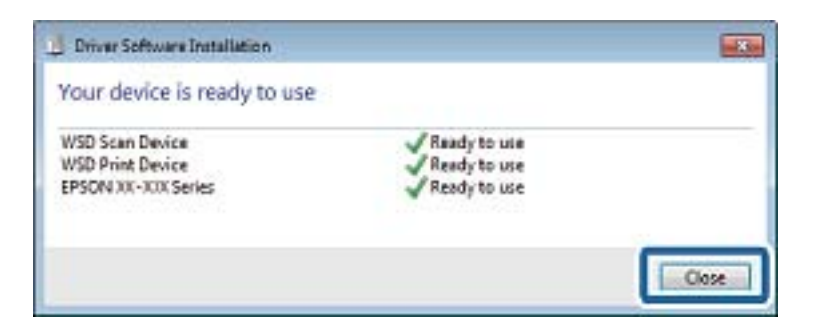

- 6. Deschideţi ecranul **Dispozitive şi imprimante**.
	- ❏ Windows 7

Executaţi clic pe Start > **Panou de control** > **Hardware şi sunete** (sau **Hardware**) > **Dispozitive şi imprimante**.

- ❏ Windows Vista Executaţi clic pe Start > **Panou de control** > **Hardware şi sunete** > **Imprimante**.
- 7. Verificaţi dacă este afişată o pictogramă cu numele imprimantei în reţea.

Selectaţi numele imprimantei atunci când utilizaţi WSD.

## **Tipărirea de pe un computer**

### **Autentificarea utilizatorilor pe Epson Scan 2 la utilizarea controlului de acces**

Când functia de control acces este activată pentru o imprimantă, trebuie să înregistrați un nume de utilizator și o parolă atunci când scanaţi folosind Epson Scan 2. Dacă nu cunoaşteţi parola, contactaţi administratorul imprimantei.

- 1. Porniţi Epson Scan 2.
- 2. Pe ecranul Epson Scan 2, asiguraţi-vă că aţi selectat imprimanta în lista **Scaner**.
- 3. Selectaţi **Setări** din lista **Scaner** pentru a deschide ecranul **Setări scaner**.
- 4. Faceţi clic pe **Control acces**.
- 5. Pe ecranul **Control acces**, introduceţi **Nume utilizator** şi **Parolă** pentru un cont care are permisiunea de scanare.
- 6. Faceţi clic pe **OK**.

### **Efectuarea scanării utilizând Epson Scan 2**

Puteți scana folosind driverul scanerului "Epson Scan 2". Puteți scana originale folosind setări detaliate care sunt adecvate pentru documentele text.

Consultați meniul de ajutor al programului Epson Scan 2 pentru informații despre fiecare opțiune care poate fi definită.

1. Aşezaţi originalul.

*Notă:* Dacă doriţi să scanaţi mai multe originale, plasaţi-le pe ADF.

2. Porniţi Epson Scan 2.

3. Efectuaţi următoare setări din fila **Setări principale**.

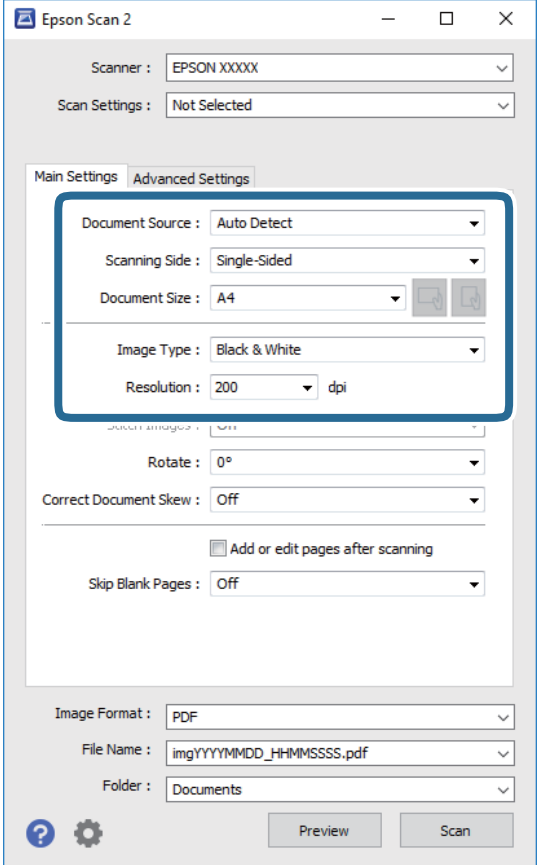

- ❏ Sursă document: Selectaţi sursa unde este poziţionat originalul.
- ❏ Faţă de scanare: Selectaţi partea de original pe care doriţi să o scanaţi atunci când scanaţi din ADF.
- ❏ Dimensiune document: Selectaţi formatul originalului poziţionat.
- ❏ Butoane / (Orientare original): Selectaţi orientarea setată a originalului poziţionat. În funcţie de formatul originalului, este posibil ca acest element să fie setat automat, fără posibilitate de modificare.
- ❏ Tip imagine: Selectaţi culoarea pentru a salva imaginea scanată.
- ❏ Rezoluţie: Selectaţi rezoluţia.
- 4. Efectuaţi alte setări de scanare, dacă este necesar.
	- ❏ Puteţi previzualiza imaginea scanată, executând clic pe butonul **Examinare**. Se deschide fereastra de previzualizare, iar imaginea previzualizată este afişată.

Atunci când examinaţi folosind ADF, originalul este scos din ADF. Amplasaţi originalul ejectat din nou.

- ❏ Pe fila **Setări avansate**, puteţi efectua ajustările de imagine detaliate folosind setări adecvate pentru documente cu text, precum următoarele.
	- ❏ Eliminare fundal: Eliminaţi fundalul originalelor.
	- ❏ Îmbunătăţire text: Selectaţi pentru a spori claritatea şi precizia literelor neclare din original.
	- ❏ Segmentarea automată a ariei: Puteţi obţine litere mai clare şi imagini mai uniforme atunci când efectuați scanarea alb-negru a unui document care conține imagini.
	- ❏ Intensificare culoare: Selectați pentru a îmbunătăți culoarea specificată pentru imaginea scanată, apoi salvați-o în nuanțe de gri sau în alb-negru.
	- ❏ Prag: Puteți regla chenarul pentru imagine binară monocromă (alb și negru).
	- ❏ Unsharp Mask: Puteţi îmbunătăţi şi accentua claritatea contururilor din imagine.
	- ❏ Filtrare descreen: Puteţi elimina modelele de tip moar (umbre similare unei pânze) care apar la scanarea hârtiei tipărite, precum o revistă.
	- ❏ Umplere margine: Puteți elimina umbra creată în jurul imaginii scanate.
	- ❏ Ieşire Dual Image (numai Windows): Puteți scana o dată și salva simultan două imagini cu setări de ieșire diferite.

#### *Notă:*

Este posibil ca elementele să nu fie disponibile, în funcţie de alte setări efectuate.

5. Setaţi setările de salvare fişier.

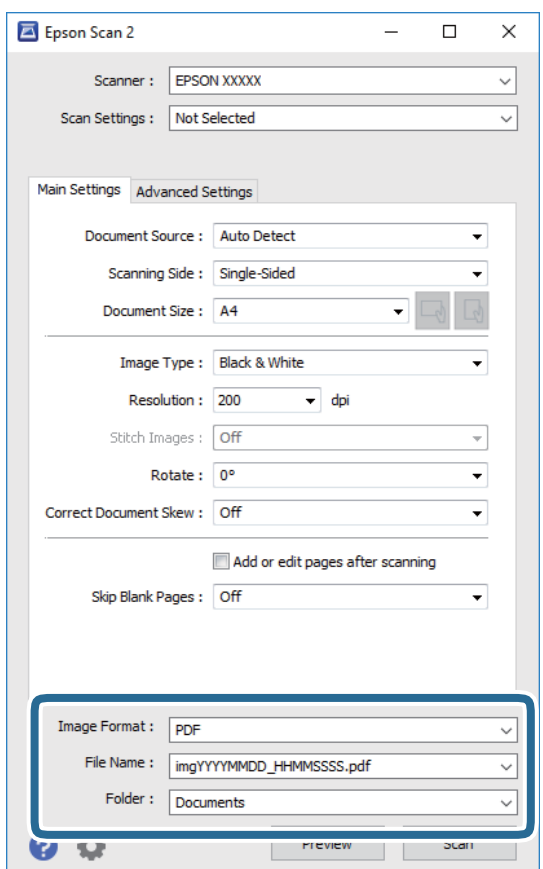

❏ Format imagine: Selectaţi formatul de salvare din listă.

Puteți efectua setări detaliate pentru fiecare format de salvare, cu excepția BITMAP și PNG. Selectați **Opţiuni** din listă, după selectarea formatului de salvare.

- ❏ Nume fişier: Confirmaţi numele fişierului de salvare afişat. Puteţi modifica setările pentru numele fişierului, selectând **Setări** din listă.
- ❏ Folder: Selectaţi folderul de salvare pentru imaginea scanată din listă. Puteţi selecta un alt folder sau crea un folder nou, selectând **Selectare** din listă.
- 6. Faceţi clic pe **Scanare**.

#### **Informaţii conexe**

- & ["Așezarea originalelor" la pagina 40](#page-39-0)
- $\rightarrow$  ["Aplicație pentru scanarea documentelor și imaginilor \(Epson Scan 2\)" la pagina 246](#page-245-0)

# **Scanarea de pe dispozitivele inteligente**

Epson iPrint este o aplicație care permite scanarea fotografiilor și a documentelor de pe un dispozitiv inteligent, precum un smartphone sau o tabletă, conectat la aceeași rețea fără fir ca și imprimanta. Puteți salva datele scanate pe un dispozitiv inteligent sau pe serviciile Cloud, le puteți trimite prin email sau le puteți imprima.

Dacă începeți să folosiți Epson iPrint când imprimanta nu este conectată la rețea, este afișat un mesaj care vă instruiește să vă conectați la imprimantă. Urmați instrucțiunile pentru a finaliza conexiunea. Consultați URL-ul de mai jos pentru condițiile de funcționare.

#### <http://epson.sn>

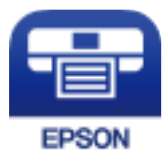

### **Instalarea Epson iPrint**

Puteţi instala Epson iPrint pe dispozitivul inteligent de la adresa URL sau folosind codul QR de mai jos.

<http://ipr.to/c>

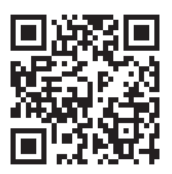

### **Efectuarea scanării utilizând Epson iPrint**

Deschideți Epson iPrint de pe dispozitivul inteligent și selectați din ecranul de pornire elementul pe care doriți să îl utilizați.

#### **Scanarea**

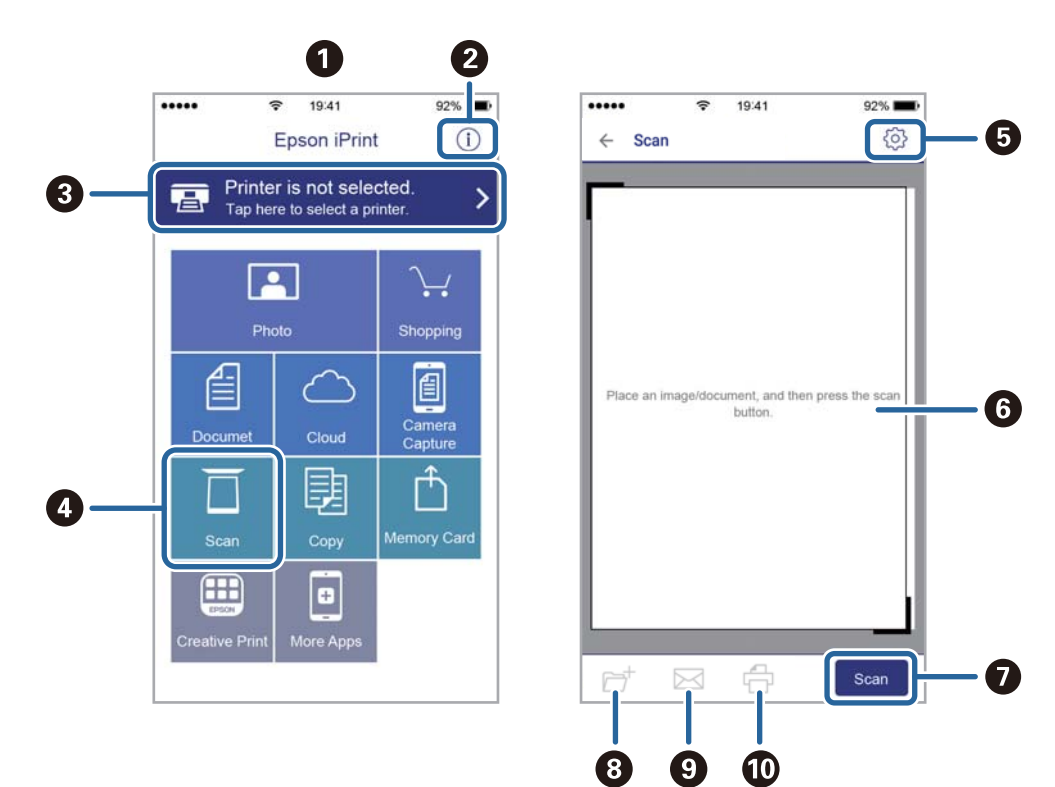

Următoarele ecrane se pot modifica fără notificare prealabilă.

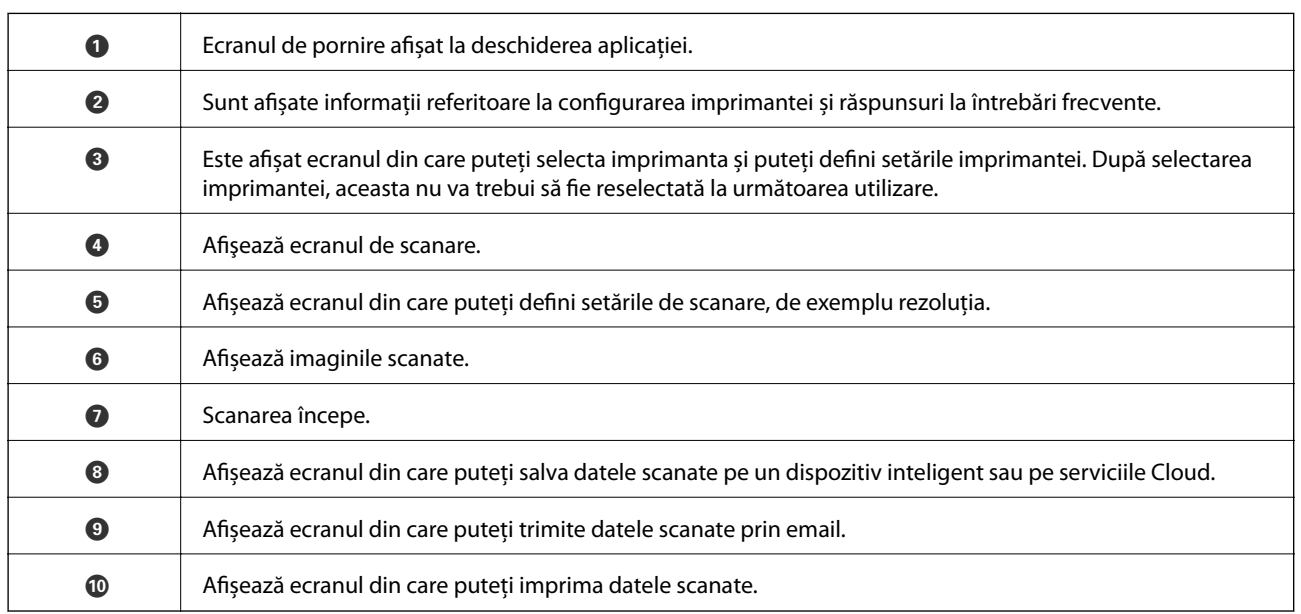

# <span id="page-196-0"></span>**Primirea şi trimiterea faxurilor**

# **Înainte de utilizarea funcțiilor de fax**

Verificați următoarele înainte de a începe să utilizați funcțiile faxului.

- ❏ Imprimanta și linia telefonică, și (dacă este cazul) robotul telefonului sunt conectate corect
- ❏ Setările de bază ale faxului (Expert configurare fax) sunt complete
- ❏ Alte Setări fax necesare sunt complete

Dacă organizația dumneavoastră are un administrator al imprimantei, contactați administratorul pentru a verifica starea sau condițiile conexiunii și setărilor.

Consultați "Informații aferente" de mai jos pentru a realiza setările.

#### **Informaţii conexe**

◆ ["Setări Fax" la pagina 72](#page-71-0)

# **Trimiterea faxurilor de la imprimantă**

### **Trimiterea faxurilor de la panoul de control**

#### **Informaţii conexe**

- $\rightarrow$  , Trimiterea automată a faxurilor de la panoul de control" la pagina 197
- & ["Trimiterea manuală a faxurilor după confirmarea stării destinatarului" la pagina 199](#page-198-0)

### **Trimiterea automată a faxurilor de la panoul de control**

Puteți trimite faxuri prin introducerea numerelor de fax ale destinatarilor utilizând panoul de control.

*Notă:*

- ❏ Atunci când trimiteţi un fax monocrom, puteţi previzualiza imaginea scanată pe ecranul LCD înainte de a o trimite.
- ❏ Puteţi plasa în aşteptare (rezerva) până la 50 de faxuri monocrome, în timp ce linia telefonică este utilizată pentru un apel vocal sau pentru trimiterea sau primirea altui fax. Puteți verifica sau anula sarcinile de fax rezervate din  $\Box$ .
- 1. Aşezaţi originalele.

Puteți trimite până la 100 de pagini într-o singură transmisie; totuși, în funcție de memoria disponibilă, poate apărea situaţia în care nu veţi putea trimite faxuri, chiar dacă acestea au mai puţin de 100 de pagini.

2. Selectaţi **Fax** pe ecranul de pornire.

3. Specificaţi destinatarul.

Puteţi trimite acelaşi fax monocrom către până la 200 de destinatari. Totuși, un fax color poate fi trimis doar către un singur destinatar o dată.

- ❏ Pentru a introduce manual: Selectați **Tastatură**, introduceţi un număr de fax pe ecranul afişat, apoi atingeţi **OK**.
	- Pentru a adăuga o pauză (pauză de trei secunde în timpul apelării), introduceți o cratimă (-).

Dacă setați un cod de acces pentru exterior în meniul **Tip linie**, introduceți caracterul "#" (diez) în locul codului de acces, la începutul numărului de fax.

Notă:

Dacă nu puteţi introduce manual un număr de fax, opţiunea **Restricţii apelare directă** din **Setări securitate** este setată la **Act.**. Selectaţi destinatarii faxului din lista de contacte sau din istoricul faxurilor trimise.

❏ Pentru a selecta din lista de contacte: Selectaţi **Contacte** şi selectaţi destinatarii la care doriți să trimiteți.

Dacă destinatarul la care doriți să trimiteți nu a fost înregistrat încă în **Contacte**, atingeti **A**p pentru a-l înregistra.

- ❏ Pentru a selecta din istoricul faxurilor trimise: Selectați **Recent** și apoi selectaţi un destinatar.
- ❏ Pentru a selecta din lista din fila **Destinatar**: Selectați un destinatar din lista înregistrată în **Setări** > **Administrator Contacte** > **Frecvent**.

#### *Notă:*

Pentru a șterge destinatarii introduși, afișați lista de destinatari atingând câmpul unui număr de fax sau numărul de destinatari pe ecranul LCD, selectaţi destinatarul din listă și apoi selectaţi *Eliminare*.

4. Selectați fila Setări fax și apoi efectuați setările dorite, de exemplu rezoluția și metoda de trimitere, după cum este necesar.

#### *Notă:*

- ❏ Pentru a trimite originale tipărite pe ambele părţi, activaţi setarea *ADF 2 feţe*. Le puteţi trimite în format monocrom. Această setare nu permite trimiterea de faxuri color.
- ❏ Atingeţi (*Presetări*), din partea de sus a ecranului faxului, pentru a salva setările curente şi destinatarii în *Presetări*. Este posibil ca destinatarii să nu fie salvaţi, în funcţie de modul de specificare a destinatarilor, precum introducerea manuală a unui număr de fax.

#### 5. Trimiteți faxul.

- □ Pentru a trimite fără a verifica imaginea documentului scanat: Atingeți  $\lozenge$ .
- ❏ Pentru a scana, verificați imaginea documentului scanat, după care trimiteți (numai când trimiteți un fax în monocrom): Atingeți  $\mathbb{R}$  din partea de sus a ecranului faxului.

Pentru a trimite un fax ca atare, selectați **Start trimitere**. Altfel, selectați **Anulare**, apoi treceți la pasul 3.

- $\mathfrak{S}\oplus\mathfrak{S}\oplus\mathfrak{S}$  : Deplasează ecranul în direcția săgeții.
- $\cdot$   $\odot$   $\odot$  : Reduce sau mărește imaginea.
- $\vert \cdot \vert$  > : Permite avansarea la pagina următoare sau revenirea la cea anterioară.

#### <span id="page-198-0"></span>*Notă:*

- ❏ Nu puteţi trimite faxul color după previzualizare.
- ❏ Dacă este activată setarea *Trimitere directă*, nu puteţi previzualiza documentul.
- ❏ Dacă ecranul de previzualizare este lăsat neatins timp de 20 de secunde, faxul este trimis automat.
- $\Box$  Calitatea imaginii unui fax trimis poate fi diferită de cea previzualizată, în funcție de caracteristicile aparatului destinatarului.
- 6. După expediere, scoateţi originalele.

#### *Notă:*

- ❏ Dacă numărul de fax este ocupat sau prezintă orice altă problemă, imprimanta va încerca din nou apelarea peste un minut.
- $\Box$  Pentru a anula expedierea, atingeți  $\oslash$ .
- ❏ Trimiterea unui fax color durează mai mult, deoarece imprimanta realizează simultan scanarea şi trimiterea. La trimiterea unui fax color, nu puteţi utiliza alte funcţii ale imprimantei.

#### **Informaţii conexe**

- $\blacktriangleright$  ["Gestionarea contactelor" la pagina 50](#page-49-0)
- & ["Înregistrarea setărilor favorite ca presetare" la pagina 56](#page-55-0)
- $\rightarrow$  ["Așezarea originalelor" la pagina 40](#page-39-0)
- & ["Opţiuni de meniu pentru faxuri" la pagina 212](#page-211-0)
- $\rightarrow$  ["Verificarea stării sau a jurnalelor pentru lucrările de fax" la pagina 221](#page-220-0)

### **Trimiterea manuală a faxurilor după confirmarea stării destinatarului**

Puteţi trimite un fax în timp ce ascultaţi sunete sau voci prin difuzorul imprimantei, în timp ce aceasta formează, comunică sau transmite date.

- 1. Asezați originalele.
- 2. Selectaţi **Fax** pe ecranul de pornire.

Puteti trimite până la 100 de pagini în cadrul unei singure transmisii.

- 3. Selectați fila **Setări fax** și apoi efectuaţi setările dorite, de exemplu rezoluţia şi metoda de trimitere, după cum este necesar. După ce aţi finalizat efectuarea setărilor, selectați fila **Destinatar**.
- 4. Atingeți si apoi specificați destinatarul.
	- *Notă:* Puteţi ajusta volumul difuzorului.
- 5. După ce auziţi un ton de fax, selectați **Trim./Prim.** în colţul din dreapta sus al ecranului LCD și apoi selectaţi **Trimitere**.

#### *Notă:*

Când primiți un fax de la un serviciu de tip "fax la cerere" și auziți instrucțiunile audio, urmați-le.

- 6. Atingeți  $\hat{\mathbb{Q}}$ .
- 7. După expediere, scoateţi originalele.

#### <span id="page-199-0"></span>**Informaţii conexe**

- $\blacktriangleright$  ["Așezarea originalelor" la pagina 40](#page-39-0)
- & ["Opţiuni de meniu pentru faxuri" la pagina 212](#page-211-0)

### **Trimiterea faxurilor cu formarea numărului de la telefonul extern**

Puteți trimite un fax formând numărul de la telefonul extern conectat la imprimantă atunci când doriți să vorbiți la telefon înainte de a trimite faxul sau atunci când aparatul destinatarului nu comută automat pe funcția de fax.

1. Asezați originalele.

Puteţi trimite până la 100 de pagini în cadrul unei singure transmisii.

2. Ridicati receptorul telefonului conectat și formați numărul destinatarului, de pe telefon.

*Notă:* Când destinatarul răspunde la telefon, puteţi discuta cu acesta.

- 3. Selectaţi **Fax** pe ecranul de pornire.
- 4. Selectați fila Setări fax și apoi efectuați setările dorite, de exemplu rezoluția și metoda de trimitere, după cum este necesar.
- 5. Când auziți tonul de fax, atingeți  $\mathcal{D}$ , apoi puneți receptorul în furcă.

#### *Notă:*

Atunci când formaţi un număr de la telefonul conectat, trimiterea faxului durează mai mult, deoarece imprimanta scanează şi trimite faxul simultan. La trimiterea unui fax, nu puteţi utiliza celelalte caracteristici ale imprimantei.

6. După expediere, scoateţi originalele.

#### **Informaţii conexe**

- $\blacktriangleright$  ["Așezarea originalelor" la pagina 40](#page-39-0)
- $\blacktriangleright$  ["Setări fax" la pagina 213](#page-212-0)

### **Trimiterea faxurilor la cerere (Utilizarea Trimit cu interog/ setă aviz electr)**

Dacă stocaţi un document cu până în 100 de pagini în caseta **Trimitere cu interogare** sau într-una din casetele de avizier electronic, documentul stocat poate fi trimis, la cerere, de la un alt aparat de fax prevăzut cu functie de recepţionare cu interogare.

Puteţi stoca un document în caseta **Trimitere cu interogare**.

Puteţi înregistra până la 10 aviziere electronice şi puteţi stoca un document în fiecare avizier electronic înregistrat. Vă rugăm să tineți cont de faptul că aparatul fax al destinatarului trebuie să accepte funcția de sub-adresă/parolă.

#### **Informaţii conexe**

- & ["Setarea Cutie de Trimitere cu interogare" la pagina 201](#page-200-0)
- $\rightarrow$  ["Înregistrarea unei casete de avizier electronic" la pagina 201](#page-200-0)
- <span id="page-200-0"></span>& ["Stocarea unui document în Trimit cu interog/ setă aviz electr" la pagina 202](#page-201-0)
- & ["Expedierea unui fax cu Subadresă\(SUB\) și Parolă\(SID\)" la pagina 205](#page-204-0)

### **Setarea Cutie de Trimitere cu interogare**

Puteți stoca un document în caseta **Cutie de Trimitere cu interogare** fără înregistrare. Realizați următoarele setări în funcție de necesități.

- 1. Selectați **Fax Box** > **Trim inter/ avizier** din ecranul de pornire.
- 2. Selectați **Trimitere cu interogare**, apăsați pe **, apoi** selectați **Setări**.

#### *Notă:*

Dacă se afișează ecranul de introducere parolă, introduceți parola.

3. Efectuați setările corespunzătoare, de exemplu **Notificare rezultat trim.**.

#### *Notă:*

Dacă setați o parolă în Parolă pt. deschid. căsuței, vi se va solicita să introduceți o parolă la următoarea deschidere a casetei.

4. Selectați **OK**.

#### **Informaţii conexe**

- $\rightarrow$  ["Stocarea unui document în Trimit cu interog/ setă aviz electr" la pagina 202](#page-201-0)
- $\blacktriangleright$  ["Trim inter/ avizier" la pagina 219](#page-218-0)

### **Înregistrarea unei casete de avizier electronic**

Trebuie să înregistrați o casetă de avizier electronic pentru stocarea unui document în prealabil. Urmați pașii de mai jos pentru a înregistra caseta.

- 1. Selectați **Fax Box** > **Trim inter/ avizier** din ecranul de pornire.
- 2. Selectați una dintre casetele denumite **Panou de mesaje neînregistrat**.
	- *Notă:* Dacă se afișează ecranul de introducere parolă, introduceți parola.
- 3. Efectuați setări pentru elementele de pe ecran.
	- ❏ Introduceți un nume în **Nume (Obligatoriu)**
	- ❏ Introduceți o sub-adresă în **Subadresă(SEP)**
	- ❏ Introduceți o parolă în **Parolă(PWD)**
- 4. Efectuați setările corespunzătoare, precum **Notificare rezultat trim.**.

#### *Notă:*

Dacă setați o parolă în **Parolă pt. deschid, căsutei**, vi se va solicita să introduceți o parolă la următoarea deschidere a casetei.

5. Selectați **OK**.

<span id="page-201-0"></span>Pentru a afișa ecranul de modificare a setărilor sau de ștergere a casetelor înregistrate, selectați caseta pe care doriți să o modificați/ștergeți, apoi apăsați pe  $\equiv$ 

#### **Informaţii conexe**

- & "Stocarea unui document în Trimit cu interog/ setă aviz electr" la pagina 202
- $\rightarrow$  ["Trim inter/ avizier" la pagina 219](#page-218-0)

### **Stocarea unui document în Trimit cu interog/ setă aviz electr**

- 1. Selectaţi **Fax Box** din ecranul iniţial, apoi selectaţi **Trim inter/ avizier**.
- 2. Selectaţi **Trimitere cu interogare** sau una dintre casetele de avizier electronic buletin care au fost deja înregistrate.

Dacă este afișat ecranul de introducere parolă, introduceţi parola pentru a deschide caseta.

- 3. Apăsaţi **Adăugare doc.**.
- 4. În ecranul din partea de sus a faxului care este afișat, verificați setările faxului și atingeți  $\circled{$  pentru a scana și stoca documentul.

Pentru a verifica documentul stocat, selectați **Fax Box** > Trim inter/ avizier, selectați caseta conținând documentul pe care doriți să-l verificați, apoi apăsați pe Verificare doc.. Pe ecranul afișat, puteți vizualiza, tipări sau șterge documentul scanat.

#### **Informaţii conexe**

- $\rightarrow$  ["Așezarea originalelor" la pagina 40](#page-39-0)
- $\blacktriangleright$  . Trim inter/ avizier" la pagina 219
- $\rightarrow$  ["Verificarea stării sau a jurnalelor pentru lucrările de fax" la pagina 221](#page-220-0)

### **Diverse moduri de a trimite faxuri**

#### **Informaţii conexe**

- & "Trimiterea mai multor pagini ale unui document monocrom (Trimitere directă)" la pagina 202
- $\rightarrow$  "Trimiterea preferentială a unui fax (Trimitere cu prioritate)" la pagina 203
- & ["Trimiterea unor faxuri în monocrom la o anumită oră \(Trimitere fax mai târziu\)" la pagina 204](#page-203-0)
- & ["Trimiterea unor documente de dimensiuni diferite din ADF \(Scanare continuă\(ADF\)\)" la pagina 204](#page-203-0)
- & ["Expedierea unui fax cu Subadresă\(SUB\) și Parolă\(SID\)" la pagina 205](#page-204-0)
- $\rightarrow$  . Trimiterea de mai multe ori a acelorasi documente" la pagina 205

### **Trimiterea mai multor pagini ale unui document monocrom (Trimitere directă)**

Atunci când trimiteţi un fax monocrom, documentul scanat este stocat temporar în memoria imprimantei. În consecinţă, trimiterea mai multor pagini poate cauza umplerea memoriei imprimantei şi întreruperea trimiterii <span id="page-202-0"></span>faxului. Puteți evita acest lucru activând caracteristica Trimitere directă; totuși, în acest caz, trimiterea faxului durează mai mult, deoarece imprimanta scanează şi trimite faxul simultan. Puteţi utiliza această caracteristică doar atunci când există un singur destinatar.

- 1. Aşezaţi originalele.
- 2. Selectaţi **Fax** pe ecranul de pornire.
- 3. Specificaţi destinatarul.
- 4. Selectați fila **Setări fax**, apoi atingeți **Trimitere directă** pentru a seta aceasta la **Act.**. De asemenea, puteți defini setări precum rezoluția și metoda de trimitere, după cum este necesar.
- 5. Trimiteți faxul.

#### **Informaţii conexe**

- $\blacktriangleright$  ["Așezarea originalelor" la pagina 40](#page-39-0)
- $\rightarrow$  ["Trimiterea automată a faxurilor de la panoul de control" la pagina 197](#page-196-0)
- & ["Setări fax" la pagina 213](#page-212-0)

### **Trimiterea preferenţială a unui fax (Trimitere cu prioritate)**

Puteți trimite un document urgent înaintea celorlalte faxuri care așteaptă să fie trimise.

*Notă:*

Nu puteţi trimite un document în mod preferenţial atunci când una dintre următoarele activităţi se află în desfăşurare, deoarece imprimanta nu poate accepta alt fax.

- ❏ Trimiterea unui fax monocrom cu funcţia *Trimitere directă* activată
- ❏ Trimiterea unui fax color
- ❏ Trimiterea unui fax formând numărul de la telefonul conectat
- ❏ Trimiterea unui fax de la computer
- 1. Aşezaţi originalele.
- 2. Selectaţi **Fax** pe ecranul de pornire.
- 3. Specificaţi destinatarul.
- 4. Selectați fila **Setări fax**, apoi atingeți **Trimitere cu prioritate** pentru a seta aceasta la **Act.**. De asemenea, puteţi defini setări precum rezoluţia şi metoda de trimitere, după cum este necesar.
- 5. Trimiteți faxul.

#### **Informaţii conexe**

- $\blacktriangleright$  ["Așezarea originalelor" la pagina 40](#page-39-0)
- $\rightarrow$  , Trimiterea automată a faxurilor de la panoul de control" la pagina 197
- $\blacktriangleright$  ["Setări fax" la pagina 213](#page-212-0)
- $\rightarrow$  ["Verificarea stării sau a jurnalelor pentru lucrările de fax" la pagina 221](#page-220-0)

### <span id="page-203-0"></span>**Trimiterea unor faxuri în monocrom la o anumită oră (Trimitere fax mai târziu)**

Puteţi seta imprimanta pentru a trimite faxuri la o anumită oră. Doar faxurile monocrome pot fi trimise cu întârziere.

- 1. Aşezaţi originalele.
- 2. Selectaţi **Fax** pe ecranul de pornire.
- 3. Specificaţi destinatarul.
- 4. Realizaţi setări pentru a trimite faxuri la o anumită oră.
	- A Selectaţi fila **Setări fax**, apoi selectați **Trimitere fax mai târziu**
	- B Apăsaţi pe **Trimitere fax mai târziu** pentru a seta această opţiune la **Act.**.
	- C Apăsaţi pe caseta **Oră**, introduceţi ora la care doriţi să trimiteţi faxul, apoi selectați **OK**.
	- D Selectaţi **OK** pentru a aplica setările.

De asemenea, puteţi defini setări precum rezoluţia şi metoda de trimitere, după cum este necesar.

5. Trimiteți faxul.

*Notă:* Pentru a anula faxul, efectuati această operație din  $\Box$ .

#### **Informaţii conexe**

- $\rightarrow$  "Asezarea originalelor" la pagina 40
- $\rightarrow$  ["Trimiterea automată a faxurilor de la panoul de control" la pagina 197](#page-196-0)
- $\blacktriangleright$  ["Setări fax" la pagina 213](#page-212-0)
- $\rightarrow$  ["Verificarea stării sau a jurnalelor pentru lucrările de fax" la pagina 221](#page-220-0)

### **Trimiterea unor documente de dimensiuni diferite din ADF (Scanare continuă(ADF))**

Trimitând faxurile prin introducerea originalelor unul câte unul sau prin pozitionarea originalelor după dimensiune, le puteţi trimite sub forma unui singur document, la dimensiunile originale.

Dacă introduceţi originale de dimensiuni diferite în ADF, toate originalele sunt trimise la dimensiunea celui mai mare dintre ele. Pentru a trimite originale în formatul iniţial, nu poziţionaţi originale cu formate mixte.

- 1. Poziţionaţi primul lot de originale cu aceeaşi dimensiune.
- 2. Selectaţi **Fax** pe ecranul de pornire.
- 3. Specificaţi destinatarul.
- 4. Selectați fila **Setări fax**, apoi atingeți **Scanare continuă(ADF)** pentru a seta aceasta la **Act.**.

De asemenea, puteţi defini setări precum rezoluţia şi metoda de trimitere, după cum este necesar.

5. Apăsați  $\hat{\diamond}$  (**Trimitere**).

<span id="page-204-0"></span>6. După finalizarea scanării primelor originale şi la apariţia mesajului **Scanarea a fost finalizată. Scanaţi pagina următoare?** la panoul de control, selectaţi **Da**, instalaţi următoarele originale, apoi selectaţi **Începere scanare**.

#### *Notă:*

Dacă lăsaţi imprimanta neatinsă timp de 20 de secunde după ce vi se solicită introducerea următoarelor originale, imprimanta va întrerupe stocarea şi va începe să trimită documentul.

#### **Informaţii conexe**

- $\blacktriangleright$  ["Așezarea originalelor" la pagina 40](#page-39-0)
- & ["Trimiterea automată a faxurilor de la panoul de control" la pagina 197](#page-196-0)
- & ["Setări fax" la pagina 213](#page-212-0)

### **Expedierea unui fax cu Subadresă(SUB) și Parolă(SID)**

Puteți trimite faxuri la casete confidențiale sau la casetele releu ale aparatului de fax al destinatarului atunci când aceasta din urmă dispune de posibilitatea de a primi faxuri confidențiale sau faxuri retransmise. Destinatarii le pot primi în siguranță sau le pot redirecționa către destinații de fax specificate.

- 1. Așezați originalele.
- 2. Selectați **Fax** pe ecranul de pornire.
- 3. Selectați **Contacte** și selectați un destinatar cu o sub-adresă și parolă înregistrate.

De asemenea, puteți selecta destinatarul din **Recent** dacă a fost trimis cu o sub-adresă și parolă.

- 4. Selectați fila **Setări fax** și apoi efectuați setările dorite, de exemplu rezoluția și metoda de trimitere, după cum este necesar.
- 5. Trimiteți faxul.

#### **Informaţii conexe**

- $\blacktriangleright$  ["Gestionarea contactelor" la pagina 50](#page-49-0)
- & ["Așezarea originalelor" la pagina 40](#page-39-0)
- $\rightarrow$  ["Trimiterea automată a faxurilor de la panoul de control" la pagina 197](#page-196-0)
- & ["Setări fax" la pagina 213](#page-212-0)

### **Trimiterea de mai multe ori a aceloraşi documente**

#### **Informaţii conexe**

- $\rightarrow$  "Stocarea unui fax fără a specifica destinatarul (Stocare date fax)" la pagina 205
- & ["Trimiterea faxurilor utilizând funcţia Document stocat" la pagina 206](#page-205-0)

#### *Stocarea unui fax fără a specifica destinatarul (Stocare date fax)*

Din moment ce puteţi trimite faxuri utilizând documentele stocate în imprimantă, puteţi economisi timpul dedicat scanării documentelor atunci când trebuie să trimiteţi frecvent acelaşi document. Puteţi stoca documente monocrome de până la 100 de pagini. Puteţi stoca 10 documente în caseta de documente stocate a imprimantei.

#### <span id="page-205-0"></span>*Notă:*

Este posibil să nu puteţi salva 10 de documente, în funcţie de condiţiile de utilizare, de exemplu, mărimea fişierelor documentelor stocate.

- 1. Aşezaţi originalele.
- 2. Selectați **Fax Box** pe ecranul de pornire.
- 3. Selectaţi **Documente stocate**, apăsaţi pe (Meniu cutie), apoi selectaţi **Stocare date fax**.
- 4. În fila **Setări fax** afişată, realizaţi setări precum rezoluţia, după cum este necesar.
- 5. Atingeți  $\Diamond$  pentru a stoca documentul.

După finalizarea stocării unui document, puteţi previzualiza imaginea scanată selectând **Fax Box** > **Documente**

stocate și apăsând apoi caseta aferentă documentului, sau puteți șterge documentul apăsând pe **în** în partea dreaptă a casetei documentului.

#### **Informaţii conexe**

- $\rightarrow$  ["Așezarea originalelor" la pagina 40](#page-39-0)
- $\rightarrow$  ["Documente stocate" la pagina 217](#page-216-0)
- $\rightarrow$  ["Verificarea stării sau a jurnalelor pentru lucrările de fax" la pagina 221](#page-220-0)

#### *Trimiterea faxurilor utilizând funcţia Document stocat*

- 1. Selectaţi **Fax Box** din ecranul iniţial, apoi selectaţi **Documente stocate**.
- 2. Selectați documentul pe care doriți să îl trimiteţi, verificaţi conţinutul documentului, apoi selectați **Start trimitere**.

Când este afişat mesajul **Ștergeţi acest document după trimitere?**, selectaţi **Da** sau **Nu**.

- 3. Specificaţi destinatarul.
- 4. Selectați fila **Setări fax** și apoi efectuaţi setările dorite, cum ar fi metoda de trimitere, după cum este necesar.
- 5. Atingeti  $\hat{\mathcal{Q}}$ .

#### **Informaţii conexe**

& ["Documente stocate" la pagina 217](#page-216-0)

# **Recepționarea faxurilor la imprimantă**

Dacă imprimanta este conectată la linia telefonică și setările de bază au fost efectuate utilizând Expert configurare fax, puteți primi faxuri.

Există două metode de primire a faxurilor.

❏ Primirea unui fax de intrare

<span id="page-206-0"></span>❏ Primirea unui fax prin efectuarea unui apel (recepționare cu interogare)

Faxurile recepționate sunt imprimate cu setările inițiale ale imprimantei.

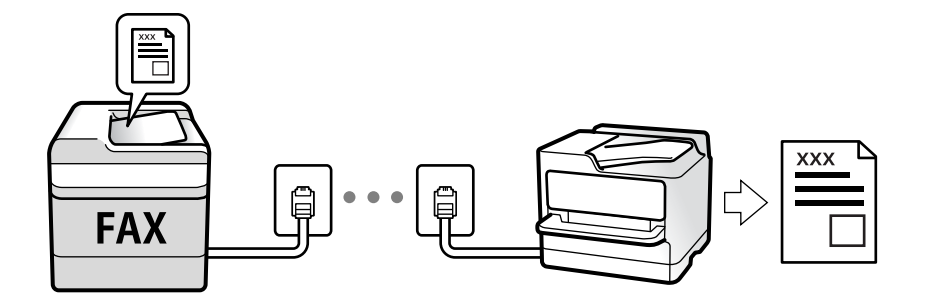

Puteți salva faxurile recepționate, le puteți consulta pe ecranul imprimantei și le puteți redirecționa.

Pentru a verifica starea setărilor faxului, puteți tipări o **Listă setări fax**, prin selectarea **Fax** > (Mai multe) > **Raport fax** > **Listă setări fax**.

Consultați "Informații aferente" de mai jos pentru a realiza setările.

#### **Informaţii conexe**

 $\rightarrow$  . Realizarea individuală a setărilor pentru funcțiile de fax ale imprimantei" la pagina 78

### **Primirea faxurilor de intrare**

Există două opţiuni în **Mod primire**.

#### **Informaţii conexe**

- & ["Folosirea modului Auto" la pagina 208](#page-207-0)
- & "Folosirea modului Manual" la pagina 207

### **Folosirea modului Manual**

Acest mod este destinat în principal apelurilor telefonice, dar se poate utiliza și pentru faxuri.

#### **Primirea faxurilor**

Când sună telefonul, puteți răspunde manual solicitării telefonice ridicând receptorul.

❏ Când auziți un semnal de fax (baud):

Selectați Fax de pe ecranul de pornire al imprimantei, selectați Trim./Prim. > Primire, apoi apăsați pe  $\circledP$ . Apoi, puneți telefonul în furcă.

❏ Dacă soneria solicită un apel vocal:

Puteți răspunde la telefon ca de obicei.

#### **Recepționarea faxurilor utilizând numai telefonul conectat**

Când funcția **Primire la distanţă** este setată, puteți recepționa faxurile introducând **Cod început**.

<span id="page-207-0"></span>Când sună telefonul, ridicați receptorul. Când auziți un ton de fax (baud), formați **Cod început** din două cifre, apoi puneți receptorul în furcă. Dacă organizația dumneavoastră are un administrator al imprimantei și nu cunoașteți codul de pornire, contactați administratorul.

### **Folosirea modului Auto**

Acest mod permite utilizarea liniei în următoarele scopuri.

- ❏ Utilizarea liniei numai pentru fax (nu este necesar un aparat telefonic extern)
- ❏ Utilizarea liniei în principal pentru fax, uneori pentru a telefona

#### **Recepționarea faxurilor fără un aparat telefonic extern**

Imprimanta comută automat la recepția de faxuri atunci când numărul de apeluri de sonerie corespunde cu valoarea setată în **Sonerii răspuns**.

#### **Recepționarea faxurilor cu un aparat telefonic extern**

Imprimanta cu un aparat telefonic extern funcționează în modul următor.

- ❏ Când robotul telefonic răspunde înainte ca numărul de apeluri de sonerie să corespundă valorii setate în **Sonerii răspuns**:
	- Dacă soneria solicită un fax: Imprimanta comută automat la recepția de faxuri.
	- Dacă soneria solicită un apel vocal; Robotul telefonic poate primi apeluri vocale și poate înregistra mesaje vocale.
- ❏ Când dumneavoastră ridicați receptorul înainte ca numărul de apeluri de sonerie să corespundă valorii setate în **Sonerii răspuns**:
	- Dacă soneria solicită un fax: Puteți recepționa faxul utilizând aceiași pași ca și pentru **Manual**. Selectați **Fax** din ecranul de pornire, apoi selectați **Trim./Prim.** > **Primire**. După aceea, selectați x și apoi puneți receptorul în furcă.
	- Dacă soneria solicită un apel vocal: Puteți răspunde la telefon ca de obicei.
- ❏ Când se oprește soneria și imprimanta comută automat la recepția de faxuri:
	- Dacă soneria solicită un fax: Imprimanta începe să recepționeze faxuri.
	- Dacă soneria solicită un apel vocal: Nu puteți răspunde la telefon. Cereți persoanei să vă sune înapoi.

#### *Notă:*

Setați numărul de sonerii pentru intrarea în funcțiune a robotului telefonic la o valoare mai redusă decât *Sonerii răspuns*. În caz contrar, robotul nu va putea primi apeluri vocale, deci nu va putea înregistra mesaje. Pentru detalii privind configurarea robotului, consultați manualul furnizat cu robotul.

#### **Informaţii conexe**

 $\blacktriangleright$  ["Folosirea modului Manual" la pagina 207](#page-206-0)

### **Recepţionarea faxurilor prin efectuarea unui apel telefonic**

Puteţi primi un fax stocat pe un alt fax, apelând numărul acestuia.

#### <span id="page-208-0"></span>**Informaţii conexe**

 $\rightarrow$  "Primirea faxurilor la cerere (Primire cu interogare)" la pagina 209

& ["Recepţionarea faxurilor de la un avizier electronic cu o sub-adresă \(SEP\) şi parolă \(PWD\) \(Primire cu](#page-209-0) [interogare\)" la pagina 210](#page-209-0)

### **Primirea faxurilor la cerere (Primire cu interogare)**

Puteţi primi un fax stocat pe un alt fax, apelând numărul acestuia. Utilizaţi această caracteristică pentru a primi un document de la un serviciu de informaţii prin fax.

#### *Notă:*

- ❏ Dacă serviciul de informaţii prin fax are o funcţie de ghidare audio pe care trebuie să o urmaţi pentru a primi un document, nu puteți utiliza această funcție.
- ❏ Pentru a primi un document de la un serviciu de informaţii prin fax care utilizează ghidarea audio, trebuie doar să formați numărul de fax utilizând caracteristica În furcă sau telefonul conectat, după care controlați telefonul și imprimanta conform indicatiilor audio.
- 1. Selectaţi **Fax** pe ecranul de pornire.
- 2. Atingeţi (Mai multe).
- 3. Selectaţi **Fax extins**.
- 4. Atingeţi caseta **Primire cu interogare** pentru a seta la **Act.**.
- 5. Atingeţi **Închidere** şi apoi atingeţi **Închidere** din nou.
- 6. Introduceti numărul de fax.

#### *Notă:*

Dacă nu puteţi introduce manual un număr de fax, opţiunea *Restricţii apelare directă* din *Setări securitate* este setată la Act.. Selectați destinatarii faxului din lista de contacte sau din istoricul faxurilor trimise.

7. Atingeți  $\hat{\mathcal{Q}}$ .

#### **Informaţii conexe**

- $\rightarrow$  ["Trimiterea faxurilor cu formarea numărului de la telefonul extern" la pagina 200](#page-199-0)
- & "Trimiterea faxurilor după confirmarea stării expeditorului" la pagina 209
- $\blacktriangleright$  ["Mai multe" la pagina 215](#page-214-0)

### **Trimiterea faxurilor după confirmarea stării expeditorului**

Puteți recepționa un fax în timp ce ascultați sunete sau voci prin difuzorul imprimantei, în timp ce aceasta formează un număr, comunică sau transmite date. De asemenea, puteți utiliza această funcție atunci când doriți să primiți un fax de la un serviciu de informații prin fax, urmând instrucțiuni audio.

1. Selectați **Fax** pe ecranul de pornire.

<span id="page-209-0"></span>2. Atingeți  $\&$ , apoi specificați expeditorul.

#### *Notă:*

Puteți ajusta volumul difuzorului.

3. Așteptați până când expeditorul preia apelul dumneavoastră. După ce auziți un ton de fax, selectați **Trim./ Prim.** în colțul din dreapta sus al ecranului LCD și apoi selectați **Primire**.

#### *Notă:*

Când primiți un fax de la un serviciu de informații prin fax și auziți instrucțiunile audio, urmați-le.

4. Apăsați  $\mathcal{D}$ .

### **Recepţionarea faxurilor de la un avizier electronic cu o sub-adresă (SEP) şi parolă (PWD) (Primire cu interogare)**

Prin apelarea unui expeditor, puteţi recepţiona faxuri de la un avizier electronic stocat pe un aparat fax al expeditorului cu o caracteristică de sub-adresă (SEP) și parolă (PWD). Pentru a utiliza această funcție, înregistrați în prealabil contactul cu sub-adresa (SEP) şi parola (PWD) în lista de contacte.

- 1. Selectaţi **Fax** pe ecranul de pornire.
- 2. Selectati  $\left| \equiv \atop \text{Mean}\right|$  (Mai multe).
- 3. Selectaţi **Fax extins**.
- 4. Atingeţi **Primire cu interogare** pentru a seta această opţiune la **Act.**.
- 5. Atingeţi **Închidere** şi apoi atingeţi **Închidere** din nou.
- 6. Selectaţi **Contacte** şi apoi selectaţi contactul cu sub-adresa înregistrată (SEP) şi parola (PWD) pentru a corespunde avizierului electronic de destinație.
- 7. Atingeți  $\hat{\mathcal{Q}}$ .

#### **Informaţii conexe**

- $\blacktriangleright$  ["Gestionarea contactelor" la pagina 50](#page-49-0)
- $\rightarrow$  ["Trimiterea faxurilor cu formarea numărului de la telefonul extern" la pagina 200](#page-199-0)
- & ["Trimiterea faxurilor după confirmarea stării expeditorului" la pagina 209](#page-208-0)
- & ["Mai multe" la pagina 215](#page-214-0)

### **Salvarea și redirecționarea faxurilor primite**

### **Rezumatul funcțiilor**

Dacă organizația dumneavoastră are un administrator al imprimantei, contactați administratorul pentru a verifica starea setărilor imprimantei.

#### **Salvarea faxurilor recepționate pe imprimantă**

Faxurile recepționate pot fi salvate la imprimantă și le puteți vizualiza pe ecranul imprimantei. Puteți imprima numai faxurile pe care doriți să le imprimați sau puteți șterge faxurile inutile.

#### **Salvarea și/sau redirecționarea faxurilor recepționate la alte destinații decât imprimanta**

Următoarele dispozitive pot fi setate ca destinații.

- ❏ Computer (recepție PC-FAX)
- ❏ Dispozitiv de memorie externă
- ❏ Adresă de e-mail
- ❏ Folder partajat într-o rețea
- ❏ Un alt aparat de fax

#### *Notă:*

- ❏ Datele de fax sunt salvate în format PDF.
- ❏ Documentele color nu pot fi redirecționate către un alt fax. Acestea sunt procesate ca documente care nu au putut fi redirecționate.

#### **Sortarea faxurilor recepționate în funcție de parametri precum sub-adresa și parola**

Puteți sorta și salva faxurile recepționate în Inbox sau în casetele de avizier electronic. De asemenea, puteți redirecționa faxurile recepționate la alte destinații decât imprimanta.

- ❏ Adresă de e-mail
- ❏ Folder partajat într-o rețea
- ❏ Un alt aparat de fax

#### *Notă:*

- ❏ Datele de fax sunt salvate în format PDF.
- ❏ Documentele color nu pot fi redirecționate către un alt fax. Acestea sunt procesate ca documente care nu au putut fi redirecționate.
- ❏ Puteți tipări condițiile de salvare/redirecționare setate în imprimantă. Selectați *Fax* din ecranul inițial, apoi selectați (Mai multe) > *Raport fax* > *Listă de salvare/ redir condiţionată*.
- ❏ Dacă organizația dumneavoastră are un administrator al imprimantei, contactați administratorul pentru a seta sau modifica condițiile de salvare/redirecționare.

Consultați "Informații aferente" de mai jos pentru a verifica sau modifica setările.

#### **Informaţii conexe**

- & ["Setarea salvării şi a redirecţionării faxurilor primite \(Salvare/Redirecţionare necondiţionată\)" la pagina 83](#page-82-0)
- & ["Setarea salvării şi a redirecţionării faxurilor primite \(Salv./Redir. cond.\)" la pagina 86](#page-85-0)
- $\blacktriangleright$  ["Mai multe" la pagina 215](#page-214-0)
- $\blacktriangleright$  ["Vizualizarea faxurilor primite la imprimantă pe ecranul LCD" la pagina 212](#page-211-0)

### <span id="page-211-0"></span>**Vizualizarea faxurilor primite la imprimantă pe ecranul LCD**

1. Selectați **Fax Box** pe ecranul de pornire.

*Notă:*

Cât timp există faxuri recepționate care nu au fost citite, numărul documentelor necitite va fi afișat pe  $\sigma$  de pe ecranul de pornire.

- 2. Selectaţi **Inbox/ Confidenţial**.
- 3. Selectaţi inbox-ul sau caseta confidenţială pe care doriţi să o vizualizaţi.
- 4. Dacă inbox-ul sau caseta confidenţială sunt protejate prin parolă, introduceţi parola pentru inbox, parola pentru caseta confidentială sau parola administratorului.
- 5. Selectaţi faxul pe care doriţi să-l vizualizaţi din listă.

Va fi afisat continutul faxului.

- ❏ : Roteşte imaginea către dreapta, cu 90 de grade.
- $\Box$   $\odot$   $\odot$   $\odot$   $\odot$   $\odot$  : Deplasează ecranul în directia săgetii.
- ❏ : Reduce sau măreşte imaginea.
- ❏ : Permite avansarea la pagina următoare sau revenirea la cea anterioară.
- ❏ : Afişează meniuri precum Salvare şi Redirecţionare.
- ❏ Pentru a ascunde pictogramele operaţionale din listă, atingeţi oriunde pe ecranul de previzualizare, cu excepţia pictogramelor. Atingeţi din nou pentru a afișa pictogramele.
- 6. Selectaţi dacă doriţi să tipăriţi sau să ştergeţi documentul vizualizat, apoi urmaţi instrucţiunile de pe ecran.

#### c*Important:*

Dacă imprimanta rămâne fără memorie, primirea şi trimiterea faxurilor vor fi dezactivate. Ştergeţi documentele pe care le-ati citit sau tipărit deja.

#### **Informaţii conexe**

 $\blacktriangleright$  "Inbox și casetele confidențiale" la pagina 216

# **Opţiuni de meniu pentru faxuri**

### **Destinatar**

Selectați meniurile din panoul de control conform descrierii de mai jos:

#### **Fax** > **Destinatar**

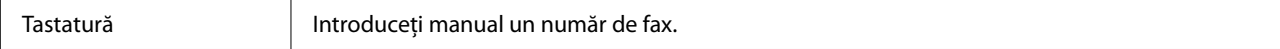

<span id="page-212-0"></span>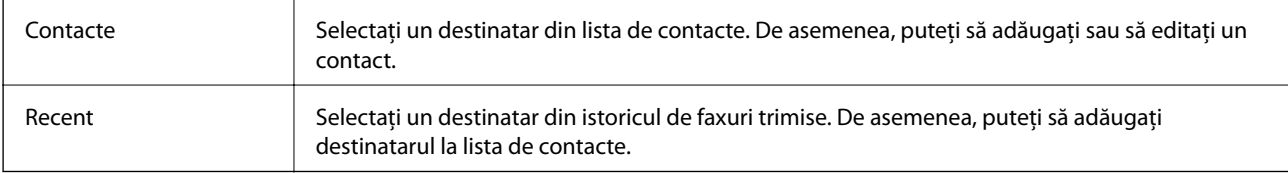

### **Setări fax**

Selectați meniurile din panoul de control conform descrierii de mai jos:

#### **Fax** > **Setări fax**

#### **Buton de operaţie rapidă**

Atribuirea a maximum trei elemente frecvent utilizate, precum **Jurnal transmitere** și **Tip original** în **Setări** > **Setări generale** > **Setări fax** > **Buton de operaţie rapidă** determină afișarea elementelor în partea superioară a filei **Setări fax**.

#### **Set. scan.**

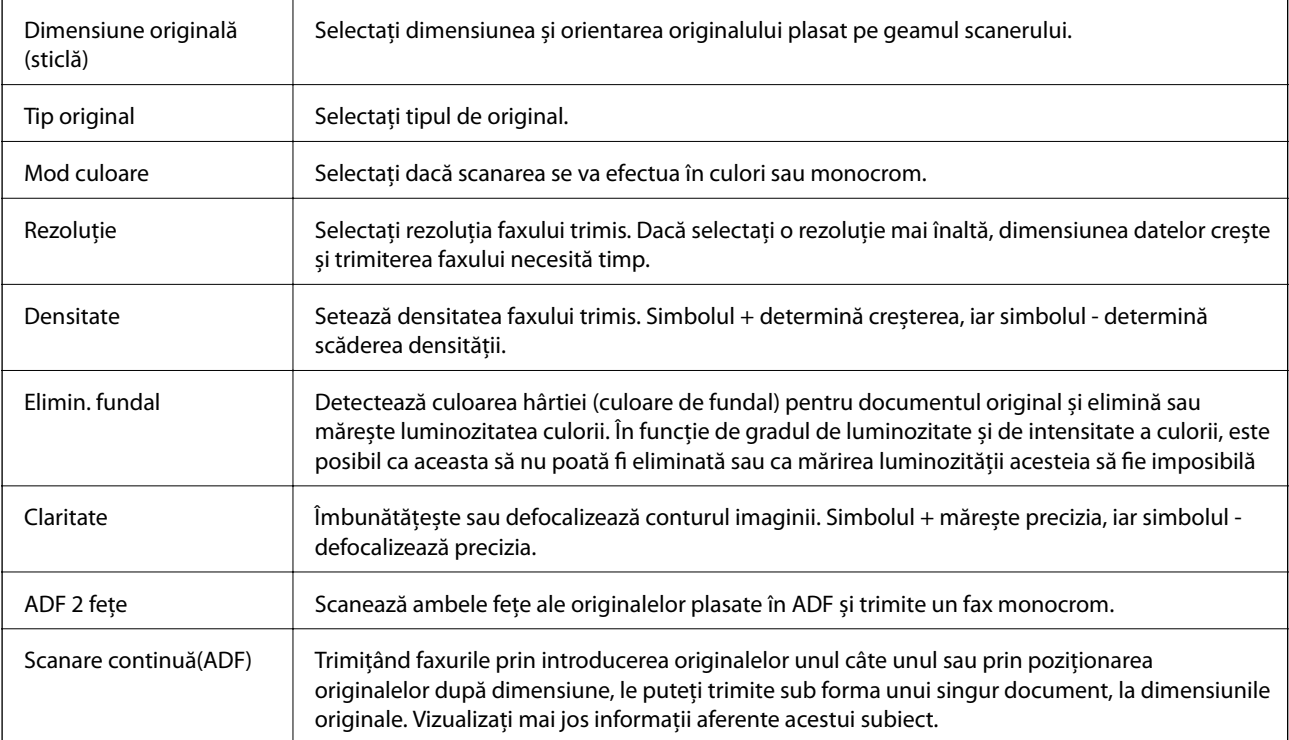

#### **Setări trimitere fax**

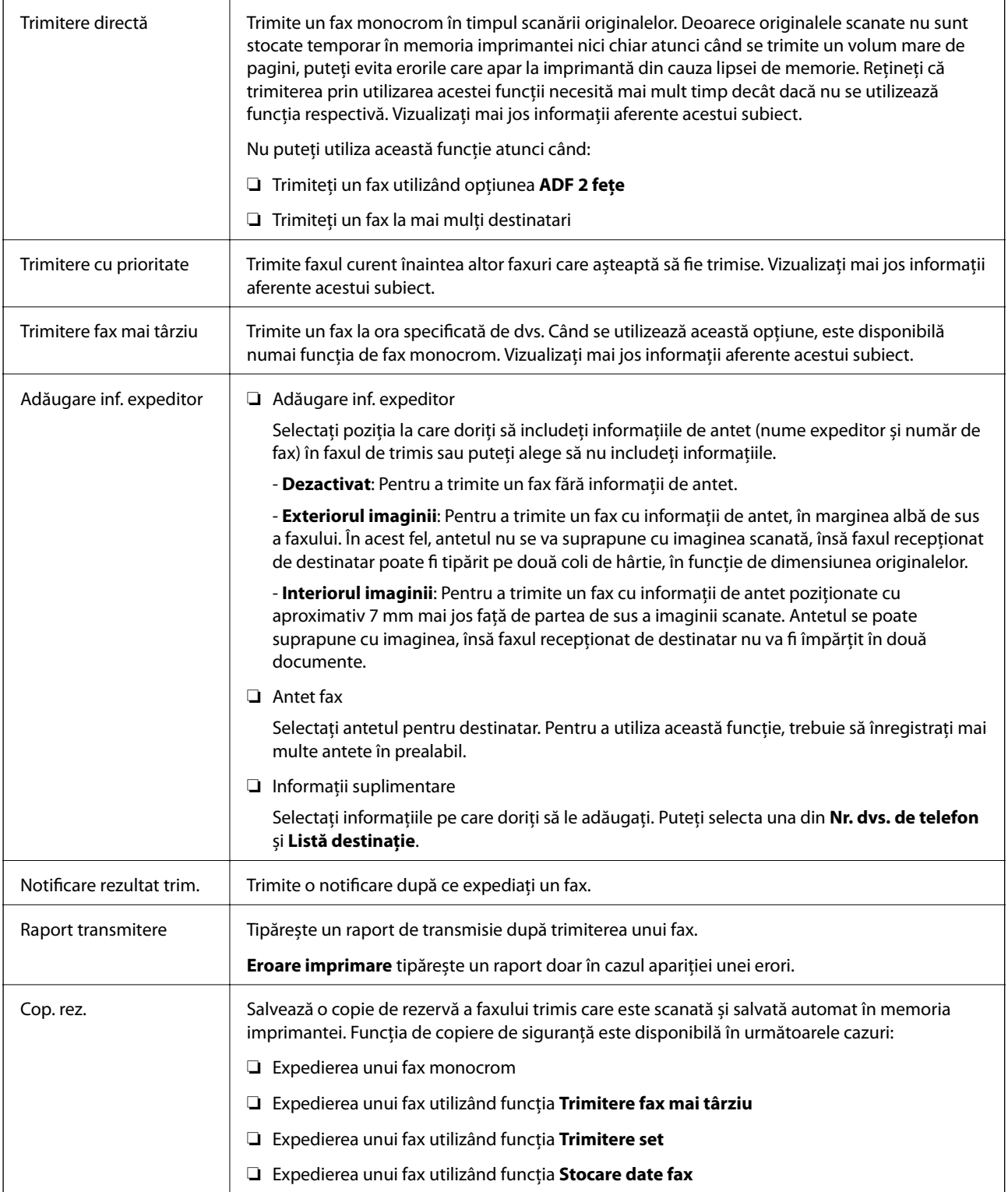

#### **Informaţii conexe**

- & ["Trimiterea unor documente de dimensiuni diferite din ADF \(Scanare continuă\(ADF\)\)" la pagina 204](#page-203-0)
- & ["Trimiterea mai multor pagini ale unui document monocrom \(Trimitere directă\)" la pagina 202](#page-201-0)
- & ["Trimiterea preferenţială a unui fax \(Trimitere cu prioritate\)" la pagina 203](#page-202-0)
- & ["Trimiterea unor faxuri în monocrom la o anumită oră \(Trimitere fax mai târziu\)" la pagina 204](#page-203-0)

### <span id="page-214-0"></span>**Mai multe**

Prin selectarea opțiunii în **Fax** de pe ecranul de pornire se afișează meniul **Mai multe**.

#### **Jurnal transmitere**

Puteți verifica istoricul faxurilor recepționate sau primite.

Puteți verifica istoricul faxurilor trimise sau recepționate și din **Job/Status**.

#### **Raport fax**

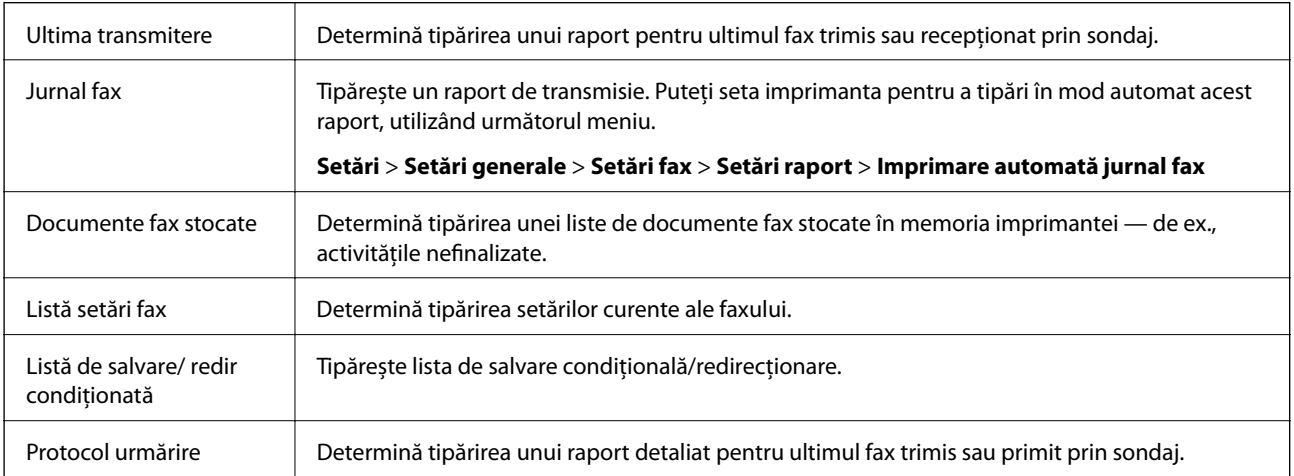

#### **Fax extins**

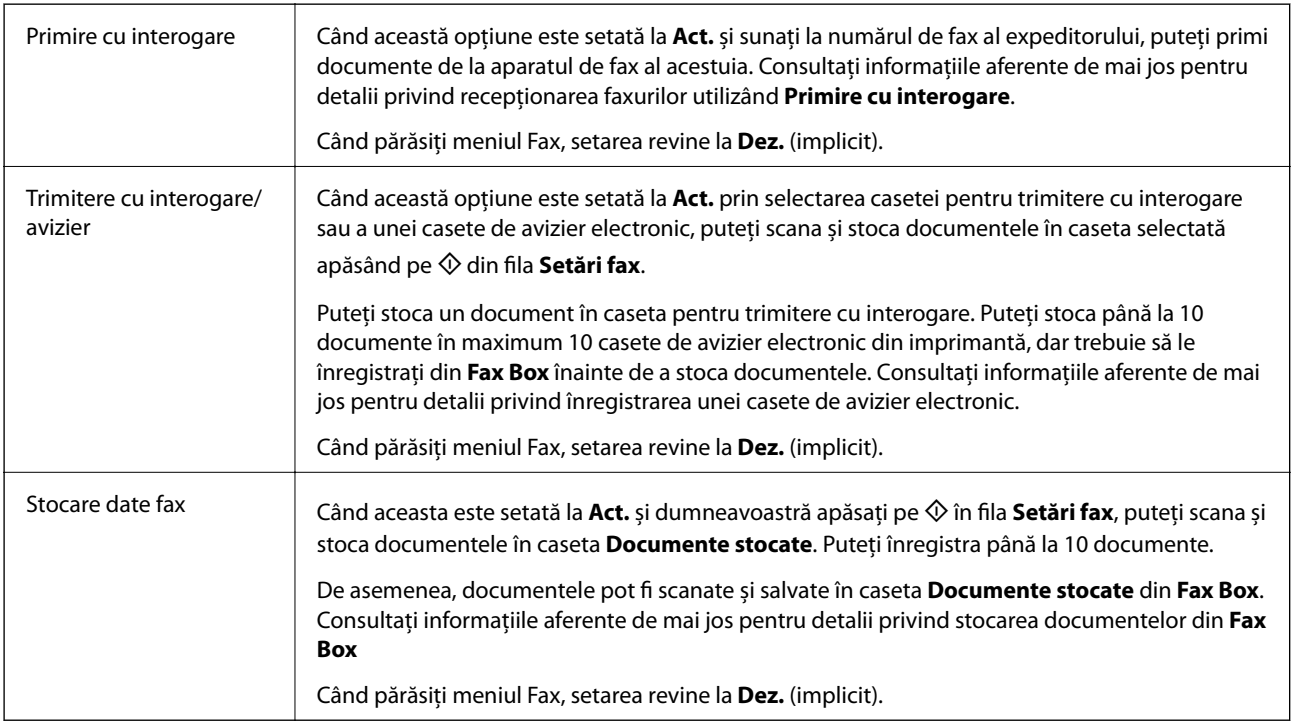

#### **Fax Box**

Accesați **Fax Box** de pe ecranul de pornire.

#### <span id="page-215-0"></span>**Setări fax**

Accesați **Setări** > **Setări generale** > **Setări fax**.

#### **Informaţii conexe**

- & ["Primirea faxurilor la cerere \(Primire cu interogare\)" la pagina 209](#page-208-0)
- & ["Setarea Cutie de Trimitere cu interogare" la pagina 201](#page-200-0)
- $\rightarrow$  ["Înregistrarea unei casete de avizier electronic" la pagina 201](#page-200-0)
- $\rightarrow$  ["Stocarea unui document în Trimit cu interog/ setă aviz electr" la pagina 202](#page-201-0)
- $\blacktriangleright$  . Trim inter/ avizier" la pagina 219
- $\rightarrow$  ["Stocarea unui fax fără a specifica destinatarul \(Stocare date fax\)" la pagina 205](#page-204-0)
- $\rightarrow$  ["Documente stocate" la pagina 217](#page-216-0)
- & ["Verificarea stării sau a jurnalelor pentru lucrările de fax" la pagina 221](#page-220-0)
- $\rightarrow$  "Verificarea istoricului activităților de fax" la pagina 223

# **Opţiunile meniului Fax Box**

### **Inbox/ Confidenţial**

Puteţi găsi **Inbox/ Confidenţial** în **Fax Box** pe ecranul de pornire.

### **Inbox şi casetele confidenţiale**

Inbox şi casetele confidenţiale se află în **Fax Box** > **Inbox/ Confidenţial**.

Puteti salva maximum 200 de documente în total în Inbox și în caseta confidențială.

Puteţi utiliza un Inbox şi înregistra până la 10 casete confidenţiale. Numele casetei este afişat pe aceasta. **Confidenţial: XX** este numele implicit pentru fiecare casetă confidenţială.

#### **Inbox şi casetele confidenţiale**

Afişează lista de faxuri recepţionate după data primirii, numele expeditorului şi numărul de pagini.

Apăsaţi pe unul dintre faxurile din listă pentru a deschide ecranul de previzualizare, unde puteţi consulta conținutul faxului. În timpul previzualizării, puteți imprima sau șterge faxul.

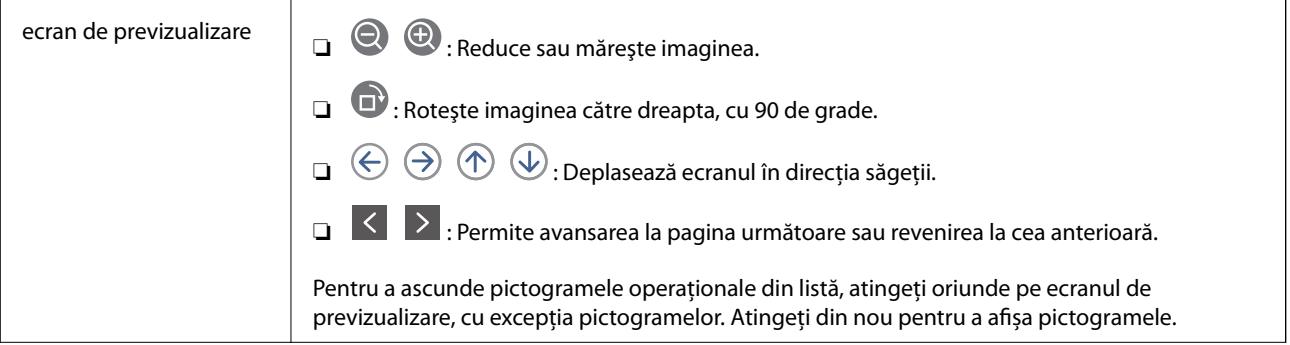
### **Primirea şi trimiterea faxurilor**

<span id="page-216-0"></span>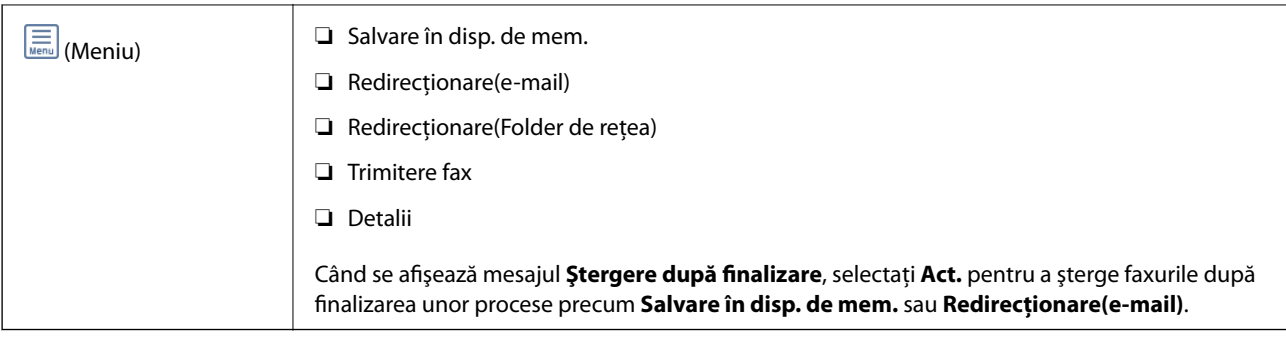

### **(Meniu cutie)**

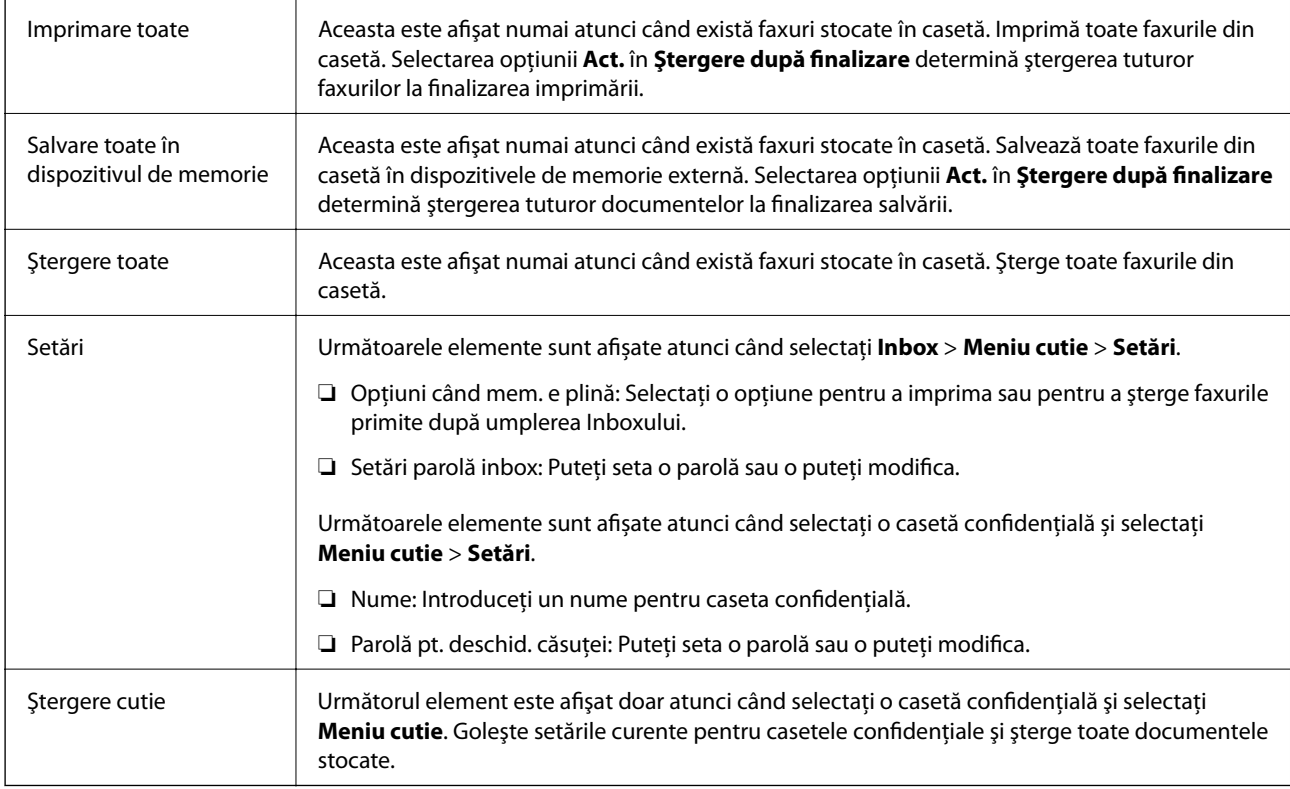

### **Informaţii conexe**

- $\blacklozenge$  ["Vizualizarea faxurilor primite la imprimantă pe ecranul LCD" la pagina 212](#page-211-0)
- $\blacktriangleright$  ["Mai multe" la pagina 215](#page-214-0)
- $\blacktriangleright$  "Verificarea istoricului activităților de fax" la pagina 223

### **Documente stocate**

Puteţi găsi **Documente stocate** în **Fax Box** pe ecranul de pornire.

Puteţi stoca un document monocrom de până la 100 de pagini, respectiv până la 10 documente în casetă. Această funcţie vă permite să reduceţi timpul petrecut cu scanarea documentelor atunci când trebuie să trimiteţi frecvent acelaşi document.

### *Notă:*

În funcţie de condiţiile de utilizare, precum dimensiunea documentelor salvate, este posibil să nu puteţi salva 10 documente.

### **Căsuţă documente stocate**

Afişează lista documentelor stocate, cu datele de stocare şi numerele de pagini.

Prin apăsarea pe unul dintre documentele stocate din listă se afişează ecranul de previzualizare. Apăsaţi pe **Start trimitere** pentru a accesa ecranul de trimitere a faxurilor, respectiv pe **Ştergere** pentru a şterge documentul pe care îl previzualizaţi.

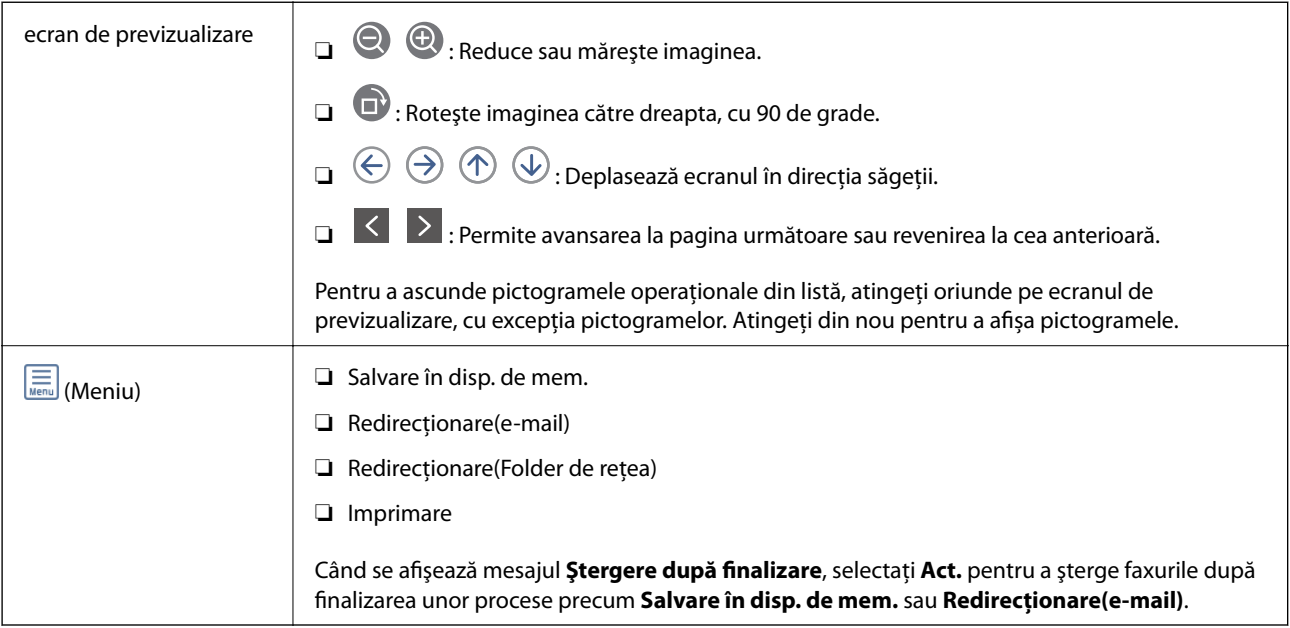

### **(Meniu cutie)**

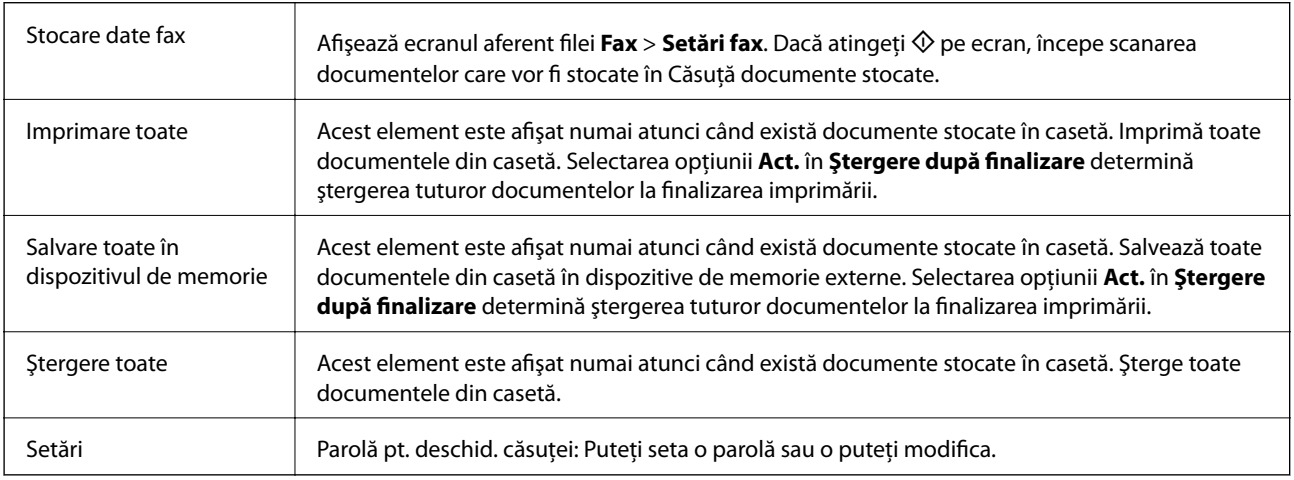

### **Informaţii conexe**

- $\blacklozenge$  "Trimiterea de mai multe ori a acelorași documente" la pagina 205
- $\rightarrow$  , Trimitere cu interogare" la pagina 219
- $\rightarrow$  ["Mai multe" la pagina 215](#page-214-0)
- $\rightarrow$  "Verificarea istoricului activităților de fax" la pagina 223

### <span id="page-218-0"></span>**Trim inter/ avizier**

Puteţi găsi **Trim inter/ avizier** în **Fax Box** pe ecranul de pornire.

Există o casetă pentru trimitere cu interogare şi 10 aviziere electronice. Puteţi stoca până la 100 pagini ale unui document în format monocrom, respectiv un document în fiecare casetă.

### **Informaţii conexe**

& ["Trimiterea faxurilor la cerere \(Utilizarea Trimit cu interog/ setă aviz electr\)" la pagina 200](#page-199-0)

### **Trimitere cu interogare**

Puteţi găsi **Trimitere cu interogare** în **Fax Box** > **Trim inter/ avizier**.

### **Cutie de Trimitere cu interogare**

Afişează elementele de setare şi valorile în **Setări** în (Meniu).

### **Adăugare doc.**

Afișează ecranul aferent filei Fax > Setări fax. Apăsați pe  $\Phi$  pe ecran pentru a începe scanarea documentelor în vederea stocării în casetă.

Când un document se află în casetă, se afişează în schimb **Verificare doc.**.

### **Verificare doc.**

Afişează ecranul de previzualizare atunci când un document se află în casetă. În timpul previzualizării, puteţi imprima sau şterge documentul.

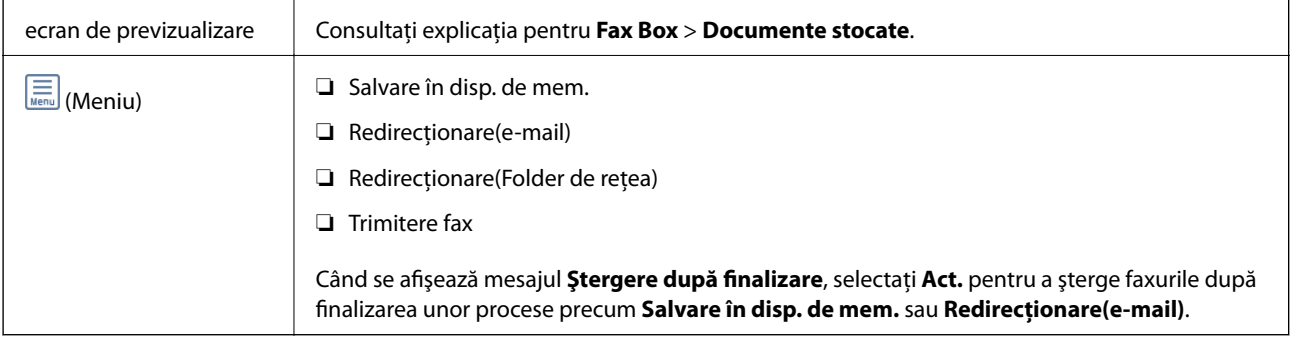

### **(Meniu)**

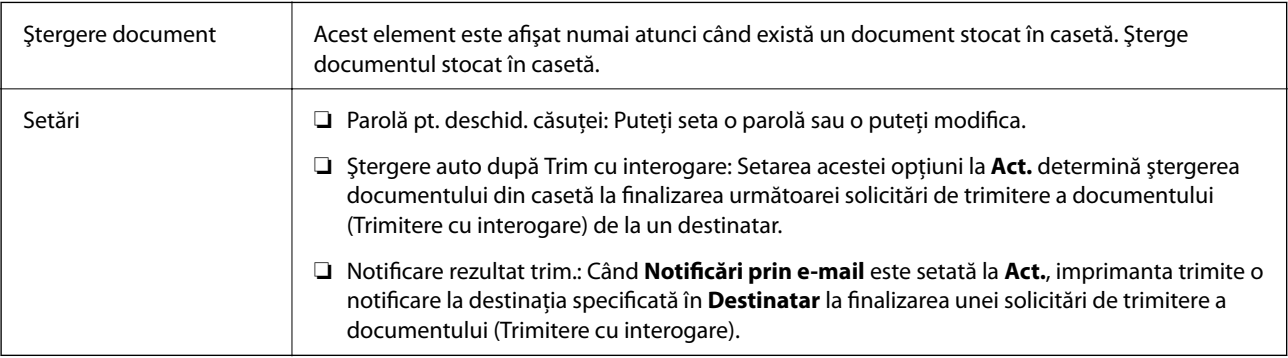

### <span id="page-219-0"></span>**Informaţii conexe**

- $\rightarrow$  ["Documente stocate" la pagina 217](#page-216-0)
- $\blacktriangleright$  ["Mai multe" la pagina 215](#page-214-0)
- & ["Verificarea istoricului activităţilor de fax" la pagina 223](#page-222-0)

### **Panou de mesaje neînregistrat**

Puteţi găsi **Panou de mesaje neînregistrat** în **Fax Box** > **Trim inter/ avizier**. Selectaţi una dintre casetele **Panou de mesaje neînregistrat**. După înregistrarea unei casete, pe casetă va apărea numele acesteia, înlocuind **Panou de mesaje neînregistrat**.

Puteţi înregistra până la 10 aviziere electronice.

### **Setări căsuţă avizier electronic**

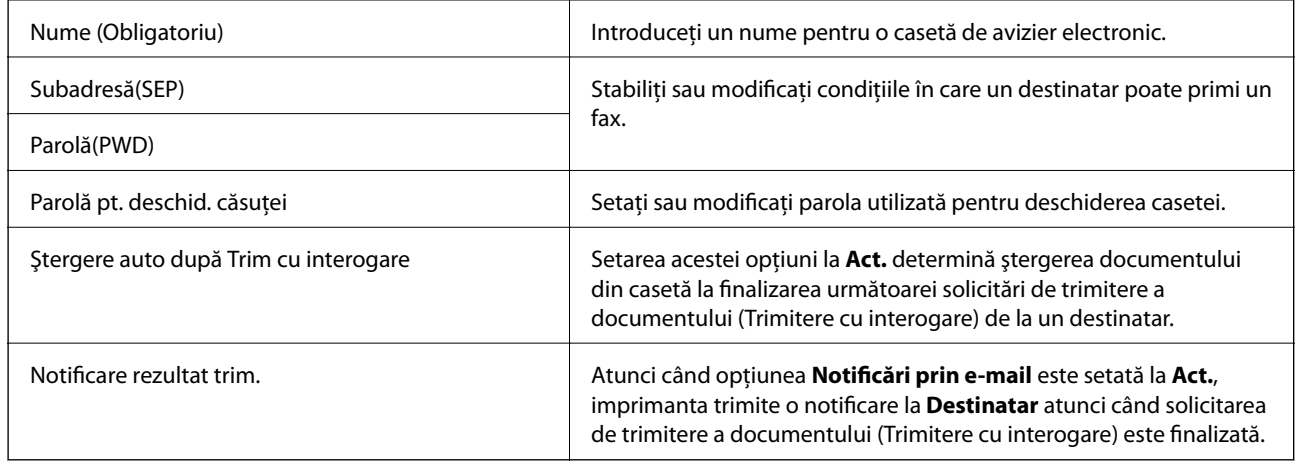

### **Informaţii conexe**

 $\blacktriangleright$  "Fiecare avizier electronic" la pagina 220

### **Fiecare avizier electronic**

Puteţi găsi aviziere electronice în **Fax Box** > **Trim inter/ avizier**. Selectaţi caseta pentru care este afişat numele înregistrat. Numele afişat în casetă este numele înregistrat în **Panou de mesaje neînregistrat**.

Puteţi înregistra până la 10 aviziere electronice.

### **(Nume avizier electronic înregistrat)**

Afişează valorile de setare ale elementelor în **Setări** în (Meniu).

### **Adăugare doc.**

Afișează ecranul aferent filei **Fax > Setări fax**. Apăsați pe ♦ pe ecran pentru a începe scanarea documentelor care vor fi stocate în casetă.

Când un document se află în casetă, se afişează în schimb **Verificare doc.**.

### <span id="page-220-0"></span>**Verificare doc.**

Afişează ecranul de previzualizare atunci când un document se află în casetă. În timpul previzualizării, puteţi imprima sau şterge documentul.

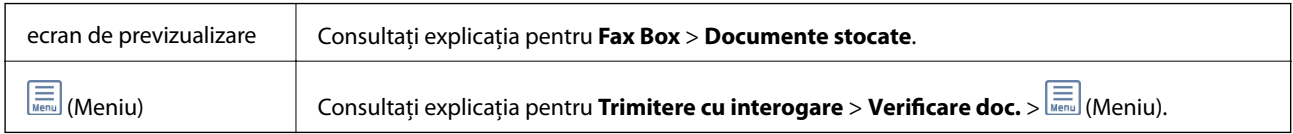

### $\left(\frac{\equiv}{\text{Mean}}\right)$  (Meniu)

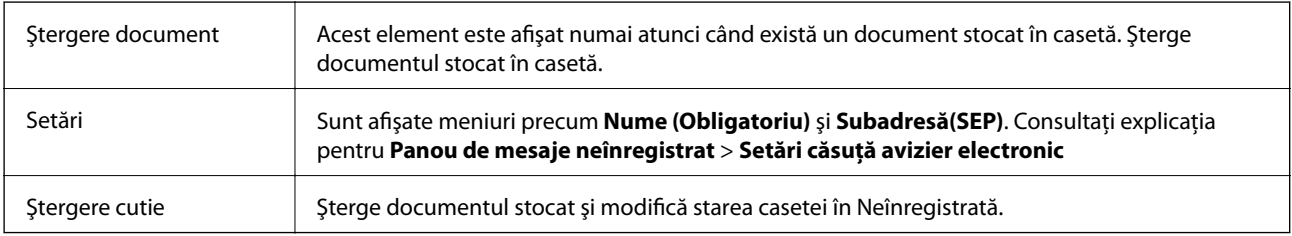

### **Informaţii conexe**

- & ["Documente stocate" la pagina 217](#page-216-0)
- $\blacktriangleright$  ["Trimitere cu interogare" la pagina 219](#page-218-0)
- & ["Panou de mesaje neînregistrat" la pagina 220](#page-219-0)
- $\rightarrow$  ["Mai multe" la pagina 215](#page-214-0)
- & ["Verificarea istoricului activităţilor de fax" la pagina 223](#page-222-0)

# **Verificarea stării sau a jurnalelor pentru lucrările de fax**

### **Afişarea informaţiilor în caz de neprocesare a faxurilor recepţionate (necitite/netipărite/nesalvate/neredirecţionate)**

Atunci când există documente primite care nu au fost procesate, numărul activităţilor neprocesate va fi afişat pe tt, de pe ecranul de pornire. Consultați tabelul de mai jos pentru a vedea definiția termenului "neprocesat".

### c*Important:*

Când Inboxul devine plin, primirea faxurilor este dezactivată. Se recomandă să ștergeți documentele din inbox după citirea acestora.

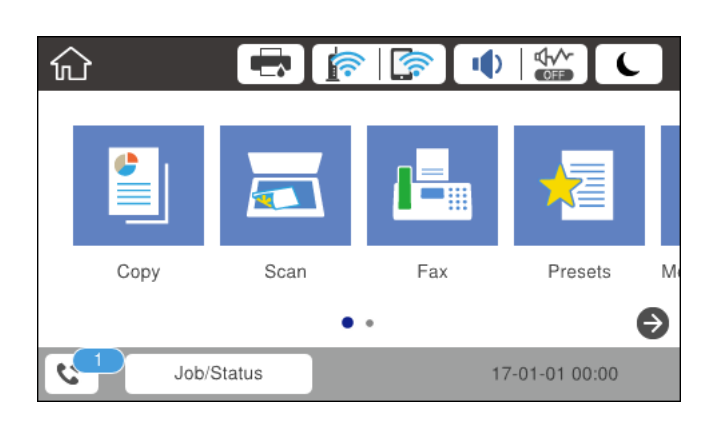

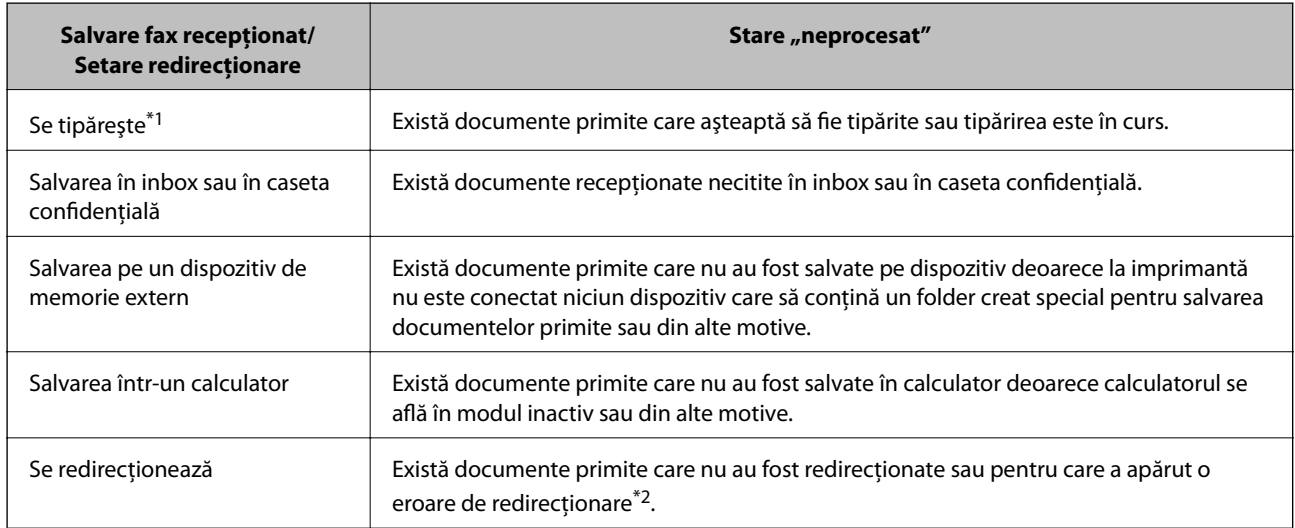

- \*1 : În cazul în care nu aţi configurat nicio setare de salvare/redirecţionare fax sau în cazul în care aţi configurat tipărirea documentelor primite şi salvarea acestora pe un dispozitiv de memorie extern sau într-un computer.
- \*2 : În cazul în care aţi configurat salvarea în inbox a documentelor care nu au putut fi redirecţionate, iar în inbox există documente necitite care nu au putut fi redirecționate. Atunci când ați configurat tipărirea documentelor care nu au putut fi redirecţionate, tipărirea nu poate fi finalizată.

### *Notă:*

Dacă utilizați mai multe setări de salvare/redirecționare fax, numărul activităților nefinalizate poate fi afișat ca "2" sau "3", chiar dacă a fost primit un singur fax. De exemplu, dacă ați configurat salvarea faxurilor în inbox și într-un calculator și se primește un fax, numărul de activități neprocesate va fi "2" dacă faxul respectiv nu a fost salvat nici în inbox și nici în calculator.

### **Informaţii conexe**

- $\rightarrow$  ["Vizualizarea faxurilor primite la imprimantă pe ecranul LCD" la pagina 212](#page-211-0)
- & ["Verificarea activităţilor de fax în curs" la pagina 223](#page-222-0)

### <span id="page-222-0"></span>**Verificarea activităţilor de fax în curs**

Puteţi afişa ecranul pentru a verifica lucrările de fax pentru care procesarea este incompletă. Următoarele lucrări sunt afişate pe ecranul de verificare. Din acest ecran, puteţi imprima, de asemenea, documentele care nu au fost imprimate sau puteţi retrimite documentele care nu s-au trimis.

- ❏ Lucrări de fax recepţionate mai jos
	- ❏ Încă neimprimate (Când lucrările sunt setate pentru a fi imprimate)
	- ❏ Încă nesalvate (Când lucrările sunt setate pentru a fi salvate)
	- ❏ Încă neredirecţionate (Când lucrările sunt setate pentru a fi redirecţionate)
- ❏ Lucrări de fax de ieşire care nu au putut fi trimise (dacă aţi activat opţiunea **Salvare date eroare**)

Urmați pașii de mai jos pentru a afişa ecranul de verificare.

- 1. Atingeți **Job/Status** pe ecranul de pornire.
- 2. Atingeţi fila **Stare operaţie** şi apoi atingeţi **Activ**.
- 3. Selectaţi lucrarea pe care doriţi să o verificaţi.

### **Informaţii conexe**

 $\rightarrow$   $\alpha$ Afisarea informațiilor în caz de neprocesare a faxurilor recepționate (necitite/netipărite/nesalvate/ neredirecționate)" la pagina 221

### **Verificarea istoricului activităţilor de fax**

Puteţi verifica istoricul faxurilor trimise sau primite, precum data, ora sau rezultatul fiecărei activități.

- 1. Atingeți **Job/Status** pe ecranul de pornire.
- 2. Selectati **Jurnal** din fila **Stare operatie**.
- 3. Atingeți ▼ din dreapta și apoi selectați **Trimitere** sau Primire.

Jurnalul pentru faxurile trimise sau primite este afișat în ordine cronologică inversă. Atingeți o lucrare pe care doriți să o verificați pentru a afişa detaliile.

De asemenea, puteți verifica istoricul faxului tipărind **Jurnal fax**, prin selectarea **Fax** > (Mai multe) > **Raport fax** > **Jurnal fax**.

### **Informaţii conexe**

 $\blacktriangleright$  ["Mai multe" la pagina 215](#page-214-0)

### **Retipărirea documentelor primite**

Puteţi retipări documentele recepţionate din jurnalele sarcinilor de fax tipărite.

Luați în considerare faptul că documentele recepționate tipărite sunt șterse în ordine cronologică atunci când imprimanta rămâne fără memorie.

- <span id="page-223-0"></span>1. Atingeți **Job/Status** pe ecranul de pornire.
- 2. Selectaţi **Jurnal** din fila **Stare operaţie**.
- 3. Atingeți ▼ din dreapta și apoi selectați **Imprimare**.

Istoricul pentru faxurile trimise sau primite este afișat în ordine cronologică inversă.

4. Selectați o activitate cu  $\mathbb{F}$  din lista istoricului.

Verificați data, ora și rezultatul pentru a determina dacă este documentul pe care doriți să îl tipăriți.

5. Atingeţi **Imprimare** pentru a tipări documentul.

# **Trimiterea unui fax de la computer**

Puteți trimite faxuri direct de la computerm utilizând FAX Utility și driver-ul PC-FAX.

#### *Notă:*

Pentru a instala FAX Utility, utilizati EPSON Software Updater. Consultati Informatii conexe de mai jos pentru detalii. Pentru utilizatorii Windows: puteti instala utilizând discul software furnizat cu imprimanta.

### **Informaţii conexe**

- $\rightarrow$  ["Activarea trimiterii de faxuri de la un computer" la pagina 89](#page-88-0)
- & ["Instrumente de actualizare software \(EPSON Software Updater\)" la pagina 250](#page-249-0)
- $\blacktriangleright$  ["Instalarea celor mai recente aplicații" la pagina 251](#page-250-0)

### **Trimiterea documentelor create cu ajutorul unei aplicații (Windows)**

Prin selectarea unei imprimante cu fax din meniul **Tipărire** al unei aplicații precum Microsoft Word sau Excel, puteți transmite direct date precum documente, desene și tabele, pe care le-ați creat, alături de o pagină de însoțire.

### *Notă:*

În explicația care urmează, vom utiliza Microsoft Word ca exemplu. Operația propriu-zisă poate diferi în funcție de aplicația pe care o utilizați. Pentru detalii, consultați secțiunea de ajutor a aplicației.

- 1. Utilizând o aplicație, creați un document de transmis prin fax.
- 2. Faceți clic pe **Tipărire** din meniul **Fișier**.

Apare fereastra **Tipărire** a aplicației.

- 3. Selectați **XXXXX (FAX)** (unde XXXXX este numele imprimantei) în **Imprimantă**, apoi verificați setările de trimitere ale faxurilor.
	- ❏ Specificați **1** pentru **Număr de copii**. Este posibil ca faxul să nu fie transmis corect dacă specificați **2** sau mai mult.
	- ❏ Nu se pot utiliza funcții precum **Imprimare în fișier** care modifică portul de ieșire.
	- ❏ Puteți trimite până la 100 de pagini, inclusiv pagina de însoțire, în cadrul unei singure transmisii fax.

4. Faceți clic pe **Proprietăți imprimantă** sau **Proprietăți** dacă doriți să specificați **Format hârtie**, **Orientare**, **Color**, **Calitate imagine**, sau **Densitate caractere**.

Pentru detalii, consultați sistemul de asistență al driverului PC-FAX.

5. Faceți clic pe **Tipărire**.

### *Notă:*

La utilizarea FAX Utility pentru prima dată, se afișează o fereastră pentru înregistrarea informațiilor dvs. Introduceți informațiile necesare, apoi faceți clic pe *OK*. FAX Utility utilizează *Supranume* pentru gestionarea internă a sarcinilor de fax. Alte informații sunt adăugate automat în pagina de însoțire.

### **Setări destinatar** se afișează ecranul FAX Utility.

- 6. Specificați un destinatar și faceți clic pe **Următorul**.
	- ❏ Specificarea în mod direct a unui destinatar (nume, număr de fax etc.) din **Agendă PC-FAX**:

Dacă destinatarul este salvat în agenda telefonică, efectuați pașii de mai jos.

- A Executați clic pe fila **Agendă PC-FAX**.
- B Selectați destinatarul din listă, apoi faceți clic pe **Adăugare**.
- ❏ Selectarea unui destinatar (nume, număr de fax, etc.) din lista de contacte a imprimantei:

Dacă destinatarul este salvat în lista de contacte a imprimantei, efectuați pașii de mai jos.

A Executați clic pe fila **Persoane de contact pe imprimantă**.

Rețineți faptul că, deoarece imprimanta dumneavoastră are o funcție de securitate care permite administratorilor să restricționeze posibilitatea utilizatorilor de a modifica setările de fax ale imprimantei, va trebui să introduceți o parolă de administrator pentru a continua.

B Selectați contactele din listă și executați clic pe **Adăugare** pentru a trece la fereastra **Adăugare la destinatar**.

C Selectați contactele din lista afișată și apoi executați clic pe **Editare**.

D Adăugați date personale, precum **Companie/Corp.** și **Titlu** după cum este necesar și apoi executați clic pe **OK** pentru a reveni la fereastra **Adăugare la destinatar**.

E Dacă este necesar, selectați caseta de validare **Înregistrare în Agendă PC-FAX** pentru a salva contactele în **Agendă PC-FAX**.

**6** Faceti clic pe OK.

❏ Specificarea în mod direct a unui destinatar (nume, număr de fax etc.):

Efectuați pașii de mai jos.

A Executați clic pe fila **Apelare manuală**.

B Introduceți informațiile necesare.

C Faceți clic pe **Adăugare**.

În plus, executând clic pe **Salvare în agendă**, puteți salva destinatarul în listă sub caseta tab **Agendă PC-FAX**.

### *Notă:*

- ❏ Dacă parametrul Tip linie al imprimantei este setat la *PBX* și codul de acces a fost setat să utilizeze simbolul # (diez) în loc de introducerea codului de prefix exact, introduceți # (diez). Pentru detalii, consultați Tip linie în Setări de bază din linkul de informații conexe de mai jos.
- ❏ Dacă ați selectat *Introducere număr de fax de două ori* în *Setări opțiuni* din ecranul principal FAX Utility, trebuie să introduceți din nou același număr atunci când faceți clic pe *Adăugare* sau pe *Următorul*.

Destinatarul este adăugat la **Listă destinatar** afișată în partea superioară a ferestrei.

7. Selectați conținutul paginii de însoțire.

A Pentru a atașa o pagină de însoțire, selectați una dintre mostrele din **Foaie de însoţire**. Completați câmpurile **Subiect** și **Mesaj**. Rețineți că nu există funcții pentru crearea unei pagini de însoțire originale sau pentru adăugarea unei pagini de însoțire originale pe listă.

Dacă nu doriți să atașați o pagină de însoțire, selectați **Fără foaie de însoţire** din **Foaie de însoţire**.

B Faceți clic pe **Formatare foaie de însoţire** dacă doriți să schimbați ordinea elementelor din pagina de însoțire. Puteți selecta formatul paginii de însoțire în **Format hârtie**. De asemenea, puteți selecta o pagină de însoțire de alt format decât documentul transmis.

C Faceți clic pe **Font** dacă doriți să schimbați fontul sau dimensiunea fontului utilizat pentru textul din pagina de însoțire.

D Faceți clic pe **Setări expeditor** dacă doriți să modificați informațiile expeditorului.

E Faceți clic pe **Examinare detaliată** dacă doriți să verificați dacă pagina de însoțire conține subiectul și mesajul introduse.

F Executați clic pe **Următorul**.

8. Verificați conținutul transmisiei și faceți clic pe **Trimitere**.

Asigurați-vă că numele și numărul de fax ale destinatarului sunt corecte înainte de a transmite. Faceți clic pe **Examinare** pentru a previzualiza pagina de însoțire și documentul de transmis.

Odată transmisia începută, apare o fereastră care conține starea transmisiei.

*Notă:*

- ❏ Pentru a opri transmisia, selectați datele și faceți clic pe *Revocare* . Puteți revoca și utilizând panoul de comandă al imprimantei.
- ❏ Dacă se produce o eroare în timpul transmisiei, apare fereastra *Eroare comunicare*. Verificați informațiile de eroare și retransmiteți.
- ❏ Ecranul Monitor stare fax (ecranul menționat mai sus, unde puteți verifica starea transmisiei) nu este afișat dacă opțiunea Afişare monitor stare fax în timpul transmisiei nu este selectată în ecranul *Setări opţionale* al ecranului principal FAX Utility.

### **Trimiterea documentelor create cu ajutorul unei aplicaţii (Mac OS)**

Prin selectarea unei imprimante cu funcţii de fax din meniul **Tipărire** al unei aplicaţii disponibile comercial, puteţi trimite date, precum documente, desene şi tabele, pe care le-aţi creat.

### *Notă:*

În explicația care urmează vom utiliza ca exemplu Text Edit, o aplicație Mac OS standard.

- 1. Realizati, într-o aplicatie, documentul pe care doriti să-l trimiteti prin fax.
- 2. Faceţi clic pe **Tipărire** din meniul **Fişier**.

Se afişează fereastra **Tipărire** a aplicaţiei.

- 3. Selectați imprimanta (numele faxului) în **Nume**, faceți clic pe ▼ pentru a afișa setările detaliate, verificați setările de tipărire, apoi faceţi clic pe **OK**.
- 4. Definiți setări pentru fiecare element.
	- ❏ Specificaţi **1** pentru **Număr de copii**. Chiar dacă specificaţi **2** sau mai multe, se va trimite o singură copie.
	- ❏ Puteţi trimite până la 100 de pagini în cadrul unei singure transmisii fax.

#### <span id="page-226-0"></span>*Notă:*

Formatul de pagină al documentelor pe care le puteţi trimite este acelaşi cu formatul de hârtie pe care puteţi trimite faxuri de la imprimantă.

5. Selectaţi Setări fax din meniul pop-up, apoi efectuaţi setări pentru fiecare element.

Consultaţi ajutorul aferent driverului PC-FAX pentru explicaţii privind setarea fiecărui element.

Faceți clic pe în partea din stânga jos a ferestrei pentru a deschide sistemul de ajutor pentru PC-FAX.

6. Selectaţi meniul Setări destinatari, apoi specificaţi destinatarul.

❏ Specificarea directă a unui destinatar (nume, număr de fax etc.):

Faceti clic pe elementul **Adăugare**, introduceti informatiile necesare și faceti clic pe <sup>. Destinatarul este</sup> adăugat la Listă destinatari afişată în partea superioară a ferestrei.

Dacă ați selectat "Introduceți numărul de fax de două ori" în setările driverului PC-FAX, trebuie să

introduceți din nou același număr atunci când faceți clic pe

În cazul în care linia de conexiune cu faxul necesită un cod de prefix, introduceţi Prefix acces extern.

### *Notă:*

Dacă parametrul Tip linie al imprimantei este setat la *PBX* şi codul de acces a fost setat să utilizeze simbolul # (diez) în loc de introducerea codului de prefix exact, introduceţi # (diez). Pentru detalii, consultaţi Tip linie în Setări de bază din linkul de Informaţii conexe de mai jos.

❏ Selectarea unui destinatar (nume, număr de fax etc.) din agenda telefonică:

Dacă destinatarul este salvat în agenda telefonică, faceți clic pe **. Selectați destinatarul din listă**, apoi faceţi clic pe **Adăugare** > **OK**.

În cazul în care linia de conexiune cu faxul necesită un cod de prefix, introduceţi Prefix acces extern.

### *Notă:*

Dacă parametrul Tip linie al imprimantei este setat la PBX și codul de acces a fost setat să utilizeze simbolul # (diez) în loc de introducerea codului de prefix exact, introduceți # (diez). Pentru detalii, consultați Tip linie în Setări de bază din linkul de Informaţii conexe de mai jos.

7. Verificaţi setările destinatarului şi faceţi clic pe **Fax**.

Trimiterea începe.

Asigurati-vă că numele și numărul de fax ale destinatarului sunt corecte înainte de a transmite.

*Notă:*

- ❏ Dacă faceţi clic pe pictograma imprimantei în Dock, se afişează ecranul de verificare a stării transmisiei. Pentru a opri trimiterea, faceţi clic pe date, apoi faceţi clic pe *Ştergere*.
- ❏ Dacă se produce o eroare în timpul transmisiei, se afişează mesajul *Trimitere eşuată*. Verificaţi datele transmisiei în ecranul *Înregistrare transmisie fax*.
- ❏ Este posibil ca documentele cu mai multe formate de hârtie să nu fie trimise corespunzător.

# **Recepționarea faxurilor la un computer**

Puteți recepționa faxuri și le puteți salva ca fișiere PDF la computerul conectat la imprimantă. Programul FAX Utility include funcții care includ modul de specificare a unui folder pentru salvarea faxurilor. Instalați FAX Utility înainte de a utiliza această funcție.

#### *Notă:*

Puteți utiliza una dintre următoarele metode pentru a instala FAX Utility.

- ❏ Utilizarea EPSON Software Updater (aplicație de actualizare software)
- ❏ Utilizând discul furnizat cu imprimanta. (numai pentru utilizatorii Windows)

### c*Important:*

- ❏ Pentru a primi faxuri la un computer, *Mod primire* de la panoul de comandă al imprimantei trebuie să fie setat la *Auto*. Dacă organizația dumneavoastră are un administrator al imprimantei, contactați administratorul pentru informații despre starea setărilor imprimantei. Consultați "Informații aferente" de mai jos pentru a realiza setările.
- ❏ Computerul setat să recepționeze faxuri trebuie să fie mereu pornit. Documentele recepționate sunt salvate temporar în memoria imprimantei înainte de a fi salvate pe computer. Dacă opriți computerul, memoria imprimantei se poate ocupa la capacitate maximă, deoarece nu poate trimite documentele la computer.
- **□** Numărul de documente care au fost salvate temporar în memoria imprimantei este afisat în  $\vert$  de pe ecranul inițial.
- ❏ Pentru a citi faxurile recepționate, trebuie să instalați în computer un program de vizualizare a fișierelor PDF, precum Adobe Reader.

### **Informaţii conexe**

- $\blacktriangleright$  ["Configurarea Mod primire" la pagina 78](#page-77-0)
- & ["Instrumente de actualizare software \(EPSON Software Updater\)" la pagina 250](#page-249-0)
- & ["Instalarea celor mai recente aplicații" la pagina 251](#page-250-0)

### **Salvarea faxurilor de intrare într-un computer**

Puteți efectua setări pentru salvarea faxurilor de intrare într-un computer utilizând FAX Utility. Instalați în prealabil FAX Utility pe computer.

Pentru detalii, consultați Operaţiuni de bază din sistemul de asistență pentru FAX Utility (afișat în fereastra principală). Dacă în timpul efectuării setărilor se afișează ecranul de introducere a parolei pe monitorul computerului, introduceți parola. Dacă organizația dumneavoastră are un administrator al imprimantei și nu cunoașteți parola, contactați administratorul.

### *Notă:*

Puteți recepționa faxuri pe un computer și imprima simultan de la imprimantă. Dacă organizația dumneavoastră are un administrator al imprimantei, contactați administratorul pentru informații despre starea setărilor imprimantei. Consultați "Informații aferente" de mai jos pentru a realiza setările.

### **Informaţii conexe**

& ["Efectuarea setării Salvare în computer pentru a determina imprimanta să tipărească faxurile primite" la](#page-89-0) [pagina 90](#page-89-0)

 $\rightarrow$  , Aplicatie pentru configurarea operatiilor de fax si trimiterea faxurilor (FAX Utility)" la pagina 248

### **Anularea funcției de salvare a faxurilor de intrare în computer**

Puteți anula salvarea faxurilor în computer utilizând FAX Utility.

Pentru detalii, consultați Operaţiuni de bază din sistemul de asistență pentru FAX Utility (afișat în fereastra principală).

### *Notă:*

❏ Dacă există faxuri care nu au fost salvate în computer, nu puteți anula funcția de salvare a faxurilor în computer.

❏ De asemenea, puteți modifica setările imprimantei. Dacă organizația dumneavoastră are un administrator al imprimantei, contactați administratorul pentru informații privind anularea setărilor de salvare în computer a faxurilor recepționate. Consultați "Informații aferente" de mai jos pentru a modifica setările.

### **Informaţii conexe**

- $\rightarrow$  ["Efectuarea setării Salvare în computer pentru a nu se primi faxuri" la pagina 90](#page-89-0)
- $\rightarrow$  "Aplicatie pentru configurarea operatiilor de fax si trimiterea faxurilor (FAX Utility)" la pagina 248

### **Verificarea faxurilor noi (Windows)**

Prin configurarea unui computer astfel încât să salveze faxuri receptionate de imprimantă, puteți verifica starea de procesare a faxurilor recepţionate, precum şi existenţa faxurilor noi, utilizând pictograma fax din bara de sarcini Windows. Prin configurarea unui computer astfel încât să afișeze o notificare la receptionarea de faxuri noi, un ecran de notificare apare în apropierea tăvii de sistem Windows, iar dumneavoastră puteți verifica faxurile noi.

### *Notă:*

❏ Datele faxurilor recepţionate salvate în computer sunt eliminate din memoria imprimantei.

❏ Aveţi nevoie de Adobe Reader pentru a vizualiza faxurile recepţionate, deoarece acestea sunt salvate ca fişiere PDF.

### **Utilizarea pictogramei Fax din bara de sarcini (Windows)**

Puteţi verifica faxurile noi şi starea operaţională utilizând pictograma fax afişată în bara de sarcini Windows.

- 1. Verificati pictograma.
	- ❏ : În aşteptare.

❏ : Se verifică faxurile noi.

❏ : Importul faxurilor noi s-a finalizat.

2. Faceţi clic dreapta pe pictogramă şi apoi clic pe **Deschidere director faxuri primite**.

Se afișează folderul de faxuri recepționate. Verificați data și expeditorul în numele fișierului, apoi deschideți fişierul PDF.

Când pictograma fax indică starea În aşteptare, puteţi verifica instantaneu faxurile noi selectând **Verificare faxuri noi acum**.

*Notă:* Faxurile recepţionate sunt redenumite automat utilizând următorul format de nume. AAAALLZZHHMMSS\_xxxxxxxxxx\_nnnnn (An/Lună/Zi/Oră/Minut/Secundă\_număr expeditor)

### **Utilizarea ferestrei de notificare (Windows)**

Când stabiliţi să primiţi notificări cu privire la faxurile noi, o fereastră de notificare este afişată lângă bara de sarcini aferentă fiecărui fax.

1. Verificaţi ecranul de notificare afişat pe ecranul computerului.

#### *Notă:*

Ecranul de notificare dispare dacă nu se efectuează operaţii pentru o perioadă de timp dată. Puteţi modifica setările de notificare, precum durata de afişare.

2. Faceți clic oriunde în ecranul de notificare, cu exceptia butonului  $\blacksquare$ 

Se deschide folderul specificat pentru salvarea de faxuri noi. Verificaţi data şi expeditorul în numele fişierului, apoi deschideţi fişierul PDF.

#### *Notă:*

Faxurile recepţionate sunt redenumite automat utilizând următorul format de nume.

AAAALLZZHHMMSS\_xxxxxxxxxx\_nnnnn (An/Lună/Zi/Oră/Minut/Secundă\_număr expeditor)

### **Verificarea faxurilor noi (Mac OS)**

Puteţi verifica faxurile noi utilizând una dintre următoarele metode. Această funcţie este disponibilă numai pe computere cu setarea **"Salvare" (salvează faxurile pe acest calculator)**.

- ❏ Deschideţi folderul de faxuri recepţionate (specificat în **Setări ieşire fax primite.**)
- ❏ Deschideţi Monitor primire faxuri şi faceţi clic pe **Verificare faxuri noi acum**.
- ❏ Notificarea de recepţionare a unor faxuri noi

Selectaţi opţiunea **Informează-mă despre noile faxurile printr-o pictograma pe dock** din **Monitor primire faxuri** > **Preferinţe** din FAX Utility, iar pictograma Fax Receive Monitor execută un salt, pentru a vă informa că au sosit faxuri noi.

### **Deschiderea folderului de faxuri recepţionate din Received Fax Monitor (Mac OS)**

Puteți deschide folderul de salvare din computer care a fost specificat pentru recepționarea faxurilor atunci când selectaţi **"Salvare" (salvează faxurile pe acest calculator)**.

- 1. Faceţi clic pe pictograma Fax Receive Monitor din Dock pentru a deschide **Monitor primire faxuri**.
- 2. Selectaţi imprimanta şi faceţi clic pe **Deschidere director** sau faceţi dublu clic pe numele imprimantei.
- 3. Verificaţi data şi expeditorul în numele fişierului, apoi deschideţi fişierul PDF.

#### *Notă:*

Faxurile recepţionate sunt redenumite automat utilizând următorul format de nume.

AAAALLZZHHMMSS\_xxxxxxxxxx\_nnnnn (An/Lună/Zi/Oră/Minut/Secundă\_număr expeditor)

Informaţiile trimise de la expeditor sunt afişate ca numărul expeditorului. În funcţie de expeditor, este posibil ca acest număr să nu fie afişat.

# **Înlocuirea Unităţi de Alimentare cu Cerneală şi altor consumabile**

# **Verificarea stării cernelii rămase şi a casetei de întreţinere**

Puteţi verifica nivelul aproximativ de cerneală şi nivelul de uzură al casetei de service din panoul de control al calculatorului.

### *Notă:*

Puteți continua tipărirea în timp ce mesajul de cerneală aproape consumată este afișat. Înlocuiți unităţi de alimentare cu cerneală când este necesar.

### **Verificarea stării cernelii rămase și cutiei de întreținere — de la panoul de comandă**

- 1. Apăsați butonul  $\overline{1}$  de pe panoul de comandă.
- 2. Selectați **Stare impr.**.

```
Notă:
Indicatorul din dreapta arată spațiul rămas în cutia de întreținere.
```
### **Verificarea stării cernelii rămase şi a casetei de întreţinere - Windows**

- 1. Accesaţi fereastra pentru driver-ul imprimantei.
- 2. Faceţi clic pe **EPSON Status Monitor 3**, în fila **Întreţinere**, apoi faceţi clic pe **Detalii**.

### *Notă:*

Dacă *EPSON Status Monitor 3* este dezactivată, faceţi clic pe *Setări extinse* din fila *Întreţinere* şi apoi selectaţi *Activare EPSON Status Monitor 3*.

### **Verificarea stării cernelii rămase și a casetei de întreținere — Mac OS**

- 1. Selectați **Preferințe sistem** din meniul > **Imprimante și scanere** (sau **Tipărire și scanare**, **Tipărire și fax**) și apoi selectați imprimanta.
- 2. Faceți clic pe **Opțiuni și consumabile** > **Utilitar** > **Deschidere utilitar imprimantă**.
- 3. Faceți clic pe **EPSON Status Monitor**.

# <span id="page-231-0"></span>**Codurile Unitate de Alimentare cu Cerneală**

Mai jos sunt prezentate codurile pentru unități de alimentare cu cerneală originale Epson.

#### *Notă:*

- ❏ Codurile unităţilor de alimentare cu cerneală pot varia în funcţie de locaţie. Pentru codurile corecte în zona dumneavoastră, contactati serviciul de asistență Epson.
- ❏ Cu toate că unităţi de alimentare cu cerneală pot conţine materiale reciclate, acest lucru nu afectează funcţionarea sau performanţele imprimantei.
- ❏ Specificaţiile şi aspectul unitate de alimentare cu cerneală pot fi modificate fără notificare prealabilă, pentru a fi îmbunătăţite.

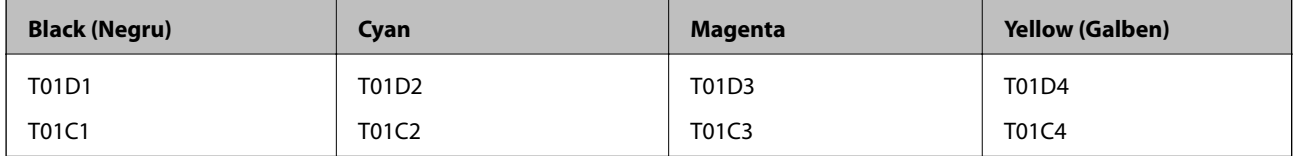

Vizitați site-ul web următor pentru informații privind randamentul unitate de alimentare cu cerneală de la Epson.

### <http://www.epson.eu/pageyield>

Epson recomandă utilizarea unor unități de alimentare cu cerneală Epson originale. Epson nu poate garanta calitatea sau fiabilitatea cernelilor neoriginale. Utilizarea cernelii neoriginale poate produce defecţiuni care nu sunt acoperite de garantiile oferite de Epson, și în anumite condiții, poate determina funcționarea aleatorie a imprimantei Epson. Nu pot fi afişate informaţiile despre nivelurile cernelii neoriginale.

# **Precauții în manevrarea Unitate de Alimentare cu Cerneală**

### **Precauții la depozitare pentru cerneală**

- ❏ Ţineţi unităţile de alimentare cu cerneală departe de lumina directă a soarelui.
- ❏ Nu depozitați unităţile de alimentare cu cerneală la temperaturi ridicate sau de îngheț.
- ❏ Epson recomandă utilizarea unitate de alimentare cu cerneală înainte de data imprimată pe ambalaj.
- ❏ Pentru a obţine cele mai bune rezultate, depozitaţi ambalajele în care se găsesc unitate de alimentare cu cerneală cu partea inferioară în jos.
- ❏ După ce aţi adus o unitate de alimentare cu cerneală în interior dintr-un depozit rece, lăsaţi-o să ajungă la temperatura camerei cel puțin 12 ore înainte de a o utiliza.
- ❏ Nu scăpaţi şi nu loviţi o unitate de alimentare cu cerneală de obiecte dure; în caz contrar, cerneala se poate scurge.

### **Înlocuirea Unităţi de Alimentare cu Cerneală şi altor consumabile**

### **Precauții la manevrare pentru alimentarea cu cerneală**

❏ Nu atingeţi secţiunile indicate în figură. Această acţiune poate împiedica funcţionarea şi tipărirea normală.

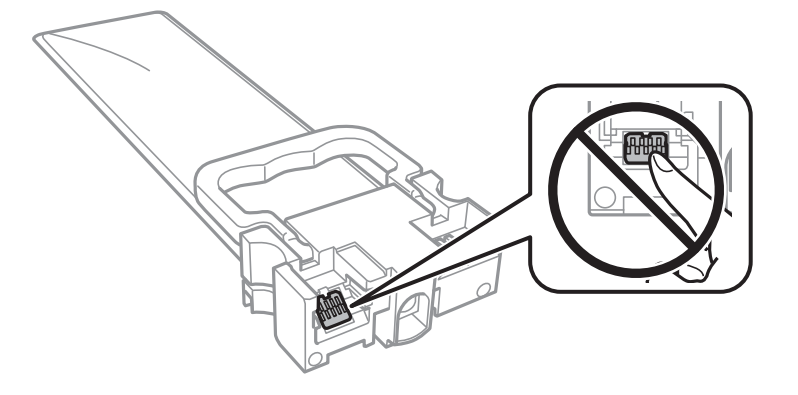

- ❏ Instalaţi toate unităţi de alimentare cu cerneală; în caz contrar nu veţi putea tipări.
- ❏ Nu opriţi imprimanta în timpul efectuării operaţiei de încărcare cu cerneală. Dacă operaţia de încărcare cu cerneală nu s-a terminat, nu veţi putea tipări.
- ❏ Nu lăsaţi imprimanta cu unităţi de alimentare cu cerneală scoase; în caz contrar, cerneala rămasă pe duzele capului de tipărire se poate usca şi nu veţi mai putea tipări.
- ❏ Dacă trebuie să scoateţi temporar o unitate de alimentare cu cerneală, protejaţi zona de alimentare cu cerneală de mizerie şi praf. Depozitaţi unitate de alimentare cu cerneală în acelaşi mediu cu imprimanta. Deoarece portul de alimentare a cernelii este prevăzut cu o valvă proiectată pentru a păstra excesul de cerneală scurs, nu trebuie să folosiţi propriile dumneavoastră capace sau ştechere.
- ❏ unităţi de alimentare cu cerneală scoase din imprimantă pot avea cerneală în jurul portului de alimentare cu cerneală, deci manevraţi-le cu atenţie pentru a nu păta cu cerneală zona din jur în timp ce scoateţi unităţi de alimentare cu cerneală.
- ❏ Această imprimantă utilizează o unitate de alimentare cu cerneală prevăzută cu un cip verde care monitorizează informaţii precum cantitatea de cerneală rămasă în fiecare unităţi de alimentare cu cerneală. Deci, chiar dacă respectiva unitate de alimentare cu cerneală este scoasă din imprimantă înainte de a se goli, puteţi utiliza o unitate de alimentare cu cerneală după ce o reintroduceţi în imprimantă.
- ❏ Pentru a obţine o calitate optimă la tipărire şi pentru a proteja capul de tipărire, în respectiva unitate de alimentare cu cerneală se păstrează o rezervă de siguranţă de cerneală, având o cantitate variabilă, chiar şi atunci când imprimanta indică necesitatea înlocuirii pentru respectiva unitate de alimentare cu cerneală. Randamentul indicat pentru dumneavoastră nu include această rezervă.
- ❏ Nu demontaţi şi nu reconstruiţi o unitate de alimentare cu cerneală, în caz contrar nu veţi putea tipări normal.
- ❏ La schimbarea unităţii, nu puteţi utiliza unităţi de alimentare cu cerneală primite la cumpărarea imprimantei.
- ❏ Nu lăsaţi imprimanta cu unităţi de alimentare cu cerneală scoase; în caz contrar, cerneala rămasă pe duzele capului de tipărire se poate usca şi nu veţi mai putea tipări.

### **Consumul de cerneală**

- ❏ Pentru a păstra în condiţii optime performanţele capului de tipărire, din toate unităţi de alimentare cu cerneală se consumă o anumită cantitate de cerneală în timpul operațiilor de întreținere, de exemplu la curățarea capului de tipărire. De asemenea, consumul de cerneală este posibil şi la pornirea imprimantei.
- ❏ La tipărirea monocromă sau în tonuri de gri, se pot utiliza cernelurile colorate în locul cernelii negre, în funcţie de tipul de hârtie sau de setările calităţii de imprimare. Asta deoarece se utilizează un amestec de cerneluri colorate pentru a crea culoarea neagră.

### **Înlocuirea Unităţi de Alimentare cu Cerneală şi altor consumabile**

- <span id="page-233-0"></span>❏ O parte din cerneala din respectivele unităţi de alimentare cu cerneală primite la cumpărarea imprimantei va fi utilizată în timpul instalării iniţiale. Pentru a produce documente tipărite de foarte bună calitate, capul de tipărire al imprimantei trebuie să fie complet încărcat cu cerneală. Acest proces consumă o cantitate de cerneală şi din acest motiv cu aceste unităţi de alimentare cu cerneală veţi tipări mai puţine pagini decât cu următoarele unități de alimentare cu cerneală.
- ❏ Consumurile indicate pot varia în funcţie de imaginile pe care le tipăriţi, tipul de hârtie folosit, frecvenţa tipăririi și condițiile de mediu, precum temperatura.
- ❏ Pentru a obţine rezultate optime, utilizaţi unitate de alimentare cu cerneală în interval de doi ani de la instalare.

# **Înlocuirea Unităţi de Alimentare cu Cerneală**

Când este afișat un mesaj care vă solicită să înlocuiți unități de alimentare cu cerneală, selectați Modul de a și vizualizaţi animaţiile afişate pe panoul de control pentru a afla cum să înlocuiţi unităţi de alimentare cu cerneală.

### **Informaţii conexe**

& ["Precauții în manevrarea Unitate de Alimentare cu Cerneală" la pagina 232](#page-231-0)

# **Codul casetei de întreţinere**

Epson recomandă utilizarea unei casete de întreţinere originale Epson.

Codul casetei de întreținere: T6716

### c*Important:*

După ce caseta de întreținere a fost instalată într-o imprimantă, aceasta nu mai poate fi utilizată cu alte imprimante.

# **Precauții pentru manipularea cutiei de întreținere**

Citiți următoarele instrucțiuni și *Instrucțiuni importante privind siguranța* (manual tipărit) înainte de a înlocui cutia de întreținere.

- ❏ Nu atingeţi circuitul integrat verde de pe partea laterală a casetei de întreţinere. Această acţiune poate împiedica funcționarea și tipărirea normală.
- ❏ Nu înclinaţi caseta de întreţinere uzată până când nu este sigilată în punga de plastic; în caz contrar pot apărea scurgeri.
- ❏ Nu depozitați caseta de întreținere la temperaturi ridicate sau de îngheț.
- ❏ Ţineţi caseta de întreţinere departe de lumina directă a soarelui.
- ❏ Nu înlocuiţi caseta de întreţinere în timpul tipăririi; în caz contrar pot apărea scurgeri.
- ❏ Nu reutilizaţi o casetă de întreţinere care a fost demontată şi lăsată deconectată pe o perioadă îndelungată de timp. Este posibil ca cerneala din caseta de întreţinere să se fi întărit şi nu mai poate fi absorbită cerneală.
- ❏ Nu scoateţi caseta de întreţinere şi capacul acesteia cu excepţia cazului în care înlocuiţi caseta de întreţinere; în caz contrar, cerneala se poate scurge.

# **Înlocuirea unei casete de întreținere**

În unele cicluri de tipărire, în caseta de întreținere se poate aduna o cantitate mică de cerneală în exces.Pentru a preveni scurgerea cernelii din caseta de întreținere, imprimanta este proiectată astfel încât să oprească tipărirea la atingerea limitei pentru capacitatea de absorbție a casetei de întreținere.Dacă și cât de des este necesară înlocuirea, depinde de numărul de pagini tipărite, tipul materialului de tipărit și numărul ciclurilor de curățare pe care le execută imprimanta.

Când este afișat un mesaj care vă solicită să înlocuiți caseta de întreținere, consultați animațiile afișate pe panoul de control.Necesitatea de a înlocui caseta de întreținere nu înseamnă că imprimanta nu mai funcționează în conformitate cu specificațiile sale.Garanția Epson nu acoperă cheltuielile acestei înlocuiri.Este o componentă ce poate fi întreținută de către utilizator.

### *Notă:*

Când caseta de întreținere este plină, nu mai puteți tipări decât după schimbarea acesteia, pentru a evita scurgerile de cerneală.Totuși, veți putea utiliza caracteristicile nelegate de tipărire.

### **Informaţii conexe**

 $\blacktriangleright$  ["Precauții pentru manipularea cutiei de întreținere" la pagina 234](#page-233-0)

# **Tipărirea temporară cu cerneală neagră**

Atunci când cerneala colorată se consumă şi rămâne cerneală neagră, puteţi utiliza următoarele setări pentru a continua imprimarea pentru o perioadă scurtă de timp utilizând cerneală neagră.

- ❏ Tip de hârtie: hârtii normale, Plic
- ❏ Culoare: **Scală de gri**
- ❏ EPSON Status Monitor 3: Activat (numai pentru Windows)

Deoarece această caracteristică este disponibilă doar temporar, pentru aproximativ cinci zile, înlocuiţi unitate de alimentare cu cerneală consumat cât mai curând posibil.

### *Notă:*

- ❏ Dacă *EPSON Status Monitor 3* este dezactivat, deschideţi driverul imprimantei, faceţi clic pe *Setări extinse* din fila *Întreţinere* şi apoi selectaţi *Activare EPSON Status Monitor 3*.
- ❏ Disponibilitatea acestei caracteristici variază în funcţie de condiţiile de utilizare.

### **Tipărirea temporară cu cerneală neagră — Panou de control**

- 1. Când este afişat un mesaj care vă solicită să înlocuiţi unităţi de alimentare cu cerneală, apăsaţi pe **Continuare**. Se afişează un mesaj care vă informează că puteți tipări temporar cu cerneală neagră.
- 2. Verificati mesajul și apoi atingeți **Continuare**.
- 3. Dacă doriţi să tipăriţi în monocrom, selectați **Nu, se ream. mai târziu**.

Operațiunea în desfășurare este anulată.

4. Acum puteți copia originale sau tipări faxuri primite pe hârtie simplă în monocrom. Selectați caracteristica pe care doriți să o utilizați de pe ecranul principal.

### **Tipărirea temporară cu cerneală neagră — Windows**

1. La apariţia următoarei ferestre, anulaţi tipărirea.

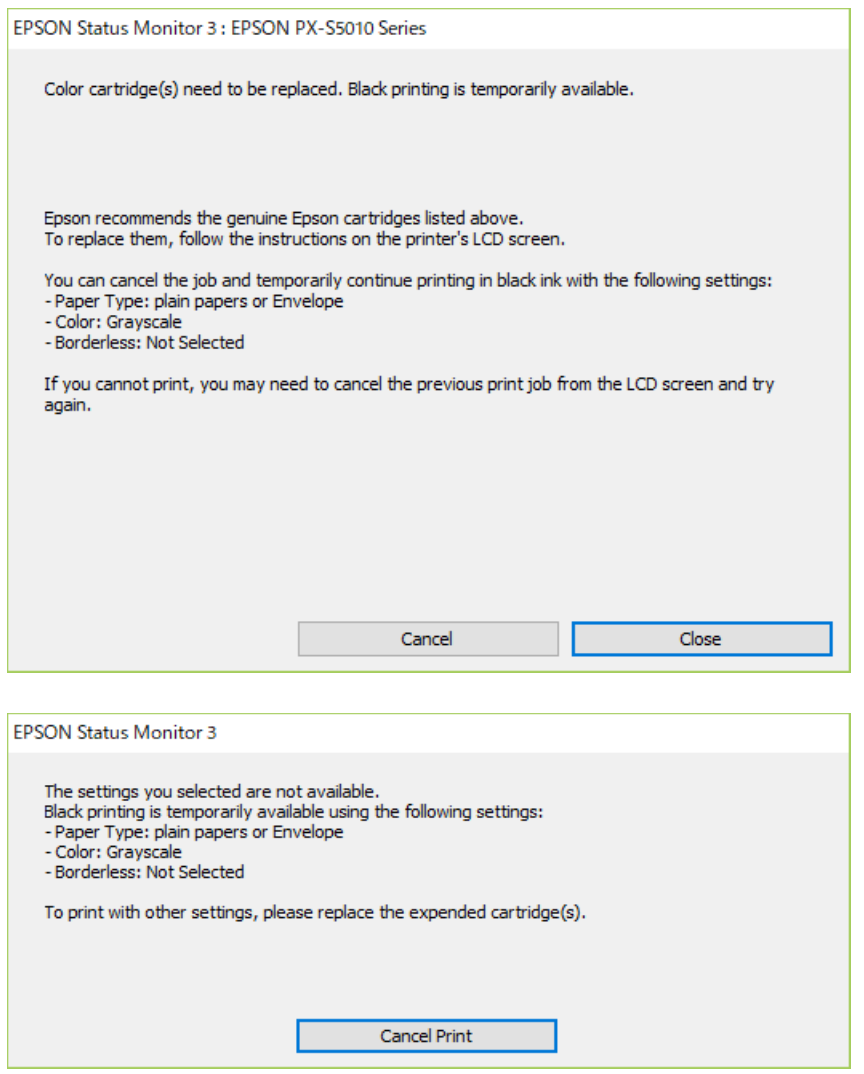

### *Notă:*

Dacă nu puteţi anula tipărirea de pe computer, anulaţi utilizând panoul de control al imprimantei.

- 2. Accesaţi fereastra pentru driver-ul imprimantei.
- 3. Selectaţi **hârtii normale** sau **Plic** pentru a defini opţiunea **Tip hârtie** din fila **Principal**.
- 4. Selectaţi **Scală de gri**.
- 5. Setaţi celelalte elemente din filele **Principal** şi **Mai multe opţiuni** în funcţie de caz şi faceţi clic pe **OK**.
- 6. Faceţi clic pe **Tipărire**.
- 7. Faceţi clic pe **Tipărire în negru** din fereastra afişată.

# **Economisirea cernelii negre atunci când nivelul acesteia este scăzut (numai pentru Windows)**

Atunci când nivel cernelii negre este scăzut şi există suficientă cerneală color, puteţi utiliza un amestec de cerneluri color pentru a crea negrul. Puteţi continua tipărirea în timp ce pregătiţi o unitate de alimentare cu cerneală de înlocuire cu cerneală neagră.

Această caracteristică este disponibilă numai atunci când selectaţi următoarele setări din driver-ul imprimantei.

- ❏ Tip hârtie: **hârtii normale**
- ❏ Calitate: **Standard**
- ❏ EPSON Status Monitor 3: Activat

### *Notă:*

- ❏ Dacă *EPSON Status Monitor 3* este dezactivat, deschideţi driverul imprimantei, faceţi clic pe *Setări extinse* din fila *Întreţinere* şi apoi selectaţi *Activare EPSON Status Monitor 3*.
- ❏ Negrul obţinut dintr-o compoziţie de culori are un aspect uşor diferit decât negrul pur. De asemenea, viteza de tipărire va scădea.
- ❏ Pentru a menţine calitatea capului de tipărire, se consumă şi cerneală neagră.

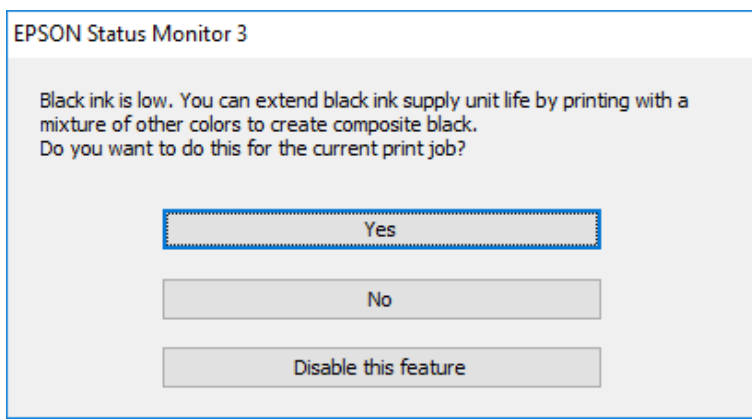

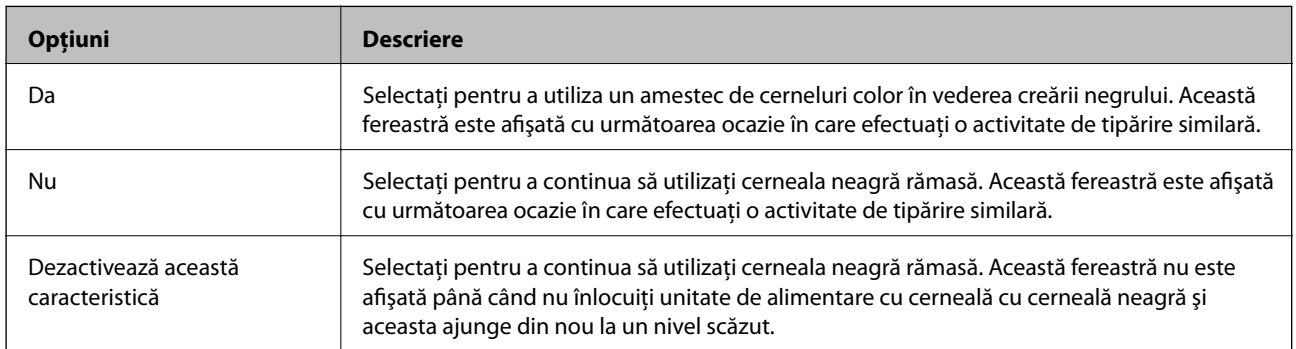

# **Întreţinerea imprimantei**

# **Verificarea și curățarea capului de imprimare**

Dacă duzele sunt înfundate, rezultatul tipăririi este estompat, apar benzi vizibile sau culori neașteptate. În cazul reducerii calității de tipărire, utilizați caracteristica de verificare a duzelor pentru a verifica dacă sunt înfundate duzele. Dacă sunt înfundate, curățați capul de imprimare. Puteți efectua verificarea duzelor și curățarea capului de la panoul de comandă sau computer.

### c*Important:*

Nu deschideti capacul frontal și nu opriti imprimanta în timpul curătării capului. Dacă operatia de curătare a capului de tipărire nu s-a terminat, nu veţi putea tipări.

### *Notă:*

- ❏ Deoarece la curăţarea capului este folosită cerneală, se recomandă curăţarea capului de tipărire numai când scade calitatea materialelor tipărite.
- $\Box$  Dacă nivelul cernelii este scăzut, probabil nu veti putea curăta capul de tipărire.
- ❏ Dacă nu observaţi o îmbunătăţire a calităţii imprimării după verificarea duzelor şi curăţarea repetată (de cca. 4 ori) a capului de imprimare, aşteptaţi 6 ore fără a tipări, apoi rulaţi din nou verificarea duzelor şi repetaţi curăţarea capului, dacă este necesar. Vă recomandăm să opriți imprimanta. Dacă nu s-a îmbunătățit calitatea, contactați serviciul de asistenţă Epson.
- ❏ Pentru a preveni uscarea capului de imprimare, nu scoateți imprimanta din priză în timp ce este pornită.

### **Verificarea și curățarea capului de tipărire — Panou de control**

- 1. Încărcați hârtie normală A4 în imprimantă.
- 2. Selectați **Setări** pe ecranul de pornire.
- 3. Selectați **Întreținere** > **Verif. duză cap imprimare**.
- 4. Urmați instrucțiunile de pe ecran pentru a tipări un model de verificare a duzelor.
- 5. Verificați modelul tipărit. Dacă există linii întrerupte sau segmente lipsă, așa cum este indicat în modelul "NG", duzele capului de tipărire pot fi înfundate. Treceți la pasul următor. Dacă nu observați linii întrerupte

sau segmente lipsă, așa cum este indicat în modelul "OK", duzele nu sunt înfundate. Selectați **O** pentru a închide funcția de verificare a duzei.

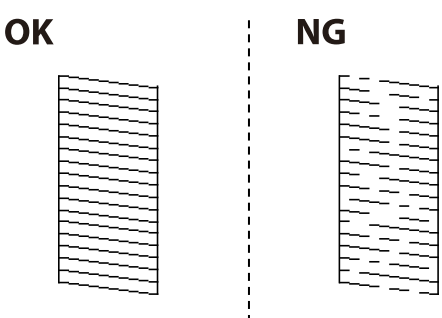

- 6. Selectați  $\bigtimes$  și urmați instrucțiunile de pe ecran pentru a curăța capul de imprimare.
- 7. La finalizarea operației de curățare, imprimați din nou modelul de verificare a duzelor. Repetați operația de curățare și tipărirea modelului până la tipărirea completă a tuturor liniilor.

### **Informaţii conexe**

& ["Încărcarea hârtiei în suportul de Casetă de hârtie" la pagina 33](#page-32-0)

### **Verificarea şi curăţarea capului de imprimare - Windows**

- 1. Încărcaţi hârtie normală A4 în imprimantă.
- 2. Accesaţi fereastra pentru driver-ul imprimantei.
- 3. Faceţi clic pe **Curăţare duză** din fila **Întreţinere**.
- 4. Urmaţi instrucţiunile afişate pe ecran.

#### **Informaţii conexe**

- & ["Încărcarea hârtiei în suportul de Casetă de hârtie" la pagina 33](#page-32-0)
- & ["Accesarea driverului de imprimantă" la pagina 131](#page-130-0)

### **Verificarea și curățarea capului de tipărire — Mac OS**

- 1. Încărcați hârtie normală A4 în imprimantă.
- 2. Selectați **Preferințe sistem** din meniul > **Imprimante și scanere** (sau **Tipărire și scanare**, **Tipărire și fax**) și apoi selectați imprimanta.
- 3. Faceți clic pe **Opțiuni și consumabile** > **Utilitar** > **Deschidere utilitar imprimantă**.
- 4. Faceți clic pe **Curăţare duză**.
- 5. Urmați instrucțiunile afișate pe ecran.

#### **Informaţii conexe**

 $\rightarrow$  ["Încărcarea hârtiei în suportul de Casetă de hârtie" la pagina 33](#page-32-0)

# **Alinierea rasterului de linii**

Dacă liniile vertical apar nealiniate, aliniați rasterul de linii.

- 1. Încărcați hârtie normală A4 în imprimantă.
- 2. Selectați **Setări** pe ecranul de pornire.
- 3. Selectați **Întreținere** > **Aliniere linii**.
- 4. Urmați instrucțiunile de pe ecran pentru a tipări un model de aliniere.
- 5. Urmați instrucțiunile de pe ecran pentru a alinia rasterul de linii. Găsiți și introduceți numărul modelului care are linia verticală cel mai puțin nealiniată.

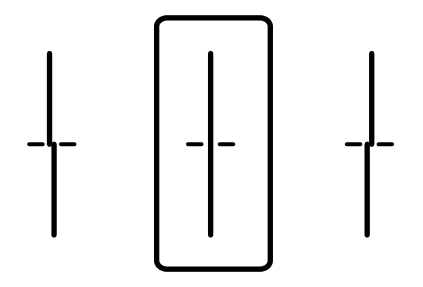

**Informaţii conexe**

& ["Încărcarea hârtiei în suportul de Casetă de hârtie" la pagina 33](#page-32-0)

# **Curăţarea traseului hârtiei pentru evitarea petelor de cerneală**

Atunci când materialele tipărite prezintă cerneală întinsă sau ştearsă, curăţaţi rola din interior.

### c*Important:*

Nu utilizați şervețele de hârtie pentru a curăța interiorul imprimantei. Duzele capului de imprimare ar putea fi înfundate cu scame.

- 1. Încărcaţi hârtie de dimensiune A4 în sursa de hârtie pe care doriţi să o curăţaţi.
- 2. Selectaţi **Setări** pe ecranul de pornire.
- 3. Selectaţi **Întreținere** > **Curăţare marcaj hârtie**.
- 4. Selectaţi sursa de hârtie şi urmaţi instrucţiunile de pe ecran pentru a curăţa traseul hârtiei.

#### *Notă:*

Repetaţi această procedură până când hârtia nu mai este pătată cu cerneală. Dacă materialele tipărite prezintă în continuare cerneală întinsă, curăţaţi şi celelalte surse de hârtie.

### **Informaţii conexe**

& ["Încărcarea hârtiei în suportul de Casetă de hârtie" la pagina 33](#page-32-0)

# **Curăţarea alimentatorului automat de documente (ADF)**

Dacă imaginile copiate sau scanate folosind unitatea ADF sunt pătate sau dacă originalele nu sunt alimentate corect în unitatea ADF, curăţaţi unitatea ADF.

### c*Important:*

Nu utilizaţi niciodată alcool sau solvenţi pentru a curăţa imprimanta. Aceste substanţe chimice pot deteriora imprimanta.

1. Deschideţi capacul alimentatorului.

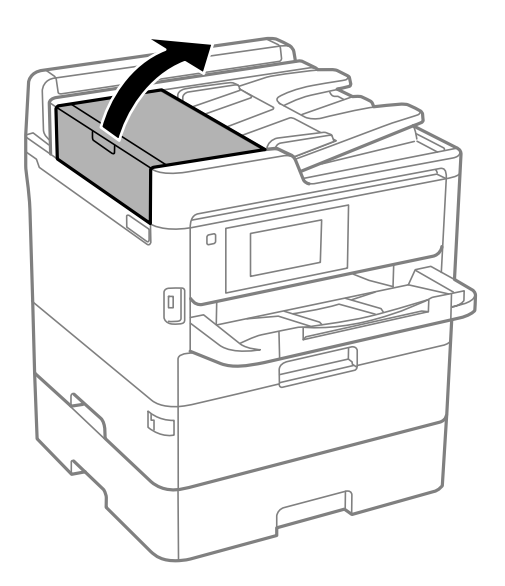

2. Folosiţi o cârpă moale, uşor umezită pentru a curăţa rola şi interiorul alimentatorului.

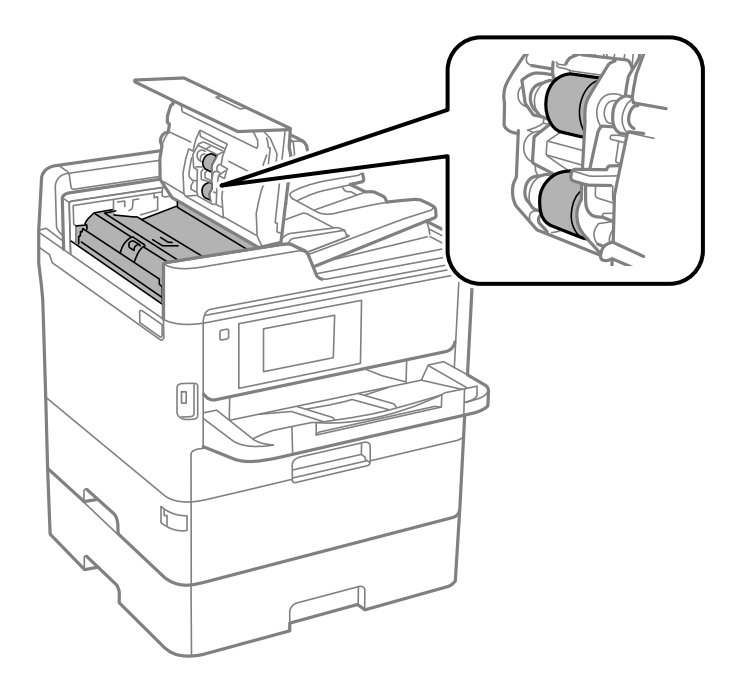

c*Important:*

- ❏ Folosirea unei cârpe uscate ar putea duce la deteriorarea suprafeţei rolei.
- ❏ Utilizaţi alimentatorul doar după ce rola s-a uscat.
- 3. Deschideţi capacul pentru documente.

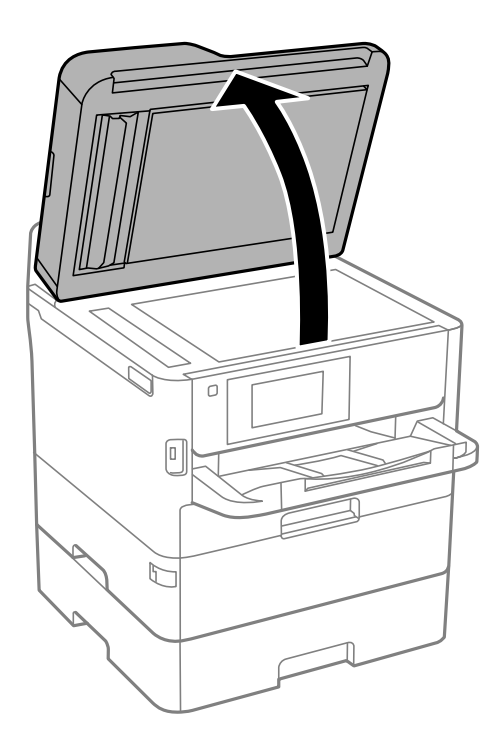

4. Curăţaţi piesa indicată în ilustraţie.

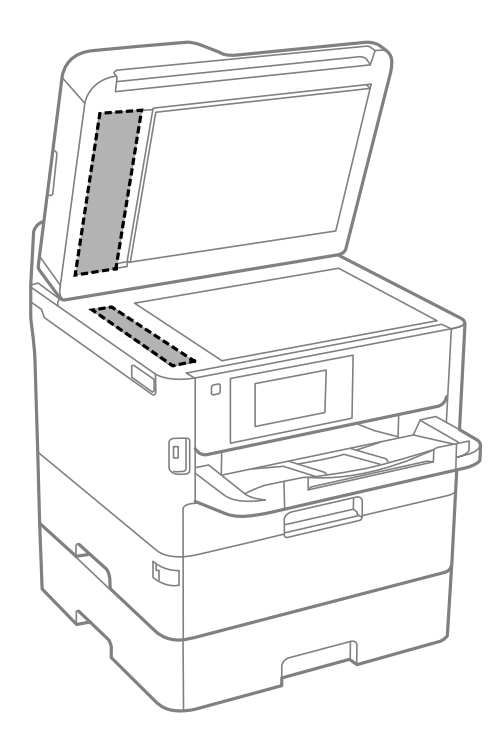

### c*Important:*

- ❏ Dacă suprafaţa de sticlă este pătată cu grăsimi sau cu un alt material greu de îndepărtat, folosiţi o cantitate mică de soluţie pentru curăţat sticla şi o cârpă moale. Îndepărtaţi tot lichidul.
- ❏ Nu apăsaţi prea tare pe suprafaţa de sticlă.
- ❏ Aveţi grijă să nu zgâriaţi şi să nu deterioraţi suprafaţa de sticlă. Dacă suprafaţa de sticlă este deteriorată, poate scădea calitatea scanării.

# **Curăţarea Geamul scanerului**

În cazul în care copiile sau imaginile scanate sunt pătate, curăţaţi geamul scanerului.

### !*Atenţie:*

Aveţi grijă să nu vă prindeţi degetele atunci când deschideţi sau închideţi capacul pentru documente. În caz contrar, riscaţi să vă răniţi.

### c*Important:*

Nu utilizaţi niciodată alcool sau solvenţi pentru a curăţa imprimanta. Aceste substanţe chimice pot deteriora imprimanta.

### 1. Deschideţi capacul pentru documente.

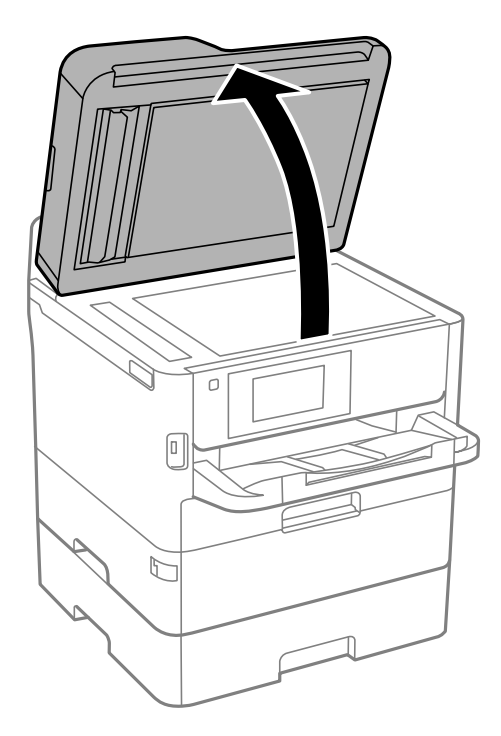

2. Folosiţi o cârpă curată, moale şi uscată pentru a curăţa suprafaţa geamul scanerului.

### c*Important:*

- ❏ Dacă suprafaţa de sticlă este pătată cu grăsimi sau cu un alt material greu de îndepărtat, folosiţi o cantitate mică de soluție pentru curățat sticla și o cârpă moale. Îndepărtați tot lichidul.
- ❏ Nu apăsaţi prea tare pe suprafaţa de sticlă.
- ❏ Aveţi grijă să nu zgâriaţi şi să nu deterioraţi suprafaţa de sticlă. Dacă suprafaţa de sticlă este deteriorată, poate scădea calitatea scanării.

Această sectiune prezintă serviciile de rețea și produsele software disponibile pentru imprimanta dvs. de pe site-ul web Epson sau CD-ul cu software furnizat.

# **Aplicaţie pentru configurarea operaţiilor imprimantei (Web Config)**

Web Config este o aplicație care rulează într-un browser web, de exemplu în Internet Explorer și Safari, pe un computer sau pe un dispozitiv inteligent. Puteți confirma starea imprimantei sau puteți modifica serviciul de rețea și setările imprimantei. Pentru a utiliza aplicația Web Config, conectați imprimanta și computerul sau dispozitivul inteligent în aceeași rețea.

Sunt acceptate următoarele browsere.

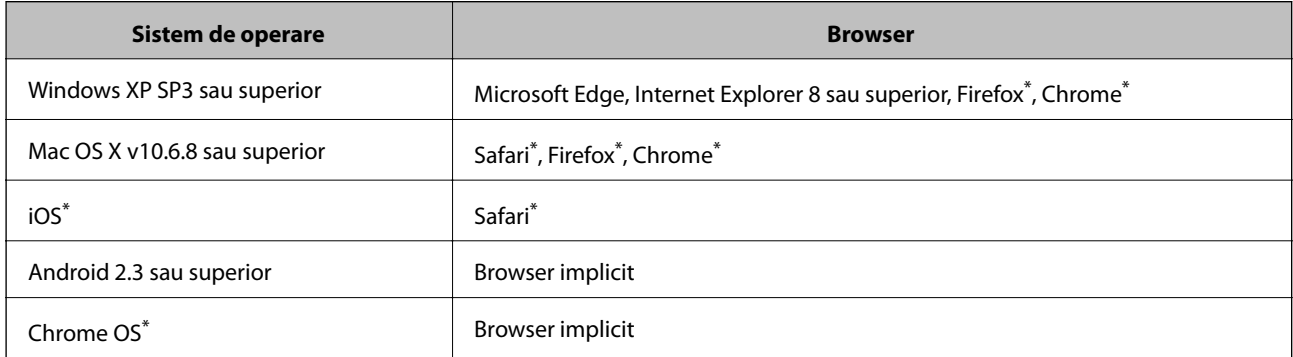

Utilizati cea mai recentă versiune.

### **Executarea utilitarului Web Config într-un browser web**

1. Verificaţi adresa IP a imprimantei.

Atingeţi pictograma de reţea pe ecranul de pornire al imprimantei şi apoi atingeţi metoda de conectare activă pentru a confirma adresa IP a imprimantei.

```
Notă:
```
De asemenea, puteţi verifica adresa IP tipărind raportul de conexiune la reţea.

2. Lansaţi un browser web de pe un computer sau un dispozitiv inteligent şi apoi introduceţi adresa IP a imprimantei.

Format:

IPv4: http://adresa IP a imprimantei/

IPv6: http://[adresa IP a imprimantei]/

Exemple:

IPv4: http://192.168.100.201/

IPv6: http://[2001:db8::1000:1]/

*Notă:*

Utilizând dispozitivul inteligent, puteţi executa aplicaţia Web Config din ecranul de întreţinere al Epson iPrint.

### **Informaţii conexe**

- & ["Utilizarea caracteristicii Epson iPrint" la pagina 167](#page-166-0)
- $\blacktriangleright$  ["Setări rețea" la pagina 63](#page-62-0)

### **Executarea utilitarului Web Config în Windows**

Atunci când conectaţi un computer la imprimantă prin utilizarea WSD, urmaţi paşii de mai jos pentru a executa utilitarul Web Config.

- 1. Deschideți lista de imprimante din computer.
	- ❏ Windows 10/Windows Server 2016

Faceţi clic pe butonul Start şi apoi selectaţi **Sistem Windows** > **Panou de control** > **Vizualizare dispozitive și imprimante** în **Hardware şi sunet**.

❏ Windows 8.1/Windows 8/Windows Server 2012 R2/Windows Server 2012

Selectaţi **Desktop** > **Setări** > **Panou de control** > **Vizualizare dispozitive şi imprimante** din **Hardware şi sunete** (sau din **Hardware**).

❏ Windows 7/Windows Server 2008 R2

Faceţi clic pe butonul Start şi selectaţi **Panou de control** > **Vizualizare dispozitive şi imprimante** din **Hardware şi sunete**.

- ❏ Windows Vista/Windows Server 2008 Faceţi clic pe butonul Start şi selectaţi **Panou de control** > **Imprimante** din **Hardware şi sunete**.
- 2. Faceţi clic dreapta pe imprimantă şi selectaţi **Proprietăţi**.
- 3. Selectaţi fila **Serviciu web** şi faceţi clic pe adresa URL.

### **Executarea utilitarului Web Config în Mac OS**

- 1. Selectaţi **Preferinţe sistem** din meniul > **Imprimante şi scanere** (sau **Tipărire şi scanare**, **Tipărire şi fax**) şi apoi selectaţi imprimanta.
- 2. Faceți clic pe **Opţiuni şi consumabile**> **Pagina web Afișare imprimantă**.

# **Aplicație pentru scanarea documentelor și imaginilor (Epson Scan 2)**

Epson Scan 2 este o aplicati pentru controlul operatiei de scanare.Puteti regla formatul, rezoluția, luminozitatea, contrastul şi calitatea imaginii scanate.De asemenea, puteţi porni Epson Scan 2 şi dintr-o aplicaţie de scanare compatibilă TWAIN.Consultati sectiunea de ajutor a aplicatiei pentru detalii.

#### **Pornirea în Windows**

#### *Notă:*

Pentru sistemele de operare Windows Server, asigurați-vă că funcția *Experiență desktop* este instalată.

❏ Windows 10/Windows Server 2016

Executaţi clic pe butonul Start şi apoi selectaţi **EPSON** > **Epson Scan 2**.

❏ Windows 8.1/Windows 8/Windows Server 2012 R2/Windows Server 2012

Introduceţi numele aplicaţiei în câmpul de căutare, apoi selectaţi pictograma afişată.

❏ Windows 7/Windows Vista/Windows XP/Windows Server 2008 R2/Windows Server 2008/Windows Server 2003 R2/Windows Server 2003

Faceţi clic pe butonul Start şi apoi selectaţi **Toate programele** sau **Programe** > **EPSON** > **Epson Scan 2**> **Epson Scan 2**.

### **Pornirea în Mac OS**

### *Notă:*

Epson Scan 2 nu acceptă caracteristica de schimbare rapidă a utilizatorului din Mac OS.Dezactivaţi caracteristica de schimbare rapidă a utilizatorului.

Selectaţi **Start** > **Aplicaţii** > **Epson Software** > **Epson Scan 2**.

### **Informaţii conexe**

- $\blacktriangleright$  ["Efectuarea scanării utilizând Epson Scan 2" la pagina 192](#page-191-0)
- & ["Instalarea celor mai recente aplicații" la pagina 251](#page-250-0)

### **Adăugarea scanerului de reţea**

Înainte de a utiliza Epson Scan 2, trebuie să adăugați scanerul de rețea.

1. Iniţializaţi software-ul şi faceţi clic pe **Adăugare** de pe ecranul **Setări scaner**.

### *Notă:*

- ❏ Dacă opţiunea *Adăugare* este estompată, faceţi clic pe *Activare editare*.
- ❏ Dacă este afişat ecranul principal al Epson Scan 2, conectarea cu scanerul a fost deja realizată. Dacă doriţi să vă conectaţi la o altă reţea, selectaţi *Scaner* > *Setări* pentru a deschide ecranul *Setări scaner*.
- 2. Adăugaţi scanerul de reţea. Introduceţi elementele următoare şi faceţi clic pe **Adăugare**.
	- □ **Model**: Selectati scanerul la care doriti să vă conectati.
	- ❏ **Nume**: Introduceţi numele scanerului, utilizând maximum 32 de caractere.
	- ❏ **Căutare reţea**: Când computerul şi scanerul se află în aceeaşi reţea, se afişează adresa IP. Dacă nu se afişează, faceţi clic pe butonul . Dacă adresa IP tot nu se afişează, faceţi clic pe **Introduceţi adresa** şi apoi introduceţi adresa IP direct.
- 3. Selectaţi scanerul pe ecranul **Setări scaner**, apoi faceţi clic **OK**.

# <span id="page-247-0"></span>**Aplicaţie pentru configurarea scanării de la computer (Document Capture Pro)**

Document Capture Pro $^{*}$  este o aplicație care vă permite să configurați setările pentru imaginile scanate trimise de la imprimantă către un computer, printr-o reţea.

După verificarea imaginii scanate, puteţi confirma diferite setări de scanare la computer, precum formatul de salvare a fisierului, locația de salvare a imaginii scanate și destinația de redirecționare. Pentru informații suplimentare despre utilizarea aplicației, consultați secțiunea de ajutor pentru Document Capture Pro.

\* Denumirile sunt valabile pentru Windows. Pentru Mac OS, numele este Document Capture. Pentru Windows Server, numele este Document Capture Pro Server.

### **Pornirea în Windows**

❏ Windows 10/Windows Server 2016

Executaţi clic pe butonul Start şi apoi selectaţi **Epson Software** > **Document Capture Pro**.

❏ Windows 8.1/Windows 8/Windows Server 2012 R2/Windows Server 2012

Introduceți numele aplicației în câmpul de căutare, apoi selectați pictograma afișată.

❏ Windows 7/Windows Vista/Windows XP/Windows Server 2008 R2/Windows Server 2008/Windows Server 2003 R2/Windows Server 2003

Faceţi clic pe butonul Start şi selectaţi **Toate programele** sau **Programe** > **Epson Software** > **Document Capture Pro**.

### **Pornirea în Mac OS**

Selectaţi **Start** > **Aplicaţii** > **Epson Software** > **Document Capture**.

### **Informaţii conexe**

- & ["Scanarea utilizând setările înregistrate în computer \(Document Capture Pro\)" la pagina 182](#page-181-0)
- & ["Instalarea celor mai recente aplicații" la pagina 251](#page-250-0)

# **Aplicaţie pentru configurarea operaţiilor de fax şi trimiterea faxurilor (FAX Utility)**

FAX Utility este o aplicatie care vă permite să configurați diverse setări pentru trimiterea faxurilor de pe computer. Puteți crea sau edita liste de contacte de utilizat la trimiterea faxurilor, puteți opta pentru salvarea faxurilor în format PDF pe computer, etc. Consultaţi secţiunea de ajutor a aplicaţiei pentru detalii.

### *Notă:*

- ❏ Sistemele de operare Windows Server nu sunt acceptate.
- ❏ Înainte de a instala FAX Utility, asiguraţi-vă că aţi instalat driverul pentru această imprimantă; nu sunt incluse driverul PostScript şi driverul Epson universal.

### **Pornirea în Windows**

❏ Windows 10

Executaţi clic pe butonul Start şi apoi selectaţi **Epson Software** > **FAX Utility**.

❏ Windows 8.1/Windows 8

Introduceţi numele aplicaţiei în câmpul de căutare, apoi selectaţi pictograma afişată.

❏ Windows 7/Windows Vista/Windows XP

Faceţi clic pe butonul Start şi selectaţi **Toate programele** (sau **Programe**) > **Epson Software** > **FAX Utility**.

### **Pornirea în Mac OS**

Selectaţi **Preferinţe sistem** din meniul > **Imprimante şi scanere** (sau **Tipărire şi scanare**, **Tipărire şi fax**) şi apoi selectaţi imprimanta (FAX). Faceţi clic pe **Opţiuni şi consumabile** > **Utilitar** > **Deschide utilitar imprimantă**.

### **Informaţii conexe**

- $\blacktriangleright$  "Receptionarea faxurilor la un computer" la pagina 227
- $\rightarrow$  ["Instalarea celor mai recente aplicații" la pagina 251](#page-250-0)

# **Aplicaţie pentru transmiterea faxurilor (driver PC-FAX)**

Driver-ul PC-FAX este o aplicație care vă permite să trimiteți un document creat într-o altă aplicație, sub formă de fax, direct de pe computer. Driver-ul PC-FAX este instalat la instalarea FAX Utility. Consultati sectiunea de ajutor a aplicaţiei pentru detalii.

#### *Notă:*

- ❏ Sistemele de operare Windows Server nu sunt acceptate.
- ❏ Funcţionarea reală depinde de aplicaţia pe care aţi utilizat-o la crearea documentului. Consultaţi secţiunea de ajutor a aplicaţiei pentru detalii.

### **Accesarea din Windows**

În aplicaţie, selectaţi **Tipărire** sau **Configurare tipărire** din meniul **Fişier**. Selectaţi imprimanta (FAX) şi apoi faceţi clic pe **Preferinţe** sau **Proprietăţi**.

### **Accesarea din Mac OS**

În aplicaţie, selectaţi **Tipărire** din meniul **Fişier**. Selectaţi imprimanta (FAX) ca setare pentru **Imprimantă** şi apoi selectaţi **Setări fax** sau **Setări destinatari** din meniul contextual (pop-up).

### **Informaţii conexe**

- $\blacktriangleright$  ["Trimiterea unui fax de la computer" la pagina 224](#page-223-0)
- & ["Aplicaţie pentru configurarea operaţiilor de fax şi trimiterea faxurilor \(FAX Utility\)" la pagina 248](#page-247-0)

# **Aplicație pentru tipărirea paginilor web (E-Web Print) (doar pentru Windows)**

E-Web Print este o aplicație care permite să tipăriți cu usurință pagini web folosind diferite aspecte. Consultați sectiunea de ajutor a aplicației pentru detalii. Puteți accesa informațiile ajutătoare din meniul E-Web Print de pe bara de instrumente **E-Web Print**.

#### <span id="page-249-0"></span>*Notă:*

- ❏ Sistemele de operare Windows Server nu sunt acceptate.
- ❏ Consultaţi site-ul de descărcări pentru a afla care sunt browserele acceptate şi cea mai recentă versiune.

### **Pornirea**

Atunci când instalaţi E-Web Print, bara corespunzătoare va fi afişată în browser. Faceţi clic pe **Print** sau pe **Clip**.

# **Aplicație pentru configurarea dispozitivelor multiple (EpsonNet Config)**

EpsonNet Config este o aplicaţie care vă permite să setaţi protocoale şi adrese ale interfeţelor de reţea.Pentru detalii suplimentare, consultați ghidul de utilizare pentru EpsonNet Config sau secțiunea de ajutor a aplicației.

### **Pornirea în Windows**

- ❏ Windows 10/Windows Server 2016
	- Executaţi clic pe butonul Start şi apoi selectaţi **EpsonNet** > **EpsonNet Config**.
- ❏ Windows 8.1/Windows 8/Windows Server 2012 R2/Windows Server 2012

Introduceţi numele aplicaţiei în câmpul de căutare, apoi selectaţi pictograma afişată.

❏ Windows 7/Windows Vista/Windows XP/Windows Server 2008 R2/Windows Server 2008/Windows Server 2003 R2/Windows Server 2003

Faceţi clic pe butonul Start şi selectaţi **Toate programele** sau **Programe** > **EpsonNet** > **EpsonNet Config SE** > **EpsonNet Config**.

### **Pornirea în Mac OS**

**Start** > **Aplicații** > **Epson Software** > **EpsonNet** > **EpsonNet Config SE** > **EpsonNet Config**.

# **Instrumente de actualizare software (EPSON Software Updater)**

EPSON Software Updater este o aplicație care caută versiuni software noi sau actualizate pe Internet și le instalează. De asemenea, puteți actualiza firmware-ul și manualul imprimantei.

*Notă:*

Sistemele de operare Windows Server nu sunt acceptate.

### **Metodă de instalare**

Descărcați EPSON Software Updater de pe site-ul web Epson.

Dacă folosiți un computer cu Windows și nu puteți descărca aplicația de pe website, o puteți instala de pe discul cu software furnizat.

[http://www.epson.com](http://www.epson.com/)

#### <span id="page-250-0"></span>**Pornirea în Windows**

❏ Windows 10

Executați clic pe butonul Start și apoi selectați **Epson Software** > **EPSON Software Updater**.

❏ Windows 8.1/Windows 8

Introduceți numele aplicației în câmpul de căutare, apoi selectați pictograma afișată.

❏ Windows 7/Windows Vista/Windows XP

Faceți clic pe butonul Start și apoi selectați **Toate programele** sau **Programe** > **Epson Software** > **EPSON Software Updater**.

#### *Notă:*

De asemenea, puteți porni EPSON Software Updater făcând clic pe pictograma imprimantei din bara de activități de pe desktop și apoi selectați *Actualizare software*.

### **Pornirea în Mac OS**

Selectați **Start** > **Aplicații** > **Epson Software** > **EPSON Software Updater**.

# **Instalarea celor mai recente aplicații**

### *Notă:*

Pentru a reinstala o aplicație, aceasta trebuie să fie mai întâi dezinstalată.

- 1. Asigurați-vă că imprimanta și computerul sunt disponibile pentru comunicații și că imprimanta este conectată la internet.
- 2. Porniți EPSON Software Updater.

Captura de ecran este Windows.

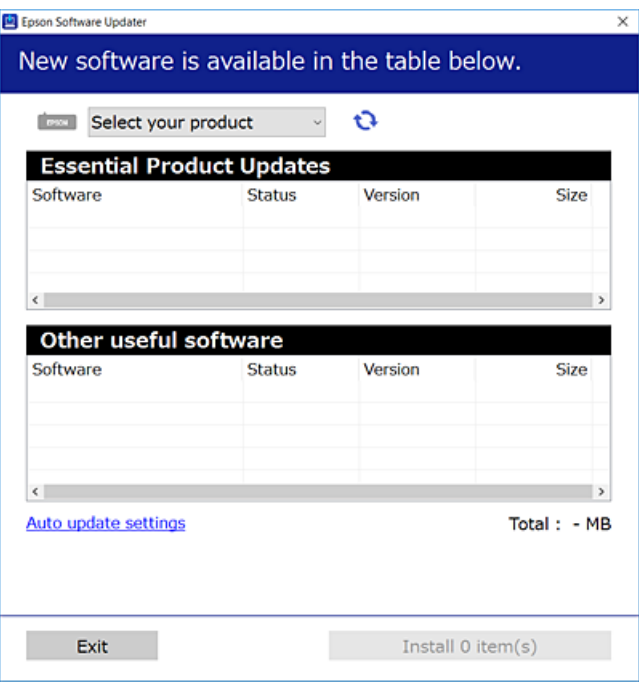

3. Pentru Windows, selectați imprimanta, apoi faceți clic pe  $\bullet$  pentru cele mai recente aplicații disponibile.

4. Selectați elementele pe care doriți să le instalați sau să le actualizați, apoi faceți clic pe butonul de instalare în partea din dreapta jos a ecranului.

### c*Important:*

Nu opriți și nu deconectați imprimanta de la sursa de alimentare electrică înainte de finalizarea actualizării; în caz contrar, imprimanta poate suferi o defecțiune.

*Notă:*

- ❏ Puteți descărca aplicațiile cele mai recente de pe site-ul web Epson. [http://www.epson.com](http://www.epson.com/)
- ❏ Dacă utilizați sistemele de operare Windows Server, nu puteți utiliza Epson Software Updater. Descărcați aplicațiile cele mai recente de pe site-ul web Epson.
- ❏ Document Capture Pro nu poate fi instalat din Epson Software Updater. Instalați această aplicație de pe site-ul web de mai jos.

<http://support.epson.net/> (în afara Europei) [http://assets.epson-europe.com/gb/en/document\\_capture\\_pro/index.html](http://assets.epson-europe.com/gb/en/document_capture_pro/index.html) (Europa)

### **Informaţii conexe**

& ["Instrumente de actualizare software \(EPSON Software Updater\)" la pagina 250](#page-249-0)

## **Instalarea unui driver PostScript**

### **Instalarea unui driver de imprimantă PostScript — Windows**

- 1. Începeți procesul de instalare de la una din următoarele opțiuni.
	- ❏ **Utilizați discul software furnizat cu imprimanta.**

Introduceți discul software în calculator, accesați următoarea cale de folder și apoi rulați SETUP64.EXE (sau SETUP.EXE).

Driver\PostScript\WINX64 (sau WINX86)\SETUP\SETUP64.EXE (sau SETUP.EXE)

### ❏ **Utilizați site-ul web.**

Accesați pagina aferentă imprimantei dumneavoastră de pe următorul site web, descărcați driverul de imprimantă PostScript3 și apoi rulați fișierul executabil.

[http://www.epson.eu/Support](HTTP://WWW.EPSON.EU/SUPPORT) (Europa) [http://support.epson.net/](HTTP://SUPPORT.EPSON.NET/) (în afara Europei)

- 2. Selectați imprimanta.
- 3. Urmați instrucțiunile afișate pe ecran.
- 4. Selectați metoda de conectare, dintre conexiune la rețea sau conexiune USB.

### ❏ **Pentru conexiune la rețea.**

Este afișată o listă a imprimantelor disponibile în aceeași rețea. Selectați imprimanta pe care doriți să o utilizați.
#### ❏ **Pentru conexiune USB.**

Pentru conectarea imprimantei la calculator, urmați instrucțiunile afișate pe ecran.

5. Pentru instalarea driverului de imprimantă PostScript, urmați instrucțiunile afișate pe ecran.

## **Instalarea unui driver de imprimantă PostScript — Mac OS**

Descărcați driverul imprimantei de pe site-ul web Epson, apoi instalați-l.

<http://www.epson.eu/Support> (Europa)

<http://support.epson.net/> (în afara Europei)

Aveți nevoie de adresa IP a imprimantei la instalarea driver-ului.

Selectați pictograma de rețea pe ecranul de pornire al imprimantei și apoi selectați metoda de conectare activă pentru a confirma adresa IP a imprimantei.

### **Adăugarea driver-ului imprimantei (numai pentru Mac OS)**

- 1. Selectaţi **Preferinţe sistem** din meniul > **Imprimante şi scanere** (sau **Tipărire şi scanare**, **Tipărire şi fax**).
- 2. Faceţi clic pe **+**, apoi selectaţi **Adăugare altă imprimantă sau alt scaner**.
- 3. Selectaţi imprimanta, apoi faceţi clic pe **Adăugare**.
	- *Notă:*
	- ❏ Dacă imprimanta dvs. nu este în listă, verificaţi dacă este conectată corect la computer şi dacă este pornită.
	- ❏ În cazul unei conexiuni USB, IP sau Bonjour, configuraţi manual caseta de hârtie opţională după adăugarea driverului imprimantei.

# **Instalarea driverului Epson universal (numai pentru Windows)**

Driverul Epson universal de imprimantă este driverul de imprimantă universal compatibil PCL6. După ce instalați driverul de imprimantă\* , puteți tipări de la fiecare imprimantă Epson care acceptă acest driver de imprimantă.

Deoarece acesta este un driver generic de imprimantă, funcțiile de tipărire sunt limitate comparativ cu un driver creat specific pentru această imprimantă.

Conectați imprimanta la aceeași rețea cu computerul și apoi urmați procedura de mai jos pentru a instala driverul imprimantei.

1. Descărcaţi fişierul executabil al driverului de pe website-ul de asistenţă Epson.

[http://www.epson.eu/Support](HTTP://WWW.EPSON.EU/SUPPORT) (doar Europa) [http://support.epson.net/](HTTP://SUPPORT.EPSON.NET/)

2. Executați dublu-clic pe fișierul executabil.

<span id="page-253-0"></span>3. Urmaţi instrucţiunile de pe ecran pentru a finaliza instalarea.

#### *Notă:*

Dacă utilizați un computer cu sistem de operare Windows și nu puteți descărca driverul de pe site-ul web, instalați-l de pe discul cu programe software al imprimantei. Accesați "Driver\Universal".

## **Dezinstalarea aplicaţiilor**

Conectaţi-vă la computer ca administrator. Introduceţi parola de administrator dacă vă este solicitat acest lucru.

### **Dezinstalarea aplicaţiilor — Windows**

- 1. Apăsați pe butonul  $\bigcup$  pentru a închide imprimanta.
- 2. Închideţi toate aplicaţiile care rulează.
- 3. Deschideti Panou de control:
	- ❏ Windows 10/Windows Server 2016

Faceţi clic pe butonul start şi apoi selectaţi **Sistem Windows** > **Panou de control**.

- ❏ Windows 8.1/Windows 8/Windows Server 2012 R2/Windows Server 2012
	- Selectaţi **Desktop** > **Setări** > **Panou de control**.
- ❏ Windows 7/Windows Vista/Windows XP/Windows Server 2008 R2/Windows Server 2008/Windows Server 2003 R2/Windows Server 2003

Faceţi clic pe butonul Start şi selectaţi **Panou de control**.

- 4. Deschideţi **Dezinstalare program** (sau **Adăugare sau eliminare programe**):
	- ❏ Windows 10/Windows 8.1/Windows 8/Windows 7/Windows Vista/Windows Server 2016/Windows Server 2012 R2/Windows Server 2012/Windows Server 2008 R2/Windows Server 2008
		- Selectaţi **Dezinstalare program** din **Programe**.
	- ❏ Windows XP/Windows Server 2003 R2/Windows Server 2003
		- Faceţi clic pe **Adăugare sau eliminare programe**.
- 5. Selectaţi aplicaţia pe care doriţi să o dezinstalaţi.

Dezinstalarea driverului de imprimantă nu este posibilă dacă există sarcini de tipărire. Ştergeţi sarcinile de tipărire sau aşteptaţi tipărirea acestora înainte de a dezinstala.

- 6. Dezinstalaţi aplicaţiile:
	- ❏ Windows 10/Windows 8.1/Windows 8/Windows 7/Windows Vista/Windows Server 2016/Windows Server 2012 R2/Windows Server 2012/Windows Server 2008 R2/Windows Server 2008

Faceţi clic pe **Dezinstalare/Modificare** sau pe **Dezinstalare**.

❏ Windows XP/Windows Server 2003 R2/Windows Server 2003

Faceţi clic pe **Modificare/Eliminare** sau pe **Eliminare**.

*Notă:*

Dacă este afişată fereastra *Control cont utilizator*, faceţi clic pe *Continuare*.

<span id="page-254-0"></span>7. Urmaţi instrucţiunile afişate pe ecran.

## **Dezinstalarea aplicaţiilor — Mac OS**

1. Descărcaţi Uninstaller utilizând EPSON Software Updater.

După ce aţi descărcat Uninstaller, nu mai trebuie să îl descărcaţi din nou de fiecare dată când dezinstalaţi aplicația.

- 2. Apăsați pe butonul  $\bigcup$  pentru a închide imprimanta.
- 3. Pentru a dezinstala driverul de imprimantă sau driverul PC-FAX, selectaţi **Preferinţe sistem** din meniul > **Imprimante şi scanere** (sau **Tipărire şi scanare**, **Tipărire şi fax**), apoi eliminaţi imprimanta din lista cu imprimante activate.
- 4. Închideți toate aplicațiile care rulează.
- 5. Selectați **Start** > **Aplicații** > **Epson Software** > **Uninstaller**.
- 6. Selectaţi aplicaţia pe care doriţi să o dezinstalaţi şi apoi faceţi clic pe **Uninstall**.

#### c*Important:*

Uninstaller elimină toate driver-ele de imprimante Epson inkjet de pe computer.Dacă utilizaţi mai multe imprimante Epson și doriți să ștergeți doar anumite drivere, ștergeți-le mai întâi pe toate și apoi reinstalați-le pe cele necesare.

#### *Notă:*

Dacă nu găsiți aplicația pe care doriți să o dezinstalați în lista de aplicații, nu o puteți dezinstala utilizând Uninstaller.În acest caz, selectaţi *Salt* > *Aplicaţii* > *Epson Software*, selectaţi aplicaţia pe care doriţi să o dezinstalaţi şi apoi trageţi-o peste pictograma pentru coşul de gunoi.

# **Imprimarea utilizând un serviciu de rețea**

Utilizând serviciul Epson Connect disponibil prin internet, puteţi tipări de pe smartphone, tabletă sau laptop oricând şi practic oriunde.Pentru a utiliza acest serviciu, trebuie să înregistrați utilizatorul și imprimanta la Epson Connect.

Caracteristicile disponibile prin internet sunt enumerate mai jos.

❏ Email Print

Când trimiteți un e-mail cu fișiere atașate precum documente sau imagini către o adresă e-mail alocată imprimantei, puteți imprima acel email și fișierele atașate din locații aflate la distanță precum domiciliul dumneavoastră sau imprimanta de la birou.

❏ Epson iPrint

Această aplicație este pentru iOS și Android și vă permite să imprimați sau să scanați de pe un smartphone sau tabletă.Puteți imprima documente, imagini și site-uri web prin trimiterea lor direct către o imprimantă din aceeași rețea LAN wireless.

❏ Scan to Cloud

Această aplicație vă permite să trimiteți datele scanate pe care doriți să le imprimați către altă imprimantă.De asemenea, puteţi încărca datele scanate în servicii Cloud disponibile.

#### **Informaţii despre serviciul de reţea şi despre software**

#### ❏ Remote Print Driver

Acesta este un driver partajat acceptat de Remote Print Driver.Când tipăriți utilizând o imprimantă într-o locație la distanță, puteți tipări schimbând imprimanta în fereastra de aplicații obișnuită.

Consultaţi portalul web Epson Connect pentru detalii.

<https://www.epsonconnect.com/>

[http://www.epsonconnect.eu](http://www.epsonconnect.eu/) (doar Europa)

#### **Informaţii conexe**

 $\blacktriangleright$  ["Utilizarea caracteristicii Epson iPrint" la pagina 167](#page-166-0)

# **Soluţionarea problemelor**

# **Verificarea stării imprimantei**

### **Verificarea mesajelor pe ecranul LCD**

Dacă este afișat un mesaj de eroare pe ecranul LCD, urmați instrucțiunile de pe ecran sau soluțiile de mai jos pentru a rezolva problema.

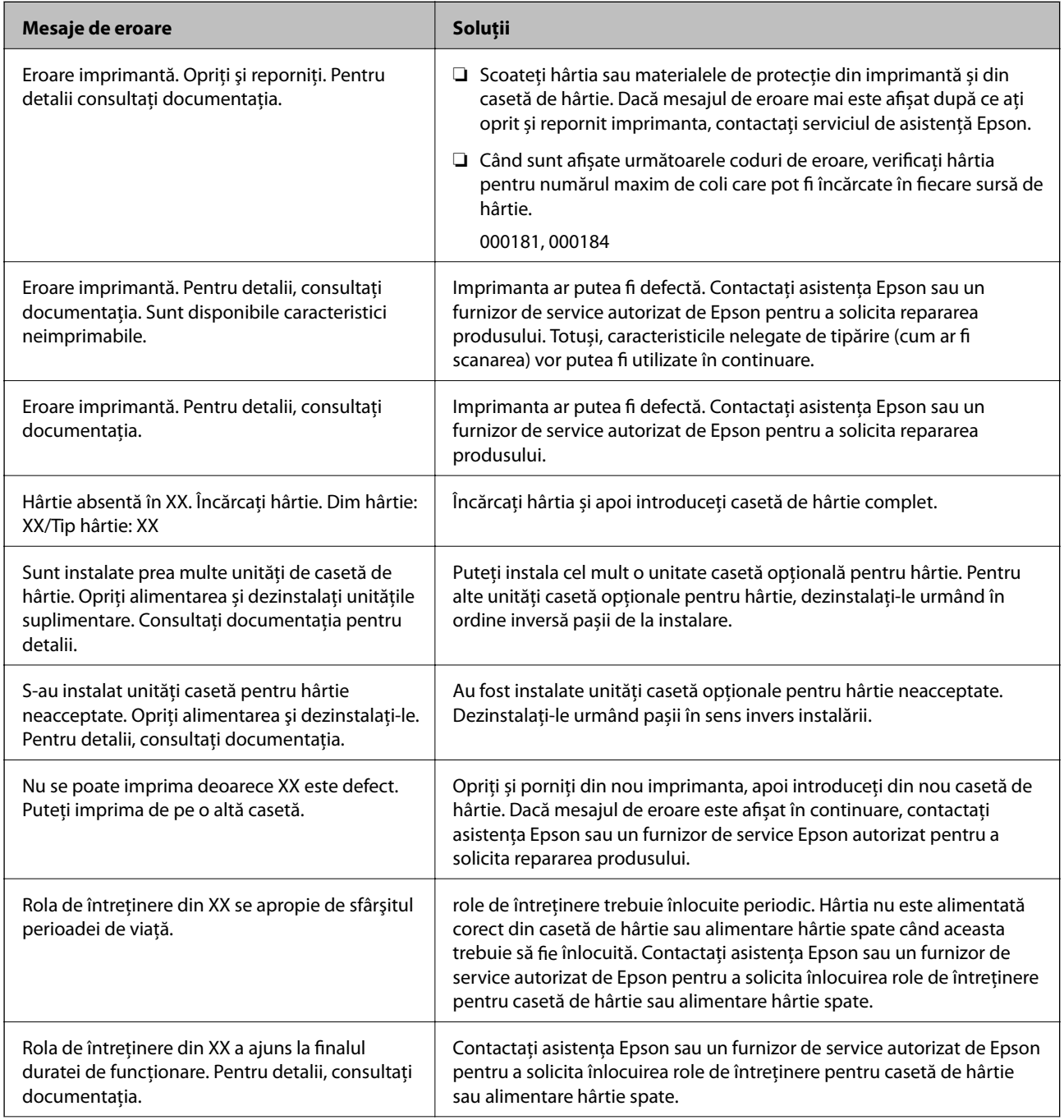

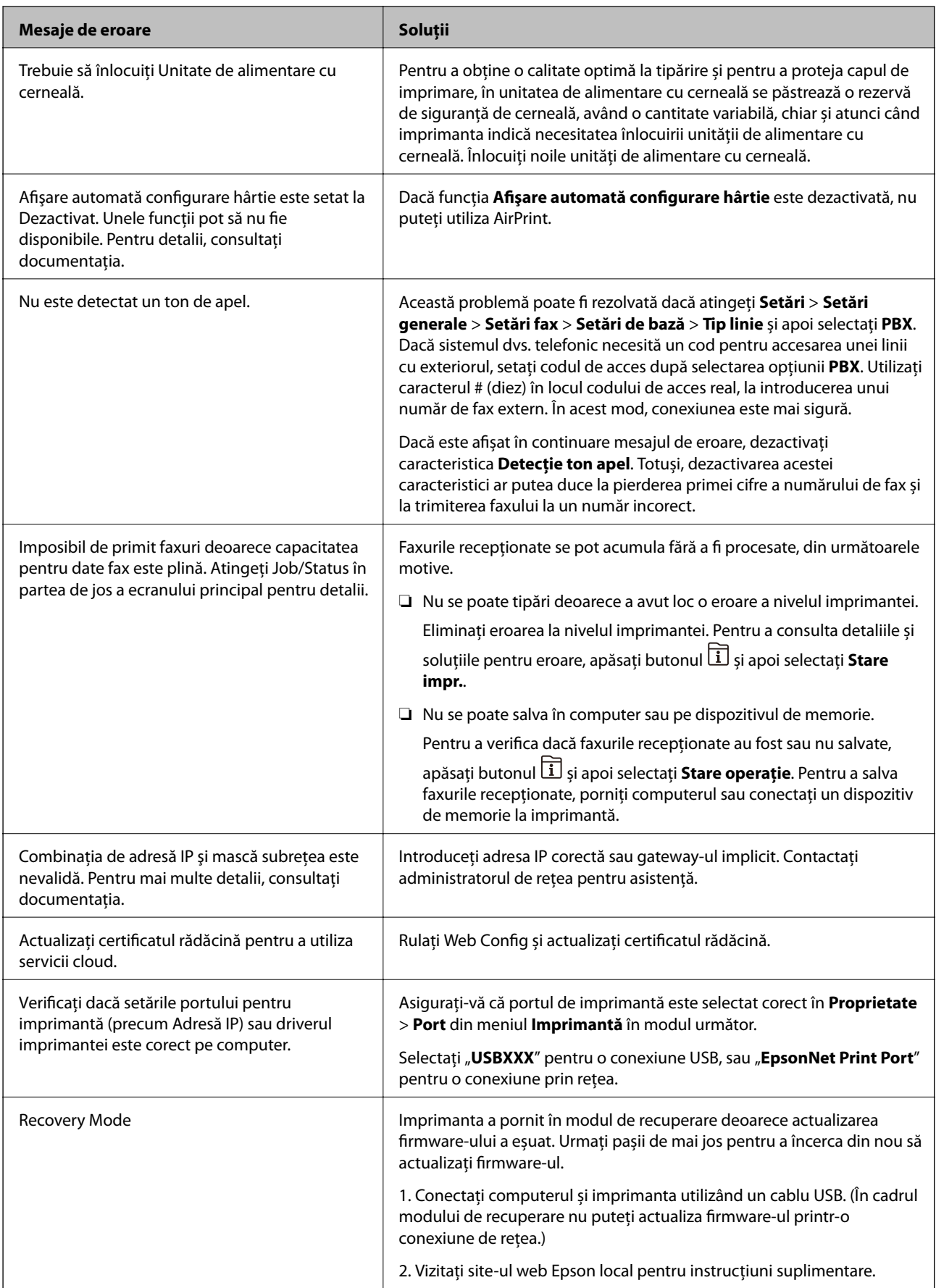

#### **Informaţii conexe**

- & ["Contactarea serviciul de asistenţă clienţi" la pagina 334](#page-333-0)
- & ["Instrumente de actualizare software \(EPSON Software Updater\)" la pagina 250](#page-249-0)
- $\blacktriangleright$  ["Instalarea celor mai recente aplicații" la pagina 251](#page-250-0)

### **Coduri de eroare din meniul de stare**

Dacă o activitate de tipărire nu este finalizată cu succes, verificați codul de eroare indicat în istoricul respectivei activități. Puteți verifica codul de eroare apăsând pe butonul și selectând apoi **Stare operaţie**. Consultați tabelul următor pentru probleme și soluții.

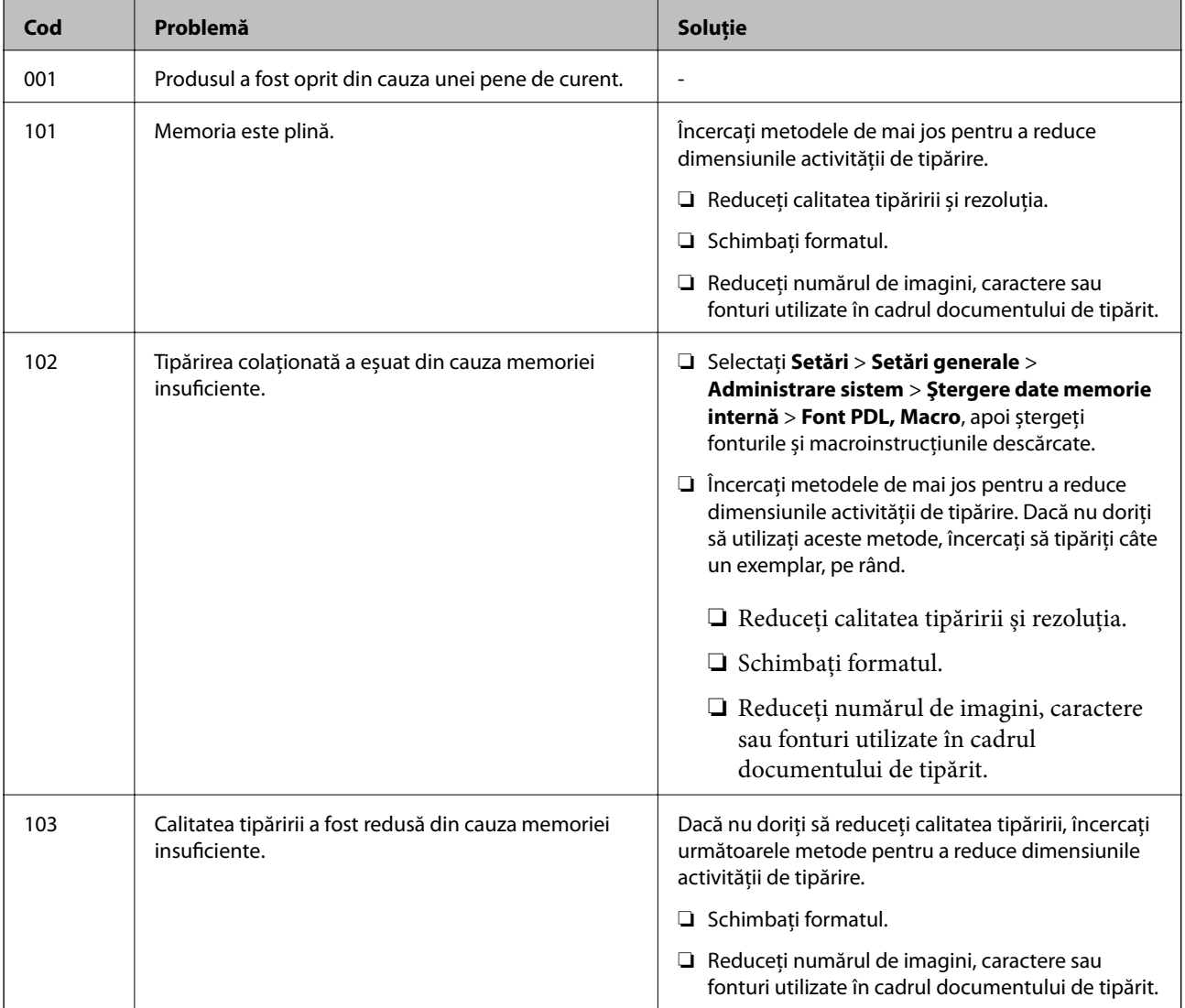

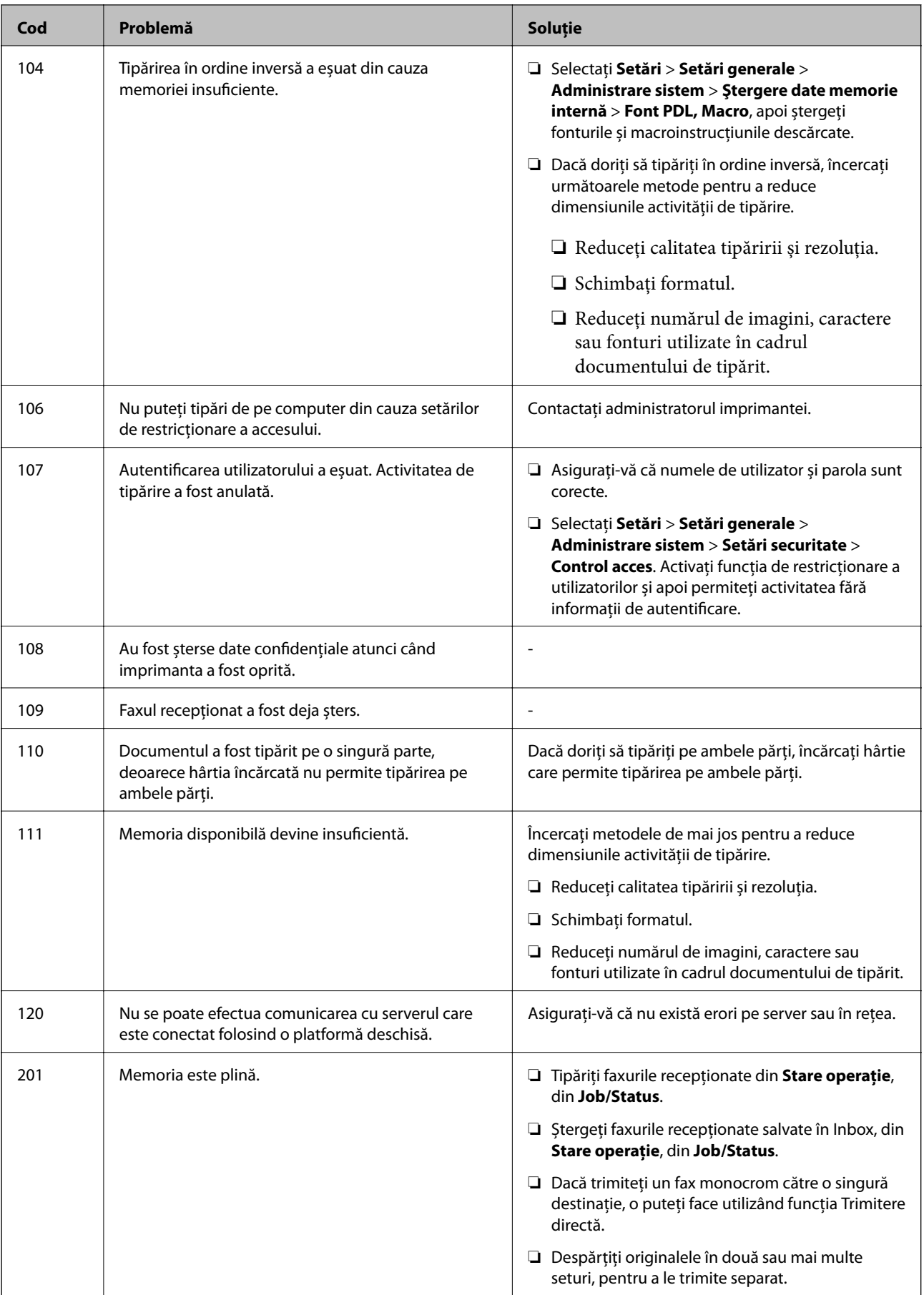

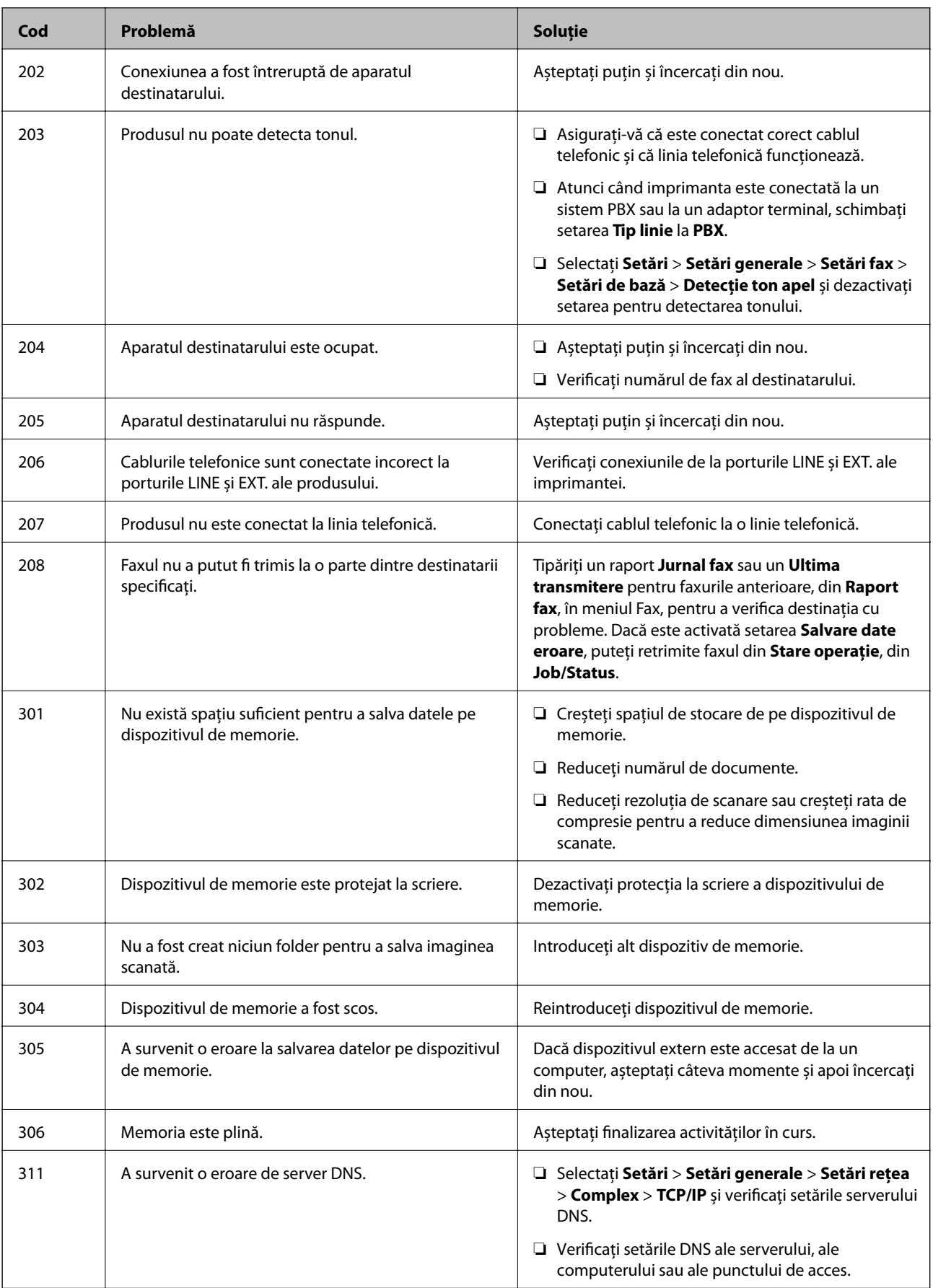

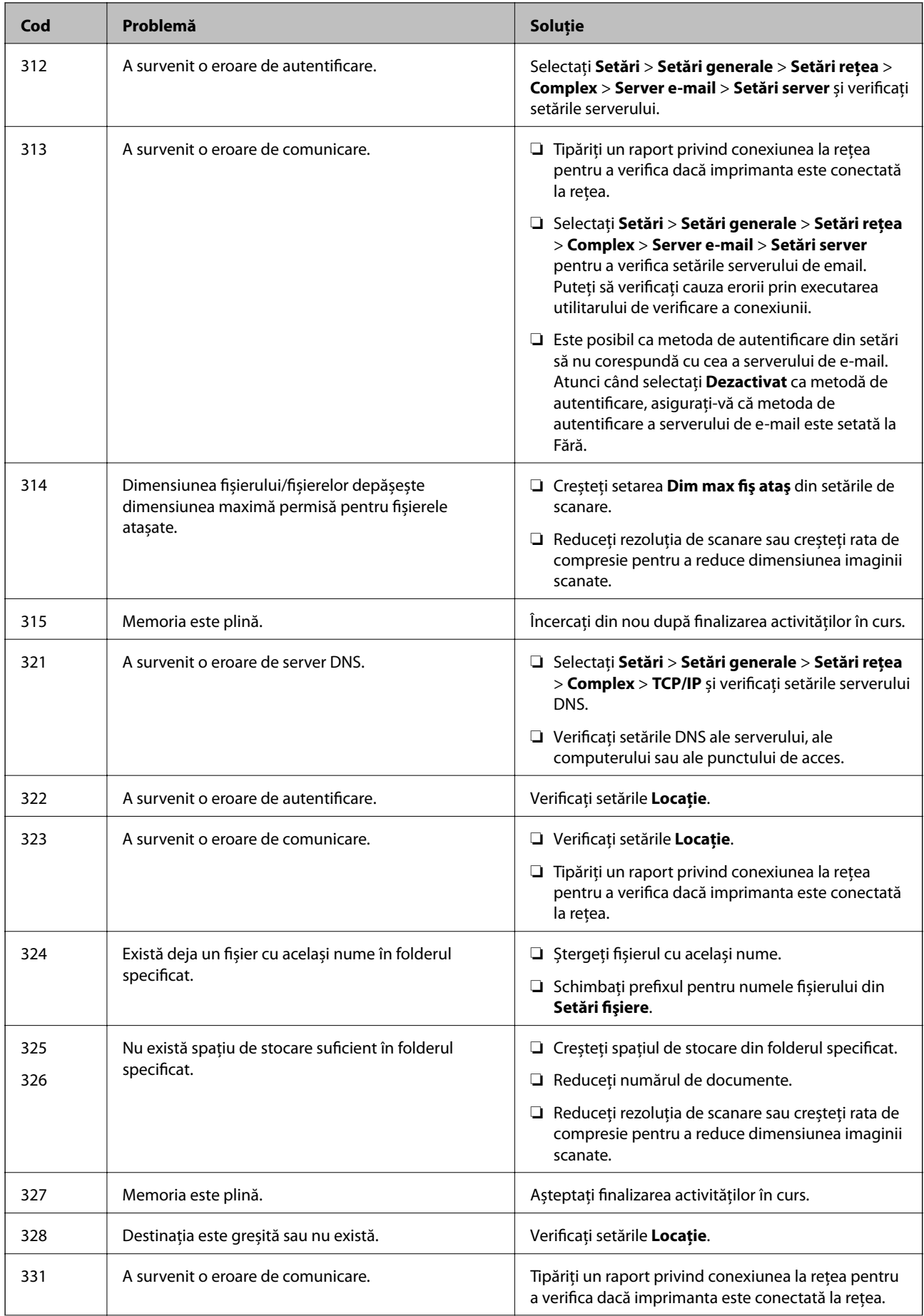

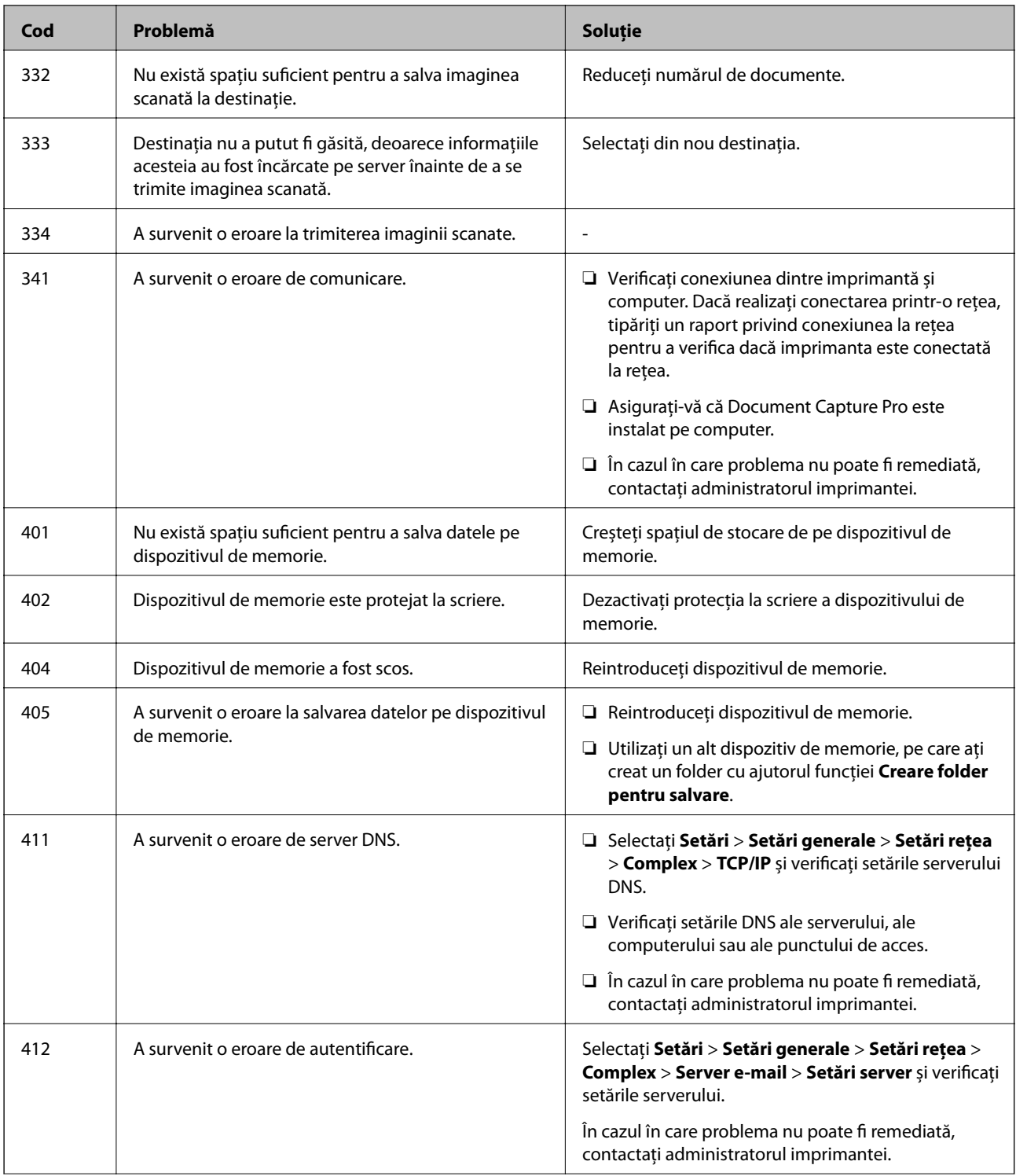

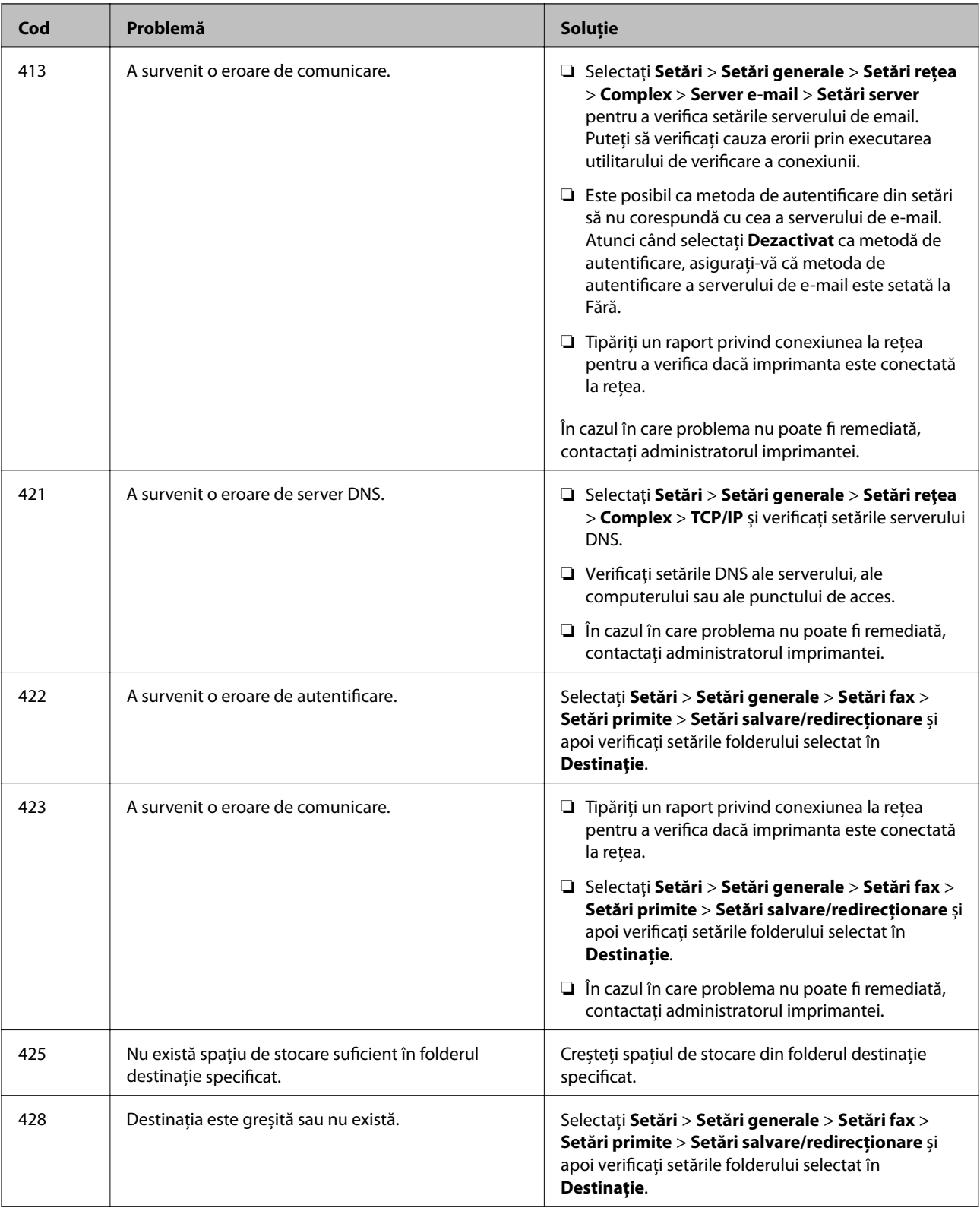

#### **Informaţii conexe**

- & ["Setări rețea" la pagina 63](#page-62-0)
- & ["Imprimarea utilizând un serviciu de rețea" la pagina 255](#page-254-0)
- & ["Hârtia disponibilă şi capacităţile" la pagina 28](#page-27-0)
- $\blacklozenge$  ["Nu se pot salva imaginile scanate în folderul partajat" la pagina 292](#page-291-0)

### <span id="page-264-0"></span>**Verificarea stării imprimantei – Windows**

- 1. Accesaţi fereastra pentru driver-ul imprimantei.
- 2. Faceţi clic pe **EPSON Status Monitor 3**, în fila **Întreţinere**, apoi faceţi clic pe **Detalii**.

Puteți verifica starea imprimantei, nivelurile de cerneală și starea erorilor.

#### *Notă:*

Dacă *EPSON Status Monitor 3* este dezactivată, faceţi clic pe *Setări extinse* din fila *Întreţinere* şi apoi selectaţi *Activare EPSON Status Monitor 3*.

#### **Informaţii conexe**

 $\rightarrow$  ["Accesarea driverului de imprimantă" la pagina 131](#page-130-0)

### **Verificarea stării imprimantei — Mac OS**

- 1. Selectați **Preferințe sistem** din meniul > **Imprimante și scanere** (sau **Tipărire și scanare**, **Tipărire și fax**) și apoi selectați imprimanta.
- 2. Faceți clic pe **Opțiuni și consumabile** > **Utilitar** > **Deschidere utilitar imprimantă**.
- 3. Faceți clic pe **EPSON Status Monitor**.

Puteți verifica starea imprimantei, nivelurile de cerneală și starea erorilor.

# **Verificarea stării software-ului**

Anumite probleme ar putea fi solutionate prin actualizarea software-ului la ultima versiune. Pentru a verifica starea software-ului, folosiți instrumentul de actualizare software.

#### **Informaţii conexe**

- & ["Instrumente de actualizare software \(EPSON Software Updater\)" la pagina 250](#page-249-0)
- & ["Instalarea celor mai recente aplicații" la pagina 251](#page-250-0)

# **Scoaterea hârtiei blocate**

Urmaţi instrucţiunile de pe panoul de control al imprimantei pentru a localiza şi îndepărta hârtia blocată, inclusiv toate bucăţile rupte. Ecranul LCD afişează o animaţie care vă prezintă modul în care să eliminaţi hârtia blocată.

#### !*Atenţie:*

Nu atingeţi butoanele de pe panoul de control în timp ce mâna dumneavoastră este în interiorul imprimantei. Dacă imprimanta începe să funcționeze, vă puteți răni. Aveți grijă să nu atingeți părțile proeminente pentru a nu vă răni. c*Important:*

Scoateți cu atenție hârtia blocată. Dacă scoateți hârtia forțat, imprimanta se poate defecta.

# **Hârtia nu este alimentată corect**

Verificaţi următoarele aspecte şi luaţi măsurile corespunzătoare pentru a rezolva problema.

- $\Box$  Asezati imprimanta pe o suprafață plană și utilizați imprimanta în condițiile de mediu recomandate.
- ❏ Utilizaţi hârtie compatibilă cu această imprimantă.
- ❏ Respectaţi precauţiile de manevrare a hârtiei.
- ❏ Nu încărcaţi mai multă hârtie decât numărul maxim de coli specificat pentru hârtia respectivă. Când încărcați

hârtie normală în casetă de hârtie, aceasta nu trebuie să depășească nivelul indicat de simbolul  $\frac{1}{\sqrt{2}}$  de pe ghidajul de margine. Dacă folosiţi hârtie groasă, precum hârtia foto, nu încărcați deasupra nivelului indicat de

simbolul **de pe ghidajul de margine.** Când încărcați hârtie normală în alimentare hârtie spate, aceasta nu trebuie să depăşească nivelul indicat de simbolul triunghi de pe ghidajul de margine.

- ❏ Asiguraţi-vă că setările pentru dimensiunea hârtiei şi tipul hârtiei corespund dimensiunii şi tipului hârtiei introduse în imprimantă.
- ❏ Dacă apare frecvent o problemă de alimentare a hârtiei, alimentați hârtia dintr-o altă sursă de hârtie.

#### **Informaţii conexe**

- $\rightarrow$  "Specificații de mediu" la pagina 312
- & ["Precauţii la manevrarea hârtiei" la pagina 32](#page-31-0)
- & ["Hârtia disponibilă şi capacităţile" la pagina 28](#page-27-0)
- & ["Lista tipurilor de hârtie" la pagina 39](#page-38-0)

### **Hârtia se blochează**

- ❏ Încărcaţi hârtia în direcţia corectă şi împingeţi ghidajele de margine spre marginile hârtiei.
- ❏ Încărcaţi pe rând câte o coală de hârtie dacă încărcaţi mai multe coli de hârtie.

#### **Informaţii conexe**

- & ["Scoaterea hârtiei blocate" la pagina 265](#page-264-0)
- & ["Încărcarea hârtiei în suportul de Casetă de hârtie" la pagina 33](#page-32-0)
- $\rightarrow$   $\pi$   $\hat{I}$  incărcarea hârtiei în suportul de Alimentare hârtie spate" la pagina 35

### **Hârtia este alimentată oblic**

Încărcaţi hârtia în direcţia corectă şi împingeţi ghidajele de margine spre marginile hârtiei.

#### **Informaţii conexe**

 $\rightarrow$  ["Încărcarea hârtiei în suportul de Casetă de hârtie" la pagina 33](#page-32-0)

 $\rightarrow$  ["Încărcarea hârtiei în suportul de Alimentare hârtie spate" la pagina 35](#page-34-0)

### **Sunt alimentate mai multe coli de hârtie în acelaşi timp**

Atunci când sunt alimentate simultan mai multe coli de hârtie în timpul tipăririi manuale pe ambele părţi, scoateţi toate colile din imprimantă înainte de a reîncărca hârtia.

### **Hârtia nu este alimentată din unitatea de casetă pentru hârtie opţională**

Dacă aţi adăugat o casetă de hârtie opţională, trebuie să efectuaţi setări în driverul imprimantei.

#### **Informaţii conexe**

- & ["Configurarea unității casetă opționale pentru hârtie în driver-ul imprimantei Windows" la pagina 324](#page-323-0)
- $\rightarrow$  , Configurarea casetei optionale pentru hârtie în driverul imprimantei Mac OS" la pagina 324

### **Apare o eroare la ieșirea hârtiei**

Când apare o eroare de hârtie consumată, chiar dacă în alimentare hârtie spate este încărcată hârtie, reîncărcați hârtia în centrul alimentare hârtie spate.

### **Originalele nu sunt alimentate în alimentatorul automat de documente**

- ❏ Utilizaţi originale acceptate de alimentatorul automat de documente.
- ❏ Încărcaţi originalele în direcţia corectă şi împingeţi ghidajele de margine ale unității ADF spre marginile originalelor.
- □ Curătati interiorul alimentatorului automat de documente.

❏ Nu încărcaţi originale deasupra liniei indicate prin simbolul triunghiular de pe ADF.

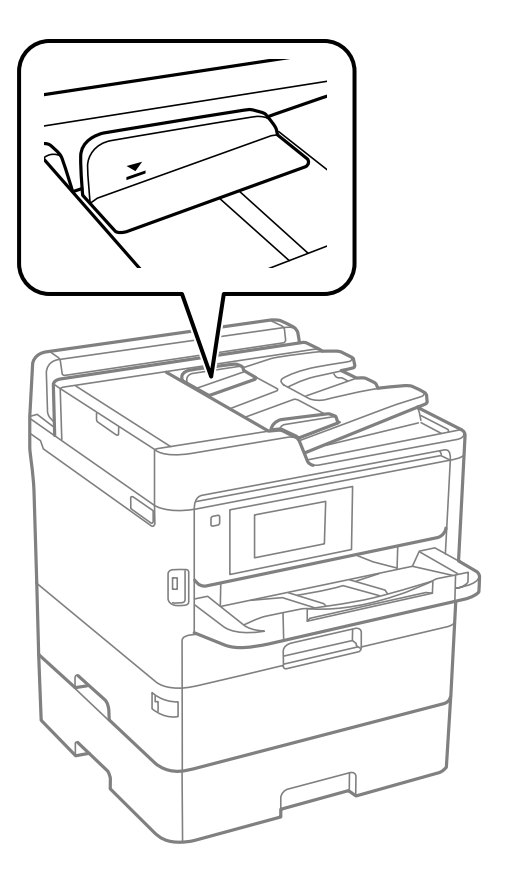

❏ Verificați dacă pictograma ADF este afișată la baza ecranului. Dacă nu este afișată, repoziţionaţi originalele.

#### **Informaţii conexe**

- $\rightarrow$  ["Originale disponibile pentru ADF" la pagina 40](#page-39-0)
- $\blacklozenge$  ["Aşezarea originalelor pe unitatea ADF" la pagina 40](#page-39-0)
- & ["Curăţarea alimentatorului automat de documente \(ADF\)" la pagina 241](#page-240-0)

# **Probleme cu privire la alimentarea cu energie şi panoul de control**

### **Imprimanta nu porneşte**

- ❏ Verificaţi dacă aţi conectat bine cablul de alimentare.
- ❏ Ţineţi apăsat mai mult timp butonul P.

### **Imprimanta nu se opreşte**

Ţineţi apăsat mai mult timp butonul P. Dacă tot nu puteţi opri imprimanta, deconectaţi cablul de alimentare. Pentru a preveni uscarea capului de imprimare, reporniți imprimanta și opriți-o din nou apăsând butonul  $\mathcal O$ .

### **Alimentarea se opreşte automat**

- ❏ Selectaţi **Setări** > **Setări generale** > **Setări de bază** > **Setări oprire** şi apoi dezactivaţi setările **Oprire în caz de inactivitate** şi **Oprire în caz de deconectare**.
- ❏ Selectaţi **Setări** > **Setări generale** > **Setări de bază** şi apoi dezactivaţi setarea **Temporizator oprire**.

#### *Notă:*

Produsul dvs. ar putea avea caracteristica **Setări oprire** sau caracteristica **Temporizator oprire**, în funcție de locația de achiziţionare.

## **Ecranul LCD se întunecă**

Imprimanta este în modul de repaus. Atingeţi oriunde pe ecranul LCD pentru a reveni la starea anterioară.

### **Ecranul tactil nu răspunde**

- ❏ Dacă aplicaţi o folie de protecţie pe ecranul tactil, este posibil ca ecranul tactil să nu mai răspundă la comenzi.
- ❏ Opriţi imprimanta şi ştergeţi ecranul cu ajutorul unei lavete moi şi uscate. Dacă ecranul este pătat, este posibil să nu răspundă la comenzi.

### **Nu se poate opera de la panoul de control**

Când este activată caracteristica de restrictionare în funcție de utilizator, vă vor fi necesare un ID de utilizator și o parolă pentru a tipări. Dacă nu cunoaşteţi parola, contactaţi administratorul imprimantei.

## **Nu se poate efectua tipărirea de la un computer**

### **Verificarea conexiunii (USB)**

- ❏ Conectaţi corect cablul USB dintre imprimantă şi computer.
- ❏ Dacă utilizaţi un hub USB, încercaţi să conectaţi imprimanta direct la computer.
- ❏ În cazul în care cablul USB nu poate fi recunoscut, modificați portul sau schimbați cablul USB.

❏ Dacă imprimanta nu poate să tipărească utilizând o conexiune USB, încercați următoarele.

Deconectaţi cablul USB de la computer. Faceţi clic dreapta pe pictograma de imprimantă afişată pe computer, apoi selectati **Eliminare dispozitiv**. Apoi, conectati cablul USB la computer și încercati o tipărire de test.

Resetați conexiunea USB parcurgând pașii din acest manual pentru modificarea metodei de conectare la un computer. Consultați linkul de informații corelat de mai jos pentru detalii.

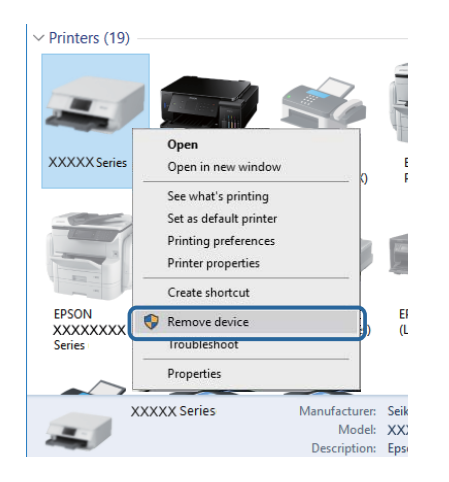

## **Verificarea conexiunii (rețea)**

- ❏ La modificarea punctului de acces sau a furnizorului, încercați să refaceți setările de rețea pentru imprimantă.Conectați computerul sau dispozitivul inteligent la același SSID ca imprimanta.
- ❏ Opriți dispozitivele pe care doriți să le conectați la rețea.Așteptați circa 10 secunde și porniți dispozitivele în următoarea ordine: punctul de acces, computerul sau dispozitivul inteligent și apoi imprimanta.Reduceți distanța dintre imprimantă, computer sau dispozitivul inteligent față de punctul de acces, pentru a facilita comunicațiile prin undă radio, apoi încercați să realizați din nou setările de rețea.
- ❏ Tipăriți raportul de conexiune la rețea.Consultați linkul de informații corelat de mai jos pentru detalii.Dacă raportul indică faptul că respectiva conexiune la rețea a eșuat, verificați raportul de conexiune la rețea și apoi urmați soluțiile tipărite.
- ❏ Dacă adresa IP atribuită imprimantei este 169.254.XXX.XXX, iar masca de subrețea este 255.255.0.0, este posibil ca adresa IP să nu fie atribuită corespunzător.Reporniți punctul de acces sau resetați setările de rețea ale imprimantei.Dacă nu rezolvați problema în acest mod, consultați documentația punctului de acces.
- ❏ Încercați să accesați orice site web de la computer, pentru a vă asigura că setările de rețea ale computerului sunt corecte.Dacă nu puteți accesa niciun site web, există o problemă cu computerul.Verificați conexiunea computerului la rețea.

#### **Informaţii conexe**

 $\blacktriangleright$  ["Tipărirea unui raport de conexiune la rețea" la pagina 120](#page-119-0)

### **Verificarea software-ului și a datelor**

- ❏ Asigurați-vă că este instalat un driver de imprimantă Epson original.Dacă nu este instalat un driver de imprimantă Epson original, funcțiile disponibile sunt limitate.Recomandăm utilizarea unui driver de imprimantă Epson original.Consultați linkul de informații corelat de mai jos pentru detalii.
- ❏ Dacă imprimați o imagine de mari dimensiuni, este posibil ca respectivul computer să nu aibă suficientă memorie.Tipăriți imaginea la o rezoluție mai mică sau la dimensiuni mai mici.

#### **Informaţii conexe**

 $\rightarrow$  "Verificarea autenticității driverelor de imprimantă Epson" la pagina 271

### **Verificarea autenticității driverelor de imprimantă Epson**

Puteți verifica dacă în computerul dumneavoastră este instalat un driver Epson original utilizând una dintre următoarele metode.

#### **Windows**

Selectați **Panou de control** > **Vizualizare dispozitive și imprimante** (**Imprimante**, **Imprimante și faxuri**), apoi efectuați următoarele pentru a deschide fereastra de proprietăți a serverului de imprimantă.

❏ Windows 10/Windows 8.1/Windows 8/Windows 7/Windows Server 2016/Windows Server 2012 R2/Windows Server 2012/Windows Server 2008 R2

Faceți clic pe pictograma imprimantei, apoi faceți clic pe **Proprietăți server tipărire** în partea de sus a ferestrei.

❏ Windows Vista/Windows Server 2008

Faceți clic dreapta pe folderul **Imprimante**, apoi faceți clic pe **Executare ca administrator** > **Proprietăți server**.

❏ Windows XP/Windows Server 2003 R2/Windows Server 2003

Din meniul **Fișier**, selectați **Proprietăți server**.

Faceți clic pe fila **Driver**.Dacă numele imprimantei este afișat în listă, în computer este instalat un driver de imprimantă Epson original.

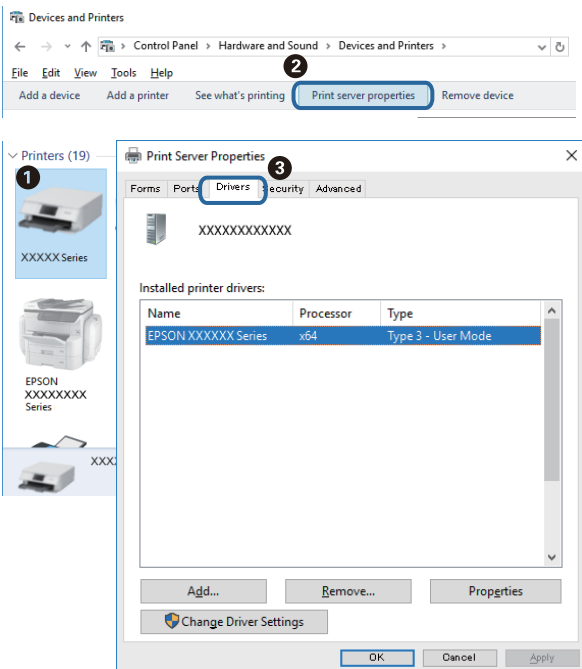

#### **Mac OS**

Selectați **Preferințe sistem** din meniul > **Imprimante și scanere** (sau **Tipărire și scanare**, **Tipărire și fax**) și apoi selectați imprimanta.Faceți **Opțiuni și consumabile** și, dacă fila **Opțiuni** și fila **Utilitar** sunt afișate în fereastră, în computer este instalat un driver de imprimantă Epson original.

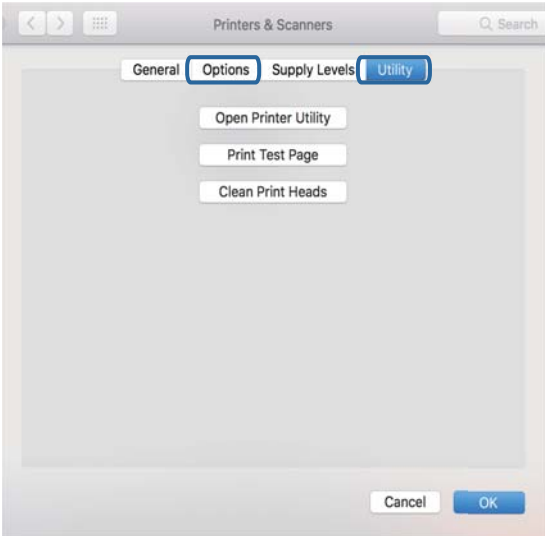

#### **Informaţii conexe**

& ["Instalarea celor mai recente aplicații" la pagina 251](#page-250-0)

### **Verificarea stării imprimantei de la computer (Windows)**

Executaţi clic pe **Coadă tipărire** din fila de driver imprimantă **Întreţinere** şi apoi verificaţi următoarele.

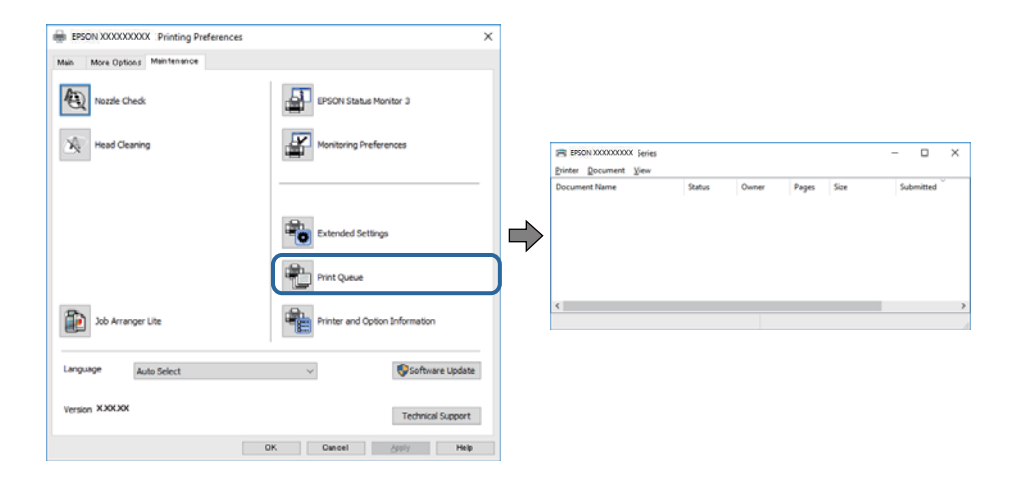

❏ Verificaţi dacă există comenzi de tipărire întrerupte.

Dacă au rămas date care nu sunt necesare, selectați **Anulare toate documentele** din meniul **Imprimantă**.

❏ Asiguraţi-vă că imprimanta nu este offline sau în aşteptare.

Dacă imprimanta este offline sau în aşteptare, deselectaţi setarea offline sau în aşteptare din meniul **Imprimantă**.

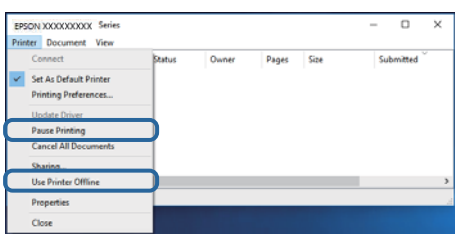

❏ Asiguraţi-vă că imprimanta este selectată ca imprimantă implicită din meniul **Imprimantă** (ar trebui să existe o bifă pe elementul de meniu).

Dacă imprimanta nu este selectată ca implicită, setați-o ca imprimantă implicită. Dacă există mai multe pictograme în **Panou de control** > **Vizualizare dispozitive și imprimante** (**Imprimante**, **Imprimante și faxuri**), citiți instrucțiunile de mai jos pentru a selecta pictograma.

Exemplu)

Conexiune USB: EPSON XXXX Series

Conexiune de rețea: EPSON XXXX Series (rețea)

Dacă instalați driverul de imprimantă de mai multe ori, este posibilă crearea de copii ale driverului de imprimantă. Dacă se creează copii precum "EPSON XXXX Series (copie 1)", faceți clic dreapta pe pictograma driverului copiat și faceți clic pe **Eliminare dispozitiv**.

❏ Asiguraţi-vă că portul de imprimantă este selectat corect în **Proprietate** > **Port** din meniul **Imprimantă** în modul următor.

Selectați "USBXXX" pentru o conexiune USB, sau "EpsonNet Print Port" pentru o conexiune prin rețea.

### **Verificarea stării imprimantei de la computer (Mac OS)**

- ❏ Este posibil ca imprimanta să nu tipărească dacă este activată restricţionarea accesului în funcţie de utilizator. Contactati administratorul imprimantei.
- ❏ Asiguraţi-vă că starea imprimantei nu este **Pauză**.

Selectaţi **Preferinţe sistem** din meniul > **Imprimante şi scanere** (sau **Tipărire şi scanare**, **Tipărire şi fax**) şi apoi faceţi dublu clic pe imprimantă. Dacă imprimanta este în pauză, faceţi clic pe **Reluare** (sau **Reluare imprimantă**).

# **Când nu se pot realiza setările de rețea**

- ❏ Opriți dispozitivele pe care doriți să le conectați la rețea.Așteptați circa 10 secunde și porniți dispozitivele în următoarea ordine: punctul de acces, computerul sau dispozitivul inteligent și apoi imprimanta.Reduceți distanța dintre imprimantă, computer sau dispozitivul inteligent față de punctul de acces, pentru a facilita comunicațiile prin undă radio, apoi încercați să realizați din nou setările de rețea.
- ❏ Selectați **Setări** > **Setări generale** > **Setări rețea** > **Verificare conexiune** și tipăriți raportul de conexiune la rețea.Dacă a intervenit o eroare, verificați raportul de conexiune la rețea, apoi urmați soluțiile tipărite.

#### **Informaţii conexe**

- $\rightarrow$  ["Tipărirea unui raport de conexiune la rețea" la pagina 120](#page-119-0)
- & ["Mesaje și soluții în raportul de conexiune la rețea" la pagina 121](#page-120-0)

## **Conexiune imposibilă de la dispozitive, deşi setările de reţea sunt corecte**

Dacă nu vă puteţi conecta de la computer sau de la un dispozitiv inteligent deşi raportul de conexiune la reţea nu indică probleme, consultaţi următoarele.

❏ Dacă utilizaţi mai multe routere wireless simultan, este posibil să nu puteţi utiliza imprimanta de la computer sau de la dispozitivul inteligent, în funcție de setările rutelor wireless. Conectaţi computerul sau dispozitivul inteligent la acelaşi router wireless ca imprimanta.

Dezactivați funcția de tethering pe dispozitivul inteligent dacă este activată.

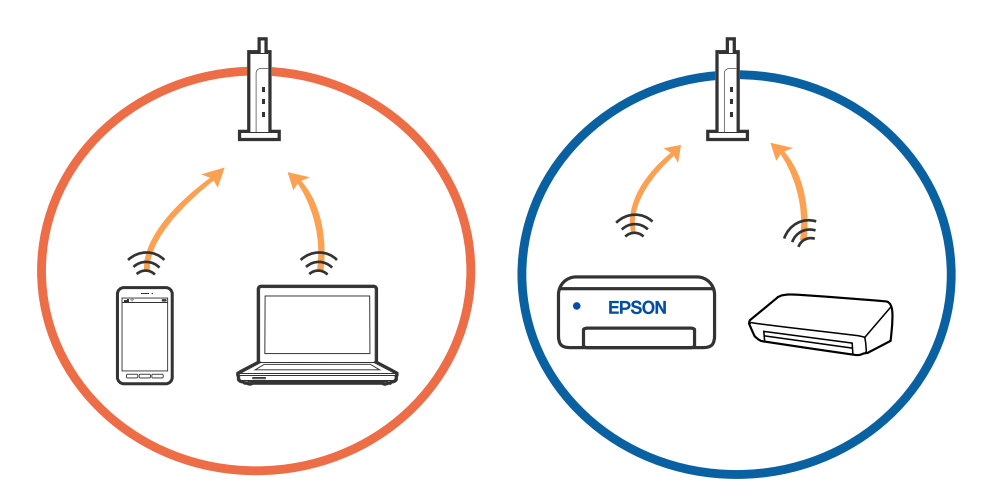

❏ Este posibil să nu vă puteţi conecta la routerul wireless atunci când acesta are SSID-uri multiple, iar dispozitivele sunt conectate la SSID-uri diferite la același router wireless. Conectaţi computerul sau dispozitivul inteligent la acelaşi SSID ca imprimanta.

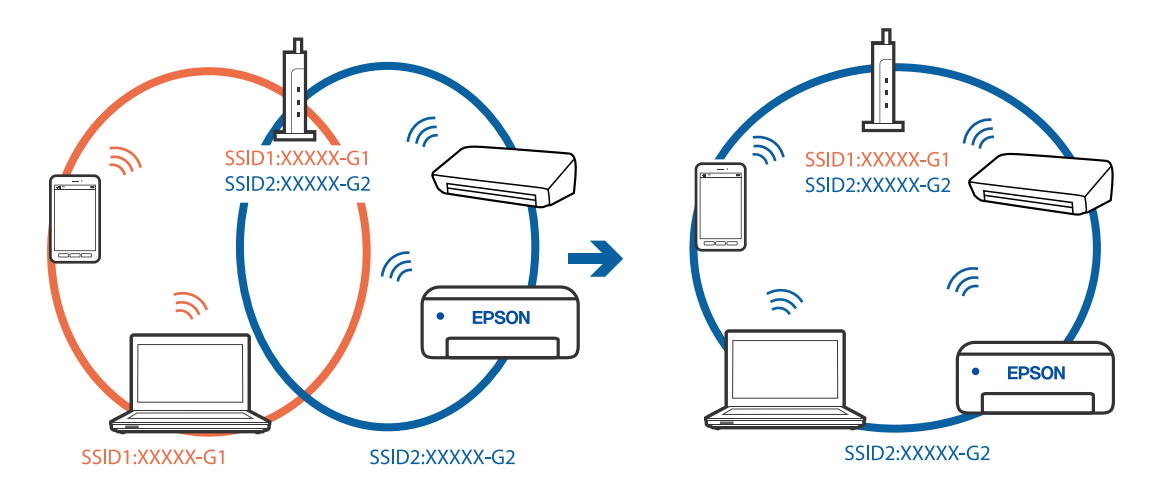

❏ Un router wireless compatibil atât cu IEEE 802.11a, cât şi cu IEEE 802.11g are SSID-uri de 2,4 GHz şi 5 GHz. În cazul în care conectaţi computerul sau dispozitivul inteligent la un SSID de 5 GHz, nu vă veţi putea conecta la imprimantă deoarece aceasta acceptă comunicaţii doar prin 2,4 GHz. Conectaţi computerul sau dispozitivul inteligent la acelaşi SSID ca imprimanta.

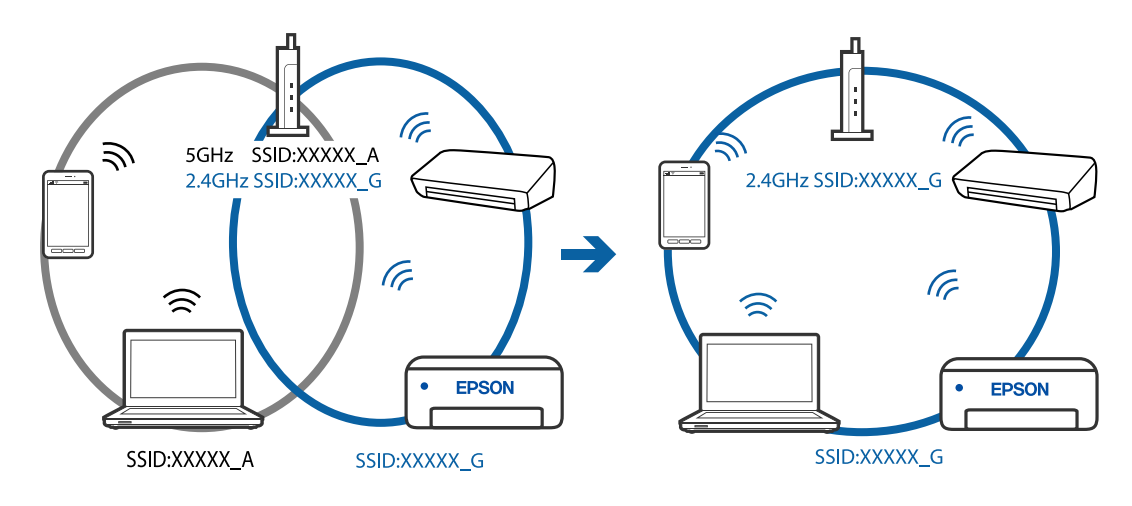

❏ Majoritatea routerelor wireless au o funcţie de separare de confidenţialitate care blochează comunicarea între dispozitivele conectate. Dacă nu puteți efectua comunicarea între imprimantă și computer sau dispozitivul inteligent, chiar dacă acestea sunt conectate la aceeaşi reţea, dezactivaţi separatorul de confidenţialitate de la routerul wireless. Consultaţi manualul furnizat cu routerul wireless pentru detalii.

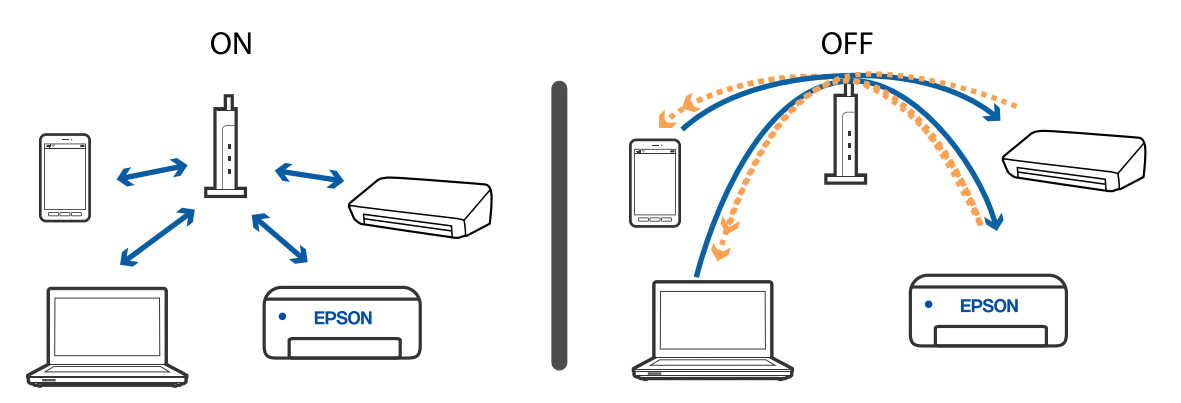

#### **Informaţii conexe**

- $\rightarrow$  "Verificarea SSID conectat la imprimantă" la pagina 275
- $\blacktriangleright$  ["Verificarea SSID pentru computer" la pagina 276](#page-275-0)

### **Verificarea SSID conectat la imprimantă**

Atingeți **pe ecranul de pornire** și apoi atingeți Ruter sau Wi-Fi Direct.

SSID sunt afișate în rețeaua Wi-Fi sau Wi-Fi Direct.

### <span id="page-275-0"></span>**Verificarea SSID pentru computer**

#### **Windows**

Executați clic pe  $\overline{\mathscr{M}}$  în bara de activități de pe desktop.Verificați numele SSID conectat din lista afișată.

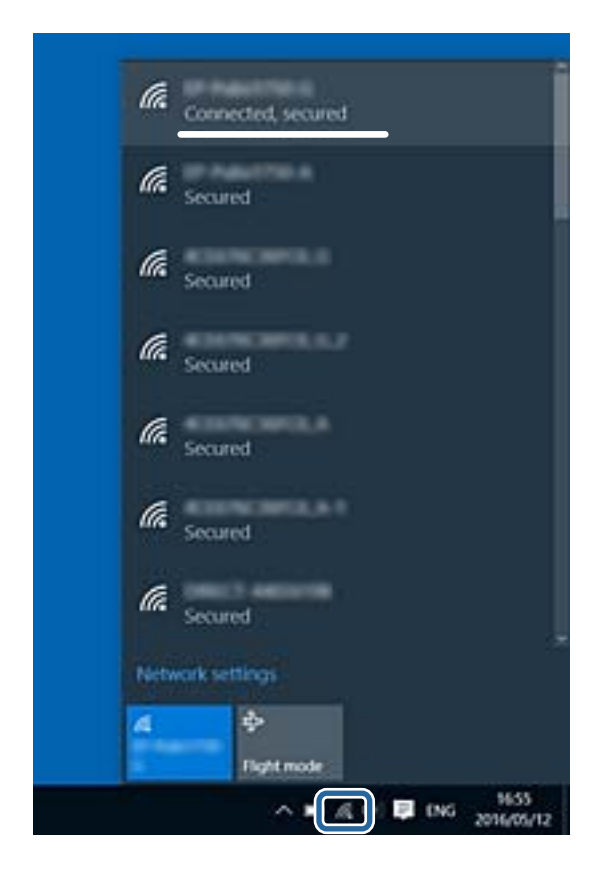

#### **Mac OS**

Faceți clic pe pictograma Wi-Fi din partea de sus a ecranului computerului.O listă de SSID-uri este afișată, iar SSID-ul conectat este indicat cu un marcaj de validare.

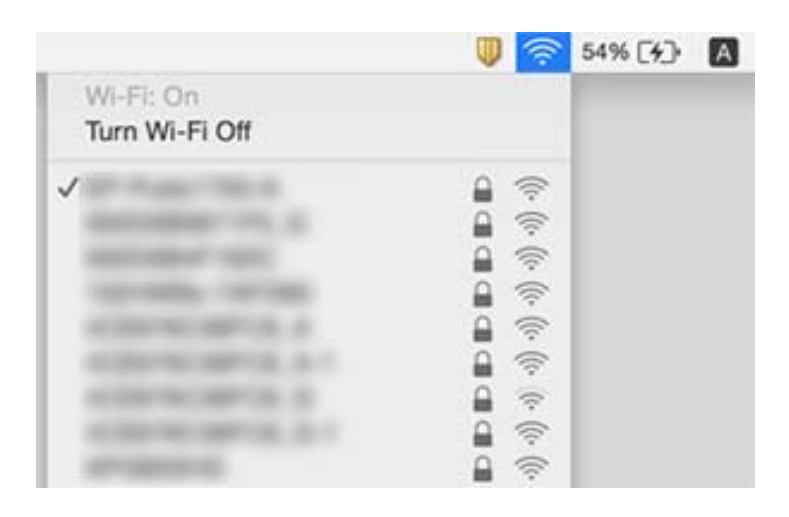

# <span id="page-276-0"></span>**Nu se poate tipări de la un iPhone sau iPad**

- ❏ Conectaţi iPhone sau iPad la aceeaşi reţea (SSID) ca imprimanta.
- ❏ Activaţi **Afişare automată configurare hârtie** în următoarele meniuri.

**Setări** > **Setări generale** > **Setări imprimantă** > **Setări sursă hârtie** > **Afişare automată configurare hârtie**

❏ Activaţi setarea AirPrint în Web Config.

#### **Informaţii conexe**

 $\rightarrow$  "Aplicație pentru configurarea operațiilor imprimantei (Web Config)" la pagina 245

# **Probleme de tipărire**

### **Ajustarea calității de imprimare**

Dacă observați linii verticale aliniate incorect, imagini neclare sau benzi orizontale, ajustați calitatea imprimării. Dacă doriți să ajutați calitatea imprimării per hârtie, realizați mai întâi această setare. Valoarea setării per hârtie este resetată dacă realizați această setare după ajustarea per hârtie.

- 1. Încărcați hârtie normală A4 în imprimantă.
- 2. Selectați **Setări** pe ecranul de pornire.
- 3. Selectați **Întreținere** > **Ajustare calitate imprimare**.
- 4. Urmați instrucțiunile afișate pe ecran pentru a verifica imprimanta, în vederea îmbunătățirii calității imprimării.

Dacă este afișat un mesaj care recomandă curățarea capului de imprimare, efectuați curățarea acestuia.

- 5. Urmați instrucțiunile afișate pe ecran pentru a imprima modele pentru alinierea capului de imprimare și apoi aliniați capul de imprimare.
	- ❏ Acest model vă permite să efectuați alinierea dacă apar linii verticale nealiniate sau dacă tipăririle sunt neclare.
		- ❏ Găsiți și selectați numărul modelului cel mai plin din fiecare grup.

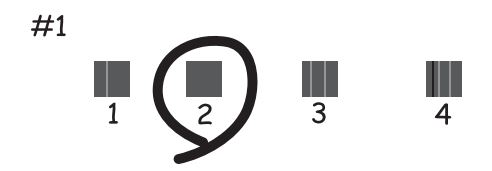

❏ Găsiți și introduceți numărul modelului care are linia verticală cel mai puțin nealiniată.

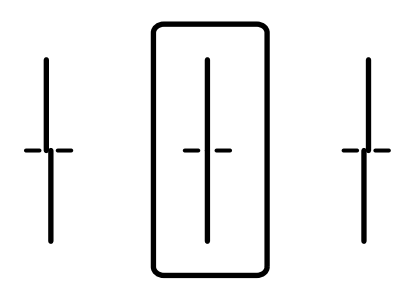

❏ Acest model vă permite să efectuați alinierea dacă observați benzi orizontale la intervale regulate. Găsiți și introduceți numărul modelului cu cele mai mici defecte de separare și suprapunere.

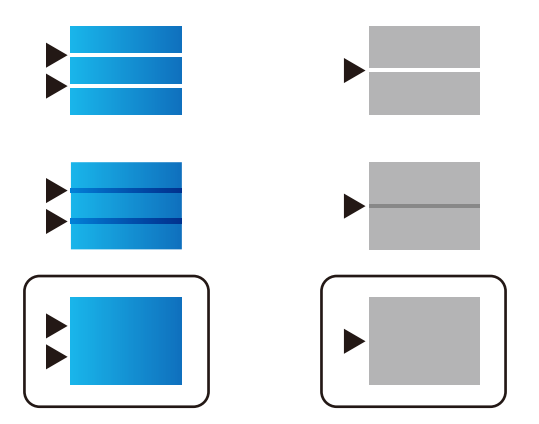

**Informaţii conexe**

& ["Încărcarea hârtiei în suportul de Casetă de hârtie" la pagina 33](#page-32-0)

## **Ajustarea calității de imprimare per hârtie**

Realizarea setărilor de calitate a imprimării per hârtie. Sunt acceptate hârtia simplă, hârtia reciclată, hârtia simplă de calitate ridicată, hârtia pretipărită, hârtia color, hârtia cu antet și hârtia groasă.

- 1. Alimentați hârtia pentru care doriți să reglați calitatea imprimării în imprimantă.
- 2. Selectați **Setări** pe ecranul de pornire de pe panoul de comandă al imprimantei.
- 3. Selectați **Întreținere** > **Ajustare calitate imprimare pentru hârtie**. Dacă elementul nu este afișat, glisați ecranul în sus pentru a-l afișa.
- 4. Selectați modul de ajustare din **Imprimare model** sau **Introducere valoare setată**.
- 5. Selectați tipul de hârtie încărcat în imprimantă.
- 6. Urmați instrucțiunile de pe ecran pentru a alinia capul de imprimare. Modelul se aliniază dacă apar linii orizontale la intervale regulate. Găsiți și introduceți numărul modelului cu cele mai mici defecte de separare și suprapunere.

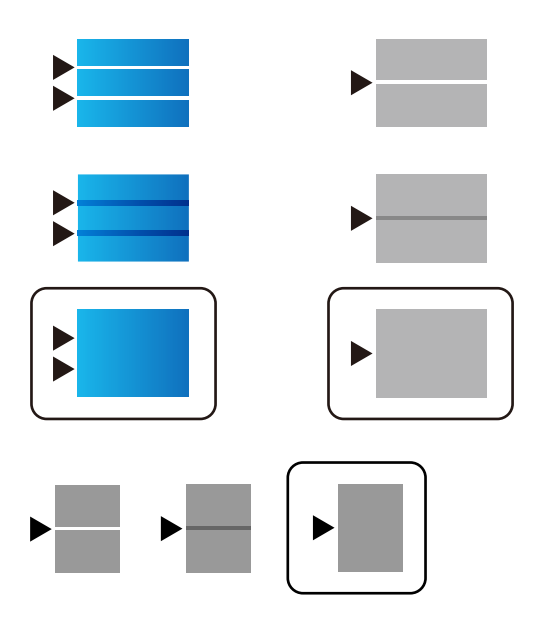

#### *Notă:*

Când tipăriți hârtia pentru care poate fi ajustată calitatea, selectați *Selectare automată (hârtii simple)* în *Tip hârtie* pentru driverul imprimantei, astfel încât valoarea de reglare să fie aplicată automat.

7. Închideți ecranul de informații.

Dacă după efectuarea acestei ajustări nu este îmbunătățită calitatea imprimării, realizați **Ajustare calitate imprimare** pentru a seta valorile de reglare standard, și apoi realizați din nou ajustările conform tipului hârtiei.

#### **Informaţii conexe**

 $\rightarrow$  ["Încărcarea hârtiei în suportul de Casetă de hârtie" la pagina 33](#page-32-0)

### **Apar urme de uzură din cauza frecării pe hârtie sau lipsesc culori**

Dacă nu aţi utilizat imprimanta o perioadă îndelungată, este posibil ca duzele capului de tipărire să se fi astupat, ceea ce poate face ca picăturile de cerneală să nu poată ieşi. Efectuaţi o verificare a duzelor şi apoi curăţaţi capul de tipărire dacă vreuna dintre duzele capului de tipărire este înfundată.

#### **Informaţii conexe**

& ["Verificarea și curățarea capului de imprimare" la pagina 238](#page-237-0)

### **Apar benzi sau culori neaşteptate**

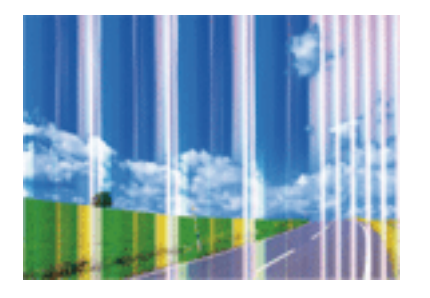

Duzele capului de tipărire ar putea fi înfundate. Efectuaţi o verificare a duzei pentru a verifica dacă duzele capului de tipărire sunt înfundate. Curăţaţi capul de tipărire dacă vreuna dintre duzele capului de tipărire este înfundată.

#### **Informaţii conexe**

& ["Verificarea și curățarea capului de imprimare" la pagina 238](#page-237-0)

### **Apar benzi colorate la intervale de aproximativ 3.3 cm**

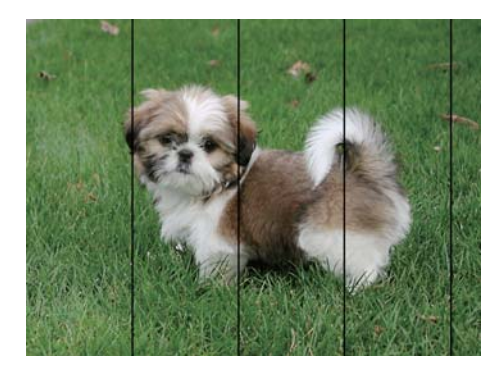

- ❏ Selectaţi setarea adecvată pentru tipul de hârtie în funcţie de tipul de hârtie încărcat în imprimantă.
- ❏ Aliniaţi capul de tipărire utilizând caracteristica **Ajustare calitate imprimare**.
- ❏ La tipărirea pe hârtie simplă, tipăriţi folosind o setare de calitate mai ridicată.

#### **Informaţii conexe**

- & ["Lista tipurilor de hârtie" la pagina 39](#page-38-0)
- & ["Ajustarea calității de imprimare" la pagina 277](#page-276-0)

### **Tipăriri neclare, benzi verticale sau aliniere incorectă**

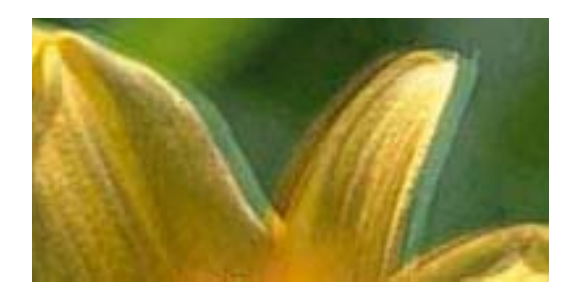

# eninanen ane ı Aufdruck. W **J** 5008 "Regel

Aliniaţi capul de tipărire utilizând caracteristica **Ajustare calitate imprimare**.

#### **Informaţii conexe**

& ["Ajustarea calității de imprimare" la pagina 277](#page-276-0)

### **Calitatea imprimării nu se îmbunătățește nici după alinierea capului de imprimare**

În timpul imprimării bidirecționale (sau de mare viteză), capul de imprimare imprimă când se deplasează în ambele direcții, iar liniile verticale ar putea fi aliniate incorect.În cazul în care calitatea imprimării nu se îmbunătățește, dezactivați setarea bidirecțională (sau de mare viteză).Dezactivarea acestei setări ar putea determina reducerea vitezei de imprimare.

❏ Panou de control

Dezactivați **Bidirecţional** în **Setări** > **Setări generale** > **Setări imprimantă**.

❏ Windows

Deselectați opțiunea **Rapid** din driverul de imprimantă, din fila **Mai multe opţiuni**.

❏ Mac OS

Selectați **Preferințe sistem** din meniul > **Imprimante și scanere** (sau **Tipărire și scanare**, **Tipărire și fax**) și apoi selectați imprimanta.Faceți clic pe **Opțiuni și consumabile** > **Opțiuni** (sau **Driver**).Selectați **Dezactivat** ca setare pentru **Tipărire rapidă**.

#### **Informaţii conexe**

 $\rightarrow$  "Optiuni de meniu pentru Dispozitiv de memorie" la pagina 165

### **Calitatea tipăririi este slabă**

Verificaţi următoarele în cazul în care calitatea tipăririi este proastă, iar pe documentele tipărite apar zone neclare, benzi, culori lipsă, culori estompate şi alinieri incorecte.

#### **Verificarea imprimantei**

Utilizati functia **Ajustare calitate imprimare.** 

- ❏ Efectuaţi o verificare a duzelor şi apoi curăţaţi capul de tipărire dacă vreuna dintre duzele capului de tipărire este înfundată.
- ❏ Aliniaţi capul de tipărire.

#### **Verificarea hârtiei**

- ❏ Utilizaţi hârtie compatibilă cu această imprimantă.
- ❏ Nu tipăriţi pe hârtie umedă, cu defecţiuni sau prea veche.
- ❏ Dacă hârtia este îndoită sau plicurile sunt umflate, aplatizaţi-le.
- ❏ Nu stivuiţi hârtia imediat după tipărire.
- ❏ Uscaţi complet documentele tipărite înainte de a le îndosaria sau de a le afişa. La uscarea documentelor tipărite, nu le expuneţi la soare, nu utilizaţi un uscător şi nu atingeţi faţa tipărită a hârtiei.
- ❏ La tipărirea imaginilor şi a fotografiilor, Epson recomandă utilizarea hârtiei originale Epson, nu a hârtiei normale. Tipăriţi pe faţa de tipărit a hârtiei originale Epson.

#### **Verificarea setărilor de tipărire**

- ❏ Selectaţi setarea adecvată pentru tipul de hârtie în funcţie de tipul de hârtie încărcat în imprimantă.
- ❏ Imprimaţi folosind o setare de calitate superioară.
- ❏ Dacă aţi selectat setarea de calitate **Standard-Vibrant** în driverul pentru Windows, schimbaţi această setare la **Standard**. Dacă aţi selectat setarea de calitate **Normal-Viu** în driverul pentru Mac OS, schimbaţi această setare la **Normal**.

#### **Verificarea unitate de alimentare cu cerneală**

- ❏ Încercaţi să utilizaţi unităţi de alimentare cu cerneală originale Epson. Acest produs este proiectat pentru a ajusta culorile pornind de la ipoteza că folosiți unități de alimentare cu cerneală originale Epson. Utilizarea unor unități de alimentare cu cerneală neoriginale poate determina scăderea calității tipăririi.
- ❏ Epson recomandă utilizarea unitate de alimentare cu cerneală înainte de data imprimată pe ambalaj.

#### **Informaţii conexe**

- & ["Ajustarea calității de imprimare" la pagina 277](#page-276-0)
- & ["Hârtia disponibilă şi capacităţile" la pagina 28](#page-27-0)
- & ["Lista tipurilor de hârtie" la pagina 39](#page-38-0)
- $\rightarrow$  "Precauții la manevrarea hârtiei" la pagina 32

### **Hârtia este pătată sau zgâriată**

❏ Când apar benzi orizontale sau când partea de sus sau de jos a hârtiei se murdăreşte, încărcaţi hârtia în direcţia corectă şi glisaţi ghidajele de margine la marginile hârtiei.

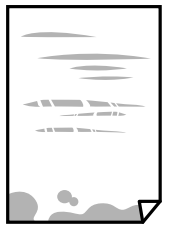

❏ Când apar benzi verticale sau hârtia se murdăreşte, curăţaţi calea de hârtie.

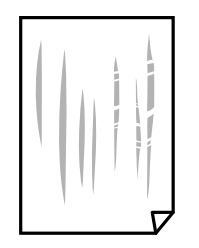

- ❏ Amplasaţi hârtia pe o suprafaţă plană pentru a verifica dacă este ondulată. Dacă da, îndreptaţi-o.
- ❏ La tipărirea pe carton, capul de tipărire este aproape de suprafața de tipărire și hârtia se poate păta. În acest caz, activați setarea de reducere a frecării. Dacă activaţi această setare, calitatea sau viteza tipăririi ar putea fi redusă.
	- ❏ Panou de control

Selectaţi **Setări** > **Setări generale** > **Setări imprimantă** din ecranul de pornire și apoi activați **Hârtie groasă**.

❏ Windows

Faceţi clic pe **Setări extinse**, în fila **Întreţinere** a driver-ului, apoi selectaţi **Hârtie groasă şi plicuri**.

❏ Mac OS

Selectaţi **Preferinţe sistem** din meniul > **Imprimante şi scanere** (sau **Tipărire şi scanare**, **Tipărire şi fax**) şi apoi selectaţi imprimanta. Faceţi clic pe **Opţiuni şi consumabile** > **Opţiuni** (sau **Driver**). Selectaţi **Activat** ca setare pentru **Hârtie groasă şi plicuri**.

❏ Dacă efectuaţi o tipărire manuală pe ambele feţe ale hârtiei, asiguraţi-vă că cerneala s-a uscat complet înainte de a reîncărca hârtia.

#### **Informaţii conexe**

- $\rightarrow$  ["Încărcarea hârtiei în suportul de Casetă de hârtie" la pagina 33](#page-32-0)
- $\rightarrow$  ["Încărcarea hârtiei în suportul de Alimentare hârtie spate" la pagina 35](#page-34-0)
- & ["Curăţarea traseului hârtiei pentru evitarea petelor de cerneală" la pagina 240](#page-239-0)

### **Hârtia se pătează în timpul tipăririi automate faţă-verso**

Când utilizaţi caracteristica de tipărire automată faţă-verso şi tipăriţi date de mare densitate, precum imagini şi grafice, reduceţi densitatea de tipărire şi măriţi durata de uscare.

#### **Informaţii conexe**

 $\blacktriangleright$  ["Setări imprimantă" la pagina 58](#page-57-0)

### **Fotografiile tipărite sunt lipicioase**

Probabil ați tipărit pe partea greșită a hârtiei foto. Asigurați-vă că tipăriți pe partea tipăribilă.

La tipărirea pe partea incorectă a hârtiei foto, trebuie să curăţaţi traseul hârtiei.

#### **Informaţii conexe**

 $\rightarrow$  "Curătarea traseului hârtiei pentru evitarea petelor de cerneală" la pagina 240

### **Imaginile sau fotografiile sunt imprimate în culori neaşteptate**

Când tipăriti de la panoul de control sau de la driverul Windows al imprimantei, setarea Epson de ajustare automată a fotografiilor va fi aplicată în mod implicit, în funcție de tipul hârtiei. Încercați să modificați setarea.

❏ Panou de control

Modificaţi setarea **Reparare fotografie** din **Automat** la orice altă opţiune. Dacă nu funcţionează schimbarea setării, selectaţi **Dezactivare îmbunătățire** ca setare pentru **Reparare fotografie**.

❏ Driverul de imprimantă pentru Windows

Pe fila **Mai multe opţiuni**, selectaţi **Personalizat** în **Corectare culoare** şi apoi executaţi clic pe **Avansat**. Modificaţi setarea **Corecţie scenă** din **Autocorectare** la orice altă opţiune. Dacă modificarea setării nu are niciun efect, utilizaţi orice altă metodă de corectare a culorilor în afară de **PhotoEnhance** din **Management culori**.

#### **Informaţii conexe**

- $\rightarrow$  "Optiuni de meniu pentru Dispozitiv de memorie" la pagina 165
- $\rightarrow$  ["Ajustarea culorii de tipărire" la pagina 146](#page-145-0)

## **Poziţia, formatul sau marginile materialului tipărit sunt incorecte**

- ❏ Încărcaţi hârtia în direcţia corectă şi împingeţi ghidajele de margine spre marginile hârtiei.
- ❏ La aşezarea originalelor pe geamul scanerului, aliniaţi colţul originalului cu colţul marcat cu un simbol pe rama de pe geamul scanerului. Dacă marginile unei copii sunt trunchiate, deplasaţi uşor originalul dinspre colţ.
- ❏ La aşezarea documentelor originale pe geamul scanerului, curăţaţi geamul scanerului şi capacul pentru documente. Dacă există praf sau pete pe suprafaţa de sticlă, zona de copiere ar putea fi extinsă pentru a include praful sau petele, creând o poziţie de copiere incorectă, sau imaginea ar putea fi micşorată.
- ❏ Selectaţi opţiunea corespunzătoare pentru **Mărime original** în setările de copiere.
- ❏ Selectaţi setarea corectă pentru formatul hârtiei.
- ❏ Din aplicaţie, ajustaţi valoarea definită pentru margine, astfel încât aceasta să se găsească în zona tipăribilă.

#### **Informaţii conexe**

- & ["Încărcarea hârtiei în suportul de Casetă de hârtie" la pagina 33](#page-32-0)
- $\rightarrow$  ["Încărcarea hârtiei în suportul de Alimentare hârtie spate" la pagina 35](#page-34-0)
- $\blacktriangleright$  "Asezarea originalelor pe Geamul scanerului" la pagina 43
- & ["Curăţarea Geamul scanerului" la pagina 243](#page-242-0)
- $\blacktriangleright$  ["Zona tipăribilă" la pagina 306](#page-305-0)

### **Caracterele tipărite sunt incorecte sau corupte**

- ❏ Conectaţi corect cablul USB dintre imprimantă şi computer.
- ❏ Dacă există sarcini de tipărire întrerupte, este posibil ca unele caractere tipărite să fie deteriorate.
- ❏ Nu treceţi computerul manual în modul **Hibernare** sau **Repaus** în timpul tipăririi. Riscaţi să se tipărească automat pagini cu text corupt la următoarea pornire a computerului.

❏ Dacă utilizaţi driverul de imprimantă pe care l-aţi utilizat anterior, caracterele tipărite pot fi deformate. Asiguraţi-vă că driverul de imprimantă utilizat este adecvat acestei imprimante. Verificaţi numele imprimantei în partea de sus a ferestrei driverului de imprimantă.

### **Imaginea tipărită este inversată**

Deselectați toate setările pentru imagini în oglindă din driver-ul imprimantei sau aplicație.

❏ Windows

Deselectați opțiunea **Imagine în oglindă** din driverul de imprimantă, din fila **Mai multe opţiuni**.

❏ Mac OS

Deselectați opțiunea **Imag în oglindă** din caseta de dialog a meniului **Setări tipărire**.

### **Modele tip mozaic în imaginile tipărite**

La tipărirea imaginilor sau a fotografiilor, tipăriţi folosind date cu rezoluţie înaltă. Imaginile de pe site-urile web au în general o rezoluţie scăzută, totuşi acestea pot fi afişate bine pe ecran, la tipărire calitatea poate scădea.

## **Tipărirea față-verso în mod neintenționat**

Ștergeți toate setările de tipărire față-verso în driverul imprimantei.

❏ Windows

Selectaţi **Oprit** din **Tipărire duplex** din fila **Principal** a driverului imprimantei.

❏ Mac OS

Selectaţi **Dezactivat** din **Tipărire faţă-verso** în caseta de dialog a meniului imprimantei **Setări tipărire faţăverso**.

## **Culori neuniforme, pete, puncte sau linii drepte apar în imaginea copiată**

- ❏ Curăţaţi traseul hârtiei.
- ❏ Curăţaţi geamul scanerului.
- ❏ Curăţaţi ADF.
- ❏ Nu apăsaţi prea tare pe original sau pe capacul pentru documente când aşezaţi originalele pe geamul scanerului.
- ❏ Când pe hârtie apar pete, reduceţi setarea referitoare la densitatea pentru copiere.

#### **Informaţii conexe**

- & ["Curăţarea traseului hârtiei pentru evitarea petelor de cerneală" la pagina 240](#page-239-0)
- & ["Curăţarea Geamul scanerului" la pagina 243](#page-242-0)
- & ["Curăţarea alimentatorului automat de documente \(ADF\)" la pagina 241](#page-240-0)
- & ["Opțiuni de meniu de bază pentru copiere" la pagina 172](#page-171-0)

## **Pe imaginea copiată apar modele neclare (de tip haşură)**

Schimbați setarea de micșorare/mărire sau așezați originalul la un unghi ușor diferit.

#### **Informaţii conexe**

 $\rightarrow$  . Optiuni de meniu de bază pentru copiere" la pagina 172

### **Pe imaginea copiată apare o imagine de pe verso-ul originalului**

- $\Box$  În cazul unui original subtire, asezați originalul pe geamul scanerului și apoi asezați o hârtie neagră peste acesta.
- ❏ Micşoraţi setarea pentru densitatea de copiere de pe panoul de control.

#### **Informaţii conexe**

 $\rightarrow$  ["Opțiuni de meniu de bază pentru copiere" la pagina 172](#page-171-0)

### **Problema de tipărire nu a putut fi soluţionată**

Dacă ați încercat toate soluțiile de mai jos și nu ați rezolvat problema, încercați să dezinstalați și apoi să reinstalați driver-ul imprimantei.

#### **Informaţii conexe**

- $\blacktriangleright$  "Dezinstalarea aplicațiilor" la pagina 254
- $\blacktriangleright$  . Instalarea celor mai recente aplicații" la pagina 251

# **Alte probleme de imprimare**

### **Tipărirea se face prea încet**

- ❏ Închideţi toate aplicaţiile de care nu aveţi nevoie.
- ❏ Reduceţi setarea referitoare la calitate. Dacă selectaţi o calitate înaltă a tipăririi, viteza de tipărire se va reduce.
- ❏ Activaţi opţiunea de tipărirea bidirecţională (sau viteză ridicată). Dacă această setare este activată, capul de tipărire va tipări în ambele direcţii, iar viteza de tipărire va creşte.
	- ❏ Panou de control

Din ecranul de pornire, selectați **Setări** > **Setări generale** > **Setări imprimantă** > **Bidirecţional** și apoi activați.

❏ Windows

Selectaţi **Rapid** din fila **Mai multe opţiuni** a driverului imprimantei.

❏ Mac OS

Selectaţi **Preferinţe sistem** din meniul > **Imprimante şi scanere** (sau **Tipărire şi scanare**, **Tipărire şi fax**) şi apoi selectaţi imprimanta. Faceţi clic pe **Opţiuni şi consumabile** > **Opţiuni** (sau **Driver**). Selectaţi **Activat** ca setare pentru **Tipărire rapidă**.

- ❏ Dezactivaţi modul silenţios. Această caracteristică încetineşte viteza de tipărire.
	- ❏ Panou de control

Selectați pe ecranul de pornire și dezactivați **Mod silenţios**.

❏ Windows

Selectaţi **Oprit** ca setare pentru **Modul silenţios** din fila **Principal** a driver-ului imprimantei.

❏ Mac OS

Selectaţi **Preferinţe sistem** din meniul > **Imprimante şi scanere** (sau **Tipărire şi scanare**, **Tipărire şi fax**) şi apoi selectaţi imprimanta. Faceţi clic pe **Opţiuni şi consumabile** > **Opţiuni** (sau **Driver**). Selectaţi **Dezactivat** ca setare pentru **Modul silenţios**.

❏ Pentru tipărirea faţă-verso, o faţă a colii de hârtie este tipărită şi uscată, iar apoi este tipărit verso-ul. Deoarece timpul de uscare diferă în funcție de mediu, cum ar fi temperatura și umiditatea, sau în funcție de date, viteza de tipărire se poate reduce.

## **Tipărirea este încetinită drastic în timpul operaţiilor de tipărire continuă**

Tipărirea este încetinită pentru a preveni supraîncălzirea şi deteriorarea componentelor mecanice ale imprimantei. Însă puteti continua tipărirea. Pentru a reveni la viteza de tipărire normală, lăsati imprimanta în repaus timp de cel puţin 30 de minute. Viteza de tipărire nu revine la normal dacă alimentarea este oprită.

### **Nu se poate anula tipărirea de la un computer care rulează Mac OS X v10.6.8**

Dacă doriți să opriți tipărirea de la computer, efectuați următoarele setări.

Executaţi Web Config şi apoi selectaţi **Port9100** ca setare **Protocol cu prioritate principală** în **Configurare**

**AirPrint**. Selectaţi **Preferinţe sistem** din meniul > **Imprimante şi scanere** (sau **Tipărire şi scanare**, **Tipărire şi fax**), ştergeţi driverul imprimantei şi apoi adăugaţi din nou imprimanta.

# **Driver-ul PostScript**

*Notă:*

Elementele de meniu și textul din driver-ul imprimantei variază în funcție de mediul software al computerului.

### **Imprimanta nu tipăreşte dacă este utilizat driver-ul PostScript**

- ❏ Setaţi **Limbă imprimare** la **Automat** sau **PS3** de pe panoul de control.
- ❏ În Windows, dacă este trimis un număr mare de activităţi de tipărire, este posibil ca imprimanta să se blocheze. Selectați opțiunea **Tipărire direct la imprimantă** din fila **Avansat**, din proprietățile imprimantei.

#### **Informaţii conexe**

 $\blacktriangleright$  ["Setări imprimantă" la pagina 58](#page-57-0)

## **Imprimanta nu tipăreşte corect dacă este utilizat driver-ul PostScript**

- ❏ Dacă fişierul a fost creat într-o aplicaţie care permite schimbarea formatului datelor, cum ar fi Adobe Photoshop, asiguraţi-vă că setările respectivei aplicaţii corespund cu setările din driver-ul imprimantei.
- ❏ Fişierele EPS în format binar ar putea să nu fie tipărite corect. Setaţi formatul la ASCII atunci când creaţi fişiere EPS într-o aplicatie.
- ❏ În Windows, imprimanta nu poate tipări date în format binar dacă este conectată la un computer printr-o interfată USB. Setati optiunea **Protocol iesire** din fila **Setări dispozitiv** din proprietătile imprimantei la valoarea **ASCII** sau **TBCP**.
- ❏ În Windows, selectaţi fonturile de substituţie corespunzătoare din fila **Setări dispozitiv** din proprietăţile imprimantei.

## **Calitatea tipăririi scade semnificativ dacă este utilizat driver-ul PostScript**

Nu puteţi realiza setări de culoare din fila **Hârtie/Calitate** din driver-ul imprimantei. Faceţi clic pe **Avansat**, apoi setaţi opţiunea **Color Mode**.

### **Viteza tipăririi scade semnificativ dacă este utilizat driver-ul PostScript**

Setati optiunea **Print Quality** la valoarea Fast, în driver-ul imprimantei.

## **Scanarea nu începe**

- ❏ Dacă scanați folosind unitatea ADF, verificați dacă ați închis capacul pentru documente și capacul unității ADF.
- ❏ Conectați corect cablul USB dintre imprimantă și computer. Dacă utilizați un hub USB, încercați să conectați imprimanta direct la computer.
- ❏ Dacă scanați la rezoluție înaltă printr-o rețea, poate avea loc o eroare de comunicare. Micșorați rezoluția.
- ❏ Asigurați-vă că ați selectat imprimanta (scanerul) corectă în Epson Scan 2.

#### **Verificați dacă imprimanta este recunoscută sau nu atunci când utilizați Windows**

În Windows, asigurați-vă că imprimanta (scanerul) este afișat(ă) în **Scaner și aparat foto**. Imprimanta (scanerul) ar trebui să fie afișat(ă) ca "EPSON XXXXX (numele imprimantei)". Dacă imprimanta (scanerul) nu este afișat(ă), dezinstalați și apoi reinstalați Epson Scan 2. Consultați următoarele pentru a accesa **Scaner și aparat foto**.

❏ Windows 10

Executați clic pe butonul Start și apoi selectați **Sistem Windows** > **Panou de control**, introduceți "Scaner și Cameră" în bara de căutare, executați clic pe **Vizualizare scanere și camere** și apoi verificați dacă imprimanta este afișată.
❏ Windows 8.1/Windows 8/Windows Server 2012 R2/Windows Server 2012

Selectați **Desktop** > **Setări** > **Panou de control**, introduceți "Scaner și aparat foto" în caseta de căutare, faceți clic pe **Afișare scaner și aparat foto** și apoi verificați dacă este afișată imprimanta.

❏ Windows 7/Windows Server 2008 R2

Faceți clic pe butonul Start și selectați **Panou de control**, introduceți "Scaner și aparat foto" în caseta de căutare, faceți clic pe **Vizualizare scanere și aparate foto** și apoi verificați dacă este afișată imprimanta.

❏ Windows Vista/Windows Server 2008

Faceți clic pe butonul Start, selectați **Panou de control** > **Hardware și sunete** > **Scanere și aparate foto** și apoi verificați dacă imprimanta este afișată.

❏ Windows XP/Windows Server 2003 R2/Windows Server 2003

Faceți clic pe butonul Start, selectați **Panou de control** > **Imprimante și alte dispozitive hardware** > **Scanere și aparate foto** și apoi verificați dacă este afișată imprimanta.

### **Informaţii conexe**

- $\blacktriangleright$  "Dezinstalarea aplicațiilor" la pagina 254
- $\blacktriangleright$  ["Instalarea celor mai recente aplicații" la pagina 251](#page-250-0)

## **Probleme cu privire la imaginile scanate**

## **Culori lipsite de omogenitate, murdărie, pete etc. apar la scanarea de pe geamul scanerului**

- ❏ Curăţaţi geamul scanerului.
- ❏ Îndepărtaţi resturile sau murdăria care aderă la original.
- ❏ Nu apăsaţi cu prea multă forţă pe original sau pe capacul pentru document. Dacă apăsaţi cu prea multă forţă, pot apărea neclarităţi, mâzgălituri sau pete.

### **Informaţii conexe**

 $\blacktriangleright$  "Curățarea Geamul scanerului" la pagina 243

## **Apar linii drepte la scanarea din ADF**

- ❏ Curăţaţi ADF.
	- Pot apărea linii drepte în imagine când pătrund resturi sau murdărie în ADF.
- ❏ Îndepărtaţi resturile sau murdăria care aderă la original.

### **Informaţii conexe**

& ["Curăţarea alimentatorului automat de documente \(ADF\)" la pagina 241](#page-240-0)

## **Calitatea imaginii lasă de dorit**

- ❏ În Epson Scan 2, reglaţi imaginea utilizând elementele din fila **Setări avansate**, apoi scanaţi.
- ❏ Dacă rezoluţia este redusă, încercaţi să măriţi rezoluţia şi apoi să scanaţi.

### **Informaţii conexe**

 $\rightarrow$  ["Aplicație pentru scanarea documentelor și imaginilor \(Epson Scan 2\)" la pagina 246](#page-245-0)

## **Fundalul imaginilor prezintă ofset**

Este posibil ca imaginile situate pe verso-ul originalului să apară pe imaginea scanată.

❏ În Epson Scan 2, selectaţi fila **Setări avansate**, apoi reglaţi opţiunea **Luminoz.**.

Este posibil ca această caracteristică să nu fie disponibilă, în funcție de setările din fila **Setări principale** > Tip **imagine** sau alte setări din fila **Setări avansate**.

- ❏ În Epson Scan 2, selectaţi fila **Setări avansate**, apoi **Opţiune imagine** > **Îmbunătăţire text**.
- ❏ La scanarea de pe geamul scanerului, aşezaţi o coală de hârtie neagră sau o folie de protecţie pentru birou peste original.

### **Informaţii conexe**

- & ["Aplicație pentru scanarea documentelor și imaginilor \(Epson Scan 2\)" la pagina 246](#page-245-0)
- $\blacktriangleright$  ["Așezarea originalelor" la pagina 40](#page-39-0)

## **Textul este neclar**

- ❏ În Epson Scan 2, selectaţi fila **Setări avansate**, apoi **Opţiune imagine** > **Îmbunătăţire text**.
- ❏ În Epson Scan 2, când opţiunea **Tip imagine** din fila **Setări principale** este setată la **Alb negru**, reglaţi **Prag** din fila **Setări avansate**. La mărirea valorii **Prag**, negrul devine mai intens.
- ❏ Dacă rezoluţia este redusă, încercaţi să măriţi rezoluţia şi apoi să scanaţi.

### **Informaţii conexe**

& ["Aplicație pentru scanarea documentelor și imaginilor \(Epson Scan 2\)" la pagina 246](#page-245-0)

## **Apar modele moiré (umbre sub formă de plasă)**

Dacă originalul este un document imprimat, este posibil să apară modele moiré (umbre sub formă de plasă) în imaginea scanată.

❏ În fila **Setări avansate** din Epson Scan 2, selectaţi **Filtrare descreen**.

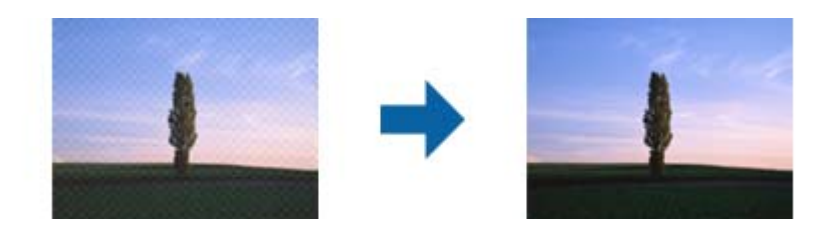

❏ Modificaţi rezoluţia şi încercaţi să scanaţi din nou.

### **Informaţii conexe**

 $\rightarrow$  ["Aplicație pentru scanarea documentelor și imaginilor \(Epson Scan 2\)" la pagina 246](#page-245-0)

## **Nu se poate scana suprafaţa corectă pe geamul scanerului**

- ❏ Asiguraţi-vă că originalul este poziţionat corect în raport cu marcajele de aliniere.
- ❏ Dacă marginea imaginii scanate lipseşte, îndepărtaţi uşor originalul de marginea geamului scanerului.
- ❏ La scanarea de la panoul de control şi selectarea funcţiei de trunchiere automată la suprafaţa de scanare, eliminaţi reziduurile sau murdăria de la geamul scanerului şi de pe capacul pentru documente. Dacă există reziduuri sau murdărie în jurul originalului, domeniul de scanare se va extinde, pentru a le include.

### **Informaţii conexe**

- $\blacktriangleright$  ["Așezarea originalelor" la pagina 40](#page-39-0)
- & ["Curăţarea Geamul scanerului" la pagina 243](#page-242-0)

## **Textul nu este corect recunoscut la salvarea în formatul PDF căutabil**

- ❏ În fereastra **Opţiuni format imagine** din Epson Scan 2, verificaţi că opţiunea **Limbă text** este setată corect în fila **Text**.
- ❏ Verificaţi dacă originalul este amplasat drept.
- ❏ Utilizaţi un original cu text clar. Este posibil ca recunoaşterea textului să nu fie posibilă pentru următoarele tipuri de originale.
	- ❏ Originale care au fost copiate de mai multe ori
	- ❏ Originale primite prin fax (la rezoluţii reduse)
	- ❏ Originale la care spaţierea dintre litere, respectiv dintre rânduri, este prea redusă
	- ❏ Originale cu linii trase cu rigla sau subliniere pe deasupra textului
	- ❏ Originale cu text scris de mână
	- ❏ Originale cu încreţituri sau cute
- ❏ În Epson Scan 2, când opţiunea **Tip imagine** din fila **Setări principale** este setată la **Alb negru**, reglaţi **Prag** din fila **Setări avansate**. La creşterea valorii **Prag**, zona culorii negre devine mai mare.
- ❏ În Epson Scan 2, selectaţi fila **Setări avansate**, apoi **Opţiune imagine** > **Îmbunătăţire text**.

### **Informaţii conexe**

 $\rightarrow$  ["Aplicație pentru scanarea documentelor și imaginilor \(Epson Scan 2\)" la pagina 246](#page-245-0)

## **Nu se pot rezolva problemele imaginii scanate**

Dacă aţi încercat toate soluţiile şi nu aţi rezolvat problema, iniţializaţi setările Epson Scan 2 utilizând Epson Scan 2 Utility.

### *Notă:*

Epson Scan 2 Utility este o aplicaţie livrată cu Epson Scan 2.

- 1. Deschideţi Epson Scan 2 Utility.
	- ❏ Windows 10/Windows Server 2016

Faceţi clic pe butonul Start şi apoi selectaţi **EPSON** > **Epson Scan 2 Utility**.

❏ Windows 8.1/Windows 8/Windows Server 2012 R2/Windows Server 2012

Introduceţi numele aplicaţiei în câmpul de căutare, apoi selectaţi pictograma afişată.

❏ Windows 7/Windows Vista/Windows XP/Windows Server 2008 R2/Windows Server 2008/Windows Server 2003 R2/Windows Server 2003

Faceţi clic pe butonul Start, apoi selectaţi **Toate programele** sau **Programe** > **EPSON** > **Epson Scan 2 Utility** > **Epson Scan 2**.

❏ Mac OS

Selectaţi **Start** > **Aplicaţii** > **Epson Software** > **Epson Scan 2 Utility**.

- 2. Selectaţi fila **Altul**.
- 3. Faceţi clic pe **Reiniţializ.**.

#### *Notă:*

Dacă iniţializarea nu rezolvă problema, dezinstalaţi şi reinstalaţi Epson Scan 2.

### **Informaţii conexe**

- & ["Dezinstalarea aplicaţiilor" la pagina 254](#page-253-0)
- $\blacktriangleright$  ["Instalarea celor mai recente aplicații" la pagina 251](#page-250-0)

## **Nu se pot salva imaginile scanate în folderul partajat**

## **Verificarea mesajelor pe imprimantă**

Mesajele de eroare sunt afișate pe panoul de control al imprimantei în cazul apariției unei erori.

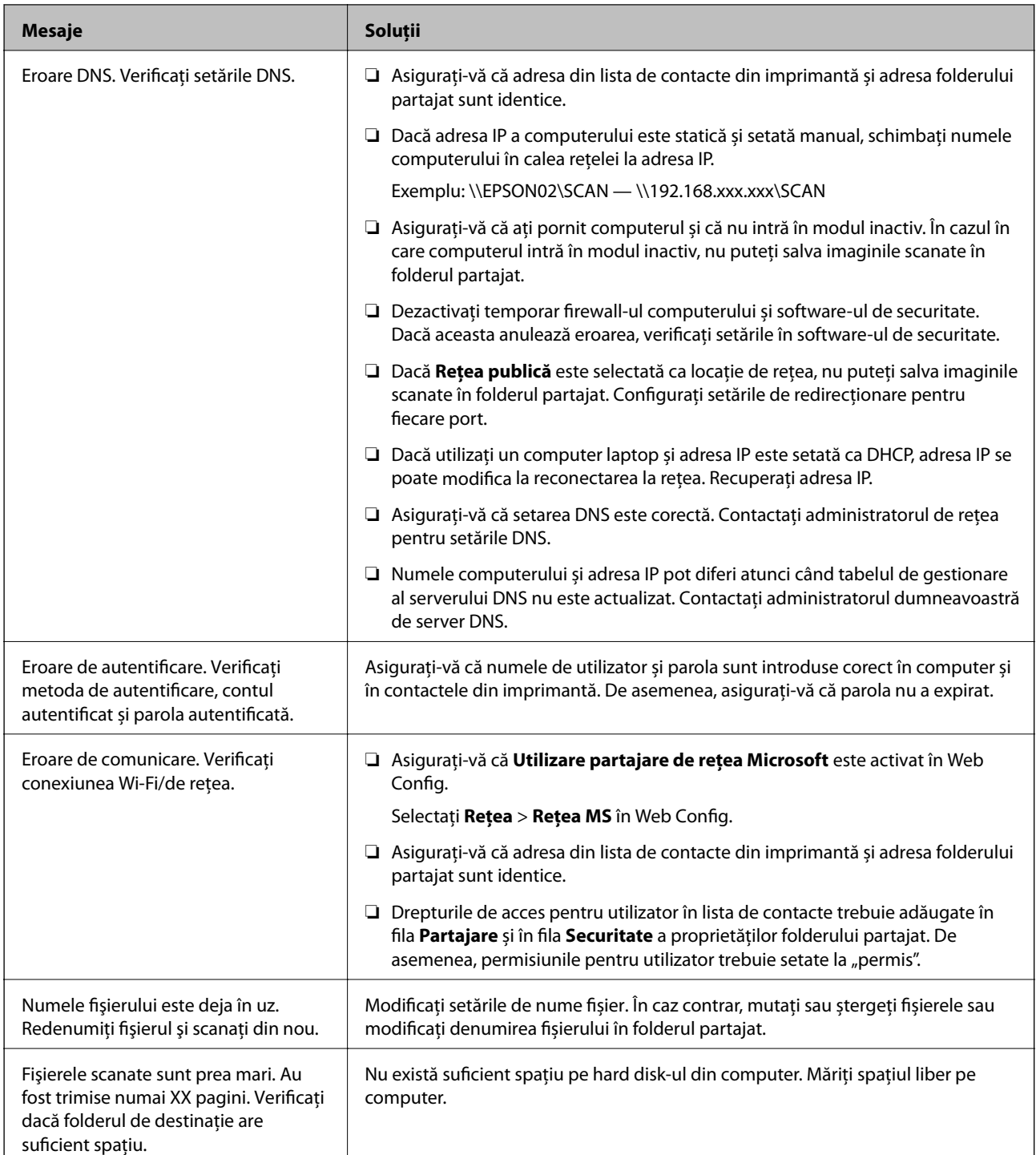

## **Verificați punctul în care a apărut eroarea**

Când salvați imaginile scanate în folderul partajat, procesul de salvare are loc după cum urmează.Puteți verifica apoi punctul în care a apărut eroarea.

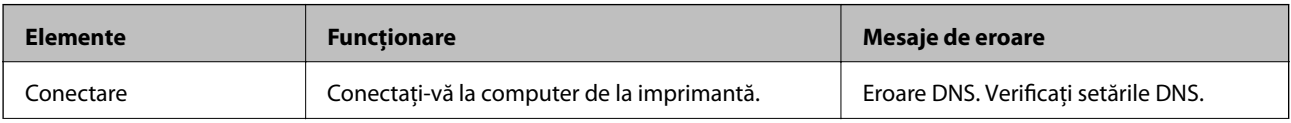

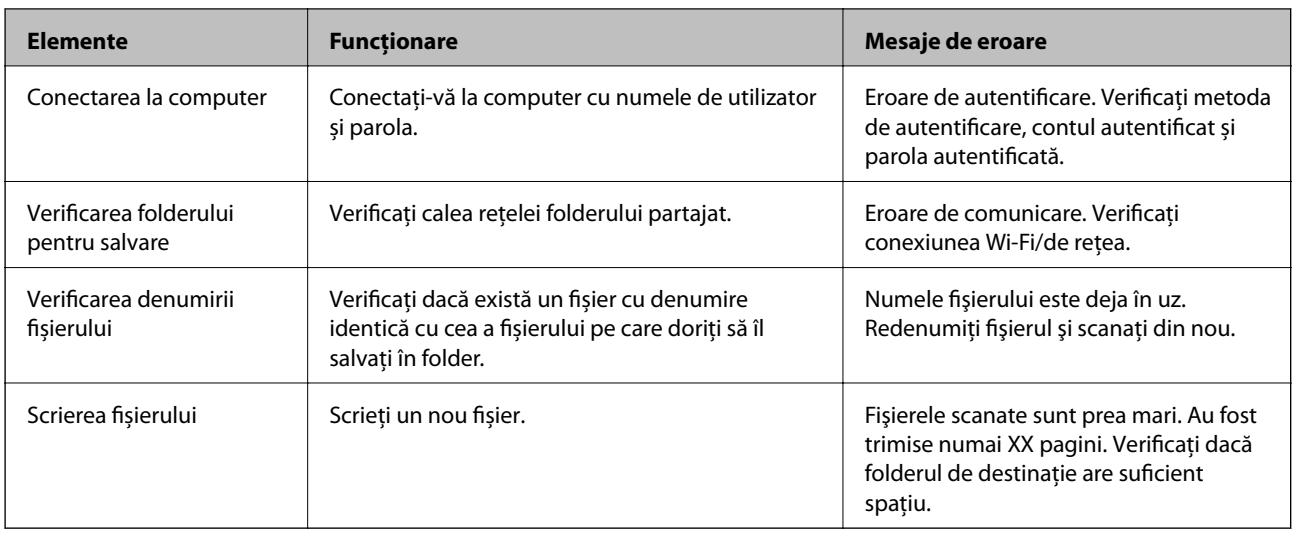

## **Salvarea imaginilor scanate durează mult timp**

Verificaţi următoarele puncte.

- ❏ Asigurați-vă că setarea DNS este corectă.
- ❏ Asigurați-vă că fiecare setare DNS este corectă atunci când verificați Web Config.
- ❏ Asigurați-vă că numele de domeniu DNS este corect.

## **Comutarea între rețea privată și rețea publică**

Locația de rețea este setată ca profil pentru conexiuni în rețea în Windows 7 sau o versiune ulterioară. Setările partajate și setările firewall sunt stabilite în funcție de locația rețelei.

Utilizați **Rețea privată**, **Rețea de domiciliu**, sau **Rețea de lucru** pentru a accesa rețeaua de la domiciliu sau de la birou. Pentru a accesa rețele LAN wireless publice, precum cele dintr-un aeroport sau o benzinărie, utilizați o **Rețea publică** care este mai sigură decât o rețea privată.

Utilizați **Rețea privată**, **Rețea de domiciliu**, sau **Rețea de lucru** pentru a salva imaginile scanate în folderul partajat.

### c*Important:*

Pentru a schimba locația de rețea, contactați administratorul.

### *Notă:*

În funcție de mediu, *Rețea de domeniu* va fi utilizată ca locație de rețea.

Selectați locația de rețea când conectați computerul la rețea pentru prima dată. Nu puteți salva imagini scanate în folderul partajat când selectați rețeaua publică drept locație de rețea. Setați din nou locația de rețea.

Denumirile de locații de rețea variază în Windows 10/Windows 8.1/Windows 8 și Windows 7.

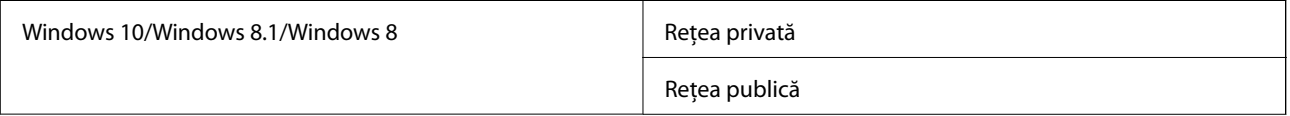

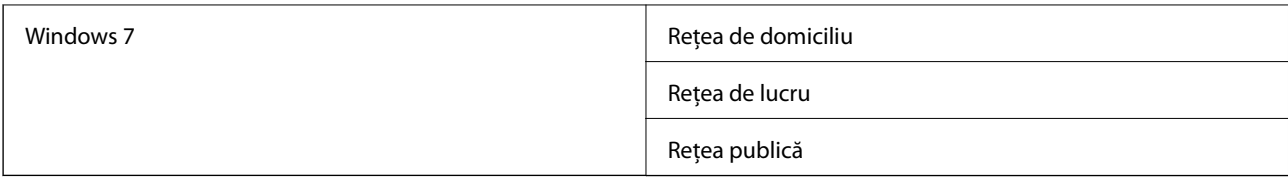

Puteți verifica setările de rețea în **Panou de control** > **Centru rețea și partajare**.

### **Schimbați locația de rețea**

Operațiunile pentru schimbarea locației de rețea variază în funcție de sistemul de operare.

### **Informaţii conexe**

- & "Schimbarea locației de rețea Windows 10" la pagina 295
- & "Schimbarea locației de rețea Windows 8.1" la pagina 295
- & ["Schimbarea locației de rețea Windows 8" la pagina 296](#page-295-0)
- & ["Schimbarea locației de rețea Windows 7" la pagina 296](#page-295-0)

### *Schimbarea locației de rețea — Windows 10*

#### *Notă:* Conectați-vă ca administrator.

- 1. Faceți clic pe simbolul Windows pentru a afișa meniul start și apoi faceți clic pe pictograma setări.
- 2. În fereastra **Setări**, faceți clic pe **Rețea și Internet**.
- 3. În fereastra **Rețea și Internet** faceți clic pe numele rețelei conectate.
	- ❏ Selectați **Wi-Fi** când utilizați o conexiune wireless.
	- ❏ Selectați **Ethernet** când utilizați o conexiune prin fir.
- 4. Dacă sunt afișate mai multe SSID-uri în fereastră, derulați prin listă și apoi faceți clic pe **Opțiuni complexe**.
- 5. Setați **Acest PC va putea fi descoperit**.Selectați **Activare** pentru a salva imaginile scanate la folderul partajat.

❏ Selectați **Activare** (rețea privată) când vă conectați la o rețea de domiciliu sau rețea de birou.

❏ Selectați **Dezactivare** (rețea publică) când vă conectați la o rețea publică.

#### *Notă:*

Puteți verifica locația de rețea în *Centru rețea și partajare*.

### *Schimbarea locației de rețea — Windows 8.1*

#### *Notă:* Înregistrați-vă ca administrator.

- 1. Afișați simbolul amplasând indicatorul mouse-ului în partea din dreapta jos a ecranului și apoi faceți clic pe **Setări**.
- 2. Faceți clic pe **Modificare setări PC** din fereastra **Setări**.
- <span id="page-295-0"></span>3. Faceți clic pe **Rețea** din fereastra **Setări PC**.
- 4. Faceți clic pe rețeaua conectată din fereastra **Rețea**.
- 5. Setați **Găsire dispozitive și conținut**.Selectați **Activare** pentru a salva imaginile scanate în folderul partajat.
	- ❏ Selectați **Activare** (rețea privată) când vă conectați la o rețea de domiciliu sau rețea de birou.
	- ❏ Selectați **Dezactivare** (rețea publică) când vă conectați la o rețea publică.

### *Notă:*

- ❏ *Găsire dispozitive și conținut* este afișat când vă conectați ca administrator.
- ❏ Puteți verifica locația de rețea în *Centru rețea și partajare*.

### *Schimbarea locației de rețea — Windows 8*

#### *Notă:*

Conectați-vă ca administrator.

- 1. Afișați simbolul amplasând indicatorul mouse-ului în partea din dreapta jos a ecranului și apoi faceți clic pe **Setări**.
- 2. Faceți clic pe pictograma rețea conectată din fereastra **Setări**.
- 3. Faceți clic dreapta pe rețeaua conectată din fereastra **Rețea** și apoi clic pe **Activare sau dezactivare partajare** din meniul afișat.
- 4. Mesajul **Doriți să activați partajarea între PC-uri și să vă conectați la dispozitive în această rețea?** este afișat, selectați răspunsul corespunzător locației dumneavoastră de rețea.Selectați **Da** pentru a salva imaginile scanate la folderul partajat.
	- ❏ Selectați **Da** (rețea privată) când vă conectați la o rețea de domiciliu sau rețea de birou.
	- ❏ Selectați **Nu** (rețea publică) când vă conectați la o rețea publică.

#### *Notă:*

Puteți verifica locația de rețea în *Centru rețea și partajare*.

### *Schimbarea locației de rețea — Windows 7*

### *Notă:*

Conectați-vă ca administrator.

- 1. Faceţi clic pe butonul start şi apoi selectaţi **Panou de control**.
- 2. Deschideți **Centru rețea și partajare**.
	- ❏ Vizualizare **Categorie**: Selectați **Rețea și Internet** > **Centru rețea și partajare**.
	- ❏ Vizualizare **Pictograme mici**: Faceți clic pe **Centru rețea și partajare**.
- 3. Faceți clic pe locația de rețea în **Vizualizare rețele active**.
- 4. Setați locația de rețea.
	- ❏ Selectați **Rețea de domiciliu** sau **Rețea de lucru** când vă conectați la o rețea de domiciliu sau de birou.
	- ❏ Selectați **Rețea publică** atunci când vă conectați la o rețea publică.

<span id="page-296-0"></span>5. Verificaţi conținutul şi apoi faceți clic pe **Închidere**.

## **Alte probleme de scanare**

### **Viteza de scanare este redusă**

- ❏ Reduceţi rezoluţia şi apoi reluaţi scanarea. Când rezoluţia este înaltă, scanarea ar putea dura mai mult timp.
- ❏ Viteza de scanare ar putea fi redusă în funcţie de caracteristicile de ajustare ale imaginii din Epson Scan 2.
- ❏ Pe ecranul **Configurare**, care poate fi afişat făcându-se clic pe butonul din Epson Scan 2, dacă setaţi **Modul silenţios** pe fila **Scanare**, viteza de scanare ar putea fi redusă.

### **Informaţii conexe**

 $\blacktriangleright$  ["Efectuarea scanării utilizând Epson Scan 2" la pagina 192](#page-191-0)

### **Nu se poate trimite imaginea scanată prin e-mail**

Asiguraţi-vă că aţi configurat setările pentru serverul de e-mail.

## **Scanarea se opreşte dacă scanaţi în format PDF/Multi-TIFF**

- ❏ Când scanaţi utilizând Epson Scan 2, puteţi scana continuu până la 999 de pagini în format PDF şi până la 200 de pagini în format Multi-TIFF. Atunci când scanaţi utilizând panoul de control, puteţi să scanaţi continuu până la 50 de pagini pe o singură faţă utilizând ADF şi până la 100 de pagini faţă-verso utilizând ADF şi atunci când scanați utilizând geamul scanerului.
- ❏ Dacă scanaţi volume mari, vă recomandăm să scanaţi în tonuri de gri.
- ❏ Eliberaţi cât mai mult spaţiu pe hard discul calculatorului. Scanarea se poate opri dacă nu este suficient spaţiu disponibil.
- ❏ Încercaţi să reduceţi rezoluţia de scanare. Scanarea se opreşte dacă dimensiunea totală a datelor a ajuns la valoarea limită.

### **Informaţii conexe**

 $\blacktriangleright$  ["Efectuarea scanării utilizând Epson Scan 2" la pagina 192](#page-191-0)

## **Probleme la trimiterea şi primirea de faxuri**

### **Primirea sau trimiterea faxurilor nu este posibilă**

❏ Utilizați opțiunea **Verif conexiune fax** de la panoul de comandă pentru a rula verificarea automată a conexiunii faxului. Încercați soluțiile descrise în raport.

- ❏ Verificați codul de eroare afișat pentru activitatea de fax eșuată, apoi încercați soluțiile descrise în lista de coduri de eroare.
- ❏ Verificați opțiunea **Tip linie**. Setând această opțiune la **PBX**, este posibil să rezolvați problema. Dacă sistemul telefonic necesită un cod de acces pentru a obține o linie către exterior, înregistrați codul respectiv în imprimantă și introduceți caracterul # (diez) la începutul numărului, atunci când trimiteți un fax.
- ❏ Dacă survine o eroare de comunicare, schimbați setarea **Viteză fax** la valoarea **Lent (96.00bps)**, de la panoul de comandă.
- ❏ Verificați dacă priza telefonică funcționează, conectând un telefon la aceasta și testând-o. Dacă nu puteți realiza sau primi apeluri, contactați compania de telecomunicații.
- ❏ Pentru a conecta imprimanta la o linie telefonică DSL, trebuie să utilizați un modem DSL echipat cu filtru DSL incorporat sau să instalați un filtru DSL separat pe linie. Contactați furnizorul de servicii DSL.
- ❏ În cazul conectării la o linie telefonică DSL, conectați imprimanta direct la o priză telefonică de perete, pentru a verifica dacă puteți trimite faxuri. Dacă puteți trimite, problema ar putea fi cauzată de filtrul DSL. Contactați furnizorul de servicii DSL.
- ❏ Activați setarea **ECM** de la panoul de comandă. Faxurile color nu se pot trimite sau primi când este dezactivată funcția **ECM**.
- ❏ Pentru a trimite sau primi faxuri utilizând computerul, asigurați-vă că imprimanta este conectată printr-un cablu USB sau o rețea și că driver-ul PC-FAX a fost instalat pe computer. Driverul PC-FAX este instalat împreună cu FAX Utility.
- ❏ În Windows, asigurați-vă că imprimanta (faxul) este afișat(ă) în **Dispozitive și imprimante**, **Imprimantă** sau **Imprimante și alte tipuri de hardware**. Imprimanta (faxul) ar trebui să fie afișat(ă) ca "EPSON XXXXX (FAX)". Dacă imprimanta (faxul) nu este afișat(ă), dezinstalați și apoi reinstalați FAX Utility. Consultați următoarele pentru a accesa **Dispozitive și imprimante**, **Imprimantă** sau **Imprimante și alte tipuri de hardware**.
	- ❏ Windows 10/Windows Server 2016

Faceți clic pe butonul Start și apoi selectați **Sistem Windows** > **Panou de control** > **Vizualizare dispozitive și imprimante** în **Hardware și sunet**.

❏ Windows 8.1/Windows 8

Selectați **Desktop** > **Setări** > **Panou de control** > **Vizualizare dispozitive și imprimante** din **Hardware și sunete** sau **Hardware**.

❏ Windows 7

Faceți clic pe butonul Start și selectați **Panou de control** > **Vizualizare dispozitive și imprimante** din **Hardware și sunete** sau **Hardware**.

❏ Windows Vista

Faceți clic pe butonul Start și selectați **Panou de control** > **Imprimante** din **Hardware și sunete**.

❏ Windows XP

Faceți clic pe butonul Start și selectați **Setări** > **Panou de control** > **Imprimante și alt hardware** > **Imprimante și faxuri**.

- ❏ În Mac OS, verificați următoarele.
	- ❏ Selectați **Preferințe sistem** din meniul > **Imprimante și scanere** (sau **Tipărire și scanare**, **Tipărire și fax**) și apoi asigurați-vă că se afișează imprimanta (faxul). Imprimanta (faxul) ar trebui să fie afișat(ă) ca "FAX XXXX (USB)" sau "FAX XXXX (IP)". Dacă nu se afișează imprimanta (faxul), faceți clic pe [**+**], apoi înregistrați imprimanta.
	- ❏ Selectați **Preferințe sistem** din meniul > **Imprimante și scanere** (sau **Tipărire și scanare**, **Tipărire și fax**) și apoi faceți dublu clic pe imprimantă (fax). Dacă imprimanta este în pauză, faceți clic pe **Reluare** (sau **Reluare imprimantă**).

### **Informaţii conexe**

- $\rightarrow$  ["Verificarea stării sau a jurnalelor pentru lucrările de fax" la pagina 221](#page-220-0)
- $\blacktriangleright$  ["Conectarea la o linie telefonică" la pagina 72](#page-71-0)
- & ["Meniul Setări de bază" la pagina 98](#page-97-0)
- $\bullet$  ["Coduri de eroare din meniul de stare" la pagina 259](#page-258-0)
- & ["Dezinstalarea aplicaţiilor" la pagina 254](#page-253-0)
- $\blacktriangleright$  ["Instalarea celor mai recente aplicații" la pagina 251](#page-250-0)

## **Imposibil de trimis faxuri**

- □ Când este activată caracteristica de restrictionare în funcție de utilizator, vă vor fi necesare un ID de utilizator și o parolă pentru a utiliza imprimanta. Contactaţi administratorul dacă nu cunoaşteţi parola.
- ❏ Dacă este activată caracteristica de restricţionare în funcţie de utilizator şi trimiteţi un fax de la computer, autentificarea va fi realizată cu ajutorul numelui de utilizator şi parolei setate în driverul imprimantei. Dacă nu puteţi trimite un fax din cauza unei erori de autentificare, contactaţi administratorul.
- ❏ Puteţi configura informaţiile din antet pentru faxurile trimise de la panoul de control. Unele faxuri resping automat faxurile primite care nu conţin informaţii în antet.
- ❏ Dacă aţi blocat funcţia de identificare a apelantului (Caller ID), deblocaţi-o. Unele telefoane şi faxuri resping automat apelurile anonime.
- ❏ Solicitaţi destinatarului să vă confirme dacă numărul de fax este corect şi dacă aparatul său este pregătit să primească un fax.
- ❏ Verificaţi dacă aţi trimis accidental un fax utilizând funcţia de sub-adresă. Dacă selectaţi un destinatar cu o subadresă din lista de contacte, faxul poate fi trimis utilizând funcţia de sub-adresă.
- ❏ La trimiterea faxurilor utilizând funcţia de sub-adresă, întrebaţi destinatarul dacă aparatul fax deţinut poate recepţiona faxuri utilizând funcţia de sub-adresă.
- ❏ La trimiterea faxurilor utilizând funcţia de sub-adresă, verificaţi dacă sub-adresa şi parola sunt corecte. Verificaţi cu destinatarul dacă sub-adresa şi parola corespund.

### **Informaţii conexe**

- $\blacktriangleright$  ["Primirea sau trimiterea faxurilor nu este posibilă" la pagina 297](#page-296-0)
- & ["Expedierea unui fax cu Subadresă\(SUB\) și Parolă\(SID\)" la pagina 205](#page-204-0)
- & ["Trimiterea faxurilor la cerere \(Utilizarea Trimit cu interog/ setă aviz electr\)" la pagina 200](#page-199-0)

## **Nu pot fi trimise faxuri către un anumit destinatar**

Verificaţi următoarele dacă nu puteţi trimite faxuri către un anumit destinatar din cauza unei erori.

❏ Dacă aparatul destinatarului nu preia apelul în decurs de 50 de secunde după ce imprimanta a terminat de format, apelul se încheie cu eroare. Formaţi numărul utilizând caracteristica (**În furcă**) sau un telefon conectat, pentru a determina timpul necesar pentru a auzi un ton de fax. Dacă durează mai mult de 50 de

secunde, adăugați pauze după numărul de fax, pentru a trimite faxul. Atingeți **D** pentru a introduce o pauză. Va fi introdusă o cratimă, indicând o pauză. O pauză durează aproximativ trei secunde. Adăugați mai multe pauze, dacă este necesar.

❏ Dacă aţi selectat destinatarul din lista de contacte, verificaţi dacă informaţiile înregistrate sunt corecte. Dacă informaţiile sunt corecte, selectaţi destinatarul din lista de contacte, atingeţi **Editare** şi schimbaţi opţiunea **Viteză fax** la valoarea **Lent (96.00bps)**.

### **Informaţii conexe**

- $\rightarrow$  , Trimiterea manuală a faxurilor după confirmarea stării destinatarului" la pagina 199
- & ["Trimiterea faxurilor cu formarea numărului de la telefonul extern" la pagina 200](#page-199-0)
- $\blacktriangleright$  ["Gestionarea contactelor" la pagina 50](#page-49-0)
- $\blacktriangleright$  ["Primirea sau trimiterea faxurilor nu este posibilă" la pagina 297](#page-296-0)

## **Imposibil de trimis faxuri la o anumită oră**

Setaţi corect data şi ora de pe panoul de control.

### **Informaţii conexe**

- & ["Trimiterea unor faxuri în monocrom la o anumită oră \(Trimitere fax mai târziu\)" la pagina 204](#page-203-0)
- & ["Setări de bază" la pagina 56](#page-55-0)

## **Imposibil de primit faxuri**

- ❏ Dacă sunteţi abonat la un serviciu de redirecţionare a apelurilor, este posibil ca imprimanta să nu poată primi faxuri.Contactaţi furnizorul de servicii.
- ❏ Dacă nu aţi conectat un telefon la imprimantă, setaţi opţiunea **Mod primire** la valoarea **Auto**, de la panoul de control.
- ❏ În următoarele condiţii, imprimanta rămâne fără memorie şi nu poate primi faxuri.Consultaţi secţiunea de depanare pentru a obţine informaţii referitoare la gestionarea unei erori legate de umplerea memoriei.
	- ❏ 200 de documente primite au fost salvate în inbox și în caseta confidențială în total.
	- ❏ Memoria imprimantei este plină (100%).
- ❏ La recepţionarea faxurilor utilizând funcţie de sub-adresă, verificaţi dacă sub-adresa şi parola sunt corecte. Verificati cu expeditorul dacă sub-adresa și parola corespund.
- ❏ Verificaţi dacă numărul de fax al expeditorului a fost înregistrat în **Listă numere refuzare**.Faxurile trimise de la numere care au fost adăugate în această listă sunt blocate când se activează **Listă numere refuzare** în **Fax de respingere**.
- ❏ Verificaţi dacă numărul de fax al expeditorului este înregistrat în lista de contacte.Faxurile trimise de la numere care nu au fost înregistrate în această listă sunt blocate când se activează **Contacte neînregistrate** în **Fax de respingere**.
- ❏ Întrebaţi expeditorul dacă informaţiile de antet sunt configurate pe aparatul său de fax.Faxurile care nu includ informaţii de antet sunt blocate când se activează **Spaţiu pentru antet fax blocat** în **Fax de respingere**.

### **Informaţii conexe**

- $\rightarrow$  ["Primirea sau trimiterea faxurilor nu este posibilă" la pagina 297](#page-296-0)
- & "Eroarea de memorie plină" la pagina 301

& ["Recepţionarea faxurilor de la un avizier electronic cu o sub-adresă \(SEP\) şi parolă \(PWD\) \(Primire cu](#page-209-0) [interogare\)" la pagina 210](#page-209-0)

### **Nu se pot salva faxuri recepţionate pe un dispozitiv de memorie**

Verificaţi dacă dispozitivul de memorie este conectat la imprimantă şi apoi verificaţi **Setări primite**.

## **Eroarea de memorie plină**

- ❏ Dacă imprimanta a fost setată pentru a salva faxurile recepţionate în Inbox sau în caseta confidenţială, ştergeţi faxurile pe care le-aţi citit deja din Inbox sau din caseta confidenţială.
- ❏ Dacă imprimanta a fost setată pentru a salva faxurile primite pe un computer, porniţi computerul setat în acest scop. După salvarea faxurilor primite pe computer, acestea vor fi şterse din imprimantă.
- ❏ Dacă imprimanta a fost setată pentru a salva faxurile primite pe un dispozitiv de memorie, conectaţi dispozitivul respectiv, pe care aţi creat un folder pentru salvarea faxurilor, la imprimantă. După salvarea documentelor primite pe dispozitivul respectiv, acestea vor fi șterse din imprimantă. Asigurați-vă că dispozitivul dispune de suficientă memorie şi că nu este protejat la scriere.
- ❏ Deşi memoria este plină, puteţi trimite un fax utilizând una dintre următoarele soluţii.
	- ❏ Trimiteţi un fax utilizând funcţionalitatea **Trimitere directă** atunci când trimiteţi un fax monocrom.
	- ❏ Trimiteţi un fax cu formarea numărului de la telefonul extern.
	- ❏ Trimiteţi un fax utilizând funcţionalitatea (**În furcă**).
	- ❏ Trimiteţi un fax separând originalele în două sau mai multe seturi, pentru a le trimite în mai multe loturi.
- ❏ Dacă imprimanta nu poate tipări faxurile primite din cauza unei erori de imprimantă, cum ar fi un blocaj de hârtie, poate apărea eroarea de memorie plină. Rezolvaţi problema imprimantei, apoi contactaţi expeditorul şi solicitaţi-i să trimită faxul din nou.

### **Informaţii conexe**

- $\rightarrow$  ["Trimiterea mai multor pagini ale unui document monocrom \(Trimitere directă\)" la pagina 202](#page-201-0)
- $\rightarrow$  ["Trimiterea faxurilor cu formarea numărului de la telefonul extern" la pagina 200](#page-199-0)
- & ["Trimiterea manuală a faxurilor după confirmarea stării destinatarului" la pagina 199](#page-198-0)
- & ["Scoaterea hârtiei blocate" la pagina 265](#page-264-0)

## **Calitatea faxurilor trimise este redusă**

- ❏ Curăţaţi geamul scanerului.
- ❏ Curăţaţi ADF.
- ❏ Schimbaţi setarea **Tip original** de la panoul de control. Dacă originalele dvs. conţin atât text, cât şi fotografii, alegeţi setarea **Fotografie**.
- ❏ Schimbaţi setarea **Densitate** de la panoul de control.
- ❏ Dacă nu sunteţi sigur de caracteristicile aparatului fax al destinatarului, activaţi caracteristica **Trimitere directă** sau selectaţi **Bun** ca setare pentru **Rezoluţie**.

Dacă alegeți setarea **Super fin** sau **Ultra fin** pentru un fax monocrom și trimiteți faxul fără a utiliza caracteristica Trimitere directă, imprimanta ar putea reduce rezoluția automat.

❏ Activaţi setarea **ECM** de la panoul de control.

#### **Informaţii conexe**

- & ["Setări fax" la pagina 213](#page-212-0)
- & ["Curăţarea Geamul scanerului" la pagina 243](#page-242-0)
- & ["Curăţarea alimentatorului automat de documente \(ADF\)" la pagina 241](#page-240-0)

### **Faxurile trimise au dimensiuni incorecte**

- ❏ La trimiterea unui fax utilizând geamul scanerului, aşezaţi originalul corect, aliniind colţul paginii cu marcajul de origine. Selectaţi dimensiunea originalului de la panoul de control.
- ❏ Curăţaţi geamul scanerului şi capacul de documente. Dacă există praf sau pete pe suprafaţa de sticlă, zona de scanare ar putea fi extinsă pentru a include praful sau petele, creând o poziţie de scanare incorectă sau imaginea ar putea fi micşorată.

#### **Informaţii conexe**

- ◆ ["Setări fax" la pagina 213](#page-212-0)
- & ["Așezarea originalelor" la pagina 40](#page-39-0)
- & ["Curăţarea Geamul scanerului" la pagina 243](#page-242-0)

### **Calitatea faxurilor primite este redusă**

- ❏ Activaţi setarea **ECM** de la panoul de control.
- ❏ Solicitaţi expeditorului să trimită utilizând un mod de calitate superior.
- ❏ Tipăriţi din nou faxul primit. Selectaţi **Jurnal** din **Job/Status** pentru a tipări faxul din nou.

#### **Informaţii conexe**

 $\blacktriangleright$  "Verificarea istoricului activităților de fax" la pagina 223

## **Faxurile primite nu sunt tipărite**

- ❏ Dacă a survenit o eroare de imprimantă, cum ar fi un blocaj de hârtie, imprimanta nu poate tipări faxurile primite. Verificaţi imprimanta.
- ❏ Dacă imprimanta a fost setată pentru a salva faxurile recepţionate în inbox sau în caseta confidenţială, faxurile primite nu vor fi tipărite automat. Verificaţi **Setări primite**.

### **Informaţii conexe**

- $\rightarrow$  ["Verificarea stării imprimantei" la pagina 257](#page-256-0)
- & ["Scoaterea hârtiei blocate" la pagina 265](#page-264-0)

## **Paginile sunt goale sau doar o cantitate mică de text este imprimantă pe cea de-a doua pagină în cazul faxurilor recepționate**

Puteţi imprima pe o pagină utilizând funcţia **Ştergere date de imprimare după divizare** din **Setări divizare pagină**.

Selectaţi **Ştergere parte de sus** sau **Ştergere parte de jos** în **Ştergere date de imprimare după divizare** şi apoi ajustaţi **Prag**. Mărirea pragului crește cantitatea ștearsă; un prag mai ridicat vă oferă o posibilitate mai mare de a tipări pe o pagină.

## **Alte probleme cu privire la faxuri**

## **Nu pot fi efectuate apeluri de pe telefonul conectat**

Conectaţi un telefon la portul EXT. al imprimantei şi ridicaţi receptorul. Dacă nu puteţi auzi un ton de apel, conectați corect cablul telefonic.

## **Robotul telefonic nu poate răspunde la apelurile vocale**

De la panoul de control, setaţi opţiunea **Sonerii răspuns** la un număr de apeluri mai mare decât cel la care aţi setat robotul telefonic.

## **Numărul de fax al expeditorului nu este afişat pe faxurile primite sau este incorect**

Este posibil ca expeditorul să nu fi setat informaţiile din antet, sau să le fi setat incorect. Contactaţi expeditorul.

## **Alte probleme**

## **Un uşor şoc electric la atingerea imprimantei**

Dacă există multe periferice conectate la computer, s-ar putea să simţiţi un uşor şoc electric atunci când atingeţi imprimanta. Instalaţi un cablu de împământare la computerul conectat la imprimantă.

## **Funcţionarea imprimantei este zgomotoasă**

Dacă imprimanta este prea zgomotoasă, activaţi **Modul silenţios**. Este posibil ca activarea acestei caracteristici să determine reducerea vitezei de tipărire.

❏ Panou de control

Selectați <sup>d</sup>off pe ecranul de pornire și activați **Mod silențios**.

❏ Driverul de imprimantă pentru Windows

Activaţi **Modul silenţios** din fila **Principal**.

❏ Driverul de imprimantă pentru Mac OS

Selectaţi **Preferinţe sistem** din meniul > **Imprimante şi scanere** (sau **Tipărire şi scanare**, **Tipărire şi fax**) şi apoi selectaţi imprimanta. Faceţi clic pe **Opţiuni şi consumabile** > **Opţiuni** (sau **Driver**). Selectaţi **Activat** ca setare pentru **Modul silenţios**.

❏ Epson Scan 2

Faceţi clic pe butonul pentru a deschide fereastra **Configurare**. Apoi, setaţi opţiunea **Modul silenţios** din fila **Scanare**.

## **Data şi ora sunt incorecte**

Setați corect data și ora de pe panoul de control. După o pană de curent determinată de un fulger sau dacă alimentarea cu energie este întreruptă pentru o perioadă lungă de timp, s-ar putea ca ceasul să indice ora greşită.

### **Informaţii conexe**

◆ ["Setări de bază" la pagina 56](#page-55-0)

### **Dispozitivul de memorie nu este recunoscut**

Activaţi dispozitivul de memorie din setările **Interfaţă disp. de mem.** de pe panoul de control.

### **Informaţii conexe**

 $\blacktriangleright$  ["Setări imprimantă" la pagina 58](#page-57-0)

## **Nu pot fi salvate date pe dispozitivul de memorie**

- ❏ Verificaţi dacă dispozitivul de memorie nu este protejat la scriere.
- ❏ Verificaţi dacă dispozitivul de memorie are suficientă memorie liberă. Dacă memoria disponibilă este insuficientă, nu vor putea fi salvate datele.

### **Informaţii conexe**

& ["Specificaţii dispozitiv USB extern" la pagina 310](#page-309-0)

## **Aţi uitat parola**

Dacă uitaţi parola de administrator, contactaţi serviciul de asistenţă Epson.

### **Informaţii conexe**

◆ "Contactarea serviciul de asistență clienți" la pagina 334

## **Aplicaţia este blocată de un firewall (numai Windows)**

Adăugaţi aplicaţia în lista cu programe permise de Windows în setările de securitate din fereastra **Panou de control**.

## Se afișează "x" în ecranul de selectare a fotografiilor

Se afișează "x" pe ecranul LCD când fișierul imagine nu este compatibil cu produsul.

### **Informaţii conexe**

 $\rightarrow$  . Specificatii privind tipurile de date compatibile" la pagina 311

## **Sunt efectuate copii sau sunt transmise faxuri în mod neintenţionat**

În cazul contactului obiectelor străine cu panoul tactil optic, imprimanta poate efectua operaţiuni neintenţionate. Pentru a evita acest lucru, selectaţi **Setări** > **Setări generale** > **Setări de bază** > **Pornire din stare de veghe** şi apoi dezactivaţi **Pornire la apăsarea ecranului LCD tactil**. Imprimanta nu va reveni din modul inactiv (economisire de energie) decât după ce apăsați butonul  $\mathcal{O}$ .

# **Anexă**

# **Specificaţii tehnice**

## **Specificaţiile imprimantei**

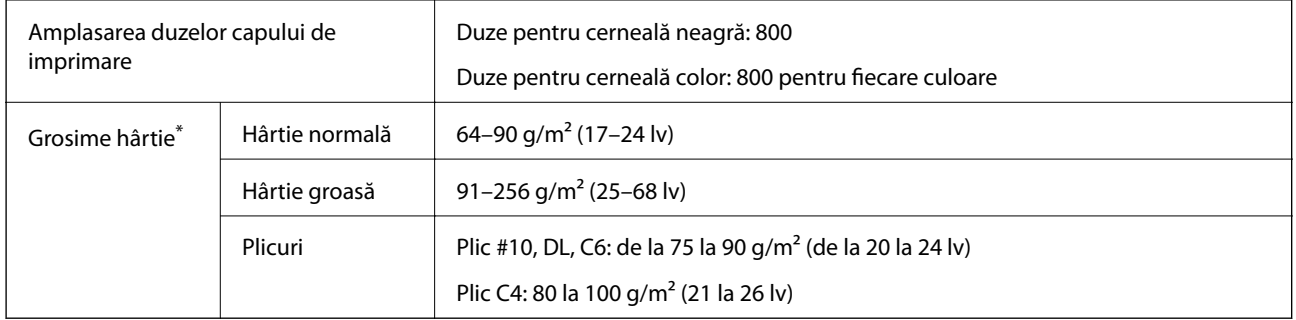

\* Chiar și când grosimea hârtiei se încadrează în acest interval, hârtia nu poate fi alimentată în imprimantă sau rezultatul tipăririi poate fi afectat în funcție de proprietățile sau calitatea hârtiei.

### **Zona tipăribilă**

Calitatea tipăririi poate să scadă în zonele umbrite datorită mecanismului imprimantei.

### **Coli individuale**

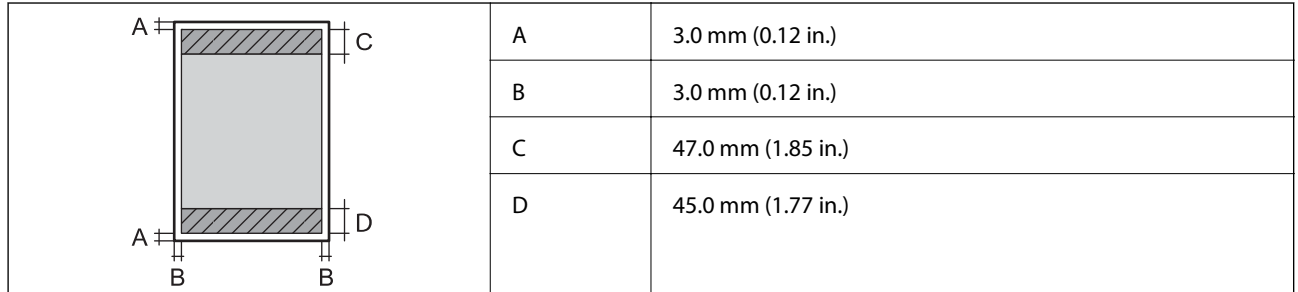

**Plicuri**

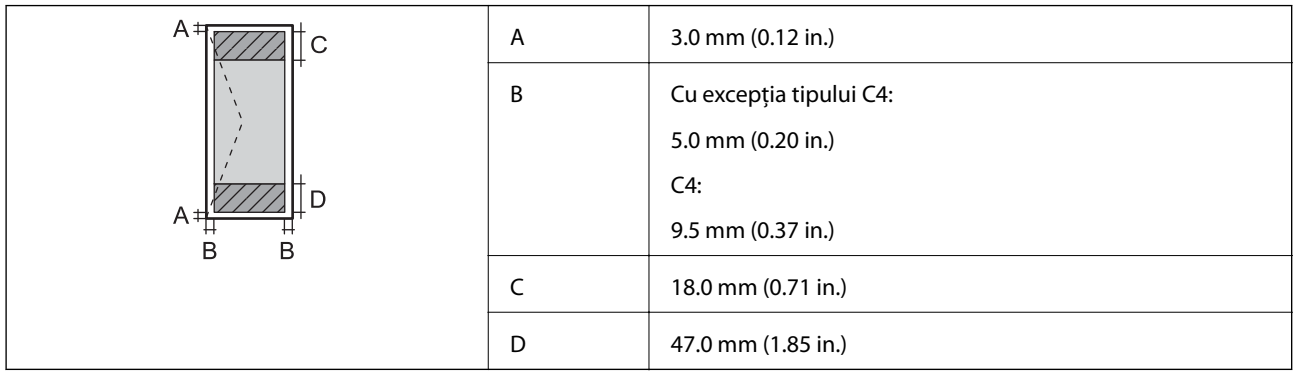

## **Specificaţiile scanerului**

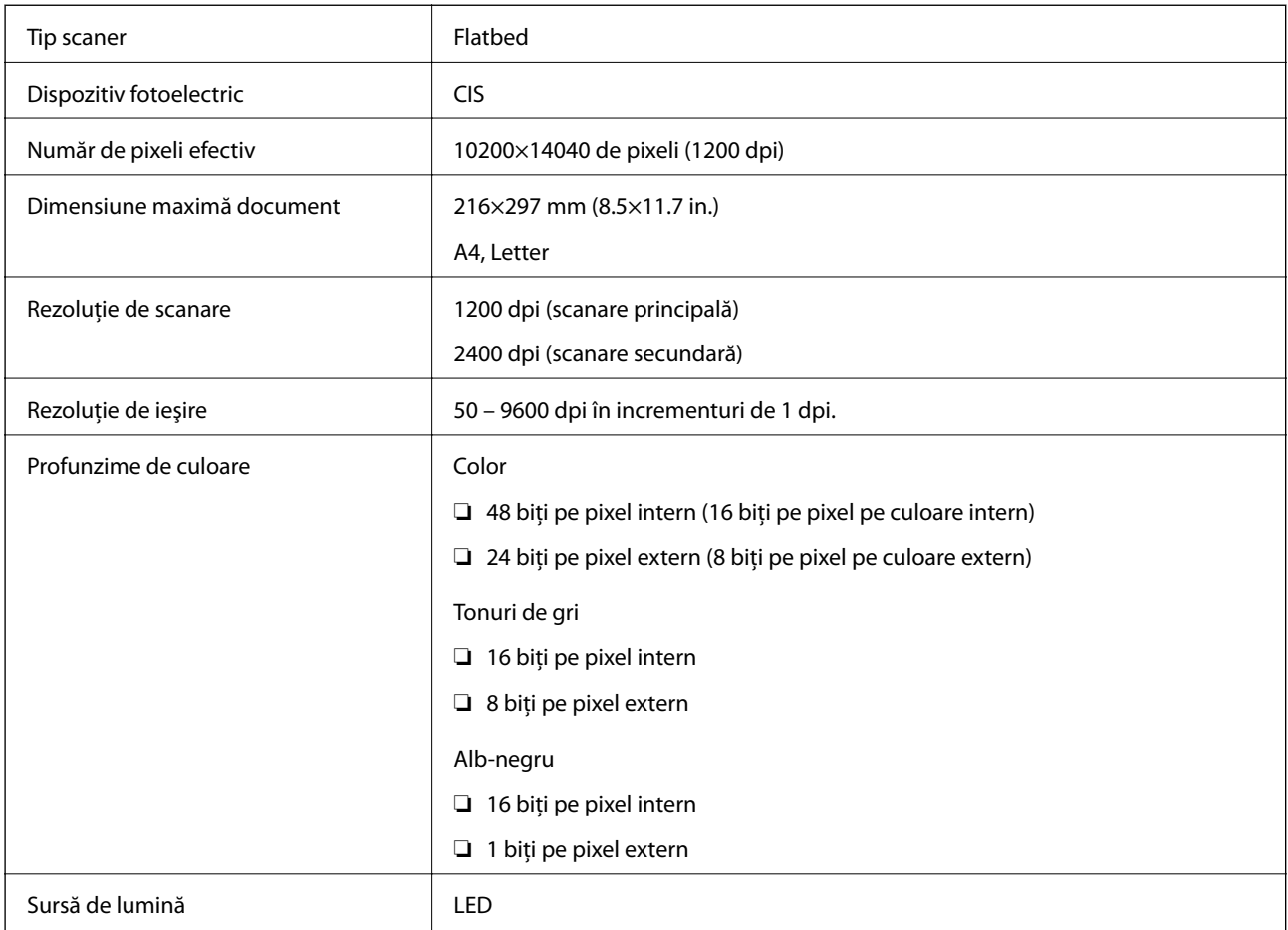

## **Specificaţii interfaţă**

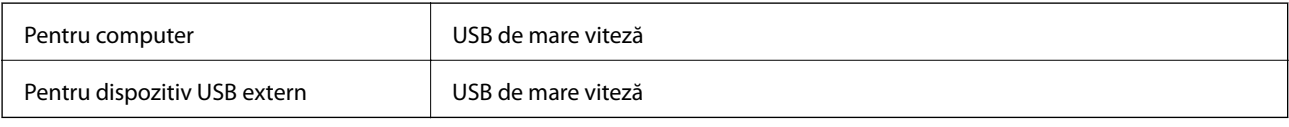

## **Specificaţiile faxului**

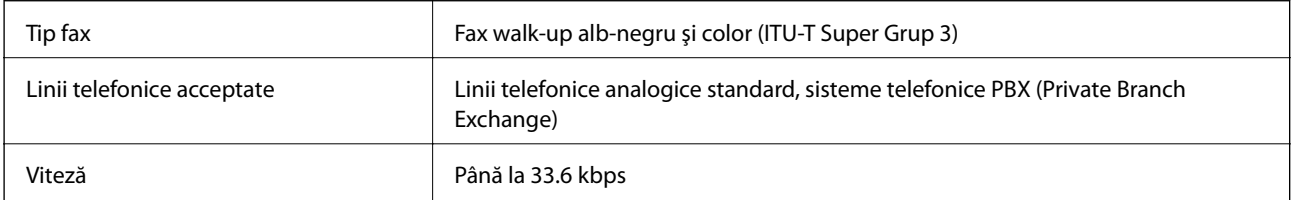

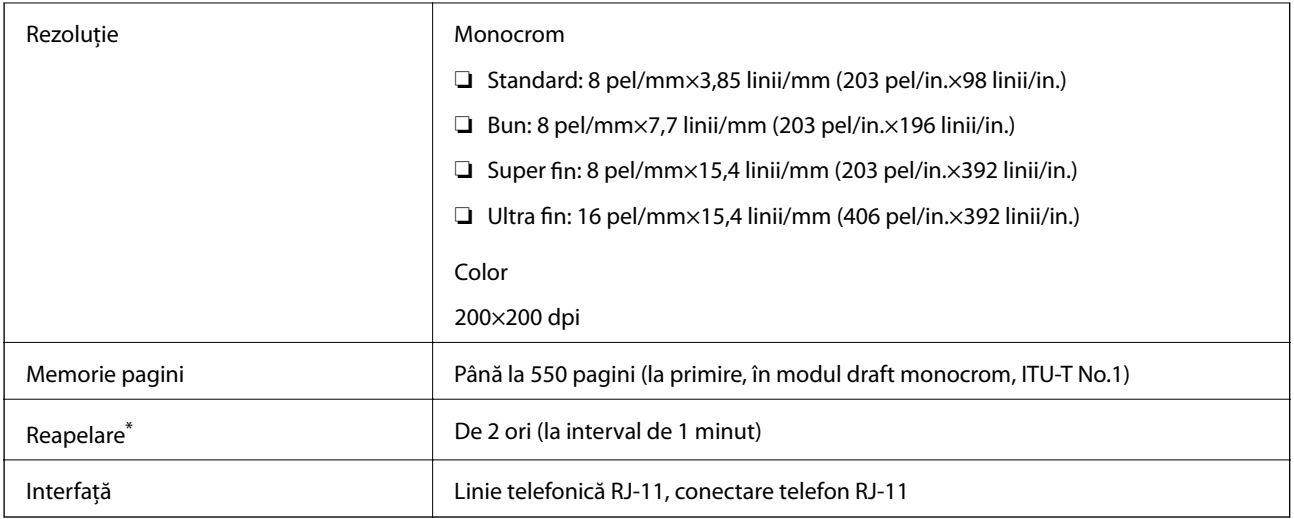

\* Specificaţiile pot diferi în funcţie de ţară sau regiune.

## **Listă cu funcţii de reţea**

### **Funcţii de reţea şi IPv4/IPv6**

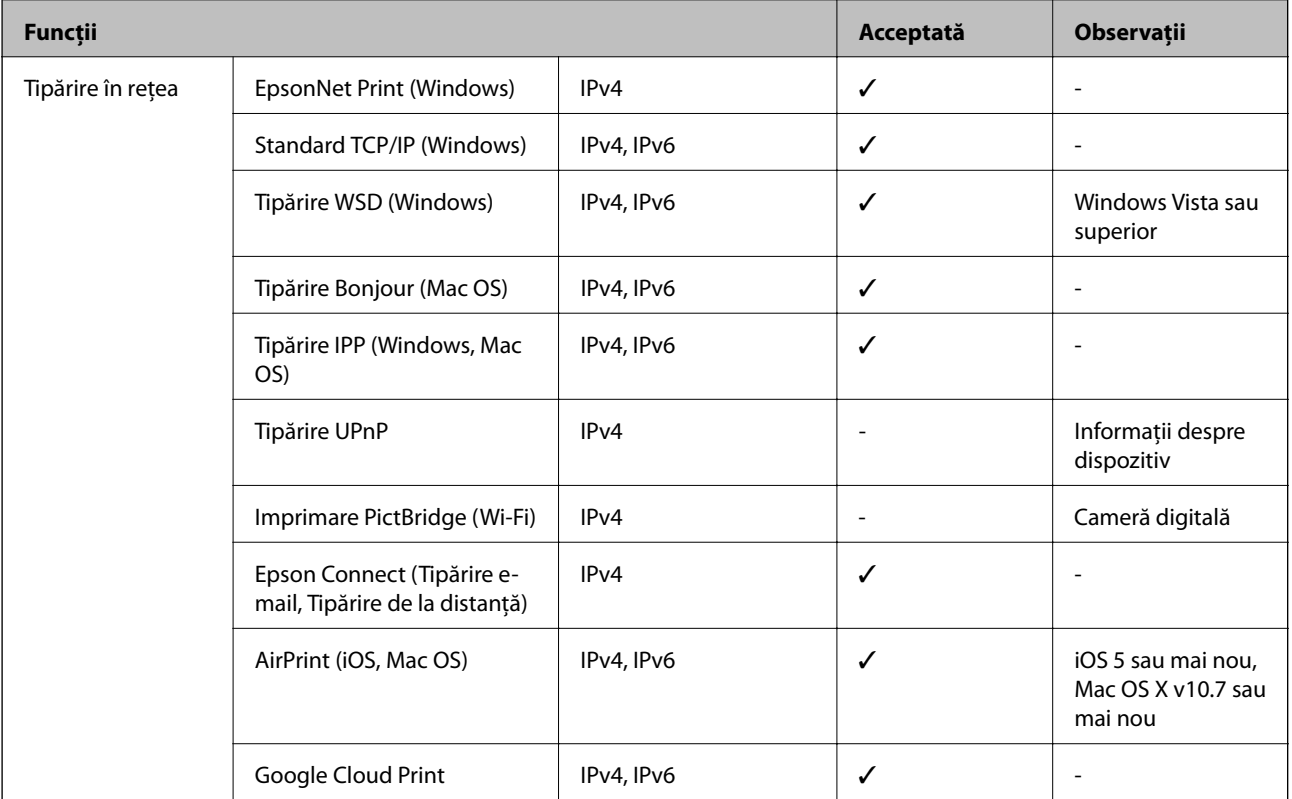

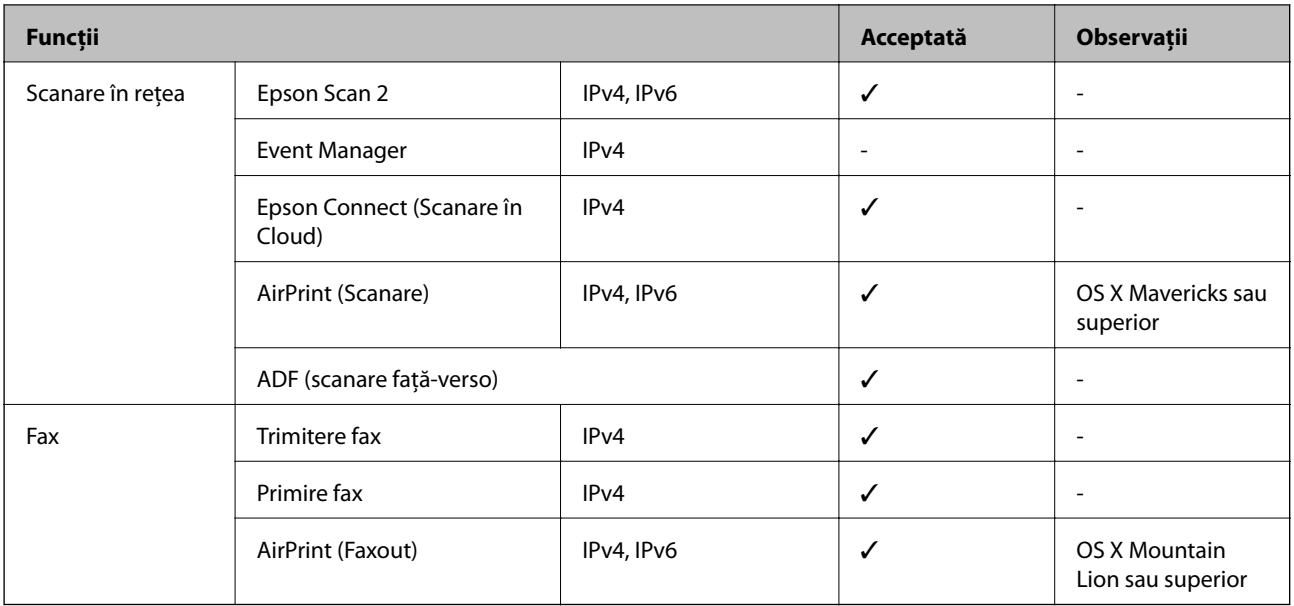

## **Specificații Wi-Fi**

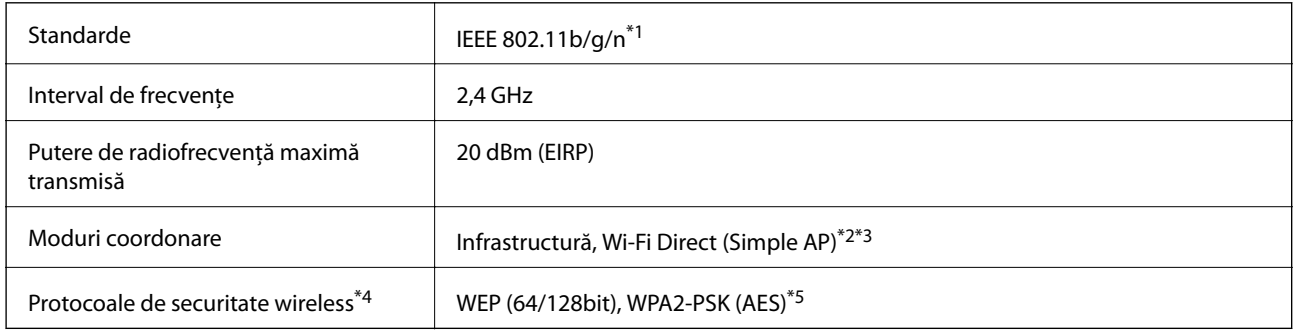

- \*1 IEEE 802.11n este disponibilă doar pentru HT20.
- \*2 Nu este acceptat pentru IEEE 802.11b.
- \*3 Modul Simple AP este compatibil cu o conexiune Wi-Fi (infrastructură) sau cu o conexiune Ethernet.
- \*4 Wi-Fi Direct este compatibil numai cu WPA2-PSK (AES).
- \*5 Compatibilitate cu standardele WPA2, acceptă WPA/WPA2 Personal.

## **Specificații Ethernet**

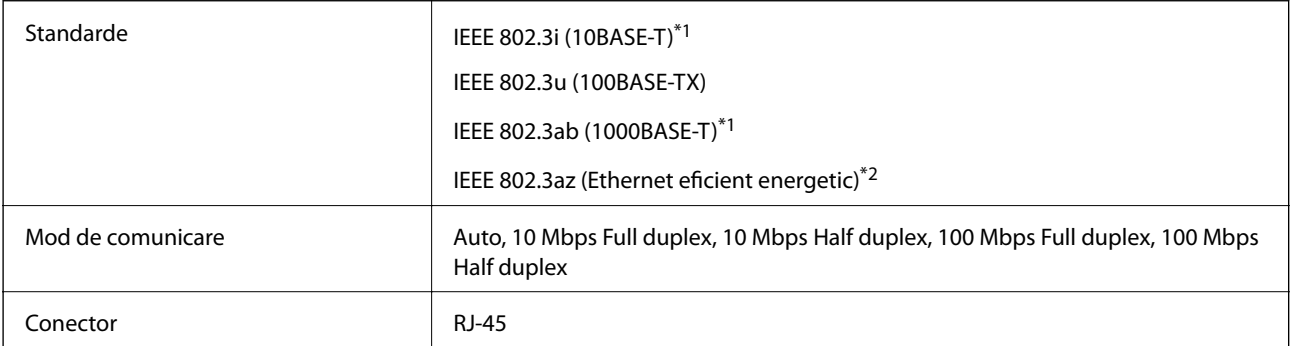

- <span id="page-309-0"></span>\*1 Utilizați un cablu STP (shielded twisted pair) din categoria 5e sau superioară, pentru a preveni riscul de producere a interferențelor radio.
- \*2 Dispozitivul conectat trebuie să fie conform cu standardele IEEE 802.3az.

## **Protocol de securitate**

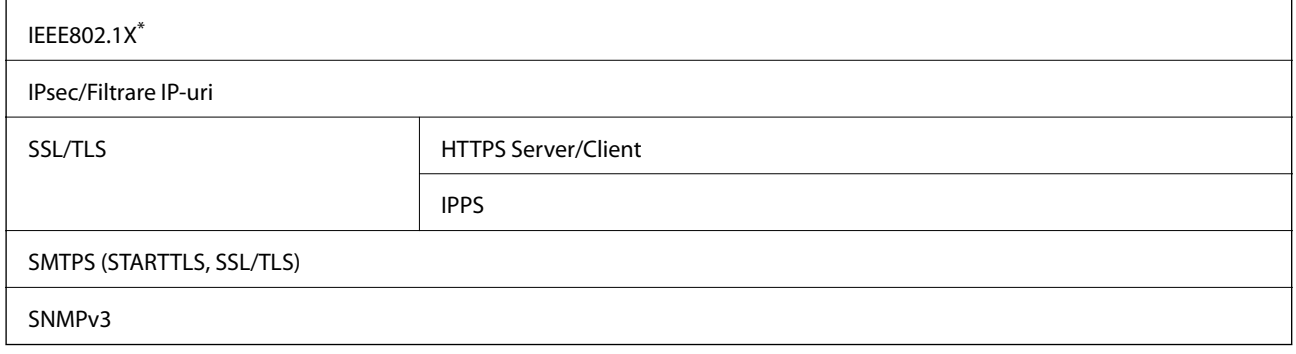

\* Trebuie să utilizaţi un dispozitiv compatibil IEEE802.1X pentru conectare.

## **Compatibilitate PostScript Level 3**

Funcţia PostScript utilizată pe această imprimantă este compatibilă cu PostScript Level 3.

## **Servicii compatibile oferite de terți**

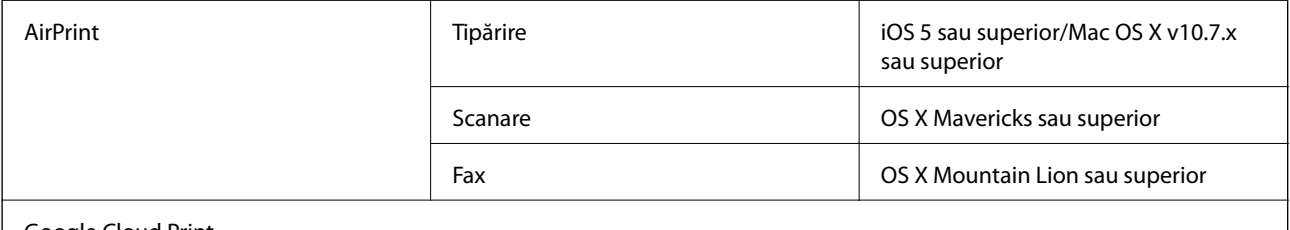

Google Cloud Print

## **Specificaţii dispozitiv USB extern**

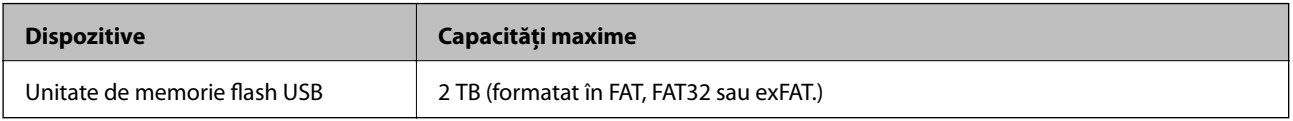

Nu puteţi utiliza următoarele dispozitive:

❏ Un dispozitiv care necesită utilizarea unui driver dedicat

❏ Un dispozitiv cu setări de securitate (parolă, criptare, etc.)

Epson nu garantează funcţionarea corectă şi completă a dispozitivelor conectate extern.

## <span id="page-310-0"></span>**Specificaţii privind tipurile de date compatibile**

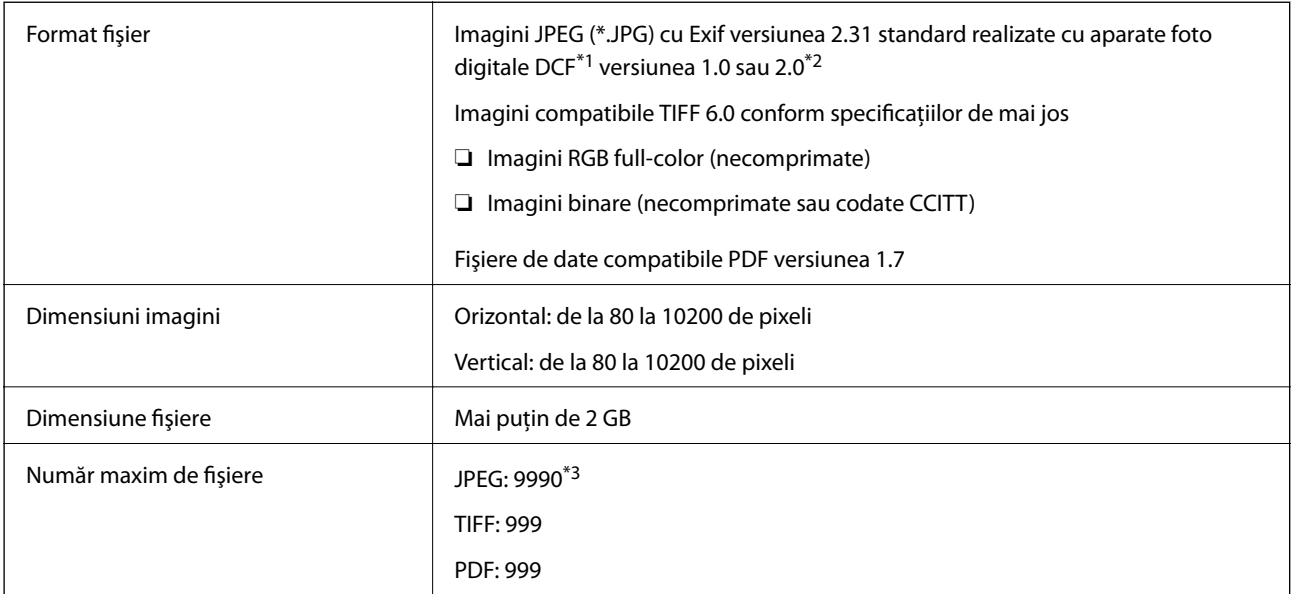

\*1 Specificaţiile DCF (Design rule for Camera File system, Regula de organizare a sistemului de fişiere al aparatului foto).

- \*2 Nu sunt acceptate foto stocate în camere digitale cu memorie încorporată.
- \*3 La un moment dat, pot fi afişate până la 999 de fişiere. (Dacă numărul de fişiere depăşeşte 999, fişierele vor fi afişate în grupuri.)

### *Notă:*

Semnul "x" este afișat pe ecranul LCD atunci când imprimanta nu poate recunoaște fișierul imagine. În acest caz, dacă selectaţi un aspect cu imagini multiple, vor fi tipărite secţiuni negre.

## **Dimensiuni**

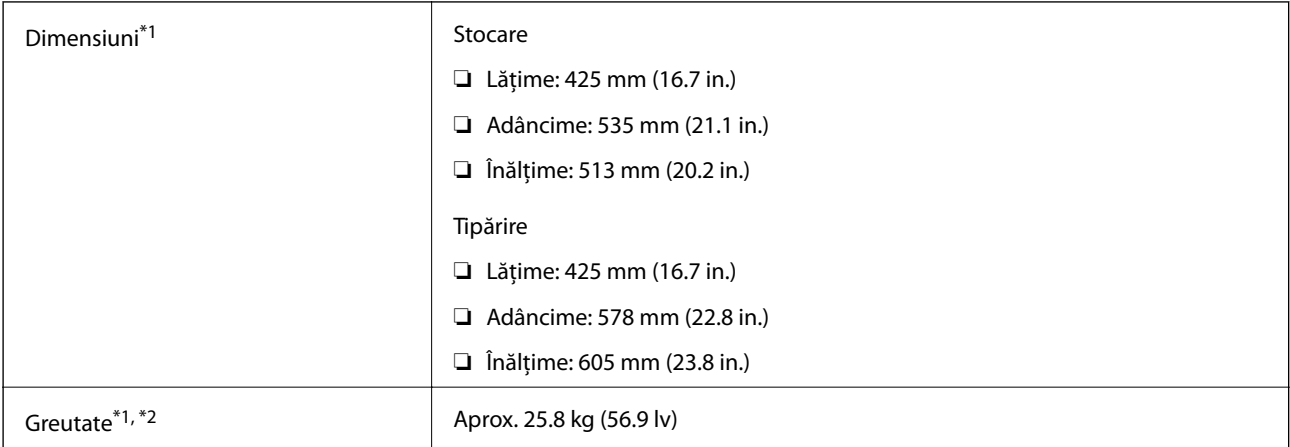

\*1 Cu tava de ieșire și caseta de hârtie 2 instalată.

\*2 Fără unităţi de alimentare cu cerneală și cablul de alimentare.

### **Cu opțiuni**

Acestea sunt dimensiunile imprimantelor cu 1 unitatea casetă opțională pentru hârtie.

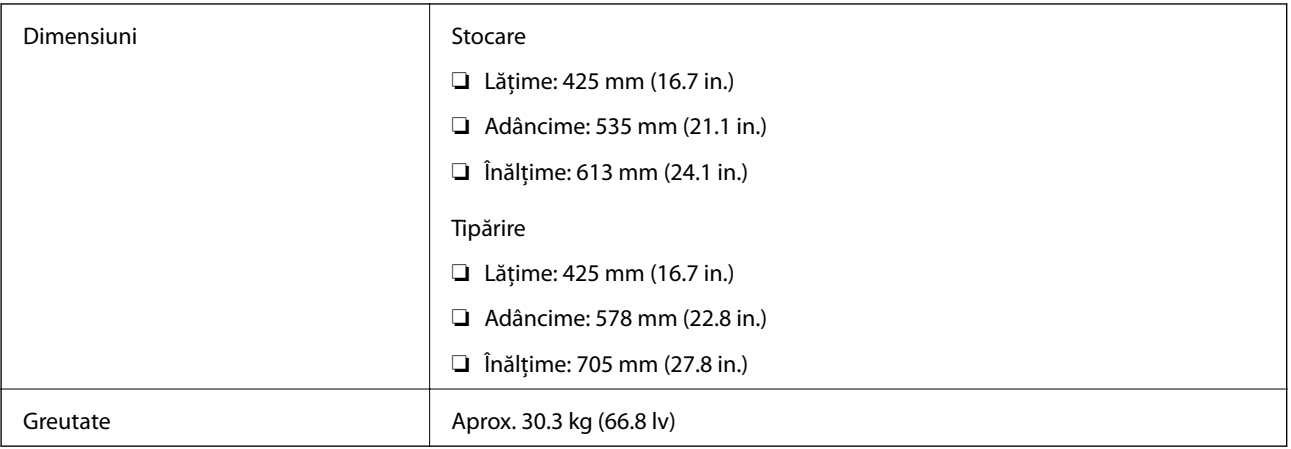

## **Specificații electrice**

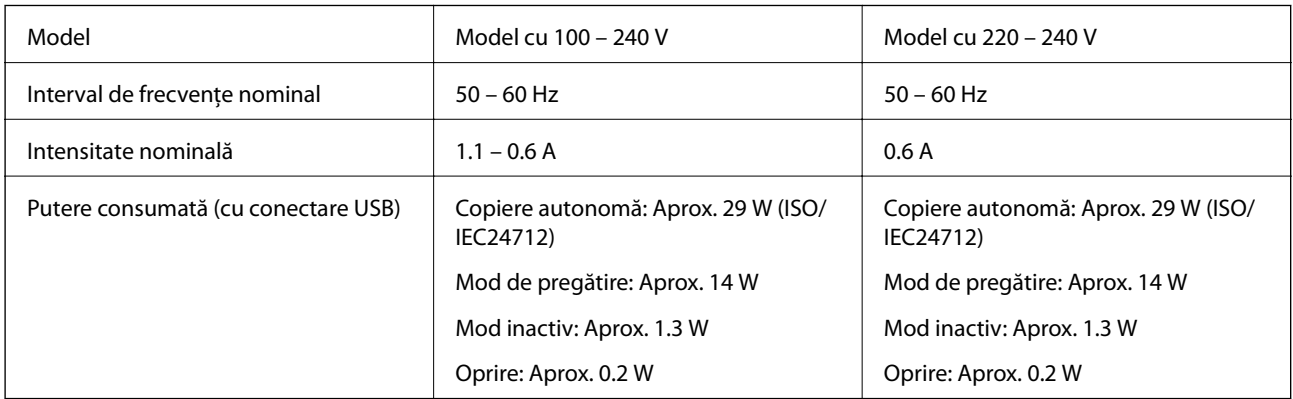

### *Notă:*

❏ Pentru a afla tensiunea de funcționare, verificați eticheta imprimantei.

❏ Pentru utilizatorii din Europa, consultați site-ul web următor pentru a obține detalii referitoare la consumul de energie electrică.

<http://www.epson.eu/energy-consumption>

## **Specificaţii de mediu**

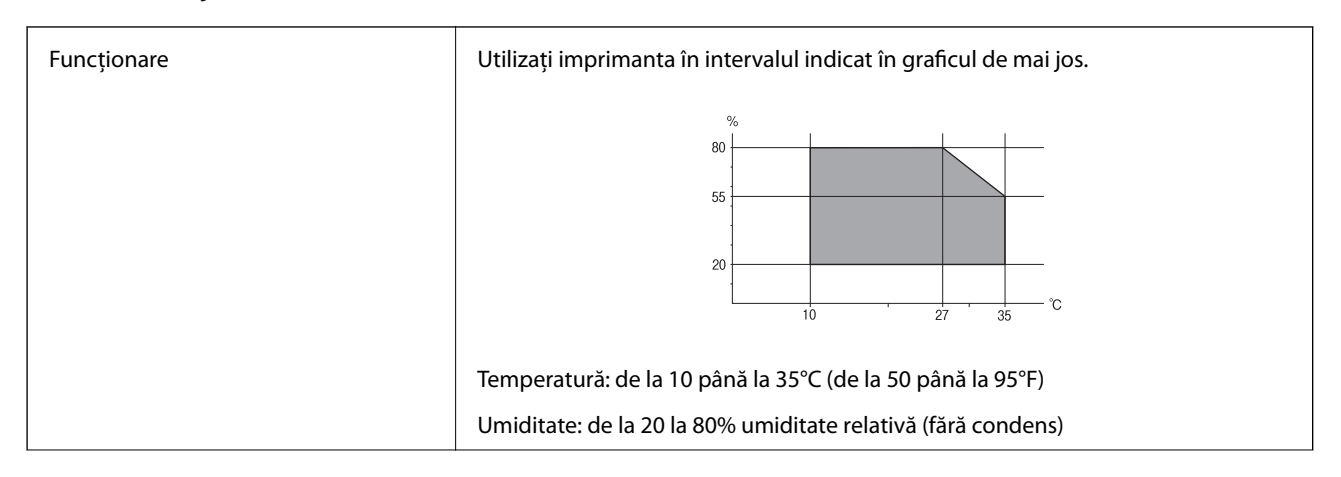

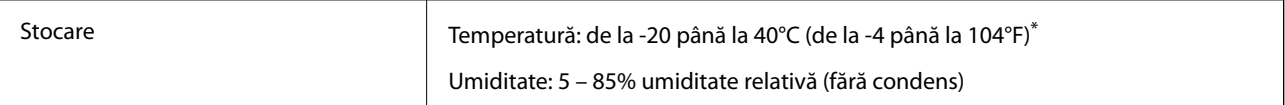

Puteți depozita timp de o lună la 40°C (104°F).

### **Specificaţii de mediu pentru Unităţi de Alimentare cu Cerneală**

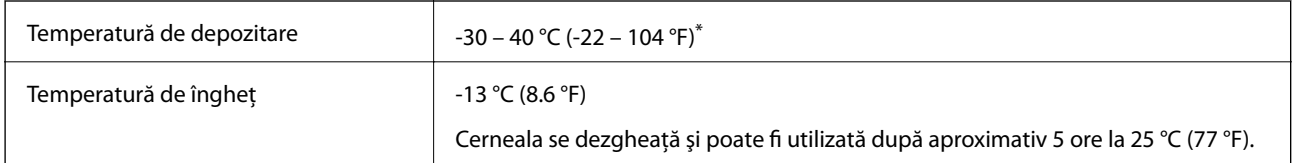

Se poate depozita timp de o lună la 40 °C (104 °F).

## **Locul și spațiul de instalare**

Pentru a asigura utilizarea în siguranță, amplasați imprimanta într-un loc care îndeplinește următoarele condiții.

- ❏ O suprafață orizontală stabilă care poate susține greutatea imprimantei
- ❏ Un loc bine ventilat
- ❏ Locuri care nu blochează sau nu acoperă orificiile de ventilație și deschiderile imprimantei
- ❏ Locuri în care poate fi asigurată o priză de curent dedicată
- ❏ Locuri în care puteți încărca și scoate hârtie cu ușurință
- ❏ Locuri care îndeplinesc condițiile menționate în secțiunea "Specificații de mediu" din acest manual

### c*Important:*

Nu amplasați imprimanta în următoarele locuri; în caz contrar, poate surveni o defecțiune.

- ❏ În locuri expuse luminii directe a soarelui
- ❏ În locuri expuse modificărilor bruște de temperatură și umiditate
- ❏ În locuri care prezintă pericolul de incendiu
- ❏ În locuri în care există substanțe volatile
- ❏ În locuri supuse șocurilor sau vibrațiilor
- ❏ În apropierea unui televizor sau a unui radio
- ❏ În apropierea unor surse de mizerie sau praf
- ❏ În apropierea unor surse de apă
- ❏ În apropierea unui echipament de aer condiționat sau încălzire
- ❏ În apropierea unui umidificator

Utilizați un covor antistatic disponibil în comerț pentru a preveni generarea de electricitate statică în locuri predispuse spre generarea de electricitate statică.

Ghidul utilizatorului

#### **Anexă**

Asigurați un spațiu suficient pentru instalarea și utilizarea imprimantei în mod corect.

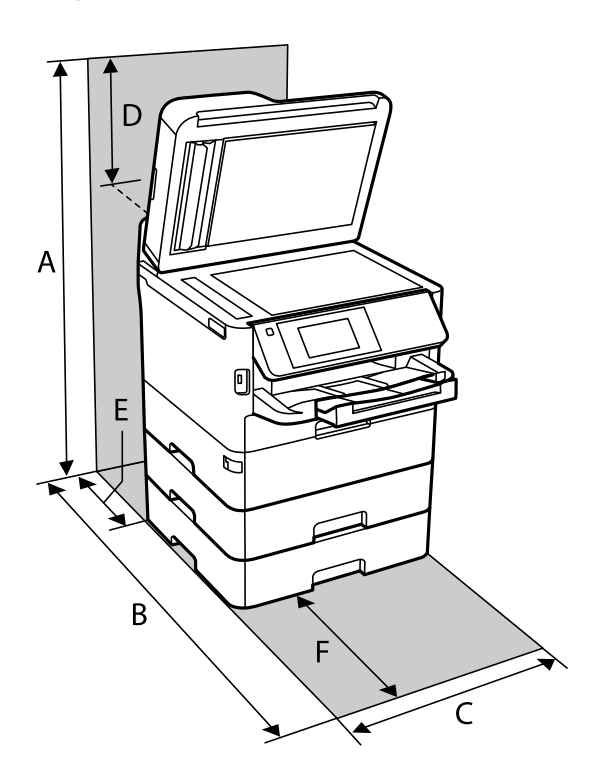

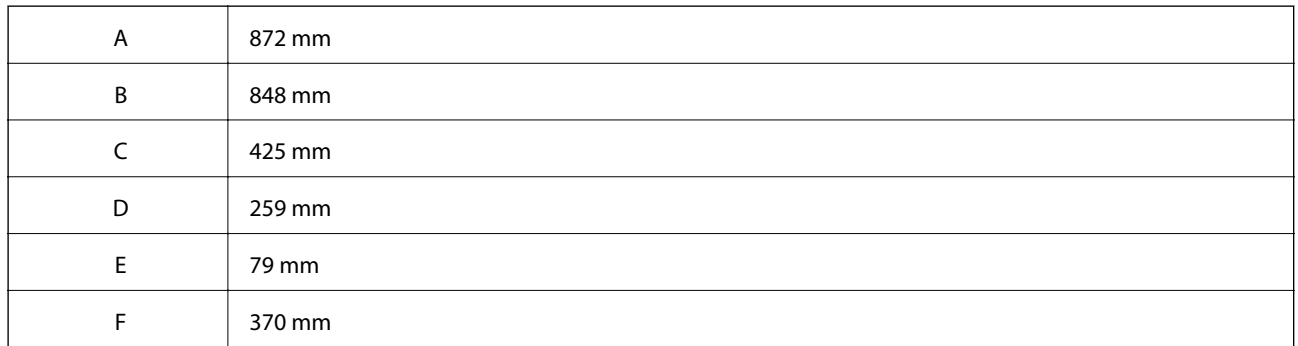

## **Cerinţele sistemului**

- ❏ Windows 10 (32 biți, 64 biți)/Windows 8.1 (32 biți, 64 biți)/Windows 8 (32 biți, 64 biți)/Windows 7 (32 biți, 64 biți)/Windows Vista (32 biți, 64 biți)/Windows XP SP3 sau ulterior (32 biți)/Windows XP Professional x64 Edition SP2 sau ulterior/Windows Server 2016/Windows Server 2012 R2/Windows Server 2012/Windows Server 2008 R2/Windows Server 2008/Windows Server 2003 R2/Windows Server 2003 SP2 sau ulterior
- ❏ macOS High Sierra/macOS Sierra/OS X El Capitan/OS X Yosemite/OS X Mavericks/OS X Mountain Lion/Mac OS X v10.7.x/Mac OS X v10.6.8

### *Notă:*

- ❏ Este posibil ca Mac OS să nu fie compatibil cu anumite aplicaţii şi funcţii.
- ❏ Sistemul de fişiere UNIX (UFS) pentru Mac OS nu este suportat.

# **Informaţii despre fonturi**

## **Fonturi disponibile pentru PostScript**

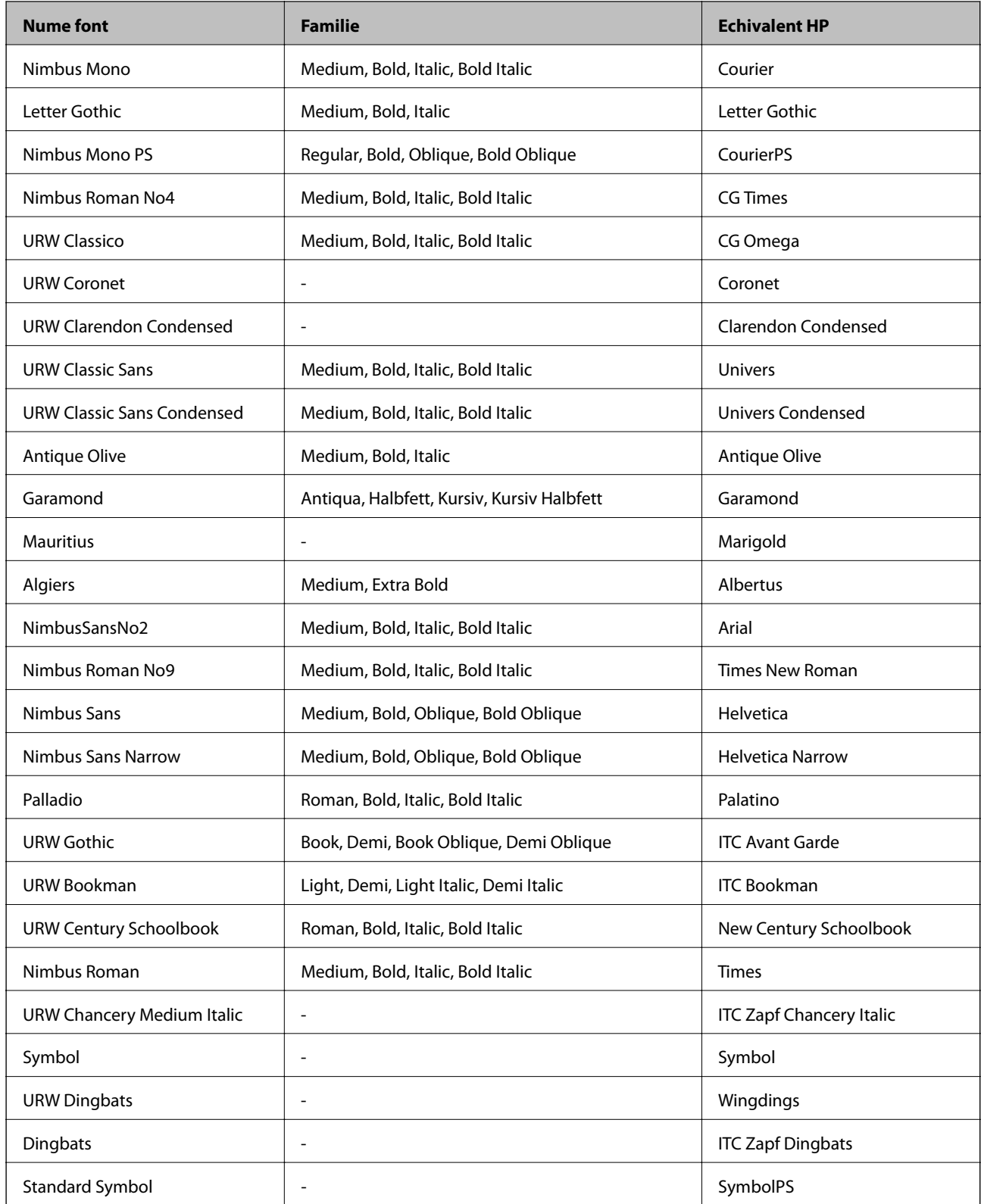

## **Fonturi disponibile pentru PCL (URW)**

### **Fonturi scalabile**

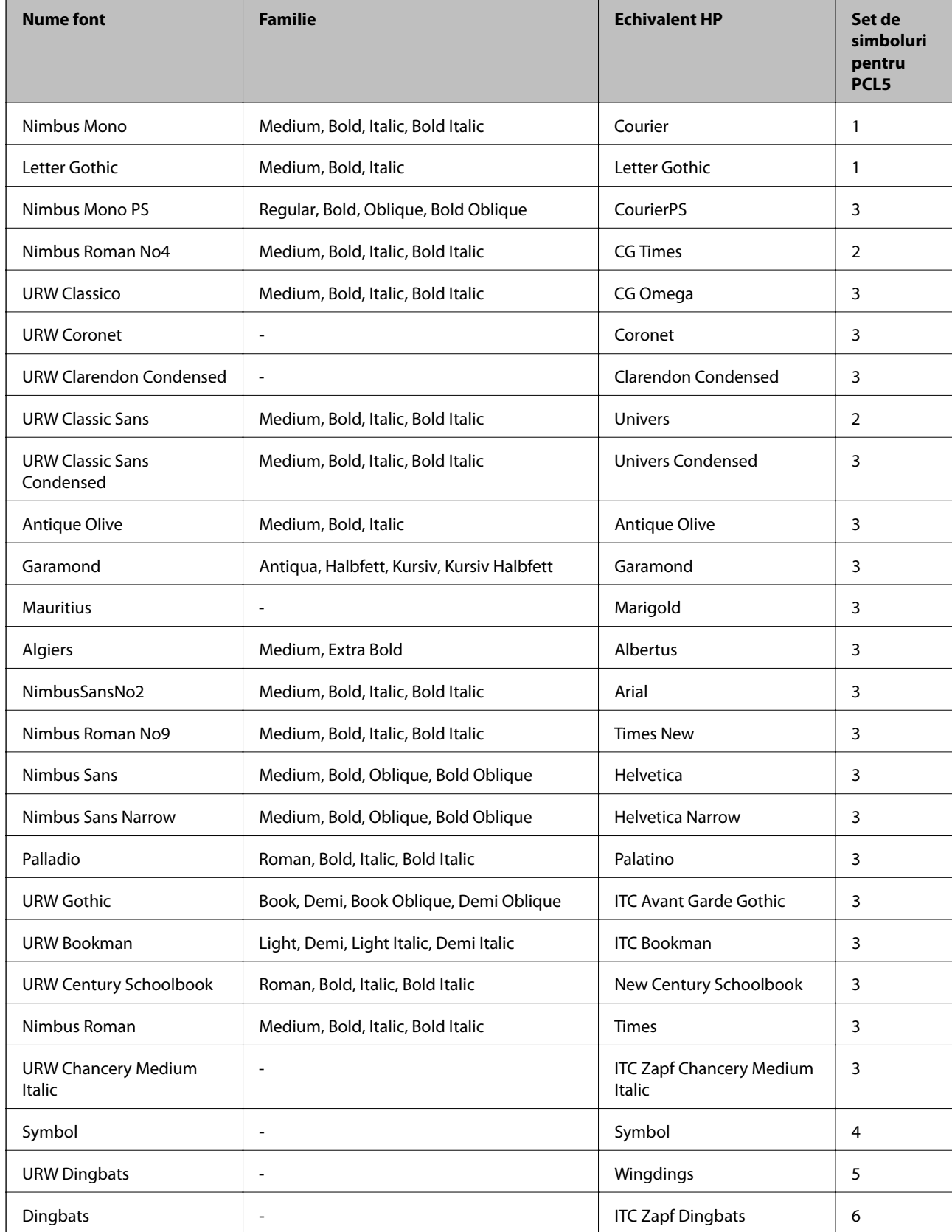

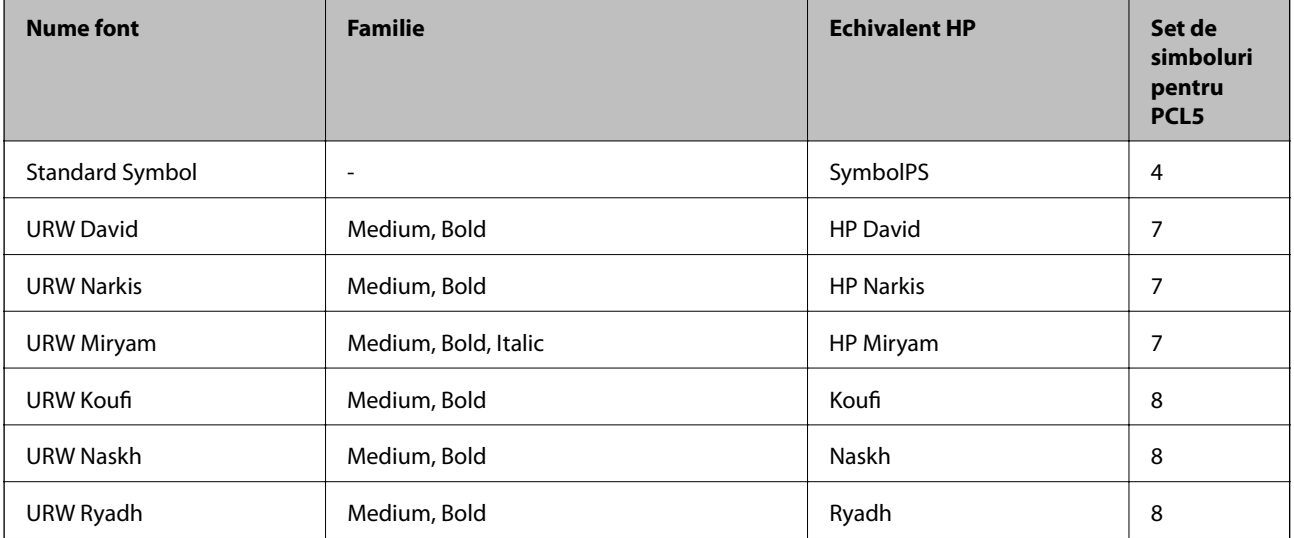

### **Fonturi bitmap**

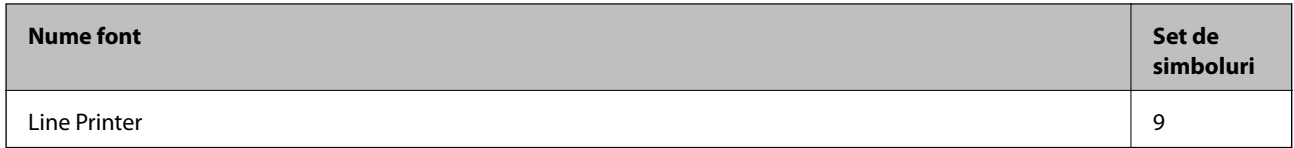

### **Fonturi bitmap pentru recunoaştere optică/coduri de bare (doar pentru PCL5)**

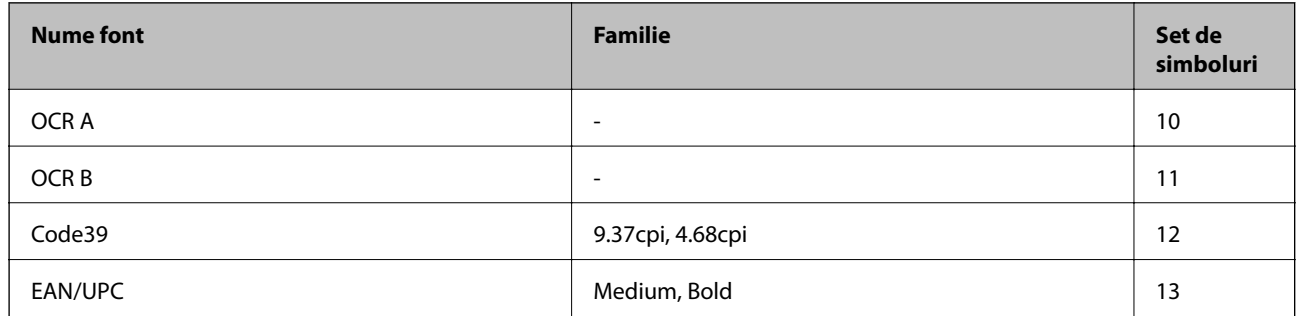

*Notă:*

În funcție de densitatea tipăririi, de calitatea și de culoarea hârtiei, fonturile OCR A, OCR B, Code39 și EAN/UPC ar putea să nu fie lizibile. Tipăriți o mostră și asigurați-vă că fonturile pot fi citite, înainte de a tipări cantități mari.

## **Lista seturilor de simboluri**

Imprimanta dvs. poate accesa o varietate de seturi de simboluri. Multe dintre aceste seturi de simboluri diferă doar în ceea ce priveşte caracterele speciale specifice fiecărei limbi.

Atunci când decideţi ce font urmează să utilizaţi, luaţi în considerare şi setul de simboluri pe care urmează să-l utilizaţi cu fontul respectiv.

*Notă:*

Deoarece majoritatea aplicaţiilor tratează în mod automat fonturile şi seturile de simboluri, probabil că nu veţi ajunge niciodată în situaţia de a ajusta aceste setări ale imprimantei. Totuşi, dacă vă scrieţi propriile programe de control pentru imprimantă sau dacă utilizaţi aplicaţii mai vechi care nu pot controla corect fonturile, consultaţi următoarele secţiuni pentru mai multe informatii despre seturile de simboluri.

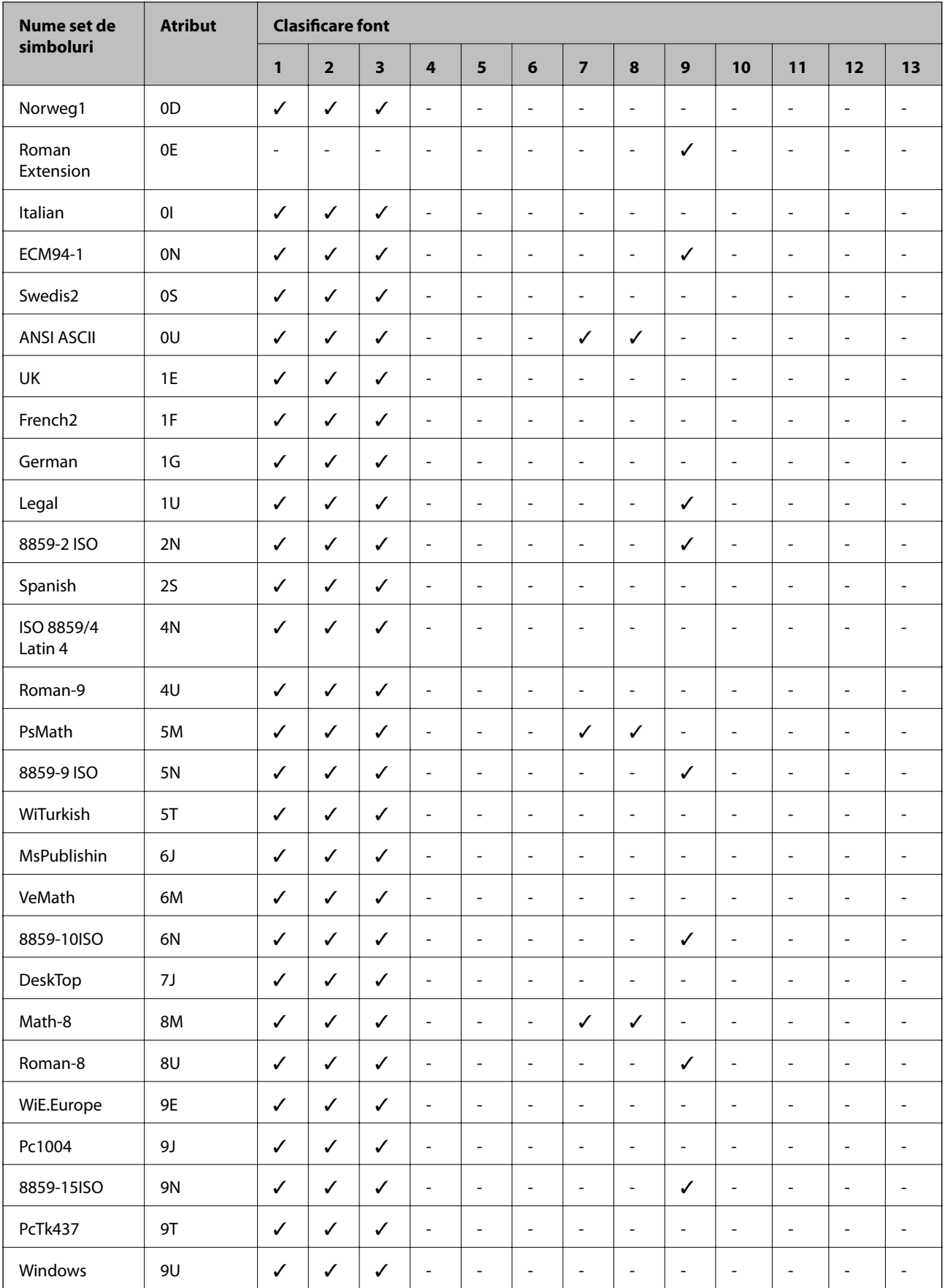

## **Lista seturilor de simboluri pentru PCL 5**

#### **Anexă**

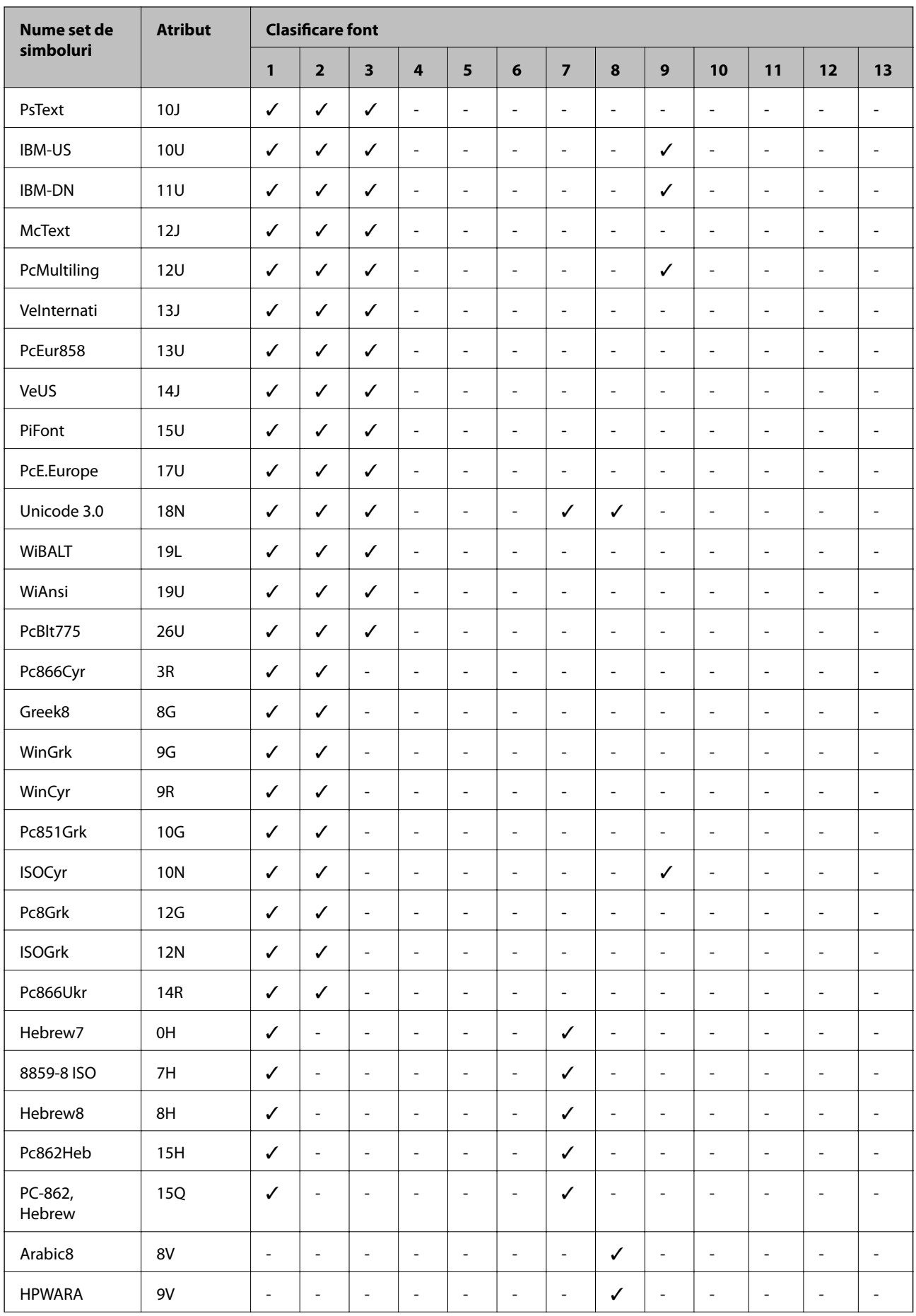

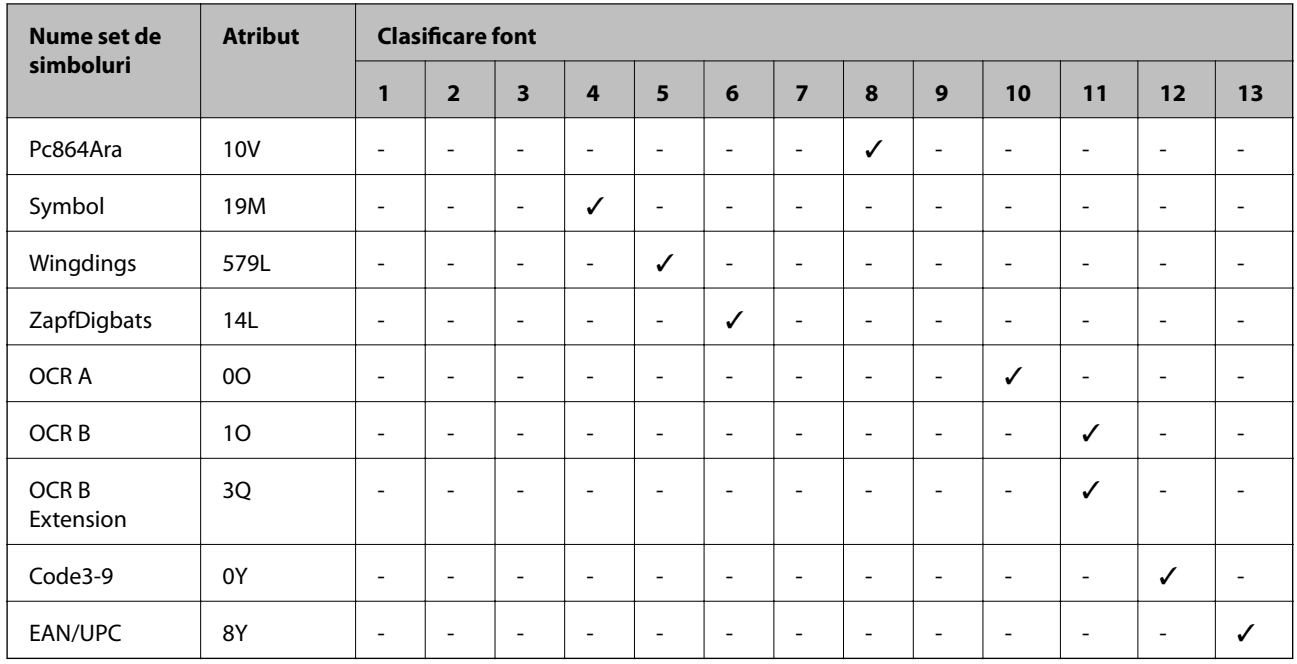

## **Instalarea unităţilor opţionale**

## **Codul casetei opţionale pentru hârtie**

Acesta este codul casetei opţionale pentru hârtie.

Pentru utilizatorii globali: Optional Cassette Unit (C12C932871)

Pentru utilizatorii din India: Optional Cassette Unit (C12C932881)

## **Instalarea unității casetă opționale pentru hârtie**

## !*Atenţie:*

- ❏ Înainte de a începe instalarea, opriți imprimanta, deconectați cablul de alimentare, precum și toate celelalte cabluri. În caz contrar, riscați să deteriorați cablul de alimentare și să vă electrocutați sau să provocați un incendiu.
- ❏ Dacă ridicați imprimanta, două sau mai multe persoane trebuie să ocupe pozițiile corecte, conform instrucțiunilor de mai jos. Dezinstalați caseta de hârtie 2, dacă aceasta este montată. Dacă ridicați imprimanta ținând-o din alte poziții, aceasta ar putea cădea sau dvs. v-ați putea strivi degetele atunci când o așezați jos.

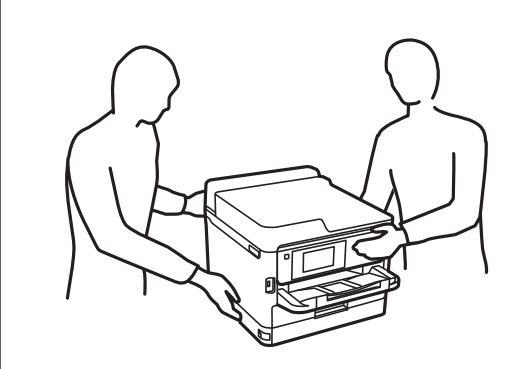

- 1. Opriți imprimanta apăsând pe butonul  $\mathcal{O}$ , apoi deconectați cablul de alimentare.
- 2. Deconectați toate cablurile conectate.
- 3. Dezinstalați casetă de hârtie 2 dacă aceasta este montată.

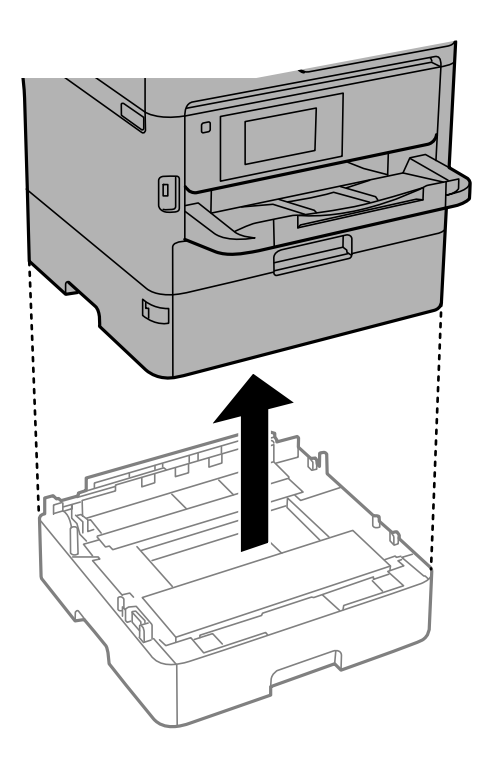

- 4. Scoateți unitatea casetă opțională pentru hârtie din cutie și îndepărtați materialele de protecție.
- 5. Amplasați unitatea casetă opțională pentru hârtie în locația în care doriți să montați imprimanta.

#### **Anexă**

6. Trageți ușor casetă de hârtie în afara casetă de hârtie 2.

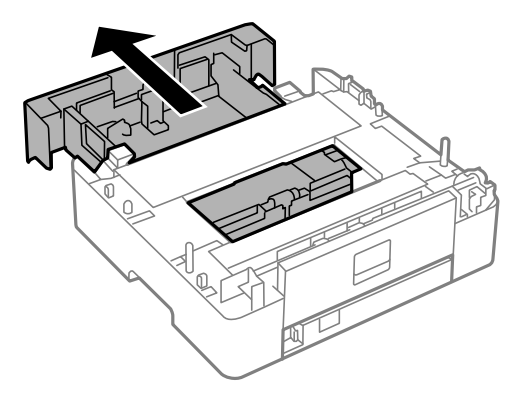

7. Demontați componenta din partea din spate a casetă de hârtie 2.

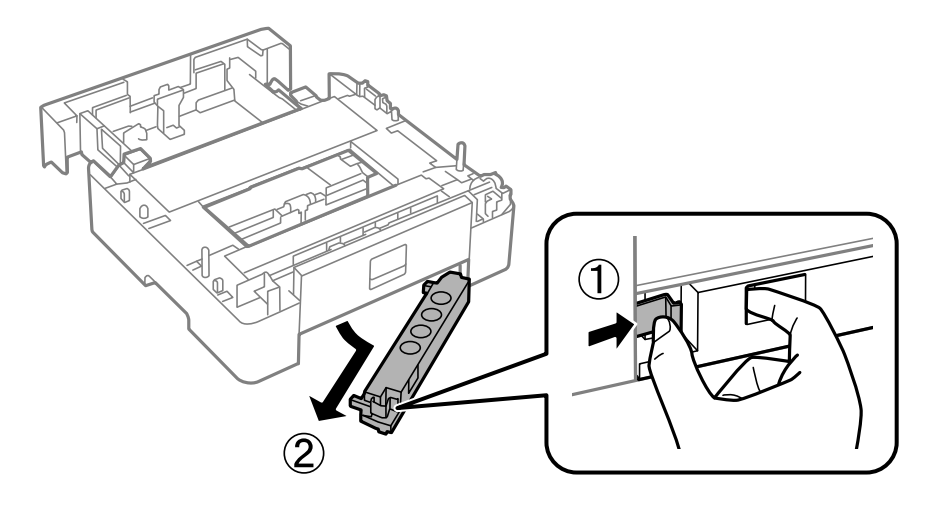

- 8. Introduceți casetă de hârtie cu totul în casetă de hârtie 2.
- 9. Coborâți casetă de hârtie 2 în unitatea casetă opțională pentru hârtie.

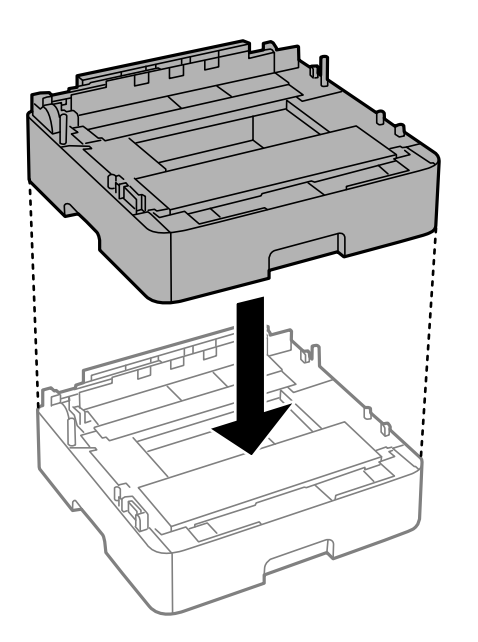

10. Coborâți imprimanta în casetă de hârtie 2.

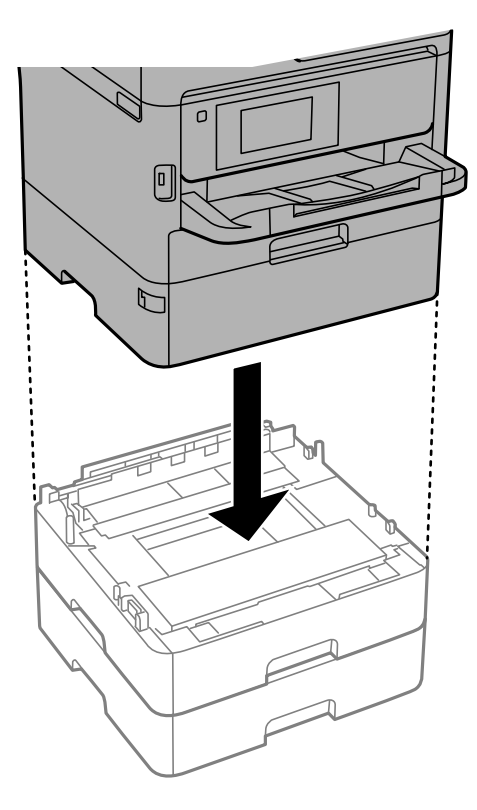

11. Lipiți autocolantul cu numărul casetei.

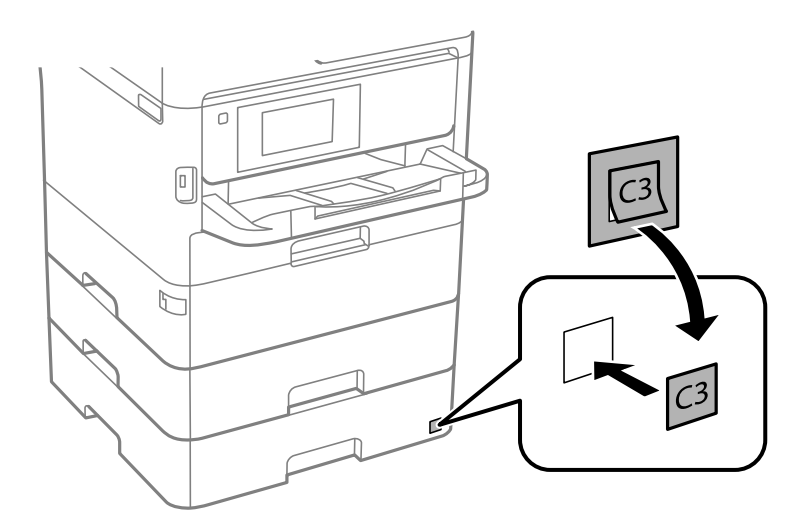

- 12. Reconectați cablul de alimentare și toate celelalte cabluri și apoi conectați imprimanta la priză.
- 13. Porniți imprimanta apăsând pe butonul  $\mathbf{\dot{U}}$ .
- 14. Scoateți și reintroduceți unitatea casetă opțională pentru hârtie, pentru a verifica dacă aceasta este afișată în ecranul **Setare hârtie**.

#### *Notă:*

La demontarea unității casetă opționale pentru hârtie, opriți imprimanta, deconectați cablul de alimentare și celelalte cabluri, apoi urmați procedura de instalare în sens invers.

Continuați cu realizarea setărilor din driver-ul imprimantei.

### **Configurarea casetei opţionale pentru hârtie în driver-ul imprimantei**

Pentru a utiliza caseta opţională pentru hârtie, driver-ul imprimantei trebuie să îşi preia informaţiile necesare.

### *Configurarea unității casetă opționale pentru hârtie în driver-ul imprimantei — Windows*

*Notă:*

Conectați-vă la computer ca administrator.

- 1. Deschideți lista de imprimante din computer.
	- ❏ Windows 10/Windows Server 2016

Faceți clic pe butonul Start și apoi selectați **Sistem Windows** > **Panou de control** > **Vizualizare dispozitive și imprimante** în **Hardware și sunet**.

❏ Windows 8.1/Windows 8/Windows Server 2012 R2/Windows Server 2012

Selectați **Desktop** > **Setări** > **Panou de control** > **Vizualizare dispozitive și imprimante** din **Hardware și sunete**.

❏ Windows 7/Windows Server 2008 R2

Faceți clic pe butonul Start și selectați **Panou de control** > **Vizualizare dispozitive și imprimante** din **Hardware și sunete**.

❏ Windows Vista/Windows Server 2008

Faceți clic pe butonul Start și selectați **Panou de control** > **Imprimante** din **Hardware și sunete**.

❏ Windows XP/Windows Server 2003 R2/Windows Server 2003

Faceți clic pe butonul Start și selectați **Panou de control** > **Imprimante și alte dispozitive hardware** > **Imprimante și faxuri**.

- 2. Faceți clic dreapta pe imprimantă sau apăsați lung, selectați **Proprietăți imprimantă** sau **Proprietate**, și apoi faceți clic pe fila **Setări opţionale**.
- 3. Selectați **Capturare de la imprimantă**, apoi faceți clic pe **Primire**.

**Surse de hârtie opţionale** informațiile sunt afișate în **Informaţii imprimantă curentă**.

4. Faceți clic pe **OK**.

### *Configurarea casetei opţionale pentru hârtie în driverul imprimantei — Mac OS*

- 1. Selectaţi **Preferinţe sistem** din meniul > **Imprimante şi scanere** (sau **Tipărire şi scanare**, **Tipărire şi fax**) şi apoi selectaţi imprimanta. Faceţi clic pe **Opţiuni şi consumabile** > **Opţiuni** (sau **Driver**).
- 2. Setaţi **Coborâre casetă** în funcţie de numărul casetelor pentru hârtie.
- 3. Faceţi clic pe **OK**.
# **Informaţii de reglementare**

## **Standarde şi aprobări**

## **Standarde şi aprobări pentru modelul comercializat în S.U.A.**

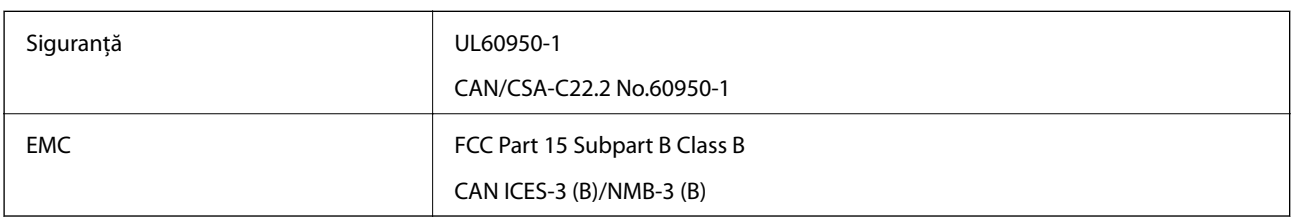

Acest echipament conține următorul modul wireless.

Producător: Seiko Epson Corporation

Tip: J26H006

Acest produs este în conformitate cu prevederile din secţiunea 15 a reglementărilor FCC şi cu secţiunea RAS-210 a reglementărilor IC. Compania Epson nu îşi asumă responsabilitatea în cazul nerespectării cerinţelor de protecţie cauzate de o modificare nerecomandată a produsului. Înainte de utilizare, trebuie respectate următoarele două condiții: (1) acest dispozitiv probabil nu produce interferențe periculoase și (2) acest dispozitiv trebuie să accepte orice interferenţe primite, inclusiv interferenţele care pot avea ca efect funcţionarea incorectă a aparatului.

Pentru a preîntâmpina interferențele radio cu serviciul licențiat, acest dispozitiv este destinat utilizării în spații închise și departe de ferestre pentru a asigura o protecție maximă. Echipamentul (sau antena de transmisie a acestuia) care este instalat în exterior este supus licențierii.

Acest echipament respectă limitele FCC/IC privind expunerea la radiații stabilite pentru un mediu necontrolat și respectă orientările FCC privind expunerea la radiofrecvenţă (RF) din Anexa C la OET65 şi specificaţiile RSS-102 din regulamentul IC privind expunerea la radiofrecvență (RF). Acest echipament trebuie instalat și utilizat astfel încât radiatorul să se afle la o distanță de cel puțin 7,9 inchi (20 cm) față de corpul unei persoane (cu excepția extremităţilor: mâini, încheieturile mâinilor, picioare şi glezne).

## **Standarde și aprobări pentru modelul comercializat în U.E.**

#### Pentru utilizatorii din Europa

Prin prezenta, Seiko Epson Corporation declară că următorul model cu echipament radio este în conformitate cu Directiva 2014/53/EU. Textul complet al declarației de conformitate UE este disponibil pe următorul site web.

#### <http://www.epson.eu/conformity>

#### C644A

Se utilizează numai în Irlanda, Marea Britanie, Austria, Germania, Liechtenstein, Elveția, Franța, Belgia, Luxemburg, Olanda, Italia, Portugalia, Spania, Danemarca, Finlanda, Norvegia, Suedia, Islanda, Croația, Cipru, Grecia, Slovenia, Malta, Bulgaria, Cehia, Estonia, Ungaria, Letonia, Lituania, Polonia, România și în Slovacia.

Compania Epson nu își asumă responsabilitatea în cazul nerespectării cerințelor de protecție cauzate de o modificare nerecomandată a produsului.

 $\epsilon$ 

## **Standarde şi aprobări pentru modelul comercializat în Australia**

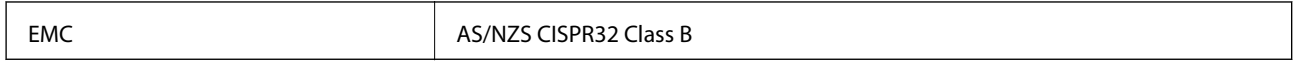

Epson declară prin prezenta că următoarele modele ale echipamentului respectă cerinţele principale şi alte prevederi importante ale AS/NZS4268:

#### C644A

Compania Epson nu îşi asumă responsabilitatea în cazul nerespectării cerinţelor de protecţie cauzate de o modificare nerecomandată a produsului.

## **Standarde şi aprobări pentru modelul comercializat în Noua Zeelandă**

#### **Avertisment general**

Acordarea unui Telepermit pentru oricare element al echipamentului terminal indică doar că Telecom a acceptat că elementul respectă condițiile minime pentru conectare la rețeaua sa. Nu indică nicio girare a produsului de către Telecom și nici nu furnizează niciun fel de garanție. Mai presus de orice, nu furnizează niciun fel de asigurare că oricare element va funcționa corect în toate privințele cu un alt element al echipamentului, având Telepermitt, de marcă sau model diferit și nici nu implică că oricare produs este compatibil cu toate serviciile de rețea ale Telecom.

Echipamentul având Telepermit poate fi conectat doar la portul telefonic EXT. Acest port nu este proiectat în mod specific pentru echipament conectat trifilar. Echipamentul conectat trifilar poate să nu răspundă la apelurile sosite atunci când este atașat la acest port.

#### **Notificare importantă**

În condiții de cădere de tensiune, acest telefon poate să nu funcționeze. Vă rugăm să vă asigurați că pentru uz în cazuri de urgență este disponibil un alt telefon care nu depinde de curentul local.

Echipamentul nu este capabil în toate condițiile de funcționare să funcționeze corect la viteze mai ridicate decât cele pentru care este proiectat. Telecom nu va accepta nicio responsabilitate dacă apar dificultăți în astfel de circumstanțe.

Acest echipament nu va fi setat pentru a face apeluri automate la Serviciul de urgență "111" al Telecom.

## **German Blue Angel**

Consultaţi următorul website pentru a verifica dacă această imprimantă este compatibilă sau nu cu standardele pentru German Blue Angel.

<http://www.epson.de/blauerengel>

## **Restricţii la copiere**

Urmăriţi restricţiile de mai jos pentru a asigura o utilizare responsabilă şi legală a imprimantei.

Copierea următoarelor articole este interzisă prin lege:

- ❏ Bilete de bancă, monede, titluri de plasament emise de guvern, obligaţiuni emise de guvern titluri de garanţie emise de o municipalitate
- ❏ Timbre poştale nefolosite, cărţi poştale pretimbrate şi alte articole oficiale poştale care poartă o valoare valabilă
- $\Box$  Timbre fiscale emise de guvern și obligațiuni emise în conformitate cu procedurile legale

Copiaţi cu atenţie următoarele articole:

- ❏ Titluri private de plasamente (certificate de acţiuni, obligaţiuni negociabile, cecuri, etc.), abonamente lunare, permise de concesionare, etc.
- ❏ Paşapoarte, carnete de conducere, garanţii de bună funcţionare, permise de drum, tichete de masă, tichete etc.

#### *Notă:*

Copierea acestor articole poate fi interzisă şi prin lege.

Utilizarea responsabilă a materialelor cu drepturi de autor:

Imprimantele pot fi întrebuinţate greşit prin copierea neautorizată de materiale sub incidenţa legislaţiei privind drepturile de proprietate intelectuală. În cazul în care nu acţionaţi în urma unui sfat primit de la un avocat, folosiţi documentele în mod responsabil şi cu respect prin obţinerea acordului titularului dreptului de proprietate înaintea copierii materialului publicat.

# **Transportarea și depozitarea imprimantei**

Dacă trebuie să depozitați imprimanta sau să o transportați pentru a o muta sau pentru reparații, urmați instrucțiunile de mai jos pentru ambalarea imprimantei.

## !*Atenţie:*

- ❏ Atunci când transportați imprimanta, ridicați-o într-o poziție stabilă. Dacă ridicați imprimanta într-o poziție instabilă, riscați să vă răniți.
- ❏ Deoarece imprimanta este grea, în timpul despachetării și transportului aceasta trebuie manipulată întotdeauna de către două sau mai multe persoane.
- ❏ Dacă ridicați imprimanta, două sau mai multe persoane trebuie să ocupe pozițiile corecte, conform instrucțiunilor de mai jos. Dezinstalați caseta de hârtie 2, dacă aceasta este montată. Dacă ridicați imprimanta ținând-o din alte poziții, aceasta ar putea cădea sau dvs. v-ați putea strivi degetele atunci când o așezați jos.

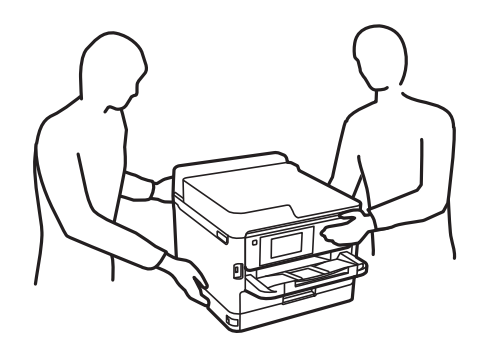

- ❏ Atunci când transportați imprimanta, nu o înclinați cu mai mult de 10 grade. În caz contrar, imprimanta ar putea cădea.
- ❏ Aveți grijă să nu vă prindeți degetele atunci când deschideți sau închideți scanerul. În caz contrar, riscați să vă răniți.

### c*Important:*

- ❏ Dacă depozitaţi sau transportaţi imprimanta, încercaţi să nu o înclinaţi, să nu o aşezaţi vertical sau să nu o răsuciţi; în caz contrar cerneala se poate scurge din cartuşe.
- ❏ Lasați unităţi de alimentare cu cerneală instalată. Prin scoaterea unităţi de alimentare cu cerneală, capul de tipărire se poate usca şi împiedica astfel imprimanta să tipărească.
- 1. Opriți imprimanta apăsând pe butonul  $\mathbf{\Theta}$ .
- 2. Verificați dacă indicatorul de alimentare s-a stins și apoi scoateți cablul de alimentare.

#### c*Important:*

Deconectați cablul de alimentare după stingerea indicatorului de alimentare. În caz contrar, capul de imprimare nu va reveni în poziția inițială, iar cerneala se va usca; în acest caz este posibil să nu mai puteți tipări.

- 3. Deconectați toate cablurile, de exemplu cablul de alimentare și cablul USB.
- 4. Dacă imprimanta acceptă dispozitive externe de stocare, asigurați-vă că nu sunt conectate.
- 5. Scoateți toată hârtia din imprimantă.
- 6. Asigurați-vă că în imprimantă nu au rămas documente originale.
- 7. Deschideți scanerul cu capacul pentru documente închis. Fixați capul de imprimare de carcasă cu bandă adezivă.

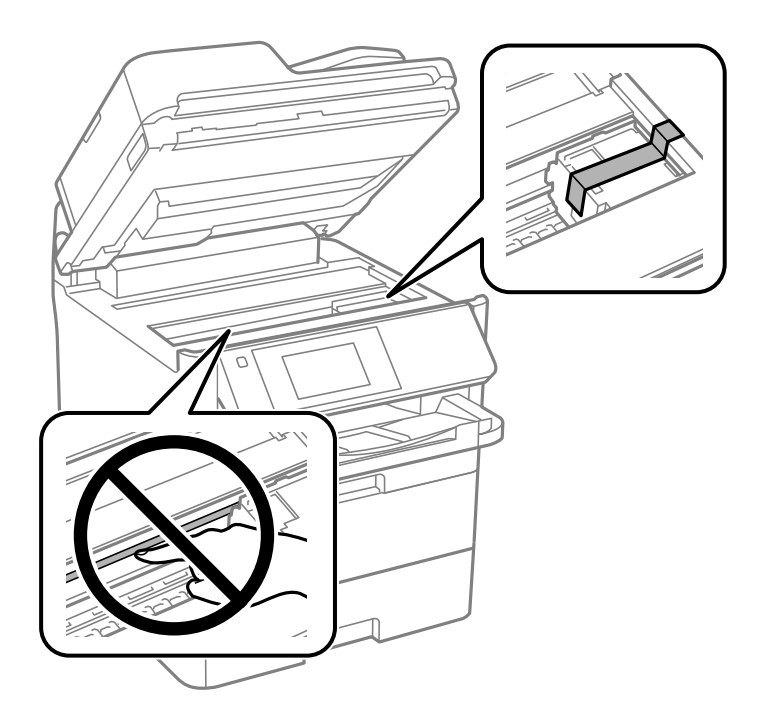

8. Închideți scanerul.

9. Deschideți capacul frontal.

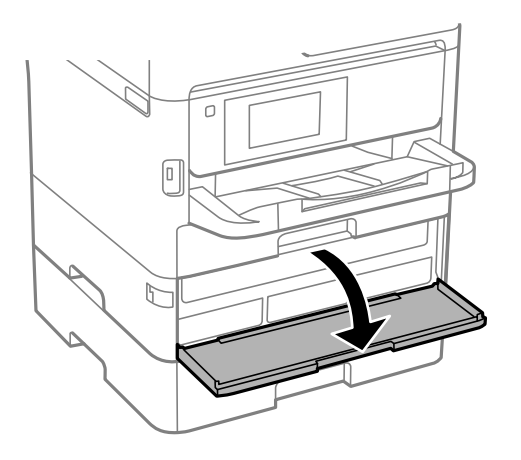

Nu puteți deschide capacul frontal dacă acesta este blocat. Eliberați încuietoarea capacului frontal.

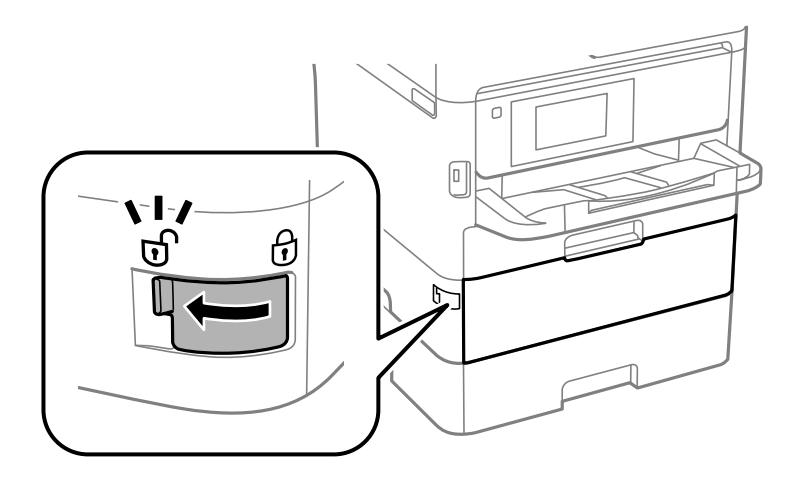

10. Fixați tava unității de alimentare cu cerneală prin lipirea materialului de protecție furnizat cu bandă adezivă, astfel încât tava să nu se poată deschidă.

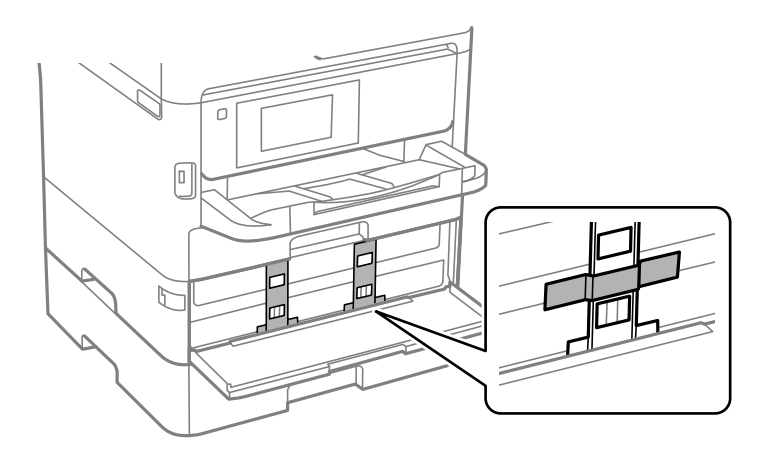

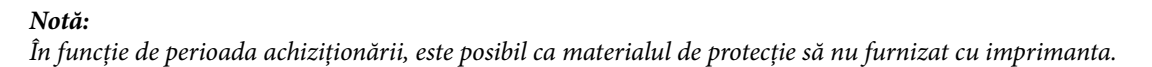

11. Închideți capacul frontal.

Ghidul utilizatorului

**Anexă**

- $\sqrt{a}$  $\mathbb{F}$
- 12. Dezinstalați caseta de hârtie 2 și unitatea casetă opțională pentru hârtie dacă aceasta este montată.

13. Pregătiți-vă să ambalați imprimanta urmând instrucțiunile de mai jos.

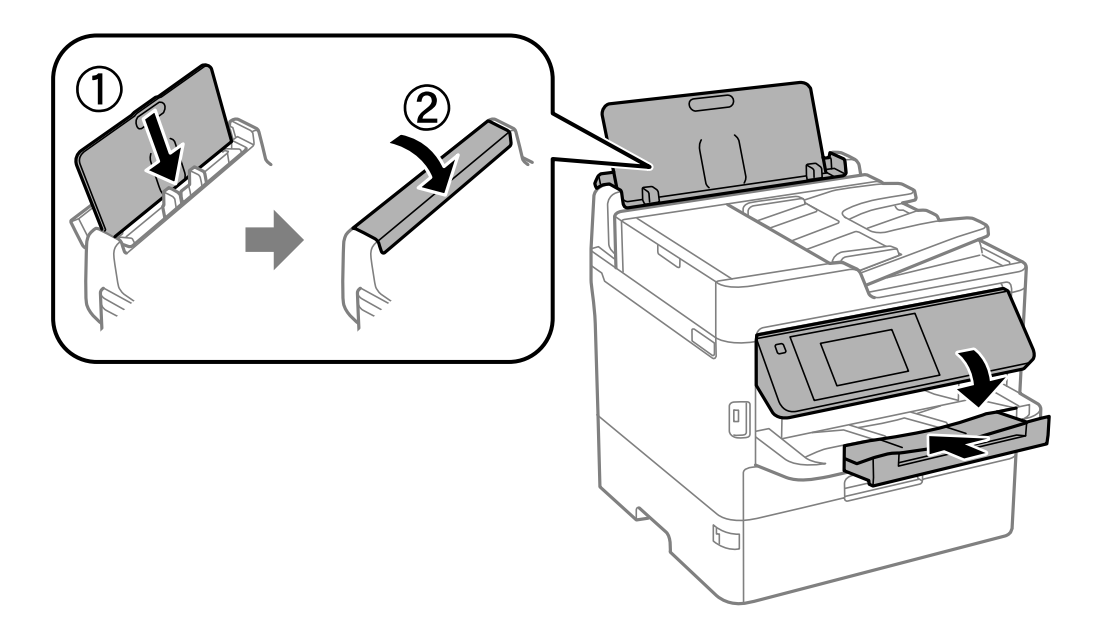

14. Scoateți tava de ieșire din imprimantă.

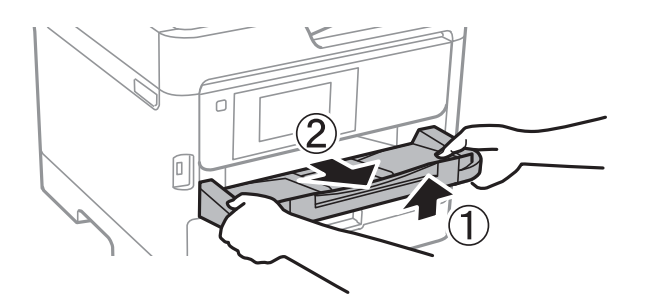

15. Ambalați imprimanta în cutia acesteia folosind materialele de protecție.

Când folosiți din nou imprimanta, nu uitați să îndepărtați banda adezivă care fixează capul de imprimare și materialul de protecție atașat la tava unității de alimentare cu cerneală. În cazul în care calitatea tipăririi a scăzut la următoarea tipărire, curățați și aliniați capul de imprimare.

#### **Informaţii conexe**

- $\blacktriangleright$  ["Denumirea și funcțiile componentelor" la pagina 16](#page-15-0)
- $\rightarrow$  ["Verificarea și curățarea capului de imprimare" la pagina 238](#page-237-0)
- & ["Ajustarea calității de imprimare" la pagina 277](#page-276-0)

# **Drept de proprietate intelectuală**

Nicio parte a acestei publicaţii nu poate fi reprodusă, stocată pe un sistem de preluare sau transmisă în orice formă sau prin orice mijloc electronic, mecanic, prin fotocopiere, înregistrare sau în alt mod, fără permisiunea scrisă prealabilă a Seiko Epson Corporation. Nu se presupune nicio responsabilitate în ceea ce priveşte brevetele relativ la utilizarea informaţiilor incluse în prezentul manual. De asemenea, nu se presupune nicio responsabilitate pentru daune rezultând din utilizarea informaţiilor incluse în prezentul manual. Informaţiile incluse în prezentul manual sunt destinate a fi utilizate numai cu acest produs Epson. Epson nu este responsabilă de utilizarea acestor informaţii prin aplicarea la alte produse.

Nici Seiko Epson Corporation şi nici filialele sale nu vor fi responsabile faţă de persoana care a achiziţionat acest produs sau față de terți pentru daune, pierderi, costuri sau cheltuieli suportate de achizitor sau de terți ca rezultat al unui accident, utilizări eronate sau abuzive a acestui produs sau a unor modificări sau reparaţii neautorizate ale acestui produs sau (exclusiv teritoriul S.U.A.) nerespectarea strictă a instrucţiunilor de operare şi de întreţinere ale Seiko Epson Corporation.

Seiko Epson Corporation şi filialele sale nu vor fi responsabile pentru nicio daună sau problemă apărută ca urmare a utilizării opţiunilor sau a altor produse consumabile altele decât cele desemnate de către Seiko Epson Corporation ca fiind produse originale Epson sau produse aprobate Epson.

Seiko Epson Corporation nu va fi responsabilă pentru nicio daună rezultată ca urmare a interferențelor electromagnetice care survine în urma utilizării oricăror cabluri de interfaţă altele decât cele desemnate ca produse aprobate Epson de către Seiko Epson Corporation.

© 2019 Seiko Epson Corporation

Conținutul acestui manual și specificațiile acestui produs se pot modifica fără notificare prealabilă.

# **Mărci înregistrate**

- ❏ EPSON® este o marcă comercială înregistrată, iar EPSON EXCEED YOUR VISION sau EXCEED YOUR VISION este o marcă comercială a Seiko Epson Corporation.
- ❏ Epson Scan 2 software is based in part on the work of the Independent JPEG Group.
- ❏ libtiff

Copyright © 1988-1997 Sam Leffler

Copyright © 1991-1997 Silicon Graphics, Inc.

Permission to use, copy, modify, distribute, and sell this software and its documentation for any purpose is hereby granted without fee, provided that (i) the above copyright notices and this permission notice appear in all copies of the software and related documentation, and (ii) the names of Sam Leffler and Silicon Graphics may not be used in any advertising or publicity relating to the software without the specific, prior written permission of Sam Leffler and Silicon Graphics.

THE SOFTWARE IS PROVIDED "AS-IS" AND WITHOUT WARRANTY OF ANY KIND, EXPRESS, IMPLIED OR OTHERWISE, INCLUDING WITHOUT LIMITATION, ANY WARRANTY OF MERCHANTABILITY OR FITNESS FOR A PARTICULAR PURPOSE.

IN NO EVENT SHALL SAM LEFFLER OR SILICON GRAPHICS BE LIABLE FOR ANY SPECIAL, INCIDENTAL, INDIRECT OR CONSEQUENTIAL DAMAGES OF ANY KIND, OR ANY DAMAGES WHATSOEVER RESULTING FROM LOSS OF USE, DATA OR PROFITS, WHETHER OR NOT ADVISED OF THE POSSIBILITY OF DAMAGE, AND ON ANY THEORY OF LIABILITY, ARISING OUT OF OR IN CONNECTION WITH THE USE OR PERFORMANCE OF THIS SOFTWARE.

- ❏ QR Code is a registered trademark of DENSO WAVE INCORPORATED in Japan and other countries.
- ❏ Intel® is a registered trademark of Intel Corporation.
- ❏ Microsoft®, Windows®, Windows Server®, and Windows Vista® are registered trademarks of Microsoft Corporation.
- ❏ Apple, Mac, macOS, OS X, Bonjour, ColorSync, Safari, AirPrint, iPad, iPhone, iPod touch, and iTunes are trademarks of Apple Inc., registered in the U.S. and other countries.
- ❏ Use of the Works with Apple badge means that an accessory has been designed to work specifically with the technology identified in the badge and has been certified by the developer to meet Apple performance standards.
- ❏ Google Cloud Print, Chrome, Chrome OS, Google Play and Android are trademarks of Google Inc.
- ❏ Adobe, the Adobe logo, Acrobat, Photoshop, PostScript®3™, and Reader are either registered trademarks or trademarks of Adobe Systems Incorporated in the United States and/or other countries.
- ❏ Albertus, Arial, Coronet, Gill Sans, Joanna and Times New Roman are trademarks of The Monotype Corporation registered in the United States Patent and Trademark Office and may be registered in certain jurisdictions.
- ❏ ITC Avant Garde Gothic, ITC Bookman, Lubalin Graph, Mona Lisa, ITC Symbol, Zapf Chancery and Zapf Dingbats are trademarks of International Typeface Corporation registered in the U.S. Patent and Trademark Office and may be registered in certain other jurisdictions.
- ❏ Clarendon, Eurostile and New Century Schoolbook are trademarks of Linotype GmbH registered in the U.S. Patent and Trademark Office and may be registered in certain other jurisdictions.
- ❏ Wingdings is a registered trademark of Microsoft Corporation in the United States and other countries.
- ❏ CG Omega, CG Times, Garamond Antiqua, Garamond Halbfett, Garamond Kursiv, Garamond Halbfett Kursiv are trademarks of Monotype Imaging, Inc. and may be registered in certain jurisdictions.
- ❏ Antique Olive is a trademark of M. Olive.
- ❏ Marigold and Oxford are trademarks of AlphaOmega Typography.
- ❏ Helvetica, Optima, Palatino, Times and Univers are trademarks of Linotype Corp. registered in the U.S. Patent and Trademark Office and may be registered in certain other jurisdictions in the name of Linotype Corp. or its licensee Linotype GmbH.
- ❏ PCL is the registered trademark of Hewlett-Packard Company.
- ❏ Arcfour

This code illustrates a sample implementation of the Arcfour algorithm.

Copyright © April 29, 1997 Kalle Kaukonen. All Rights Reserved.

Redistribution and use in source and binary forms, with or without modification, are permitted provided that this copyright notice and disclaimer are retained.

THIS SOFTWARE IS PROVIDED BY KALLE KAUKONEN AND CONTRIBUTORS ''AS IS'' AND ANY EXPRESS OR IMPLIED WARRANTIES, INCLUDING, BUT NOT LIMITED TO, THE IMPLIED WARRANTIES OF MERCHANTABILITY AND FITNESS FOR A PARTICULAR PURPOSE ARE DISCLAIMED. IN NO EVENT SHALL KALLE KAUKONEN OR CONTRIBUTORS BE LIABLE FOR ANY DIRECT, INDIRECT, INCIDENTAL, SPECIAL, EXEMPLARY, OR CONSEQUENTIAL DAMAGES (INCLUDING, BUT NOT LIMITED TO, PROCUREMENT OF SUBSTITUTE GOODS OR SERVICES; LOSS OF USE, DATA, OR PROFITS; OR BUSINESS INTERRUPTION) HOWEVER CAUSED AND ON ANY THEORY OF LIABILITY, WHETHER IN CONTRACT, STRICT LIABILITY, OR TORT (INCLUDING NEGLIGENCE OR OTHERWISE) ARISING IN ANY WAY OUT OF THE USE OF THIS SOFTWARE, EVEN IF ADVISED OF THE POSSIBILITY OF SUCH DAMAGE.

❏ microSDHC Logo is a trademark of SD-3C, LLC.

Notă: Cardul microSDHC este incorporat în produs și nu poate fi îndepărtat.

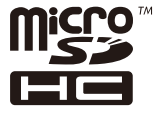

❏ Notă generală: În publicația de față sunt utilizate alte nume de produse doar în scopuri de identificare și acestea pot fi mărci comerciale ale proprietarilor respectivi.Epson își declină orice drepturi asupra acestor mărci.

# **Unde puteţi obţine ajutor**

## **Site-ul web de asistenţă tehnică**

Dacă aveti nevoie de ajutor suplimentare, vizitați site-ul erb de asistență al Epson de mai jos. Selectați țara sau regiunea dumneavoastră şi accesaţi secţiunea de asistenţă a site-ului web Epson local. Pe acest site sunt disponibile şi cele mai recente drivere, întrebări frecvente, manuale şi alte materiale care pot fi descărcate.

<http://support.epson.net/>

<http://www.epson.eu/Support> (Europa)

Dacă produsul dumneavoastră Epson nu funcţionează corect şi nu puteţi rezolva problema, contactaţi serviciul de asistenţă clienţi de la Epson.

## **Contactarea serviciul de asistenţă clienţi**

## **Înainte de a contacta Epson**

Dacă produsul dumneavoastră Epson nu funcţionează corect şi nu puteţi rezolva problema folosind informaţiile de depanare din manualele produsului, contactaţi serviciul de asistenţă clienţi de la Epson. Dacă serviciul de asistenţă din regiunea dumneavoastră nu este precizat mai jos, contactaţi reprezentantul de la care aţi achiziţionat produsul.

Serviciul de asistenţă vă va putea ajuta mult mai rapid dacă le oferiţi următoarele informaţii:

- ❏ Numărul de serie al produsului
	- (Eticheta cu numărul de serie se află de obicei pe faţa posterioară a produsului.)
- ❏ Modelul produsului
- ❏ Versiunea software a produsului
	- (Faceţi clic pe **Despre**, **Informaţii despre versiune**, sau pe un buton similar din software-ul produsului.)
- ❏ Marca şi modelul computerului dumneavoastră
- ❏ Numele şi versiunea sistemului de operare al computerului dumneavoastră
- ❏ Numele şi versiunile aplicaţiilor software pe care le utilizaţi în mod normal împreună cu produsul

#### *Notă:*

În funcție de produs, datele din lista de apelare pentru fax și/sau setările de rețea se pot stoca în memoria produsului. Din cauza defectării sau reparării produsului, datele şi/sau setările se pot pierde. Epson nu îşi asumă responsabilitatea pentru pierderea datelor, pentru copierea de rezervă sau recuperarea datelor şi/sau a setărilor, nici chiar în perioada de garanţie. Vă recomandăm să creaţi propria copie de rezervă a datelor sau să le notaţi.

## **Ajutor pentru utilizatorii din Europa**

Verificati Documentul de garantie pan-europeană pentru informații referitoare la modul în care puteți contacta serviciul de asistenţă Epson.

## **Ajutor pentru utilizatorii din Taiwan**

Datele de contact pentru informații, asistență și servicii sunt:

#### **World Wide Web**

#### [http://www.epson.com.tw](http://www.epson.com.tw/)

Sunt disponibile informaţii asupra specificaţiilor produselor, drivere pentru descărcare şi solicitări despre produse.

#### **Serviciul de asistenţă Epson**

Telefon: +886-2-80242008

Serviciul nostru de asistență vă poate ajuta în următoarele privințe la telefon:

- ❏ Solicitări cu privire la vânzări şi informaţii despre produse
- ❏ Întrebări sau probleme legate de utilizarea produselor
- ❏ Solicitări privind activităţile de service şi garanţia

#### **Centru de asistenţă pentru reparaţii:**

<http://www.tekcare.com.tw/branchMap.page>

TekCare este un centru de service autorizat pentru Epson Taiwan Technology & Trading Ltd.

## **Ajutor pentru utilizatorii din Australia**

Epson Australia doreşte să vă ofere un nivel înalt de service pentru clienţi. În plus faţă de manualele produsului dumneavoastră, noi vă oferim următoarele surse de informatii:

#### **Adresa URL**

#### [http://www.epson.com.au](http://www.epson.com.au/)

Accesaţi paginile web ale Epson Australia. Merită să accesaţi ocazional site-ul! Acesta oferă o zonă de descărcare pentru drivere, puncte de contact Epson, informaţii asupra produselor noi şi asistenţă tehnică (e-mail).

#### **Serviciul de asistenţă Epson**

Telefon: 1300-361-054

Serviciul de asistență Epson este furnizat ca un o soluție finală pentru a ne asigura că toți clienții noștri au acces la consultanţă. Operatorii Serviciului de asistenţă vă pot ajuta la instalarea, configurarea şi utilizarea produsului Epson. Personalul de asistență pre-vânzări vă poate pune la dispoziție documentație despre produsele Epson noi și vă poate oferi consultanţă în privinţa adrese celui mai apropiat reprezentant sau agent de service. Multe tipuri de solicitări sunt rezolvate aici.

În momentul în care sunați, vă recomandăm să aveți la îndemână toate informaţiile necesare. Cu cât puneţi la dispoziție mai multe informații, cu atât vă putem ajuta mai rapid să rezolvați problema. Aceste informații includ manualele aferente produsului Epson, tipul de computer, sistemul de operare, aplicaţiile instalate şi orice informaţii pe care le consideraţi necesare.

#### **Transportul produsului**

Epson recomandă păstrarea ambalajului produsului în vederea transporturilor ulterioare.

### **Ajutor pentru utilizatorii din Noua Zeelandă**

Epson Noua Zeelandă doreşte să vă ofere servicii pentru clienţi la nivel înalt. În plus faţă de documentaţia produsului dvs., vă oferim următoarele surse de informatii:

#### **Adresa URL**

#### [http://www.epson.co.nz](http://www.epson.co.nz/)

Accesaţi paginile web ale Epson Noua Zeelandă. Merită să accesaţi ocazional site-ul! Acesta oferă o zonă de descărcare pentru drivere, puncte de contact Epson, informaţii asupra produselor noi şi asistenţă tehnică (e-mail).

#### **Serviciul de asistenţă Epson**

#### Telefon: 0800 237 766

Serviciul de asistenţă Epson este furnizat ca un mijloc final pentru a asigura accesul clienţilor noştri la consultanţă. Operatorii Serviciului de asistenţă vă pot ajuta la instalarea, configurarea şi utilizarea produsului Epson. Personalul de asistenţă pre-vânzări vă poate pune la dispoziţie documentaţie despre produsele Epson noi şi vă poate oferi

consultanţă în privinţa adrese celui mai apropiat reprezentant sau agent de service. Multe tipuri de solicitări sunt rezolvate aici.

Este recomandat să dispuneţi de toate informaţiile relevante când apelaţi. Cu cât puneţi la dispoziţie mai multe informaţii, cu atât vă putem ajuta mai rapid să rezolvaţi problema. Aceste informaţii includ documentaţia aferentă produsului Epson, tipul de computer, sistemul de operare, aplicaţiile instalate şi orice informaţii pe care le consideraţi necesare.

#### **Transportul produsului**

Epson recomandă păstrarea ambalajului produsului în vederea transporturilor ulterioare.

### **Ajutor pentru utilizatorii din Singapore**

Sursele de informare, asistenţă şi serviciile disponibile de la Epson Singapore sunt:

#### **World Wide Web**

#### [http://www.epson.com.sg](http://www.epson.com.sg/)

Prin e-mail, sunt disponibile informaţi asupra specificaţiilor produselor, drivere pentru descărcare, întrebări adresate frecvente (FAQ), solicitări asupra vânzărilor şi asistenţă tehnică.

#### **Serviciul de asistenţă Epson**

Număr gratuit: 800-120-5564

Serviciul nostru de asistenţă prin telefon vă poate ajuta în următoarele privinţe:

- ❏ Solicitări cu privire la vânzări şi informaţii despre produse
- ❏ Întrebări despre modul de utilizare al produsului sau privind rezolvarea unor probleme
- $\Box$  Solicitări privind activitățile de service și garanția

## **Ajutor pentru utilizatorii din Tailanda**

Datele de contact pentru informații, asistență și servicii sunt:

#### **World Wide Web**

#### [http://www.epson.co.th](http://www.epson.co.th/)

Prin e-mail, sunt disponibile informați asupra specificațiilor produselor, drivere pentru descărcare, întrebări adresate frecvente (FAQ) și asistență prin e-mail.

#### **Centrul de apeluri Epson**

Telefon: 66-2685-9899

Email: support@eth.epson.co.th

Departamentul nostru Centru de apeluri vă poate ajuta să rezolvați prin telefon următoarele probleme:

- ❏ Solicitări cu privire la vânzări și informații despre produse
- ❏ Întrebări sau probleme legate de utilizarea produselor
- ❏ Solicitări privind activitățile de service și garanția

## **Ajutor pentru utilizatorii din Vietnam**

Datele de contact pentru informații, asistență și servicii sunt:

#### **Centrul de service Epson**

65 Truong Dinh Street, District 1, Hochiminh City, Vietnam. Telefon (Ho Chi Minh City): 84-8-3823-9239, 84-8-3825-6234 29 Tue Tinh, Quan Hai Ba Trung, Hanoi City, Vietnam Telefon (Hanoi City):84-4-3978-4785, 84-4-3978-4775

## **Ajutor pentru utilizatorii din Indonezia**

Datele de contact pentru informații, asistență și servicii sunt:

#### **World Wide Web**

#### [http://www.epson.co.id](http://www.epson.co.id/)

- ❏ Informații asupra specificațiilor produselor, drivere pentru descărcare
- ❏ Întrebări adresate frecvent (FAQ), solicitări cu privire la vânzări, întrebări prin e-mail

#### **Epson Hotline**

Telefon: +62-1500-766

Fax: +62-21-808-66-799

Serviciul nostru de asistență telefonică vă stă la dispoziție, prin telefon sau prin fax pentru:

❏ Solicitări cu privire la vânzări și informații despre produse

❏ Asistență tehnică

#### **Centrul de service Epson**

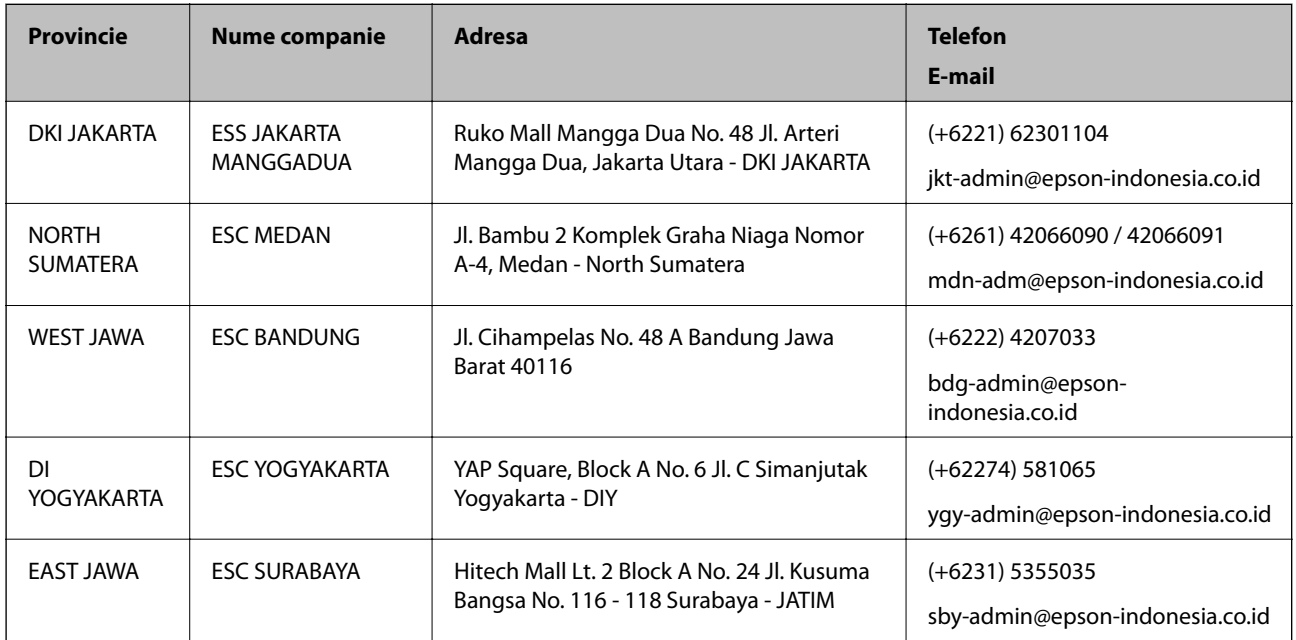

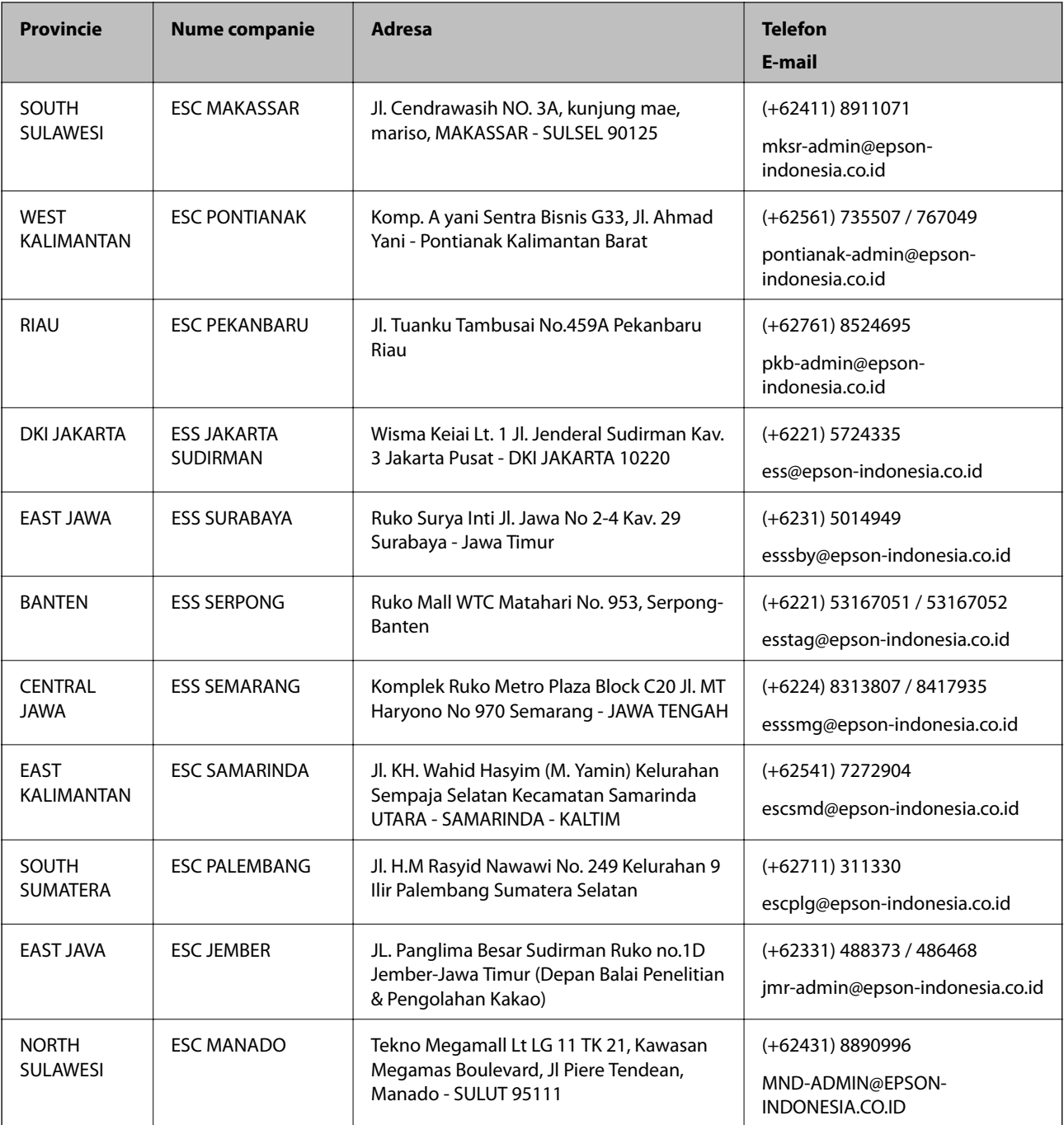

Pentru orașele care nu apar în această listă, vă rugăm să sunați la linia de asistență: 08071137766.

## **Ajutor pentru utilizatorii din Malaezia**

Datele de contact pentru informaţii, asistenţă şi servicii sunt:

#### **World Wide Web**

[http://www.epson.com.my](http://www.epson.com.my/)

- ❏ Informaţii asupra specificaţiilor produselor, drivere pentru descărcare
- ❏ Întrebări adresate frecvent (FAQ), solicitări cu privire la vânzări, întrebări prin e-mail

#### **Centrul de apeluri Epson**

Telefon: +60 1800-8-17349

❏ Solicitări cu privire la vânzări şi informaţii despre produse

❏ Întrebări sau probleme legate de utilizarea produselor

❏ Solicitări privind serviciile de reparații şi garanţia

#### **Sediul principal**

Telefon: 603-56288288 Fax: 603-5628 8388/603-5621 2088

## **Ajutor pentru utilizatorii din India**

Datele de contact pentru informaţii, asistenţă şi servicii sunt:

#### **World Wide Web**

#### [http://www.epson.co.in](http://www.epson.co.in/)

Sunt disponibile informaţii asupra specificaţiilor produselor, drivere pentru descărcare şi solicitări despre produse.

#### **Linia de asistenţă**

❏ Service, informații despre produs și comenzi de consumabile (linii BSNL)

Număr gratuit: 18004250011

Program de lucru 9am - 6pm, de luni până sâmbătă (cu excepția sărbătorilor legale)

❏ Service (pentru utilizatorii CDMA & servicii mobile)

Număr gratuit: 186030001600

Program de lucru 9am - 6pm, de luni până sâmbătă (cu excepția sărbătorilor legale)

## **Ajutor pentru utilizatorii din Filipine**

Pentru a primi asistență tehnică și alte servicii post-vânzare, utilizatorii sunt invitați să contacteze Epson Philippines Corporation la numerele de telefon și de fax și la adresa de e-mail de mai jos:

#### **World Wide Web**

#### [http://www.epson.com.ph](http://www.epson.com.ph/)

Prin e-mail, sunt disponibile informați asupra specificațiilor produselor, drivere pentru descărcare, întrebări adresate frecvente (FAQ) și asistență prin e-mail.

#### **Epson Philippines — Servicii pentru clienți**

Număr gratuit: (PLDT) 1-800-1069-37766

Număr gratuit: (digital) 1-800-3-0037766

Metro Manila: (+632)441-9030

Site web: <https://www.epson.com.ph/contact>

E-mail: customercare@epc.epson.som.ph

Program de lucru 9am – 6pm, de luni până sâmbătă (cu excepția sărbătorilor legale)

Departamentul nostru de Servicii pentru clienți vă poate ajuta să rezolvați prin telefon următoarele probleme:

- ❏ Solicitări cu privire la vânzări și informații despre produse
- ❏ Întrebări sau probleme legate de utilizarea produselor
- ❏ Solicitări privind activitățile de service și garanția

#### **Epson Philippines Corporation**

Linie principală: +632-706-2609 Fax: +632-706-2663